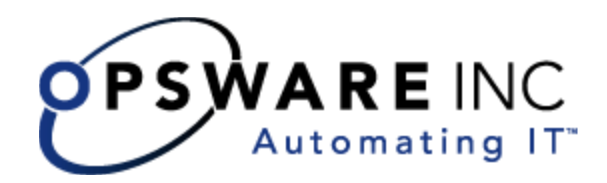

# Opsware® System 5.1 User's Guide

Corporate Headquarters

599 North Mathilda Avenue Sunnyvale, California 94085 U.S.A. T + 1 408.744.7300 F +1 408.744.7383 www.opsware.com Copyright © 2000-2005 Opsware Inc. All Rights Reserved.

Opsware Inc. Unpublished Confidential Information. NOT for Redistribution. All Rights Reserved.

Opsware is protected by U.S. Patent Nos. 6,658,426, 6,751,702, 6,816,897, 6,763,361 and patents pending

Opsware, Opsware Command Center, Model Repository, Data Access Engine, Web Services Data Access Engine, Software Repository, Command Engine, Opsware Agent, Multimaster Replication Engine, and Code Deployment & Rollback are trademarks and service marks of Opsware Inc. All other marks mentioned in this document are the property of their respective owners.

Additional proprietary information about third party and open source materials can be found at http://www.opsware.com/support/opensourcedoc.pdf.

# Table of Contents

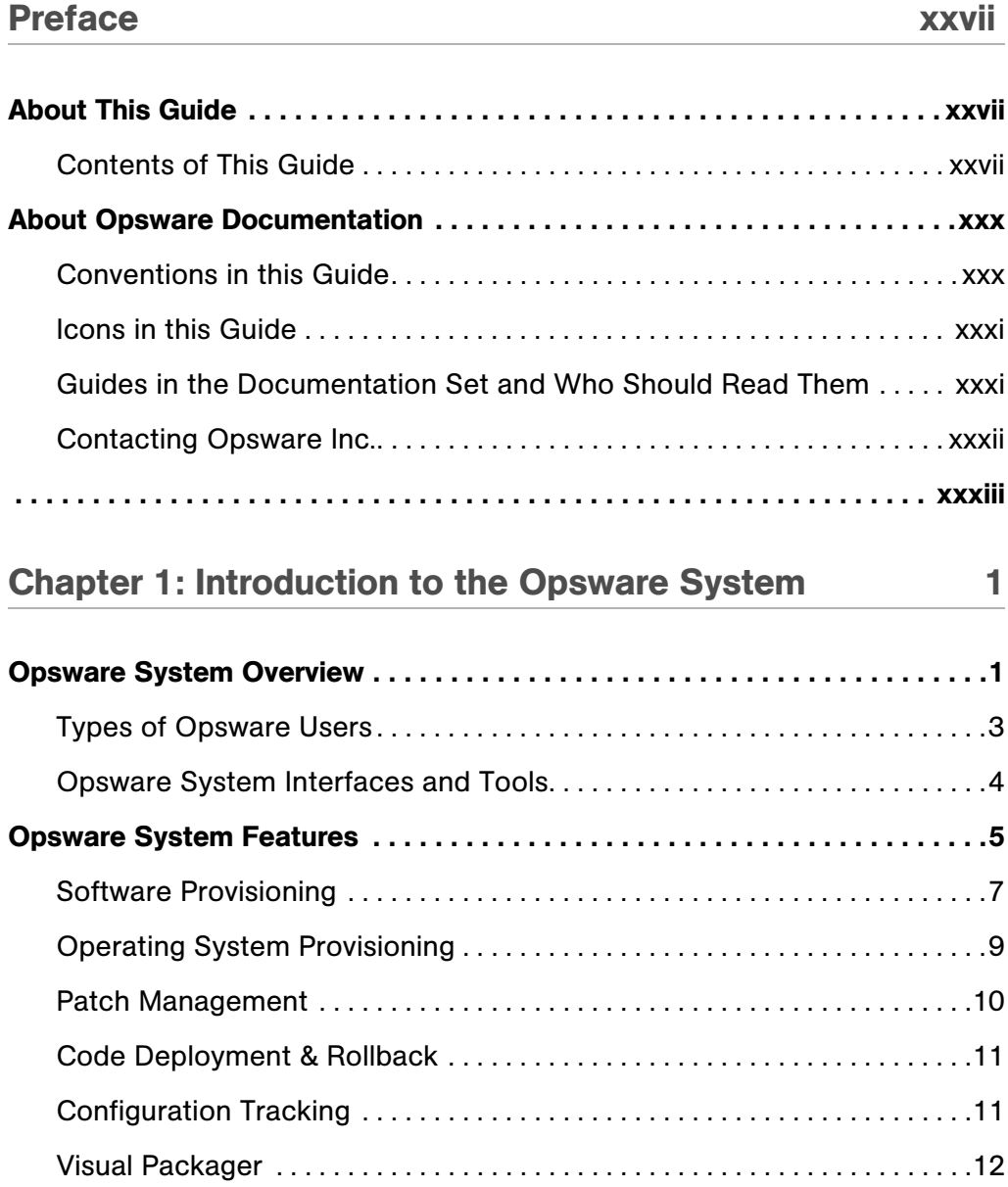

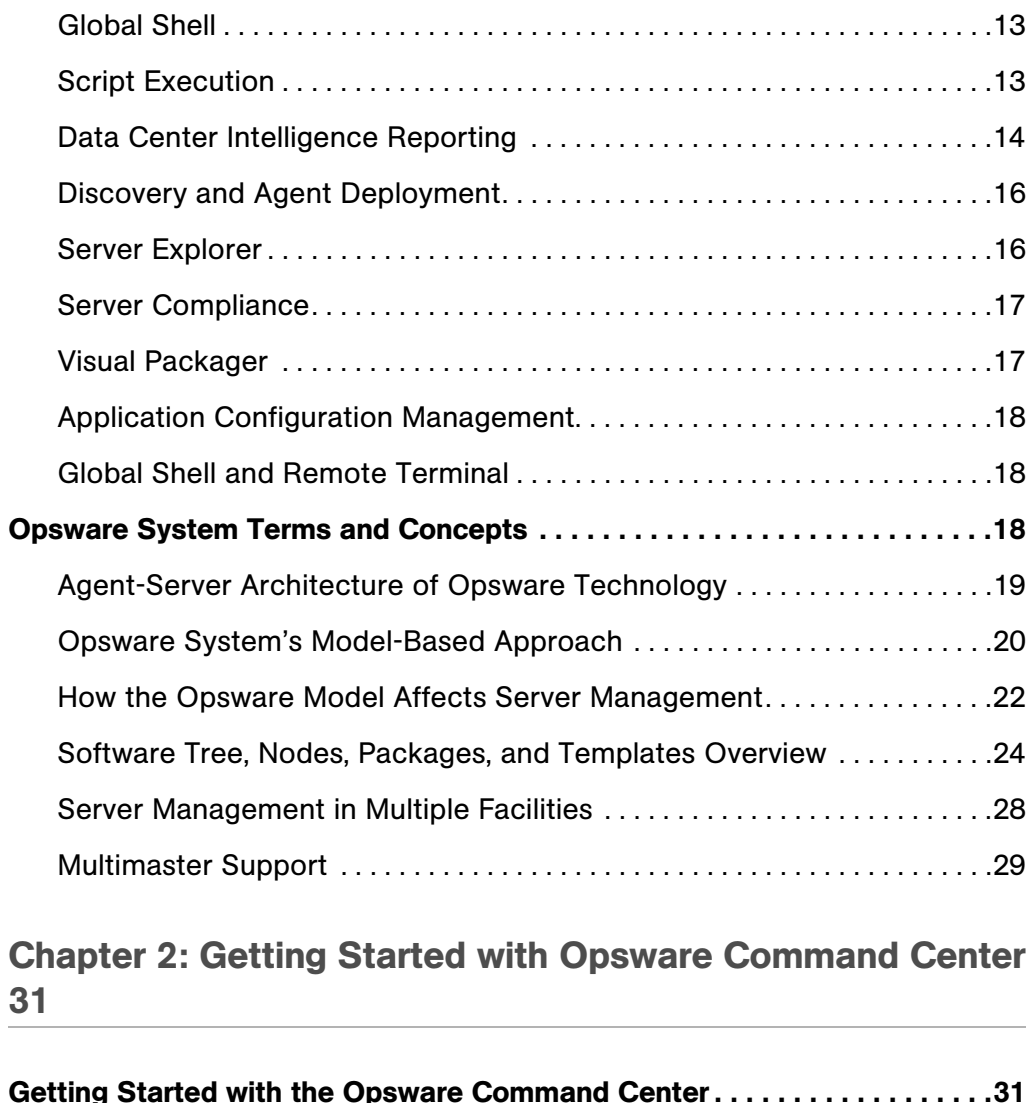

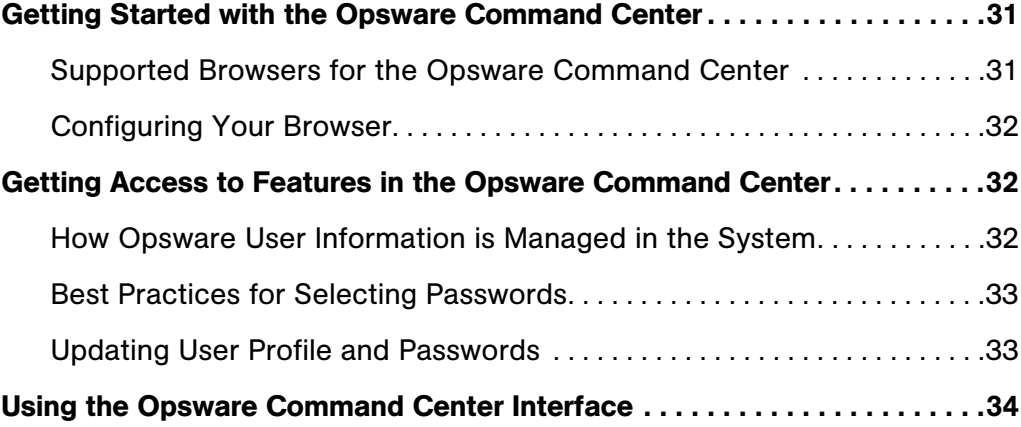

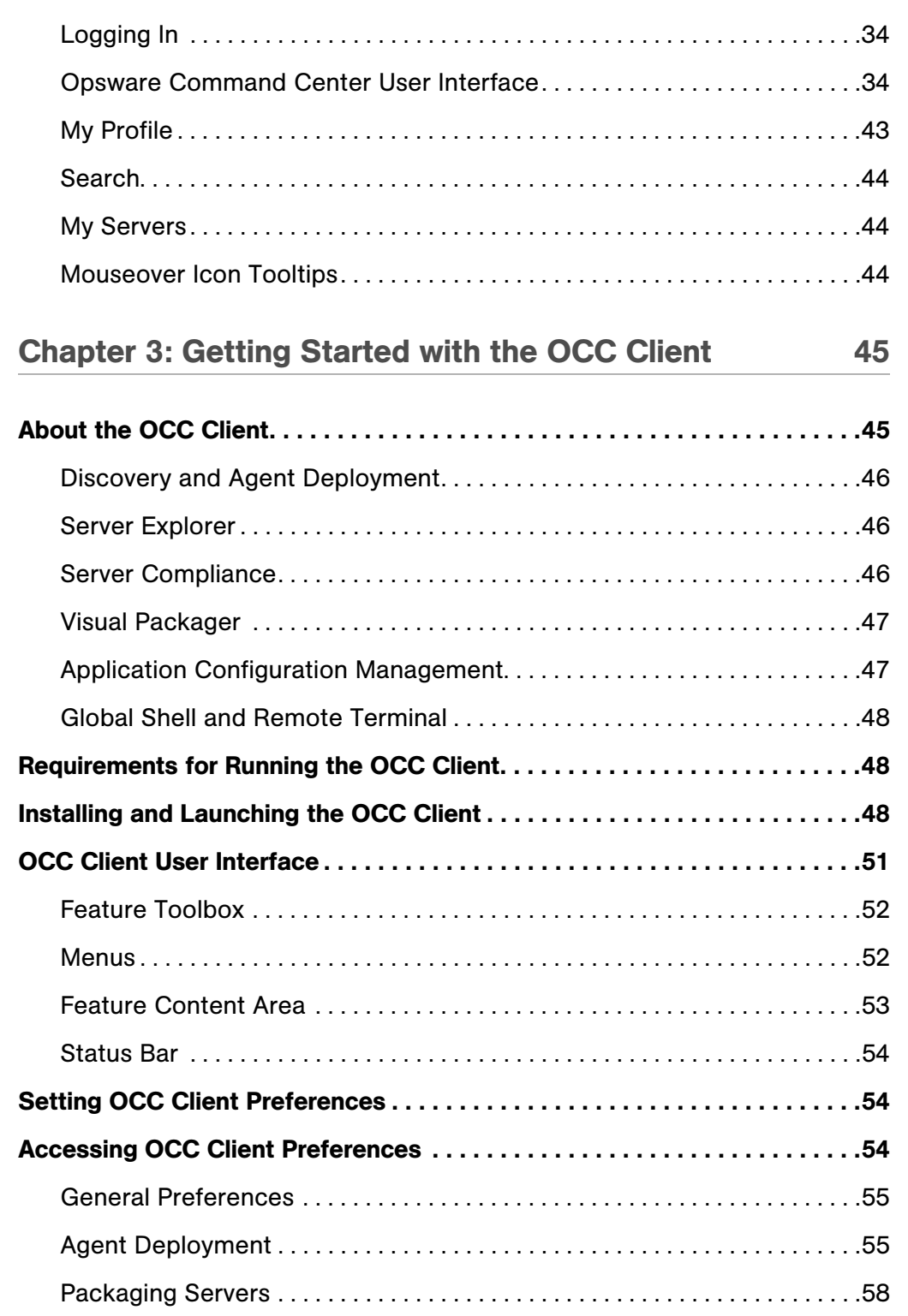

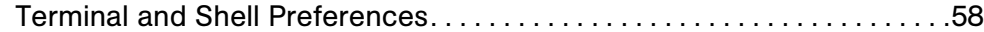

## [Chapter 4: Server Tracking in Opsware Command Center](#page-96-0) 61

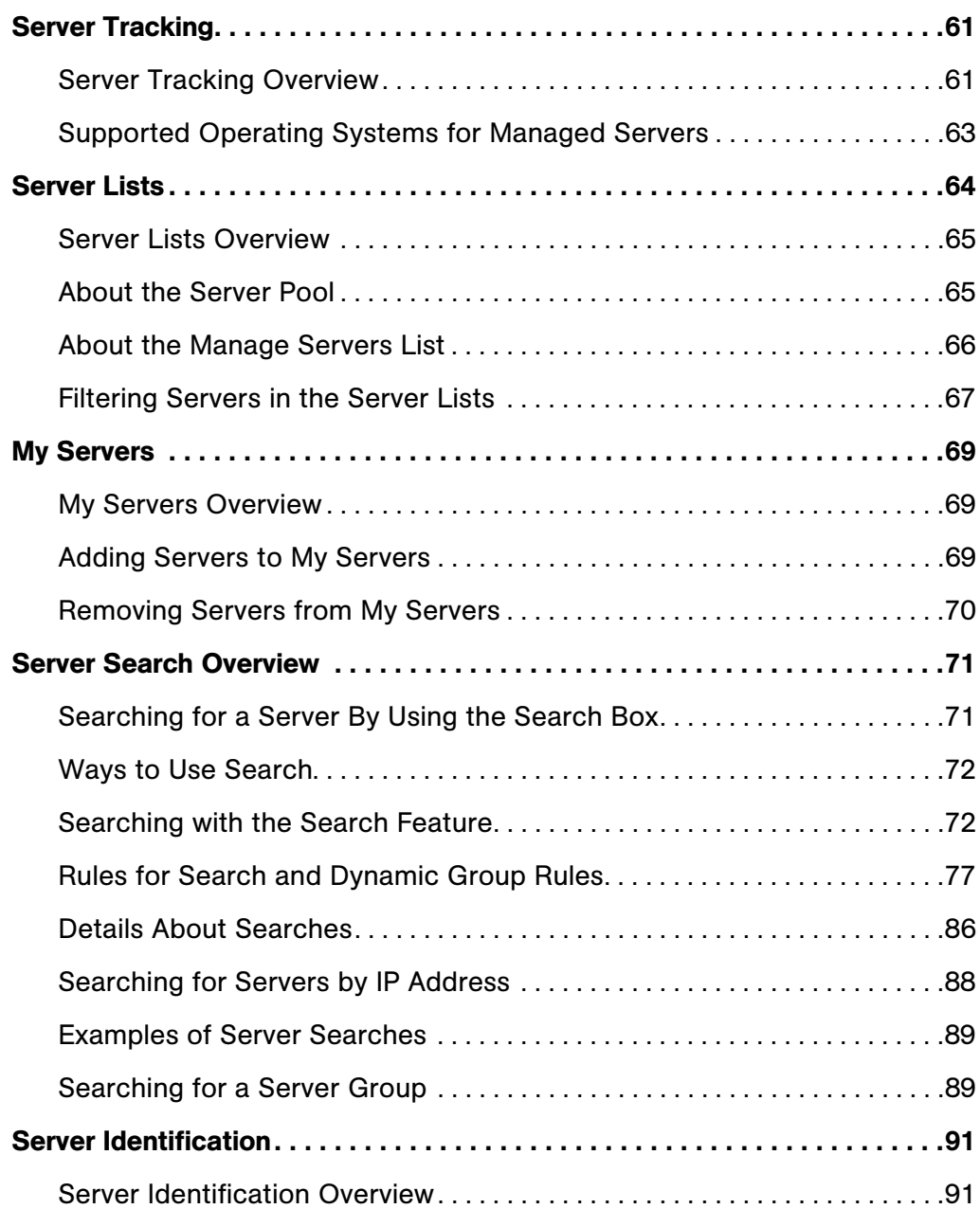

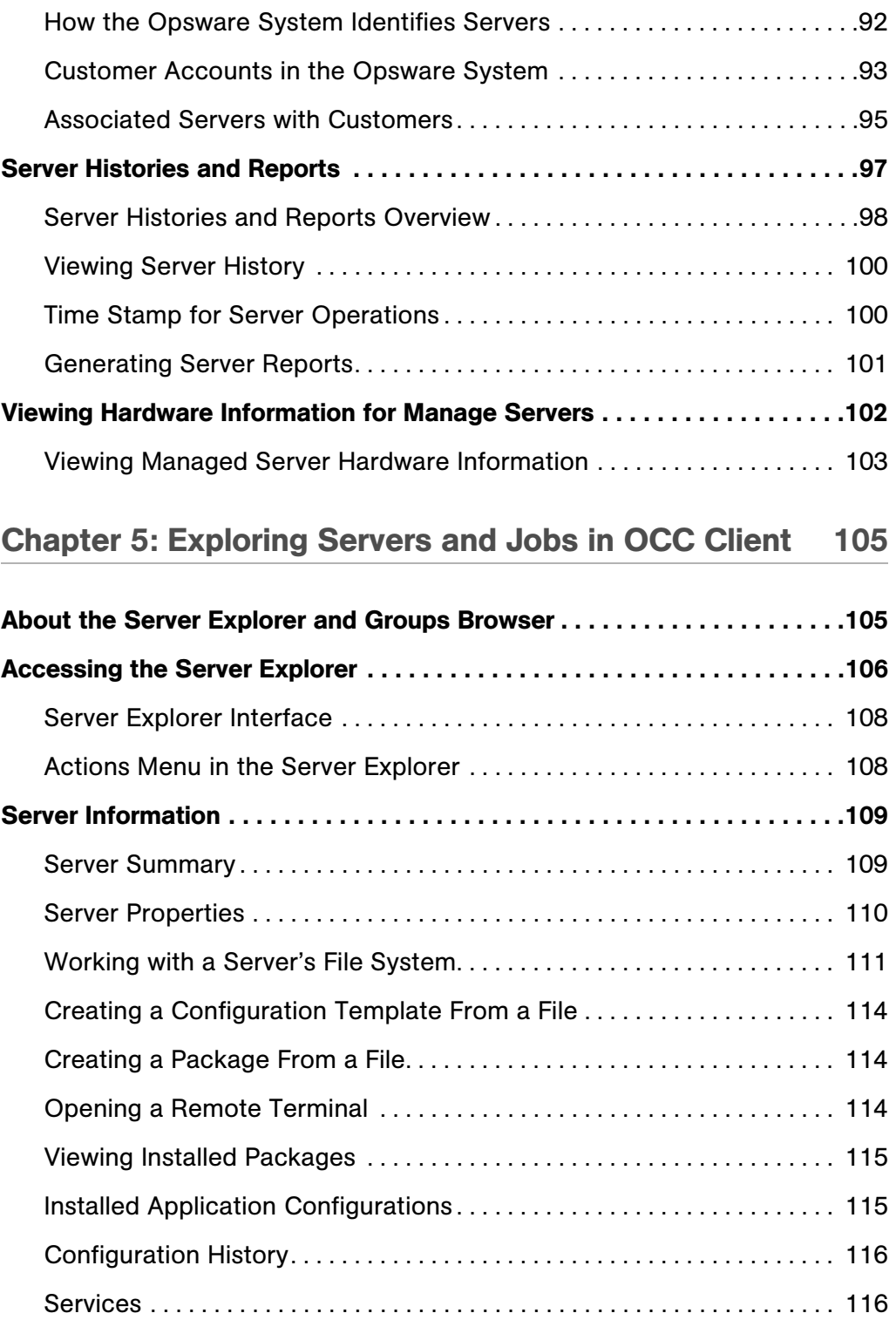

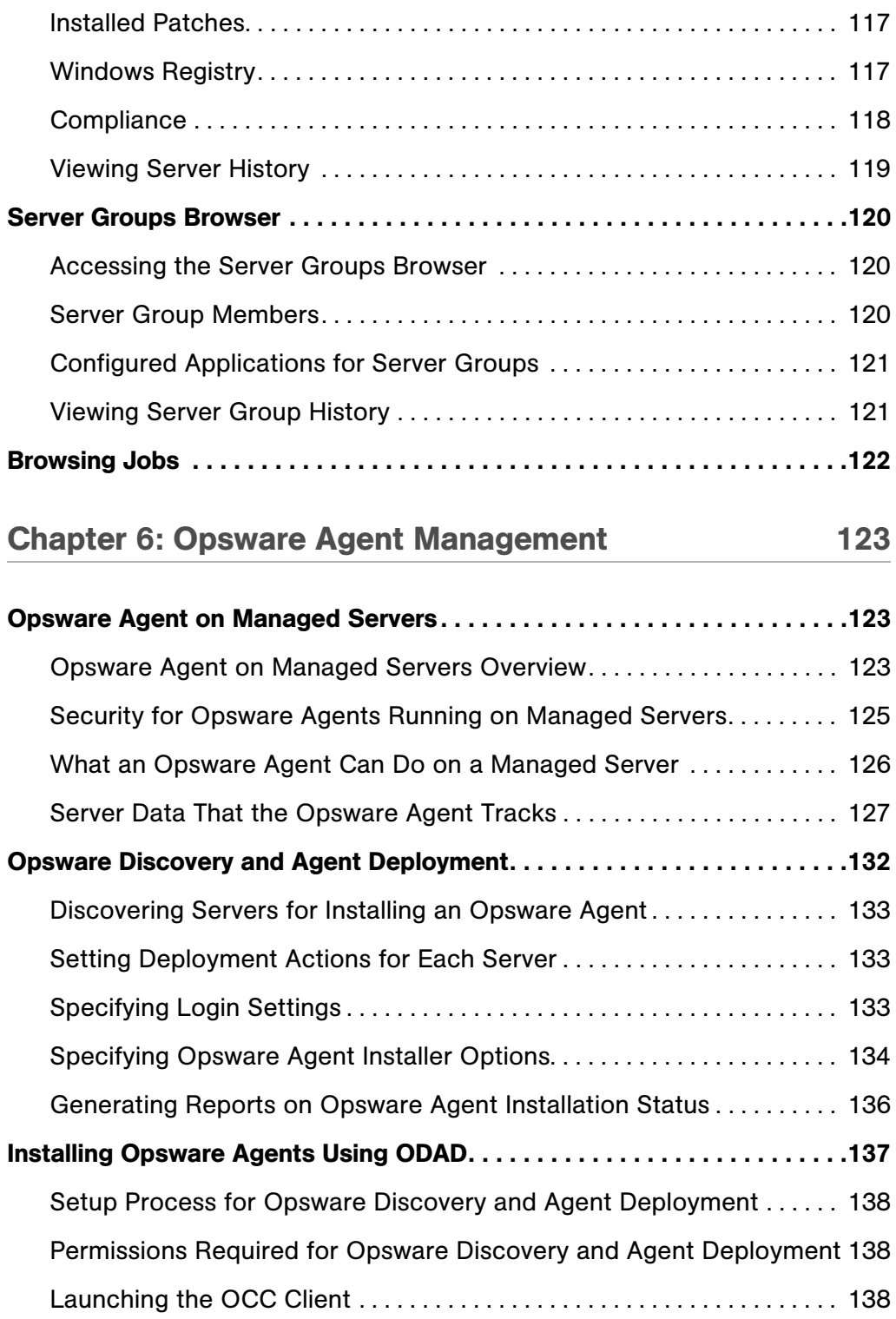

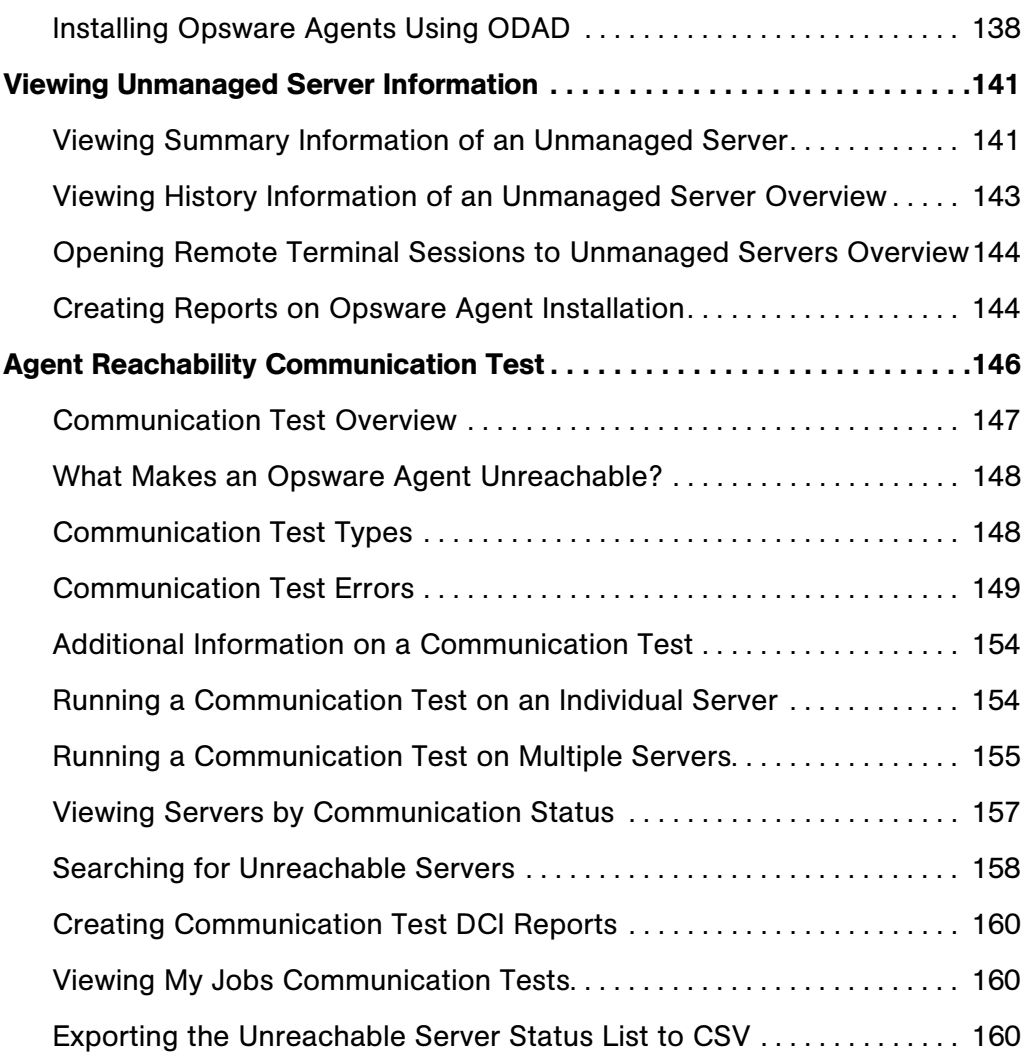

# Chapter 7: Server Management with Opsware Command [Center 161](#page-196-0)

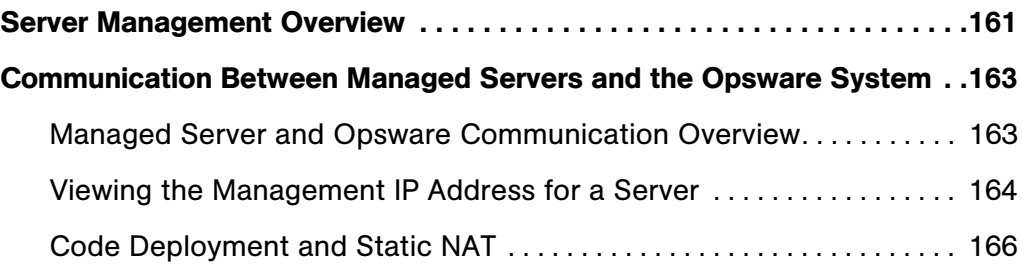

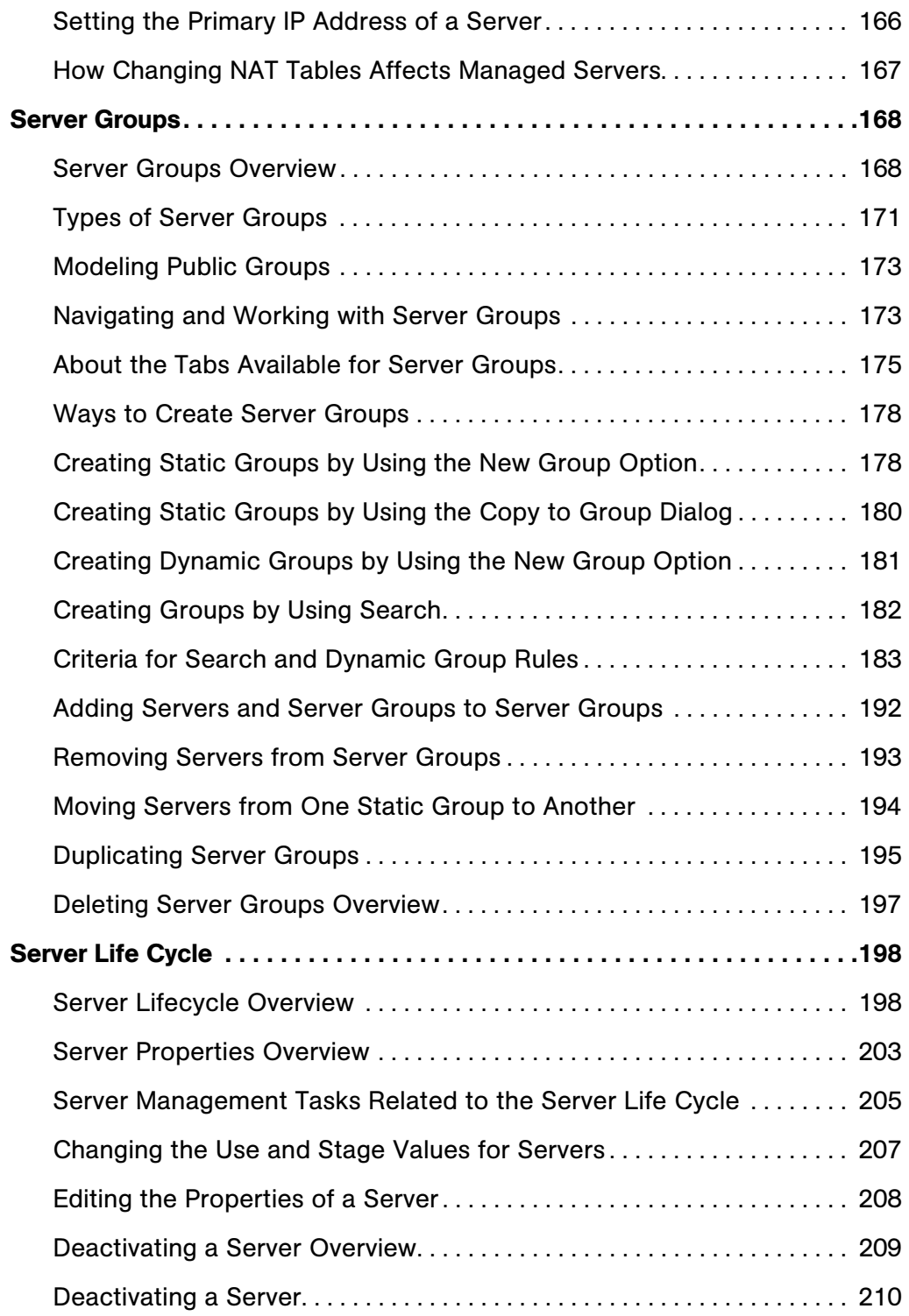

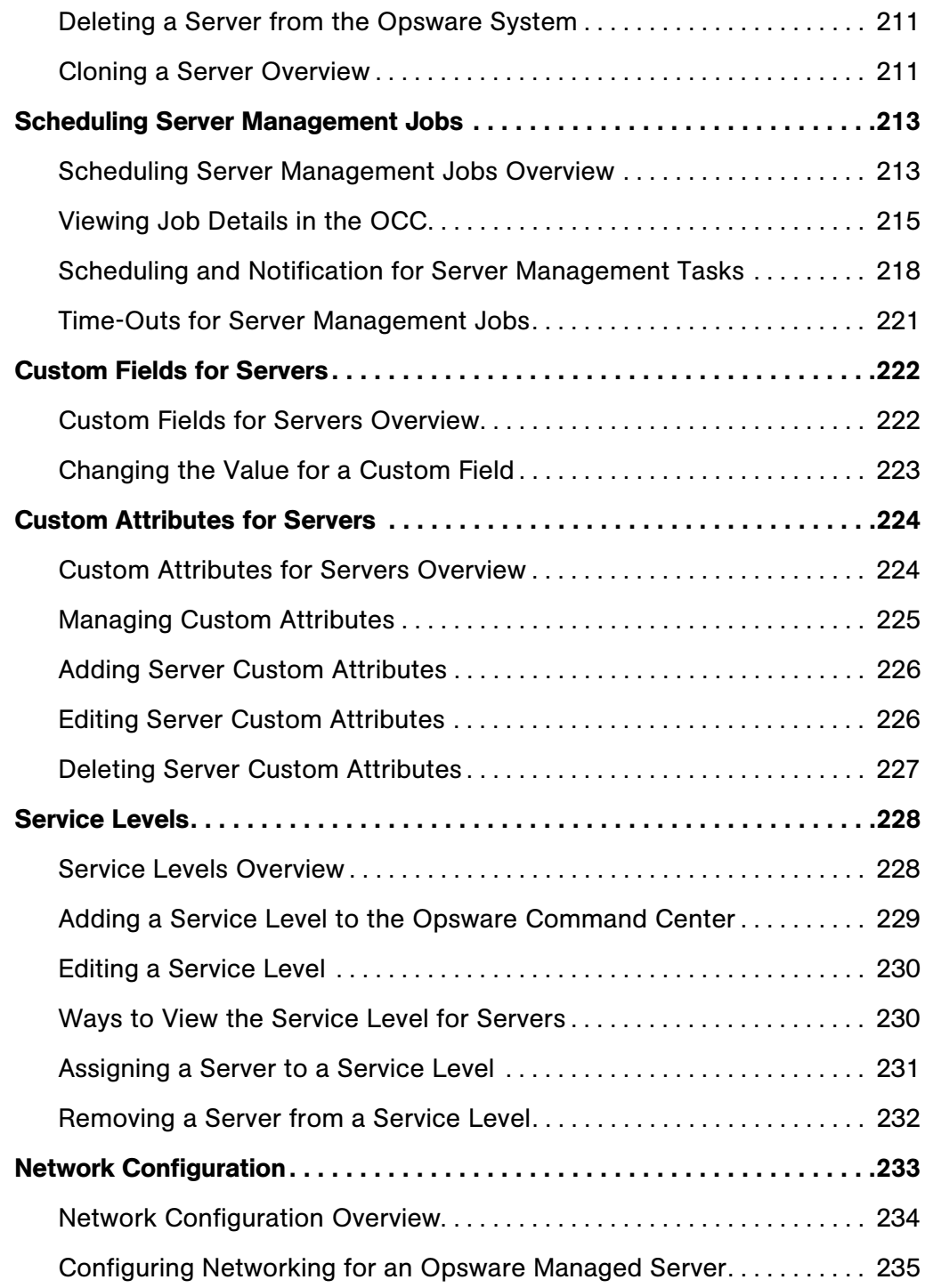

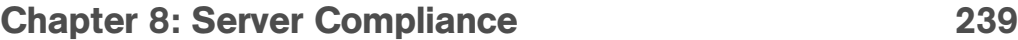

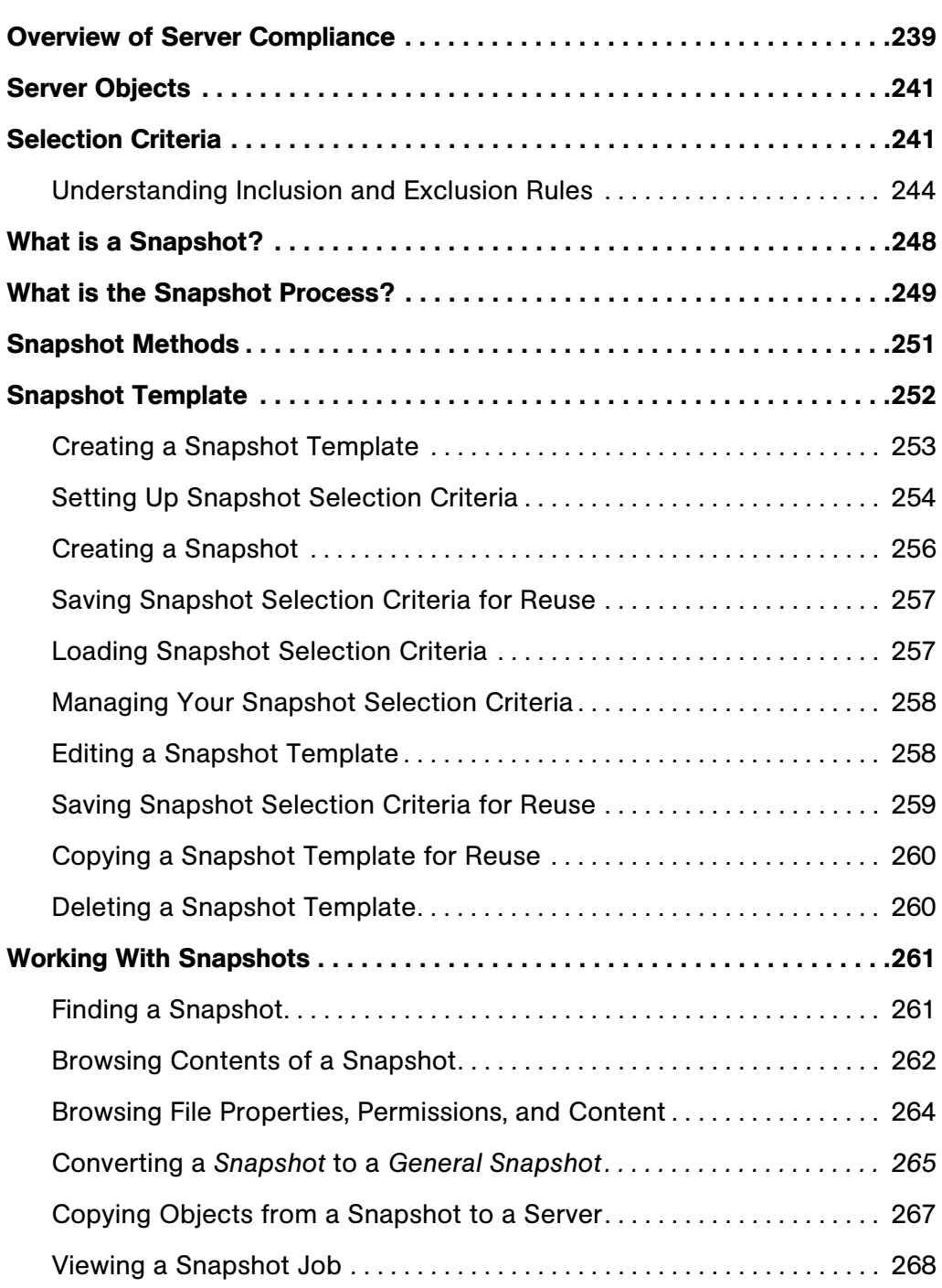

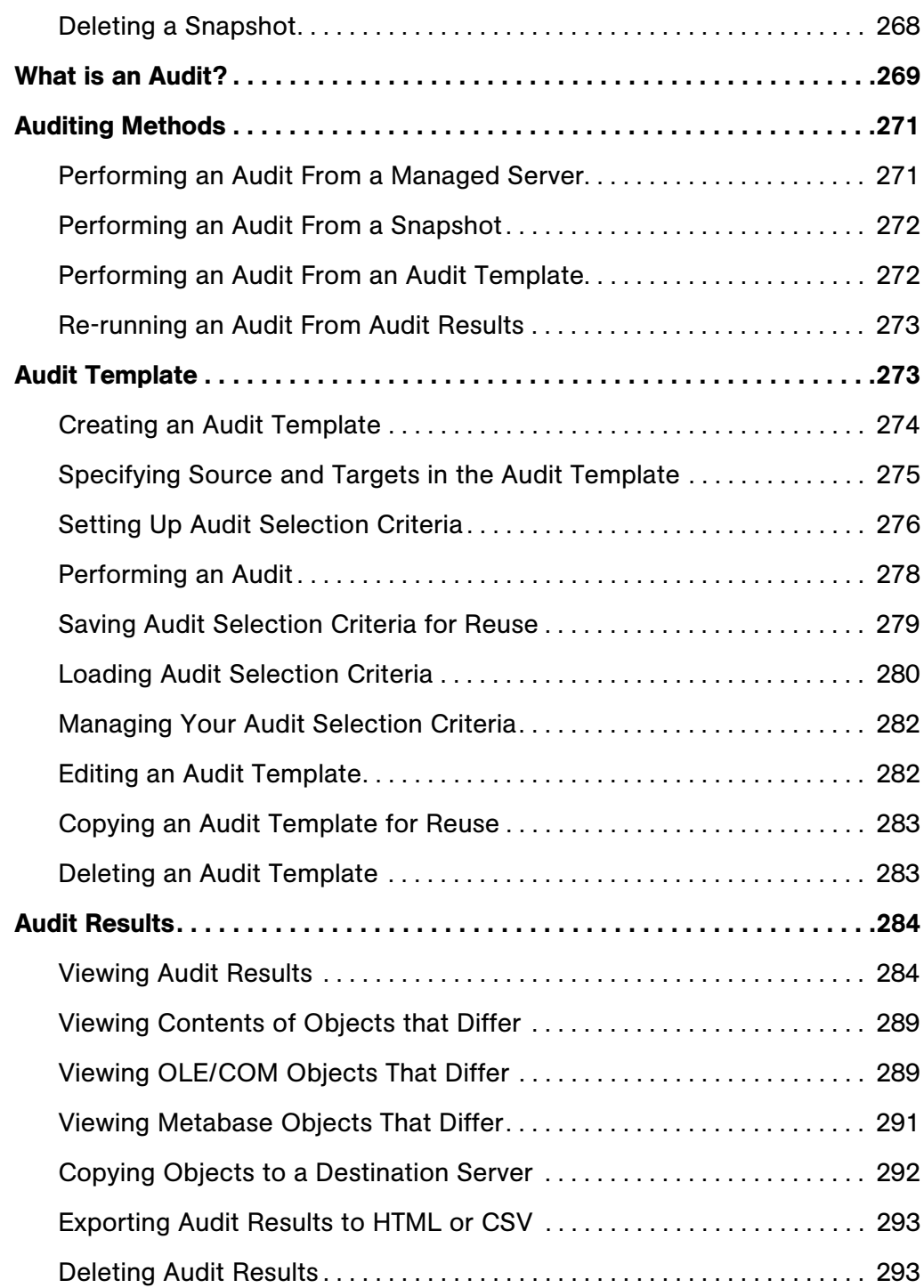

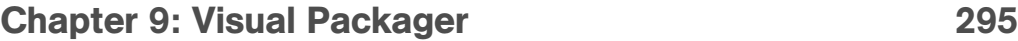

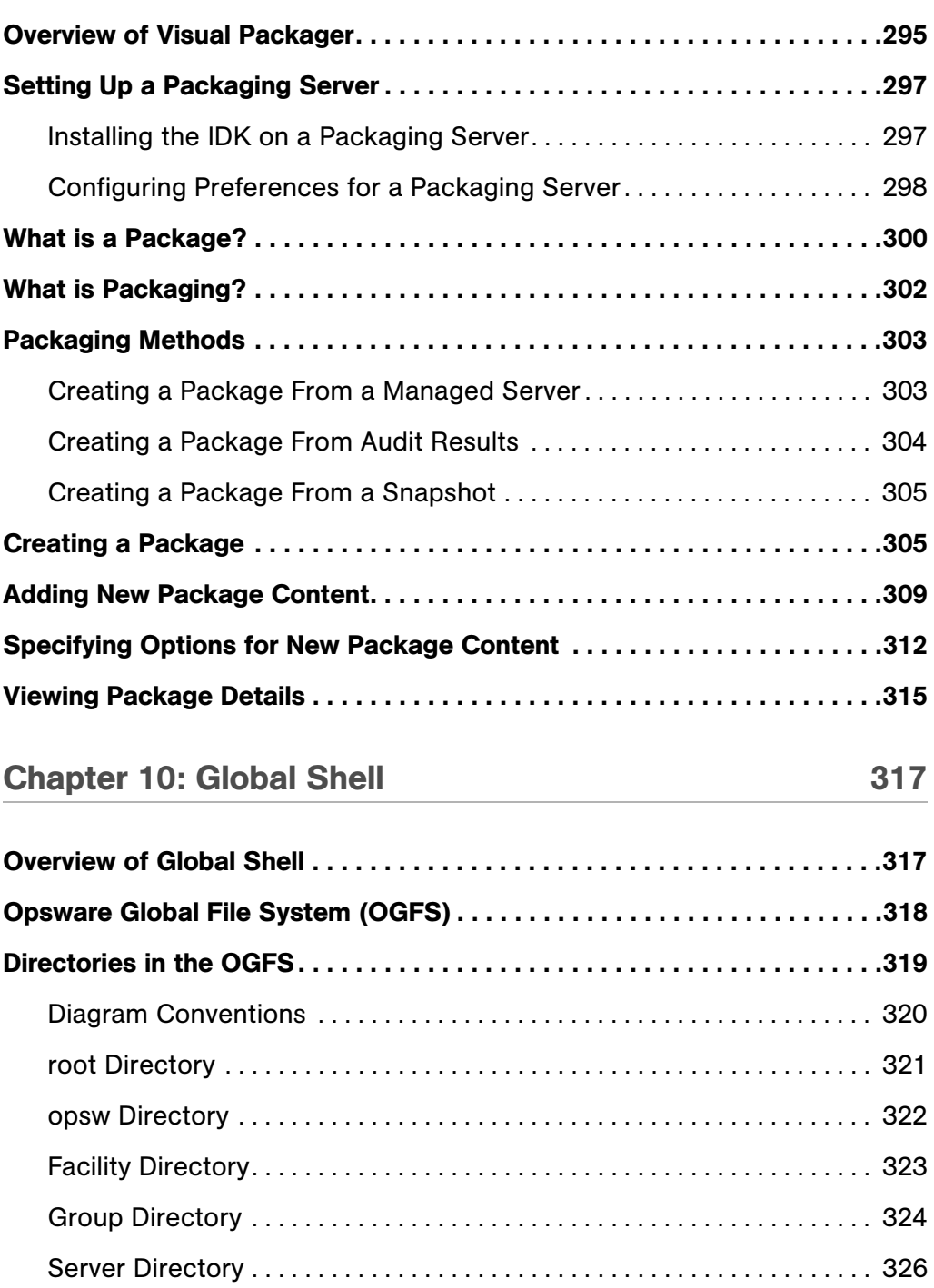

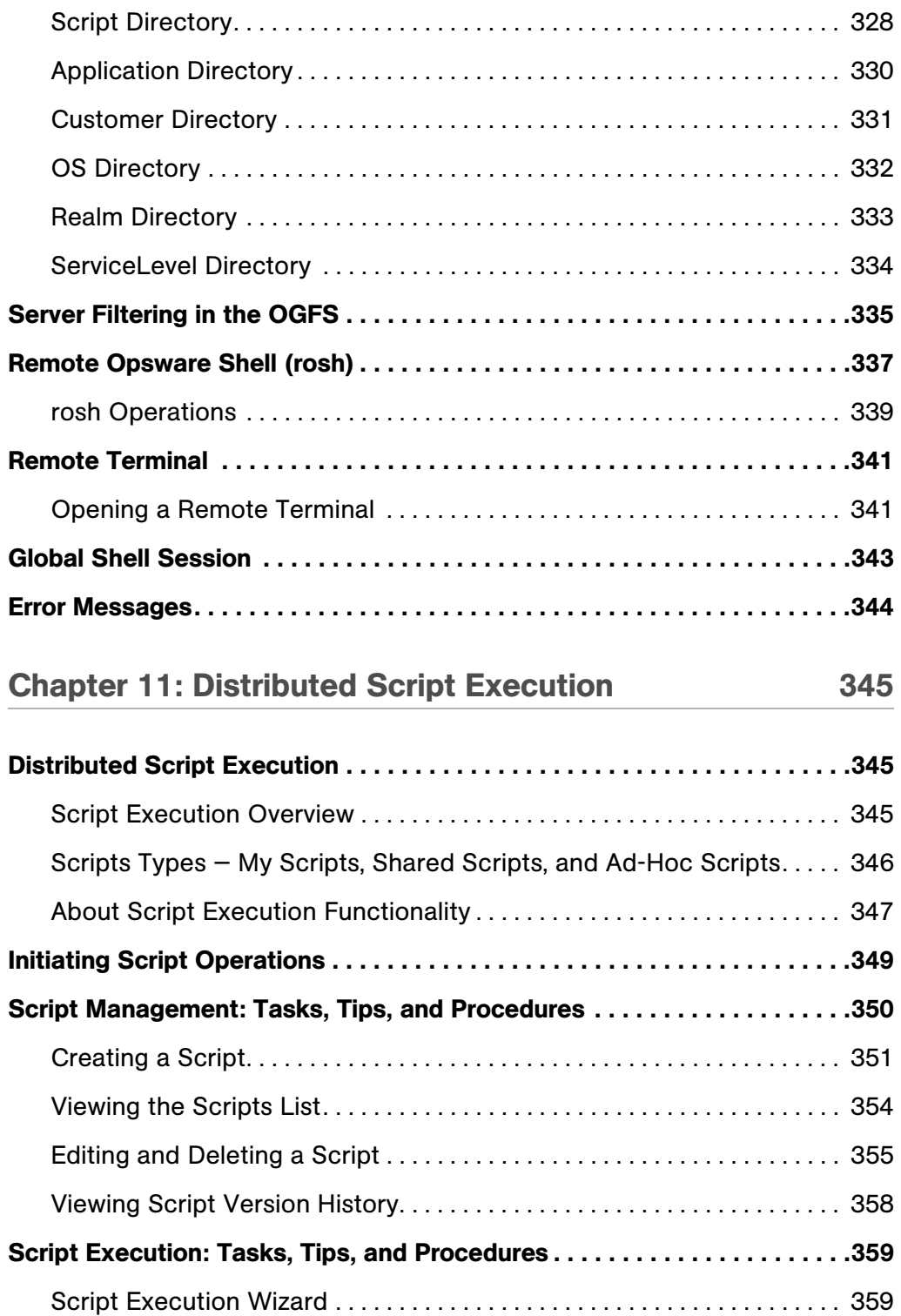

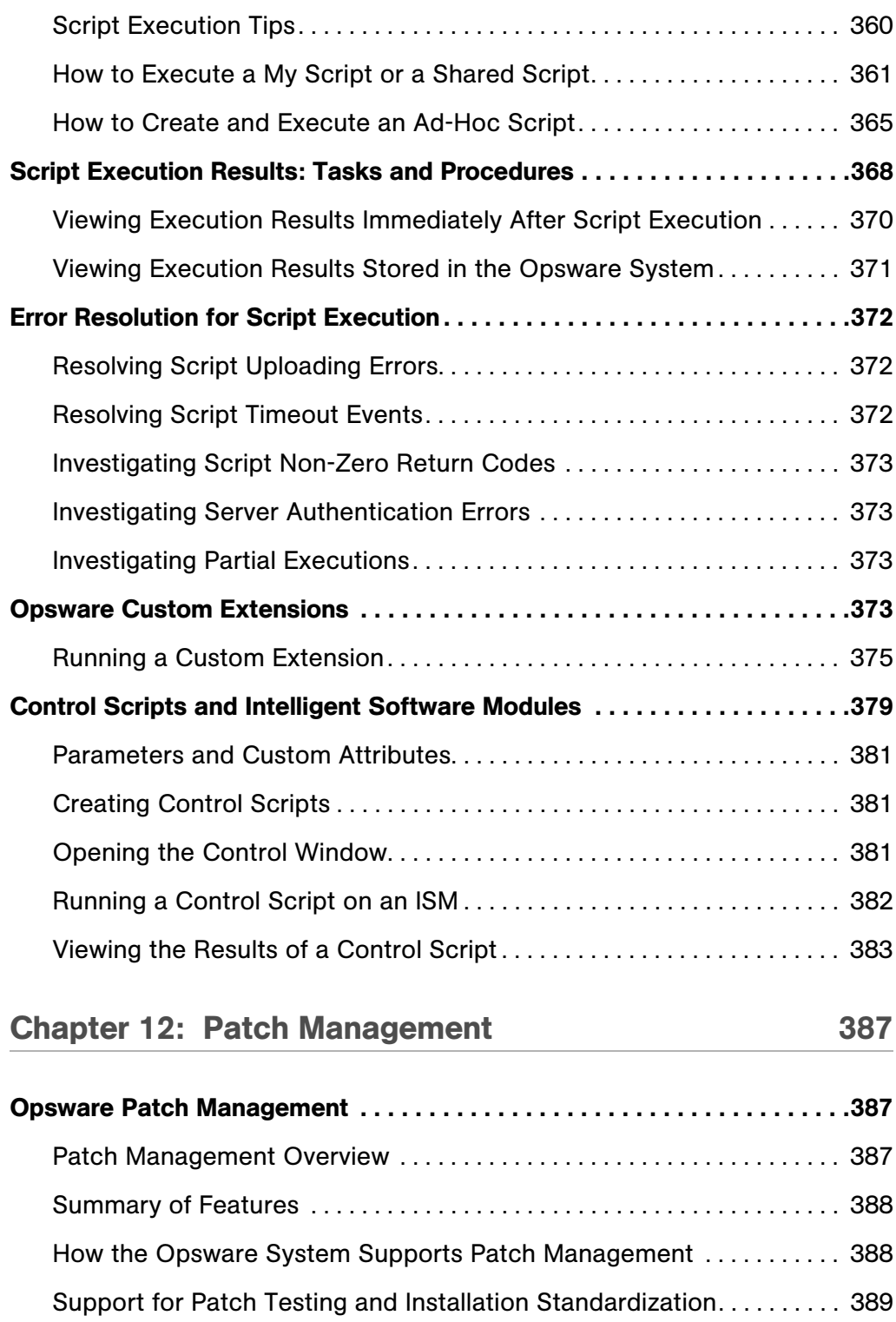

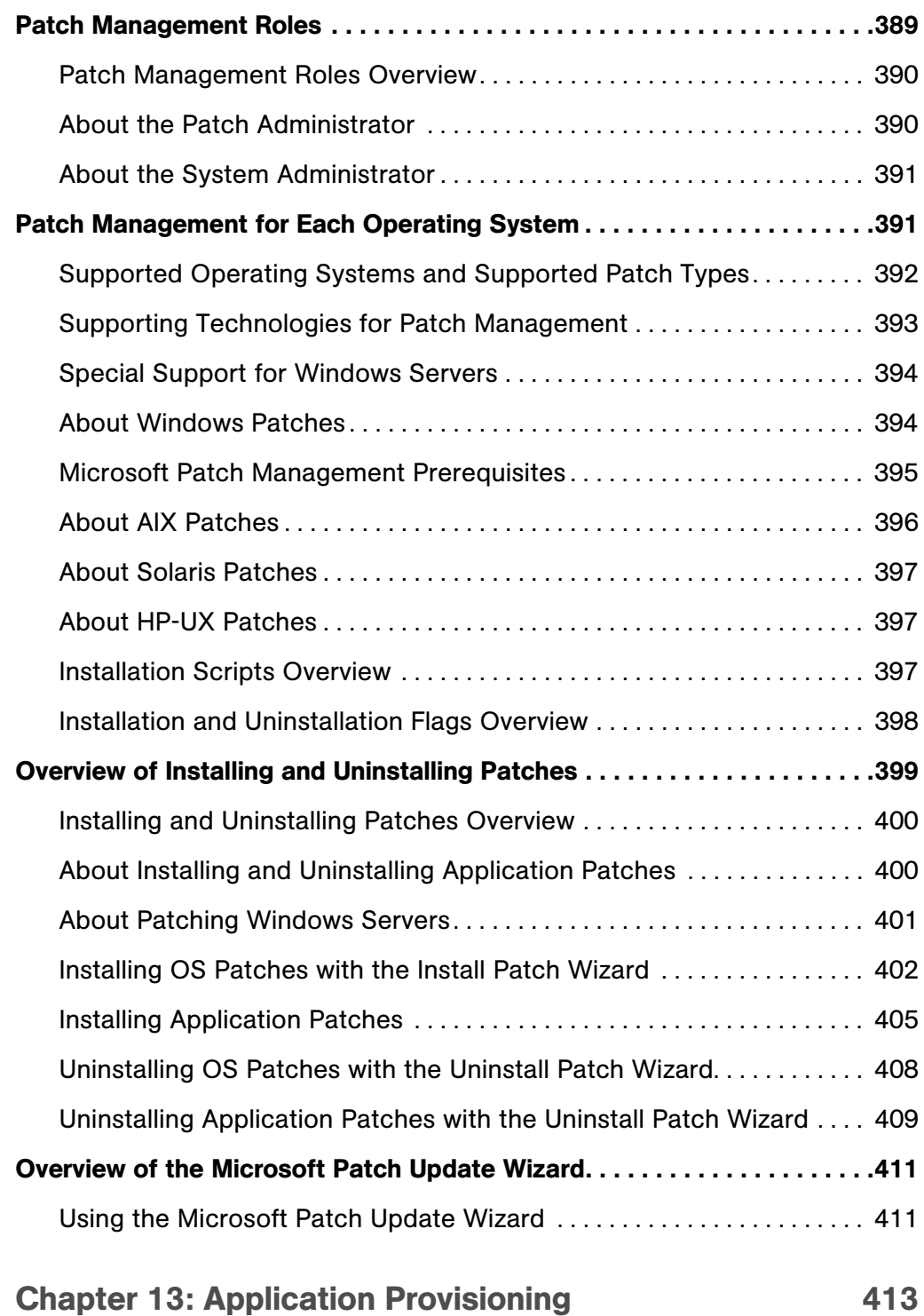

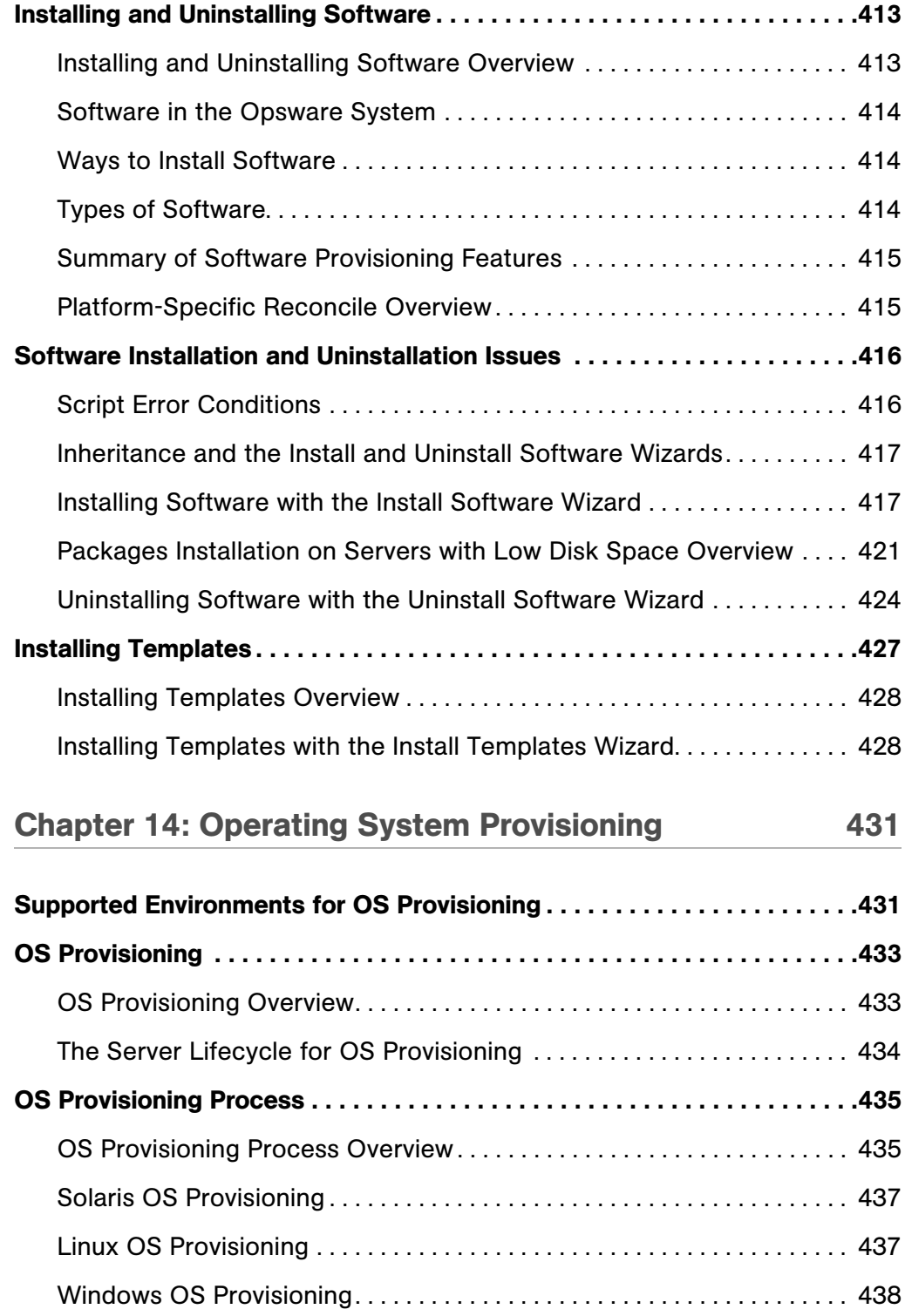

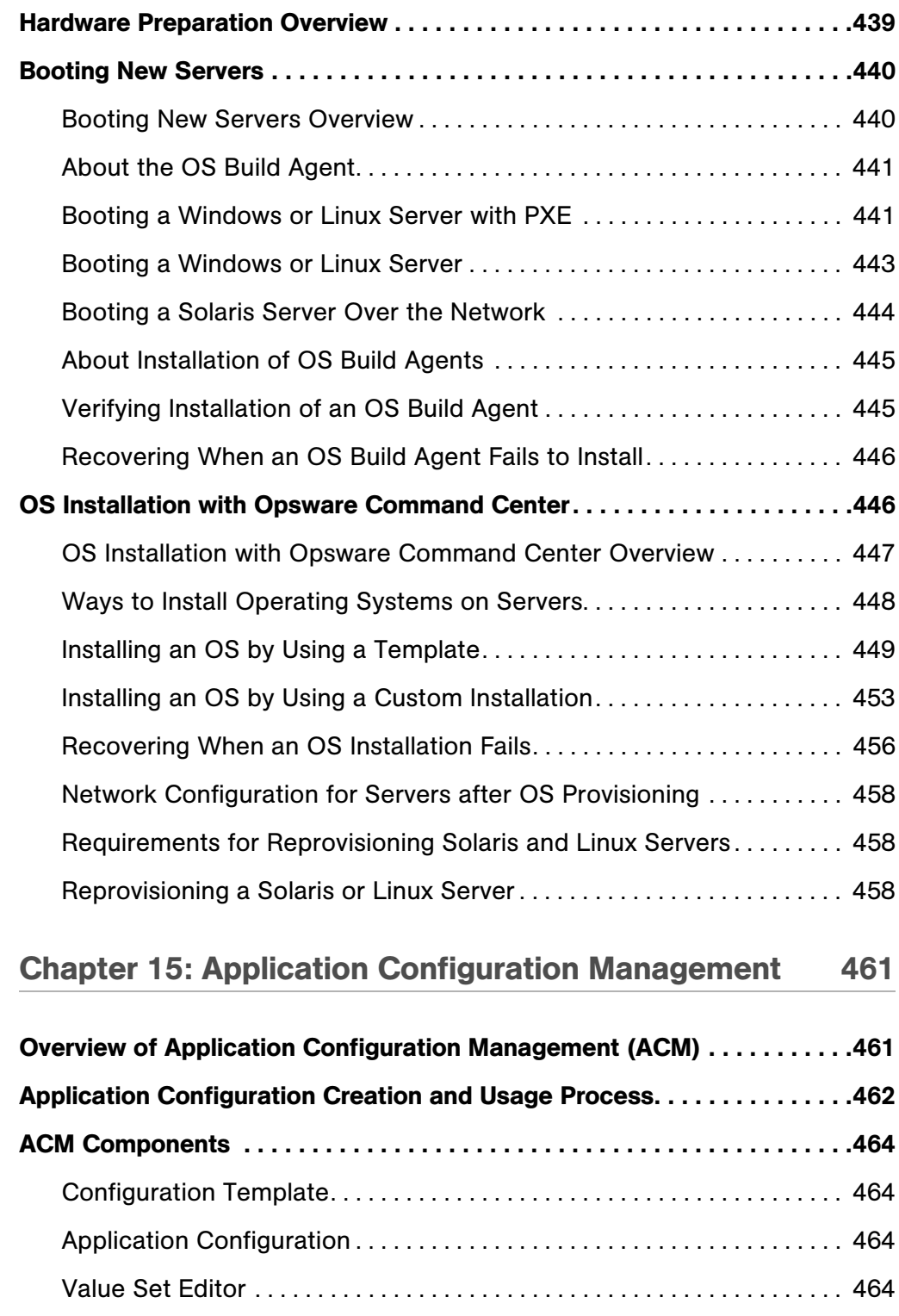

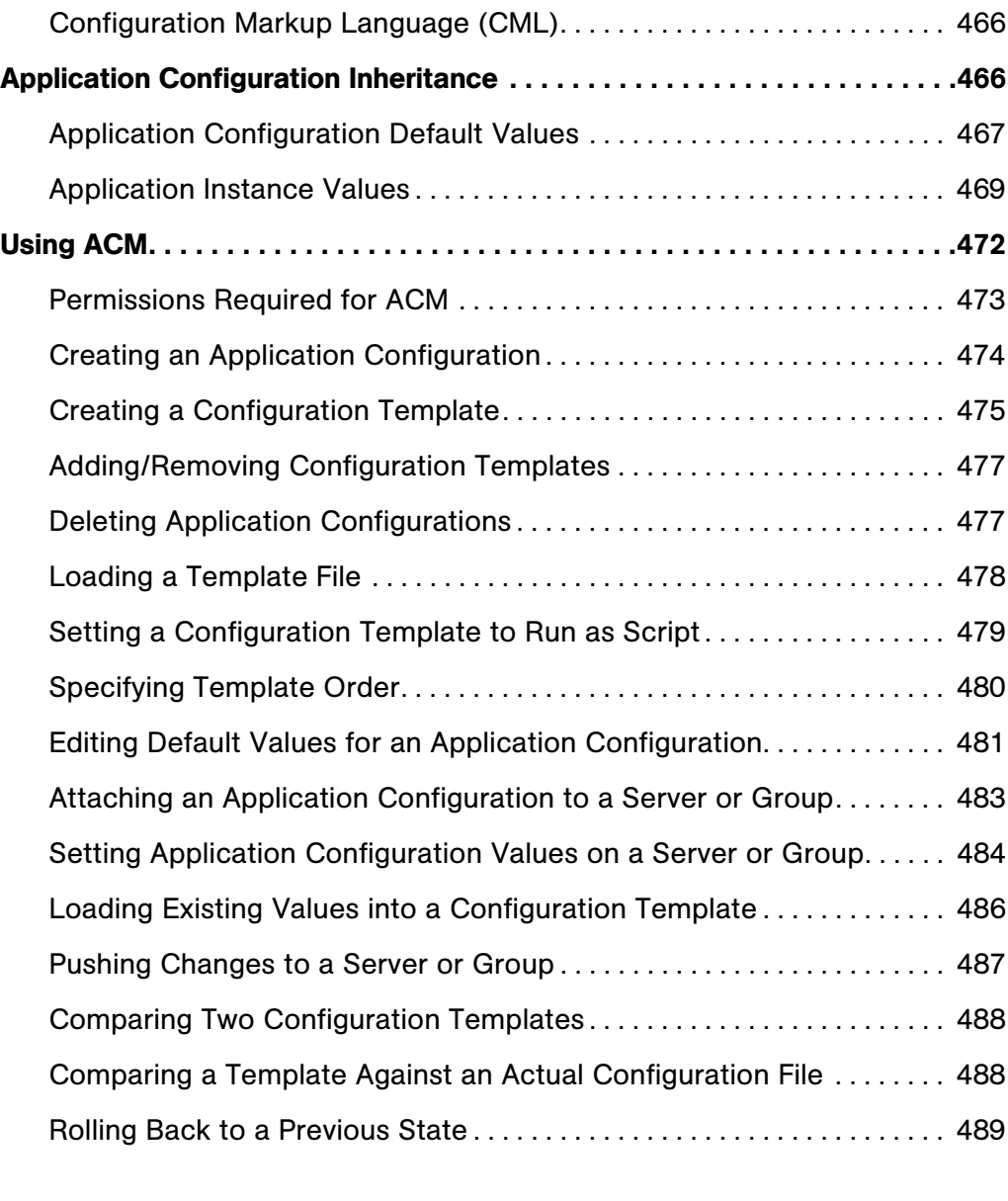

# Chapter 16: Configuration Tracking **1991**

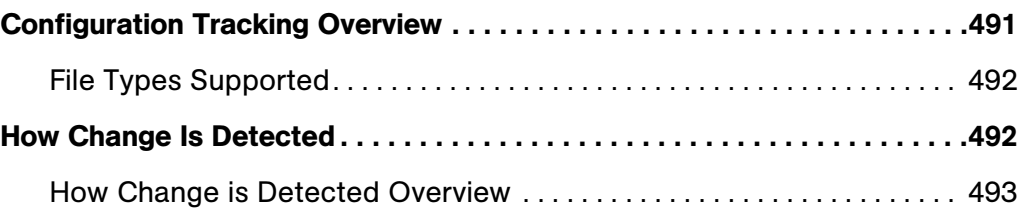

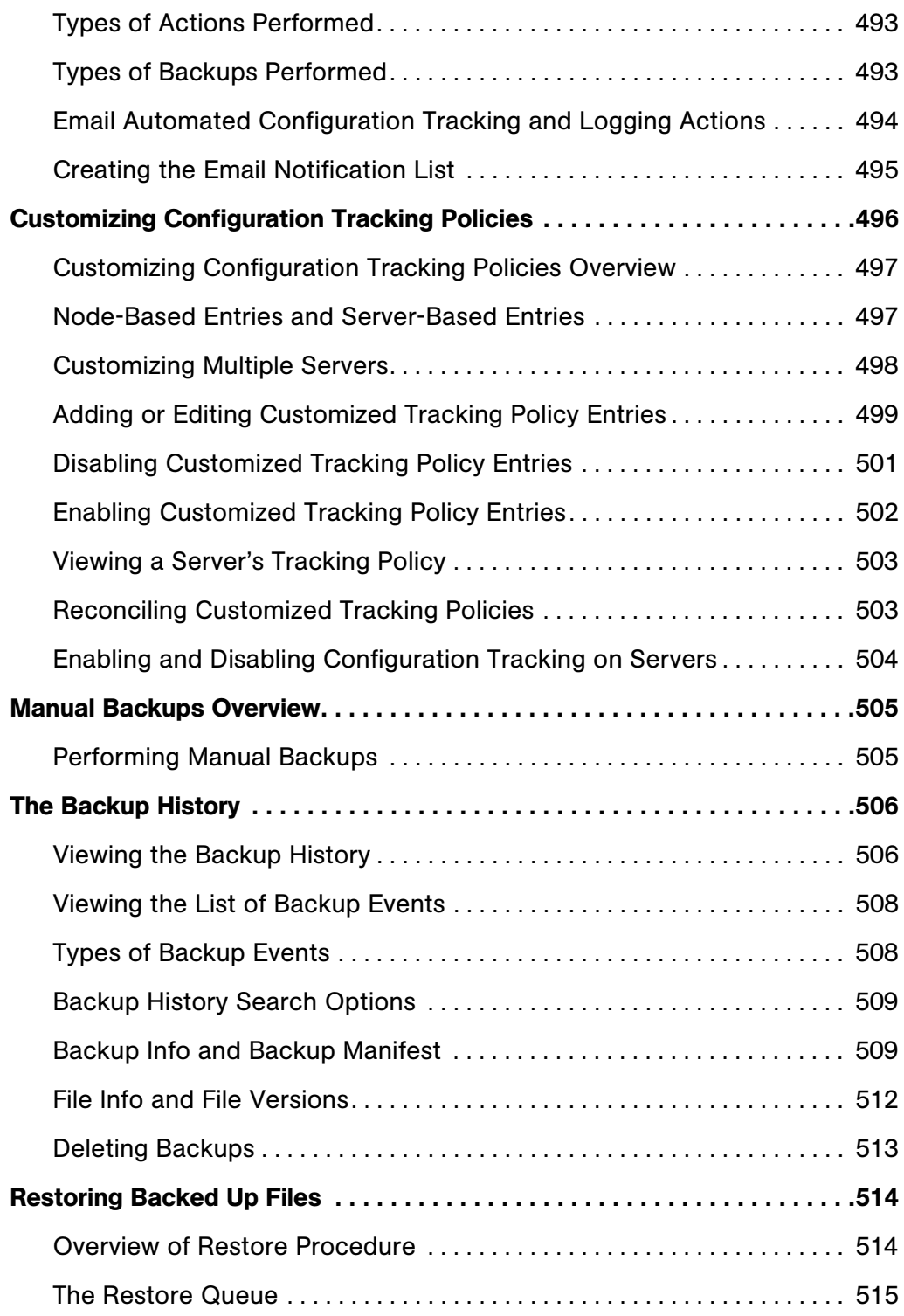

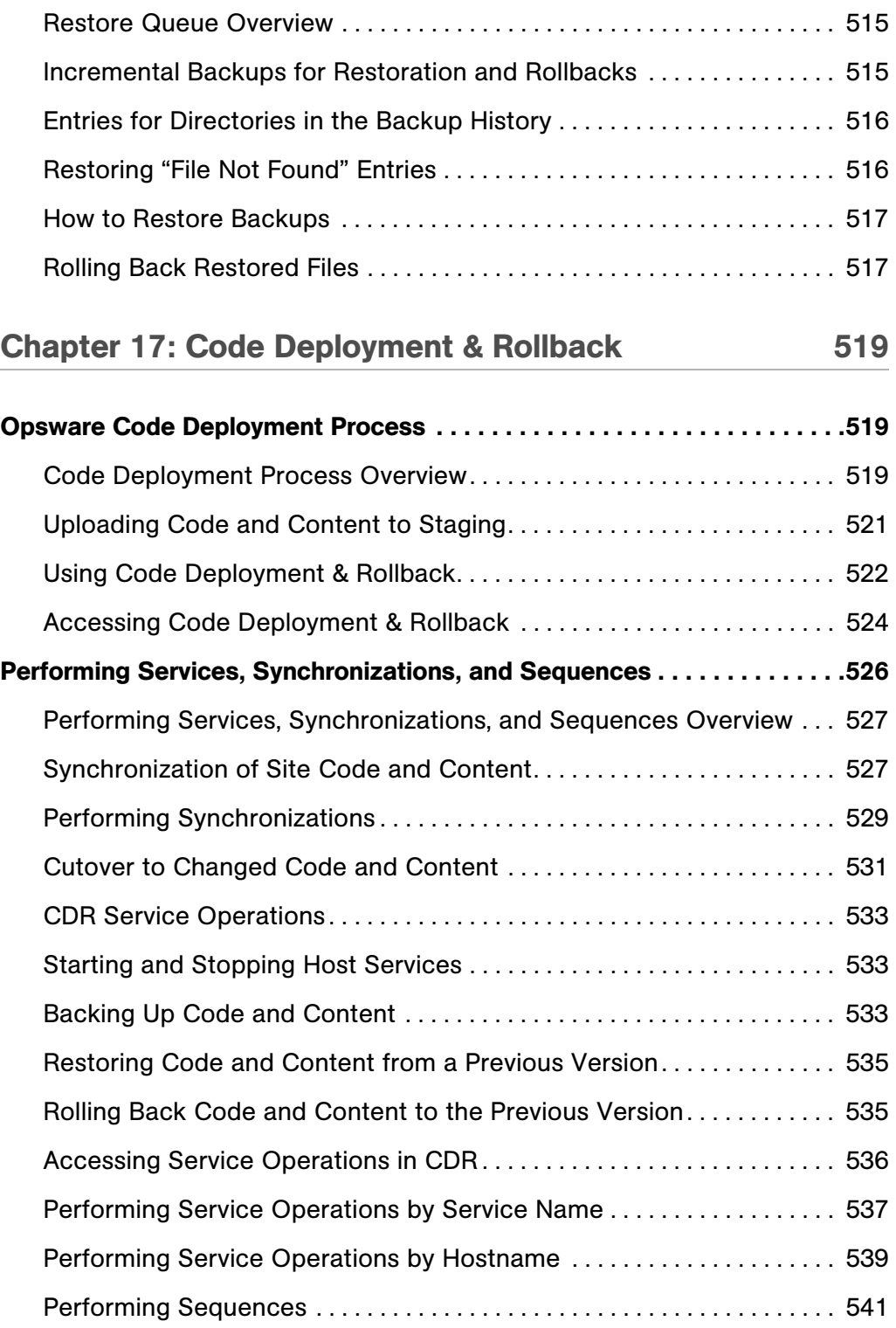

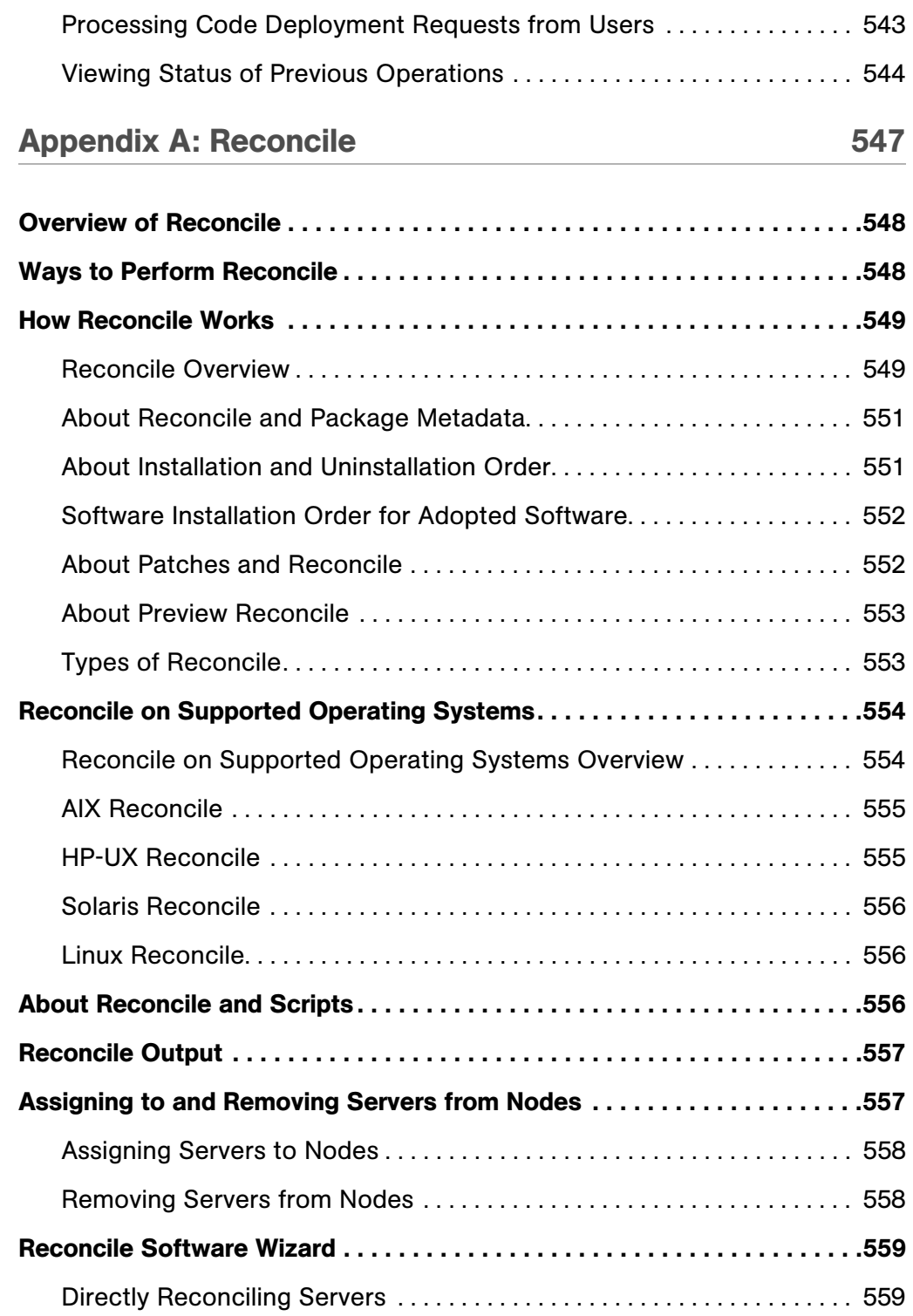

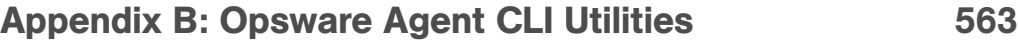

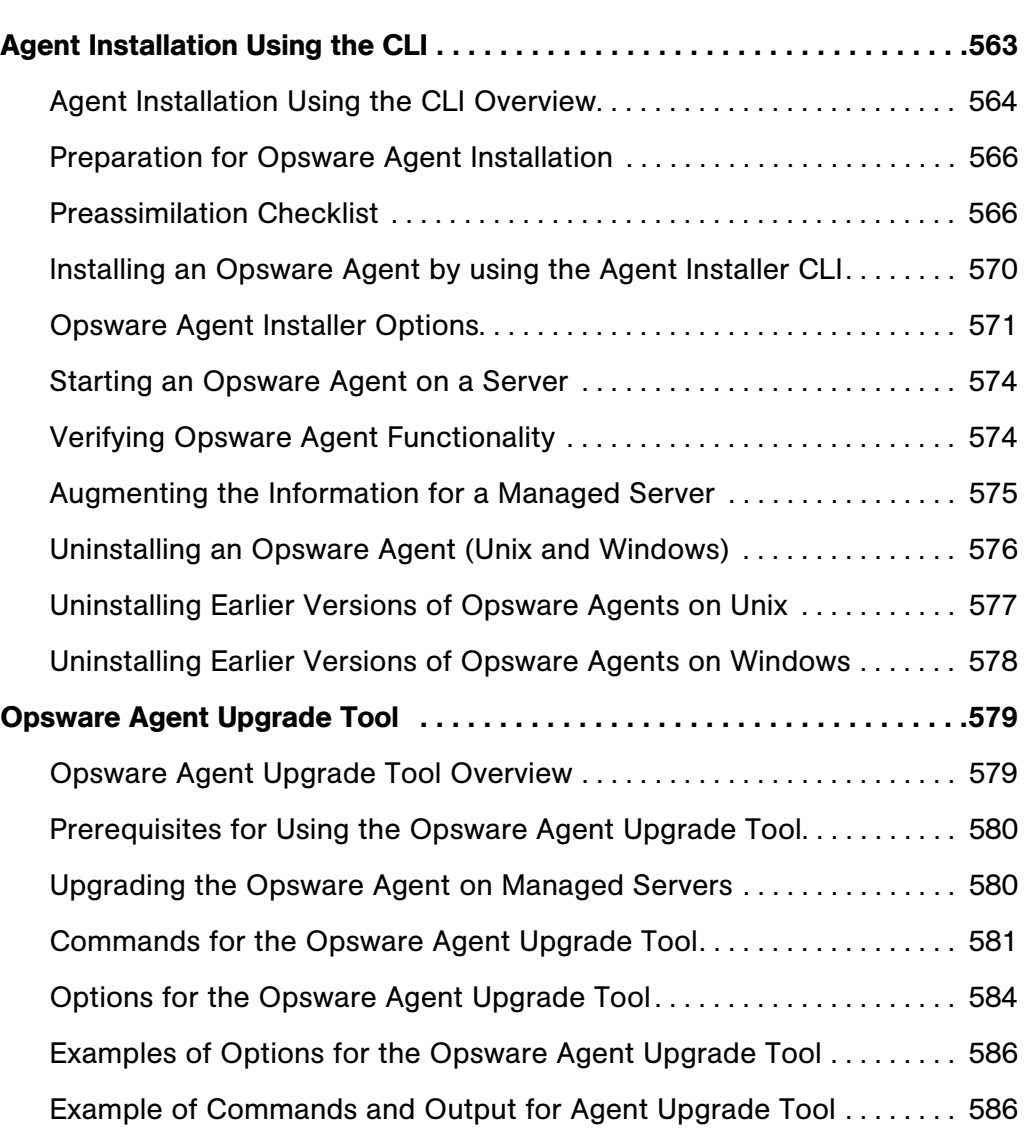

## [Appendix C: Communication Test Troubleshooting 589](#page-624-0)

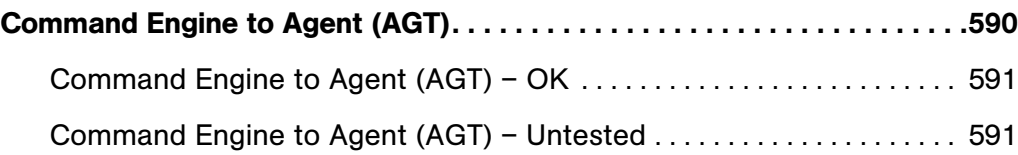

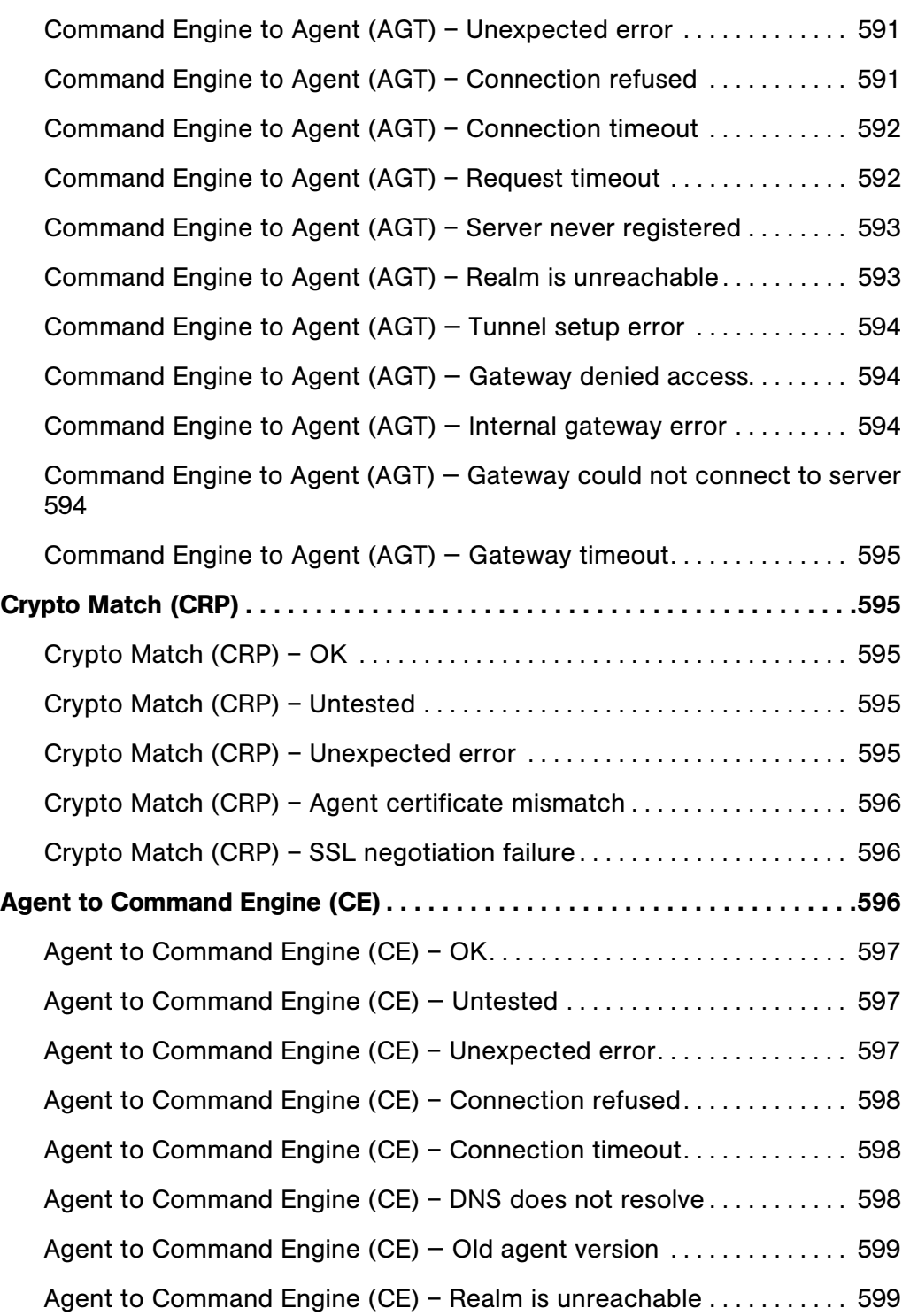

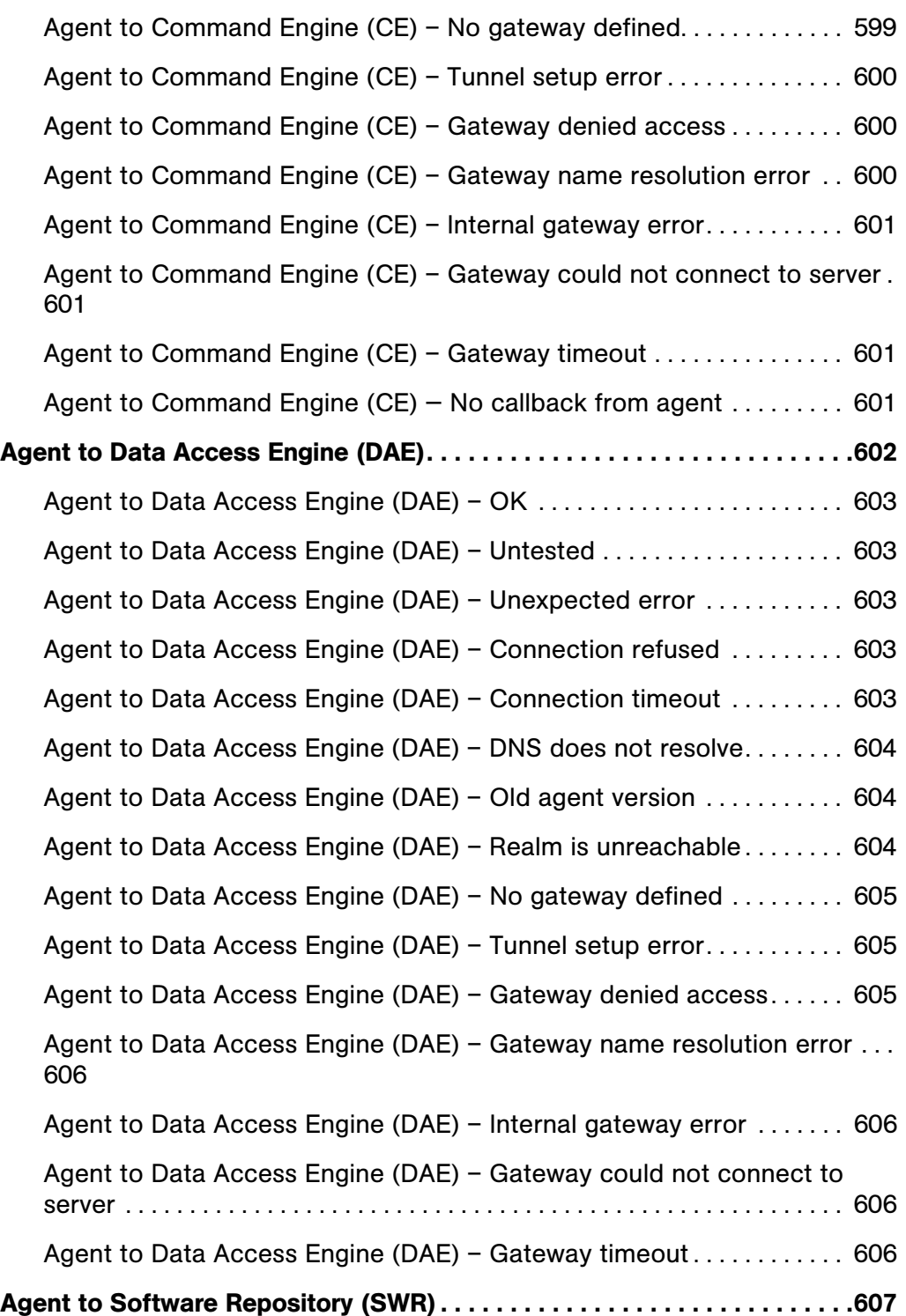

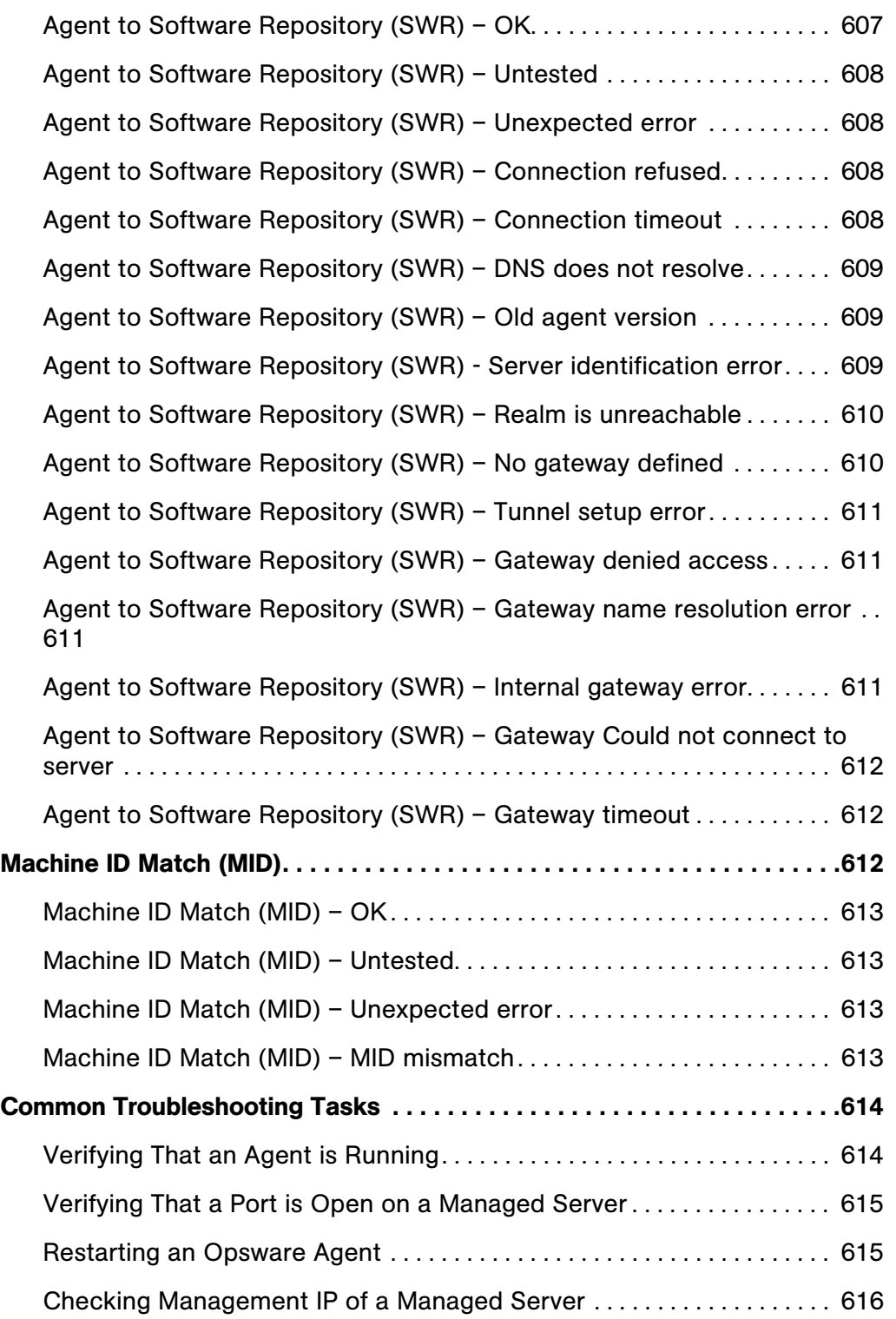

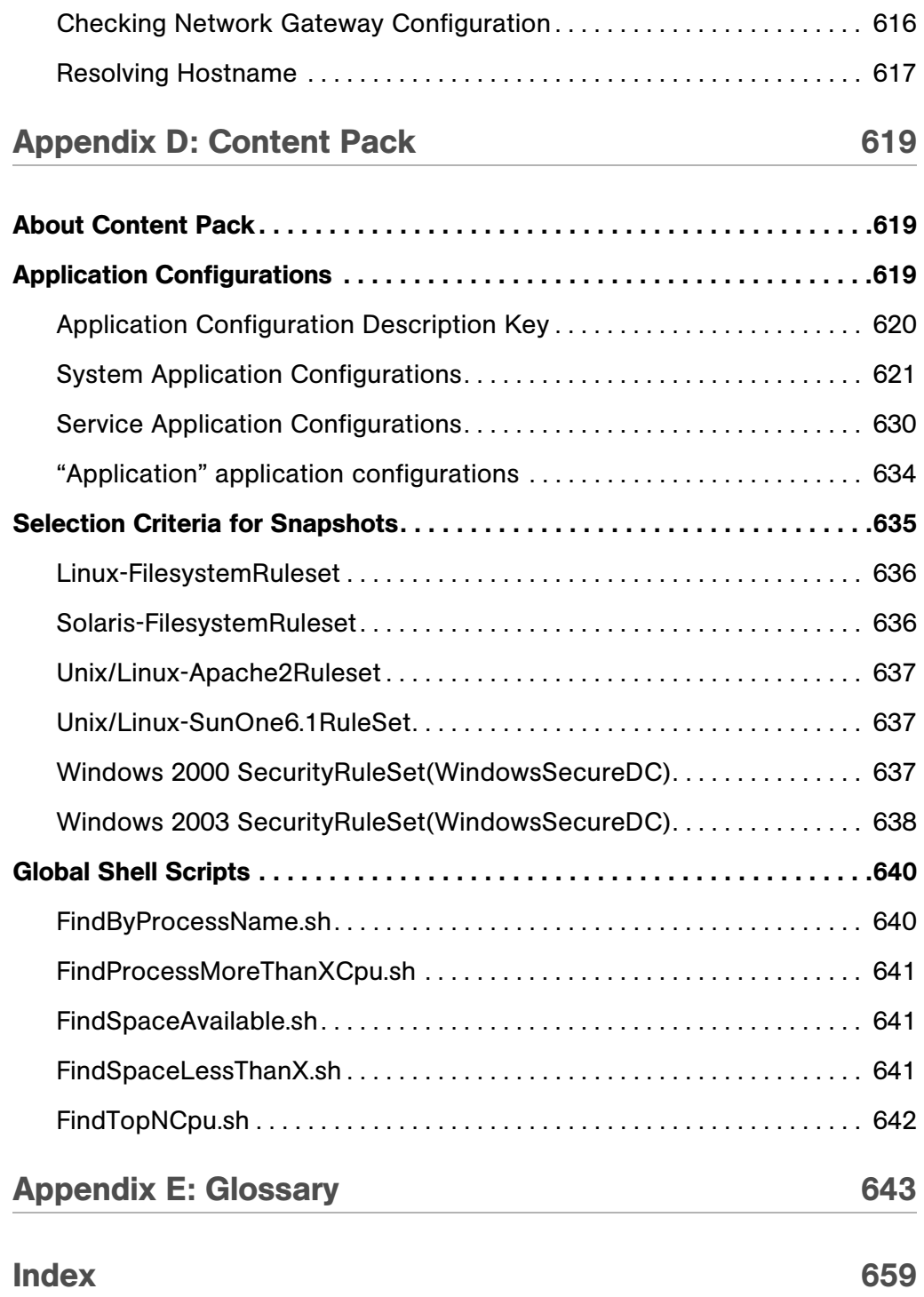

# <span id="page-28-0"></span>Preface

Welcome to Opsware System 5.1 — an enterprise-class software solution that enables customers to get all the benefits of Opsware, Inc. data center automation platform and support services. Opsware System 5.1 provides a core foundation for automating formerly manual tasks associated with the deployment, support, and growth of server and server application infrastructure.

#### <span id="page-28-1"></span>About This Guide

This guide describes how to use Opsware System, starting with an introduction to the system and how to navigate the user interface. It provides information about managing servers, operating system provisioning, managing software packages, provisioning applications, managing patches, reconciling servers, script execution, configuration tracking, and deploying and rolling back code.

This guide is intended for system administrators who are responsible for all aspects of managing and provisioning the servers in an operational environment.

#### <span id="page-28-2"></span>Contents of This Guide

This guide contains the following chapters and appendices:

**Chapter 1: Introduction to the Opsware System** – provides a high-level overview of the entire Opsware system, including the system features, Web Service APIs, and multimaster.

Chapter 2: Getting Started with the Opsware Command Center — includes information about supported operating systems and browsers, navigation of the user interface, and an explanation of each of the features found on the Opsware Command Center Home page.

**Chapter 3: Getting Started with the OCC Client** – includes information about how to get started using the OCC client, explaining the user interface, how to install the client and launch it, and describes all its main features.

Chapter 4: Server Tracking in the Opsware Command Center — provides information about server asset tracking, server lists, server search, server histories and reports.

Chapter 5: Exploring Servers and Jobs in OCC Client – provides information browsing servers, server groups, and jobs, also includes information about copying files on a managed server's file system.

**Chapter 6: Opsware Agent Management** – includes information about Opsware Agents on managed servers, the Opsware Discovery and Agent Deployment feature, and Opsware Agent reachability communication test.

Chapter 7: Server Management with the Opsware Command Center — provides information about all aspects of server management including server groups, server life cycle, server locking, and service levels.

**Chapter 8: Server Compliance** – includes information about the server compliance and auditing features, and explains how to create snapshots, differencing servers, and auditing servers.

**Chapter 9: Visual Packager** – provides information about creating software packages from managed server information, and includes such topics as how to configure the OCC Client to access a packaging server, how to create a package, and explains different methods of software packaging.

**Chapter 10: Global Shell** – provides information about the global shell, the Opsware Global File System, setting user and group permissions with the global shell, accessing the global shell and remote terminals on servers, and explains global shell commands.

**Chapter 11: Distributed Script Execution** – provides a description of script types, permissions required for scripting tasks, creating, editing, and deleting scripts and information about script version history. It also discusses script execution for all script types, script execution results, and scripting error resolution.

**Chapter 12: Patch Management**  $-$  provides information about managing patches including testing and installation standardization, operating systems and patch types, the roles of the patch administrator and system administrator in applying patches, and the permissions required for performing patch management. It also describes installing and uninstalling patches, and an overview of the Microsoft Patch Update Wizard.

**Chapter 13: Application Provisioning**  $-$  provides information about installing and uninstalling software, and using templates for installation.

**Chapter 14: Operating System Provisioning** – provides information about supported environments for OS provisioning and an overview of the permissions and server life cycles associated with OS provisioning. It also describes the process for provisioning, an overview of the hardware preparation, information about booting new servers, and using the Opsware Command Center to install operating systems.

Chapter 15: Application Configuration Management — provides information about managing application configurational though the OCC Client, and includes such topics as creating application configurations, application configuration inheritance, editing value sets, and applying application configurations to a server.

**Chapter 16: Configuration Tracking**  $-$  provides information about configuration tracking policies, the supported types of configuration files and databases, how changes are detected, node-based tracking policies, and viewing the tracking policies for a specific server. It also discusses reconciling customized tracking policies, performing manual backups, viewing backup history, restoring backed up files, and enabling and disabling configuration tracking.

**Chapter 17: Code Deployment & Rollback** – provides information about uploading code and content to staging, and performing services, synchronizations, and sequences to deploy code and content to managed servers.

**Appendix A: Reconcile** – provides an overview of the server reconciliation process and how it works, including an in-depth discussion of how to perform a reconcile, reconcile and package metadata, installation and uninstallation order, "adopted" software, patches and reconcile, and reconcile preview. Types of reconcile are also discussed, along with reconcile on supported operating systems, reconcile and scripts, reconcile output, assigning servers to and removing servers from nodes, and an overview of the Reconcile Software Wizard.

Appendix B: Opsware Agent CLI Utilities — provides information about installing Opsware Agent using the Opsware Command Line Interface and the Agent Upgrade Tool.

Appendix B: Communications Test Troubleshooting – provides troubleshooting information to diagnose Opsware Agent unreachability problems.

Appendix C: Glossary – defines terms that are unique to the Opsware System

## <span id="page-31-0"></span>About Opsware Documentation

#### <span id="page-31-1"></span>Conventions in this Guide

This guide uses the following typographical and formatting conventions.

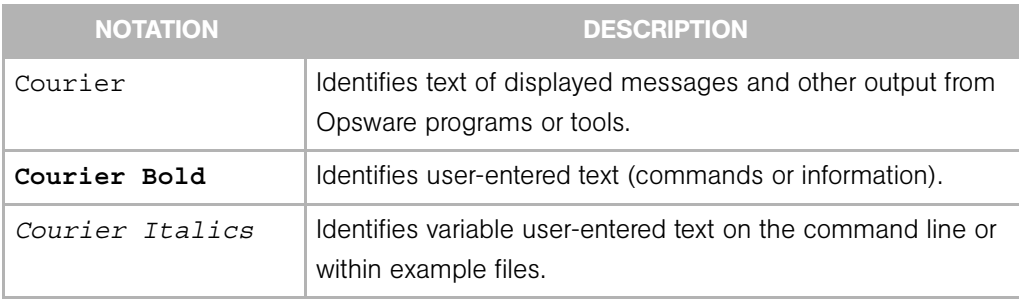

#### <span id="page-32-0"></span>Icons in this Guide

This guide uses the following iconographic conventions.

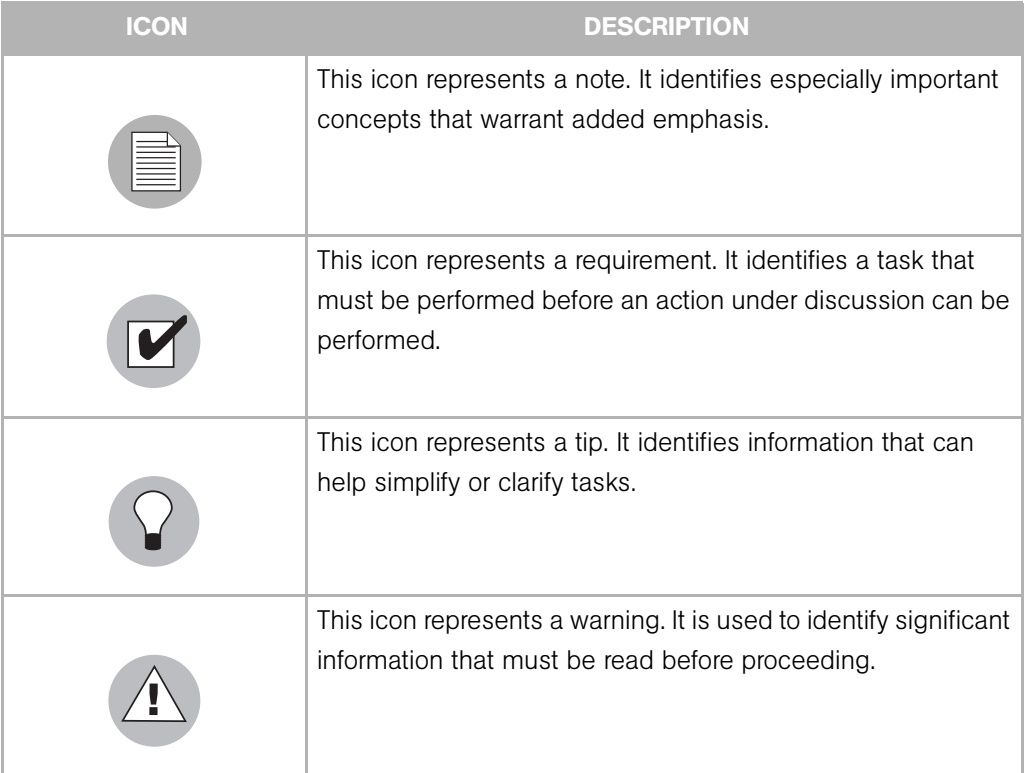

#### <span id="page-32-1"></span>Guides in the Documentation Set and Who Should Read Them

- The *Opsware System 5.1 User's Guide* is intended to be read by the system administrator who is responsible for performing the day-to-day functions of managing servers, provisioning operating systems, uploading packages, setting up the Software Tree and node hierarchies, attaching software applications and installing them on servers, managing patches, reconciling servers with software, creating and executing scripts, tracking configuration, and deploying and rolling back code and content. It also documents the day-to-day functions of managing servers, such as server compliance and auditing, software packaging, application configuration, agent deployment, and "global" shell remote data center management.
- The *Opsware System 5.1 Administration Guide* is intended to be read by Opsware administrators who will be responsible for setting up accounts for users, creating user

groups and additional Opsware administrators, assigning permissions for different levels of operation and access, adding customers and facilities, and monitoring and diagnosing the health of the Opsware System components.

- The *Opsware System 5.1 Deployment and Installation Guide* is intended to be used by system administrators who are responsible for the installation of Opsware System in a facility. It documents how to run the Opsware Installer and how to configure each of the components.
- The *Opsware System 5.1 Planning Guide* is intended to be used by advanced system administrators who will be responsible for planning all facets of an Opsware System 5.1 installation and deployment. It documents all the main features of the Opsware system and scopes out the planning tasks necessary to successfully deploy the Opsware System. Sections include: planning the Opsware System 5.1 design for a core, types of installations, and discusses business goals that can be achieved using the software. It also includes information on system sizing, checklists, and best practices.
- The *Opsware System 5.1 Configuration Guide* is intended to be used by system administrators who are responsible for all facets of configuring the Opsware Command Center. It documents how to set up users and groups, configure Opsware server management, and setting up the main Opsware Command Center features, such as patch management, configuration tracking, software repository replicator setup, code deployment, as well as OS and application provisioning.

#### <span id="page-33-0"></span>Contacting Opsware Inc.

The main web site and phone number for Opsware Inc. are as follows:

- http://www.opsware.com/index.htm
- $\cdot$  +1 (408) 744-7300

For links to the latest product documentation and software downloads, see the Opsware Customer Support site:

• https://download.opsware.com/opsw/main.htm

For troubleshooting information, you can search the Opsware Knowledge Base at:

• https://download.opsware.com/kb/kbindex.jspa

The Opsware Customer Support email address and phone number follow:

- support@opsware.com/
- $\cdot$  +1 (877) 677-9273
# Chapter 1: Introduction to the Opsware System

# IN THIS CHAPTER

This chapter discusses the following topics:

- • [Opsware System Overview](#page-36-0)
- • [Opsware System Features](#page-40-0)
- • [Opsware System Terms and Concepts](#page-53-0)

# <span id="page-36-0"></span>Opsware System Overview

The Opsware System provides a core set of features that automate critical areas of server and application operations — including the provisioning, deployment, patching, and change management of servers — across major operating systems and a wide range of software infrastructure and application products.

The Opsware System does not just automate your operations, it also allows you to make changes more safely and consistently because you can model and validate changes before you actually commit the changes to a server. Opsware System automation helps ensure that modifications to your servers work the first time that you attempt them, thereby reducing the risk of downtime.

Using the Opsware System, you can coordinate many operations tasks, across many IT groups with everyone working with the same understanding of the state of servers, applications, and configurations. This coordination ensures that all IT administrators have full knowledge of the current state of the environment before further changes are made.

The Opsware System allows you to incorporate and maintain operational knowledge that has often been gained through long hours of trial-and-error processes. After an administrator has found and tested a procedure or configuration, that knowledge can be translated into a model that is stored in a central repository. The ability to store this knowledge in a central repository allows you to continue to benefit from the operational knowledge gained by your system administrators even if they are no longer working in your organization.

The following figure provides an overview of how the Opsware System automates server and application operations across all major platforms and a wide range of applications. Each feature that is shown in the diagram is discussed in the following sections.

*Figure 1-1: Overview of Opsware System Features*

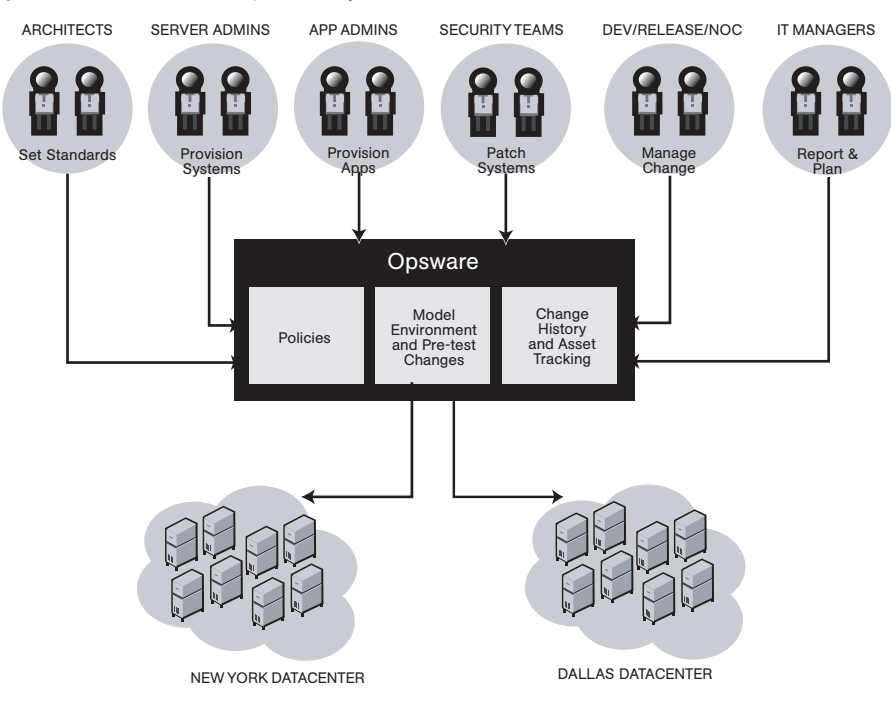

# Types of Opsware Users

The following table identifies the types of Opsware users and their responsibilities.

*Table 1-1: Types of Opsware Users*

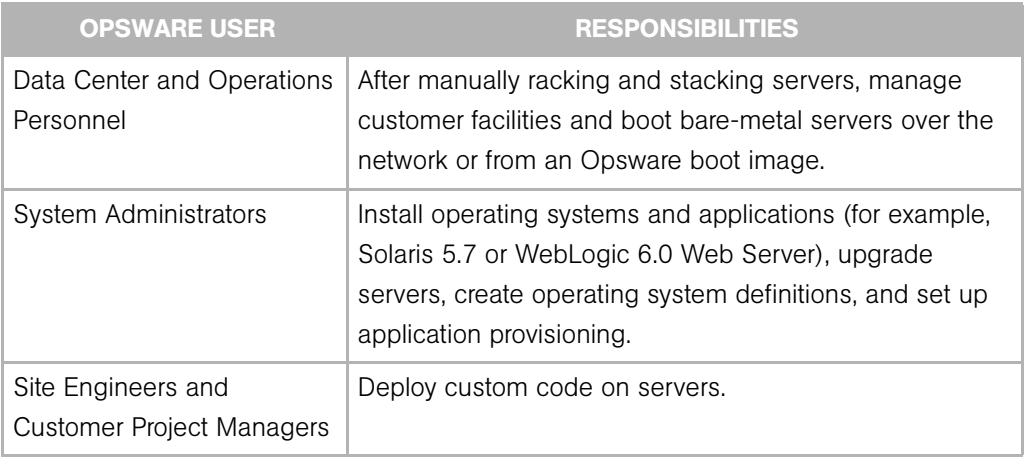

In addition to the Opsware users listed in the above table, this guide describes the following three types of users:

- End Users are responsible for all aspects of managing and provisioning the servers in an operational environment. In the Opsware guides, these users are referred to as Opsware users or system administrators. These users log into the Opsware Command Center and OCC Client and use these user interfaces to manage servers in their IT environment.
- Opsware Administrators are the users, with special training and information, who are responsible for installing and maintaining the Opsware System. In the Opsware guides, these users are referred to as Opsware administrators. They use the Administration features in the Opsware Command Center to manage the Opsware System and Opsware users (by adding user accounts and assigning permissions for different levels of operation and access), to add customers and facilities, and to change Opsware System configurations. They monitor and diagnose the health of the Opsware System components. Opsware administrators need to understand how Opsware System features operate to support users and the Opsware System.
- Policy Setters are the power users who are responsible for architecting what the Opsware System will do in the managed environment; for example, they determine which operating systems can be installed on your managed servers and how those

operating systems will be configured during installation. Policy setters, for example, prepare specific features in the Opsware System by defining the Software Tree, preparing Operating System Definitions, and acting as Patch Administrators to approve patches for installation in the operational environment.

# Opsware System Interfaces and Tools

Depending on the type of operation you need to perform with the Opsware System, you select the appropriate user interface, as [Figure 1-2](#page-39-0) shows.

<span id="page-39-0"></span>*Figure 1-2: Interfaces in the Opsware System* 

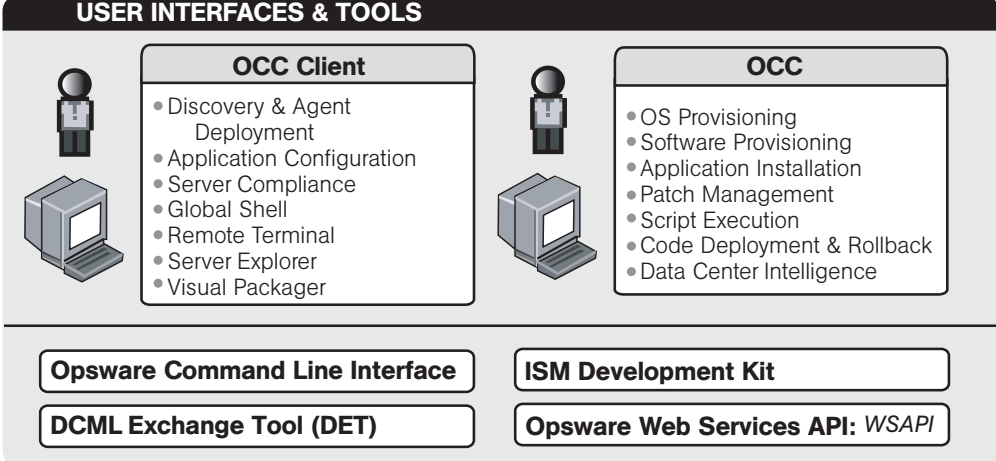

- Opsware Command Center: The web-based user interface to the Opsware System through which Opsware users can manage servers, provision applications and operation systems onto servers, run distributed scripts on servers, and deploy code and content to servers, among other things.
- **OCC Client:** A Java Web-Start application that extends the Opsware Command Center (OCC) features and provides the following new features:
	- Discovery and Agent Deployment
	- Server Explorer
	- Server Compliance
	- Visual Packager
	- Application Configuration Management
	- Global Shell and Remote Terminal
- Opsware Command Line Interface (OCLI): A command line interface that Opsware users can use to upload packages to the Opsware Software Repository (version 1), and perform many other Opsware System operations (version 2).
- DCML Exchange Tool (DET): A utility that enables Opsware users to export almost all server management content from any Opsware core — standalone or multimaster mesh — and import it into any other Opsware core. Opsware can also provide pre-packaged server management content appropriate for new installations that can be imported into a core after initial setup. See the *Opsware System DCML Exchange Utility (DEU) 1.2 Reference Guide* for information about using this utility.
- **ISM Development Kit:** A development kit that consists of command-line tools and libraries for creating, building, and uploading ISMs. An ISM is a set of files and directories that include application bits, installation scripts, and control scripts. See the *Opsware ISM Development Kit 2.0 Guide* for information about using the ISM Development Kit.
- Opsware Web Services APIs: A standards-based programming environment built on open industry standards such as SOAP (Simple Object Access Protocol) and WSDL (Web Services Definition Language). The Web Services API enables the integration of applications and other systems with the Opsware System. This broadens the scope of how IT can use the Opsware System to achieve operational goals.

# <span id="page-40-0"></span>Opsware System Features

The Opsware System is made up of a set of Opsware System features. Opsware System features are the components that automate particular IT processes.

The features are designed to replace ad hoc, error-prone, manual processes. For example, by using the OS Provisioning feature, users can set standards for different types of servers and automatically provision the servers, saving time and ensuring that operating system builds are consistent. By using the Patch Management feature, users can establish polices about how patches are installed. The Opsware System uniformly enforces those polices.

The following features are currently available as part of the Opsware System:

- Software Provisioning
- Operating System Provisioning
- Patch Management
- Code Deployment & Rollback
- Configuration Tracking
- Script Execution
- Data Center Intelligence Reporting
- Opsware Discovery and Agent Deployment
- Server Compliance
- Application Configuration Management
- Visual Packager
- Global Shell

All Opsware System features support cross-platform environments and are designed to automate both new and existing data center environments. See the following figure.

*Figure 1-3: Opsware System Features*

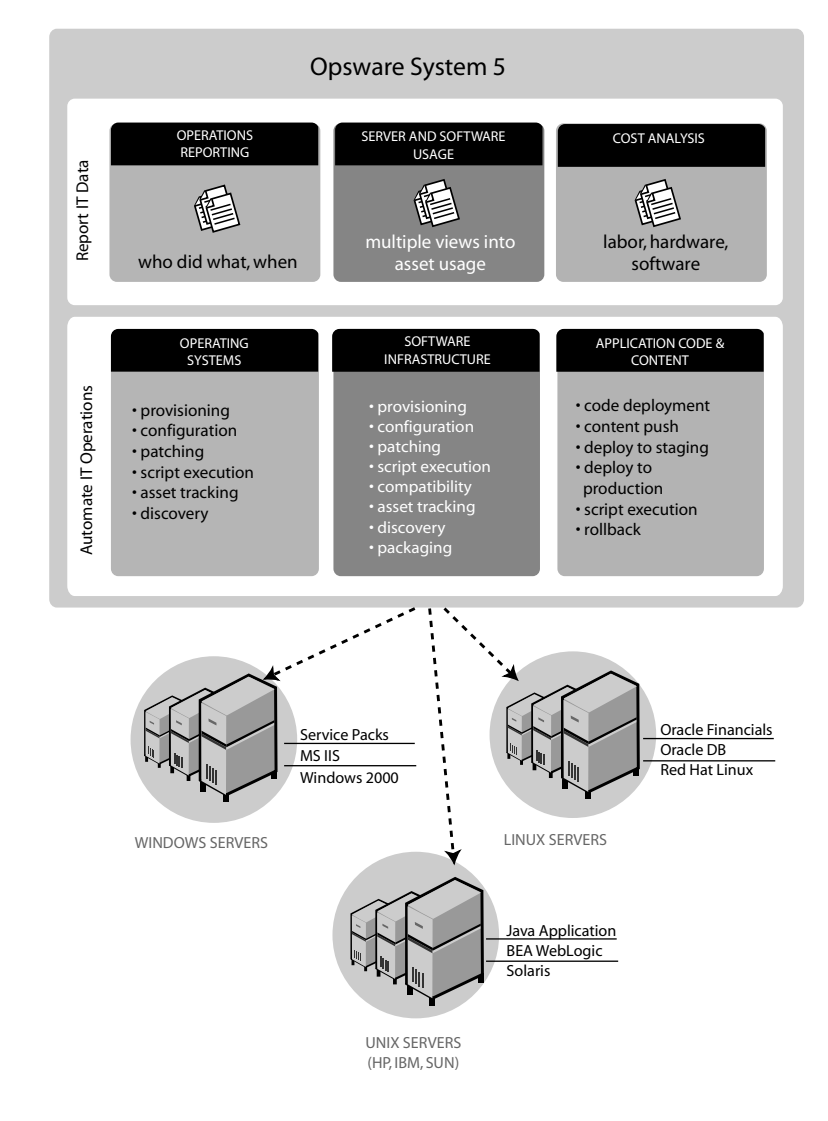

#### Software Provisioning

The Software Provisioning feature provides a systematic way to install, configure, and remove packaged software across Windows, Unix, and Linux servers distributed across different data centers. The Opsware System's unique model-based approach enables

many different teams, such as the system administration team, the database team, and the application development team, to manage the same set of servers. Each of these teams has a common view of the environment.

The Software Provisioning feature leverages the Opsware System's model-based approach, which provides the following unique capabilities and benefits:

• Detailed information about the latest system state and configurations

The Software Provisioning feature automatically creates and updates two lists: the list of software that users indicate should be installed on a server and the list of software that is actually installed on a server. By maintaining this detailed model of the server's current state, the Opsware System helps keep different IT groups managing the same server in sync and ensures that all groups making server changes are working with the same knowledge of the current state of the environment.

Using this model, the Opsware System enables multiple groups to manage the same server without stepping over each other's changes. An accurate model of the software installed on a server, granular role-based access control, a unified audit trial, and the ability to roll back changes, all contribute to the Opsware System's ability to coordinate the activities of many different administrators managing the same server.

• Integration with other automation functions

The Software Provisioning feature is fully integrated with other Opsware System features, enabling software provisioning to be performed automatically with other tasks, such as operating system provisioning. Because software provisioning shares the same environment model as the other functions, the state of the environment is always known. This means that different groups, such as OS administrators, application administrators, security administrators, and others, can work together and communicate more effectively.

• Simulation of software installation and removal

The Opsware System's provisioning engine simulates installation and uninstallation actions before it applies changes to production servers. Users can view the list of software packages to be added or removed before they authorize the Opsware System to execute the change. This ensures that all changes are pre-tested and validated before propagating changes to the production environment.

• An up-to-date model of the actual server environment

The Opsware System regularly refreshes its view of what is installed on a server, including both hardware and software. This real-time understanding of server state and configurations ensures that administrators provision the right software to the right servers at the right time. It also ensures that dependencies and prerequisites are checked and installed as needed.

• Sophisticated role-based access control

The Opsware System enforces a security policy that allows only authorized users to install or remove particular types of software on a particular server. For example, companies can define an access control rule that permits only DBAs to add or remove database software from a server.

• A unified audit trail

The Opsware System maintains a comprehensive audit trail of the software that Opsware users install, configure, and remove from a server. When combined with the additional events that the Opsware System tracks — including configuration updates, business application pushes and rollbacks, hardware upgrades, and executed scripts organizations gain a complete view of server activity over time.

• The ability to roll back to a last known good state

The Software Provisioning feature allows users to back out of software provisioning operations. In the event an upgrade or installation goes awry, administrators can back out the change to return to the last known good state.

• Ability to store powerful name-value pairs

The Opsware System helps organizations increase software package re-use by enabling administrators to install the same software package on different servers. Server-specific configuration values are fetched from the Opsware System (or calculated based on those values).

#### Operating System Provisioning

The OS Provisioning feature gives administrators the ability to provision operating system baselines onto bare metal servers quickly, consistently, and with minimal manual intervention. Bare metal OS provisioning is a key part of the overall process of getting a server into production.

Benefits of the OS Provisioning feature include the following items:

• Integration with the other features of the Opsware System

Because the OS Provisioning feature is integrated with the suite of the Opsware System automation capabilities, including patch management, software provisioning, and

distributed script execution, handoffs between IT groups are seamless. The Opsware System ensures that all IT groups are working with a shared understanding of the current state of the environment, which is an essential element of delivering highquality operations and reliable change management.

• The ability to easily update server baselines without re-imaging servers

Unlike many other OS provisioning solutions, systems provisioned with the Opsware System can be easily changed after provisioning to adapt to new requirements. Key to this benefit is the Opsware System's use of templates and its installation-based approach to provisioning.

• Flexible architecture designed to work in many environments

Opsware engineers carefully designed the OS Provisioning feature to handle many different types of servers, networks, security architectures, and operational processes. The Opsware System works well in floppy or CD- or network-boot environments, with scheduled or on-demand workflows, and across a large variety of hardware models. This flexibility ensures that you can provision operating systems to suit your organization's needs.

The Opsware System automates the entire process of provisioning a comprehensive server baseline, which typically consists of the following tasks:

- Preparing the hardware for OS installation
- Installing a base operating system and default OS configuration
- Applying the latest set of OS patches, the exact list of which depends on what applications are going to run on the server
- Installing system agents and utilities such as SSH, PC Anywhere, backup agents, monitoring agents, or anti-virus software
- Installing widely-shared system software such as Java Virtual Machines
- Executing pre- or post-installation scripts that configure that system with values such as a root password

# Patch Management

The Patch Management feature provides two features critical to patch management: the ability to react quickly to newly-discovered threats and the degree of control required to ensure that a new patch has been properly tested and installed in a uniform way.

The Opsware System has a deep understanding of native patch formats and structure. System administrators upload patches directly into the Opsware System, which understands and respects the structure of those patches in their native forms. It treats Solaris patch clusters, for example, differently from Windows Hotfixes or AIX APARs. Native patch support greatly increases both the flexibility and reliability of patch installation.

The Patch Management feature provides the following functionality:

- Scalable, cross platform patch deployment
- Reduced risk throughout automated patch rollback
- A central, shared patch repository to improve access
- Secure access control
- The ability to install patches on one server, or simultaneously on many servers
- The ability to schedule automated future installation (for example, to take advantage of maintenance windows)
- The inclusion of patches in the template for an operating system, so all newly provisioned servers receive the most up-to-date set of recommended patches

# Code Deployment & Rollback

The Opsware System automates code and content deployment to reduce the risk and time requirements associated with pushing new code to production. The Code Deployment & Rollback (CDR) feature provides an automated system for deploying code (such as, ASP, JSP, JAR, Java, C++, and Perl files) and content (such as, HTML, JPEG, GIF, and PDF files). Specifically, CDR includes the following capabilities:

- Push code from staging or development environments to production environments
- Synchronize code and content across multiple servers and locations
- Automatically roll back to the previous version of code or content
- Sequence multiple, complex deployment steps into repeatable workflows
- Manage changes across heterogeneous operating systems

# Configuration Tracking

The Configuration Tracking feature tracks, backs up, and recovers critical software and system configuration information across Unix and Windows servers.

System administrators set up policies that describe which configuration files and databases to track, and what actions to take when a change in configuration is detected. Policies can be assigned to software, individual servers, groups of servers, and customers, and applied either locally or globally across data centers.

When the Opsware System notices a server configuration change, it can log the change, notify administrators about the change with email, or back up the configuration, depending on the policy set by the administrator.

When a bad configuration change forces administrators to roll back to a previous version, they can use the Opsware System to restore the configuration file to the saved version of the configuration. By notifying users about configuration changes — and maintaining a version history of those changes — organizations can quickly diagnose problems related to configuration errors and roll back to a known good state. In addition, this capability helps teams plug security holes inadvertently created by bad server configurations.

Typically, system administrators define configuration-tracking policies on a per-application basis. So for example, a policy for BEA WebLogic might specify, "monitor the weblogic.conf file, notify app-server-admins@company.com of any changes, and maintain a version history of any changes that occur for 30 days." After a policy is defined in this fashion, administrators can apply the policy to all the WebLogic servers running in their environment, or to specific servers.

#### Visual Packager

The Create Package feature allows you to create an installable software package from a managed server and from server compliance information, such as server snapshots and audit results. File system objects that are recorded in a snapshot and compliance information that is produced by an audit help you define the content of a package. In turn, you can use that package to update a server with new or missing server objects.

Create Package is intended for system administrators who manage the software and configuration for groups of servers in an Opsware System.

You can selectively package server objects according to the operating system of the servers that you want to distribute the package to. Create Package supports Unix and Windows operating systems by allowing packages to contain the following objects:

- A Unix package can contain files (including attributes), directories, packages, patches, and patch clusters.
- A Windows package can contain files (including attributes), directories, packages, patches, Windows registry, and Windows services.

# Global Shell

The Opsware Global Shell feature is intended for the Opsware end user (the system administrator) who prefers to manage servers by using a command-line interface. Global Shell enables the system administrator to remotely perform the following tasks:

- Complete routine maintenance tasks on managed servers.
- Troubleshoot, identify, and remediate problems on managed servers.

Global Shell consists of a file system and a command-line interface to that file system for managing servers in the Opsware System. The file system is known as the Opsware Global File System (OGFS). All object types in the OGFS (such as servers, customers, and facilities) are represented as directory structures in this file system.

The Global Shell feature also manages user permissions for accessing the file system, Windows Registry, and Windows Services objects on managed servers.

#### Script Execution

The Script Execution feature enables you to share and run ad-hoc or custom scripts across an entire farm of Opsware-managed servers. By executing scripts with the Opsware System instead of manually, administrators benefit by using the following features:

- Parallel script execution across many Unix and/or Windows servers, saving time and ensuring consistency
- Role-based access control, ensuring only authorized administrators can execute scripts on hosts to which they have access
- The ability to control access to scripts by storing them in private or in public libraries
- The ability to see and download script output one server at a time or in a consolidated report, which captures output from all servers in a single place
- The ability for scripts to be mass-customized by accessing the information in the Opsware System about the environment and state of servers which is critical to ensuring that the right scripts are executed on the right servers
- A comprehensive audit trail that reports who, what, when, and where a particular script was executed
- The ability to rollback changes (when used in conjunction with the Configuration Tracking feature)

• Automatic backup of all private and shared scripts to all other Opsware-managed data centers (when used in conjunction with Opsware's Multimaster Replication Engine)

Because the Script Execution feature is an integrated part of the Opsware System, administrators enjoy unique benefits when compared to standalone script execution tools:

- Using known system state and configuration information to customize script execution, users can tailor each script by referencing and accessing the rich store of information in the Opsware System, such as the customer or business that owns the server, whether the server is a staging or production server, which data center the server is located in, and custom name-value pairs.
- Sharing scripts without compromised security. Users can share scripts with each other without compromising security because the Opsware System maintains strict controls on who can execute scripts on which servers and generates a comprehensive audit trail of script execution.

# Data Center Intelligence Reporting

Every change made to your managed servers is recorded in the Opsware System's Model Repository. The Model Repository maintains precise information about the state and configuration of every server under your management.

You can now take advantage of this information though the Opsware System's Data Center Intelligence Reporting (DCI) component. The DCI provides accurate, detailed, and up-to-date information about your operational environment. The DCI provides a new level of visibility into your operational environment that can help organizations make better decisions.

DCI reporting provides the following features and benefits:

• Exact information about the latest system state and configurations

DCI reports display the most accurate and up-to-date information available, even during periods of frequent and substantial change. This level of accuracy reduces your risk of making the wrong decisions because of old data.

• Visibility across the data center environment

The Opsware System provides a comprehensive view across all operating systems and locations, allowing IT managers to generate on-demand snapshots driven from a single, high-quality data source. The ad-hoc capability allows you to view a variety of report types, filter by specific criteria, and display summary graphics or list views. In

addition, a set of Quick Reports are pre-designed for one-click access to real-time information from the Reports Home page.

• Accurate and detailed change history information

When a server's performance suddenly degrades, the best way to diagnose the cause is to learn what changes have been made to the server and who made the changes. Often, talking with the people who made the changes can help you understand what's causing the performance degradation.

In most data centers, however, it's often difficult, if not impossible, to find out a server's exact change history, since records are not accurately kept. But the Opsware System maintains a detailed record of each change: who made the change, what was the nature of the change, and when did the change occur. This record is presented in a comprehensive series of reports; these reports can significantly reduce the time and effort in debugging server and software problems.

• A comprehensive set of patch reports

One of the most time-consuming aspects of patching servers is identifying the vulnerable servers. Data collection for this task typically involves manually logging onto each server to see if it contains a particular version of software, what patches are already installed on the server, and what patches are *not* installed on the server. The Opsware System helps administrators avoid this up-front effort by offering a comprehensive set of patch management reports.

• The ability to extend the DCI reports

You can also create new reports or modify the reports that ship with the Opsware System. The Opsware System provides the information about the database that you need to create your own reports.

The Reports Home page checks for any new custom reports that you create, and presents them on the Reports Home page for easy access to all users. These reports are created by using the readily available Crystal Reports Designer 9.

New reports can be extended to integrate with your own data sources (databases, spreadsheets, XML, and so forth), creating a powerful tool for more advanced data intelligence.

See the *Opsware System DCI 1.2 Administrator's Guide* for information about how to set up the DCI Reporting component.

See the online Data Center Intelligence help and tutorial documentation for information about how to use and run the reports.

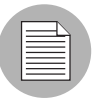

The Opsware Data Center Intelligence Reporting component is an optional component. By default, it is not installed with the Opsware System. If this reporting component is not available for your organization, contact your Opsware Support Representative for information about how to obtain it so that you can generate reports. The DCI component must be installed and running in order to access the online documentation.

# Discovery and Agent Deployment

The Opsware Discovery and Agent Deployment (ODAD) feature allows you to deploy Opsware agents to a large number of servers in your facility and place them under Opsware management.

Using the ODAD features, you can perform the following tasks:

- Scan your network for servers on the network.
- Select servers for Opsware Agent installation.
- Select a communication tool and provide user/password combinations.
- Choose agent installation options and deploy agents.

#### Server Explorer

The Server Explorer lets you view information about servers in your managed environment.

From the Server Explorer, you can perform the following tasks:

- Create a server snapshot, perform a server audit, audit application configurations, create a package, and open a remote terminal session on a remote server.
- Browse a server's file system, registry, hardware inventory, software and patch lists, and services.
- Browse Opsware information such as properties, configurable applications, and even server history.
- Drag-and-drop files between your desktop and servers.

From the Server Groups Browser, you can perform the following tasks:

- Audit system information, take a server snapshot, and configure applications.
- View and access group members (servers and other groups).
- View group summary and history information.

# Server Compliance

The Opsware Server Compliance feature enables you to keep managed servers up-todate by comparing them to a known working server. Server Compliance is an auditing feature intended to help you investigate and identify servers that are not performing well. You can use these audit results to troubleshoot and fix servers that are malfunctioning.

Using Opsware Server Compliance, you can perform the following tasks:

- Compare servers or snapshots to reference servers or snapshots.
- Create compliance audits for repeated use.
- Associate audits with individual servers or dynamic server groups.
- Remediate problems at multiple levels, including files, directories, patches, registry keys, and packages.

# Visual Packager

The Opsware Visual Packager feature enables you to create an installable software package from a managed server in your local file system and from server compliance information that you have previously generated, such as snapshots and audit results. File system objects and compliance information help define the content of a package used to update a server missing files or requiring new files.

You can selectively package server objects according to the operating system of the servers that you want to distribute the package to. Visual Packager supports Unix and Windows operating systems.

A Unix package can contain files (including attributes), directories, packages, patches, and patch clusters, while a Windows package can contain files (including attributes), directories, packages, patches, Windows registry settings, and Windows services.

# Application Configuration Management

Opsware Application Configuration Management (ACM) allows you to create templates so you can modify and manage application configurations associated with server applications. ACM enables you to manage, update, and modify those configurations from a central location, ensuring that applications in your facility are accurately and consistently configured.

Using ACM, you can perform the following tasks:

- Manage configurations based on files and objects, such as Windows registry, IIS metabase, WebSphere, COM+, and more.
- Preview configuration changes before applying them.
- Edit and push configuration changes to individual servers or server groups.
- Use information in the Opsware data model to set configuration values.
- Manage configurations of any application by building configuration templates.

### Global Shell and Remote Terminal

The Opsware Global Shell feature enables you to manage servers by using a command line interface, such as a shell for Unix servers, or *cmd.exe* and a Remote Desktop Protocol (RDP) for Windows servers. The Global Shell provides an interface to the Opsware Global File System (OGFS) and also manages user permissions and credentials for accessing the file system, registry, and services objects on managed servers. The Global Shell also provides an audit trail that records operations a user performed on a server during a specific time period.

Using the Global Shell and Remote Terminal, you can perform the following tasks:

- Run multi-server operations using your preferred shell and scripts.
- Set permissions for users.
- Browse the core and all managed servers from the command line.

# <span id="page-53-0"></span>Opsware System Terms and Concepts

This section discusses the following topics:

- • [Agent-Server Architecture of Opsware Technology](#page-54-0)
- • [Opsware System's Model-Based Approach](#page-55-0)
- • [How the Opsware Model Affects Server Management](#page-57-0)
- • [Software Tree, Nodes, Packages, and Templates Overview](#page-59-0)
- • [Software Tree Nodes and Server Management](#page-59-1)
- • [Packages and Server Management](#page-62-0)
- • [Templates and Server Management](#page-62-1)
- • [Server Management in Multiple Facilities](#page-63-0)
- • [Multimaster Support](#page-64-0)

### <span id="page-54-0"></span>Agent-Server Architecture of Opsware Technology

Server management with the Opsware System is possible because Opsware technology utilizes an agent-server architecture. The server portion of the platform consists of multiple, integrated systems, each with a unique purpose. Each server that Opsware technology manages has an intelligent agent (the Opsware Agent) running on that server.

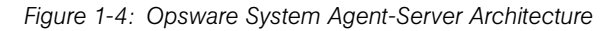

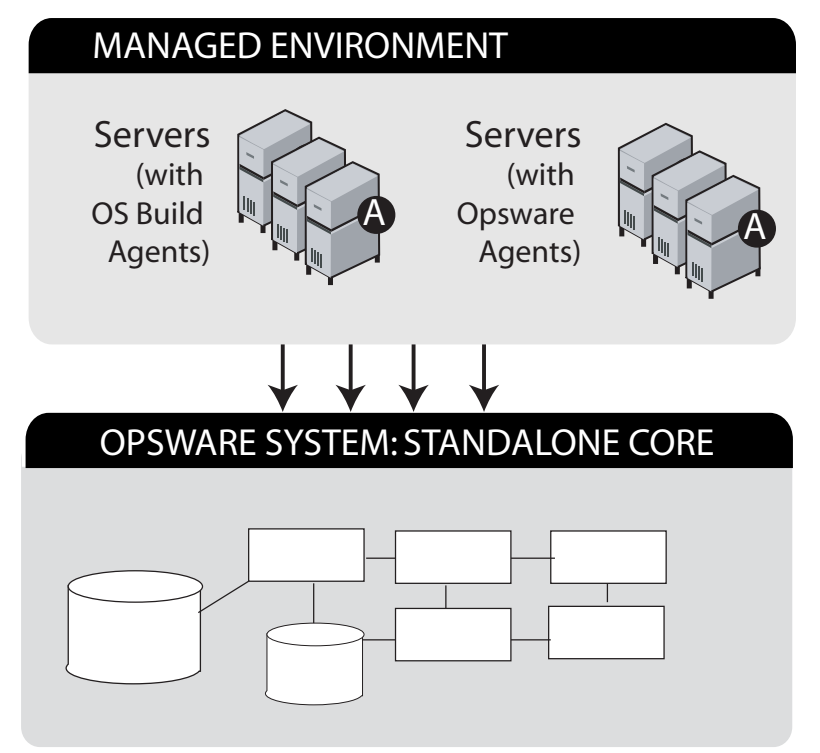

See the *Opsware System 5.1 Administration Guide* for a detailed description of the components that make up the Opsware System server portion of the architecture.

The Opsware Agent is the agent of change on a server. Whenever the Opsware System needs to make changes to servers, it does so by sending requests to the Opsware Agents. Depending on the request, the Opsware Agent on a server might use global Opsware services in order to fulfill the request. For example, the Opsware Agent might often make requests to the Model Repository, the central database for all Opsware System components, and the Software Repository, the central repository for all software that the Opsware System manages.

Some functions that the Opsware Agent supports are:

- Software installation and removal
- Configuration of software and hardware
- Periodically reporting server status
- Auditing of the server

An Opsware Agent is idle unless the Opsware System is trying to perform some change on the server. In addition, each Opsware Agent periodically contacts the Data Access Engine and registers itself. The Data Access Engine is an XML-RPC interface to the model repository. The Data Access Engine sends this data to the Model Repository, which allows the Model Repository to keep track of server status, and know when particular servers are disconnected from or reconnected to the network.

After you install an Opsware Agent on a server, users can manage the server by installing or upgrading software, patching the OS software, removing software, changing server properties, or decommissioning the server.

[See "Agent Reachability Communication Test" on page 146 in Chapter 6 for information](#page-181-0)  [about](#page-181-0) how to install an Opsware Agent on a server so that the Opsware System can manage it.

# <span id="page-55-0"></span>Opsware System's Model-Based Approach

The Opsware System employs a methodical, model-based approach, using a centralized information system as the starting point for any changes made to the physical environment. This information system approach to initiating change into the environment means that when team members need to make a change, they model the change first to verify and validate the change. Next, they let the Opsware System propagate that change out to the environment in a secure, consistent, quick, and reliable manner.

[Figure 1-5](#page-56-0) gives a high-level view of the steps involved when users interact with the model.

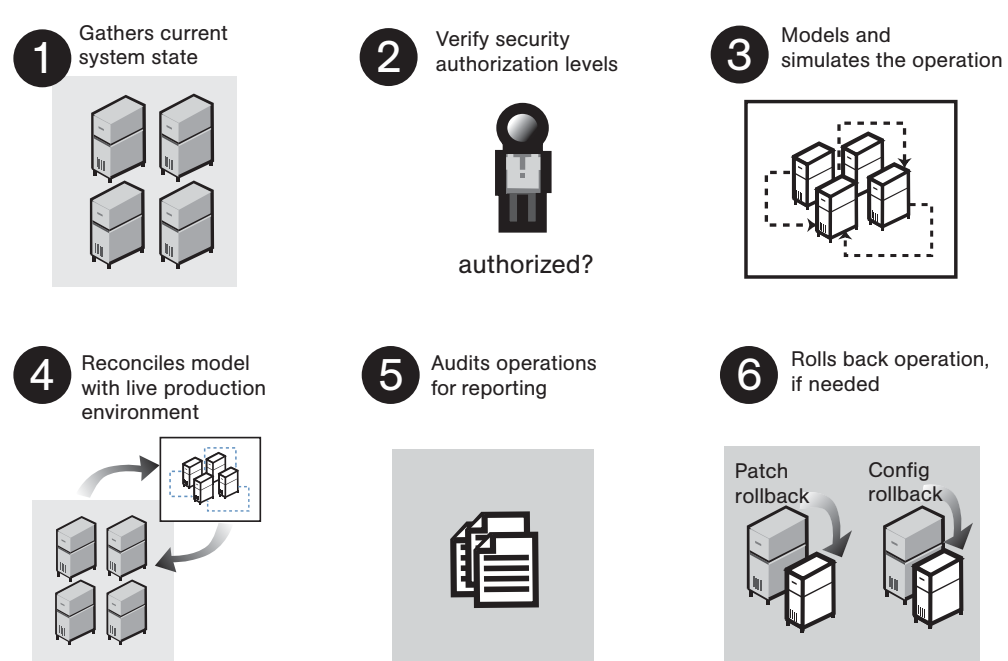

<span id="page-56-0"></span>*Figure 1-5: High-Level View of User-Model Interaction*

The Opsware System includes three additional components to automate core functions. The role of these components is to provide policies, environment state information, and a comprehensive audit log for activity and asset reporting.

#### • Software Tree

The Software Tree records a variety of information for software applications and operating systems, including, for example, data about how changes to a given software application might impact other existing applications.

#### • Environment Tree

The Environment Tree manages characteristics about a customer's unique facility environment, including hardware, location of servers, network infrastructure, application names, business units, and service levels assigned to servers and applications. The information contained in the Environment Tree, combined with the data contained in the Software Tree, is utilized by the Opsware System to model and simulate operational changes before they are executed in the production environment.

#### • Modeling and Change Simulation Engine

The Opsware System enables users to first model and simulate proposed operational changes to their environment before propagating these changes to production servers and applications. Utilizing the information contained in the Software and Environment Trees, the Modeling and Change Simulation Engine maintains a model of the various hardware and software configurations and other customer characteristics associated with each of the production servers under the Opsware System's control.

Before committing any proposed changes to the production servers, this engine first conducts an impact analysis of the requested operation, enabling customers to test and validate changes prior to executing them in the production environment. This feature of the Opsware System is designed to increase the success rates associated with initial deployments, improve the accuracy and security of these changes, and reduce application downtime.

#### <span id="page-57-0"></span>How the Opsware Model Affects Server Management

The Opsware System employs a model-based approach to managing the operational environment. Users interact with the Opsware Command Center, the front-end application, to accomplish OS provisioning and application provisioning, patch management, and server asset tracking for the operational environment. When users work in the Opsware System, they work in the model and the Opsware System pushes the changes to the managed environment by reconciling the managed environment with the model. See [Figure 1-6.](#page-58-0)

[See "Opsware System's Model-Based Approach" on page 20 in this chapter for](#page-55-0)  [information about](#page-55-0) how the Opsware System is model-based.

<span id="page-58-0"></span>*Figure 1-6: Opsware Model-Based Approach to Server Management* 

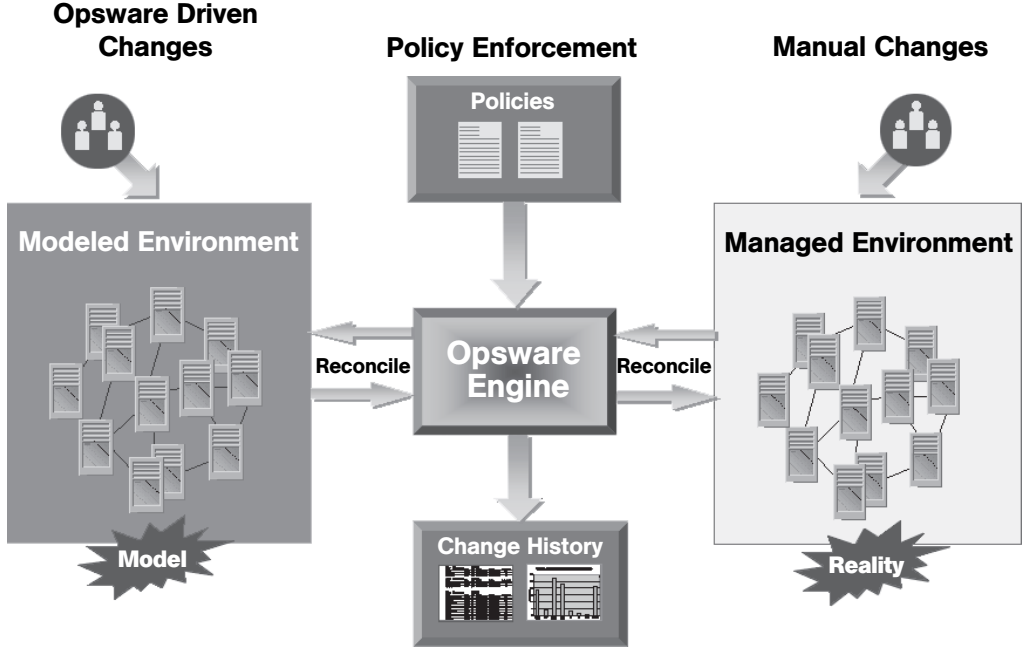

Asset & Activity Tracking

The Opsware Command Center visualizes the model as a tree called the Software Tree. By using the Software Tree, the Opsware System enables users to embed technical best practices by specifying software installation order and by creating templates.

Before system administrators can use the Opsware System to manage servers in the operational environment, the operational environment must be modeled in the Opsware Command Center.

A policy setter for your organization performs this goal by completing the following setup tasks:

• Defining the Software Tree defines applications that are available to install on the servers running in your environment

See the *Opsware System 5.1 Configuration Guide* for more information about application provisioning setup.

• Uploading the packages that you will use in the operational environment

See the *Opsware System 5.1 Configuration Guide* for more information about package management.

• Creating templates so that users can quickly install a complete software baseline on servers in the environment

See the *Opsware System 5.1 Configuration Guide* for more information about creating templates.

• Setting up OS provisioning by preparing OS definitions for the operating systems that you need to install on your servers

See the *Opsware System 5.1 Configuration Guide* for more information about OS provisioning setup.

• Setting up the patch management by uploading the required patches for your environment.

See the *Opsware System 5.1 Configuration Guide* for more information about setting up patch management.

After a policy setter completes these setup tasks, end-users are ready to manage the servers running in the operational environment. These setup tasks do not need to be repeated by end users for them to manage servers.

#### <span id="page-59-0"></span>Software Tree, Nodes, Packages, and Templates Overview

To understand the way that the Opsware System manages servers through the Opsware model, you need to understand the distinctions between the following elements in the model:

- The Software Tree and its nodes
- Packages uploaded to the Software Repository and added to nodes
- Templates that model complete software baselines

#### <span id="page-59-1"></span>*Software Tree Nodes and Server Management*

The Software Tree organizes all the technology building blocks of your organization's environment, including the software and hardware. The Software Tree is made up of nodes and subnodes, modeling the interrelationships and dependencies among the software and customer accounts in the operational environment. Users navigate the Software Tree to perform specific operations.

Using nodes simplifies server management within the Opsware System and the management of the software applications and configurations associated with those servers. Nodes are a hierarchical set of categories or types that classify software, configuration, and other components running in the operational environment.

The Software Tree provides the model for the operational environment, as shown in [Figure 1-7](#page-60-0).

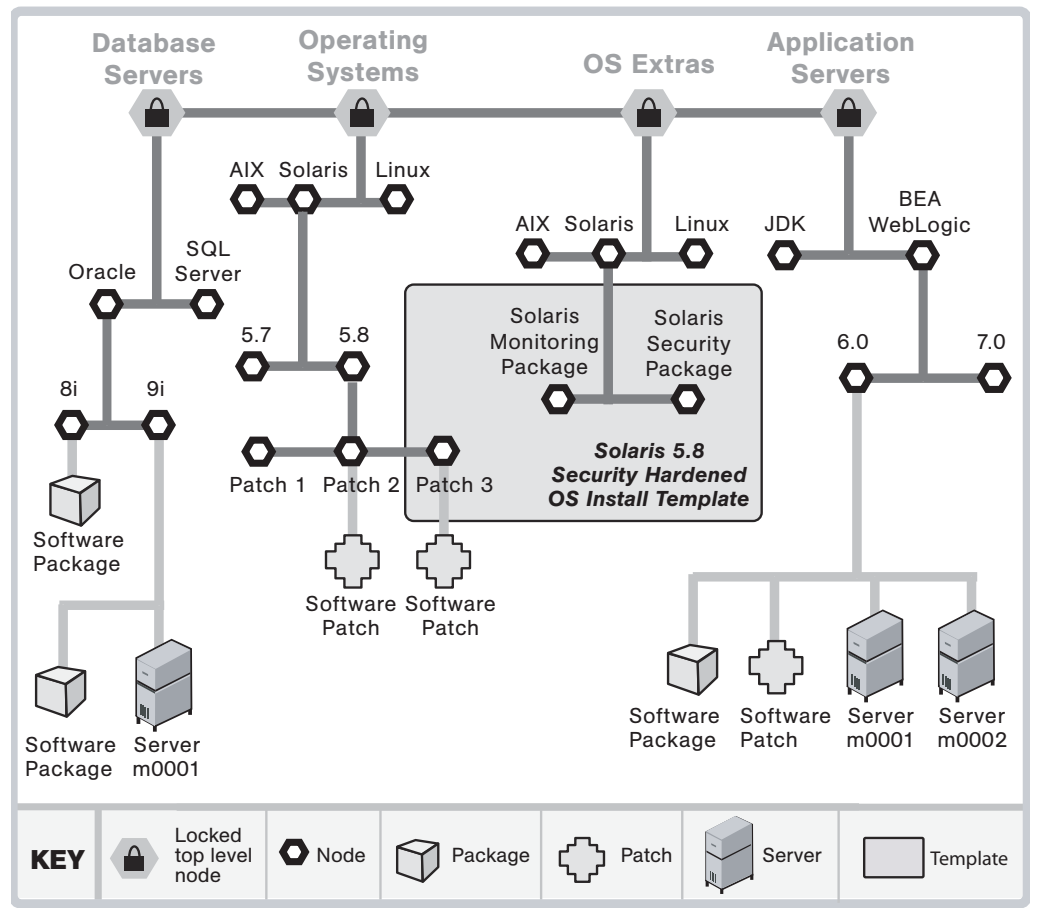

<span id="page-60-0"></span>*Figure 1-7: Illustration of the Software Tree* 

In the Opsware Command Center, you create nodes in the Software Tree. From the navigation panel, click Software  $\blacktriangleright$  Applications. The Applications page appears. As you navigate the Software Tree, you see the hierarchy of nodes in each category of applications, as [Figure 1-8](#page-61-0) shows.

<span id="page-61-0"></span>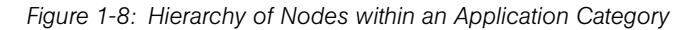

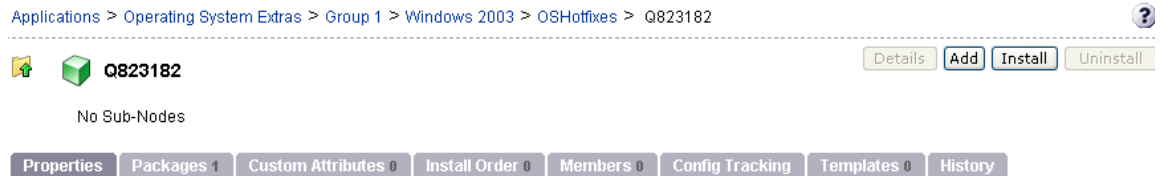

The Software Tree has the following characteristics:

- Each point in the Software Tree is called a node.
- The node information at the top of the Software Tree is more general, and as you travel farther down the tree, each successive subnode contains more detailed and specific information that relates to the node above it.
- A node inherits properties or software from the nodes above it.
- Users can add nodes and subnodes within each category.
- Software or a server might be assigned to a node depending on its location in the Software Tree.

See the *Opsware System 5.1 Configuration Guide* for more information about setting up the Software Tree for application provisioning.

The user's guide primarily documents how servers are automatically assigned to and removed from nodes when you use one of the Opsware wizards to install or uninstall software. Using an Opsware wizard is an efficient and easy method to assign or to remove servers from nodes.

In certain situations, you might want to use the Software Tree and the reconcile operation to install or uninstall applications from managed servers.

[See "Assigning to and Removing Servers from Nodes" on page 557 in Appendix for](#page-592-0)  [more information.](#page-592-0)

• Assigning a server to a node determines what software is installed on that server and how it is configured.

Users perform the following tasks for servers by using nodes:

- Locating servers and viewing the nodes to which they are assigned
- Copying the configuration (assigned to nodes) of a server to other servers
- Assigning servers to and removing servers from nodes (so that you can install or uninstall software by running the reconcile operation).

[See "Reconcile" on page 547 in Appendix A for more information.](#page-582-0)

See the *Opsware System 5.1 Configuration Guide* for more information about how to set up the Software Tree in the Opsware Command Center so that end users can install applications on Opsware-managed servers.

#### <span id="page-62-0"></span>*Packages and Server Management*

In the Opsware System, *packages* contain software that is registered in the Software Repository. Packages contain software for operating systems, applications (for example BEA WebLogic, IBM WebSphere), databases, customer code, and software configuration information.

Packages are made available in the Opsware System by uploading the packages to the Software Repository with the Opsware Command Center or by using the Opsware Command Line Interface.

The term package describes the collection of executables, configuration, or script files that are associated with an Opsware-installable application or program.

See the *Opsware System 5.1 Configuration Guide* for more information about managing packages in the Opsware System.

#### <span id="page-62-1"></span>*Templates and Server Management*

Opsware templates allow you to group related sets of software so that they can be installed in a single operation by using the Opsware wizards. The two basic types of Opsware templates are:

- Templates that include the installation of an operating system
- Templates that do *not* include an operating system

You can, for example, use Opsware templates to quickly bring new servers into production. A template might include an operating system for a new server, the latest security patches for the operating system, plus all the applications required to run a fullfledged web service. Or, you can use templates to install a new service, made up of a set of applications and patches, on servers that are already in production.

Templates require little setup, and you can create them and deploy them quickly. To create a template, select packages, patches, or operating systems that are already configured and tested for installation, and add them to the template. You can later edit the template. For example, if a new patch is released, you can edit the template and add the patch to the template.

See the *Opsware System 5.1 Configuration Guide* for more information about creating templates.

# <span id="page-63-0"></span>Server Management in Multiple Facilities

The managed environment might span several facilities. A facility refers to the collection of servers that a single Opsware Model Repository manages, and the database that stores information about the managed environment. For example, one facility might be dedicated to an organization's Intranet, while another facility might be dedicated to the Web services offered to the public. Your Opsware System can contain facilities (a full Opsware System is installed) and Satellite facilities. See [Figure 1-9.](#page-63-1)

<span id="page-63-1"></span>*Figure 1-9: Server Management in Multiple Facilities*

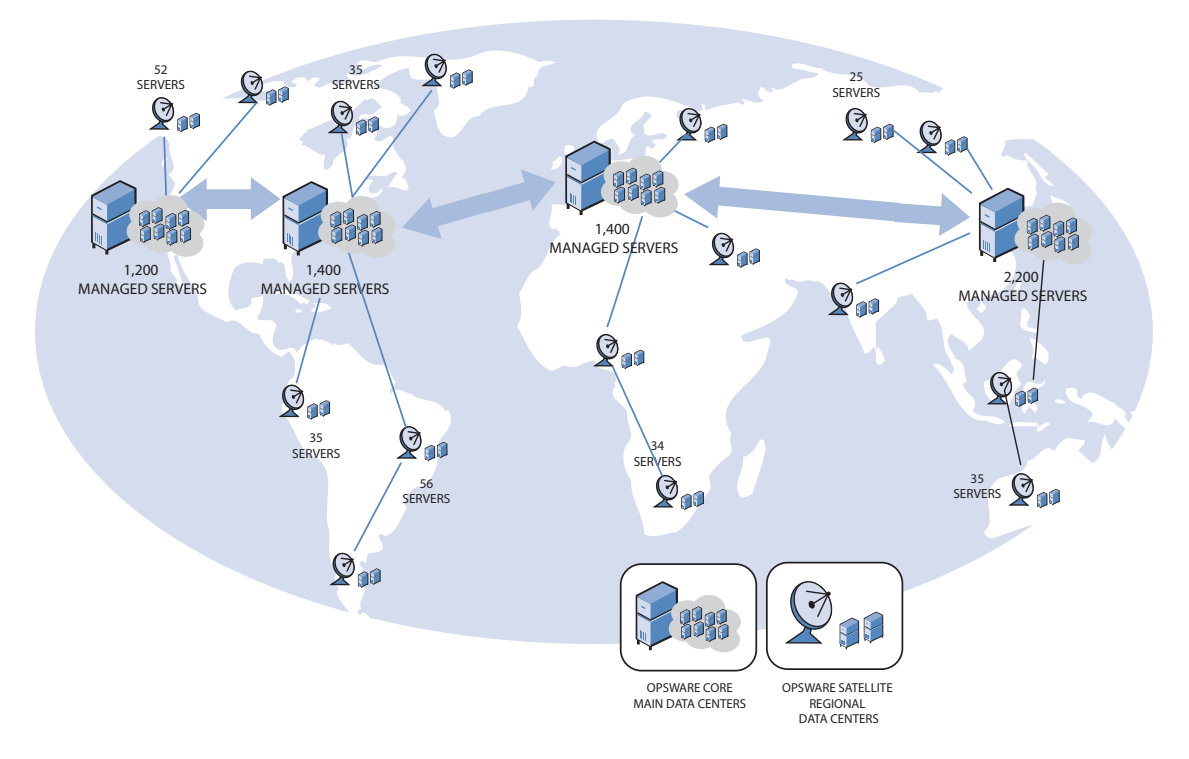

See the *Opsware System 5.1 Planning Guide* for more information about the types of installations that the Opsware system supports.

Users can manage servers in any facility from an Opsware Command Center in any facility. When a user updates data in a facility, the Model Repository for that facility is synchronized with the Model Repositories located in all remote facilities.

When using Opsware technology in multiple facilities, users should follow these work process rules to reduce the chance of data conflicts between facilities:

- Users should not change data in one facility and then make the same change in another facility.
- More than one user should not change the same object in different facilities at the same time. For example, two users should not manage the same server from different facilities.

#### <span id="page-64-0"></span>Multimaster Support

With the Opsware Model Repository Multimaster Component, customers can store and maintain a blueprint of software and environment characteristics of each data center (referred to as a "facility" in the Opsware Command Center) in multiple locations so the infrastructure can be easily rebuilt in the event of a disaster. The Multimaster Replication Engine not only provides the ability to replicate an environment in case of a disaster, but can also assist in facility migration activities as well as knowledge sharing across the enterprise.

Through the Model Repository Multimaster Component, the Opsware System provides the ability to easily rebuild server and application environments, provision additional capacity, distribute updates, and share software builds, templates and dependencies — across multiple facilities and from one user interface. See [Figure 1-10.](#page-65-0)

<span id="page-65-0"></span>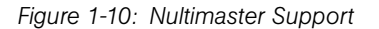

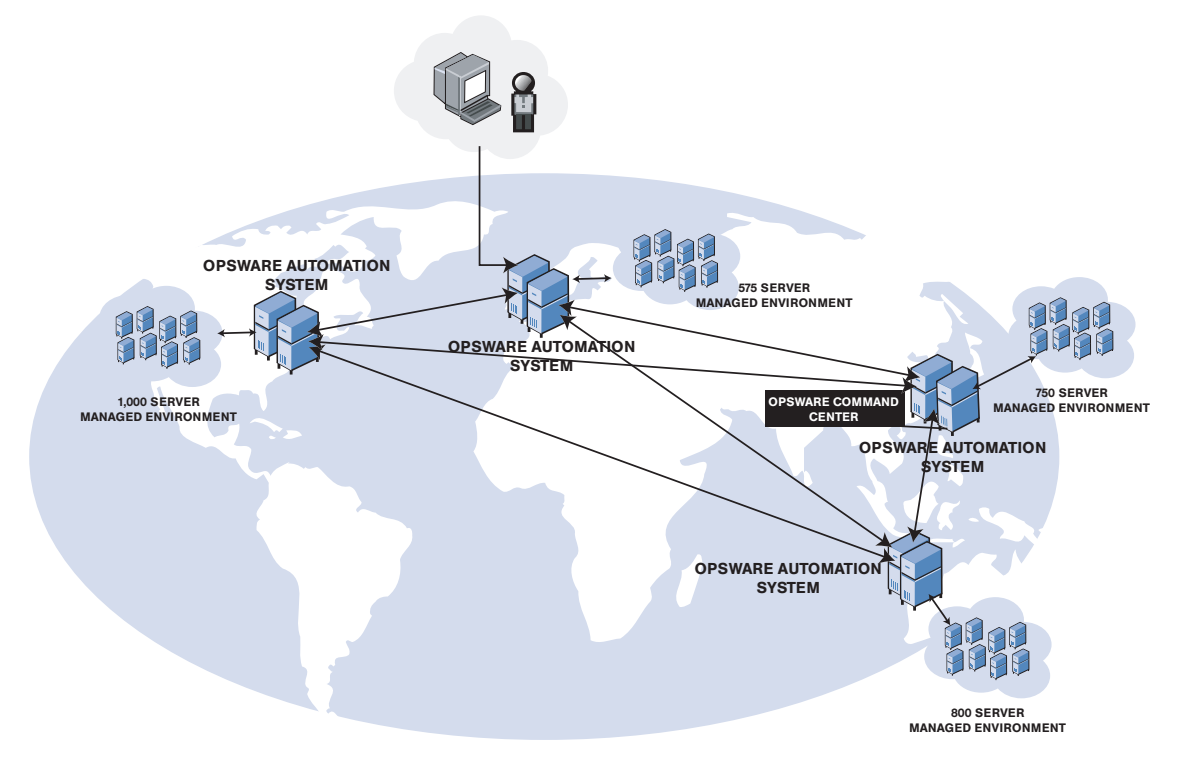

# Chapter 2: Getting Started with Opsware Command Center

# IN THIS CHAPTER

This chapter provides an overview of the Opsware Command Center and discusses the following topics:

- • [Getting Started with the Opsware Command Center](#page-66-0)
- • [Getting Access to Features in the Opsware Command Center](#page-67-1)
- • [Using the Opsware Command Center Interface](#page-69-0)

# <span id="page-66-0"></span>Getting Started with the Opsware Command Center

The following sections describes supported browsers for the Opsware Command Center (a web application) and how to configure your browser for best viewing and contains the following topics:

- • [Supported Browsers for the Opsware Command Center](#page-66-1)
- • [Configuring Your Browser](#page-67-0)

# <span id="page-66-1"></span>Supported Browsers for the Opsware Command Center

The following table lists the supported browsers for the Opware Command Center.

| <b>BROWSER</b>                           | 2000 | WINDOWS WINDOWS WINDOWS<br>2003 | XP | <b>LINUX</b> | SOLARIS MAC OS X |
|------------------------------------------|------|---------------------------------|----|--------------|------------------|
| Microsoft<br>Internet<br>Explorer<br>5.5 |      |                                 |    |              |                  |

*Table 2-1: Supported Browsers for the Opsware Command Center*

| <b>BROWSER</b> | 2000 | WINDOWS WINDOWS WINDOWS<br>2003 | XP | <b>LINUX</b> | SOLARIS MAC OS X |
|----------------|------|---------------------------------|----|--------------|------------------|
| Microsoft      |      |                                 |    |              |                  |
| Internet       | X    | X                               | X  |              |                  |
| Explorer       |      |                                 |    |              |                  |
| 6.0            |      |                                 |    |              |                  |
| Mozilla 1.6    | X    | X                               | X  | X            | Χ                |
| Firefox 1.0    | X    | Χ                               | Χ  | Χ            | X                |

*Table 2-1: Supported Browsers for the Opsware Command Center*

# <span id="page-67-0"></span>Configuring Your Browser

In order to run the Opsware Command Center, your browser must be configured as follows:

- The browser must accept cookies and be able to use Java.
- The browser must support SSL and should provide 128-bit encryption (recommended).
- Using a pop-up blocker might prevent some functions from working correctly. Either disable the pop-up blocker completely or use the supported browser's native pop-up blocking function instead of a third-party product.

# <span id="page-67-1"></span>Getting Access to Features in the Opsware Command **Center**

This section explains how to configure your user profile to access features within the Opsware System. This section contains the following topics:

- • [How Opsware User Information is Managed in the System](#page-67-2)
- • [Best Practices for Selecting Passwords](#page-68-0)
- • [Updating User Profile and Passwords](#page-68-1)

# <span id="page-67-2"></span>How Opsware User Information is Managed in the System

An Opsware administrator creates additional users who can use the Opsware Command Center, and the Opsware administrator assigns them temporary passwords. Once added to the system, an Opsware user can update their personal information, password, and time zone and date display preferences by using the My Profile link.

An Opsware user cannot change their access permissions by using the My Profile link. If an Opsware user needs additional access permissions, they contact their Opsware administrator.

#### <span id="page-68-0"></span>Best Practices for Selecting Passwords

The Opsware System 5.1 enforces a security policy that allows only authorized users to log in to the Opsware Command Center. Opsware users are advised to select a password based on the following guidelines:

- Change your password frequently to ensure that your account information is secure.
- Select a password that is easy to remember so that you don't have to write it down.
- Use a mixture of upper and lower case letters, numbers, and punctuation in your password.
- Do not share your password.
- Do use a password that you can type quickly, without having to look at the keyboard.

#### <span id="page-68-1"></span>Updating User Profile and Passwords

As an Opsware user you can change your name, contact information, password, and preferences such as time zone and date display. You cannot change your access permissions. Contact your Opsware administrator to change your access permissions.

Perform the following steps to change your profile and password.

- **1** Log in to the Opsware Command Center. The Opsware Command Center Home Page appears.
- 2 Click the My Profile link located at the top of the page. The Edit My Profile Page appears.
- 3 To change your profile information, enter new information in the Edit My Profile Page.
- 4. Click the **Save** button.
- 5 To change your password, click the change Password Link. The Password Change page appears.
- 6 Enter your old password.
- **7** Enter your new password.
- 8 Confirm your new password in the Confirm Password field.
- **9** Click the **Save** button. A confirmation page appears indicating that your password was successfully changed.
- 10 Click the Okay button. The Edit Profile page appears.

# <span id="page-69-0"></span>Using the Opsware Command Center Interface

The following section discusses getting started with the Opsware System and contains the following topics:

- • [Logging In](#page-69-1)
- • [Opsware Command Center User Interface](#page-69-2)
- • [My Profile](#page-78-0)
- • [Search](#page-79-0)
- • [My Servers](#page-79-1)
- • [Mouseover Icon Tooltips](#page-79-2)

#### <span id="page-69-1"></span>Logging In

In order to log in and access Opsware Command Center features, your Opsware administrator must have created a login ID and password for you, and assigned user permissions that control the features you can access and the actions you can take when you use them.

# <span id="page-69-2"></span>Opsware Command Center User Interface

The Opsware Command Center user interface consists of the five following sections:

- • [Home Page](#page-70-0)
- • [Tasks](#page-71-0)
- • [My Jobs](#page-71-1)
- • [My Customers](#page-72-0)
- • [Navigation Panel](#page-73-0)

# <span id="page-70-0"></span>*Home Page*

[Figure 2-1](#page-70-1) shows the Home page as it appears when you log in or when you click the Home link in the navigation bar.

<span id="page-70-1"></span>*Figure 2-1: Opsware System Home Page*

| $ARE^{\circledR}$<br>Command Center"                                                                                                    |                                             |                                                                                                    |                                                                           |                                                                           |                                     |                             | Patrick Nolan [My profile ] [Sign Out ]                                                                    |  |
|----------------------------------------------------------------------------------------------------|---------------------------------------------|----------------------------------------------------------------------------------------------------|---------------------------------------------------------------------------|---------------------------------------------------------------------------|-------------------------------------|-----------------------------|----------------------------------------------------------------------------------------------------|--|
| Navigation                                                                                                    | Show Servers                                | Inamed <enter here="" search="" text=""></enter>                                                             |                                                                           | Go                                                                        |                                     |                             | 20:02 UTC                                                                                                  |  |
| <b>E</b> Home<br>My Jobs                                                                                                    | Home                                        |                                                                                                    |                                                                           |                                                                           |                                     |                             | $\mathbf{E}$                                                                                               |  |
| <b>E</b> Servers<br>. My Servers<br>. Manage Servers                                                                                                    | <b>Tasks</b>                                |                                                                                                    |                                                                           |                                                                           |                                     |                             |                                                                                                    |  |
| · Search<br>· Server Pool<br><b>E</b> Software<br>· Operating Systems<br>· Patches<br>· Applications<br>· Templates<br>· Packages<br>· Scripts                                                          | OS Provisioning<br>Install OS<br>Prepare OS | Patch Management<br>Install Patch<br><b>Uninstall Patch</b><br><b>Upload Patch</b><br>Microsoft Patch Update |                                                                           | Install Software<br>Uninstall Software<br>Install Template<br>Deploy Code | Software Provisioning               |                             | Power Tools<br>Launch OCC Client<br>Run Distributed Script<br>Run Custom Extensions<br><b>View Reports</b> |  |
| $E$ Environment<br>· Customers                                                                                                    | <b>My Jobs</b>                              |                                                                                                    |                                                                           |                                                                           |                                     |                             |                                                                                                    |  |
| · Facilities<br>· Hardware<br>· Service Levels<br>· IP Ranges                                                                                                    | Name<br>Create<br>Create                    | Shapshot [Launch OCC Client]                                                                                 | <b>Start Time</b><br>Tue Apr 19 22:14:55 2005<br>Thu Apr 14 00:30:57 2005 |                                                                           | <b>Servers</b><br>3<br>$\mathbf{1}$ | Groups<br>$\mathbf{1}$<br>0 | <b>Status</b><br>Completed with errors<br>Completed                                                        |  |
| . IP Range Groups<br>□ Code Deployment<br>· Select Customer<br>· Service Management<br>· Run Service<br>· Sync Management<br>· Synchronize<br>· Sequence Management<br>* Run Sequence<br>· View History | $\Box$ Create                               | Snapshot [Launch OCC Client]<br>Shapshot [Launch OCC Client]                                                 | Thu Apr 14 00:20:32 2005                                                  |                                                                           | 3                                   | $\mathbf{1}$                | Completed with errors                                                                                      |  |
| <b>E</b> Reports                                                                                                    | <b>My Customers</b>                         |                                                                                                    |                                                                           |                                                                           |                                     |                             | Edit                                                                                                    |  |
| $\Box$ Administration<br>· Users & Groups                                                                                                    | Customer                                    |                                                                                                    |                                                                           | Unreachable Servers                                                       |                                     |                             | <b>Total Servers</b>                                                                                       |  |
| · Server Attributes<br>. Multimaster Tools                                                                                                    | đ.<br>Arnold                                |                                                                                                    |                                                                           |                                                                           |                                     | 0                           | n.                                                                                                    |  |
| · System Configuration<br>· System Diagnosis                                                                                                    | $\mathbf{C}$                                | <b>Industrial Machines</b>                                                                                   |                                                                           | $\Omega$                                                                  |                                     |                             | $\Omega$                                                                                                   |  |
| · Gateway                                                                                                    |                                             | <b>MASTERCUST</b>                                                                                            |                                                                           | 106                                                                       |                                     |                             | 110                                                                                                    |  |
| . Opsware Software                                                                                                    | Opsware                                     |                                                                                                    |                                                                           | 13                                                                        |                                     |                             | 23                                                                                                    |  |
|                                                                                                    | <b>SJ</b><br><b>OPSWINC</b>                 |                                                                                                    |                                                                           |                                                                           |                                     | 0                           | 0                                                                                                    |  |

About

@ 2002-2005 Opsware Inc. All rights reserved

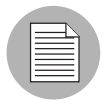

The time zone that appears in the upper right corner of the Home page is taken from the time zone preference that was defined for you when your profile was created. Consequently, the date and time information that displays throughout the Opsware Command Center is for that time zone. The occasional exceptions however are always labeled GMT.

#### <span id="page-71-0"></span>*Tasks*

The Tasks area of the Home page displays links to the wizards that you have permissions to access, a link to the Data Center Intelligence reports if you have that module installed, and a link to the Code Deployment page if you have that permission. If you do not have permissions to a task in this area, the task name still displays, but it is italicized and it is not an active link. [Figure 2-2](#page-71-2) shows the Tasks area with all permissions enabled.

<span id="page-71-2"></span>*Figure 2-2: Tasks Area of the Home Page*

| Tasks           |                        |                         |                               |
|-----------------|------------------------|-------------------------|-------------------------------|
| OS Provisioning | Patch Management       | Software Provisioning   | Power Tools                   |
| Install OS      | Install Patch          | <b>Install Software</b> | Launch OCC Client             |
| Prepare OS      | Uninstall Patch        | Uninstall Software      | <b>Run Distributed Script</b> |
|                 | Upload Patch           | Install Template        | <b>Run Custom Extensions</b>  |
|                 | Microsoft Patch Update | Deploy Code             | <b>View Reports</b>           |

# <span id="page-71-1"></span>*My Jobs*

The My Jobs area of the Home page is populated with details of the jobs that you have run, jobs that are currently in progress, or jobs that you have scheduled to run, including the name of the job, the start time, the number of servers affected by the job, and the status of the job. If there are more than six jobs, you can see the rest of them by clicking the See All link, which also shows the total number of jobs in parentheses, as [Figure 2-3](#page-71-3) shows.

If the job was run in the OCC Client, then there will be a link next to the job that (when clicked) will launch the OCC Client. You can view the more detailed information about the job in the OCC Client.

<span id="page-71-3"></span>*Figure 2-3: My Jobs Area of the Home Page*

| My Jobs |                                        |                          |                |               |                       |
|---------|----------------------------------------|--------------------------|----------------|---------------|-----------------------|
| Name    |                                        | <b>Start Time</b>        | <b>Servers</b> | <b>Groups</b> | Status                |
| Create  | Shapshot [Launch OCC Client]           | Tue Apr 19 22:14:55 2005 | 3              |               | Completed with errors |
| Create  | Create<br>Shapshot [Launch OCC Client] | Thu Apr 14 00:30:57 2005 | 1              | ۵             | Completed             |
| Create  | USSnapshot [Launch OCC Client]         | Thu Apr 14 00:20:32 2005 | 3              |               | Completed with errors |
|         |                                        |                          |                |               |                       |
|         |                                        |                          |                |               |                       |
## *My Customers*

The My Customers area of the Home page is populated with customer information, including unreachable servers associated with a customer and the total number of servers associated with that customer. To select the customers to display in the My Customers area of the Home page, click the **Edit** button and click the check box next to the customer name. See [Figure 2-4](#page-72-0).

<span id="page-72-0"></span>*Figure 2-4: My Customers Area of the Home Page*

| Edit<br><b>My Customers</b> |                            |                     |                      |  |
|-----------------------------|----------------------------|---------------------|----------------------|--|
|                             | Customer                   | Unreachable Servers | <b>Total Servers</b> |  |
| GE.                         | Arnold                     | 0                   | 0                    |  |
| Óк.                         | <b>Industrial Machines</b> | 0                   | 0                    |  |
|                             | <b>MASTERCUST</b>          | 106                 | 110                  |  |
| GK.                         | Opsware                    | 13                  | 23                   |  |
|                             | <b>OPSWINC</b>             | 0                   | 0                    |  |
|                             |                            |                     |                      |  |

# *Navigation Panel*

The navigation panel on the left side of the Opsware Command Center shows all possible features, as shown in [Figure 2-5.](#page-74-0) The features you can access and the actions you can perform depend upon your user profile, as defined by the Opsware administrator.

#### <span id="page-74-0"></span>*Figure 2-5: Navigation Panel, All Permissions View*

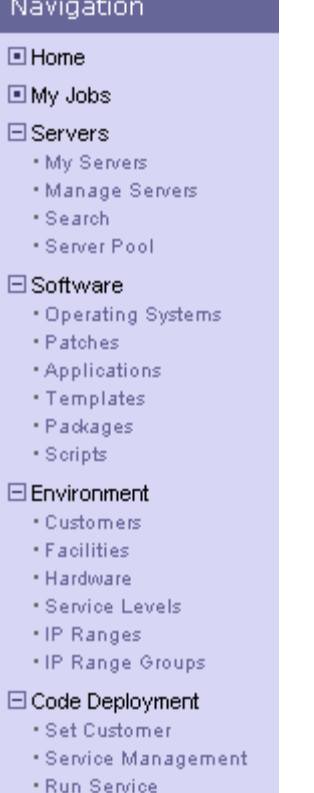

- · Sync Management
- · Synchronize
- · Sequence Management
- \* Run Sequence
- . View History

#### $\Box$  Reports

- \* Server Reports
- . Compliance Center
- . Custom Reports
- . Ad Hoc Reporting

#### □ Administration

- · Server Attributes
- · Multimaster Tools
- · System Configuration
- · System Diagnosis
- · Gateway
- · Opsware Software

The items that appear in the navigation panel depend on the permissions the user has. Clicking an item on the navigation panel displays that feature in the main part of the Home page. For a user with all permissions, the following links appear:

**Home** – Displays the top level of the Opsware Command Center. The Home page is described in this section of the guide. Wizards are documented in their respective functional areas of the system.

**My Jobs** – Displays the My Jobs page, showing jobs completed during the previous 30 days, jobs currently in progress, and currently scheduled jobs. This page is an expanded view of the contents of the My Jobs area of the Home page and has the same effect as clicking the **Show All** button in the My Jobs area of the Home page.

**Servers** expands to display these selections:

- My Servers Use to add any server or server group to your own personal view of servers. My Servers provides an efficient way to manage servers when your operational environment contains hundreds or thousands of servers.
- Manage Servers Use filters to display a list of servers and perform operations on them such as edit server values, assign, reconcile, run scripts, and add servers to My Servers. [See "Server Management with Opsware Command Center" on page 161 in](#page-196-0)  [Chapter 7 for more information.](#page-196-0)
- Search Search for specific servers using default criteria or user-defined criteria. See [See "Server Search Overview" on page 71 in Chapter 4 for more information](#page-106-0).
- Server Pool Use filters to display a list of servers, install operating systems on the servers, and delete the servers. [See "Operating System Provisioning" on page 431 in](#page-466-0)  [Chapter 14 for more information](#page-466-0).

**Software** expands to display these selections:

- Operating Systems Prepare operating systems for installation and delete existing operating systems. [See "Operating System Provisioning" on page 431 in Chapter 14](#page-466-0)  [for more information](#page-466-0).
- Patches Prepare patches for installation and define patch preferences. See "Patch Management Setup" on page 317 in Chapter 11 for more information.
- Applications Define nodes in the Software Tree, identify packages to attach to nodes, and assign servers to nodes. See *Opsware System 5.1 Configuration Guide* for more information about Application Provisioning Setup.
- Templates Define templates and associate operating systems, patches, applications and service levels. See *Opsware System 5.1 Configuration Guide* for more information about Application Provisioning Setup.
- Packages Upload packages, browse uploaded packages, and search for packages. See *Opsware System 5.1 Configuration Guide* for more information about Package Management.
- Scripts Run scripts, upload scripts, and create new scripts. [See "Distributed Script](#page-380-0)  [Execution" on page 345 in Chapter 11 for more information](#page-380-0).

**Environment** expands to display these selections:

- Customers Create new customers and edit or delete existing customers. See the *Opsware System 5.1 Configuration Guide*.
- Facilities Create new facilities, edit facility properties, and assign and edit custom attributes for facilities. See the Opsware System 5.1 Deployment and Installation Guide.
- Hardware A read-only view of servers categorized by the hardware manufacturer and model, and their related information. [See "Viewing Hardware Information for](#page-137-0)  [Manage Servers" on page 102 in Chapter 4 for more information](#page-137-0).
- Service Levels Define service levels and custom attributes. See the *Opsware System 5.1 Configuration Guide* for more information.
- IP Ranges Identify and create IP ranges and IP range types. See *Opsware System 5.1 Configuration Guide* for more information.
- IP Range Groups Create IP Range Groups. See *Opsware System 5.1 Configuration Guide* for more information.

Code Deployment expands to display these selections:

- Deployment Home The exact CDR links that you see in the Code Deployment area are based on the permissions that you have for the customer you want to work with.
- Service Management Create, modify, and delete service definitions. Services define the location and commands to manipulate applications on hosts.
- Run Service Perform service operations on one or more hosts, or request that a service operation be performed on your behalf. Service operations include starting or stopping applications, cutting over or rolling back code, and backing up or restoring code.
- Sync Management Create, modify, and delete synchronization definitions. Synchronizations define the path for pushing code from a source host to one or more destination hosts.
- Synchronize Perform a synchronization to one or more hosts, or request that a synchronization be performed on your behalf.
- Sequence Management Create, modify, and delete sequence definitions. Sequences allow the grouping of service operations and synchronization operations to define higher level code deployment operations.
- Run Sequence Perform a pre-defined sequence of service operations and synchronizations on one or more hosts, or request that a sequence be performed on your behalf.
- View History Get information about previously run Code Deployment operations.

[See "Code Deployment & Rollback" on page 519 in Chapter 17 for more information.](#page-554-0)

**Reports** – Displays the Data Center Intelligence top-level page (if this module is installed). SeeOpsware System DCI 1.2 Administrator's Guide for more information.

**Administration** expands to display the following features. For more information about these features, see the *Opsware System 5.1 Administration Guide* and *Opsware System 5.1 Configuration Guide*.

- Users & Groups Administrators use this feature to create user groups, define permissions for those groups, create new administrators, and add users to groups.
- Server Attributes Define and edit server use attributes, enable them for code deployment, and define deployment stages. Also define and edit server deployment stage attributes.
- System Configuration Contains the configuration parameters that define how the Opsware System works in your environment. This selection is only used at the direction of Opsware Inc.
- System Diagnosis Runs a series of tests on Opsware components to make sure that they are functioning correctly.
- Gateway Allows you to connect Satellites with this or other cores.
- Opsware Software Provides a view of the properties, custom attributes, installation order, and history of the software attached to the Opsware nodes in the system.

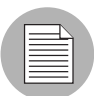

The Administration set of features is only available if you are logged in as an Opsware administrator.

# *Navigating the Opsware Command Center*

Top-level navigation from the Home page is simple. To access any of the features in the navigation panel, click the feature name. To access any of the wizards or other features in the Tasks area of the Home page, click the name of the task.

After you select a task or a feature, other pages appear, which might have one or more of the following means of navigation:

• Clicking a hyperlinked name to display a page

For example, if you select Software  $\blacktriangleright$  Applications (assuming that you have the correct permissions), the page that appears shows all of the applications that have been uploaded so far. Each application name is a hyperlink that takes you to another page with information about that application already displayed.

• Clicking a tab to display a page

For example, when you select Applications and click one of the hyperlinked application names, the resulting page shows a row of tabs, like [Figure 2-6](#page-78-0) shows.

<span id="page-78-0"></span>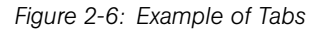

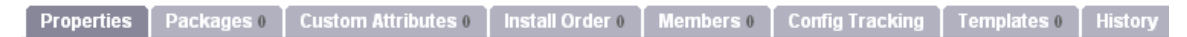

Each tab displays a page, each with its own buttons and functionality.

• Clicking a button to display a page

For example, when you click the Custom Attributes tab, a page appears with several buttons: Add, Delete, and Copy, which are common to each page called by these tabs, and Add Custom Attribute, which is unique to this particular tab. You will find similar functionality on all tabbed pages in the Opsware System.

# My Profile

You can update your own personal user information without the assistance of the Opsware administrator with the My Profile link. You can change your first and last name, your contact information, your password, and your time zone and date display preferences.

## Search

At the top of the Home page open the dialog box as [Figure 2-7](#page-79-0) shows.

<span id="page-79-0"></span>*Figure 2-7: Opsware Command Center Search Function*

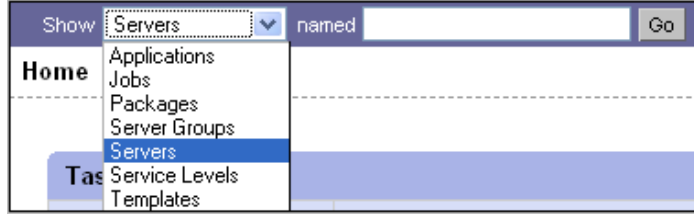

You can search for servers, applications (nodes), packages, jobs, server groups, service levels, and templates by making the selection from the drop-down list, and then entering an identifying string in the text box.

## My Servers

The My Servers feature provides a convenient place to store a set of servers that have been selected and stored using the Add to My Servers function in Manage Servers. You might use it as a shortcut to the servers you work with most often, or as a way to gather a group of servers when you want to apply the same changes to all of them. All functions that are available in the Manage Servers page are also available from within My Servers.

#### Mouseover Icon Tooltips

When an icon appears on a page in the Opsware Command Center, a tooltip displays information about the icon when your mouse pointer hovers over it. For example, server icons display messages such as "Available or Build Failed" to describe the state of the server. Packages and patches display messages such as Available, Managed, Unmanaged, and so forth.

# Chapter 3: Getting Started with the OCC **Client**

# IN THIS CHAPTER

This chapter discusses the following topics:

- • [About the OCC Client](#page-80-0)
- • [Requirements for Running the OCC Client](#page-83-0)
- • [Installing and Launching the OCC Client](#page-83-1)
- • [OCC Client User Interface](#page-86-0)
- • [Setting OCC Client Preferences](#page-89-0)

# <span id="page-80-0"></span>About the OCC Client

The OCC Client extends the Opsware Command Center (OCC) features and provides the following new features:

- Discovery and Agent Deployment
- Server Explorer
- Server Compliance
- Visual Packager
- Application Configuration Management
- Global Shell and Remote Terminal

#### Discovery and Agent Deployment

The Opsware Discovery and Agent Deployment (ODAD) feature allows you to deploy Opsware agents to a large number of servers in your facility and place them under Opsware management.

Using the ODAD features, you can perform the following tasks:

- Scan your network for servers on the network.
- Select servers for Opsware Agent installation.
- Select a communication tool and provide user/password combinations.
- Choose agent installation options and deploy agents.

#### Server Explorer

The Server Explorer lets you view information about servers in your managed environment.

From the Server Explorer, you can perform the following tasks:

- Create a server snapshot, perform a server audit, audit application configurations, create a package, and open a remote terminal session on a remote server.
- Browse a server's file system, registry, hardware inventory, software and patch lists, and services.
- Browse Opsware information such as properties, configurable applications, and even server history.
- Drag-and-drop files between your desktop and servers.

From the Server Groups Browser, you can perform the following tasks:

- Audit system information, take a server snapshot, and configure applications.
- View and access group members (servers and other groups).
- View group summary and history information.

#### Server Compliance

The Opsware Server Compliance feature enables you to keep managed servers up-todate by comparing them to a known working server. Server Compliance is an auditing feature intended to help you investigate and identify servers that are not performing well. You can use these audit results to troubleshoot and fix servers that are malfunctioning.

Using Opsware Server Compliance, you can perform the following tasks:

- Compare servers or snapshots to reference servers or snapshots.
- Create compliance audits for repeated use.
- Associate audits with individual servers or dynamic server groups.
- Remediate problems at multiple levels, including files, directories, patches, registry keys, and packages.

#### Visual Packager

The Opsware Visual Packager feature enables you to create an installable software package from a managed server in your local file system and from server compliance information that you have previously generated, such as snapshots and audit results. File system objects and compliance information help define the content of a package used to update a server missing files or requiring new files.

You can selectively package server objects according to the operating system of the servers that you want to distribute the package to. Visual Packager supports Unix and Windows operating systems.

A Unix package can contain files (including attributes), directories, packages, patches, and patch clusters, while a Windows package can contain files (including attributes), directories, packages, patches, Windows registry settings, and Windows services.

#### Application Configuration Management

Opsware Application Configuration Management (ACM) allows you to create templates so you can modify and manage application configurations associated with server applications. ACM enables you to manage, update, and modify those configurations from a central location, ensuring that applications in your facility are accurately and consistently configured.

Using ACM, you can perform the following tasks:

- Manage configurations based on files and objects, such as Windows registry, IIS metabase, WebSphere, COM+, and more.
- Preview configuration changes before applying them.
- Edit and push configuration changes to individual servers or server groups.
- Use information in the Opsware data model to set configuration values.

• Manage configurations of any application by building configuration templates.

### Global Shell and Remote Terminal

The Opsware Global Shell feature enables you to manage servers by using a command line interface, such as a shell for Unix servers, or *cmd.exe* and a Remote Desktop Protocol (RDP) for Windows servers. The Global Shell provides an interface to the Opsware Global File System (OGFS) and also manages user permissions and credentials for accessing the file system, registry, and services objects on managed servers. The Global Shell also provides an audit trail that records operations a user performed on a server during a specific time period.

Using the Global Shell and Remote Terminal, you can perform the following tasks:

- Run multi-server operations using your preferred shell and scripts.
- Set permissions for users.
- Browse the core and all managed servers from the command line.

# <span id="page-83-0"></span>Requirements for Running the OCC Client

Java J2SE v 1.4.2 JRE must be installed on the system that runs the OCC Client. To download this version of Java, go to http://java.sun.com/j2se/1.4.2/download.html

The OCC Client is supported on the following operating systems:

- Windows 2003
- Windows 2000
- Windows XP

# <span id="page-83-1"></span>Installing and Launching the OCC Client

To access the OCC Client for the first time, you must launch the OCC Client installer from the Opsware Command Center. You only need to install the OCC Client once.

Once you have downloaded and installed the OCC Client, you can start it from the following locations:

• In the Power Tools section of the Opsware Command Center home page

- On you desktop (an OCC Client program icon is installed to your desktop if you choose to install one on your desktop)
- In the Start menu ► All Programs ► OCC Client

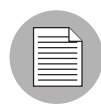

By default, the core you log in to is the core of the Opsware Command Center where you launched the OCC Client download. You can change the default core by configuring your general preferences. [See "Setting OCC Client Preferences" on page 54 in this chapter for](#page-89-0)  [more information.](#page-89-0)

To install and launch the OCC Client, perform the following steps:

- **1** Launch the OCC and log in.
- **2** From the Home page of the OCC, in the Power Tools section, click the Launch OCC Client link.
- 8 If you are a Firefox user, you will be able to open the JSP file to launch the OCC Client installation. (Internet Explorer users should go to the next step.)

**4** After the OCC Client has downloaded to your computer, the Login dialog box appears, as seen in [Figure 3-1.](#page-85-0)

<span id="page-85-0"></span>*Figure 3-1: Login the OCC Client Dialog Box.* 

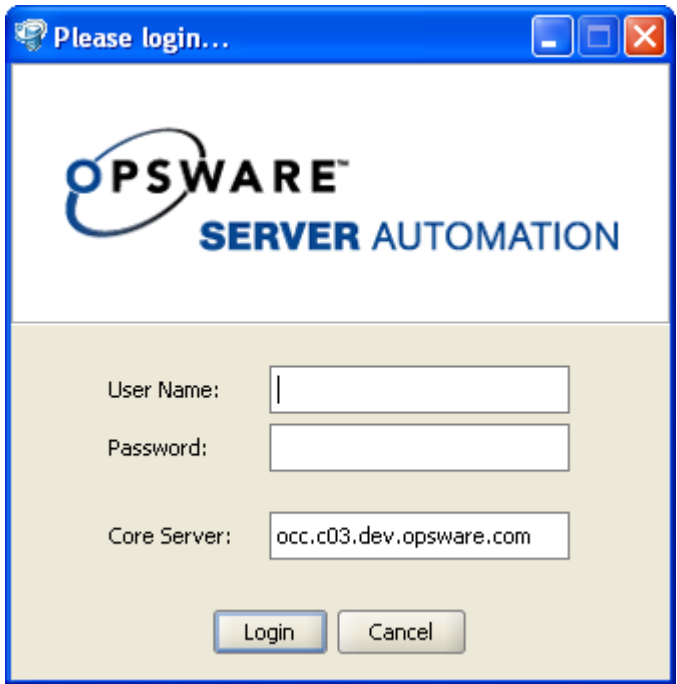

Enter your user name and password, and click Login. If you have access to more than one core server, you can enter the core server's IP address or name in the core server field. If you don't specify a port with the host:port notation, port 443 is used.

**5** If you are asked to accept the certificate from the core server, click Yes. The OCC Client now appears.

# <span id="page-86-0"></span>OCC Client User Interface

The OCC Client user interface provides easy access to all of the OCC Client features and functionality. The OCC Client user interface main areas include:

- • [Feature Toolbox](#page-87-0)
- • [Menus](#page-87-1)
- • [Feature Content Area](#page-88-0)
- • [Status Bar](#page-89-1)

*Figure 3-2: OCC Client User Interface*

| Servers - OCC Clien                                              |                                                   |                                |                                       |                                                                                              |          |                   |  |
|------------------------------------------------------------------|---------------------------------------------------|--------------------------------|---------------------------------------|----------------------------------------------------------------------------------------------|----------|-------------------|--|
| <b>Menus</b><br>Edit<br><b>Feature</b><br>View                   |                                                   |                                |                                       |                                                                                              |          |                   |  |
|                                                                  | Servers<br>Groups                                 |                                |                                       |                                                                                              |          |                   |  |
| Servers                                                          |                                                   |                                |                                       |                                                                                              | Name     | ▼                 |  |
|                                                                  | Name                                              | IP Address /                   | OS.                                   | Customer                                                                                     | Facility | Description       |  |
|                                                                  | anvil.snv1.corp.loudcloud.com                     |                                | Red Hat Linux 7.3 Not Assigned        |                                                                                              | C36      |                   |  |
|                                                                  | <b>BANTRY</b>                                     | 192.168.0.4                    | Windows 2000                          | Not Assigned                                                                                 | C36      |                   |  |
| Application<br>Configuration                                     | m130.ga.opsware.com                               | 192.168.160, SunOS 5.9         |                                       | <b>SILKCUST</b>                                                                              | C36      | Meechai' Test Ser |  |
|                                                                  | H<br>m <sub>018</sub>                             | 192.168.194.27 Windows 2003    |                                       | Not Assigned                                                                                 | C36      |                   |  |
|                                                                  | m028                                              |                                | 192.168.194.37 Windows NT 4.0         | Not Assigned                                                                                 | C36      |                   |  |
|                                                                  | m029                                              | A SALAMA AND THE JU<br>$192 -$ |                                       | $= -1$<br>$\mathbf{0.1} \pm \mathbf{0.1} \pm \mathbf{0.1} \pm \mathbf{0.1} \pm \mathbf{0.1}$ | mm e     |                   |  |
|                                                                  | 031.dev.opsware.com                               | 19                             |                                       |                                                                                              |          |                   |  |
| <b>Feature</b>                                                   | 120.dev.opsware.com                               | 19                             | <b>Feature Content Area</b>           |                                                                                              |          |                   |  |
| <b>Toolbox</b>                                                   | isware-kzztofc                                    | 19                             |                                       |                                                                                              |          |                   |  |
|                                                                  | 168.dev.opsware.com                               |                                |                                       |                                                                                              | l        |                   |  |
|                                                                  | 177.dev.opsware.com                               |                                | 192.168.198.53 Red Hat Enterp Opsware |                                                                                              | C36      |                   |  |
|                                                                  | Ħ<br>PKennedy DTXP.corp.opsw                      | 192.168.8.185                  | <b>UNKNOWN</b>                        | Not Assianed                                                                                 | C36      |                   |  |
|                                                                  | glengarriff.opsware.com                           | 192.168.8.88                   | Windows 2000                          | Not Assigned                                                                                 | C36      |                   |  |
| My Jobs                                                          | HFarhi_LTXP.opsware.com                           | 192.168.8.99                   | <b>UNKNOWN</b>                        | Not Assigned                                                                                 | C36      |                   |  |
|                                                                  | loki.corp.opsware.com                             | 192.168.9.128                  | Red Hat Linux 8.0 Not Assigned        |                                                                                              | C36      |                   |  |
|                                                                  | 凮<br>GORDONGOOD-DT3.corp.o                        | 192.168.9.155                  | Windows 2000                          | Opsware                                                                                      | C36      | Windows Agent D   |  |
| Opsware                                                          | salish.snv1.corp.opsware.com 192.168.9.202<br>BR. |                                | Red Hat Linux 7.3 Not Assigned        |                                                                                              | C36      |                   |  |
| Shell                                                            | maurits.snv1.corp.opsware 192.168.9.215<br>N      |                                | Red Hat Linux 7.3 Kris Customer       |                                                                                              | C36      |                   |  |
|                                                                  | ventoux.snv1.corp.opswar 192.168.9.79             |                                | <b>LINKNOWN</b>                       | Opsware                                                                                      | C36      | Gordon's desktop  |  |
|                                                                  | sasamat.opsware.com                               | 192.168.9.91                   | Windows 2000                          | Not Assigned                                                                                 | C36      |                   |  |
|                                                                  |                                                   |                                |                                       |                                                                                              |          |                   |  |
| <b>Status Bar</b><br>pdizzle   Fri Apr 15 21:25 2005<br>20 items |                                                   |                                |                                       |                                                                                              |          |                   |  |

## <span id="page-87-0"></span>Feature Toolbox

To access an OCC Client feature, click an icon in the feature toolbox, as shown in [Figure 3-3](#page-87-2).

<span id="page-87-2"></span>*Figure 3-3: Feature Toolbox*

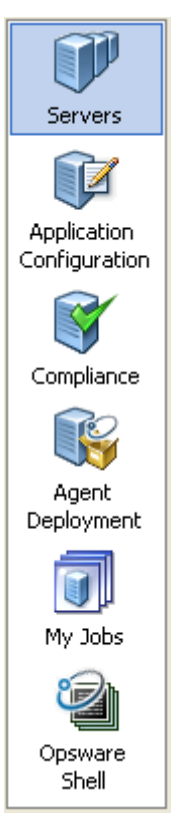

#### <span id="page-87-1"></span>Menus

OCC Client menus include the following items:

- Feature: This opens a new OCC Client application window. In this window, you can open as many instances of the OCC Client as you wish, access OCC Client Preferences, close the current OCC Client window, and exit the OCC Client.
- **View**: This refreshes the current view and shows the latest information from the core you are currently logged in to. From here, you can choose an OCC Client feature to access, such as Servers, Application Configurations, Compliance, Agent Deployment, My Jobs, and Global Shell.
- Actions: This displays menu items. These will differ with each feature.

• Help: This menu provides help about the OCC Client. Help F1 provides contextsensitive help relevant to the current feature window or dialog box selected or opened (same as F1). Contents and Index will open the main OCC Client help system to the main table of contents. About OCC Client provides version and system information.

# <span id="page-88-0"></span>Feature Content Area

The feature content area displays the contents of each feature, including the following information:

- All servers and server groups
- Application configurations and application configuration templates (as shown in [Figure 3-4](#page-88-1))
- Compliance snapshots and audits
- Agent deployment information
- All jobs your user has run
- Access to the Global Shell

<span id="page-88-1"></span>*Figure 3-4: Feature Content Window Showing All Application Configurations*

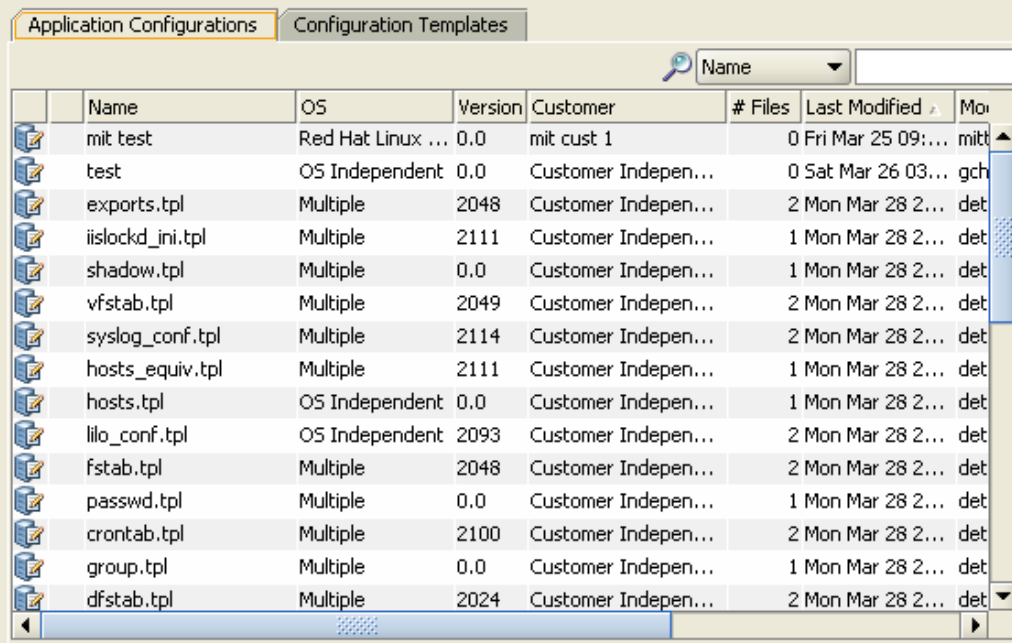

To access the content area for each feature, select a feature icon from the toolbox on the left side of the OCC Client window.

#### <span id="page-89-1"></span>Status Bar

At the bottom of the OCC Client application window, the status bar provides the following information:

- Informational text (left hand side) about the selected object
- A progress bar that shows progress on retrieving information from the core
- UserID
- Current Opsware System time

#### *Figure 3-5: OCC Client Status Bar*

Manage application configurations. pdizzle | Tue Apr 19 15:33 2005

# <span id="page-89-0"></span>Setting OCC Client Preferences

You can configure the following preferences with the OCC Client:

- [General Preferences](#page-90-0): This enables you to set preferences such as choosing the core you want to log in to by default, how to handle caching, and so on.
- [Agent Deployment](#page-90-1): This enables you to set options for the Opsware Discovery and Agent Deployment (ODAD) feature.
- [Packaging Servers](#page-93-0): This enables you to view and specify packaging servers available on the core.
- [Terminal and Shell Preferences](#page-93-1): This enables you to configure your Terminal (UNIX) and RDP (Windows) client for the Global Shell and Remote Terminal connections.

# Accessing OCC Client Preferences

To se OCC Client preferences, perform the following steps:

- **1** From the Feature menu, choose Preferences.
- **2** From the left side of the Set Preferences dialog box, choose a preference.

# <span id="page-90-0"></span>General Preferences

These general preferences enable you to select your default core,

# *Core Server Defaults*

This preference allows you to configure the core you would like to log in to from the OCC Client. Options include:

- Host: The name or IP of the Opsware Command Center host to log in to by default.
- Port: The port number of the Opsware Command Center host you would like to log in to by default. 443 is the default.

## *Cache*

This option enables you to configure the caching of data displayed inside the OCC Client. You can configure the following cache settings:

- Check for updates every X minute(s): Enter a value for how many minutes will pass before the cache is refreshed.
- Check Now: Click to check instantly for new information from the core.
- Reload the Cache: Click to immediately reload (refresh) the cache

## *Progress Information*

Close a progress window when a job finishes.

## <span id="page-90-1"></span>Agent Deployment

These preferences allow you to control the operation of the ODAD. You can set the following ODAD preferences:

- • [Installer Options](#page-90-2)
- • [Protocols](#page-91-0)
- • [Advanced](#page-92-0)

[See Chapter 6, "Opsware Agent Management" on page 123 for more information](#page-158-0) about the Opsware Agent.

## <span id="page-90-2"></span>*Installer Options*

From the Installer Options window, you can set the Installer options and control the installation of an Opsware Agent on a server. The Installer Options window enables the following actions:

- Start the Opsware Agent after Installation: Starts the Opsware Agent after installing it on the server. By default, the Opsware Agent Installer does not start the Opsware Agent.
- Remove existing machine IDs and cryptographic material: Removes any existing machine specific identifying materials, such as Machine ID file (MID), and all machinespecific cryptographic material from the server.
- Ignore prerequisite check failures: Ignores prerequisite check failures and forces Opsware Agent installation.
- Set the server's time from the Opsware core: Synchronizes the time on the server in which the Opsware Agent is installed with the Opsware core.
- Install Windows Installer (MSI) if required: Installs MSI along with the Opsware Agent. If MSI is already installed, this option has no effect.
- Install Windows Management Instrumentation (WMI) if required: Installs WMI along with the Opsware Agent. If WMI is already installed, this option has no effect.
- Reboot Windows servers after agent installation: Reboots Windows servers after Opsware Agent installation is complete.
- Install Red Hat Package Manager (RPM) on AIX and Solaris: Installs the RPM handler with the Opsware Agent. Opsware recommends that you always include this option when you install Opsware Agents on Solaris and AIX servers.
- Reset Opsware Agent configuration, if present: Replaces the existing Opsware Agent configuration.
- Delete gateway address list, if present: Deletes the Opsware Gateway address list, if present and is no longer required.
- Overwrite staged Opsware Agent installer: Overwrites the existing Opsware Agent Installer.
- Log Level: Sets the log level for log messages. With this option, you can specify levels for error, warning, info, and trace.
- Use Opsware Gateways: Specifies the Opsware Gateways used during Opsware Agent installation.

#### <span id="page-91-0"></span>*Protocols*

The Protocol window allows you to specify the standard port to connect to the servers for deployment. Protocols used are SSH, Rlogin, Telnet, Netbios, and WTS.

- **SSH**: The standard port to connect to the servers for deployment using the SSH protocol.
- **Riogin**: The standard port to connect to the servers for deployment using the Riogin protocol.
- **Telnet**: The standard port to connect to the servers for deployment using the Telnet protocol.
- **NetBIOS**: The standard port to connect to the servers for deployment using the NetBios protocol.
- WTS: The standard port to connect to the servers for deployment using the WTS protocol.

### <span id="page-92-0"></span>*Advanced*

The Advanced Installer Options window allows you to set the following:

- Immediately do a full hardware registration: Forces the Opsware Agent Installer to report full hardware information to the core.
- Immediately do software registration: Forces the Opsware Agent Installer to report full software information to the core.
- Suppress Opsware Agent reachability check: By default, the installer triggers the core to check if the server is reachable. This option disables this check during installation.
- Disallow anonymous SSL connections if Opsware Agent is dormant: Configures the Opsware Agent so that browsers cannot connect without a valid certificate.
- Force creation of new device record if conflict found: During registration, the Data Access Engine creates a new device record. This option suppresses this functionality.
- Fail if initial hardware registration fails (do not go dormant): Does not allow the Opsware Agent to become dormant, if it fails to report hardware information.
- **Reconcile Type**: Reconciles the server against any nodes assigned to the server. The reconcile type can be Full or Add only.
- Attach to template ID: Assigns the nodes contained in the template to the server.
- Extra Installer options: Allows you to specify any other installer options.
- **nmap parameters**: Allows you to specify parameters used when scanning for unmanaged servers. This option allows you to specify a different set of scan

parameters if you find that the Opsware Discovery and Agent Deployment is unable to correctly locate and identify unmanaged servers due to network firewall configuration in your environment. See the nmap documentation for more information.

#### <span id="page-93-0"></span>Packaging Servers

In order to create packages with the OCC Client, you need to configure a managed server in your Opsware core as a packaging server.

The General Preferences dialog box lists all configured packaging servers on the core. To sort the list alphabetically by operating system, click the OS column heading. To sort this list of servers by existing configured packaging servers, click the Default Server column heading. For servers that are already configured as packaging servers, the IP address is displayed in this column. For servers that are not configured as packaging servers, Not Configured is displayed in this column.

To configure a packaging server, perform the following steps:

- 1 In the right pane, select a managed server and click **Edit**.
- 2 In the Select Server window, select the managed server that you want to configure as the packaging server and then click **Select**. In the Set Preferences window, the Default Server column will now display the IP address of the server. Before you configured this as the packaging server, the Default Server column displayed *Not Configured*.
- 3 In the Set Preferences window, click Save to save your changes or click Cancel to close this window without saving your changes.

### <span id="page-93-1"></span>Terminal and Shell Preferences

The OCC Client Remote Terminal and Shell preferences allow you to configure the Terminal (Unix) and RDP (Windows) clients used to launch the Global Shell and Remote Terminal from your desktop.

- Terminal Client: Specifies the terminal client used for the Global Shell and Remote Terminal to connect to Unix computers.
- RDP Client: Specifies the remote desktop client application used to connect to Windows computers.

If you are running a Windows computer, the default settings are:

• Terminal Client: cmd /c start telnet %h %p

#### • RDP Client: mstsc "%r"

If you are running a Unix computer, the default settings are:

- . Terminal Client: xterm -T "%t" -e telnet %h %p
- RDP Client: rdesktop: -T "%t" %h:%p

For example, to use a different remote terminal client on your Windows computer (for example, PuTTY), you could enter the following for the terminal client preference:

```
"C:\\Program Files\\putty\\putty.exe" -telnet %h %p
```
If you wanted to use a GNOME terminal on a Linux computer, enter the following terminal client preference:

```
/usr/bin/gnome-terminal -t "%t" -x telnet %h %p
```
# Chapter 4: Server Tracking in Opsware Command Center

# IN THIS CHAPTER

This chapter discusses the following topics:

- • [Server Tracking](#page-96-1)
- • [Server Lists](#page-99-0)
- • [My Servers](#page-104-0)
- • [Server Search Overview](#page-106-1)
- • [Server Identification](#page-126-0)
- • [Server Histories and Reports](#page-132-0)
- • [Viewing Hardware Information for Manage Servers](#page-137-1)

# <span id="page-96-1"></span>Server Tracking

This section provides information on server asset tracking with the Opsware System and contains the following topic:

- • [Server Tracking Overview](#page-96-0)
- • [Supported Operating Systems for Managed Servers](#page-98-0)

#### <span id="page-96-0"></span>Server Tracking Overview

You can locate, list, and display servers in the Opsware Command Center in the following four ways:

- By searching when you know the name, hostname, or IP address of the server you want to provision or manage.
- By viewing the Manage Servers list and Server Pool list when you want to see a complete list of all your servers. You can refine the lists by using filters.
- By browsing nodes in the Software Tree when you want to determine on which servers specific software should be installed or find all servers that match a certain rules; for example all servers with a specific application installed.
- By viewing servers sorted by hardware category (Click Environment ► Hardware in the navigation panel.) The Servers tab in the Hardware pages shows each manufacturer and model that you have running in the operational environment. [See "Viewing](#page-137-1)  [Hardware Information for Manage Servers" on page 102 in this chapter for more](#page-137-1)  [information.](#page-137-1)
- You can also browse managed servers and server groups using the OCC Client.

Every server that the Opsware System manages has the following properties:

- IP addresses, hostname, and the server ID
- Which nodes the server is assigned to in the Software Tree categories. Click a node link to display specific information about that node.
- What software *should be installed* on the server. Click the Install List tab from the Manage Servers: Server Properties page to display the list of software packages that should be installed on that server by virtue of that server's assigned nodes.

The Opsware System is able to determine what software *should be installed* on a server because of its model-based approach to server management. The software that should be installed is recorded in the Opsware Model Repository.

• All software that *is installed* on the server. Click the Installed Packages tab from the Manage Servers: Server Properties page to display the list of software that is reportedly installed on the server.

The Opsware System is able to determine what software *is installed* on a server because the Opsware Agent communicates with the Opsware core and reports the installed hardware and software for the server.

In some cases, Solaris packages might only be partially installed. In these cases, the partially installed Solaris package does not show up in the installed list.

[See "Server Data That the Opsware Agent Tracks" on page 127 in Chapter 6 for](#page-162-0)  [information about](#page-162-0) a complete list of all the hardware and software information that the Opsware System tracks for managed servers.

# <span id="page-98-0"></span>Supported Operating Systems for Managed Servers

This section lists the supported operating systems for Opsware Agents, the Opsware Command Center, and the OCC Client.

The following table lists the supported operating systems for Opsware Agents, which run on the servers managed by an Opsware System.

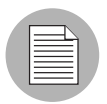

For the supported operating systems for Opsware Agents, the Opsware System supports Red Hat Linux 3 AS/ES/WS on 34 bit and 64 bit x86 architecture. All other versions of Red Hat Linux are supported on 32 bit architecture only.

| <b>SUPPORTED OPERATING SYSTEMS</b><br><b>FOR OPSWARE AGENT</b> | <b>VERSIONS</b>            |
|----------------------------------------------------------------|----------------------------|
| <b>AIX</b>                                                     | AIX 4.3                    |
|                                                                | AIX 5.1                    |
|                                                                | AIX 5.2                    |
|                                                                | AIX 5.3                    |
| HP-UX                                                          | HP-UX 10.20                |
|                                                                | HP-UX 11.00                |
|                                                                | HP-UX 11.11/11i            |
| Sun Solaris                                                    | Solaris <sub>6</sub>       |
|                                                                | Solaris 7                  |
|                                                                | Solaris 8                  |
|                                                                | Solaris <sub>9</sub>       |
| Fujitsu Solaris                                                | Solaris 8                  |
|                                                                | Solaris <sub>9</sub>       |
| Windows                                                        | Windows NT 4.0             |
|                                                                | Windows 2000 Server Family |
|                                                                | Windows Server 2003        |

*Table 4-2: Opsware Agent Supported Operating Systems*

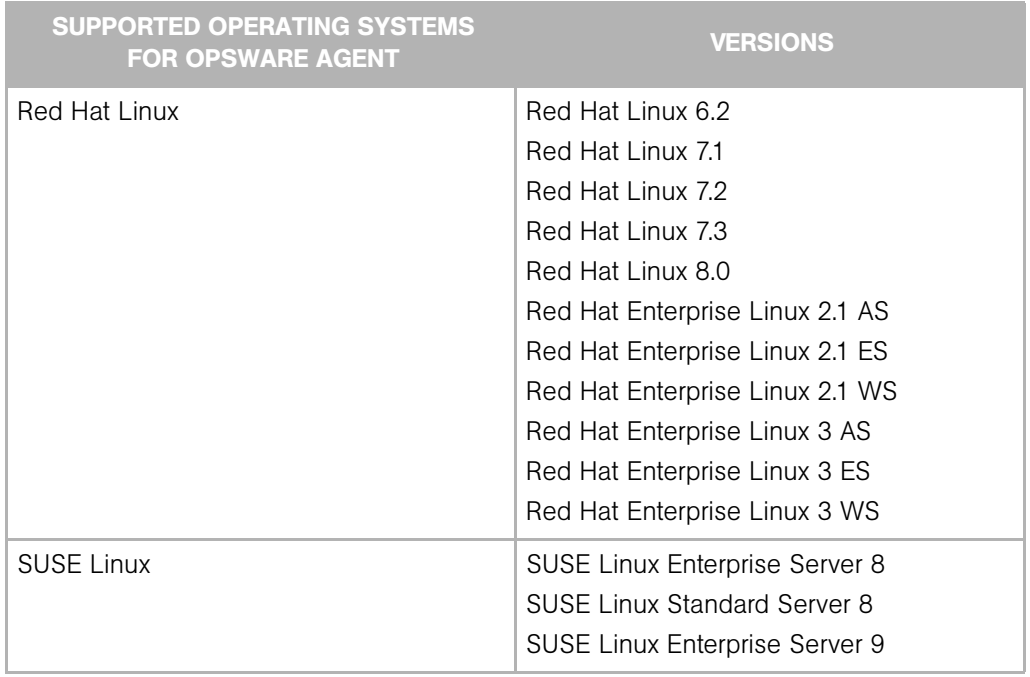

*Table 4-2: Opsware Agent Supported Operating Systems*

The following table lists the operating systems supported for the OCC Client.

*Table 4-3: OCC Client Supported Operating Systems*

| <b>SUPPORTED OPERATING SYSTEMS</b><br><b>FOR OCC CLIENT</b> | <b>VERSIONS</b>                            |
|-------------------------------------------------------------|--------------------------------------------|
| Windows                                                     | Windows XP<br>Windows 2000<br>Windows 2003 |
| Red Hat Linux                                               | Red Hat Linux 6.2 (or later)               |

# <span id="page-99-0"></span>Server Lists

This section discusses the following topics:

- • [My Servers](#page-104-0)
- • [About the Server Pool](#page-100-0)
- • [About the Manage Servers List](#page-101-0)

• [Filtering Servers in the Server Lists](#page-102-0)

### Server Lists Overview

The Opsware Command Center displays lists for two types of servers, as [Figure 4-1](#page-100-1) shows.

<span id="page-100-1"></span>*Figure 4-1: Servers Section in the Navigation Panel* 

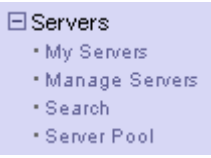

The **Server Pool** – Servers in the Server Pool have registered their presence with the Opsware System but do not have the target OS installed. An OS Build Agent is running on each server so that they can communicate with the Opsware System.

[See "Operating System Provisioning" on page 431 in Chapter 14 for information about](#page-466-0) how to use the Server Pool when you install the target OS on a server.

**Manage Servers** – The Manage Servers list contains servers on which the Opsware System can perform management tasks because Opsware Agents are installed on them. However, the Opsware System might not have provisioned all the software running on the servers.

You begin the OS provisioning process by reviewing the servers in the Server Pool list. From the Server Pool, you can install a target OS by selecting a server and clicking the Install OS button.

## <span id="page-100-0"></span>About the Server Pool

The Server Pool provides the following information about each server waiting to be provisioned with the target OS:

- The hostname set by booting the server for the first time over the network or by using an Opsware Boot Floppy
- The MAC address
- The manufacturer and model
- The OS that the OS Build Agent is running DOS (Windows operating systems), Linux, or Solaris

You use this information to select the target OS for servers. If the server is in the process of installing an OS, this value might change.

• The last date and time that the Opsware Agent on the server communicated with the Opsware System (by submitting the server's hardware and software information)

If the server is in an unreachable state (that is, if the server icon has a red "x" on it), you can run a Communication Test to help you troubleshoot why that server is unreachable. [See "Agent Reachability Communication Test" on page 146 in Chapter 6 for more](#page-181-0)  [information.](#page-181-0)

- The life cycle value, such as whether the server is available to have a target OS installed on it
- The facility in which the server is located
- The customer association

Manage Servers (Summary View)

• Additional hardware information (Click the server name to open a window that displays specific hardware information.)

#### <span id="page-101-0"></span>About the Manage Servers List

The Manage Servers list contains servers on which the Opsware System can perform management tasks because Opsware Agents are installed on them. When an existing operational server has an Opsware Agent installed successfully, it appears in the Manage Servers list and the server icon indicates that it is fully manageable, as [Figure 4-2](#page-101-1) shows.

 $\overline{\mathbf{?}}$ 

<span id="page-101-1"></span>*Figure 4-2: The Manage Servers List in the Opsware Command Center* 

| $\checkmark$<br>v<br>Red Hat Enterprise Linux AS 2.1<br>All Stages<br>All Uses<br>All Statuses<br>v<br>v |                      |                                        |                                    |                  |                  |                 |                  |  |
|----------------------------------------------------------------------------------------------------|----------------------|----------------------------------------|------------------------------------|------------------|------------------|-----------------|------------------|--|
| All Facilities V<br>All Manufacturers<br>All Customers<br>$\checkmark$<br>v                              |                      |                                        |                                    |                  | EY<br>Update     |                 |                  |  |
| $\checkmark$<br>All Lifecycles<br>All Models<br>₩                                                        |                      |                                        |                                    |                  |                  |                 |                  |  |
| Edit<br>View<br>Tasks<br>Configuration Tracking<br>Resource                                              |                      |                                        |                                    |                  |                  |                 |                  |  |
|                                                                                                    | Name $\triangle$     | Host Name / IP Address                 | OS Version                         | Stage            | Use              | Facility        | Customer         |  |
| <b>Public Groups</b><br><b>IG</b>                                                                        |                      |                                        |                                    |                  |                  |                 |                  |  |
| 81                                                                                                    | m022.dev.opsware.com | m022.dev.opsware.com<br>192.168.197.91 | Red Hat Enterprise<br>Linux AS 2.1 | Not<br>Specified | Not<br>Specified | CO <sub>3</sub> | Not.<br>Assigned |  |

[See "Opsware Agent on Managed Servers" on page 123 in Chapter 6 for more](#page-158-1)  [information.](#page-158-1) By default, servers in the Manage Servers list are sorted by the Name column. However, you can re-sort the list based on any of the column headings. For example, you can click the Hostname / IP Address column heading to re-sort the list by hostname or IP address.

If you have many servers that the Opsware System manages, the list of servers is grouped by pages. Click the page number links or the left arrow button at the bottom of the list.

The Manage Servers list provides the following information about each server:

• The name of the server

By default, the server's hostname appears in this field. However, you can edit it so that it is more descriptive or useful.

- The hostname of the server determined by the Opsware Agent
- The IP address configured for the server, which users can edit by using the network configuration feature in the Opsware Command Center
- The reported OS, which is obtained by the Opsware Agent that is running on the server
- The stage of the server, which specifies the stages of deployment for servers
- The server's use
- The facility in which the server is located
- The customer association
- Additional hardware information (Click the server name to open a window that displays specific hardware information.)

## <span id="page-102-0"></span>Filtering Servers in the Server Lists

The Manage Servers list displays the following filters that you can specify to qualify the servers that the Opsware Command Center displays, as [Figure 4-3](#page-102-1) shows.

<span id="page-102-1"></span>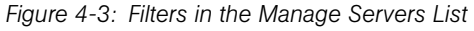

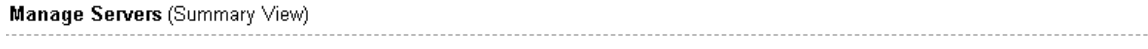

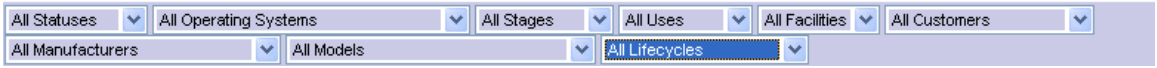

- **Status** specifies the ability of the Opsware System to manage servers. The Opsware System automatically detects the status of servers; a server's status is OK or Not Reachable.
- $\overline{OS}$  specifies the operating system on the server, which is obtained by the Opsware Agent that is running on the server.
- **Stages** specifies the stages of deployment for servers; for example, a server is live or offline. Users set this property for servers. The values in this list are customizable by the Opsware administrator.
- Uses specifies how an organization is utilizing servers; for example, a server is a staging server. Users set this property for servers. The Opsware administrator can customize the values in this list.
- **Facilities** specifies the location of servers. From an Opsware Command Center, users can manage servers located in any facility. For example, a user could log in to the Opsware Command Center running in facility A and manage the server located in facility B.
- Customers specifies the customer associated with each server. Your Opsware administrator defines the options for customer selections by using the Administration pages.
- Manufacturers specifies the manufacturer for the server as reported by the OS Build Agent running on the server.
- Models specifies the model of the server as reported by the OS Build Agent running on the server.
- Lifecycles specifies the various Opsware server life-cycle values which include Managed, Available, Build Failed, Installing OS and Deactivated.

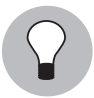

You can change the filters displayed in the Manage Servers page. To change the filters you want to be displayed on the Manage Servers page, click on the icon as shown in [Figure 4-4](#page-103-0) and specify the filters in the Edit Filters Menu page.

<span id="page-103-0"></span>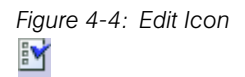

[Figure 4-5](#page-104-1) shows the filters that are in the Server Pool list.

<span id="page-104-1"></span>*Figure 4-5: Filters in the Server Pool List* 

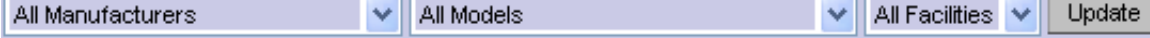

- **Manufacturers** specifies the manufacturer for the server as reported by the OS Build Agent running on the server.
- Models specifies the model of the server as reported by the OS Build Agent running on the server.
- **Facilities** specifies the location of the server. Users can manage servers in any facility from an Opsware Command Center in any facility.

# <span id="page-104-0"></span>My Servers

This section contains the following topics:

- • [My Servers Overview](#page-104-2)
- • [Adding Servers to My Servers](#page-104-3)
- • [Removing Servers from My Servers](#page-105-0)

#### <span id="page-104-2"></span>My Servers Overview

The My Servers feature provides an efficient way to manage servers when your operational environment contains hundreds or thousands of servers.

When you search for servers or browse the server lists, you can add servers to My Servers (similar to a shopping cart on an e-commerce site). Using My Servers allows you to view and perform actions on selected servers.

When you use the same browser and login to the Opsware Command Center running in the same facility, servers stay in My Servers for one year or until you explicitly remove them. Each time that you login to the Opsware Command Center, you see the servers that were in My Servers the last time that you logged in.

The My Servers feature is available only on a per-user basis. You cannot log in as an Opsware administrator to see the servers in the My Servers area of other Opsware users.

#### <span id="page-104-3"></span>Adding Servers to My Servers

Perform the following steps to add a server to My Servers:

1 From the navigation panel, click Servers ➤ Manage Servers. The Manage Servers page appears. Browse the list to find the servers that you want to add to the My Servers.

Or

Search for the servers that you want to add to My Servers.

[See "Searching with the Search Feature" on page 72 in this chapter for more](#page-107-0)  [information](#page-107-0). [See "Searching for Servers by IP Address" on page 88 in this chapter for](#page-123-0)  [more information.](#page-123-0)

- 2 Select the servers that you want to add to My Servers.
- 3 Choose Resource ➤ Add to My Servers from the menu above the Manage Servers list. The Add To My Servers window appears, which indicates that you added the chosen number of servers to My Servers.
- **4** Click the Close button to close the window.
- 5 Next, select the My Servers link at the top of the page. You see the selected servers added to My Servers, as [Figure 4-6](#page-105-1) shows.

 $\mathbf{E}$ 

<span id="page-105-1"></span>*Figure 4-6: Servers in My Servers* 

My Servers (Summary View)

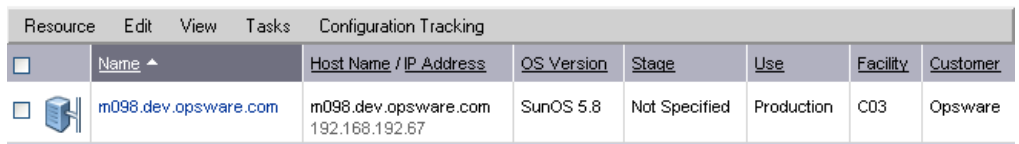

You can perform the same server management tasks on servers in My Servers as on the servers in the Manage Servers list.

#### <span id="page-105-0"></span>Removing Servers from My Servers

Perform the following steps to remove servers from My Servers:

- **1** Click the My Servers link in the navigation panel of the Opsware Command Center. The My Servers page appears that shows the servers currently added to it.
- 2 Select the servers that you want to remove from My Servers and choose Edit ► Remove from My Servers from the menu above the Server list.

The My Servers page refreshes and displays the remaining servers in My Servers.

# <span id="page-106-1"></span><span id="page-106-0"></span>Server Search Overview

This section provides information about Server Search and contains the following topics:

- • [Searching for a Server By Using the Search Box](#page-106-3)
- • [Ways to Use Search](#page-107-1)
- • [Searching with the Search Feature](#page-107-0)
- • [Rules for Search and Dynamic Group Rules](#page-112-0)
- • [Details About Searches](#page-121-0)
- • [Searching for Servers by IP Address](#page-123-0)
- • [Examples of Server Searches](#page-124-1)
- • [Searching for a Server Group](#page-124-0)

# <span id="page-106-3"></span>Searching for a Server By Using the Search Box

Perform the following steps to search for a server using the Search box:

1 On the Home page, click the down arrow in the top navigation panel to open the Search box, as [Figure 4-7](#page-106-2) shows.

<span id="page-106-2"></span>*Figure 4-7: Search Text Box on the Opsware Command Center Home Page* 

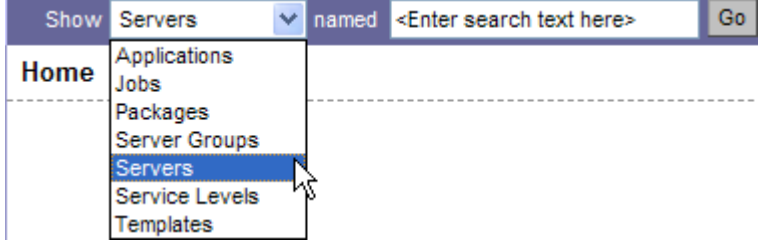

- 2 Verify that the Servers option is selected in the list.
- 3 Type the server's IP address, hostname, or name in the Search box and click the Go button.

The search text that you enter can include an asterisk (\*) wildcard character. However, the search feature automatically prepends and appends an asterisk to the text.

For example, you can type any of the following search queries:

192.168.68.6

host02.coredev-va1.sample.com

192.168.\*.19

host1\*.xyz.samplecompany.com

The resulting page contains one or more servers, depending on the type of search query that you specified. If no servers are found, the Opsware Command Center displays a message that indicates that no servers were found that matched your query.

[See "Searching with the Search Feature" on page 72 in this chapter for information](#page-107-0)  [about](#page-107-0) how to formulate complex, multiple rule search queries.

#### <span id="page-107-1"></span>Ways to Use Search

By using the Opsware Command Center, you can perform searches in the following ways:

• From Opsware wizards

While using the Opsware wizards from the Tasks panel, you are prompted to select (by browsing or searching) servers or server groups, operating systems, patches, applications, and templates at specific points in the process.

What you can search for in the Opsware wizards is context sensitive to the type of operation that you are performing. For example, if you are using the Install Patch Wizard, you can click the Search tab to search for patches to install on servers.

• When adding operating systems, patches, or applications to templates

Searching for an operating system, patch, or application to add to a template functions the same way as searching through the Opsware wizards.

• From the navigation panel (click Servers > Search)

The Search page allows you to search for managed servers that match specified rules.

• While adding or modifying rules for a dynamic group (By clicking the **Search** button the Rules tab for a group).

#### <span id="page-107-0"></span>Searching with the Search Feature

In the Opsware wizards, you can browse for servers, operating systems, patches, applications, templates, and service levels, or use the Search feature to search for these items. Perform the following steps to search by using the Search feature:
In an Opsware wizard, click the Search tab. A Search page appears. See [Figure 4-8](#page-108-1).

## **Select Software**

Select the software application(s) you wish to install.

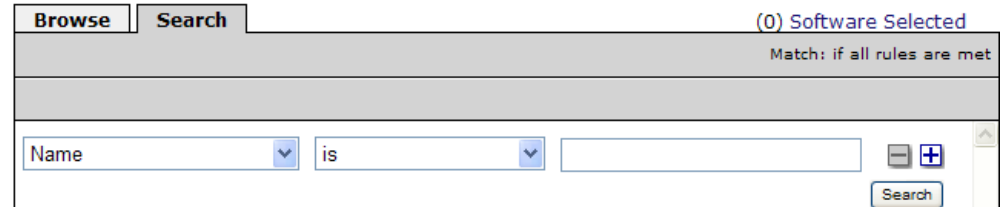

*(\*Additionally, you can use the Search tab at other steps in the wizards to search for operating systems, patches, applications, and templates.)*

Or

From the navigation panel, click Servers ► Search. The Search page appears, as [Figure 4-9](#page-108-0) shows.

<span id="page-108-0"></span>*Figure 4-9: Search Page* 

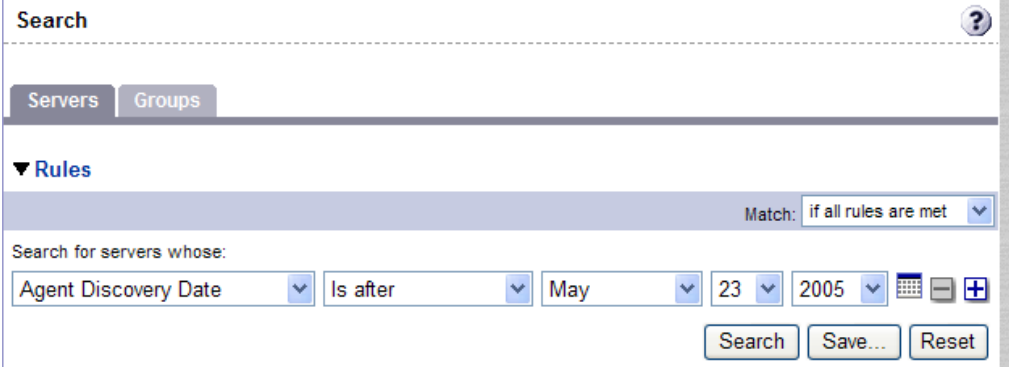

By default, one search rule is added to the search.

<span id="page-108-1"></span>*Figure 4-8: Search Tab in the Select Servers Step of an Opsware Wizard* 

**2** Specify the rule that you want to search for by selecting it from the first list, as [Figure 4-10](#page-109-0) shows.

<span id="page-109-0"></span>*Figure 4-10: Search Rules List in the Search Page* 

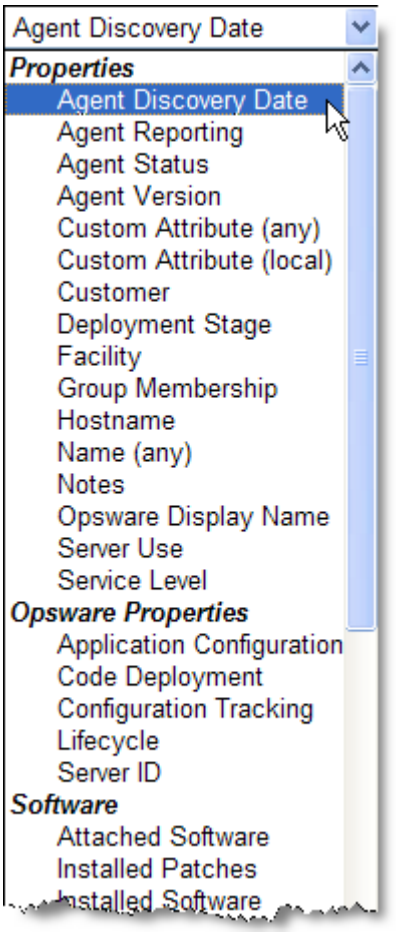

Depending on the rule that you select, a popup window might appear in the page. For example, if you selected Deployment Stage, a popup window showing the stages appears in the page as [Figure 4-11](#page-110-0) shows:

<span id="page-110-0"></span>*Figure 4-11: Search Popup Window with Values* 

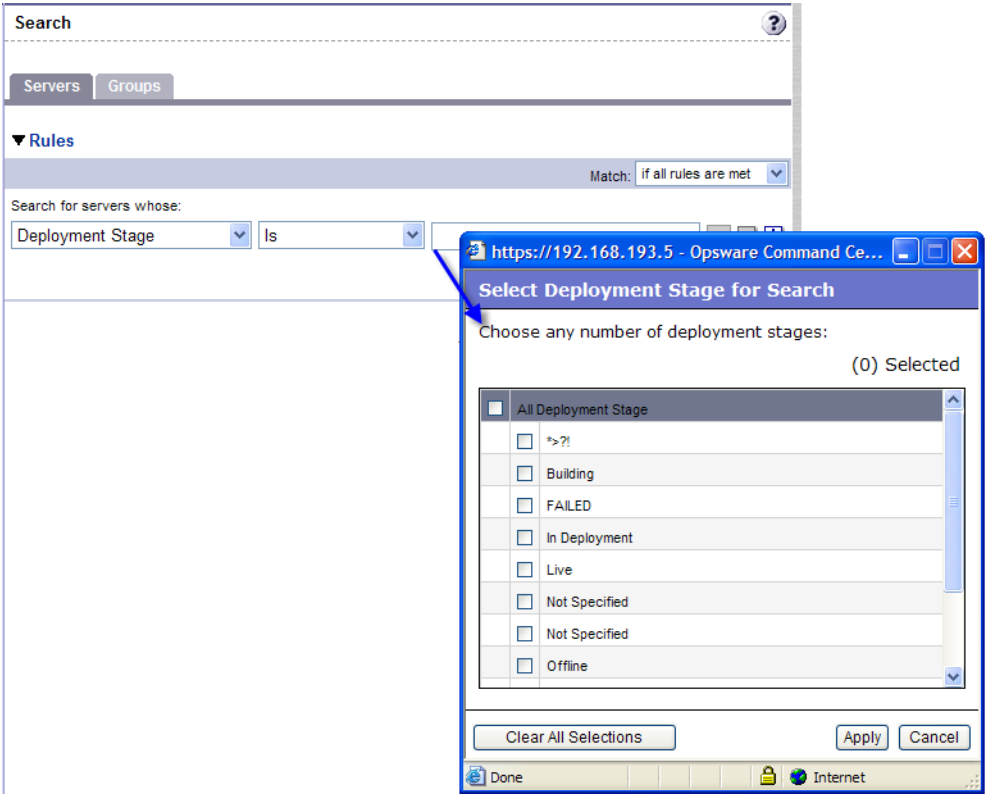

You cannot search in Notes that contain line breaks. [See "Details About Searches" on](#page-121-0)  [page 86 in this chapter for more information](#page-121-0) and a workaround.

If you are searching while using an Opsware wizard, the first search rule list might not have all the options. The list only includes the options that are relevant for the Opsware wizard that is being used. For example, the Install OS Wizard does not include options to search for installed patches on the servers.

3 In the second list, specify how you want the Opsware System to search by selecting a value. The operator selected defines how the search text is treated. Negative operators might not be available in all cases.

[See "Rules for Search and Dynamic Group Rules" on page 77 in this chapter for](#page-112-0)  [more information](#page-112-0) about the operator for each search rule.

- **4** Enter the text that you want to search for in the text box or choose a value from the list or popup window. The search text that you enter can include an asterisk (\*) wildcard character. The search text is case insensitive. You can also use the SHIFT or CTRL key to select multiple values from the list or popup window.
- 5 (Optional) To add additional rules, click the plus button as [Figure 4-12](#page-111-0) shows and repeat Steps 2 through 4.

<span id="page-111-0"></span>*Figure 4-12: Multiple Rules in a Search* 

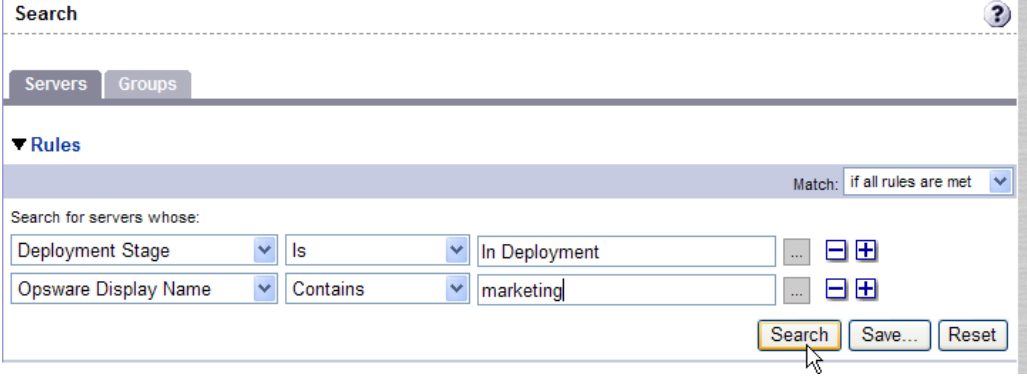

6 If you specified multiple rules for the search, select whether you want search results only if all rules are met or if any of the rules are met, as [Figure 4-13](#page-111-1) shows.

<span id="page-111-1"></span>*Figure 4-13: Operator Controlling Search Results* 

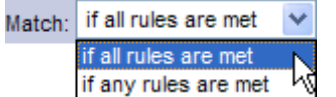

By default, search results appear for servers that match *all* the search rules. If you are searching from an Opsware wizard, this field is set to the value *if all rules are met;*  you can the value when searching for servers, but cannot change it when searching for patches, software, operating systems, etc.

**7** Click the Search button. The list of servers that match your search rules appears in the page, as [Figure 4-14](#page-112-1) shows.

<span id="page-112-1"></span>*Figure 4-14: Displayed Search Results* 

| <b>Results</b>                                      |                                                         |                                |                   |                      |                 |          |
|-----------------------------------------------------|---------------------------------------------------------|--------------------------------|-------------------|----------------------|-----------------|----------|
| Edit<br>Tasks<br>Configuration Tracking<br>Resource |                                                         |                                |                   |                      |                 |          |
|                                                     | $Name -$                                                | <b>Host Name</b>               | <b>IP Address</b> | <b>OS Version</b>    | Facility        | Customer |
| $\overline{\phantom{a}}$                            | casela.snv1.corp.opsware.com<br>Web Services test box   | casela.snv1.corp.opsware.com   | 192.168.9.191     | SunOS 5.9            | C <sub>12</sub> | Opsware  |
| □<br>U                                              | chamarel.snv1.corp.opsware.com<br>Web Services test box | chamarel.snv1.corp.opsware.com | 192.168.9.146     | Red Hat<br>Linux 7.3 | C <sub>12</sub> | Opsware  |

The search results include columns for Name, IP Address, OS Version, Facility, and Customer.

When you search for installed software or patches and include an asterisk in the search text, the Opsware System might take several minutes to display the search results.

## <span id="page-112-0"></span>Rules for Search and Dynamic Group Rules

The following table describes the rules that you can use to search for servers or to create dynamic server groups.

Note that anywhere you can enter text, you can enter a wildcard (\*) character to broaden your results.

| <b>RULE NAME AND</b><br><b>DESCRIPTION</b>                                           | <b>OPERATORS</b>              | <b>VALUE</b>                                     |
|--------------------------------------------------------------------------------------|-------------------------------|--------------------------------------------------|
| <b>PROPERTIES</b>                                                                    |                               |                                                  |
| <b>Agent Discovery Date (the</b><br>date the Opsware Agent was<br><i>installed</i> ) | $\cdot$ Is after<br>Is before | Drop-down lists with the day,<br>month, and year |
|                                                                                      | • Is within the last          | User-entered text                                |
|                                                                                      | Is today                      | N/A                                              |

*Table 4-4: Rules for Server Search and for Creating Dynamic Groups*

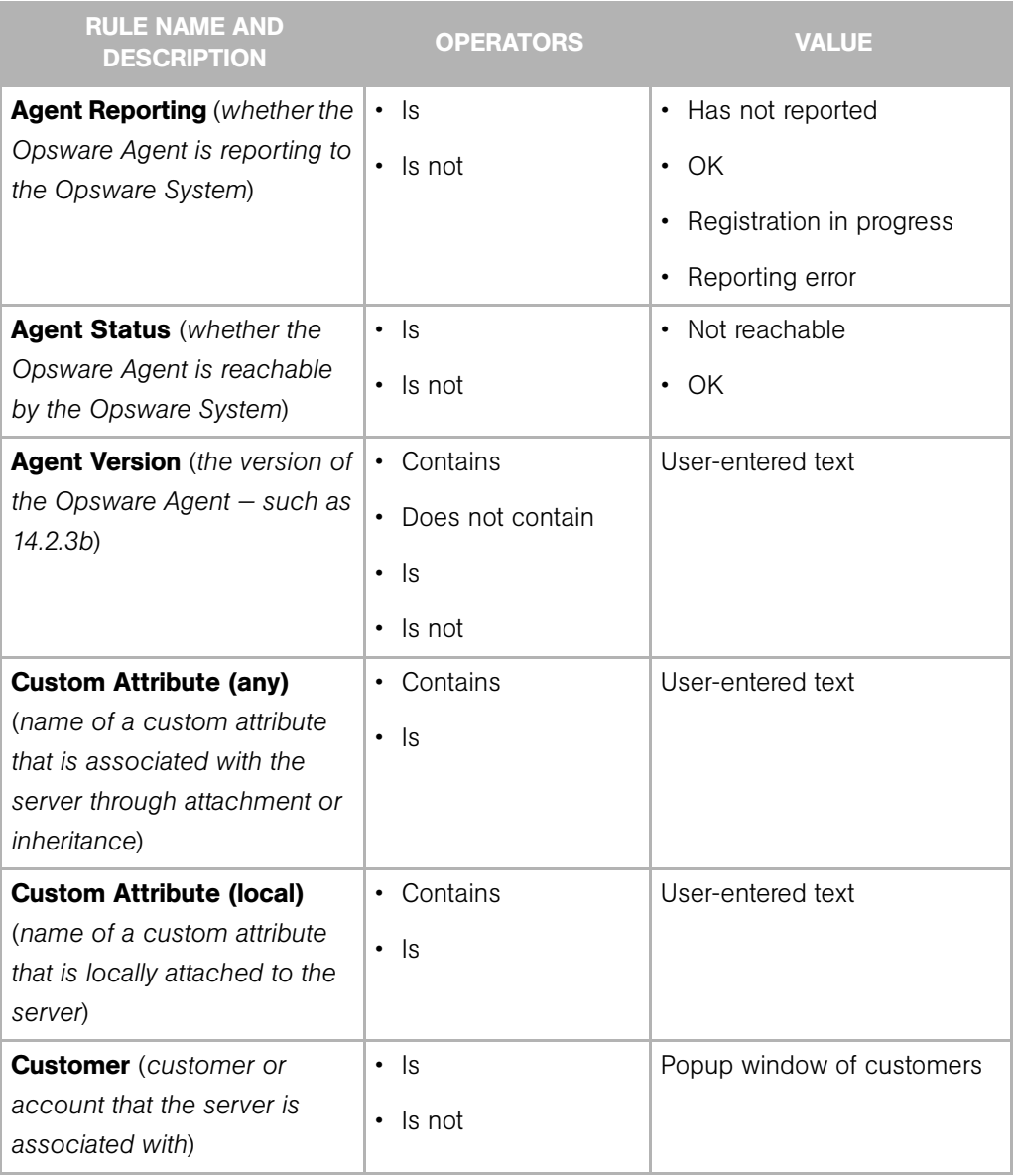

| <b>RULE NAME AND</b><br><b>DESCRIPTION</b>                                                  | <b>OPERATORS</b>                                                     | <b>VALUE</b>                                                                                                    |
|---------------------------------------------------------------------------------------------|----------------------------------------------------------------------|----------------------------------------------------------------------------------------------------|
| <b>Deployment Stage (stage the</b><br>server performs within a<br>lifecycle environment)    | - Is<br>$\bullet$<br>ls not                                          | In Deployment<br>$\bullet$<br>Live<br>$\bullet$<br>Not Specified<br>Offline<br>The values that appear in this<br>list are customizable; in<br>addition to the values above,<br>values specific to your<br>environment might appear. |
| <b>Facility</b> (collection of servers<br>managed by an Opsware<br>System installation)     | $\cdot$ Is<br>$\cdot$ Is not                                         | Popup window of facilities<br>When the Opsware System is<br>running multimaster mode, the<br>list can contain many facilities.                                                                                                    |
| <b>Group Membership (whether</b><br>the server belongs to a group)                          | $\cdot$ Is                                                           | Popup window of groups                                                                                                    |
| Hostname (hostname of the<br>server $-$ such as<br>m004.company.com)                        | • Contains<br>Does not contain<br>ls.<br>$\bullet$<br>$\cdot$ Is not | User-entered text                                                                                                    |
| Name (any) (enables<br>searching for any name or IP<br>address associated with a<br>server) | Contains<br>Does not contain<br>ls.<br>$\bullet$<br>• Is not         | User-entered text                                                                                                    |

*Table 4-4: Rules for Server Search and for Creating Dynamic Groups*

| <b>RULE NAME AND</b><br><b>DESCRIPTION</b>                                                             | <b>OPERATORS</b>                                                                       | <b>VALUE</b>                                                                                                    |
|----------------------------------------------------------------------------------------------------|----------------------------------------------------------------------------------------|----------------------------------------------------------------------------------------------------|
| <b>Notes</b> (contents of the Notes<br>field from the Properties tab<br>for a server)                  | • Contains<br>Does not contain<br>$\bullet$<br>ls.<br>$\bullet$<br>Is not<br>$\bullet$ | User-entered text                                                                                                    |
| <b>Opsware Display Name</b><br>(user-configurable name for<br>the server)                              | Contains<br>Does not contain<br>$\mathsf{ls}$<br>$\bullet$<br>ls not<br>٠              | User-entered text<br>By default, the Opsware<br>System uses the configured<br>hostname of the server until a<br>user edits it.                                                                                               |
| <b>Server Use</b> (how the server is<br>being used $-$ such as<br>Development, Staging,<br>Production) | $\cdot$ Is<br>Is not                                                                   | Development<br>$\bullet$<br>Not Specified<br>Production<br>Staging<br>٠<br>You can customize values that<br>appear in this list. In addition<br>to the values above, values<br>specific to your environment<br>might appear. |

*Table 4-4: Rules for Server Search and for Creating Dynamic Groups*

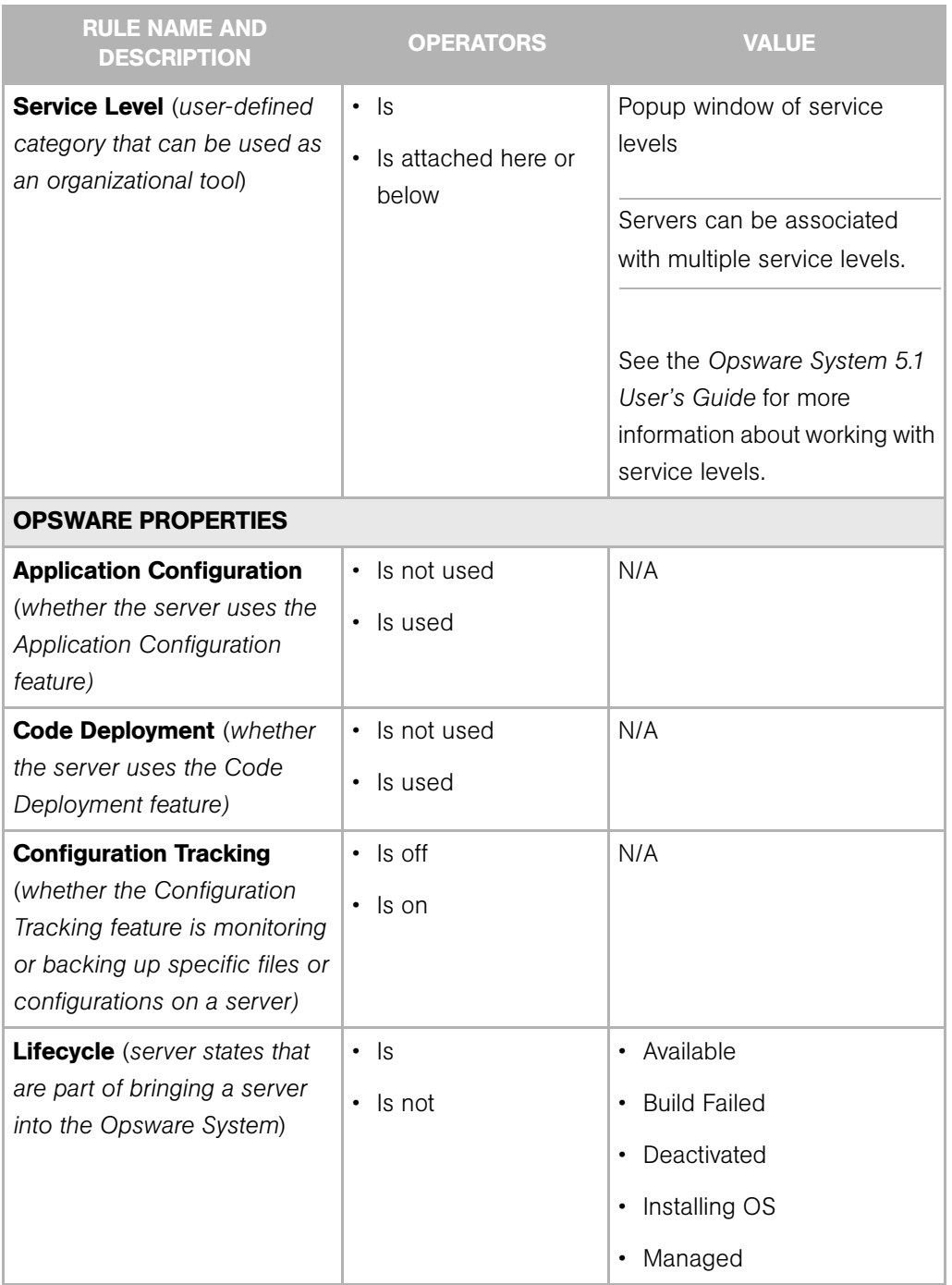

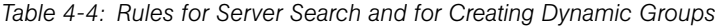

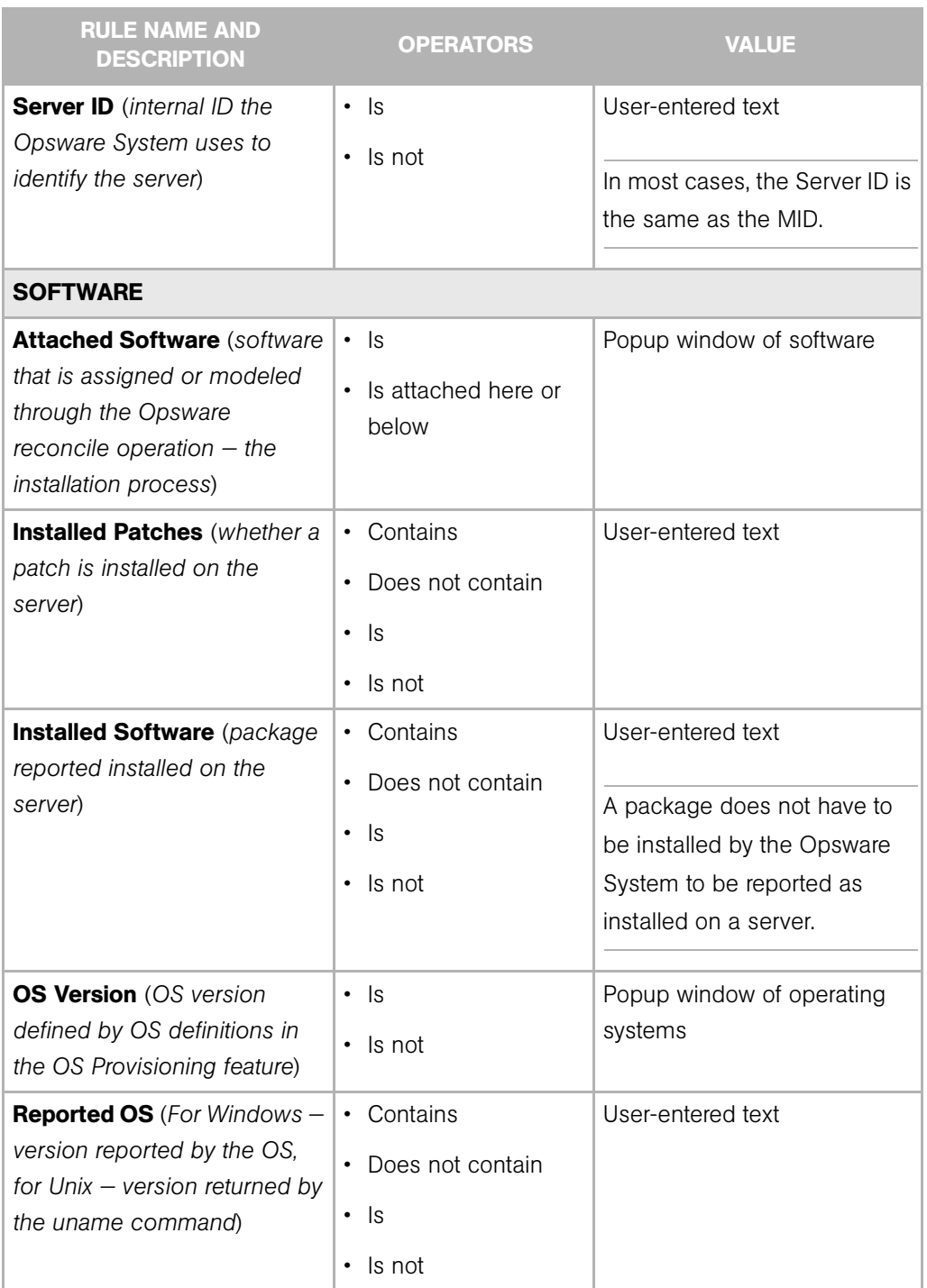

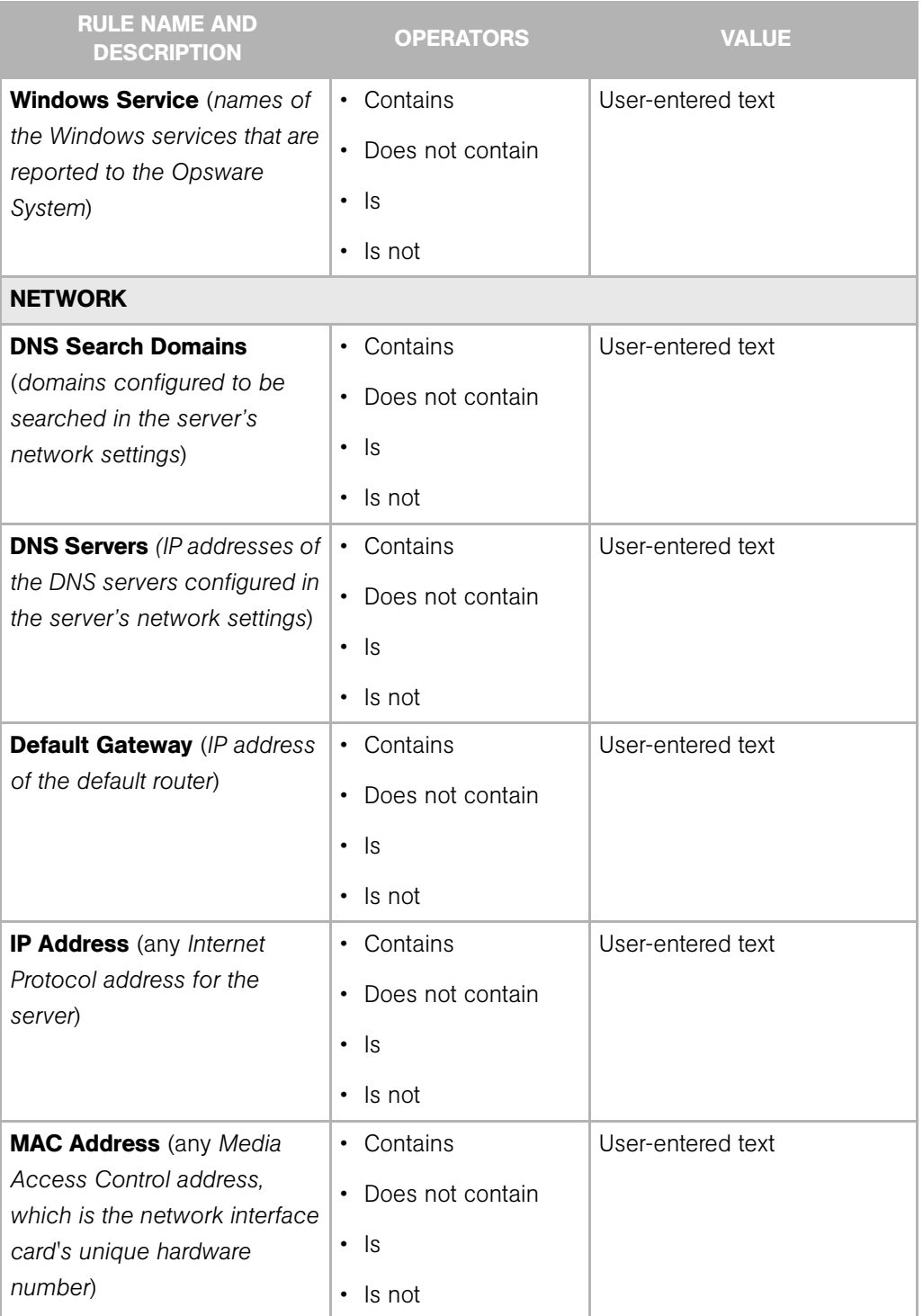

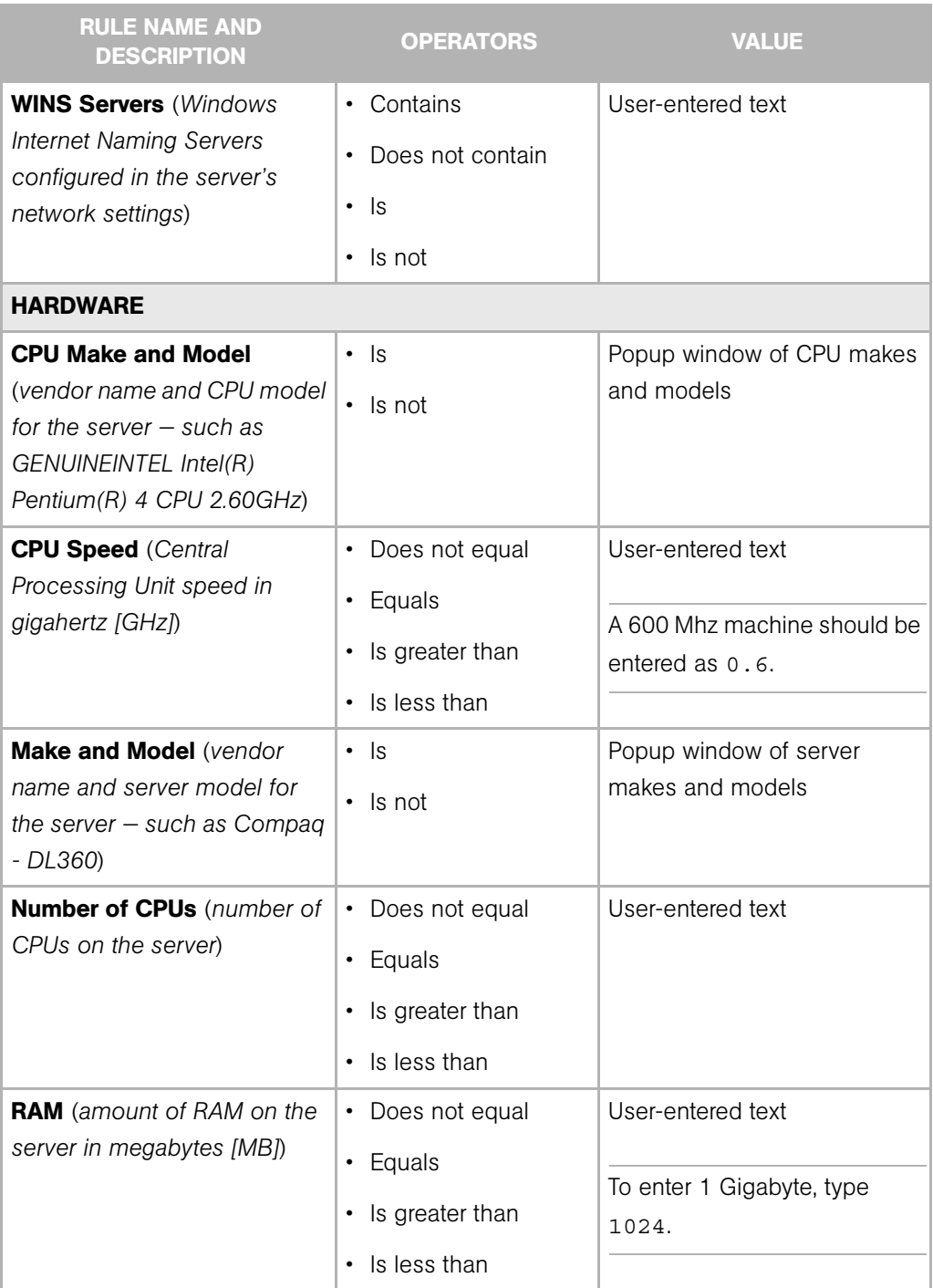

| <b>RULE NAME AND</b><br><b>DESCRIPTION</b>                                                                                 | <b>OPERATORS</b>                                                               | <b>VALUE</b>                                |  |
|----------------------------------------------------------------------------------------------------|--------------------------------------------------------------------------------|---------------------------------------------|--|
| Serial Number (serial number  <br>of the server)                                                                           | • Contains<br>• Does not contain<br>$\cdot$ Is<br>$\cdot$ Is not               | User-entered text                           |  |
| <b>Storage Make and Model</b><br>(vendor name and storage<br>model for the server $-$ such<br>as WDC - WD800BB-<br>75DKA0) | $\cdot$ Is<br>Is not<br>$\bullet$                                              | Popup window of storage<br>makes and models |  |
| <b>CUSTOM FIELDS</b>                                                                                                    |                                                                                |                                             |  |
| A <b>Numeric</b> field                                                                                                    | • Does not equal<br>• Equals<br>Is greater than<br>$\bullet$<br>• Is less than | User-entered text                           |  |
| A String field                                                                                                    | • Contains<br>• Does not contain<br>$\cdot$ Is<br>$\cdot$ Is not               | User-entered text                           |  |
| A URI field                                                                                                    | • Contains<br>Does not contain<br>$\bullet$<br>ls<br>$\bullet$<br>Is not       | User-entered text                           |  |
| A File field                                                                                                    | • Contains<br>• Does not contain<br>$\cdot$ Is<br>$\cdot$ Is not               | User-entered text                           |  |

*Table 4-4: Rules for Server Search and for Creating Dynamic Groups*

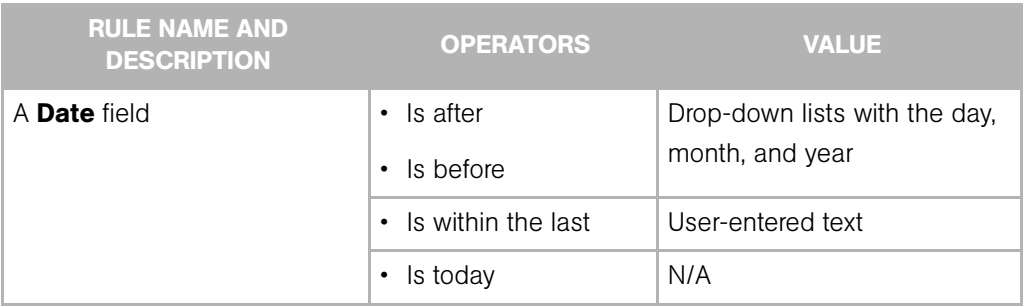

## <span id="page-121-0"></span>Details About Searches

You cannot search in notes that contain line breaks. For example, you cannot search for text in a note when it is this type of text:

line1 <line break>

line2

For example, the following query does not return any results:

Any/all notes contain line1 <line break> line2

However, the following query does return all servers that have notes:

Any/all notes is not line1 <line break> line2

To work around this limitation, include an asterisk (\*) where the line break occurs, as [Figure 4-15](#page-121-1) shows. For example:

Any/all notes is line1\*line2

<span id="page-121-1"></span>*Figure 4-15: Line Break Workaround in the Server Search Feature* 

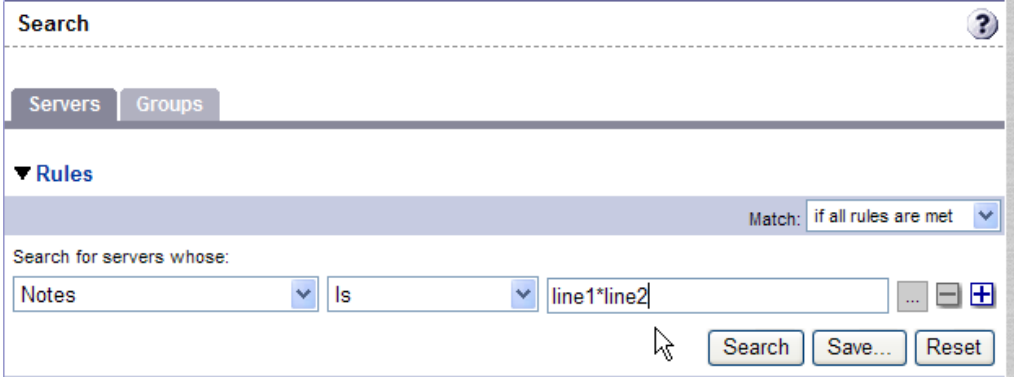

When you perform a search with multiple rules, the following conditions apply to the way that the Opsware System provides search results:

- When it evaluates rules, the Search feature considers each rule individually, finding servers (or operating systems, patches, and so forth) that match the individual rule, and then the results of each rule are combined.
- You must select at least one rule and it must have a value. Default filter rules count as rules with a value. For example, in the MS Updates Wizard, when searching for a server, the Search feature automatically enters a default rule to search only for servers running a Windows OS. Therefore, users are not required to specify any more rules.
- Empty rules are ignored in searches. Users do not have to manually remove them for the search to proceed.
- You cannot search for empty values. For example, you cannot search for all servers where the Notes field is empty.

At certain steps in the Opsware wizards, the Search feature provides default values based on previous selections in the wizard.

For example, in the Select Servers step of the Install Patch Wizard, the search query automatically includes the value for OS version that you specified in earlier steps, as [Figure 4-16](#page-123-0) shows.

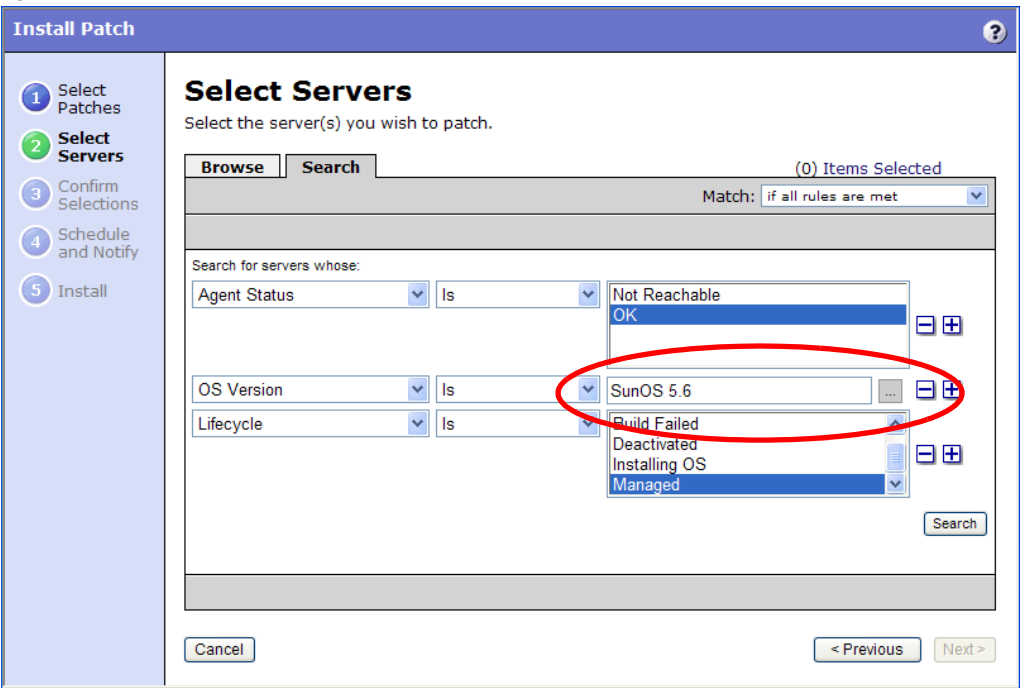

<span id="page-123-0"></span>*Figure 4-16: Default Values Entered in Searches* 

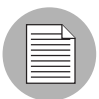

The wizards are flexible; for example, when you select multiple servers and applications, the Opsware System will install the correct applications on the servers even if you selected different OS versions for the servers and applications in the respective steps. The Opsware System also matches the customer association for applications, operating systems, and templates with the customer association of servers.

If the Opsware System **cannot** find a match, an error message appears at the end of the wizard; therefore, use caution when modifying these default values.

## <span id="page-123-1"></span>Searching for Servers by IP Address

Users can search for servers by entering a specific IP address in the Search box in the top navigation or in the Search feature.

The Opsware System includes support for static Network Address Translation (NAT). This feature introduces the concept of a management IP, which might be different from any of the local IP addresses that the Opsware Agent reported for a server.

When searching for a server based on its IP address, the Search feature searches based on the server's primary IP address and based on the IP address for any interface that server has, including its management IP address. In the search results, an extra column is shown that lists all matching IP addresses for all interfaces. The management IP address is included if the server's networking is configured for static NAT.

[See "Communication Between Managed Servers and the Opsware System" on page 163](#page-198-0)  [in Chapter 7 for information about](#page-198-0) how the Opsware System handles servers that are affected by static NAT.

## Examples of Server Searches

Using the Search feature, a user creates a query with the following conditions:

- Installed Software contains *qa*
- Installed Software contains *man*
- If *all rules are met* is selected

The results of this search will be all servers that have at least one installed package with *qa* somewhere in its name and at least one installed package (not necessarily the same one) with *man* in its name.

The search results are not limited to packages that contain both *qa* and *man* in the package name.

Find all servers that have some version of Apache or some version of Java installed:

- Installed Package contains *apache*
- Installed Package contains *java*
- If *any rules are met* is selected

## Searching for a Server Group

1 From the navigation panel, click Servers ➤ Search. The Search page appears. By default, the Servers tab is selected.

Click the Groups tab. The rules for server group search appear as [Figure 4-17](#page-125-0) shows. By default, one search rule is added to the search.

<span id="page-125-0"></span>*Figure 4-17: Rules for Server Group Search* 

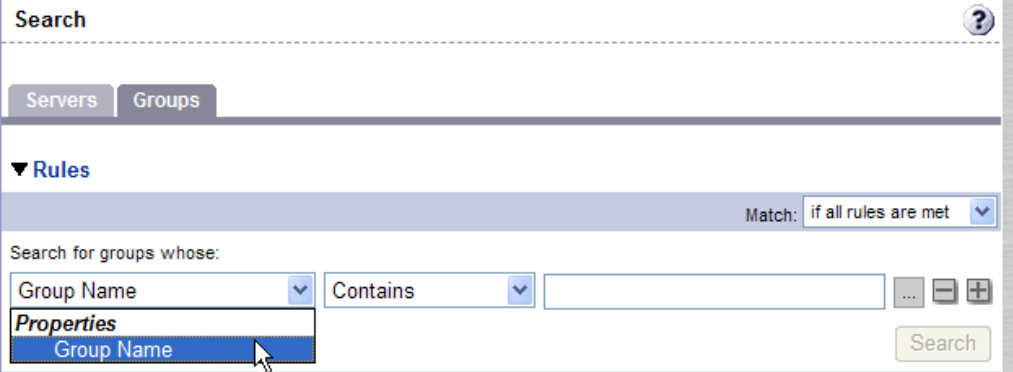

- **2** In the second list, specify how you want the Opsware System to search by selecting either "Contains" or "Is". The operator selected defines how the search text is treated.
- 8 Enter the text that you want to search for in the text box. The search text that you enter can include an asterisk (\*) wildcard character. (The search text is case sensitive. The Search button is not enabled until you enter text in the text box.)

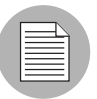

When searching for a server group, you can only specify one rule for Group Name. The plus button is disabled.

4 Click the Search button. The search results appear as [Figure 4-18](#page-126-1) shows.

<span id="page-126-1"></span>*Figure 4-18: Server Group Search Results* 

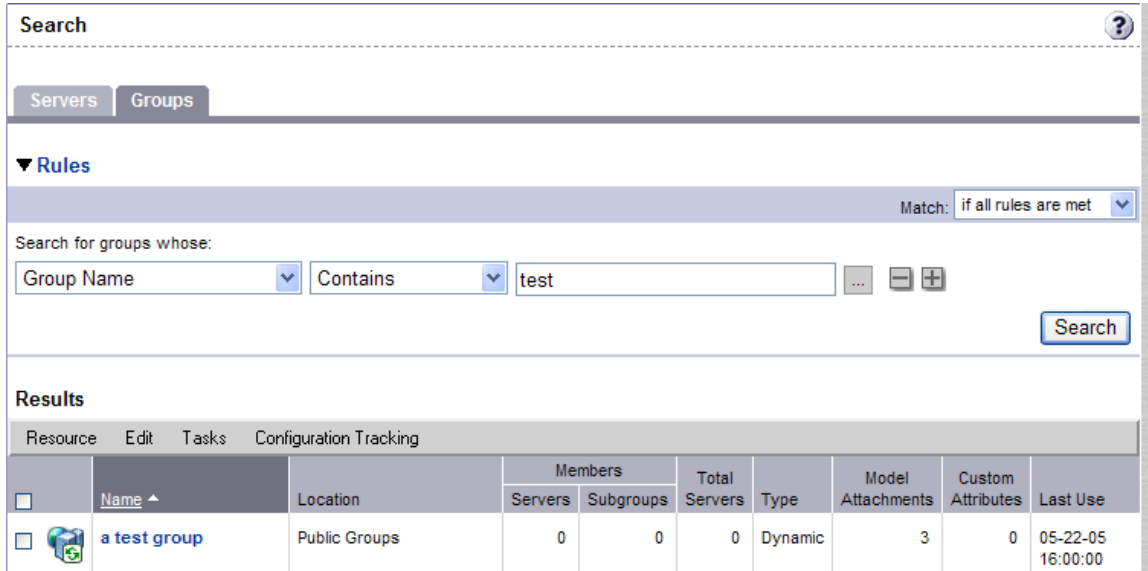

# Server Identification

This section provides information on server identification within the Opsware System and contains the following topics:

- • [Server Identification Overview](#page-126-0)
- • [How the Opsware System Identifies Servers](#page-127-0)
- • [Customer Accounts in the Opsware System](#page-128-0)
- • [Associated Servers with Customers](#page-130-0)

## <span id="page-126-0"></span>Server Identification Overview

The Opsware System uses the following IDs to track managed servers:

• MID: Machine ID. The unique identifier that the Opsware System uses to identify the server. The MID is usually equal to the server ID.

The MID is stored in a file on a server's disk so that the MID can persist and be read by the Opsware Agent.

The MID follows the hard disk, not the chassis, so system administrators can swap chassis for servers without affecting how the Opsware System tracks those servers.

[See "Example: How Opsware Handles Swapping a Server's Hard Disk" on page 93 in](#page-128-1)  [this chapter for information about](#page-128-1) swapping hard disks.

- **Server ID**: The primary key in the Opsware Model Repository (database) that represents a given server. The Server ID is used internally in the Opsware System. Generally, users do not need this value for servers to manage them in the Opsware System.
- MAC Address: Media Access Control address, which is the network interface card's unique hardware number. The MAC is used as the server's physical address on the network.
- Chassis ID: A unique hardware-based identifier that the Opsware Agent discovers, typically derived from some property of the server's chassis. As a common source for this ID, the Opsware System uses an interface's MAC address or the hostid on Solaris servers, or the serial number for one of the interfaces.

## <span id="page-127-0"></span>How the Opsware System Identifies Servers

Servers in the Manage Servers list are identified in the following ways when they register their hardware and software with the Opsware System:

- The Opsware System identifies each server by using the MID first.
- If the MID cannot be determined, the chassis ID is used to identify the server.
- If the server cannot be identified with the chassis ID, the MAC addresses are used to identify the server.

In the Server Pool, the MAC Address column displays values by which the Opsware System tracks the servers. The value used varies by platform:

- Intel x86 processor-based servers are identified by the MAC address of the server.
- Sun SPARC processor servers are identified by the host ID of the server.

The host ID for Sun SPARC processor servers appears in the MAC Address column in the Server Pool list.

To determine the value in the MAC Address column, the Opsware System uses the hardware address by which the server contacted the Opsware Build Manager (a component of the OS Provisioning feature).

## <span id="page-128-1"></span>*Example: How Opsware Handles Swapping a Server's Hard Disk*

The following steps show how the Opsware System handles it when a hard disk is swapped for a server:

- 1 A system administrator swaps the hard disk of Server A (MID 1230001, chassis ID  $AB:08$ ) with the hard disk of Server B (MID 98730001, chassis ID  $XY:96$ ).
- 2 The Opsware Agent on Server A registers its hardware with the Opsware System. The MID for Server A equals 1230001 and the chassis ID equals XY:96.
- **8** The Opsware System locates Server A by using the MID.
- 4 The Opsware System updates the data it has for Server A in the Model Repository. It sets the chassis ID equal to  $XY:96$ .
- 5 The Opsware Agent on Server B registers its hardware with the Opsware System. The MID for Server B equals 98730001 and the chassis ID equals AB:08.
- 6 The Opsware System locates Server B by using the MID.
- **7** The Opsware System updates the data it has for Server B in the Model Repository. It sets the chassis ID equal to AB:08.

## <span id="page-128-0"></span>Customer Accounts in the Opsware System

Many enterprise customers have consolidated disparate IT operations into a single operation, yet they still need separate reporting, billing, and management for different business units or groups (for example, West Coast Office, East Coast Office, and London Office).

The Opsware System accommodates these requirements. Within the Opsware Command Center, users perform server provisioning and management by using customer accounts.

 $\ddot{\phantom{a}}$ 

When your Opsware administrator creates a customer in the Opsware System, a value for that customer is automatically added to the customer filter in the Manage Servers list, as [Figure 4-19](#page-129-0) shows.

<span id="page-129-0"></span>*Figure 4-19: Customer Filter in the Manage Servers List* 

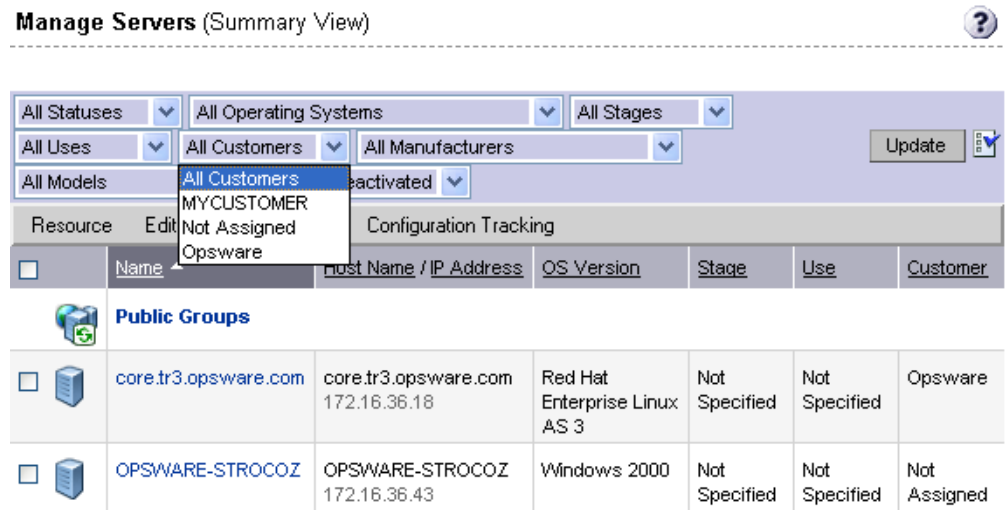

By using customer accounts in the Opsware Command Center, you can segregate servers that belong to different business units. By segregating servers, you can have separate accounting for each customer or different levels of security for different customers. You might want to segregate the servers based on the department or business unit to which they belong for many reasons.

By default, the Opsware System is shipped with the following two customers:

- Customer Independent A global customer in the Opsware System. Resources (applications, patches, and templates) that are associated with "Customer Independent" can be installed on any managed server, no matter what customer it is associated with.
- Not Assigned The servers are not associated with a customer. You can install applications, patches, or templates that are *Customer Independent* on *Not Assigned* servers. However, you cannot install or use any resources associated with a customer on a server that is not assigned to a customer.

When you install an Opsware Agent in a server, the server is associated with the *Not Assigned* customer if IP ranges were not created to automatically associate Opswaremanaged servers with customers. See [Figure 4-20.](#page-130-1)

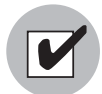

Opsware Inc. recommends that you associate servers with customers, if necessary, by using the Server Properties pages.

<span id="page-130-1"></span>*Figure 4-20: Customers List Under Environment in the Opsware Command Center* 

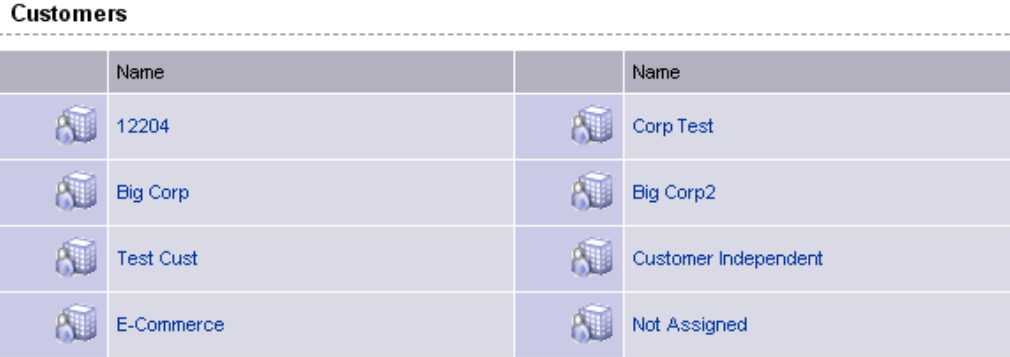

## <span id="page-130-0"></span>Associated Servers with Customers

An Opsware user or an Opsware administrator can set up an IP range group so that servers are automatically associated with customers when users perform these server management tasks:

• Install Opsware Agents on the servers

[See "Agent Reachability Communication Test" on page 146 in Chapter 6 for more](#page-181-0)  [information.](#page-181-0)

• Use the OS Provisioning feature to install operating systems on bare-metal servers

[See "Operating System Provisioning" on page](#page-466-0) 431 in Chapter 14 for more information.

To set up this automatic customer association, you must create IP range groups for customers and specify the ranges of IP addresses that the groups contain.

In the Opsware Command Center, an IP range group is both a physical and logical list – an accounting way to group ranges of IP address and assign them to a particular customer. An IP range identifies a range of IP addresses within an IP range group.

When you set this up, IP addresses get their customer association through the IP range, which, in turn, gets its customer association from the IP range group.

IP Address > IP Range > IP Range Group  $\sigma$ Customer  $\stackrel{\triangle}{\sim}$  Facility (data center or server room)

See the *Opsware System 5.1 Configuration Guide* for more information.

The loose relationship between server and IP address means that you can associate a server with a different customer from its IP address.

Even when IP range groups are set up for a customer, a server's IP address does not necessarily determine the customer to which the server is associated because a user can change the customer association in the Server Properties page.

[See "Editing the Properties of a Server" on page 208 in Chapter 7 for information about](#page-243-0) how to change the customer association for a server.

The customer association for a server is based on the management IP address of the server and not the primary IP address.

[See "Communication Between Managed Servers and the Opsware System" on page 163](#page-198-0)  [in Chapter 7 for information about](#page-198-0) how the Opsware System uses management IP addresses for servers.

However, a server always belongs to the same facility (data center or server room) as its primary IP address. The Opsware System enforces the relationship between server and facility at hardware registration. See [Figure 4-21.](#page-132-0)

<span id="page-132-0"></span>*Figure 4-21: Primary IP Addresses in the Opsware System* 

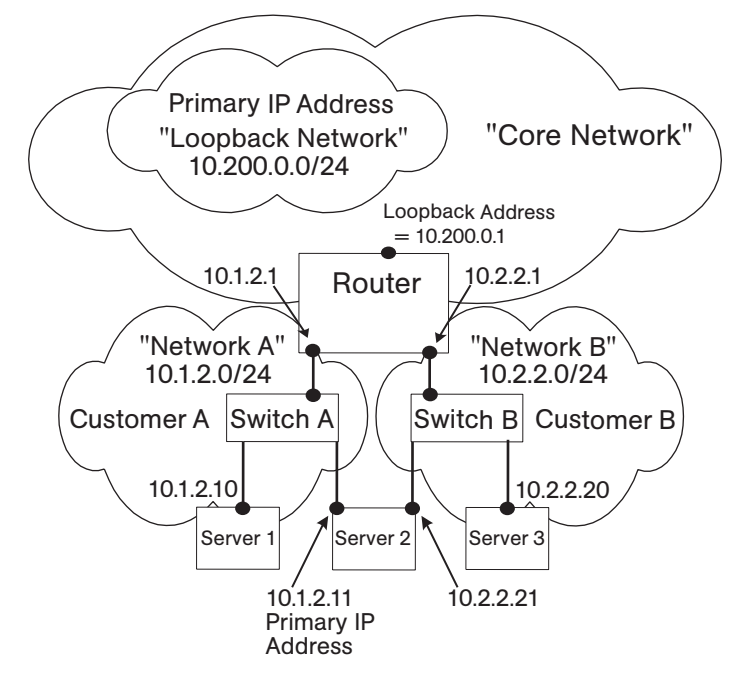

In this illustration, the following conditions apply:

- Server 1 belongs to Customer A.
- Server 2 belongs to Customer A but has IP addresses in Network A and Network B.
- Server 3 belongs to Customer B.
- The Router belongs to the Core Network but has IP addresses in Network A and Network B.

# <span id="page-132-1"></span>Server Histories and Reports

This section provides information on server histories and reporting with the Opsware System and contains the following topics:

- • [Server Histories and Reports Overview](#page-133-0)
- • [Viewing Server History](#page-135-0)

• [Generating Server Reports](#page-136-0)

### <span id="page-133-0"></span>Server Histories and Reports Overview

By using the Opsware Command Center, you can view the history of changes made to a server. For example, you can see who has modified a server.

Entries are generated when actions are performed for managed servers in the Opsware Command Center. The History is read-only. See [Figure 4-22.](#page-133-1)

<span id="page-133-1"></span>*Figure 4-22: Server History for a Server in the Manage Servers List* 

```
Manage Servers: History | chamarel.snv1.corp.opsware.com
                                                                                                                                              \overline{\mathbf{3}}
```
#### **Return to Manage Servers**

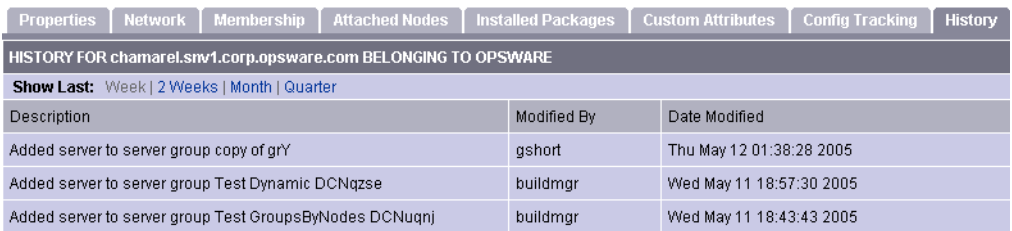

The Opsware System logs the following actions in the history for each managed server:

- Addition of the server to a node
- Removal of the server from a node
- Reassignment of the server from one node to another

This guide primarily documents how servers are automatically assigned to and removed from nodes when you use one of the Opsware wizards to install or uninstall software. Using an Opsware wizard is an efficient and easy method of assigning or removing servers from nodes.

In certain situations, you might want to use the Software Tree and the reconcile operation to install or uninstall applications from managed servers.

[See "Assigning to and Removing Servers from Nodes" on page 557 in Appendix for](#page-592-0)  [more information.](#page-592-0) [See "Directly Reconciling Servers" on page 559 in Appendix for](#page-594-0)  [information about](#page-594-0) how to install applications on managed servers by using the reconcile operation.

[See "Software Tree, Nodes, Packages, and Templates Overview" on page 24 in Chapter](#page-59-0)  [1 for information about](#page-59-0) nodes.

- Addition of a cloned server to a node (when cloning a server, node assignments occur in the Opsware System and are logged)
- Installation of a template on the server
- When a preview reconcile fails or succeeds
- When a reconcile fails or succeeds

[See "Reconcile" on page 547 in Appendix A for information about](#page-582-0) how reconcile works to install software on or uninstall software from servers.

For each entry, the user who initiated the event is captured.

Data is maintained for servers in the Opsware System for the following periods of time:

- The Opsware Command Center maintains the history of changes for the last threemonth interval.
- Command Engine session logs are retained for 30 days, except for the last reconcile session for a server, which is retained indefinitely.

The Command Engine is the Opsware System component that enables distributed programs to run across many servers.

• Server node history is retained for 6 months.

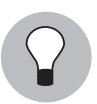

If longer periods of time are required, Opsware Inc. recommends regular backups to enable offline storage of Opsware System data.

The Opsware System deletes old data from the Opsware Model Repository. It does not copy the data before it removes it. Customers can change the retention period for each type of data by using Oracle commands for manipulating scheduled jobs. Contact your Opsware support representative for assistance in changing these retention periods.

Each History entry contains three pieces of information, as [Table 4-1](#page-135-1) shows.

<span id="page-135-1"></span>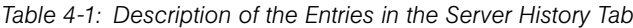

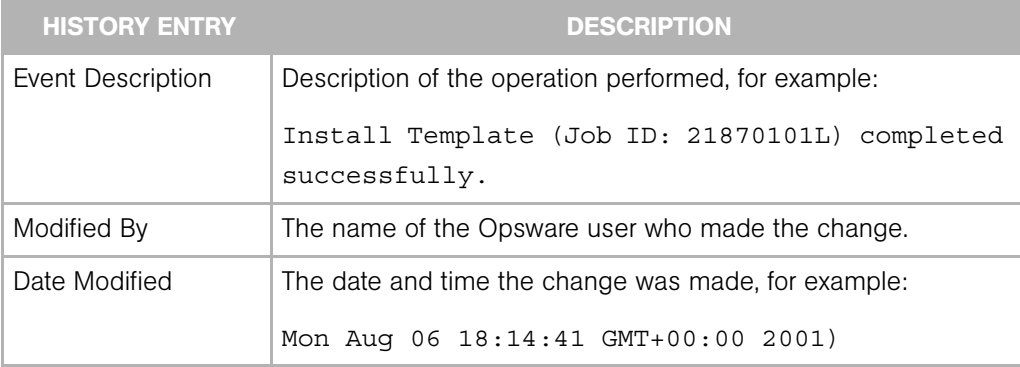

## <span id="page-135-0"></span>Viewing Server History

Perform the following steps to view the server history:

1 From the navigation panel, click Servers ➤ Manage Servers. The Manage Servers page appears. Browse the list to find the server whose history you want to view.

Or

Search for the server whose history you want to view.

[See "Searching with the Search Feature" on page 72 in this chapter for more](#page-107-0)  [information](#page-107-0). [See "Searching for Servers by IP Address" on page 88 in this chapter for](#page-123-1)  [more information.](#page-123-1)

- 2 Click the name of the server whose information you want to see. The Manage Servers: Properties page appears for that server.
- **3** Click the History tab.

By default, the view shows changes made within the past week.

## Time Stamp for Server Operations

Opsware System 5.1 maintains a comprehensive audit trail of the software that the Opsware users install, configure, and remove from a server. By using the Opsware Command Center, you can view the history of the changes made to a server. Entries are generated when actions are performed for managed servers in the Opsware Command Center. The history is read-only. [See "Server Histories and Reports" on page 97 in this](#page-132-1)  [chapter for more information](#page-132-1).

The time stamps for system events are determined based on the system clocks of the servers running the Opsware core components. To obtain accurate timestamps in server histories (displayed in the Opsware Command Center) and Opsware component logs, you must:

- Synchronize the system clocks on all servers running Opsware components so that all the servers are running with a common time.
- Set the time zone for all servers running Opsware components to Coordinated Universal Time (UTC).

See the *Opsware System 5.1 Deployment and Installation Guide* for more information on facility time requirements.

Additionally, Opsware Inc. recommends that after installing an Opsware Agent on the server (so that it becomes managed by the Opsware System), you should synchronize the system clock on the server with the system clocks of the servers running the Opsware core components.

The timestamps appearing in the OCC server History tab and the Opsware Agent logs are obtained from the Opsware core; however, you might need to review the server's logs (such as, stdout). Having a consistent timestamp in the server's logs and Opsware System is essential for effective troubleshooting.

## <span id="page-136-0"></span>Generating Server Reports

Every change made to managed servers is recorded in the Opsware Model Repository. The Model Repository maintains precise information about the state and configuration of every server under management.

You can take advantage of this information though the Opsware Data Center Intelligence (DCI) Reporting feature. The DCI Reporting feature provides dynamic and detailed information about the operational environment. The DCI Reporting feature provides a new level of visibility into the operational environment that can help everyone, from system administrators to the CIO, to make better decisions.

DCI Reporting provides the following features and benefits:

- Exact information about the latest system state and configurations
- Visibility across the *entire* operational environment
- Accurate and detailed change history information
- A comprehensive set of patch reports

• The ability to extend the DCI reports

See the *Opsware System DCI 1.2 Administrator's Guide* for information about how to set up the DCI Reporting component.

See the online DCI reporting documentation for information about how to use and run the reports. The Data Center Intelligence Reporting feature must be installed and running in the facility to view the online documentation.

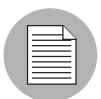

The Opsware Data Center Intelligence Reporting feature is an optional component. By default, it is not installed with the Opsware System. If this reporting feature is not available for your organization, contact your Opsware support representative for information about how to obtain it so that you can generate reports for your managed servers.

# Viewing Hardware Information for Manage Servers

The Hardware link of the Opsware Command Center provides a read-only view of all servers in your managed environment categorized by hardware manufacturer and model. The Hardware link provides hardware related information for each server, such as:

- Manufacturer
- Model number
- MAC ID
- Serial number
- CPUs used on the server
- Memory
- Storage capacity

[See "Server Data That the Opsware Agent Tracks" on page 127 in Chapter 6 for more](#page-162-0)  [information.](#page-162-0)

## Viewing Managed Server Hardware Information

Viewing hardware information allows you to see all the servers in your managed environment by hardware vendor, and view such information as MAC ID, CPUs, memory, and so on.

To view hardware of managed servers:

1 From the navigation panel, click Environment ➤ Hardware. You see the top level of the Hardware category in the managed environment, as shown in [Figure 4-23](#page-138-0).

<span id="page-138-0"></span>*Figure 4-23: Top level hardware node*

| Hardware |               |                |            |                      |
|----------|---------------|----------------|------------|----------------------|
|          | Hardware      |                |            | Details              |
|          | Name          | OS Version     | Modified   | Customer             |
|          | <b>SERVER</b> | OS Independent | 03-29-2005 | Customer Independent |

- 2 To view the servers in your managed environment, click the Servers link.
- 3 Drill down to the type of server you want to look at. For example, you might want to look at all Dell POWEREDGE 650s, as shown in [Figure 4-24.](#page-138-1)

<span id="page-138-1"></span>*Figure 4-24: Hardware home page for* Dell POWEREDGE 650s

```
Hardware > SERVER > DELL COMPUTER CORPORATION > POWEREDGE 650
```
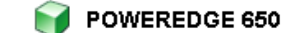

No Sub-Nodes

l 4

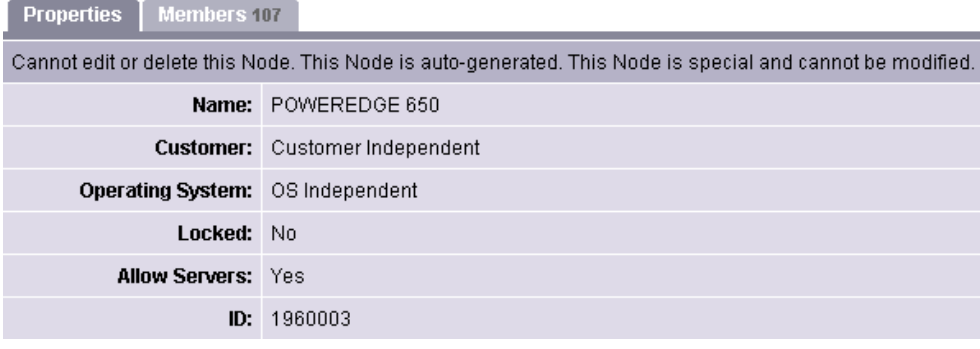

- 4 Next, click the Members tab. You will see a list of all the Dell POWEREDGE 650s in your managed environment.
- 5 To view specific hardware information, from the View menu, choose Hardware. You now see more detailed information about all the Dell POWEREDGE 650s computers being managed by the Opsware System.

# Chapter 5: Exploring Servers and Jobs in OCC Client

# IN THIS CHAPTER

This chapter discusses the following topics:

- • [About the Server Explorer and Groups Browser](#page-140-0)
- • [Accessing the Server Explorer](#page-141-0)
- • [Server Groups Browser](#page-155-0)
- • [Browsing Jobs](#page-157-0)

# <span id="page-140-0"></span>About the Server Explorer and Groups Browser

The Servers feature of the OCC Client allows you to browse and manage servers and server groups in your facility. Using the Server Explorer enables you to perform the following tasks on individual servers:

- Perform an audit. [See "Creating an Audit Template" on page 274 in this chapter for](#page-309-0)  [more information.](#page-309-0)
- Take a snapshot. [See "Creating a Snapshot" on page 256 in this chapter for more](#page-291-0)  [information.](#page-291-0)
- Configure applications. [See "Creating an Application Configuration" on page 474 in](#page-509-0)  [this chapter for more information](#page-509-0).
- View summary and history information. [See "Server Summary" on page 109 in this](#page-144-0)  [chapter for more information](#page-144-0). Browse the file system, registry, hardware inventory, software and patch lists, and services.
- Browse Opsware information such as properties, configurable applications, and even server history.
- Drag-and-drop files between your desktop and servers.

You can also browse server groups and access the following operations for groups of servers:

- Browse server groups and access servers inside of groups
- Perform an audit
- Take a snapshot

See the *Opsware System 5.1 User's Guide* for more information about server information and how it is managed by the Opsware System, server information and how it is obtained by the Opsware Agent, advanced server management jobs, and server history information.

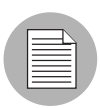

When you perform one of these actions on a server group, it applies to all members of the group, including other groups and their members. However, changes applied to an application configuration at the group level only apply to members of the group that are servers, but does not apply to sub groups of the parent group.

# <span id="page-141-0"></span>Accessing the Server Explorer

Open a Server Explorer when you want to view server information or perform operations on the server.

To access a Server Explorer, perform the following steps:

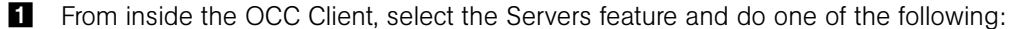

- From the Actions menu, choose Open
- Right-click, and choose Open
- Double-click the server
- $\blacksquare$  If the list of servers is long, use the search tool  $\blacktriangleright$  to locate a server (upper right corner) by name, IP address, OS, customer, facility, or description. If you search by user name, the text entry is case insensitive.
- 3 Sort the list of servers by clicking a column heading, such as name, IP address, OS, customer, and so on. To reverse sort, click the column heading a second time.
- 4 If you select a server, you can also perform the following operations from the Actions menu:
	- View more detail information about the selected server in the Opsware Command Center.
	- Configure applications.
	- Audit application configurations.
	- Perform an audit.
	- Create a snapshot.
	- Create a package.
	- Open a remote terminal.

## Server Explorer Interface

The Server Explorer consists of two main components, the server object tree and the content area.

The server object tree is a list of objects from the managed server, and the content area displays content for each of the server's objects. If you select an object, the corresponding content appears in the center area. See [Figure 5-25.](#page-143-0) The content area shows content for each of the server objects. If you select an object, the corresponding content appears in the content area.

<span id="page-143-0"></span>*Figure 5-25: Server Explorer Interface*

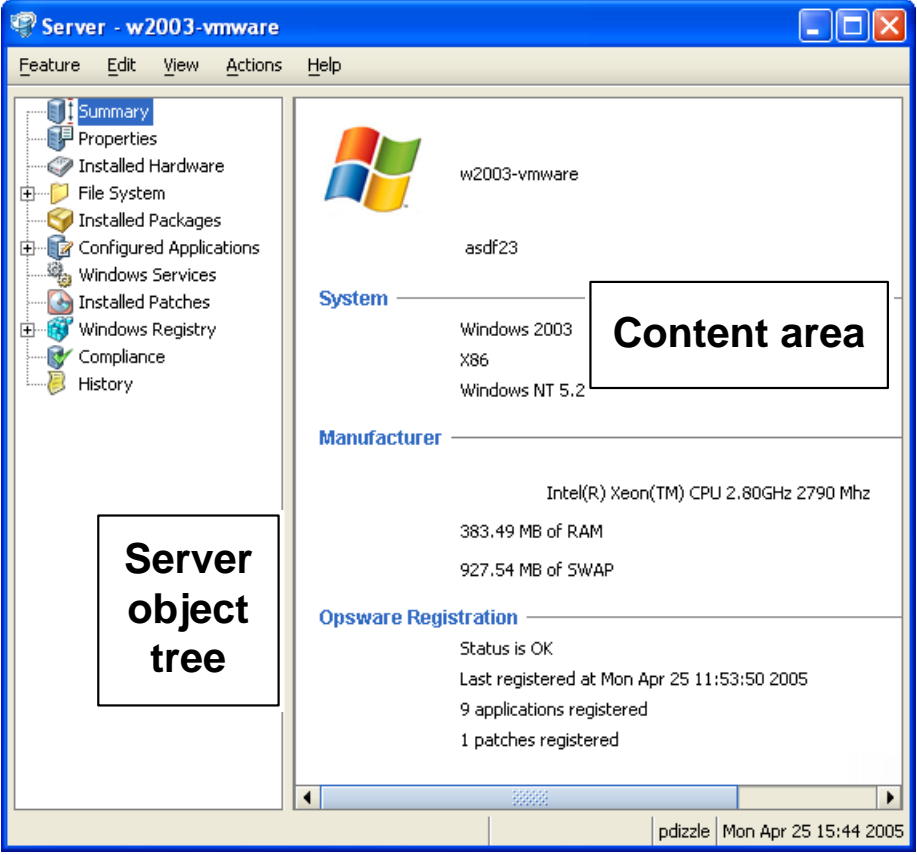

## Actions Menu in the Server Explorer

To access features from the Server Explorer, select a server object, and choose an item from the **Actions** menu. Action menu items change according to the server object selected.
For example, if you select the Configured Applications object from the server object tree, then from the **Actions** menu you, can add a configuration, remove a configuration, create a package, and so on.

# Server Information

The Server Explorer allows you to review the following server information:

- • [Server Summary](#page-144-0)
- • [Server Properties](#page-145-0)
- • [Working with a Server's File System](#page-146-0)
- • [Creating a Configuration Template From a File](#page-149-0)
- • [Creating a Package From a File](#page-149-1)
- • [Opening a Remote Terminal](#page-149-2)
- • [Installed Application Configurations](#page-150-0)
- • [Configuration History](#page-151-0)
- • [Services](#page-151-1)
- • [Installed Patches](#page-152-0)
- • [Windows Registry](#page-152-1)
- • [Compliance](#page-153-0)
- • [Viewing Server History](#page-154-0)

### <span id="page-144-0"></span>Server Summary

Inside the Server Explorer, the Summary window lists the following information:

- System: Operating system information.
- Manufacturer: Server manufacturer, hardware, and system details.
- Opsware Registration: Communication status, when the server was last registered, how many applications and patches are registered with the Opsware system, and so on.

### <span id="page-145-0"></span>Server Properties

The Server Explorer: Properties Window lists the following property information for the server you are browsing:

### *Management Information*

- **Name**: Name of the managed server.
- Notes: Any notes listed.
- IP Address: The IP address of the managed server.
- OS Version: The Operating system (platform) that the managed server is running on.
- Customer: An account within the Opsware System that has access to designated resources, such as servers and software.
- **Facility**: The location of the server. Users can manage servers in any facility from an Opsware Command Center.
- Realm (link speed): The minimum bandwidth limit between the Opsware Agent and the core (if the agent is going through gateways).
- **Server Use**: How an organization is using the managed server; for example, a server could be a staging server, a production server, a development server, and so on.
- **Deployment Stage**: The stages of deployment for a server; for example, a server could be live or offline.
- **Opsware Lifecycle**: The server's stage in the Opsware Lifecycle; for example, unprovisioned, available, managed, or deactivated.
- **Server ID**: The internal ID the Opsware System uses to identify the server.
- Status: Whether or not the server is reachable and thus managed by the Opsware System. "OK" means that the server (its Opsware agent) is reachable; unreachable means there is a communication problem and the Opsware System cannot communicate with the server.

#### *Reported Information*

- **Reporting**: Information about the ability of the server's agent to communicate with the core. Statuses include Has not reported, OK, Registration in progress, and Reporting error.
- Agent Version: The version number of the agent.
- **Name**: The name of the managed server.
- **Reported OS**: The operating system (platform) that the managed server is running on.
- MAC Address: Media Access Control (MAC) address. This is the network interface card's unique hardware number. The MAC address is used as the server's physical address on the network.
- Serial Number: The serial number of the system. The Opsware System attempts to report a chassis ID if possible.
- **Chassis ID:** A unique hardware-based identifier that the Opsware Agent discovers, typically derived from some property of the server's chassis. As a common source for this ID, the Opsware System uses an interface's MAC address or the host ID on Solaris servers, or the serial number for one of the interfaces.

From this window, you can also open a remote terminal on the selected server.

### *Installed Hardware*

The Installed Hardware window lists all the reported hardware on the selected managed server. This includes the following information:

- **CPUs**: Lists CPU information for all CPUs on the managed server.
- Memory: Lists total amount and types of memory on the managed server.
- **Storage**: Lists all storage devices on the managed server.

# <span id="page-146-0"></span>Working with a Server's File System

Selecting the Server Explorer's File System element enables you to browse the file system of a managed server and contains two main sections (similar to Windows' file system explorer), the directories of the server and the contents of the selected directory.

The left side navigation panel of the Server Explorer shows all the directories of the selected server, and the right side of the Server Explorer lists the contents of the selected directory.

For each file, the OCC Client lists the file's name, size, type, and date modified. To sort the files by any of these categories, click on the top of the column.

A few restrictions apply when copying files on a managed server's file system using the Server Explorer:

- You cannot copy folders/directories.
- You can only copy to servers you have permissions to write to and to view.
- You can only copy one file at a time
- You cannot undo a deletion once you delete a file, it's gone.

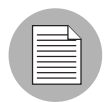

Depending upon your user permissions, you might not have access to a particular server's file system. In such a case, you cannot select and view the server's file system in the Server Explorer. If you have access to a server's file system, then you will see user names, such as Administrator, root, and Local System. These are user names used to access that server's file system.

You can perform the following operations on a server's file system using the Server Explorer:

- • [Viewing File Contents](#page-147-0)
- • [Copying Files](#page-148-0)
- • [Deleting Files](#page-148-1)
- • [Renaming Files](#page-149-3)

### <span id="page-147-0"></span>*Viewing File Contents*

To view file contents, perform the following steps:

- **1** From the left side of the Server Explorer, select the File System object. You are prompted to choose a user name to log in to the computer, such as Administrator, LocalSystem, or root.
- 2 Select a user.
- **3** To view the contents of disk drives or folders, expand the icon.
- 4. Select a directory.
- 5 In the contents window of the Server Explorer, select a file, right-click, and choose View Contents. (You can also click the View Contents button.) The file content view pane appears at the bottom of the window. You can copy the file's contents using  $CTRL + C$ .

# <span id="page-148-0"></span>*Copying Files*

You can copy files from a server to another directory on the same server, to a directory on another Opsware managed server, or to your local computer (where the OCC Client is running). You can also copy a file from your local computer to a directory on the managed server.

To copy files between managed servers, perform the following steps:

- **1** Select the Servers object from the left pane of the OCC client.
- 2 Double-click a server from the server list to launch the Server Explorer.
- **8** From the left side of the Server Explorer, select the File System object. To view the contents of disk drives or folders, expand the icon.
- 4 Navigate to the directory that contains the file that you want to copy.
- **5** Select the file, right-click, and choose Copy To. (You can also click the **Copy To** button on the toolbar.)
- 6 In the Copy To dialog box, choose from the following locations in the drop-down list:
	- Managed Servers (other managed servers in the core)
	- This Server
	- Local File System
- **7** Navigate to the desired directory.

### 8 Click Select.

To copy files from your computer to a managed server, perform the following steps:

- **1** From the left side of the Server Explorer, select the File System object.
- 2 Navigate to the target directory where you want to copy the file.
- **8** Use your system's file system explorer to select the file you want to copy, then drag the file to the desired location in the Server Explorer.

#### <span id="page-148-1"></span>*Deleting Files*

Once you delete a file, it cannot be recovered. (However, before you delete, you are prompted with a confirmation dialog box.)

To delete a file, perform the following steps:

**1** Select the file you want to delete.

- **2** From the **Actions** menu, choose **Delete**. (You can also choose **Delete** from the right-mouse menu, or by clicking the **Delete** button.)
- **3** Click **Yes** in the confirmation dialog box.

### <span id="page-149-3"></span>*Renaming Files*

To rename a file, perform the following steps:

- **1** From the left side of the Server Explorer, select the File System object. To view the contents of a folder, expand the folder.
- **2** Select the file you want to rename, and from the **Actions** menu, choose **Rename**. (You can also choose **Rename** from the right-mouse menu, or by clicking the **Rename** button. Pressing F2 will also invoke the rename operation.)
- 3 Enter a new name for the file, then press ENTER. Pressing the ESC button on your keyboard will cancel the rename operation.

### <span id="page-149-0"></span>Creating a Configuration Template From a File

For any file on a managed server, you can create an application configuration template.

To create an application configuration template from a file, select the file, right-click, and choose Create Configuration Template. See "Creating a Configuration Template" on [page 475 in Chapter 15 for more information](#page-510-0).

### <span id="page-149-1"></span>Creating a Package From a File

For any file on a managed server, you can create an installable software package. For each package, you can specify the customer assignment, the reboot requirements, and the pre/post install and pre/post uninstall scripts.

To create a package from a file on the managed server file system, select the file, rightclick, and choose Create Package. [See "Creating a Package" on page 305 in Chapter 9](#page-340-0)  [for more information](#page-340-0) on how to create a package.

### <span id="page-149-2"></span>Opening a Remote Terminal

You can open a remote terminal for any managed server but not a server group. To do so, perform the following steps:

**1** To open a remote terminal in the Server Explorer, from the **Actions** menu choose Launch Remote Terminal.

2 Log in to the remote terminal.

[See "Opening a Remote Terminal" on page 341 in Chapter 10 for more information.](#page-376-0)

# Viewing Installed Packages

To view the installed packages on a server in the Server Explorer, select the Installed Packages object.

The Installed Packages window enables you to view any installed packages on the selected managed server. For each package, you can view name, type, size, last modified, and description. To sort the list by these categories, click the title of each column. [See "Creating a Package" on page 305 in Chapter 9 for more information](#page-340-0) on how to create a package.

# <span id="page-150-0"></span>Installed Application Configurations

To view the installed packages on a server in the Server Explorer, select the Configured Applications object.

The Installed Configurations tab of the Configured Applications window allows you to browse and edit all application configurations attached to the managed server.

# *Viewing Configured Applications (Top Level)*

To view an application configuration, expand the Configured Application object. The top level of the Configured Application hierarchy lists all application instances being managed by the Application Configuration Management System.

# *Viewing Application Instances (Children of the Configured Applications)*

The Configured Application object lists applications, and each application contains one or more instances. Configuration values can be set at two levels at the application level, for all instances of the application, or at the instance level, for individual application instances.

These values can be edited and applied to the configuration file on the server by clicking the Push button. To preview your edits before you apply them, click the Preview button.

To select an application configuration template, select the drop down list located in the upper right corner.

[See Chapter 15, "Application Configuration Management" on page 461 of this guide for](#page-496-0)  [more information.](#page-496-0)

# <span id="page-151-0"></span>Configuration History

The Backup Configurations tab of the Configured Applications window provides a history of all changes made to the selected application configuration template, and allows you to revert to a previous version of the configuration. Thus, you can rollback the current state of an application configuration to any previous state in this list.

# *Reverting to a Previous Configuration State*

To rollback the configuration to a previous state, select an item in the list and click Revert.

# <span id="page-151-1"></span>**Services**

The Services window shows you a list of all running services on the selected managed server.

Depending on the installed operating system, you can perform different operations on the services:

- For Windows services, you can start, stop, pause, resume, and restart a service. You can also set the service to start manually, to start automatically when the system is rebooted, or to be disabled altogether.
- For Linux servers (supported by Red Hat and SuSE versions), you can perform any action that a particular service supports. Supported actions may vary from service to service, for example, start, stop, restart, condrestart, or status. You can also specify the run levels you want a service to run under.

To perform an operation on a service, select the service and right-click.

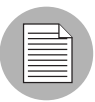

Depending upon your user's permissions, you might not have access to a server's services. In such a case, you cannot select and view the server's services in the Server Explorer. If you do have access to a server's services, then user names appear such as Administrator, root, and LocalSystem. These are user names that allows access to a server's services.

# <span id="page-152-0"></span>Installed Patches

The Installed Patches window shows a list of all installed patches for the selected managed server running Windows or Linux operating systems. (This does not apply to Solaris systems.) For each installed patch, you can view its name, type, last modified date, status, and any notes.

# <span id="page-152-1"></span>Windows Registry

The Windows Registry window allows you a Read Only view of the Windows registry on the selected Windows managed server. You can navigate the registry as if you were using to the regedit tool on the Windows platform.

Note that the HKEY\_CLASSES\_ROOT may have thousands of entries and could take awhile to load.

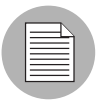

Depending upon your user's permissions, you might not have access to a particular server's registry. In such a case, you cannot select and view the server's file registry in the Server Explorer. If you do have access to a server's registry, then user names appear that which allow you to access that server's registry, such as Administrator, root, and LocalSystem. These are user names that allow access to a server's registry.

# <span id="page-153-0"></span>**Compliance**

The Compliance feature of contains the following tabs:

- Server: Audit Templates Tab
- Server: Audit Results Tab
- Server: Snapshot Templates Tab
- Server: Snapshots Tab

### *Server: Audit Templates Tab*

The Audit Templates tab displays a list of all compliance audit templates on the selected server and provides the following information:

- **Name**: The name of the compliance audit template.
- Last Modified: The date when the audit template was last modified.
- Modified By: The user who modified the audit template.

You can select an audit template from the **Actions** menu (or right-click menu), choose to create a new audit template (this chooses the selected server as the source), open the template, delete the audit template, or perform an audit.

# *Server: Audit Results Tab*

The Audit Results tab displays a list of all compliance audit results that used the selected server as a source or target for the audit. This window provides the following information:

- **Name**: The name of the compliance audit results.
- Last Modified: The date when the compliance audit results were created.
- Modified By: The user who ran the compliance audit results.

You can select an audit result from the **Actions** menu (or right-click menu), choose to view the results, rerun an audit, delete the audit results, or create a package from the audit.

# *Server: Snapshot Templates Tab*

The Snapshot Templates tab displays a list of all your snapshot templates on the selected server and provides the following information:

- **Name**: The name of the Compliance snapshot template.
- Last Modified: The date when the Compliance snapshot template was last modified.
- **Modified By**: The user who modified the Compliance snapshot template.

You can select a snapshot template from the **Actions** menu (or right-click menu), choose to create a new snapshot template, open the template, create a snapshot from the selected template, delete the snapshot template, or create a package.

### *Server: Snapshots Tab*

The Snapshots tab displays a list of all snapshots performed on the selected server and provides the following information:

- **Name**: The name of the compliance snapshot.
- **Modified**: The date when the compliance snapshot was last modified.
- By: The user who ran or modified the compliance snapshot.

You can select a snapshot from the **Actions** menu (or right-click menu), choose to open the snapshot, delete the snapshot, perform an audit, or create a package of the snapshot.

### <span id="page-154-0"></span>Viewing Server History

The Server History window shows changes made to a managed server. For example, it displays who modified a server, what change was made, when it was modified, and so on. Server history specifically shows when a user has performed one of the following actions:

- Added the server to a node
- Removed the server from a node
- Reassigned the server from one node to another

Entries are generated when actions are performed for managed servers in the Opsware Command Center. The History is read-only. Each entry shows the following information:

- **Description**: A description of the change.
- Last Modified: The date when the last change occurred.
- Modified By: The user who made the change.

Use the View drop down list to sort the server history list according to a range of time, such as last week, the last two months, and so on.

# Server Groups Browser

The Server Groups Browser provides access to all server groups in the core. From the Server Groups Browser you can perform the following actions:

- Browse server groups and access servers inside of groups.
- Perform an audit.
- Take a snapshot.

### Accessing the Server Groups Browser

To access the Server Groups Browser, perform the following steps:

- **1** From inside the OCC Client, select the Servers feature object (left-hand side).
- 2 Select the Server groups tab.
- 3 Select a server group you want to browse (expand a group to find sub groups) and either right-click and choose **Open**, or double-click the server group.
- 4 If the list of server groups is long, sort the list by clicking a column name, such as name, IP address, OS, customer, or facility.
- 5 For each server group, you can also perform an audit, take a snapshot, or configure applications.

### Server Group Members

From inside each server group, you can view all members that belong to the group. This can include servers as well as other groups. For each server that belongs to the group, the system displays its name, IP address, OS, customer, facility, and any description.

# Configured Applications for Server Groups

If the group is public, then you can add an application configuration to the group. The application configuration applies to all servers and groups in this group.

- The Installed Configurations tab allows you to browse and edit all application configurations attached to the server group.
- The Backup Configurations tab provides a history of all changes made to the selected application configuration template, and allows you to revert to a previous version of the configuration.

[See Chapter 15, "Application Configuration Management" on page 461 of this guide for](#page-496-0)  [more information.](#page-496-0)

# Viewing Server Group History

The Server Groups Explorer shows the following information for each server group:

# *Properties*

- **Type**: This indicates if the group is dynamic (rule-based) or static.
- **Rules**: If the group is dynamic, this displays all of the group's rules.
- **Status**: This displays the group's status. Active means that the group is accessible. "In use by access control" means that an administrator has set access control boundaries (security permissions) for the group.
- **Accessibility**: This indicates if the group is public or private.
- **Servers (this level)**: This indicates the number of servers that belong to this group at this level in the group hierarchy.
- Groups (this level): This indicates the number of groups that belong to this group at this level in the group hierarchy.
- Unique Servers (all levels): This shows the number of servers for the current group and all the servers in its subgroups, recursively. For example, if the group has one server, ServerA, and a sub-group, Group, containing two servers, then this group will contain a total of three unique servers.
- Date last used (by a job): This displays the most recent job run on the group.

# Browsing Jobs

The Job Details window displays information about the following OCC Client jobs:

- Creating Snapshots
- Pushing/Reverting Configurations
- Auditing Configurations
- Auditing Servers
- Creating Server Snapshots
- Creating Packages

The My Jobs window shows the details of all jobs run under the currently logged in user name and jobs that are currently in progress. It also displays jobs scheduled to run, including the name of the job, the start time, the number of servers affected by the job, and the status of the job. Each of these columns can display the job information in various ways.

To search for jobs, modify the following criteria, and then click **Update**:

- Job ID: Enter the job ID here.
- **Job Type**: Choose a type of job from this list, such as Application Configuration, Compliance, or Agent Deployment.
- Time Restrictions: Limit the search for a job by time restriction, such as the last week, the last two weeks, or the last month.
- All Job Status: From this list, choose a job status, such as whether or not the job is complete, is scheduled to run, is completed but with errors, and so on.

From the My Jobs window, you can also open a Global Shell or open a Server Explorer on the selected server.

# Chapter 6: Opsware Agent Management

# IN THIS CHAPTER

This chapter discusses the following topics:

- • [Opsware Agent on Managed Servers](#page-158-0)
- • [Opsware Discovery and Agent Deployment](#page-167-0)
- • [Viewing Unmanaged Server Information](#page-176-0)
- • [Agent Reachability Communication Test](#page-181-0)

# <span id="page-158-0"></span>Opsware Agent on Managed Servers

This section provides information about the Opsware Agent on managed servers and contains the following topics:

- • [Opsware Agent on Managed Servers Overview](#page-158-1)
- • [Security for Opsware Agents Running on Managed Servers](#page-160-0)
- • [What an Opsware Agent Can Do on a Managed Server](#page-161-0)
- • [Server Data That the Opsware Agent Tracks](#page-162-0)

# <span id="page-158-1"></span>Opsware Agent on Managed Servers Overview

The Opsware Agent regularly performs the following management tasks on each server autonomously:

• On a regular interval, the Opsware Agent gathers a hardware and software inventory of each managed server. It opens a secure communication channel to the Opsware core, presenting its IP address and public-key certificate for authentication purposes. If properly authenticated, the Opsware Agent is permitted to write its updates about the server to the Opsware Model Repository.

Every 12 hours, the Opsware Agent submits hardware information for the managed server on which it is running. Hardware registration also occurs during Opsware Agent installation or software installation. Every 24 hours, the Opsware Agent submits software information for the managed server to the Opsware core. See [Figure 6-1.](#page-159-0)

<span id="page-159-0"></span>*Figure 6-1: Server Management Tasks Performed by Opsware Agent*

Every 12 hours the Opsware Agent inventories the managed servers it runs on, registering hardware information in the Opsware System Core.

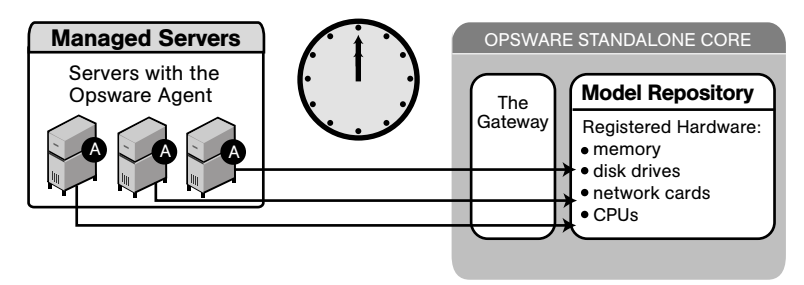

The Reporting field indicates the status of the Opsware Agent's reporting capability and tells you whether or not the Opsware Agent is reporting regularly and successfully. The four possible reporting states for the Opsware Agent are as follows:

- OK: Opsware Agent is reporting properly.
- Registration in progress: Opsware Agent is currently registering server hardware information.
- Reporting error: Opsware Agent encountered an error while trying to report hardware information.
- Last reported days ago: Indicates when the Opsware Agent last reported.

You can access Opsware Agent reporting information in Server Properties by using advanced search, and by viewing managed servers by Communication status. When viewing by Communication status, the Opsware Command Center user interface displays this information in the registration column.

If the Opsware Agent experiences an error in reporting, or has not reported within 24 hours, you can run a Communication Test to troubleshoot the problem. [See "Agent](#page-181-0)  [Reachability Communication Test" on page 146 in this chapter for more information.](#page-181-0)

If you modify the server hardware, it could take up to 12 hours for the change to appear in the Opsware Command Center user interface, depending on the time that the Opsware Agent for that server contacted the Opsware core.

If you install or uninstall software on a managed server outside of the Opsware System, it could take up to 24 hours for the change to appear in the Opsware Command Center user interface. For example, if you update the Microsoft Patch Database, it could take up to 24 hours for all managed servers to display whether they need new patches based on the updated Microsoft Patch Database.

In some cases, not all of a server's hardware information is reported. For example, if the Opsware Agent was installed with its default settings, not all hardware information is reported to the Opsware Command Center until an hour after the agent is installed. Or there might be a problem retrieving certain hardware information, such as a disk failure, that could prevent some hardware information from being reported. In these cases, the server's property page lists unreported information as *not set*.

• If configuration tracking is enabled for a server, the Opsware Agent sweeps through the managed server on a regular interval to see if any of the configurations being tracked are changed. If a tracked configuration is changed, the Opsware Agent performs the action specified by the tracking policy; namely, writing the information to a log file, generating a backup, or sending an email message through SMTP to the email address specified in the tracking policy.

### <span id="page-160-0"></span>Security for Opsware Agents Running on Managed Servers

The Opsware Agents act as both clients and servers when they communicate with the Opsware System. All communication is encrypted, integrity-checked, and authenticated using X.509v3 client certificates using SSL/TLS.

A small number of Opsware core components can issue commands to the Opsware Agent over a well-defined TCP/IP port. The Opsware Agent can also call back to Opsware core components, each with its own well-defined port.

The Code Deployment & Rollback feature uses agent-to-agent communication for performance reasons. In particular, CDR synchronizations (the process of copying changed files and directories from one server to another) happen when an Opsware Agent connects to another Opsware Agent and sends across the network files that have changed since the last time the two Opsware Agents connected.

To further safeguard the SSL/TLS-based communication channel, the two Opsware Agents participating in the code deployment also need to have a common shared secret provided by the Command Engine. Before one Opsware Agent can begin a file transfer to another Opsware Agent, the two agents must verify that they have a common shared secret provided on a per-session basis by the Command Engine. This safeguard prevents unauthorized users from copying files from one managed server to another.

# <span id="page-161-0"></span>What an Opsware Agent Can Do on a Managed Server

The Opsware Agent is designed such that:

- It can only discover information about its own managed server (and no others).
- It cannot make changes on a server unless explicitly instructed to do so by an Opsware core component.

The Opsware System runs with administrator privileges (root on Unix servers and Local System on Windows servers) because it performs tasks that require administrator privileges, such as installing patches and rebooting servers.

The Opsware core performs client authentication and, additionally, checks to see if the presenting certificate belongs to that particular server. The Opsware System does this by comparing the certificate to the server's IP address that the Opsware System generates when the Opsware Agent is initially installed. If the certificate is not valid or the originating IP address does not match the IP address stored in the Opsware Model Repository, authentication fails and the Opsware Agent cannot continue communication with the Opsware System.

If an unauthorized user were able to log on to a managed server with administrator privileges and compromise a server's security, the user would have only limited access to the following information in the Opsware Model Repository:

- The server's own hardware inventory (already available to someone logged on with administrator privileges)
- The server's own software inventory (already available to someone logged on with administrator privileges)
- The set of assignments from itself to the nodes in the Software Tree
- The custom attributes contained in those nodes

# <span id="page-162-0"></span>Server Data That the Opsware Agent Tracks

For each managed server, the Opsware Agent reports server and hardware information, as [Figure 6-2](#page-162-1) and [Figure 6-3](#page-163-0) show.

<span id="page-162-1"></span>*Figure 6-2: Manager Servers: Properties Page*-*Server Information*

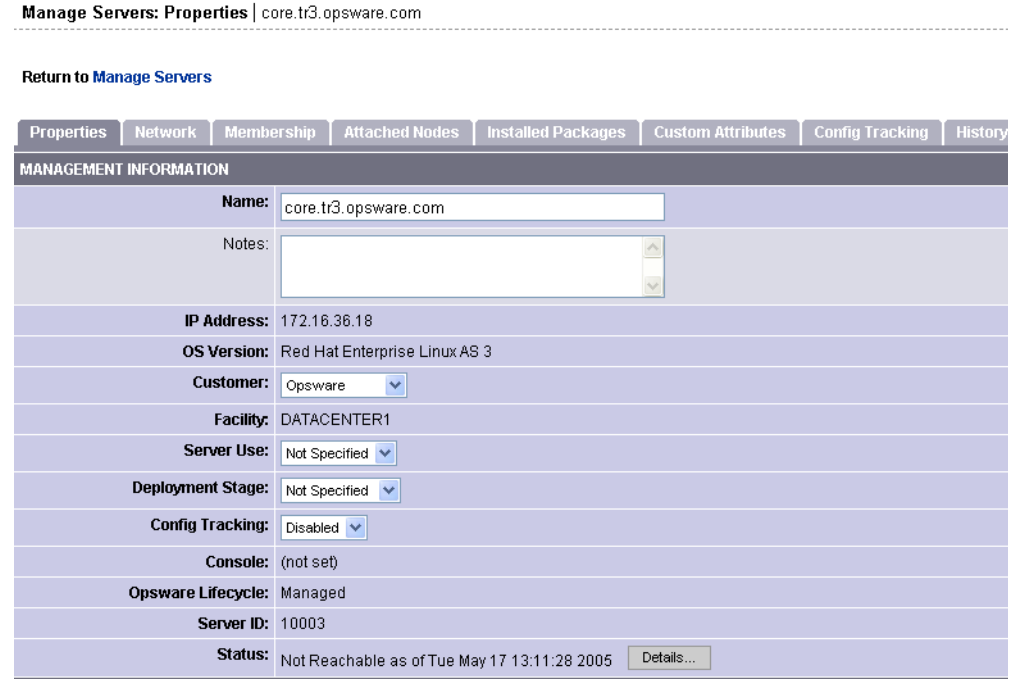

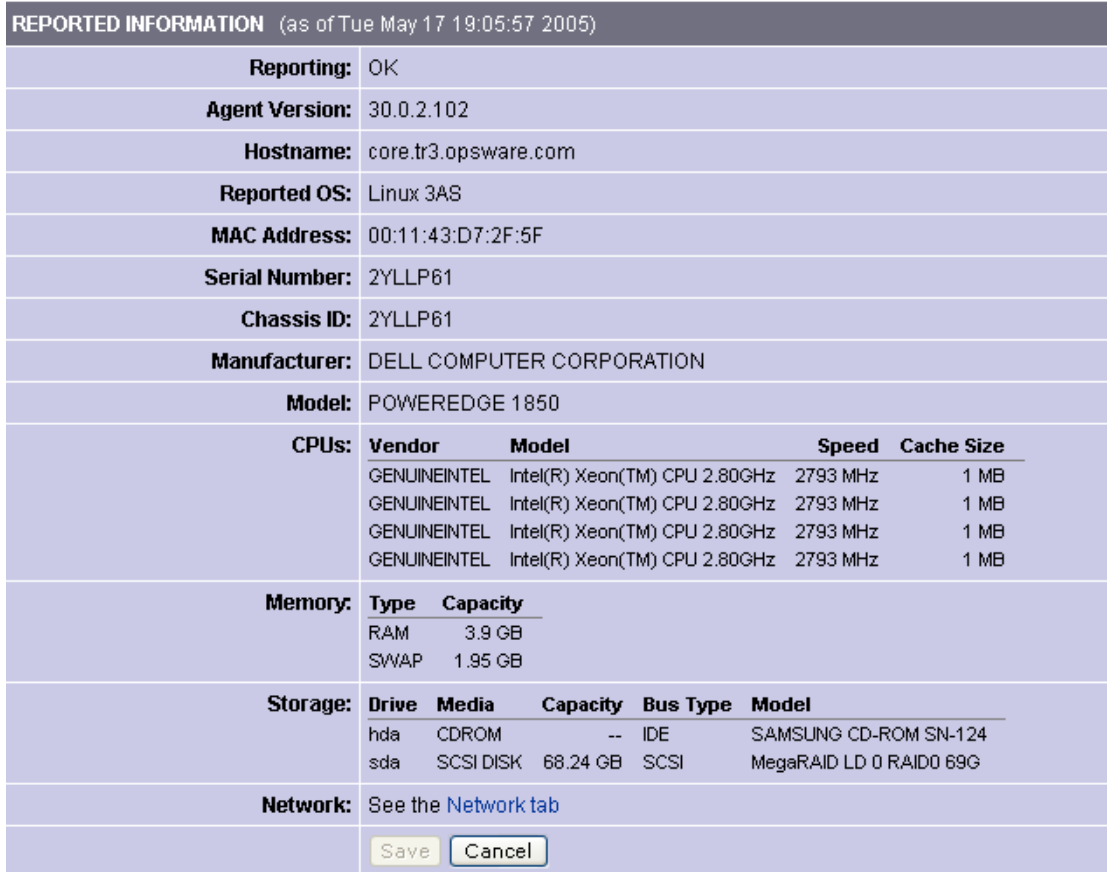

<span id="page-163-0"></span>*Figure 6-3: Server Properties-Hardware and Additional Information*

Additionally, the Opsware Agent reports networking information. [See "Network](#page-269-0)  [Configuration Overview" on page 234 in Chapter 7 for information about](#page-269-0) descriptions of the networking information reported and how you can modify it by using the Network tab in the Opsware Command Center.

The Opsware Agent reports software information for managed servers. Click the Install List or Installed Packages tabs to view what software *should be installed* on the server or all software that *is installed* on the server.

• Click the Install List tab from the Manage Servers: Server Properties page to display the list of what software packages should be installed on that server by virtue of that server's assigned nodes.

The Opsware System is able to determine what software *should be installed* on a server because of its model-based approach to server management. The software that should be installed is recorded in the Opsware Model Repository.

• Click the Installed Packages tab from the Managed Servers: Server Properties page to display the list of software that is reportedly installed on the server.

The Opsware System is able to determine what software *is installed* on a server because the Opsware Agent communicates with the Opsware core and reports the installed hardware and software for the server.

Partially-installed Solaris packages do not show up in the Installed Packages list, even though the package was partially installed.

See the *Opsware System 5.1 Configuration Guide* for information about how to set up the Software Tree. [Table 6-1](#page-164-0) shows how the Opsware Agent obtains the server and hardware information about each managed server. i

| <b>ATTRIBUTE</b> | <b>DESCRIPTION</b>                                                                                                    | <b>HOW OBTAINED</b>                                                                                                    |
|------------------|----------------------------------------------------------------------------------------------------|----------------------------------------------------------------------------------------------------|
| Name             | The user-configurable<br>name for the server.<br>By default, the<br>Opsware System<br>uses the configured<br>hostname of the<br>server until a user<br>edits it. | Windows - Uses the fully qualified DNS name of<br>the server.<br>Linux, Solaris, AIX, HP-UX - Uses the current<br>hostname of the server that the hostname<br>command returns.                                                                                                    |
|                  | Reported OS   The version number<br>of the server's<br>operating system.                                                                                         | Windows – Uses the Windows version number as<br>reported by the operating system. This information<br>includes the major version number, the minor<br>version number, the Windows build number, and<br>the Service Pack level.<br>Linux, Solaris, AIX, HP-UX - Uses the operating<br>system version that the uname command returns. |
| OS Version       | The OS version<br>specified for the OS<br>definition.                                                                                                    | Specified by the user who prepared the OS with<br>the Prepare Operating System Wizard.<br>See Opsware System 5.1 Configuration Guide for<br>more information.                                                                                                    |

<span id="page-164-0"></span>*Table 6-1: Hardware Information That the Opsware Agent Reports for Servers*

| <b>ATTRIBUTE</b> | <b>DESCRIPTION</b>                                                                                           | <b>HOW OBTAINED</b>                                                                               |
|------------------|----------------------------------------------------------------------------------------------------|---------------------------------------------------------------------------------------------------|
| Serial<br>Number | The serial number of<br>the system. The<br>Opsware System<br>attempts to report a<br>chassis ID if possible. | Windows, Linux - Obtained from the system<br>BIOS.                                                |
|                  |                                                                                                    | Solaris, AIX, HP-UX - Obtained from the system<br>ROM.                                            |
|                  | Manufacturer The manufacturer of<br>the server if available.                                                 | Windows, Linux - Obtained from the system<br>BIOS.                                                |
|                  |                                                                                                    | Solaris, AIX, HP - Obtained from the system ROM.                                                  |
| Model            | The model of the<br>server if available.                                                                     | Windows, Linux - Obtained from the system<br>BIOS.                                                |
|                  |                                                                                                    | Solaris, AIX - Obtained from the system ROM.                                                      |
|                  |                                                                                                    | HP-UX - Output of model command (which is<br>read from the system ROM).                           |
| Memory           | The amount of<br>physical RAM and the<br>total amount of virtual<br>memory paging<br>space configured.       | Windows - Uses the Windows 2000 API<br>GlobalMemoryStatus().                                      |
|                  |                                                                                                    | Linux - Obtained from information in the file<br>/proc/meminfo.                                   |
|                  |                                                                                                    | Solaris - Obtained from the sysconf and<br>swapctl APIs.                                          |
|                  |                                                                                                    | AIX - Uses the 1sattr command for memory<br>information and the 1sps command for paging<br>space. |
|                  |                                                                                                    | HP-UX - Uses the pstat system call.                                                               |

*Table 6-1: Hardware Information That the Opsware Agent Reports for Servers*

| <b>ATTRIBUTE</b> | <b>DESCRIPTION</b>                                                                                                    | <b>HOW OBTAINED</b>                                                                                                    |  |  |
|------------------|----------------------------------------------------------------------------------------------------|----------------------------------------------------------------------------------------------------|--|--|
| Processors       | Information about<br>each of the<br>processors in the<br>system.                                                                                                    | Windows - If WMI is available, iterates over all<br>instances of Win32 Processor. If WMI is not<br>available, parses the registry key<br>HARDWARE\DESCRIPTION\System<br>\CentralProcessor. There is one sub-key for<br>each processor. |  |  |
|                  |                                                                                                    | Linux - Obtained from information in the file<br>/proc/meminfo.                                                                                                    |  |  |
|                  |                                                                                                    | Solaris, HP-UX - Uses system APIs to enumerate<br>the processors in the system.                                                                                                    |  |  |
|                  |                                                                                                    | AIX - Uses the 1scfg command.                                                                                                    |  |  |
| Storage          | Information about<br>each installed disk<br>drive or RAID array.                                                                                                    | All Platforms - Uses system APIs to discover and<br>probe disk drives and RAID arrays.                                                                                                    |  |  |
| Server ID        | The internal ID the<br>Opsware System<br>uses to identify the<br>server.                                                                                                    | In most cases, the server ID is the same as the<br>MID.                                                                                                    |  |  |
| <b>MID</b>       | The MID (Machine ID)<br>is a unique number<br>that the Opsware<br>System assigns when<br>the server first<br>registers. The server<br>stores the MID and<br>reports it each time<br>the server registers. | Windows - The MID is stored in the file<br>%ProgramFiles%\Common<br>Files\Loudcloud\cogbot\mid if present.<br>Linux, Solaris, AIX, HP-UX - The MID is stored in<br>the file /var/lc/cogbot/mid.                                        |  |  |

*Table 6-1: Hardware Information That the Opsware Agent Reports for Servers*

# <span id="page-167-0"></span>Opsware Discovery and Agent Deployment

The Opsware Discovery and Agent Deployment (ODAD) feature helps to deploy Opsware Agents to a large number of servers through the Opsware Command Center Client (OCC Client). This feature helps to identify servers on which to install an Opsware Agent, specify the deployment actions to be carried out on each server, select the login protocols to connect to each server, specify the Opsware Agent Installer options for installing an Opsware Agent, and generate reports on Opsware Agent installation status. See [Figure 6-](#page-167-1) [4](#page-167-1).

### <span id="page-167-1"></span>*Figure 6-4: Agent Deployment Process*

address.

# **AGENT DEPLOYMENT PROCESS**

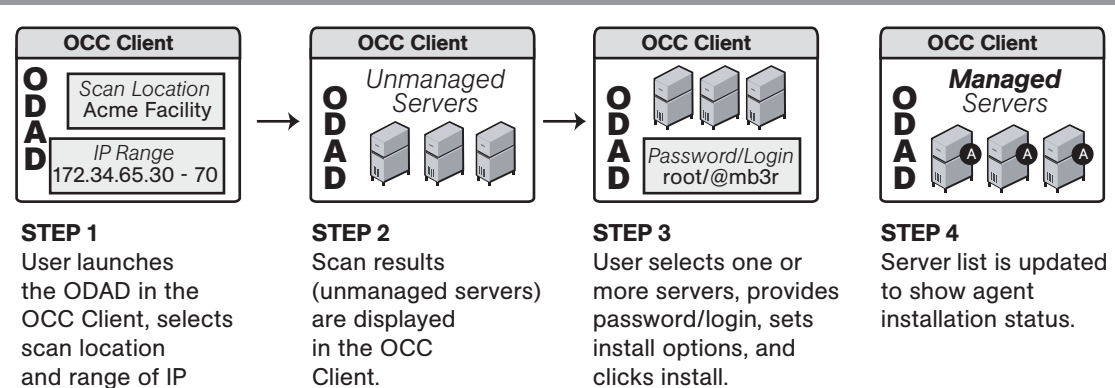

This overview section contains the following topics:

- • [Discovering Servers for Installing an Opsware Agent](#page-168-0)
- • [Setting Deployment Actions for Each Server](#page-168-1)
- • [Specifying Login Settings](#page-168-2)
- • [Specifying Opsware Agent Installer Options](#page-169-0)
- • [Generating Reports on Opsware Agent Installation Status](#page-171-0)

[See "Installing Opsware Agents Using ODAD" on page 137 in this chapter for information](#page-172-0)  [about](#page-172-0) how to install an Opsware Agent.

# <span id="page-168-0"></span>Discovering Servers for Installing an Opsware Agent

Using the Opsware Discovery and Agent Deployment feature, you can select a location to scan for servers. After selecting a location, you can specify the IP addresses or IP address ranges to perform a network scan to identify servers in which to install an Opsware Agent. Instead of performing a network scan, you can also import a file containing a list of IP addresses or IP address ranges. When the scan is complete, a list of scanned servers is shown.

For each server, this feature determines the status of the server, its IP address, its hostname, detected operating system, and open ports used to connect to the server.

### <span id="page-168-1"></span>Setting Deployment Actions for Each Server

Once you have identified the servers, you can select the servers and perform the following deployment actions:

• Verify installation prerequisites.

When you select this action, verification checks are performed to ensure that the Opsware Agent is successfully installed on the server. The verification checks include:

- Checking for sufficient disk space for Opsware Agent installation on the server
- Verifying that no other application is using port 1002
- Verifying if ports to the Opsware Gateway are accessible
- Verify prerequisites, and copy Opsware Agent Installer to servers.

When you select this action, verification checks are performed to ensure that the Opsware Agent is successfully installed on the server and the Opsware Agent Installer is copied to the server.

• Verify prerequisites, copy installer, and install Opsware Agent.

When you select this action, verification checks are performed to ensure that the Opsware Agent is successfully installed on the server, the Opsware Agent Installer is copied to the server, and the Opsware Agent is installed on the server.

### <span id="page-168-2"></span>Specifying Login Settings

After selecting the deployment action, you can select the network protocols to connect to the server and specify the user name and password to login to each server. The Opsware Agent needs administrator-level privileges (root on Unix servers and administrator on Windows servers) to manage a server. Therefore, Opsware Agent installation is performed as root on Unix operating systems and as administrator on Windows operating systems. ODAD tries to log in to each of the selected servers with the specified user name and password and performs the specified deployment actions.

# <span id="page-169-0"></span>Specifying Opsware Agent Installer Options

The Opsware Discovery and Agent Deployment feature allows you to specify the installer options listed in [Table 6-2](#page-169-1).

| <b>OPTION</b>                                                   | <b>DESCRIPTION</b>                                                                                                    |
|-----------------------------------------------------------------|----------------------------------------------------------------------------------------------------|
| Start the Opsware Agent after Installation                      | Starts the Opsware Agent after installing it<br>on the server. By default, the Opsware<br>Agent Installer does not start the Opsware<br>Agent.                      |
| Remove existing machine IDs and<br>cryptographic material       | Removes any existing machine specific<br>identifying material such as Machine ID file<br>(MID), and all machine-specific<br>cryptographic material from the server. |
| Ignore prerequisite check failures                              | Ignores the prerequisite check failures and<br>forces Opsware Agent installation.                                                                                   |
| Set the server's time from the Opsware<br>core                  | Synchronizes the time on the server in<br>which the Opsware Agent is installed to the<br>Opsware core.                                                              |
| Install Windows Installer (MSI) if required                     | Installs MSI along with the Opsware Agent.<br>If MSI is already installed, this option has<br>no effect.                                                            |
| Install Windows Management<br>Instrumentation (WMI) if required | Installs WMI along with the Opsware Agent.<br>If WMI is already installed, this option has<br>no effect.                                                            |
| Reboot Windows servers after agent<br>installation              | Reboots windows servers after Opsware<br>Agent installation is complete.                                                                                            |

<span id="page-169-1"></span>*Table 6-2: Opsware Agent Installer Options*

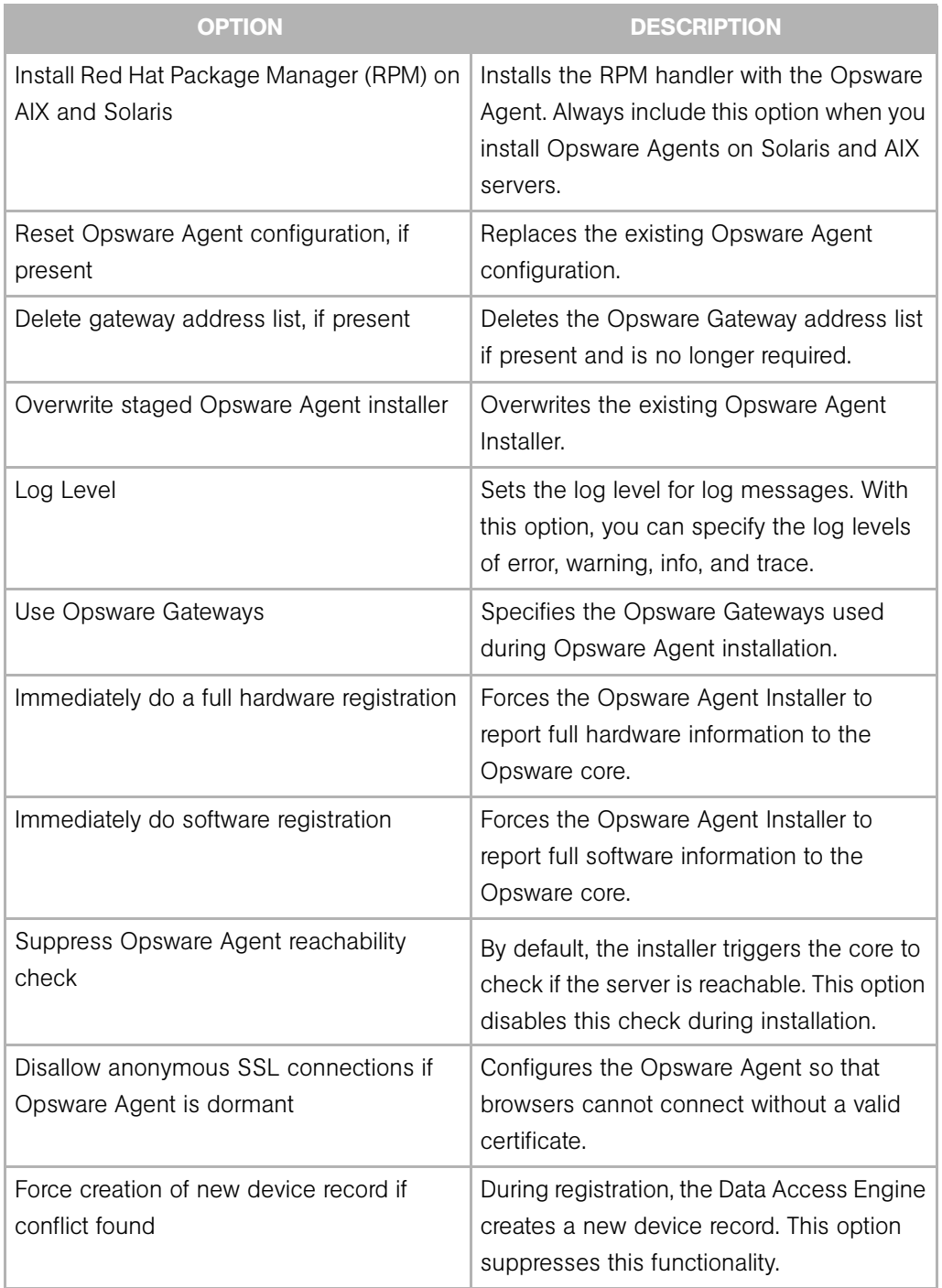

# *Table 6-2: Opsware Agent Installer Options*

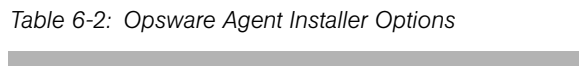

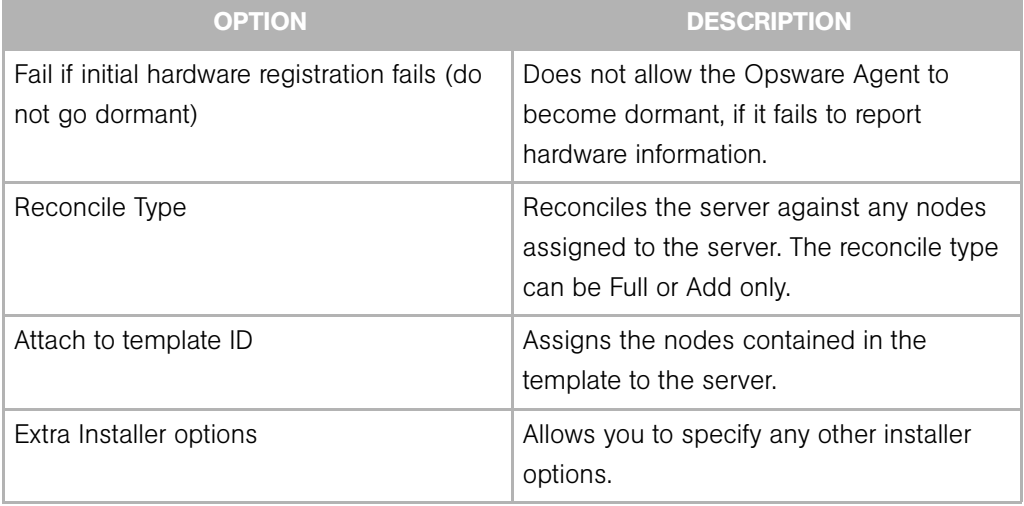

# <span id="page-171-0"></span>Generating Reports on Opsware Agent Installation Status

After the deployment action is complete, the OCC Client displays the results and updates the status icons for the servers as shown in [Table 6-3.](#page-171-1)

| <b>ICONS</b> | <b>SERVER STATUS</b>                   |  |  |  |
|--------------|----------------------------------------|--|--|--|
|              | The server is unmanaged.               |  |  |  |
|              | The server is managed by Opsware.      |  |  |  |
|              | The server failed prerequisite checks. |  |  |  |
|              | The server passed prerequisite checks. |  |  |  |

<span id="page-171-1"></span>*Table 6-3: Server Status*

| <b>ICONS</b> | <b>SERVER STATUS</b>                                                                                  |
|--------------|----------------------------------------------------------------------------------------------------|
|              | The server passed prerequisite checks and<br>the Opsware Agent Installer was copied to<br>the server. |
|              | The Opsware Agent was successfully<br>deployed.                                                       |
|              | The Opsware Agent was not successfully<br>deployed.                                                   |

*Table 6-3: Server Status*

For a failed deployment action, you can view the errors on each server. You can also log in to the server from this feature and correct the errors.

Using this feature, you can create the following reports:

- All the servers in the current network scan
- Selected servers in the current network scan
- All the servers in the current network scan with successful deployments
- Servers in the current network scan with failed deployments

You can save and export the reports to a CSV, HTML, or text format

# <span id="page-172-0"></span>Installing Opsware Agents Using ODAD

The Opsware Discovery and Agent Deployment (ODAD) feature helps you to deploy Opsware Agents to a large number of servers through the OCC Client. This section contains the following topics:

- • [Setup Process for Opsware Discovery and Agent Deployment](#page-173-0)
- • [Permissions Required for Opsware Discovery and Agent Deployment](#page-173-1)
- • [Launching the OCC Client](#page-173-2)

• [Installing Opsware Agents Using ODAD](#page-173-3)

# <span id="page-173-0"></span>Setup Process for Opsware Discovery and Agent Deployment

Before you can install Opsware Agents using ODAD, you must install the Windows Agent Deployment Helper package (required for installing Opsware Agents on Windows server only) and install JRE version 1.4.2 06 for running the OCC Client.

See *Opsware System 5.1 Deployment and Installation Guide* for more information about installing the Windows Agent Delployment Helper Package.

[See "Requirements for Running the OCC Client" on page 48 in Chapter 3 for information](#page-83-0)  [about](#page-83-0) installing JRE.

# <span id="page-173-1"></span>Permissions Required for Opsware Discovery and Agent Deployment

To use the Opsware Discovery and Agent Deployment feature you must have the permissions listed in the [Table 6-4.](#page-173-4)

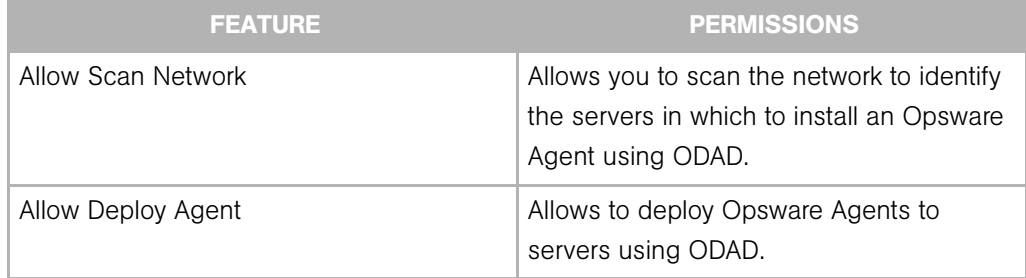

<span id="page-173-4"></span>*Table 6-4: Discovery and Agent Deployment Feature Permissions*

To obtain the required permissions for scanning and deploying Opsware Agents, contact your Opsware administrator.

# <span id="page-173-2"></span>Launching the OCC Client

In order to access the OCC Client for the first time, you need to launch the OCC Client from the Opsware Command Center (OCC). [See "Installing and Launching the OCC](#page-83-1)  [Client" on page 48 in Chapter 3 for more information](#page-83-1).

# <span id="page-173-3"></span>Installing Opsware Agents Using ODAD

Perform the following steps to install an Opsware Agent:

**1** Log in to the OCC Client. The OCC Client Page appears.

- **2** From the OCC Client, select the **Agent Deployment** feature icon (left-hand side).
- **8** Select a location to scan for servers from the Scan in drop-down list.
- 4 Select Supply IP Address Ranges from the drop-down list to specify a set of IP address ranges to scan. Enter the IP address range in the From and To field. Click the **Plus** button next to the To field to add another IP address range. You can add a maximum of five IP address ranges. Click the **Minus** button to delete the IP address range field.

Or

Select Explicit list of IPs from the drop down list to specify the list of IP addresses to scan. Click the ellipses button (...) as shown in [Table 6-5](#page-174-0) to display a text editor that allows you to load and scan a file with IP ranges to scan.

<span id="page-174-0"></span>*Figure 6-5: Loading a File with IP Addresses*

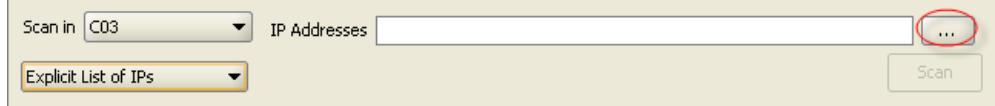

**5** Click the **Scan** button to scan for servers. When the scan is complete, the list of scanned servers is shown. For each server, ODAD determines the status of the server, its IP address, its hostname, the detected operating system, the actual operating system, and open ports that can be used to connect to the server. See [Figure 6-6.](#page-174-1) The actual operating system of the server can be only determined if ODAD is able to successfully log in to the server.

<span id="page-174-1"></span>*Figure 6-6: Scan Results*

| Scan in C12<br>-11+1<br>192.168.193.20<br>from 192.168.193.1<br>to. |                                                                             |                   |                                       |                 |  |        |        |                |
|---------------------------------------------------------------------|-----------------------------------------------------------------------------|-------------------|---------------------------------------|-----------------|--|--------|--------|----------------|
| Scan.<br>Supply IP Address Ranges ▼                                 |                                                                             |                   |                                       |                 |  |        |        |                |
|                                                                     | <b>Hostname</b>                                                             | <b>IP Address</b> | Detected OS                           | Actual OS   SSH |  | rlogin | Telnet | <b>Netbios</b> |
| UH                                                                  |                                                                             |                   | 192.168.193.1 Cisco IOS 12.X          |                 |  |        |        |                |
|                                                                     | admin3-eth0-110.dev.opsware.com 192.168.193.2 Linux Linux 2.4.X/2.5.X/2.6.X |                   |                                       |                 |  |        |        |                |
|                                                                     | m128.dev.opsware.com                                                        |                   | 192.168.193.4 Linux Linux 2.4.X/2.5.X |                 |  |        |        |                |
|                                                                     | m185.dev.opsware.com                                                        |                   | 192.168.193.5 Linux Linux 2.4.X/2.5.X |                 |  |        |        |                |
|                                                                     |                                                                             |                   |                                       |                 |  |        |        |                |

6 Click on any of the column headings to sort the server list by that column. If you want to hide managed servers, select Hide Opsware-managed Servers from the View menu.

- **7** Select servers on which you want to deploy the Opsware Agent. The OCC Client supports hot keys to make multiple selections.
- 8 From the Actions menu, select Deploy Agent. The Deploy Agent dialog box appears as shown in [Figure 6-7](#page-175-0).

<span id="page-175-0"></span>*Figure 6-7: Deploy Agents.*

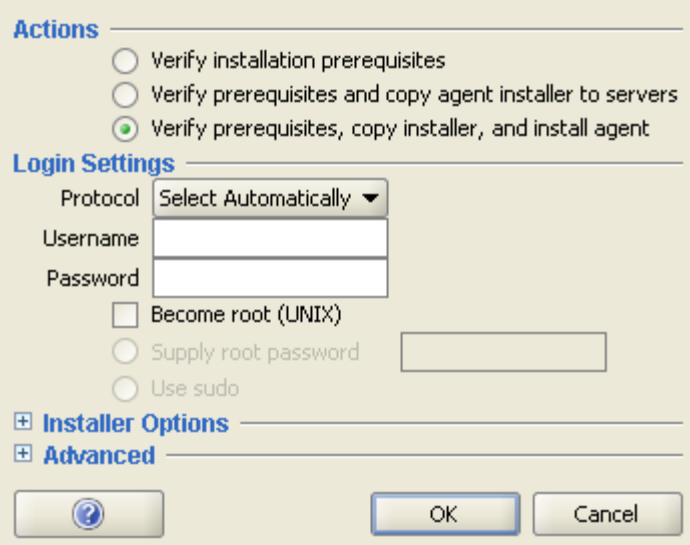

9 Select one of the following deployment actions:

- Verify installation prerequisites.
- Verify prerequisites and copy agent installer to servers.
- Verify prerequisites, copy installer, and install agent.

[See "Setting Deployment Actions for Each Server" on page 133 in this chapter for](#page-168-1)  [more information.](#page-168-1)

**10** Select a network protocol to log in and connect to the server from the drop-down list.

Or

Select Automatically to allow ODAD to select an appropriate protocol for each server.

**11** Enter the user name to log in to the server. For Windows, log in as administrator. For Unix, log in as root.

12 If root logging is not allowed, select the **Become root** (UNIX) checkbox. Select **Supply root password** and enter the password or select **Use sudo,** if sudo access is enabled for that account.

[See "Specifying Login Settings" on page 133 in this chapter for more information.](#page-168-2)

- 18 Specify the Opsware Agent Installer options to control the way the Opsware Agent is installed on a server. [See "Specifying Opsware Agent Installer Options" on page 134](#page-169-0)  [in this chapter for more information.](#page-169-0)
- 14 Click OK to deploy Opsware Agents to selected servers.
- 15 After the deployment action is completed, the OCC Client displays the results and updates the status icons for the servers. You can view information on an unmanaged server and generate reports on Opsware Agent Installation status. [See "Generating](#page-171-0)  [Reports on Opsware Agent Installation Status" on page 136 in this chapter for more](#page-171-0)  [information.](#page-171-0)

# <span id="page-176-0"></span>Viewing Unmanaged Server Information

After the deployment action is completed, you can review the results and generate reports. You can view the summary and history information for an unmanaged server. For a failed deployment action, you can view the errors on each server. You can also log in to the server from ODAD and correct the errors.

This section discusses the following topics:

- • [Viewing Summary Information of an Unmanaged Server](#page-176-1)
- • [Viewing History Information of an Unmanaged Server Overview](#page-178-0)
- • [Opening Remote Terminal Sessions to Unmanaged Servers Overview](#page-179-0)
- • [Creating Reports on Opsware Agent Installation](#page-179-1)

# <span id="page-176-1"></span>Viewing Summary Information of an Unmanaged Server

The Unmanaged Server Summary browser shows the following information about the unmanaged server:

- **Hostname**: The hostname of the unmanaged server, if defined in the Domain Name System (DNS).
- IP Address: The IP address of the unmanaged server.
- **Detected OS:** The operating system detected on the server after performing the network scan.
- **Actual OS**: The actual operating system detected on the server after the deployment action.
- MAC Address: The Media Access Control (MAC) address, which is the network interface card's unique hardware number of the unmanaged server. The MAC is used as the server's physical address on the network. The MAC address is only detected if the server is on the same physical network as the Opsware Gateway.
- **NIC Vendor**: The vendor name for the Network Interface Card (NIC) driver. The NIC vendor is only detected if the server is on the same physical network as the Opsware Gateway.
- Open Ports: The available open ports on an unmanaged server.
- Number of Deployment Attempts: The number of deployment attempts on an unmanaged server.
- Last Deployment Attempt Date/Time): The Date/Time of the last deployment attempt.
- Last Deployment Attempt Message: The message stating the possible cause for the failure of the last deployment attempt.

### *Viewing summary Information of an Unmanaged Server*

Perform the following steps to view the summary of an unmanaged server.

**1** From the Agent Deployment page, select the unmanaged server. From the **Actions** menu, select Open.

Or

Right-click on the unmanaged server and select **Open**.

Or

Double-click the unmanaged server.

The Unmanaged Server Browser page appears.

2 Click Summary on the left side navigation panel of the Unmanaged Server Browser page to view the summary on the unmanaged server. See [Figure 6-8](#page-178-1).

<span id="page-178-1"></span>*Figure 6-8: Unmanaged Server Summary Page*

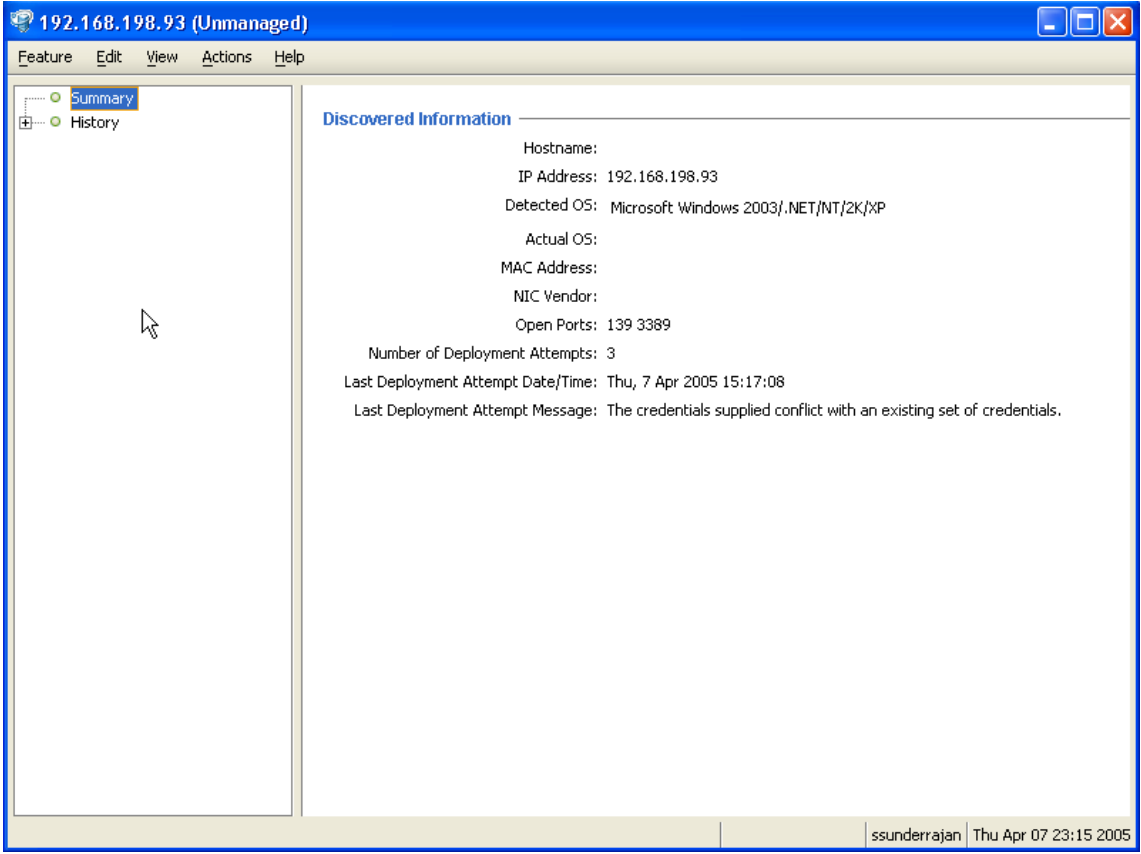

### <span id="page-178-0"></span>Viewing History Information of an Unmanaged Server Overview

The Unmanaged Server History Browser shows a history of all actions executed on unmanaged servers such as:

- A Summary of the actions performed on the unmanaged server
- Details of all the actions performed on the unmanaged server
- Log information

The history is read-only.

#### *Viewing history information of an unmanaged server*

Perform the following steps to view the history of an unmanaged server:

**1** From the Agent Deployment page, select the unmanaged server. From the **Actions** menu, select Open.

Or

Right-click on the unmanaged server and select **Open**.

Or

Double-click the unmanaged server.

The Unmanaged Server Browser page appears.

2 Click History on the left side navigation panel of the Unmanaged Server Browser page to view the history of all actions executed on unmanaged servers.

### <span id="page-179-0"></span>Opening Remote Terminal Sessions to Unmanaged Servers Overview

Using the ODAD feature, you can open terminal sessions to an unmanaged server. You can log in to the server using the appropriate protocol to correct the errors on the server or perform any other operations.

You can use the OCC Client Remote Terminal and Shell preferences to configure the Terminal (UNIX) and RDP (Windows) clients used to launch terminal sessions. [See](#page-83-2)  ["Global Shell and Remote Terminal" on page](#page-83-2) 48 in Chapter 3 for more information.

### *Opening Remote Terminal Sessions to Unmanaged Servers*

Perform the following steps to open remote terminal sessions on a server:

**1** From the Agent Deployment page, select the unmanaged server.

**2** From the **Actions** menu, select the appropriate Log in with protocol.

Or

Right-click on the unmanaged server and select the appropriate Log in with protocol.

# <span id="page-179-1"></span>Creating Reports on Opsware Agent Installation

#### *Overview*

Using the Opsware Discovery and Agent Deployment feature, you can create the following reports:
- All the servers in the current network scan
- Selected servers in the current network scan
- Servers in the current network scan with successful deployments
- Servers in the current network scan with failed deployments

You can also save and export the reports to a CSV, HTML, or text format

#### *Creating reports*

Perform the following steps to create reports:

- **1** From the Agent Deployment page, select the unmanaged server. From the Actions menu, select Export to the desired report format. The Save Report dialog box appears.
- **2** From the drop-down list, select the type of report as shown in [Figure 6-9.](#page-180-0)

<span id="page-180-0"></span>*Figure 6-9: Generating Reports*

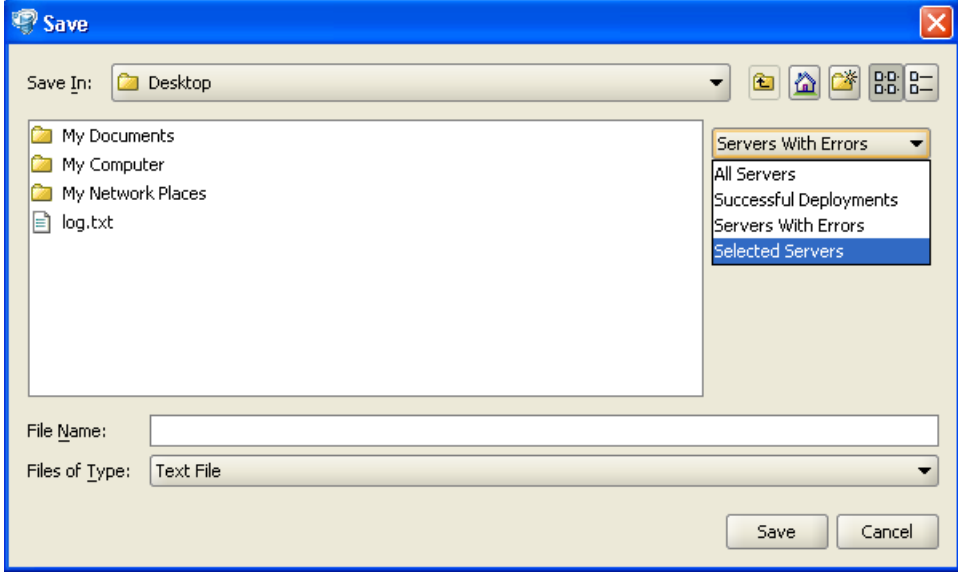

8 Enter the location and file name to save the report.

#### Example Report

The following example shows a report of servers with failed deployments.

```
Servers which the Opsware Agent could not be deployed to:
Hostname : Unknown
IP Address : 192.168.198.93
Detected Operating System : Microsoft Windows 2003 Server or XP 
SP2
Open Ports : 139 3389 
MAC Address : Unknown
NIC Vendor : Unknown
# of Deployment Attempts : 2
Last Deployment Message : The credentials supplied conflict with 
an existing set of credentials.
Last Deployment Attempt Date/Time : "Wed, 6 Apr 2005 16:18:46"
Failed Phase : Check
Return Code : 2013
Suggested Resolution : The Agent Deployment Helper was unable to 
log in to the unmanaged server. 
An incorrect login name or password was specified. Try a
```
different login name and/or password.

# Agent Reachability Communication Test

This section provides information on agent reachability Communication Tests within the Opsware System and contains the following topics:

- • [Communication Test Overview](#page-182-0)
- • [What Makes an Opsware Agent Unreachable?](#page-183-0)
- • [Communication Test Types](#page-183-1)
- • [Communication Test Errors](#page-184-0)
- • [Additional Information on a Communication Test](#page-189-0)
- • [Running a Communication Test on an Individual Server](#page-189-1)
- • [Running a Communication Test on Multiple Servers](#page-190-0)
- • [Viewing Servers by Communication Status](#page-192-0)
- • [Searching for Unreachable Servers](#page-193-0)
- • [Creating Communication Test DCI Reports](#page-195-0)
- • [Viewing My Jobs Communication Tests](#page-195-1)
- • [Exporting the Unreachable Server Status List to CSV](#page-195-2)

# <span id="page-182-0"></span>Communication Test Overview

Sometimes an Opsware Agent can become unreachable, which means that the Opsware Command Center has difficulty communicating with the Opsware Agent. When an Opsware Agent is unreachable, the server it is installed on is considered unmanaged. This section explains how to use the Communication Test to find unreachable Opsware Agents and suggests ways that you can resolve these problems.

To help identify those managed servers that have unreachable agents, the Opsware Command Center runs periodic Communication Tests to verify that the Opsware System can communicate with all servers under its management. You can always check the reachability of Opsware Agents by looking at the server's properties, or by viewing the current agent reachability status for all managed servers since the last Communication Test was run by choosing the Communication view from the Manage Servers list.

To determine the current reachability of a specific Opsware Agent, you can run a Communication Test to find those servers that have unreachable agents by using the Communication Test feature located in the Server menu of the Manage Server list. A Communication Test lists all servers with unreachable agents, returns specific errors associated with each unreachable Opsware Agent, and provides troubleshooting information to help you get the Opsware Agent back in working order.

You have the ability to check Opsware Agent reachability for individual servers, selected servers, or all servers under management of the Opsware System. Each time that you run a Communication Test, this test is saved in the My Jobs panel, which allows you to view a history of all the Communication Tests that you have run. You can even export the current reachability status of all managed servers to a comma separated value (CSV) file.

#### <span id="page-183-0"></span>What Makes an Opsware Agent Unreachable?

The Communication Test works by testing communication and data exchange between the specific components of the Opsware core and each managed server. The Opsware core is the entire collection of servers and services that provide Opsware services. In order to successfully manage servers, the Opsware core needs to be able to communicate with each Opsware Agent on all servers under Opsware management.

# <span id="page-183-1"></span>Communication Test Types

The Communication Test performs the following diagnostics to determine if an Opsware Agent is reachable:

- Command Engine to Agent Communication (AGT) Determines if the Command Engine can communicate with the agent. The Command Engine is the Opsware System component that enables distributed programs to run across many servers. The Command Engine handles the entry of scripts into the Opsware Model Repository (the script storage location in the Opsware System) and the versioning of stored scripts.
- Crypto Match (CRP) Checks that the SSL cryptographic files that the agent uses are valid.
- Agent to Command Engine Communication  $(CE)$  Verifies that the agent can connect to the Command Engine and retrieve a command for execution.
- Agent to Data Access Engine (DAE) Checks whether or not the agent can connect to the Data Access Engine and retrieve its device record. The Data Access Engine provides an XML-RPC interface to the Model Repository that simplifies interaction with various clients such as the Opsware Command Center, system data collection, and monitoring agents on servers.
- Agent to Software Repository Communication (SWR) Determines if the agent can establish an SSL connection to the Software Repository. The Software Repository is the central repository for all software that the Opsware System technology manages. It contains software packages for operating systems, applications, databases, customer code, and software configuration information.
- Machine ID Mismatch (MID) Checks that the machine ID (MID) on the server matches the MID registered in the Model Repository for the agent.

When the test finishes, it returns results that show either success or failure for each test run on each server. For each failed test, the nature of the failure is indicated in the Test Summary column of the Communication Test results page. In some cases, the failure of one test might prevent other tests from being executed.

[See "What an Opsware Agent Can Do on a Managed Server" on page 126 in this chapter](#page-161-0)  [for information about](#page-161-0) the Opsware Agent and its relationship to managed servers.

# <span id="page-184-0"></span>Communication Test Errors

After you run a Communication Test, three icons indicate the success or failure of agent reachability as [Table 6-6](#page-185-0) shows.

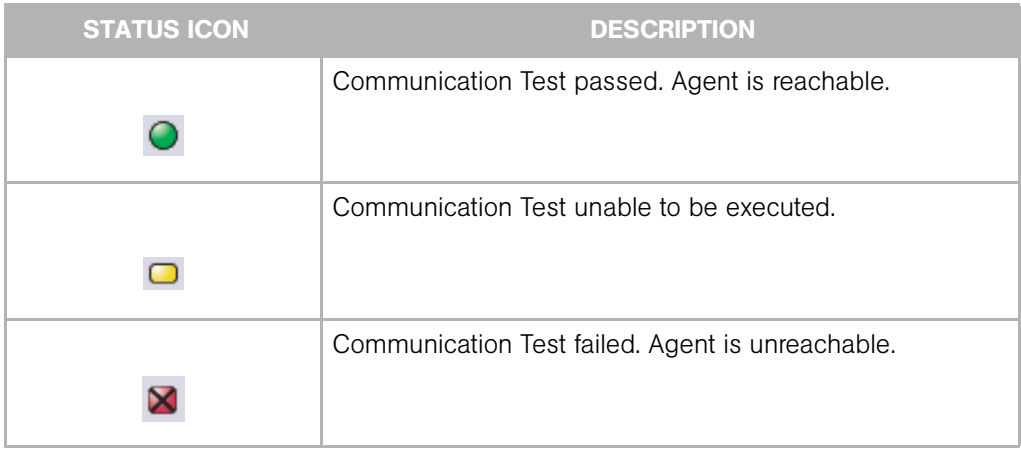

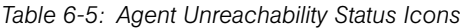

[Table 6-6](#page-185-0) describes each type of Communication Test and all possible errors for each test.

| <b>TEST</b>             | <b>DESCRIPTION</b>                                  |                                  | <b>RESULTS</b>                            |
|-------------------------|-----------------------------------------------------|----------------------------------|-------------------------------------------|
| Command Engine to Agent | Determines if the                                   | 1                                | OK                                        |
| Communication (AGT)     | Command Engine can<br>communicate with the<br>agent | 2                                | Untested                                  |
|                         |                                                     | $\overline{3}$                   | Unexpected error                          |
|                         |                                                     |                                  | Connection refused                        |
|                         |                                                     | 5<br>6<br>7                      | Connection timeout                        |
|                         |                                                     |                                  | Request timeout                           |
|                         |                                                     |                                  | Server never registered                   |
|                         |                                                     | <b>8</b>                         | Realm is unreachable                      |
|                         |                                                     | 9                                | Tunnel setup error                        |
|                         |                                                     |                                  | <b>10</b> Gateway denied access           |
|                         |                                                     |                                  | 11 Internal gateway error                 |
|                         |                                                     |                                  | 12 Gateway could not<br>connect to server |
|                         |                                                     |                                  | <b>13</b> Gateway timeout                 |
| Crypto Match (CRP)      | Checks that the agent's                             | П                                | OK                                        |
|                         | SSL cryptographic files are<br>valid                | $\overline{2}$<br>$\overline{3}$ | Untested                                  |
|                         |                                                     |                                  | Unexpected error                          |
|                         |                                                     | $\overline{4}$                   | Agent certificate<br>mismatch             |
|                         |                                                     | 5                                | SSL negotiation failure                   |

<span id="page-185-0"></span>*Table 6-6: Communication Test Types with Possible Results*

| <b>TEST</b>                                   | <b>DESCRIPTION</b>                                                       | <b>RESULTS</b>                            |
|-----------------------------------------------|--------------------------------------------------------------------------|-------------------------------------------|
| Agent to Command Engine<br>Communication (CE) | Verifies that the agent can                                              | Ш<br>OK                                   |
|                                               | connect to the Command<br>Engine and retrieve a<br>command for execution | $\overline{2}$<br>Untested                |
|                                               |                                                                          | $\mathbf{3}$<br>Unexpected error          |
|                                               |                                                                          | $\overline{a}$<br>Connection refused      |
|                                               |                                                                          | $\overline{5}$<br>Connection timeout      |
|                                               |                                                                          | 6<br>DNS does not resolve                 |
|                                               |                                                                          | 7<br>Old agent version                    |
|                                               |                                                                          | $\bf{8}$<br>Realm is unreachable          |
|                                               |                                                                          | $\boldsymbol{9}$<br>No gateway defined    |
|                                               |                                                                          | <b>10</b> Tunnel setup error              |
|                                               |                                                                          | 11 Gateway denied access                  |
|                                               |                                                                          | 12 Gateway name resolution<br>error       |
|                                               |                                                                          | <b>13</b> Internal gateway error          |
|                                               |                                                                          | 14 Gateway could not<br>connect to server |
|                                               |                                                                          | <b>15</b> Gateway timeout                 |
|                                               |                                                                          | <b>16</b> No callback from agent          |

*Table 6-6: Communication Test Types with Possible Results*

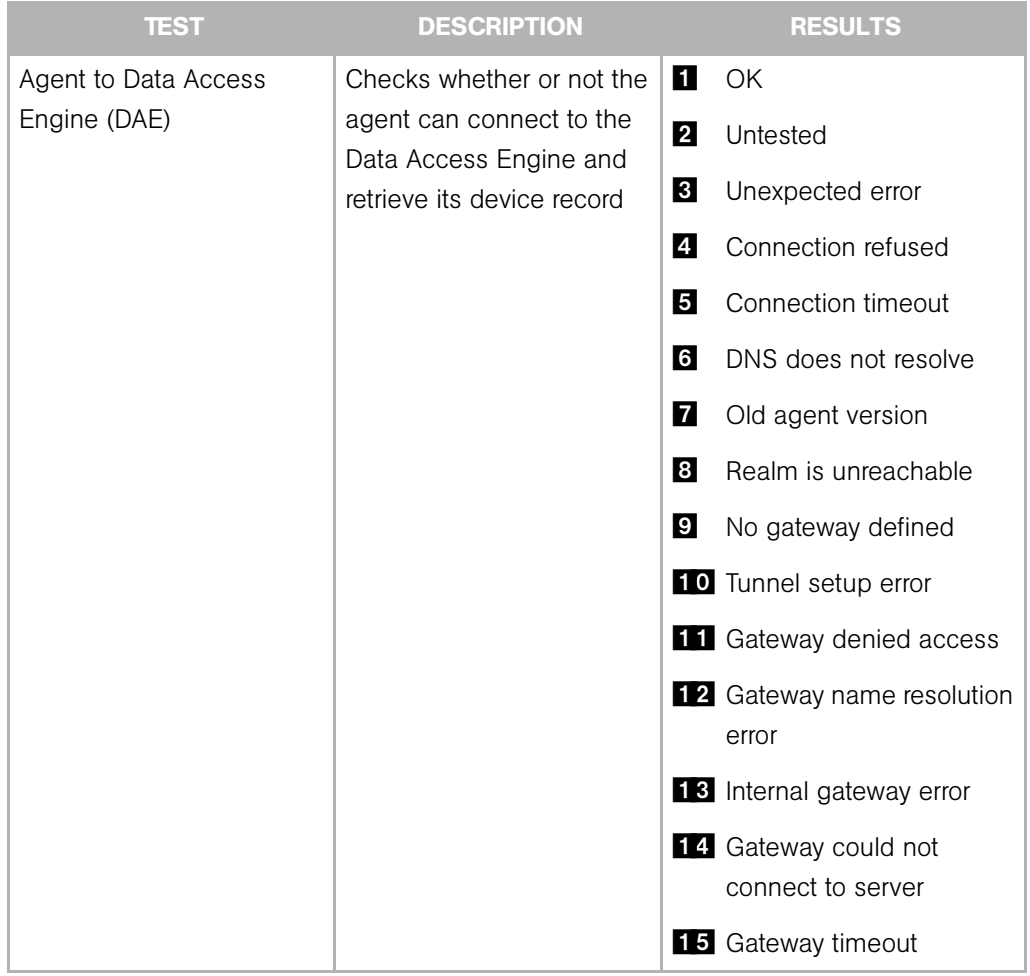

#### *Table 6-6: Communication Test Types with Possible Results*

| <b>TEST</b>                                            | <b>DESCRIPTION</b>                                 | <b>RESULTS</b>                             |
|--------------------------------------------------------|----------------------------------------------------|--------------------------------------------|
| Agent to Software<br>Repository Communication<br>(SWR) | Determines if the agent                            | П<br>OK                                    |
|                                                        | can establish an SSL<br>connection to the Software | $\overline{2}$<br>Untested                 |
|                                                        | Repository                                         | $\bf{3}$<br>Unexpected error               |
|                                                        |                                                    | $\overline{4}$<br>Connection refused       |
|                                                        |                                                    | 5<br>Connection timeout                    |
|                                                        |                                                    | 6<br>DNS does not resolve                  |
|                                                        |                                                    | И.<br>Old agent version                    |
|                                                        |                                                    | $\bf{8}$<br>Server identification error    |
|                                                        |                                                    | <b>9</b><br>Realm is unreachable           |
|                                                        |                                                    | 10 No gateway defined                      |
|                                                        |                                                    | 11 Tunnel setup error                      |
|                                                        |                                                    | 12 Gateway denied access                   |
|                                                        |                                                    | <b>13</b> Gateway name resolution<br>error |
|                                                        |                                                    | 14 Internal gateway error                  |
|                                                        |                                                    | <b>15</b> Gateway could not                |
|                                                        |                                                    | connect to server                          |
|                                                        |                                                    | 16 Gateway timeout                         |
| MID Match                                              | Checks that the Machine                            | П<br>OK                                    |
|                                                        | ID (MID) on the server<br>matches the MID          | $\mathbf{2}$<br>Untested                   |
|                                                        | registered in the Model                            | $\bf{3}$<br>Unexpected error               |
|                                                        | Repository for the agent                           | $\overline{4}$<br><b>MID Mismatch</b>      |

*Table 6-6: Communication Test Types with Possible Results*

[See "Communication Test Troubleshooting" on page 589 in Appendix C for information](#page-624-0)  [about](#page-624-0) how to troubleshoot Communication Test Errors.

## <span id="page-189-0"></span>Additional Information on a Communication Test

In the case that the Communication Test cannot be performed on a server, you see an error named Unexpected Error with a small plus sign next to it. Click the plus sign to see the Additional Information window, which provides traceback information regarding the error. You can send this information to Opsware Customer Support to solve a problem of this nature. See [Figure 6-10](#page-189-2).

<span id="page-189-2"></span>*Figure 6-10: Additional Information on an Unexpected Error*

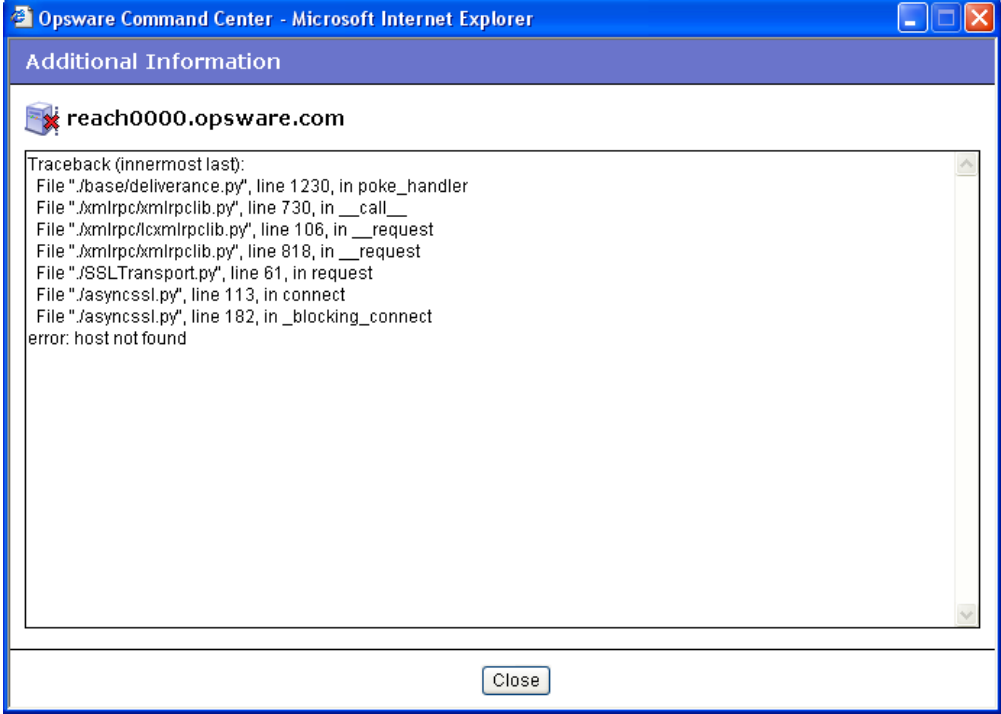

#### <span id="page-189-1"></span>Running a Communication Test on an Individual Server

Perform the following steps to run a Communication Test on an individual server to find out if the Opsware Agent on that server is reachable:

- 1 From the navigation panel, click Servers ➤ Manage Servers.
- 2 From the Manage Servers list, click the display name of the server that you want to perform a Communication Test on.

On the Server Property page, look in the Status field and notice that the server is either listed as Reachable or Not reachable. If listed as Not Reachable, a date indicates when the last regularly scheduled Communication Test was performed.

3 To see the results of the last Communication Test for this server, click the Details button. The Communication Test window for the server appears, as [Figure 6-11](#page-190-1) shows.

<span id="page-190-1"></span>*Figure 6-11: Communication Test Results on an Individual Server*

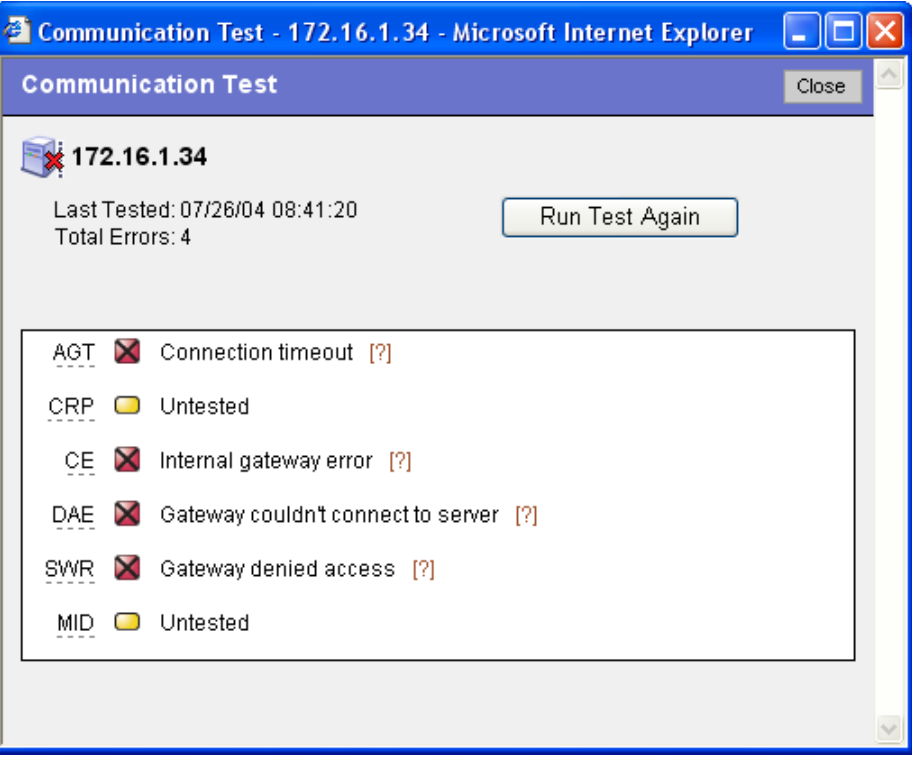

The results listed in this window show details from when the last regularly scheduled Communication Test was run.

- 4 To view troubleshooting information for any of the test errors, move your mouse over the error name (for example SWR). When your mouse cursor changes to a question mark, click the question mark to view the troubleshooting help.
- 5 To rerun the Communication Test, click the Run Test Again button. The new results display in the same window when the test finishes.

#### <span id="page-190-0"></span>Running a Communication Test on Multiple Servers

Perform the following steps to run a Communication Test on multiple servers to find out which managed servers are not reachable:

1 From the navigation panel, click Servers ➤ Manage Servers.

- 2 In the Manage Servers Summary View page, select the servers for which you want a Communication Test.
- **3** Choose Tasks ► Run ► Communication Test. The Communication Test window opens and the test is initiated. The top of the test window shows the status report for the Communication Test, which indicates the time of the test, how many servers in the test were reachable, which servers were not reachable, and a progress bar. This summary information is shown in [Figure 6-12](#page-191-0).

#### <span id="page-191-0"></span>*Figure 6-12: Communication Test Summary*

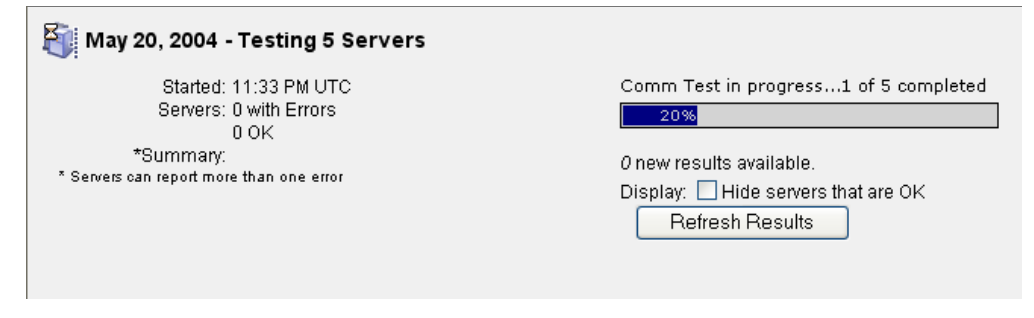

- **Date**: Provides the date of the test.
- Statistics: Shows start and finish time, total servers OK, total servers with unreachable agents, and a summary of errors.
- Progress bar: Provides live feedback of Communication Test progress. Progress data includes the number of servers completed, the total number of servers to be completed, and the list of servers completed so far.
- Refresh Results button: Refreshes the results screen with new results.

Below the summary section is a list of all Opsware Agents that were not reachable and their details, as [Figure 6-13](#page-192-1) shows.

<span id="page-192-1"></span>*Figure 6-13: Communication Test Results on an Unreachable Agent* 

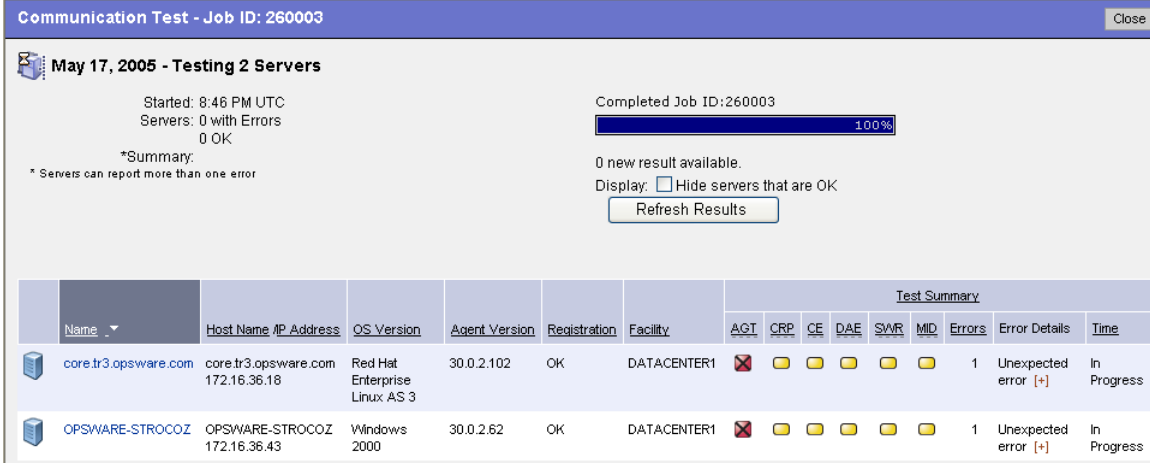

- The results section shows a table of all unreachable servers, detailing server name, hostname/IP address, OS, Opsware Agent version, registration (when the Opsware Agent last reported to the Opsware System), and the time the test was completed.
- Click the title of each column to sort the test information by specific categories.
- The Test Summary section shows a list of all Communication Test types that were run, and which errors were returned. For information about each type of error and how to troubleshoot Opsware Agent reachability problems, click the link on each error to view online help.

#### <span id="page-192-0"></span>Viewing Servers by Communication Status

Perform the following steps to view all manage servers with the most recent Communication Test results for each manage server:

- 1 From the navigation panel, click Servers ➤ Manage Servers.
- **2** From the View menu, choose Communication. A list of the most recent Communication Test that was run on all managed servers appears. All servers listed in this view are listed as unreachable or reachable since the last regularly scheduled Communication Test was run.
- 3 To sort the information in this view, click any of the column headings. For example, you might want to view the servers by number of errors (Click the Error column title) by name, by OS version, and so on).
- 4 To export this view to the CSV file format, choose Export to CSV from the Resource menu.
- 5 To run a new Communication Test for some or all of the servers in this view, select the servers that you want to run a Communication Test on and then choose Run ➤Communication Test from the Tasks menu.

#### <span id="page-193-0"></span>Searching for Unreachable Servers

Another way you can discover unmanaged servers (those with unreachable agents) is to search for all servers that have a status of unreachable. [See "Searching with the Search](#page-107-0)  [Feature" on page 72 in Chapter 4 for more information](#page-107-0).

Perform the following steps to search for unreachable agents:

1 From the navigation panel, click Servers ➤ Server Search. The Server Search page appears.

**2** From the Server Search page, choose the Agent Reporting attribute from the first list, as [Figure 6-14](#page-194-0) shows.

<span id="page-194-0"></span>*Figure 6-14: Agent Reporting Server Search Attribute*

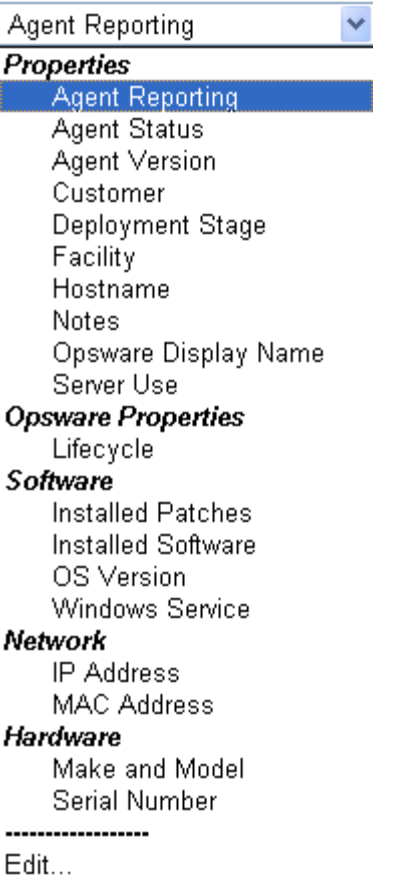

More criteria displays for the search parameters.

- **8** From the far right list of search attributes, select Not Reporting. Your search parameters are *Agent Status is Not Reporting*.
- 4 Click the Search button. Wait a few moments for the results (the speed of the search results depends on how many managed servers are being searched). If any of your managed servers are not reachable, these servers will be listed in the search results.
- 5 To run a new Communication Test on these servers, select the server (check box next to the server), and choose Run ▶ Communication Test from the Tasks menu.

## <span id="page-195-0"></span>Creating Communication Test DCI Reports

If you would like to view a Communication Test in a report format, you can use the Data Center Intelligence (DCI) Reporting feature to create a printable report of the Communication Test results. After you make a report of the test results, you can export the report to HTML, CSV, Microsoft Word, as well as other formats, so that you can exchange the report with others.

For information on how to create a DCI Communication Test report, view the DCI online help by clicking the Help button in the Opsware Command Center.

# <span id="page-195-1"></span>Viewing My Jobs Communication Tests

Each time that you run a Communication Test, the information is saved as a My Job. This feature automatically saves a history of all tests that you run. To view saved Communication Tests, perform the following steps:

- **1** From the navigation panel, click My Job.
- **2** From the My Job list, click the Communication Test job that you want to view.
- 3 In the Communication Test window, wait a few moments for the Communication Test information to load, then click the View Details button. You see the Communication Test window.

#### <span id="page-195-2"></span>Exporting the Unreachable Server Status List to CSV

Perform the following steps to export the list of all servers that have a status of unreachable to the CSV file format:

- 1 From the navigation panel, click Servers ➤ Manage Servers.
- 2 From the View menu, choose Communication. You see a list of all servers that are in an unreachable or reachable state.
- 3 To export a list of these servers to the CSV file format, select the check box next to each server that you want to include in the report, then from the Resource menu choose Export to CSV.

# Chapter 7: Server Management with Opsware Command Center

# IN THIS CHAPTER

This chapter discusses the following topics:

- • [Server Management Overview](#page-196-0)
- • [Communication Between Managed Servers and the Opsware System](#page-198-0)
- • [Server Groups](#page-203-0)
- • [Server Life Cycle](#page-233-0)
- • [Scheduling Server Management Jobs](#page-248-0)
- • [Custom Fields for Servers](#page-257-0)
- • [Custom Attributes for Servers](#page-259-0)
- • [Service Levels](#page-263-0)
- • [Network Configuration](#page-268-0)

This chapter does not document how to install operating systems, patches, or applications on servers. However, it does discuss how those tasks fit into the overall server life cycle, and it does provide cross-references to the appropriate topics in other chapters.

# <span id="page-196-0"></span>Server Management Overview

The Opsware System manages servers in an operational environment in the following ways:

• Installing Opsware Agents on servers that are already functioning in the operational environment, which allows users to deploy and manage new applications installed on those servers

• Provisioning servers with Microsoft Windows, Red Hat Linux, and Sun Solaris operating systems by using vendor-provided operating system bootstrapping technologies. Additionally, the Opsware System integrates with AIX NIM and HP-UX Ignite installation technologies to provide a uniform method for OS provisioning across a heterogeneous environment.

[See "OS Provisioning Overview" on page 433 in Chapter 14 for information about](#page-468-0) how the Opsware System provisions Microsoft Windows, Red Hat Linux, and Sun Solaris operating systems on managed servers.

See Opsware System 5.1 Configuration Guide for information about how the Opsware System integrates with AIX NIM and HP-UX Ignite installation technologies.

• Automating patch management on Opsware-managed servers by providing the ability to react quickly to newly-discovered security threats and the degree of control required to ensure that new patches are installed in a uniform way.

[See "Opsware Patch Management" on page 387 in Chapter 12 for more information](#page-422-0).

• Managing application provisioning, which enables users to deploy applications and databases across many servers simultaneously, and track what is deployed on each server.

[See "Application Provisioning" on page 413 in Chapter 13 for more information.](#page-448-0)

• Providing configuration tracking, which allows users to monitor selected configuration files and databases and to take certain actions when change is detected.

[See "Configuration Tracking" on page 491 in Chapter 16 for more information.](#page-526-0)

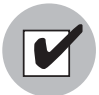

To manage servers with the Opsware System, you won't need root access on Unix or administrator access on Windows. However, you will need permissions to use specific Opsware features, as well as permissions for customers and facilities associated with servers. To obtain these permissions, contact your Opsware administrator. For more information, see the Permissions Reference appendix in the Opsware System 5.1 Configuration Guide.

# <span id="page-198-0"></span>Communication Between Managed Servers and the Opsware System

This section provides information about communication between managed servers and the Opsware System and contains the following topics:

- • [Managed Server and Opsware Communication Overview](#page-198-1)
- • [Viewing the Management IP Address for a Server](#page-199-0)
- • [Code Deployment and Static NAT](#page-201-0)
- • [Setting the Primary IP Address of a Server](#page-201-1)
- • [How Changing NAT Tables Affects Managed Servers](#page-202-0)

#### <span id="page-198-1"></span>Managed Server and Opsware Communication Overview

To manage a server, the Opsware System requires the server to have a unique IP address that is routable from the Opsware System. However, in a large operational environment, all servers might not have unique IP addresses. In this case, the Opsware System supports static network address translation (NAT) for managed servers.

Static NAT maps public IP addresses to hosts inside the internal network, which allows the Opsware System to manage all servers in the environment.

Unlike dynamic NAT, the mapping between the Opsware System and the servers under management is set ahead of time, not dynamically at runtime.

To understand how the Opsware System communicates with managed servers, you must understand these three terms:

• Management IP - The IP address that the Opsware System uses to communicate with the Opsware Agent on the server.

During hardware registration for a server, the Opsware Agent opens a TCP/IP connection to the Opsware System. The connection contains the source IP (called peer IP) address of the server. By default, the Opsware System uses this peer IP address as the management IP for the server.

- Management Interface When a server has more than one network interface, you can designate one of them as the *management interface*.
- Primary IP The IP address of the management interface. When you change the management interface, the primary IP changes to the IP address of that interface. The primary IP address is a locally-configured IP address.

During synchronizations, the Code Deployment & Rollback feature uses the primary IP address to communicate with the server. [See "Code Deployment and Static NAT" on](#page-201-0)  [page 166 in this chapter for more information.](#page-201-0)

The Opsware Agents on servers communicate with each other by using the primary IP addresses, even though the Opsware System uses management IP addresses to communicate with the servers.

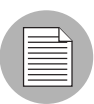

The Opsware System does not support managed servers that have IPv6 addresses.

When static NAT is being used, the management IP address for a server will *not* be the same as the primary IP address. When static NAT is being used, the management IP is the NAT-translated IP address for the server. When static NAT is *not* being used, the management IP address is always the same as the primary IP address.

#### <span id="page-199-0"></span>Viewing the Management IP Address for a Server

In the Opsware Command Center, you can find the management IP address of a server and check whether it is using static NAT. You might need this information for troubleshooting any servers marked Not Reachable and to determine whether your NAT configuration is correct. The Opsware Command Center displays the management IP address of a managed server in the following two places:

- The Network tab of the Server Details page
- The Hardware view of the Manage Servers list

The Network tab shows (and allows the user to set) the management interface for the server by selecting it from a drop-down list, as [Figure 7-1](#page-200-0) shows.

| <b>Attached Nodes</b><br><b>Properties</b><br><b>Network</b><br><b>Membership</b> |                               | <b>Installed Packages</b> | <b>Custom Attributes</b> | <b>Config Tracking</b> | History |  |  |  |  |
|-----------------------------------------------------------------------------------|-------------------------------|---------------------------|--------------------------|------------------------|---------|--|--|--|--|
| NETWORK INFORMATION (as of Wed May 18 07:05:57 2005)                              |                               |                           |                          |                        |         |  |  |  |  |
| <b>Hostname:</b>                                                                  |                               | core.tr3.opsware.com      |                          |                        |         |  |  |  |  |
| Management IP: 172.16.36.18                                                       |                               |                           |                          |                        |         |  |  |  |  |
|                                                                                   | Facility: DATACENTER1         |                           |                          |                        |         |  |  |  |  |
| <b>Management Interface:</b>                                                      |                               | $eth0 \vee$               |                          |                        |         |  |  |  |  |
| Gateway:                                                                          | 172.16.36.17                  |                           |                          |                        |         |  |  |  |  |
| <b>DNS Servers:</b>                                                               |                               |                           |                          |                        |         |  |  |  |  |
|                                                                                   | 66.54.32.78<br>66.54.0.78     |                           |                          |                        |         |  |  |  |  |
|                                                                                   |                               |                           | $\checkmark$             |                        |         |  |  |  |  |
| <b>Search Domains:</b>                                                            |                               | tr3.opsware.com           | $\triangleright$         |                        |         |  |  |  |  |
|                                                                                   |                               | opsware.com               | $\checkmark$             |                        |         |  |  |  |  |
| <b>CONFIGURATION FOR: eth0</b>                                                    |                               |                           |                          |                        |         |  |  |  |  |
| <b>Use DHCP Settings:</b>                                                         | Static                        | ×                         |                          |                        |         |  |  |  |  |
| <b>IP Address:</b>                                                                | 172.16.36.18                  |                           |                          |                        |         |  |  |  |  |
| MAC Address: 00:11:43:D7:2F:5F                                                    |                               |                           |                          |                        |         |  |  |  |  |
| Interface Type: ETHERNET                                                          |                               |                           |                          |                        |         |  |  |  |  |
| Interface Speed: (not set)                                                        |                               |                           |                          |                        |         |  |  |  |  |
| <b>Subnet Mask:</b>                                                               |                               | 255.255.255.248           |                          |                        |         |  |  |  |  |
|                                                                                   |                               |                           |                          |                        |         |  |  |  |  |
| <b>CONFIGURATION FOR: eth1</b><br><b>Use DHCP Settings:</b>                       |                               |                           |                          |                        |         |  |  |  |  |
|                                                                                   | Disabled $\blacktriangledown$ |                           |                          |                        |         |  |  |  |  |
| <b>IP Address:</b>                                                                |                               |                           |                          |                        |         |  |  |  |  |
| MAC Address: 00:11:43:D7:2F:60                                                    |                               |                           |                          |                        |         |  |  |  |  |
| Interface Type: ETHERNET                                                          |                               |                           |                          |                        |         |  |  |  |  |
| Interface Speed: (not set)                                                        |                               |                           |                          |                        |         |  |  |  |  |
| <b>Subnet Mask:</b>                                                               |                               |                           |                          |                        |         |  |  |  |  |
|                                                                                   | Update                        | Revert                    |                          |                        |         |  |  |  |  |

<span id="page-200-0"></span>*Figure 7-1: Management IP Address Information in the Network Tab* 

[Figure 7-2](#page-201-2) shows the Hardware view in the Manage Servers list, which displays the management interface for the server in the Network Info column. (To access the Hardware view, choose Hardware from the View menu.)

<span id="page-201-2"></span>*Figure 7-2: Hardware Tab in the Manage Servers List* 

| All Statuses                                                       | All Operating Systems<br>$\vee$<br>Managed & Deactivated V | $\vee$                               | All Stages   | All Uses<br>$\checkmark$<br>$\checkmark$ | All Customers V<br>All Manufacturers                                                                  | $\vee$ All Models<br>$\blacktriangledown$<br>Update                                                                                                    |  |  |  |  |
|--------------------------------------------------------------------|------------------------------------------------------------|--------------------------------------|--------------|------------------------------------------|----------------------------------------------------------------------------------------------------|----------------------------------------------------------------------------------------------------|--|--|--|--|
| Edit<br>Tasks<br>Configuration Tracking<br><b>View</b><br>Resource |                                                            |                                      |              |                                          |                                                                                                    |                                                                                                    |  |  |  |  |
| IE                                                                 | Name ▲                                                     | Host Name / IP Address               | Registration | Network Info                             | Hardware Info                                                                                         | <b>Hardware Components</b>                                                                                                    |  |  |  |  |
| G                                                                  | <b>Public Groups</b>                                       |                                      |              |                                          |                                                                                                    |                                                                                                    |  |  |  |  |
| $\Box$                                                             | core.tr3.opsware.com                                       | core.tr3.opsware.com<br>172.16.36.18 | OK           | 172.16.36.18 (eth0)<br>N/A (eth1)        | Man: DELL COMPUTER CORPORATION<br>POWEREDGE 1850<br>Mod:<br>Mac: 00:11:43:D7:2F:5F<br>2YLLP61<br>Ser: | CPUs:<br>Intel(R) Xeon(TM) CPU 2.80GHz, 2793 MHz, 1 MB<br>Intel(R) Xeon(TM) CPU 2.80GHz, 2793 MHz, 1 MB<br>Intel(R) Xeon(TM) CPU 2.80GHz, 2793 MHz, 1 MB<br>Intel(R) Xeon(TM) CPU 2.80GHz, 2793 MHz, 1 MB<br>Memory: 3.9 GB RAM<br>1.95 GB SWAP<br>Stor:<br>hda (CDROM)<br>sda (SCSI DISK:68.24 GB) |  |  |  |  |

The Network Info column shows the IP addresses and interfaces configured for each server in the list. If a server is using static NAT, the management IP is the first entry in this list and (NAT) appears after the IP address. If it is not using static NAT, the management IP is the same as the management interface, so it is already shown.

#### <span id="page-201-0"></span>Code Deployment and Static NAT

Code Deployment and Rollback (CDR) synchronizations can only occur between Opsware Agents in the same NAT domain. Synchronizations cannot be performed between Opsware Agents in different NAT domains.

The Opsware System uses the primary IP address (instead of the management IP address) during synchronization because it is assumed that static NAT is not occurring between the servers in the synchronization. During CDR synchronizations, two Opsware Agents must communicate directly. Users can override the IP address that the Opsware System determined and designate a specific network interface as the management interface.

[See "Code Deployment & Rollback" on page 519 in Chapter 17 for information about](#page-554-0) how to use CDR.

#### <span id="page-201-1"></span>Setting the Primary IP Address of a Server

When a server has more than one network interface, users can specify one of them as the management interface and the IP address for this interface is designated the primary IP address. The primary IP address is used for Opsware Agent-to-Opsware Agent communication.

If static NAT is *not* being used, the management and primary IP addresses are the same. If static NAT is being used, the management IP is unaffected when a user changes the management interface.

Perform the following steps to set the primary IP address of a server:

1 From the navigation panel, click Servers ➤ Manage Servers. The Manage Servers page appears. Browse the list to find the server whose management IP address you want to view.

Or

Search for the server whose management IP address you want to view.

- 2 Click the server name. The Manage Servers: Properties page appears.
- **8** Click the Network tab. The network information for the server appears.

The Network tab shows (and allows you to set) the server's management interface.

- 4 Set the management interface by selecting it from the Management Interface field. The IP address for this interface is designated the primary IP address.
- **5** Click the Update button.

[See "Searching with the Search Feature" on page 72 in Chapter 4 for more information.](#page-107-0) [See "Searching for Servers by IP Address" on page 88 in Chapter 4 for more information](#page-123-0).

#### <span id="page-202-0"></span>How Changing NAT Tables Affects Managed Servers

Static, one-to-one NAT tables map routable IP addresses between the Opsware System and managed servers. Network administrators configure and maintain these NAT tables. After the static NAT tables are configured, you do not have to perform any additional setup for the Opsware System.

The Opsware System does not control these NAT tables and errors can occur if they are modified after Opsware-managed servers register their hardware information. The following errors can occur if the IP address mapping of a server changes:

- If the IP address on the Opsware side of the NAT mapping is modified, the server becomes unmanageable and might be marked Not Reachable on the Manage Servers: Status page. It stays in this state until the Opsware Agent requests another hardware registration and the server's management IP is updated.
- If an IP address mapped to a particular server is mapped to a different server, both servers become unmanageable and might be marked Not Reachable on the Manage

Servers: Status page. This problem is resolved when one of the two servers reports its IP address during hardware registration. The other server remains unmanageable until the server registers with the Opsware Agent. Both servers eventually become manageable.

# <span id="page-203-0"></span>Server Groups

This section provides information on server groups within the Opsware System and discusses the following topics:

- • [Server Groups Overview](#page-203-1)
- • [Types of Server Groups](#page-206-0)
- • [Modeling Public Groups](#page-208-0)
- • [Ways to Create Server Groups](#page-213-0)
- • [Adding Servers and Server Groups to Server Groups](#page-227-0)
- • [Removing Servers from Server Groups](#page-228-0)
- • [Duplicating Server Groups](#page-230-0)
- • [Deleting Server Groups Overview](#page-232-0)

# <span id="page-203-1"></span>Server Groups Overview

The Server Groups feature is useful for gathering servers into collections. These groups can be used as a shortcut for performing the same action on all of the servers simultaneously, instead of performing the action on each individual server, one at a time. Server groups can also be used to simply organize groups of servers.

Server groups can be comprised of individual servers as well as other server groups.

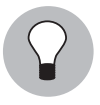

The My Servers feature can also be used to gather servers and server groups, but it has different functionality than the Server Groups feature. You can add individual servers, server groups, and nested groups that you access frequently to My Servers. [See "My](#page-104-0)  [Servers" on page 69 in Chapter 4 for information about](#page-104-0) using this feature.

# *Uses for Server Groups*

Some recommended uses for server groups include:

- Grouping servers by OS version
- Grouping servers by customer
- Grouping servers by facility
- Grouping servers by deployment stage
- Grouping servers by use (Server Use in the Server Properties page)
- Grouping servers by operational boundaries, for example, grouping together all servers that require identical application configuration
- Grouping servers by access control boundaries, for example, creating server groups that are associated with a specific User Group

#### <span id="page-204-1"></span>*Permissions Required for Working with Server Groups*

Users must have the permissions shown in [Table 7-1](#page-204-0) in order to perform specific tasks related to server groups. Only administrators can set permissions.

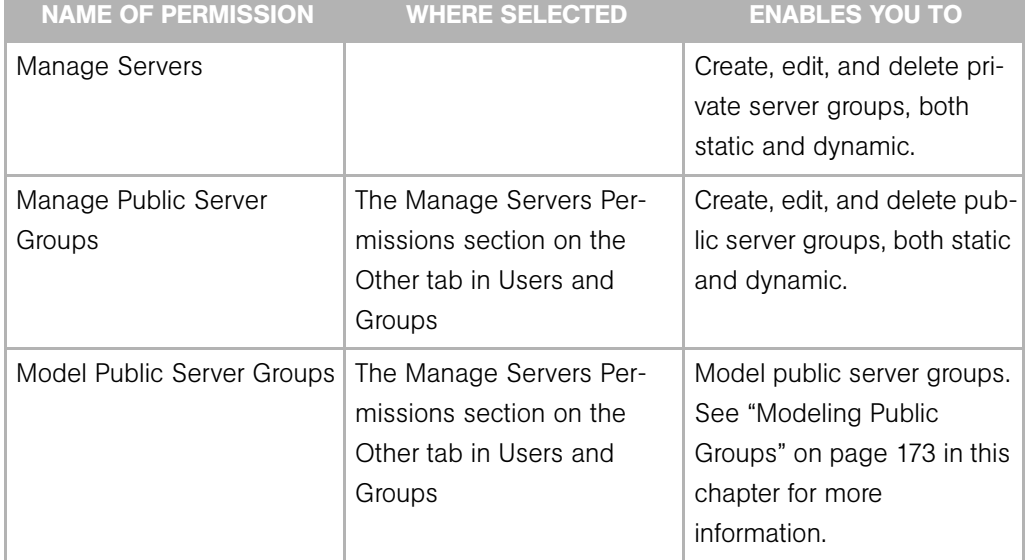

<span id="page-204-0"></span>*Table 7-1: Permissions Required for Working with Server Groups*

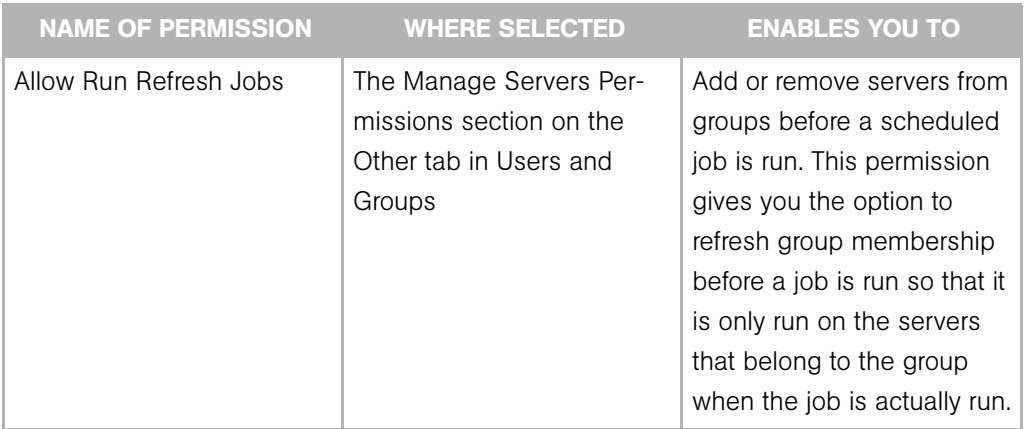

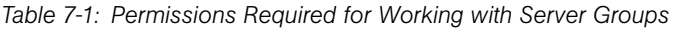

# *Characteristics of Server Groups*

When using server groups, groups have the following characteristics:

- Individual servers can be included in as many groups as you want, or not included in any groups.
- Adding servers to a group does not remove those servers from the list of all servers that appears when you click Servers  $\triangleright$  Manage Servers in the navigation panel.
- Groups can contain servers and subgroups.
- Server groups are hierarchical (they can be nested) with these caveats:
	- Private and public groups cannot be mixed in a hierarchy, but static and dynamic groups can.

[See "Types of Server Groups" on page 171 in this chapter for more information](#page-206-0) about private and public groups.

• The rules for a dynamic group are not inherited from a parent dynamic group to a dynamic subgroup.

[See "Dynamic Groups" on page 172 in this chapter for more information](#page-207-0) about the characteristics of dynamic groups.

- Groups do not inherit modeling data from their parents, including node attachments and custom attributes.
- When you run an operation on a group that contains nested groups, the operation also applies to all the servers in the nested groups below the current group.

• When an Application Configuration operation within the OCC Client is applied to groups, and those groups contain subgroups, the operation does not apply to all the servers in the subgroups. It only applies to the group upon which the operation was directly applied.

# <span id="page-206-0"></span>Types of Server Groups

There are the following types of groups, private groups and public groups, and each can be either static or dynamic.

# *Private Groups*

If you belong to a user group that has access to the Manage Servers list, you can create groups that you alone can see and work with. Only you see your private groups — other Opsware users cannot see them. Private groups behave the same way as public groups, with the exception that modeling is not available for private groups. [See "Modeling Public](#page-208-0)  [Groups" on page 173 in Chapter 7 for information about](#page-208-0) how the Opsware model affects groups.

When you create your first group, the default type will be Private Static, which can be changed to Private Dynamic*,* Public Static, or Public Dynamic*.* When you create a subgroup, the type of group is private if you are in a private group when you create the new group, and the type is public if you are in a public group when you create the new group. Public and private groups cannot be mixed in a hierarchy. In other words, if the parent group is public, the subgroups must be public, and if the parent group is private, the subgroups are also private.

# *Public Groups*

Public groups can be created, edited, or deleted by anybody who has Manage Public Server Groups permissions. Public groups are visible to all users, and can be used by anybody, regardless of who created them, but only users with the Manage Public Server Groups permissions can change the rules that govern dynamic groups.

A link called Public Groups appears at the top of server lists. Clicking that link displays a list of available public groups.

Only public groups can be used for modeling.

#### *Static Groups*

Static groups can be either public or private, and no specific permissions are required for static groups. A static group has servers that are added to and removed from the group manually. When using static groups, you first create the group, and then select the servers to populate it.

#### <span id="page-207-0"></span>*Dynamic Groups*

Dynamic groups contain servers that are added to or removed from the group based on a set of user-defined rules. If the rules are changed or the servers in the environment change, servers will be added to or removed from the group automatically. Rules apply only to the group being created or modified, not to any subgroups.

Once the rules have been created, the Opsware System will search for servers that match the criteria of that specific group, and add them to the group. When the rules are changed, the Opsware System will search again, and the resulting group members reflect the changed criteria. Consequently, as servers are added to or removed from management via the Opsware System, the members of the group will change automatically.

The Opsware System calculates server group membership each time any of the following actions occur:

- After users add, delete, or change the rules for dynamic server groups.
- When attributes of servers change such that dynamic group membership could change.

Additionally, the Opsware System automatically recalculates dynamic group membership every hour.

When a user schedules a job to run, dynamic group membership can be determined in either of the following ways:

- Based on the servers in the dynamic group when the job was scheduled.
- Based on the set of servers in the dynamic group when the job actually runs. The membership is recalculated at that time.

 $\mathbf{L}$ 

#### <span id="page-208-0"></span>Modeling Public Groups

With Opsware modeling, the desired state of a server is defined and then applied to servers. In the case of public server groups — static and dynamic — you can define a model consisting of applications, patches, service levels, and custom attributes, which will be applied to all servers in the group. The modeling information is attached to the group, but not to any subgroups.

If the modeling information changes, the servers in the group are not affected until the reconcile operation runs on those servers. If the model has already been reconciled on that server when it is removed from the group, the installed material will be removed at the next reconcile.

#### Navigating and Working with Server Groups

As [Figure 7-3](#page-208-1) shows, server groups appear at the top of the Manage Server list. Public Groups appear as a link at the top of the list. Private groups, if any have been created, appear next, followed by the list of individual servers.

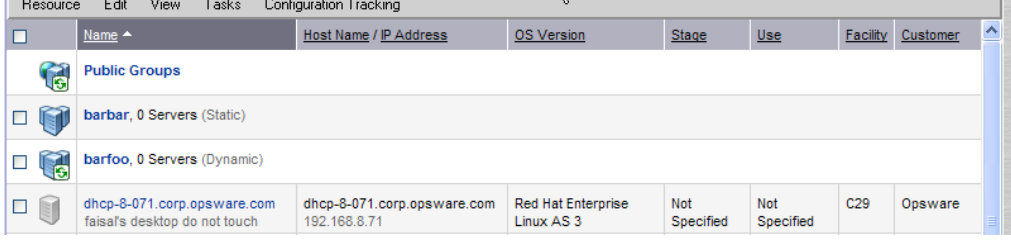

 $\mathbf{R}$ 

<span id="page-208-1"></span>*Figure 7-3: Manage Servers Displaying Public and Private Groups — Servers and Group View* 

When you select View ► Groups Only from the menu, information about the number of servers in a group, the number of groups in a group, and whether the group is static or dynamic appears in the list of groups, as [Figure 7-4](#page-209-0) shows.

<span id="page-209-0"></span>*Figure 7-4: Manage Servers List — Group Only View* 

| Manage Servers (Summary View - Groups Only)           |                      |                |                        |                |               |             |            |          |  |
|-------------------------------------------------------|----------------------|----------------|------------------------|----------------|---------------|-------------|------------|----------|--|
| EY<br>All Operating Systems<br>OK<br>Update<br>v<br>v |                      |                |                        |                |               |             |            |          |  |
| Resource                                              | View<br>Edit         | Tasks          | Configuration Tracking |                |               |             |            |          |  |
|                                                       |                      | <b>Members</b> |                        | Total          |               | Model       | Custom     |          |  |
|                                                       | $Name -$             | <b>Servers</b> | <b>Subgroups</b>       | <b>Servers</b> | <b>Type</b>   | Attachments | Attributes | Last Use |  |
| ls.                                                   | <b>Public Groups</b> | 0              | 113                    | 222            |               | 0           | 0          |          |  |
|                                                       | A Group              | 0              | 1                      | 0              | <b>Static</b> | 0           | 0          |          |  |

You can modify your views of servers and server groups by selecting Summary, Hardware, Software, and Communications from the View menu. You can also elect to further modify your view by selecting Servers and Groups, Servers Only, or Groups Only.

# *How Operations Affect Server Groups and the Servers Within Them*

Any operation that can be done to a server can be done to a server group, because the group acts as a container for a collection of servers, and so provides a shortcut to avoid having to repeat the same operation on each individual server.

When any of the following operations are performed on a group, they are actually performed on the servers within the group, not on the group itself.

- Install
	- Application
	- Patch
	- MS Updates
	- $\cdot$  OS
	- By Template
- Uninstall
	- Application
	- Patch
- Run
	- Script
	- Control
	- Custom Extension
	- Comm Test
- Reconcile
- Customer
- Usage
- OCC Client operations
	- Configure Application
	- Audit Application Configurations
	- Perform Server Audit
	- Create Server Snapshot

Also, some operations allow users to refresh the list of servers in the group (if the user has the Allow Run Refresh Jobs permissions). Users with the correct permissions schedule a job, and before the job is run, the Opsware System will update the members of the server groups upon which the operation is performed. The following actions allow refresh when scheduling a job:

- Install Application
- Install Patch
- Install By Template
- Run Script
- Run Custom Extension
- Reconcile

#### About the Tabs Available for Server Groups

When you view group properties, the information for the group appears in the page, as [Figure 7-5](#page-211-0) shows.

You can view group properties in either of the following ways:

- By clicking the This Group link at the top of each server group list.
- By selecting a group in the list and choosing **Resource ► Properties** from the menu.

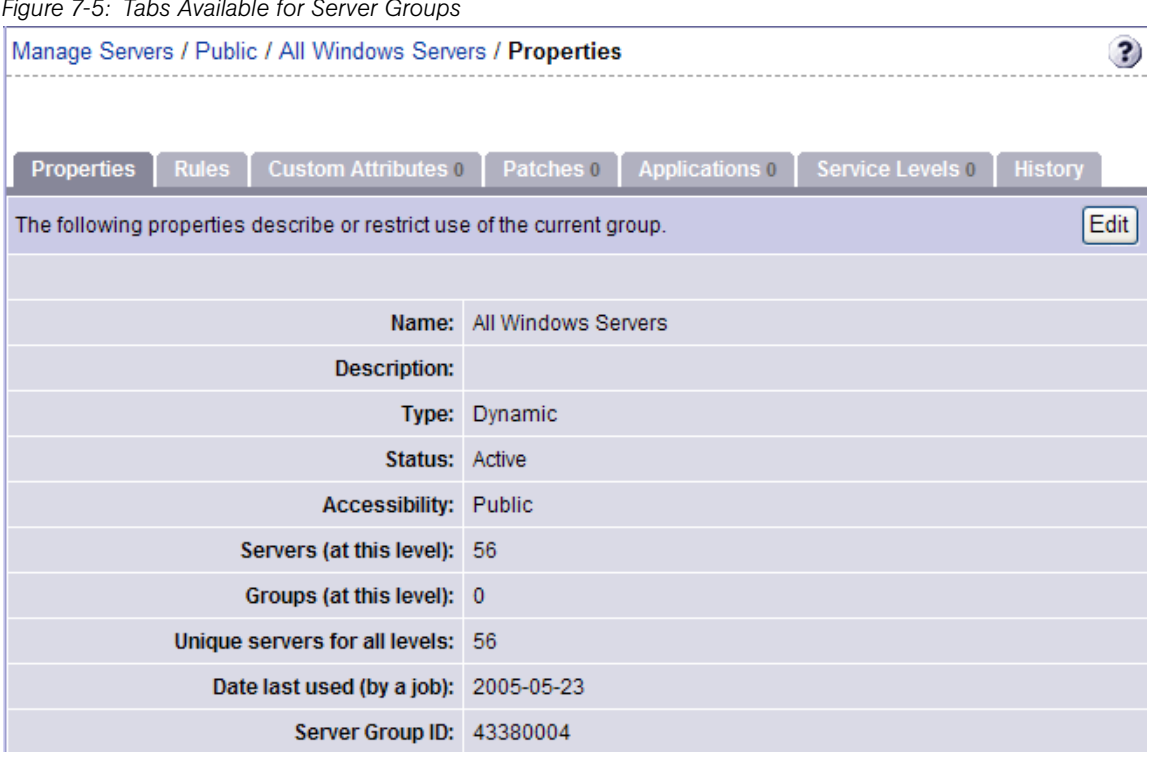

<span id="page-211-0"></span>*Figure 7-5: Tabs Available for Server Groups* 

You can use these tabs to perform the following actions for a server group.

To perform any of these actions, you must have the correct Opsware System permissions. [See "Permissions Required for Working with Server Groups" on page 169 in this chapter](#page-204-1)  [for more information](#page-204-1).

• Properties: This displays information about the group, such as the type of group, the number of servers in the group, and the status of the group. Clicking the **Edit** button allows you to change the group name and description, and to convert a dynamic group to a static group.

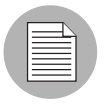

A created static group without servers added yet  $-$  an empty static group  $-$  can be converted to a dynamic group. Conversely, a static group that has servers cannot be converted to a dynamic group.

• **Rules**: This appears when you are viewing a dynamic group. The rules tab displays the rules used by the dynamic group to determine group membership. The rules apply to the current group only and do not apply to subgroups. Click the **Edit** button to change the rules for the group.

[See "Creating Groups by Using Search" on page 182 in this chapter for more](#page-217-0)  [information](#page-217-0) about specifying rules for a dynamic group.

• Custom Attributes: This allows you to set custom attributes for a server group. Click the **New** button to add an attribute and the **Edit** button to change existing attributes. Custom attributes are not inherited by subgroups within a group hierarchy.

[See "Custom Attributes for Servers" on page 224 in this chapter for more information](#page-259-0)  about how custom attributes affect Opsware-managed servers.

• **Patches**: This allows you to add patches to a server group. Attaching patches to a server group is like adding a patch to an Opsware Template with one exception groups are not associated with a specific OS or customer. Therefore, you can add a patch for any OS to the group and groups can contain servers running different operating systems. (Patches are always associated with the customer "Customer Independent.") Templates and folders are always associated with one OS version and a specific customer.

See the Application Provisioning Setup chapter in the Opsware System 5.1 Configuration Guide for more information about adding patches.

• **Applications**: Allows you to add applications to a server group. Attaching applications to a server group behaves similarly to adding an application to an Opsware Template with one exception — groups are not associated with a specific OS or customer; therefore, you can add an application for any OS or for any customer to the group.

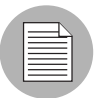

The Reconcile Software wizard is flexible when you run it on a server group; for example, when you reconcile server groups, the Opsware System will install the correct applications on the servers in the group, even if the OS versions for the servers and the patches or applications do not all match. The Opsware System also matches the customer association for applications, operating systems, and templates with the customer association of servers. If the Opsware System cannot find a match, an error message (no valid devices found) appears at the end of the wizard.

• **Service Levels**: This allows you to attach service levels to a group. Attaching service levels to a server is like attaching a service level to an Opsware Template with one exception — groups are not associated with a specific OS or customer; therefore, you can add a service level for any OS or for any customer to the group.

See the Application Provisioning Setup chapter in the Opsware System 5.1 Configuration Guide for more information about attaching service levels.

• **History**: This allows you to view the changes to groups. For each action on the group (but not group members), the history displays a description, the date the action occurred, and the user who performed the action (if the group is public).

#### <span id="page-213-0"></span>Ways to Create Server Groups

Server Groups can be created by:

- Using the New Group option from the Resource pull down menu on the Manage Servers page
- Clicking the Create Server Groups icon in the upper right corner of the Copy to Group dialog
- Performing a server search, and saving the resulting list of servers or the rules as a group

# Creating Static Groups by Using the New Group Option

Static server groups require servers to be added to them manually. The servers in a static group also must be removed manually.

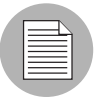

A created static group without servers added yet  $-$  an empty static group  $-$  can be converted to a dynamic group. Conversely, a static group that has servers cannot be converted to a dynamic group.

To create static server groups, perform the following steps:

1 From the navigation panel, click Servers ➤ Manage Servers. The Manage Servers page appears.

**2** From the Resource menu, choose New Group. The New Private Static Group dialog appears, as shown in [Figure 7-6](#page-214-0).

<span id="page-214-0"></span>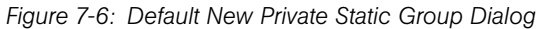

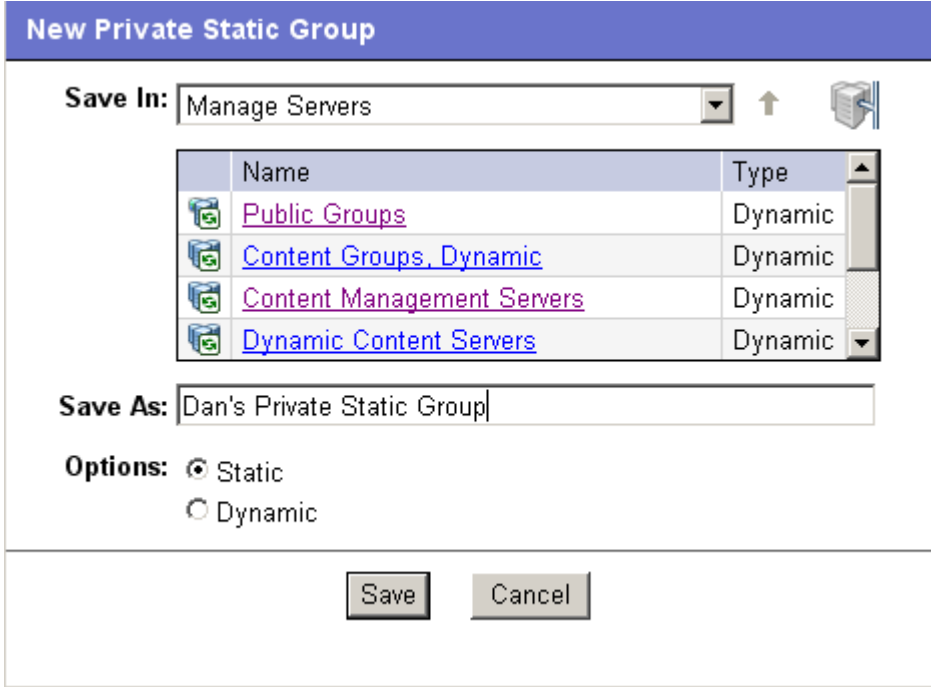

- 3 To create a Private Static group in the top level of Manage Servers, perform the following steps:
	- 1. Enter the name of the group in the Save As text box.
	- 2. Click Save.
- 4 To create a Private Static group below another group, perform the following steps:
	- 1. Navigate to the group below which you want to create a new group.
	- 2. Enter the name of the group in the Save As text box.
	- 3. Click Save.
- **5** To create a Public Static Group, perform the following steps:
	- 1. Click the Public Groups link in the Name and Type window, and navigate to the location in the group hierarchy where you want to create the group.
	- 2. Enter the name of the group in the Save As text box.
	- 3. Click Save.

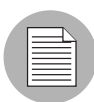

The Save In drop down list is populated according to the location you drill down to in order to create your group. You can use the Save In drop down list to verify that you are in the correct location in the group hierarchy, and you can move to a different location in the hierarchy by selecting it from the Save In list.

#### Creating Static Groups by Using the Copy to Group Dialog

To create new server groups by copying existing server groups, perform the following actions:

- 1 From the navigation panel, click Servers ➤ Manage Servers. The Manage Servers page appears.
- 2 Navigate to the servers and groups that you want to copy and click the check boxes next to the servers and groups you want to copy.
- **8** From the **Edit** menu, choose **Copy to Group**. The Copy to Group dialog box appears.
- 4 Navigate to the place in the group hierarchy where you want to copy the servers and group then by clicking the group links displayed in the Name and Type field.
- 5 In the Options field, select either of the following options:
	- **Maintain Hierarchy**: Select this option to copy any server groups exactly as they are.
	- **Expand to a Flat List**: Select this option to copy only the servers within the group to the new group.

Each of those options displays the result of choosing that option by showing the numbers of servers and groups in the new group's hierarchy, or the number of unique servers in the flat list.

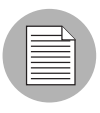

If you select the Expand to a Flat List option, and a server is a member of more than one group, that server will only appear in the list once.

6 (Optional) You can also create an entirely new group for the copied servers and groups by clicking the Create New Group icon in the upper right corner of the dialog.

A new dialog appears, prompting you to name your new group.

**7** Enter the name of your newly-created group.
- 8 Click OK. The name dialog closes, and the Copy to Group dialog reappears.
- **9** Click OK on the Copy to Group dialog.

### Creating Dynamic Groups by Using the New Group Option

Dynamic Server Groups are rule-based, and the servers in dynamic groups will be added or removed automatically based on the rules that you define.

The method for creating dynamic server groups is the same as for creating static server groups. The difference is that when dynamic is selected, you are presented with a page that allows you to define the rules for the group.

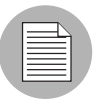

Dynamic groups can be converted to static groups, and all servers remain in the group, but all rules will be lost when they are converted.

- 1 From the navigation panel, click Servers ➤ Manage Servers. The Manage Servers page appears.
- **2** From the **Resource** menu, choose **New Group**. The New Private Static Group dialog appears.
- 3 To create a private dynamic group, navigate to the place in the group hierarchy where you want to create the group by clicking the group links displayed in the Name and Type field.

OR

To create a public dynamic group, click the Public Groups link in the Name and Type field, and navigate to the location in the group hierarchy where you want to create the group.

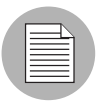

The Save In drop down list is populated according to the location you drill down to in order to create your group. You can use the Save In drop down list to verify that you are in the correct location in the group hierarchy, and you can move to a different location in the hierarchy by selecting it from the Save In list.

4 Enter the name of the group in the Save As text box.

5 In the Options field, select Dynamic.

6 Click Create Rules. The Manage Servers Properties page appears, with the Rules tab selected, as [Figure 7-7](#page-217-0) shows.

<span id="page-217-0"></span>*Figure 7-7: Manage Servers Properties Page with Rules Tab Selected* 

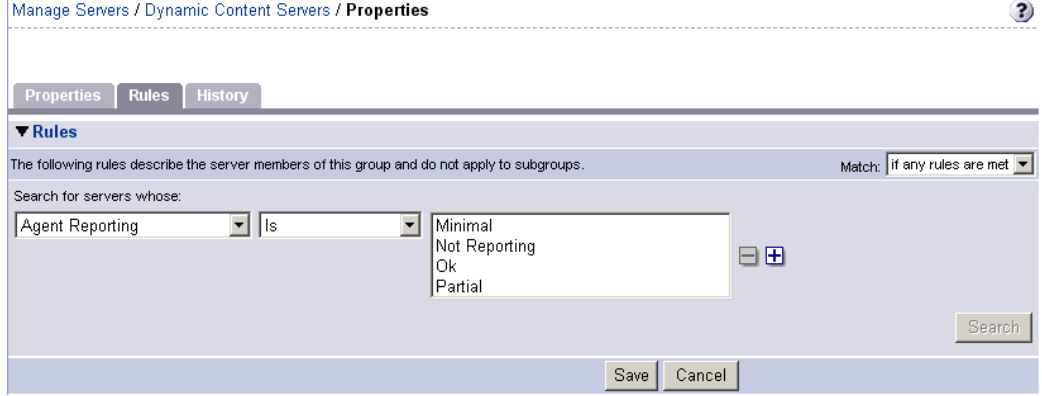

**7** Select the criteria that apply to the servers you would like the group to include. See ["Using Server Search" on page 182 in this chapter for more information.](#page-217-1)

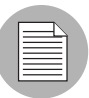

Create as many lines of criteria as required to adequately describe your server group rules by clicking the **Plus** button to add a new line. Conversely, to remove lines of criteria, click the **Minus** button next to the line you want to remove.

- 8 From the Match drop down list select either "If all rules are met" or "If any rules are met."
- **9** (Optional) Click **Search** to apply the rules to a server search to validate the results.

10 Click **Save** to save the rules that apply to your group.

### Creating Groups by Using Search

The options in the user interface for specifying dynamic group rules and for using Search are the same.

### <span id="page-217-1"></span>*Using Server Search*

1 From the navigation panel, click Servers ➤ Search. The Search Rules page appears with the Servers tab displayed.

To search for servers, use this tab. To search for groups, click the Groups tab.

2 Use the criteria to create the rules used for a server search and to identify servers for dynamic groups. [See "Criteria for Search and Dynamic Group Rules" on page 183 in](#page-218-0)  [this chapter for more information](#page-218-0).

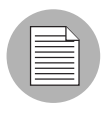

Create as many lines of criteria as required to adequately describe your server search or your server group rules by clicking the **Plus** button to add a new line. Conversely, to remove lines of criteria, click the **Minus** button next to the line you want to remove.

<span id="page-218-1"></span>**3** If you are defining dynamic server group rules, click the **Save** button to save your rules. You can also click **Search** to use your rules to perform a server search.

Or

If you are doing a server search, click **Search** to perform the server search, or click **Save** to save the search as the rules for a dynamic group.

The New Dynamic Group dialog appears.

# <span id="page-218-0"></span>Criteria for Search and Dynamic Group Rules

The following table describes the rules that you can use to search for servers or to create dynamic server groups.

Note that anywhere you can enter text, you can enter a wildcard (\*) character to broaden your results.

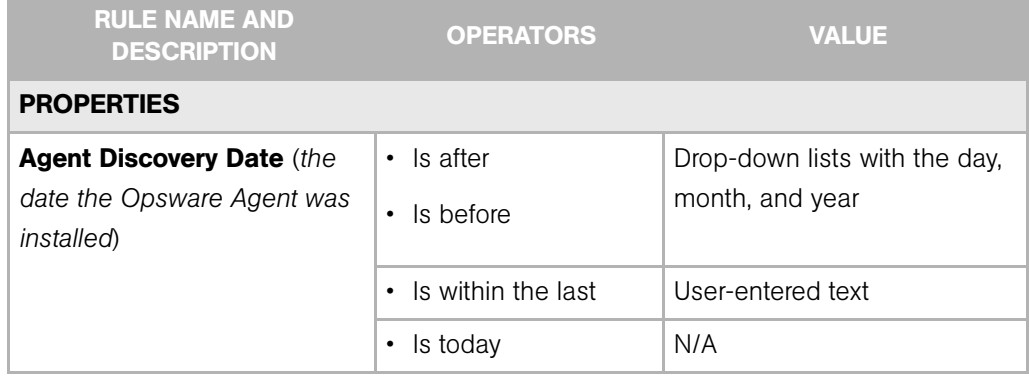

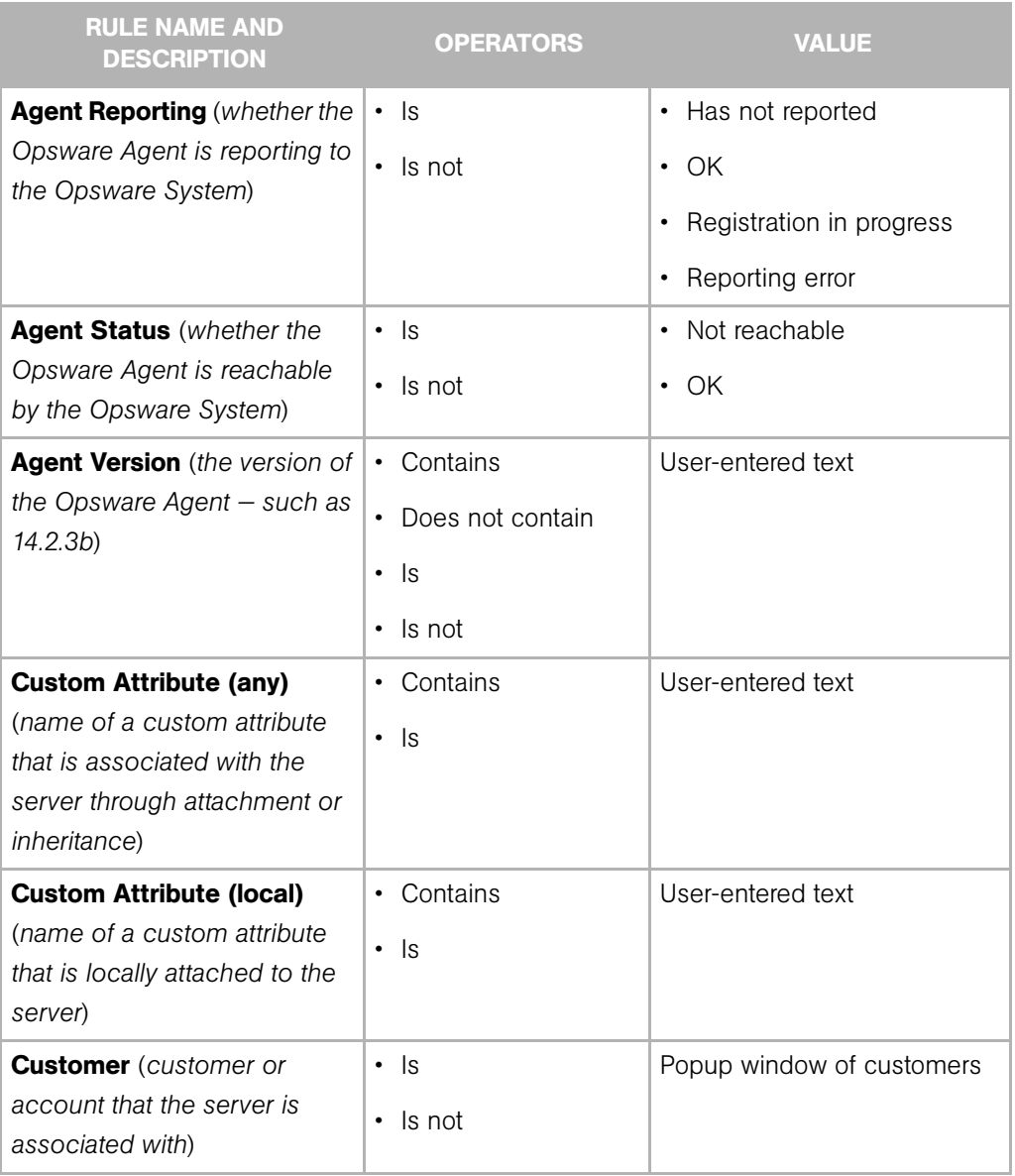

| <b>RULE NAME AND</b><br><b>DESCRIPTION</b>                                                  | <b>OPERATORS</b>                                             | <b>VALUE</b>                                                                                                    |
|---------------------------------------------------------------------------------------------|--------------------------------------------------------------|----------------------------------------------------------------------------------------------------|
| <b>Deployment Stage (stage the</b><br>server performs within a<br>lifecycle environment)    | ls.<br>$\bullet$<br>Is not                                   | In Deployment<br>$\bullet$<br>Live<br>Not Specified<br>Offline<br>The values that appear in this<br>list are customizable; in<br>addition to the values above,<br>values specific to your<br>environment might appear. |
| <b>Facility</b> (collection of servers<br>managed by an Opsware<br>System installation)     | $\cdot$ Is<br>Is not<br>$\bullet$                            | Popup window of facilities<br>When the Opsware System is<br>running multimaster mode, the<br>list can contain many facilities.                                                                                         |
| <b>Group Membership (whether</b><br>the server belongs to a group)                          | $\cdot$ Is                                                   | Popup window of groups                                                                                                    |
| Hostname (hostname of the<br>server - such as<br>m004.company.com)                          | • Contains<br>Does not contain<br>ls.<br>$\bullet$<br>Is not | User-entered text                                                                                                    |
| Name (any) (enables<br>searching for any name or IP<br>address associated with a<br>server) | Contains<br>Does not contain<br>ls.<br>$\bullet$<br>Is not   | User-entered text                                                                                                    |

*Table 7-2: Rules for Server Search and for Creating Dynamic Groups*

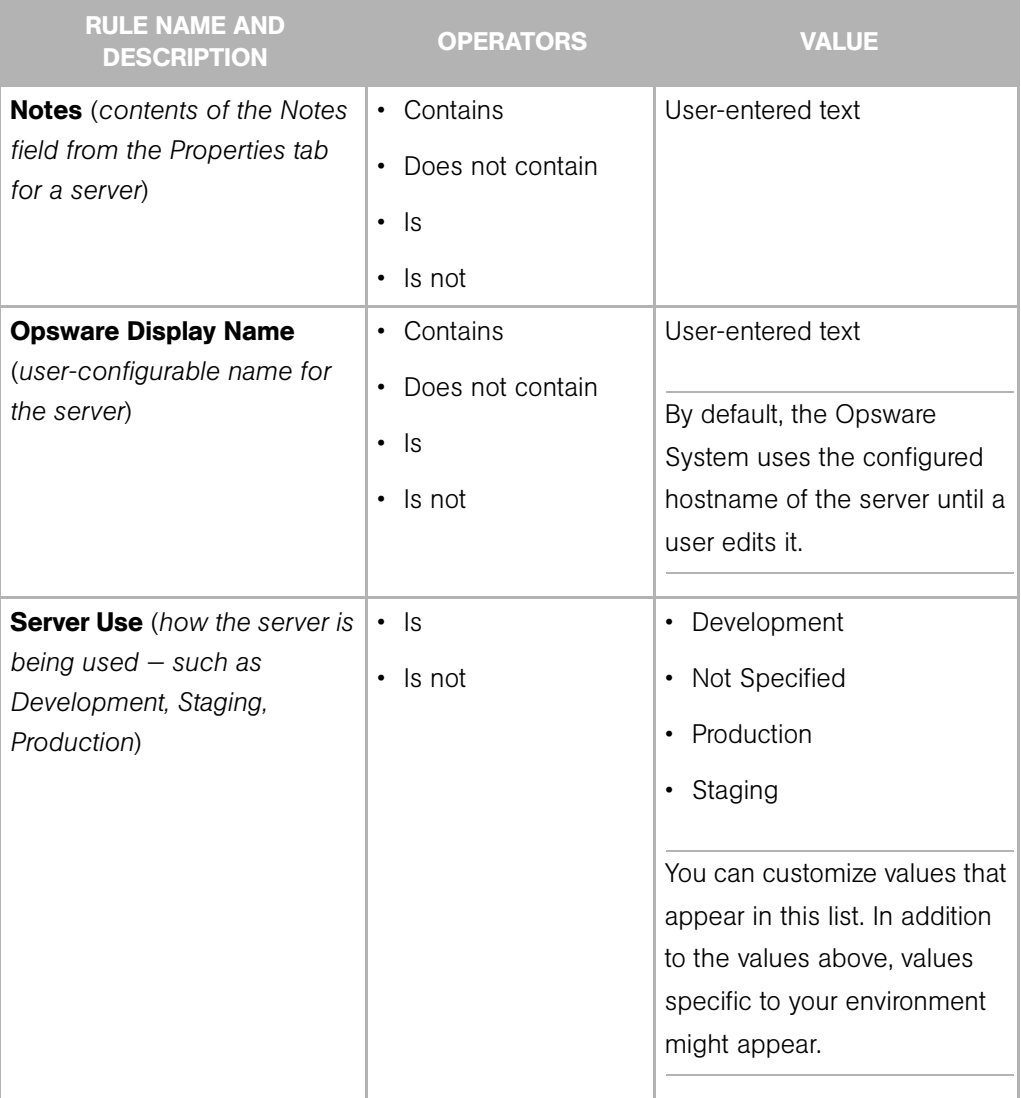

| <b>RULE NAME AND</b><br><b>DESCRIPTION</b>                                                                                                    | <b>OPERATORS</b>                           | <b>VALUE</b>                                                                                             |
|----------------------------------------------------------------------------------------------------|--------------------------------------------|----------------------------------------------------------------------------------------------------|
| <b>Service Level</b> (user-defined<br>category that can be used as<br>an organizational tool)                                                                   | $\cdot$ Is<br>Is attached here or<br>below | Popup window of service<br>levels<br>Servers can be associated<br>with multiple service levels.          |
|                                                                                                    |                                            | See the Opsware System 5.1<br>User's Guide for more<br>information about working with<br>service levels. |
| <b>OPSWARE PROPERTIES</b>                                                                                                    |                                            |                                                                                                    |
| <b>Application Configuration</b><br>(whether the server uses the<br><b>Application Configuration</b><br>feature)                                                | • Is not used<br>Is used                   | N/A                                                                                                    |
| <b>Code Deployment (whether</b><br>the server uses the Code<br>Deployment feature)                                                                              | • Is not used<br>Is used                   | N/A                                                                                                    |
| <b>Configuration Tracking</b><br>(whether the Configuration<br>Tracking feature is monitoring<br>or backing up specific files or<br>configurations on a server) | $\cdot$ Is off<br>ls on<br>$\bullet$       | N/A                                                                                                    |
| <b>Lifecycle</b> (server states that<br>are part of bringing a server<br>into the Opsware System)                                                               | $\cdot$ Is<br>Is not                       | Available<br>$\bullet$<br><b>Build Failed</b><br>Deactivated<br>Installing OS<br>Managed                 |

*Table 7-2: Rules for Server Search and for Creating Dynamic Groups*

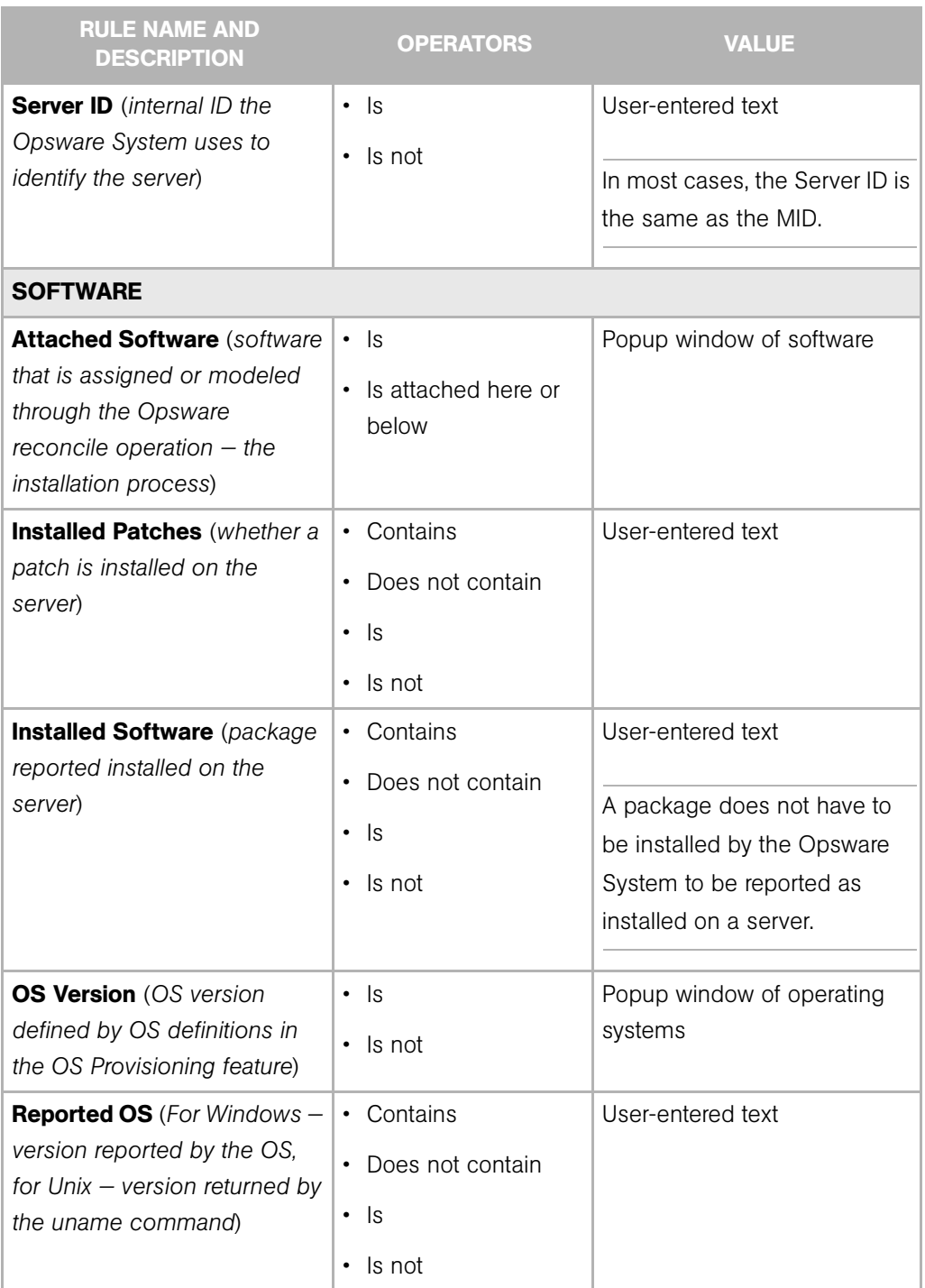

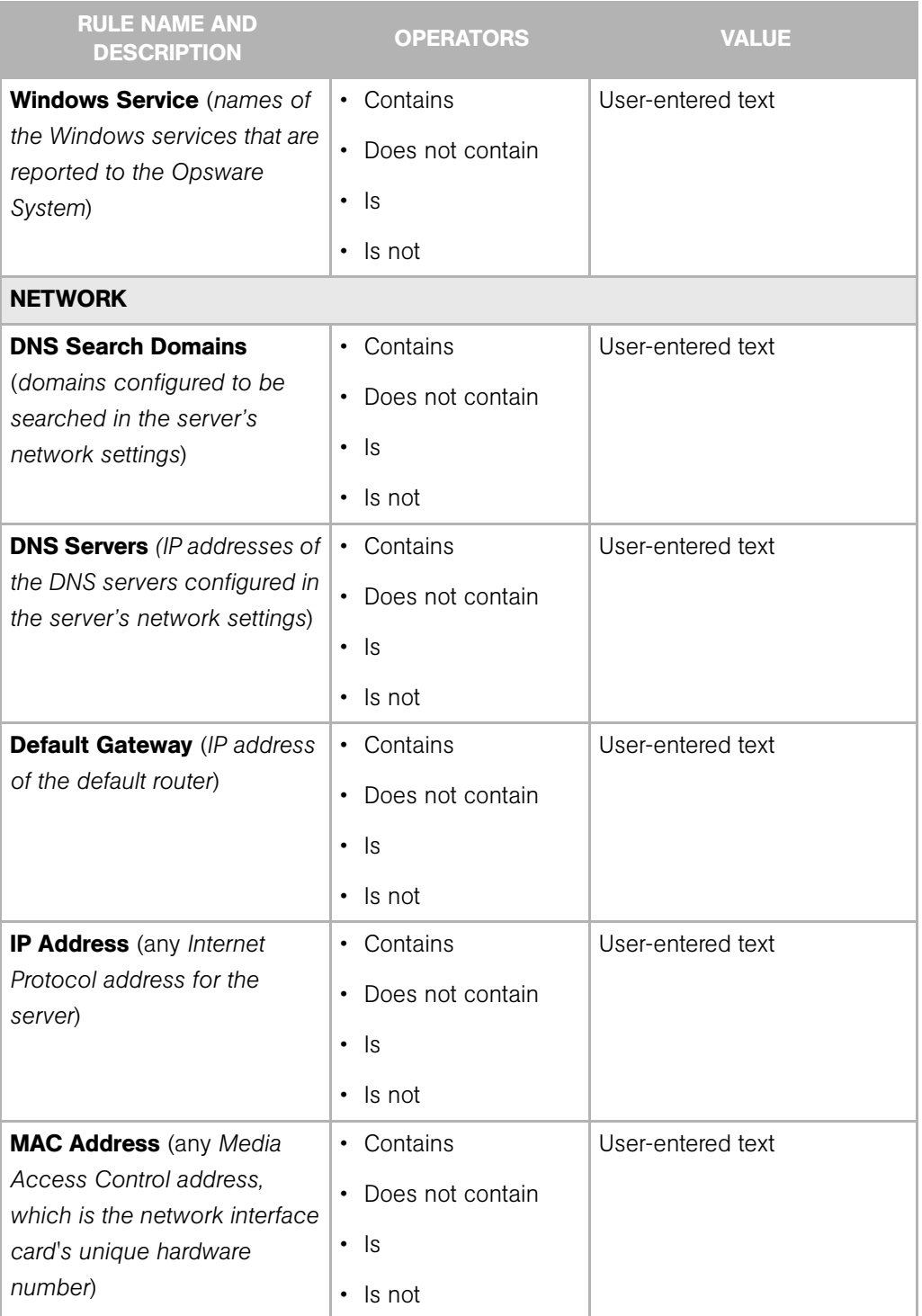

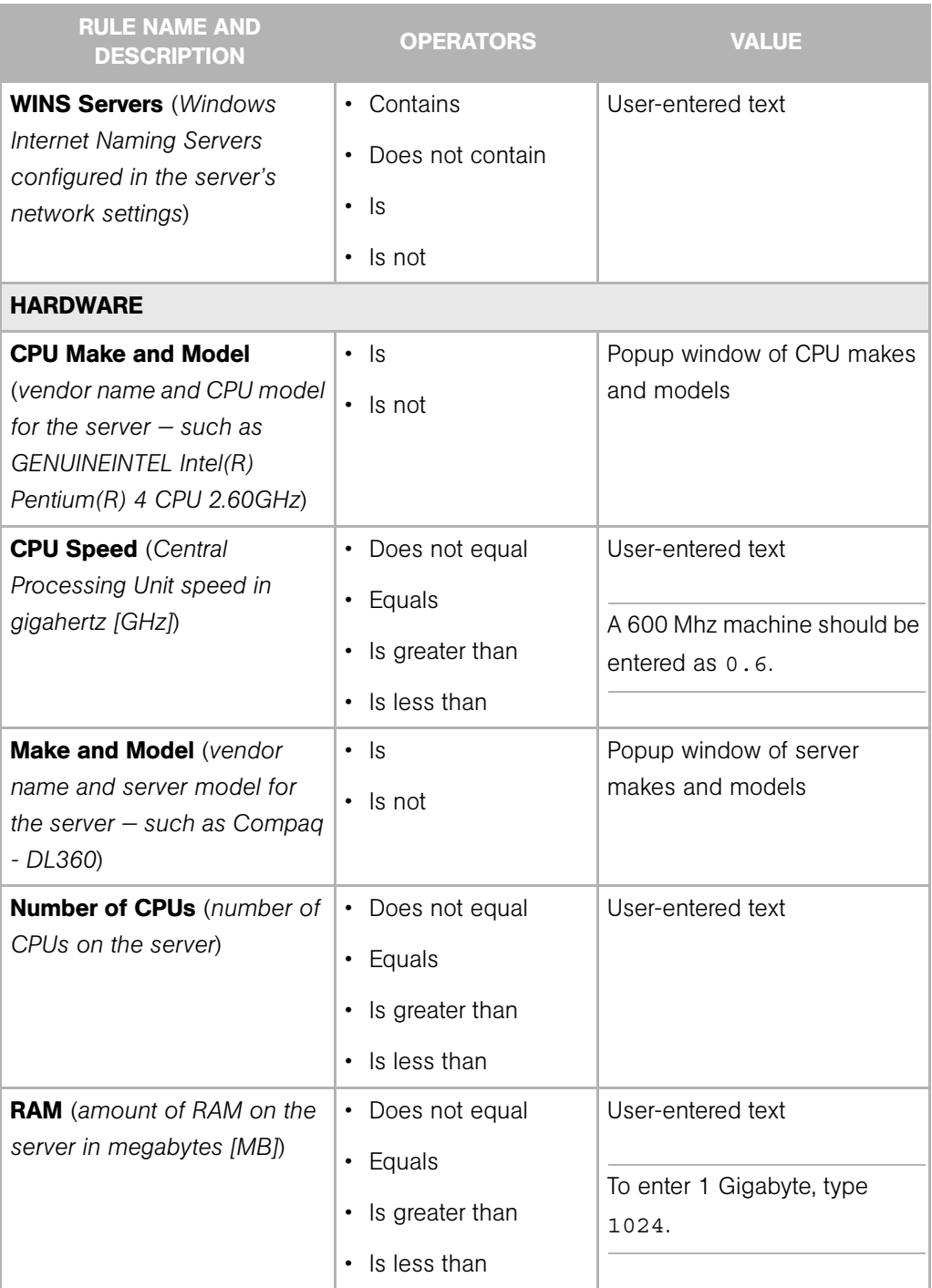

| <b>RULE NAME AND</b><br><b>DESCRIPTION</b>                                                | <b>OPERATORS</b>                                                               | <b>VALUE</b>                                 |
|-------------------------------------------------------------------------------------------|--------------------------------------------------------------------------------|----------------------------------------------|
| Serial Number (serial number  <br>of the server)<br><b>Storage Make and Model</b>         | • Contains<br>• Does not contain<br>$\cdot$ Is<br>$\cdot$ Is not<br>$\cdot$ Is | User-entered text<br>Popup window of storage |
| (vendor name and storage<br>model for the server $-$ such<br>as WDC - WD800BB-<br>75DKA0) | Is not<br>$\bullet$                                                            | makes and models                             |
| <b>CUSTOM FIELDS</b>                                                                      |                                                                                |                                              |
| A <b>Numeric</b> field                                                                    | • Does not equal<br>• Equals<br>Is greater than<br>$\bullet$<br>• Is less than | User-entered text                            |
| A String field                                                                            | • Contains<br>• Does not contain<br>$\cdot$ Is<br>• Is not                     | User-entered text                            |
| A URI field                                                                               | • Contains<br>Does not contain<br>$\bullet$<br>ls<br>$\bullet$<br>Is not       | User-entered text                            |
| A File field                                                                              | • Contains<br>• Does not contain<br>$\cdot$ Is<br>• Is not                     | User-entered text                            |

*Table 7-2: Rules for Server Search and for Creating Dynamic Groups*

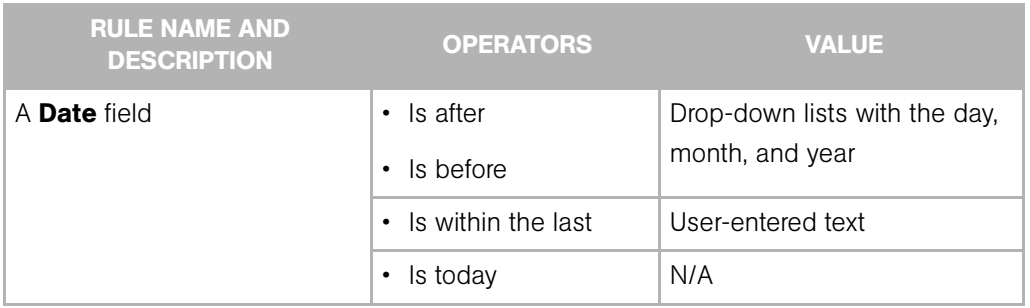

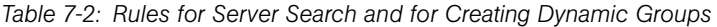

# Adding Servers and Server Groups to Server Groups

### *Static Groups, Both Public and Private*

To add a server or a server group to a static group, perform the following steps:

- 1 From the navigation panel, click Servers ➤ Manage Servers. The Manage Servers page appears.
- 2 Navigate to the static group that you want to add servers and server groups to.
- **3** Click the check box next to the group and select **Edit ► Add Servers**. The Select Servers and Groups to Add to [group name] window opens. The window is populated with the same servers and groups visible on the Manage Servers page. You can use the Status, OS, and Customer filters to change the servers and groups that appear on the list.

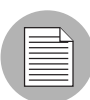

When you choose Edit  $\triangleright$  Add Servers and then select a group, the servers in the group are added. The group itself is not added. If you want to add a group to a group, choose Edit  $\triangleright$  Copy to Group from the menu.

4 Click the check box next to the servers and groups you want to add, and click the Add button at the bottom of the window.

### *Dynamic Groups, Both Public and Private*

Servers are added to dynamic server groups automatically, based on the rules created for the group. To change the membership of a dynamic group, add, delete, or update the dynamic group rules.

To update the rules for a dynamic group, perform the following steps:

- 1 From the navigation panel, click Servers ➤ Manage Servers. The Manage Servers page appears.
- 2 Navigate to the Properties page of the dynamic group that you want to update rules for; navigate by clicking the group links in Manage Server list.
- **3** Click the Rules tab.
- $\blacksquare$  Click the **Edit** button.
- 5 To add criteria to the existing rules, click the **Plus** button next to existing criteria. The fields for the criteria appear. Enter the values for the rule. See ["Using Server Search"](#page-217-1)  [on page 182](#page-217-1) in this chapter for descriptions of these values.
- **6** To delete criteria, click the **Minus** button next to the criteria you want to delete from the rules. The criteria are removed from the page.
- **7** Click Save.

Groups can be added manually to a dynamic group, in either of the following two ways:

**1** Click the check box next to the name of the server group to which you want to add a server group, and select  $E\text{dit}$   $\triangleright$  Copy to Group. Then follow the steps for creating a new group, either static or dynamic. [See "Ways to Create Server Groups" on](#page-213-0)  [page 178 in this chapter for more information.](#page-213-0)

Or

Navigate to the server group that you want to add a server group to.

2 Click the check box next to "This Group" and select Resource ► New Group. Then follow the steps for creating a new group, either static or dynamic. [See "Ways to](#page-213-0)  [Create Server Groups" on page 178 in this chapter for more information](#page-213-0).

### Removing Servers from Server Groups

To remove servers from server groups, follow the steps in this section.

### *Static Groups, Both Public and Private*

To remove a server from a static server group, perform the following steps:

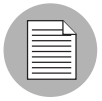

A server does not need to be deactivated to be removed from a group. You can remove a server from a Static group at any time. The Membership tab for a server displays all the server groups of which the server is a member.

1 From the navigation panel, click Servers ➤ Manage Servers. The Manage Servers page appears.

2 Navigate to the static server group that you want to remove servers from until you reach the level where the servers in question are located.

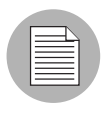

Servers can belong to more than one group, so if you want to remove a server from each group it belongs to, you must locate and remove each instance of the server from all groups.

8 Click the check box next to the servers you want to remove and select **Edit** ► Remove from Group.

As soon as you select that menu option, the server is removed and the screen refreshes to display the current members of the group.

### *Dynamic Groups, Both Public and Private*

Servers are removed from dynamic server groups automatically, based on the rules created for the group. To remove servers, you can create or update rules. To add rules to an existing server group, perform the following steps:

- **1** From the navigation panel, click **Servers**  $\triangleright$  Manage Servers. The Manage Servers page appears.
- 2 Navigate to the Properties page of the dynamic group that you want to add rules to, by drilling down into the group and clicking the "This Group" link.
- **3** Click the Rules tab.
- 4 Click the Edit button.
- 5 Add one or more lines of criteria to the existing rules by following the procedure described in the "Creating Dynamic Server Groups by Using the New Group Option" topic, [step 3 on page 183](#page-218-1) or see ["Using Server Search" on page 182](#page-217-1) in this chapter for more information.

### Moving Servers from One Static Group to Another

The process of moving servers from one group to another is similar to copying servers from one group to another with the exception that with a move, the servers do not remain in the original group.

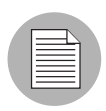

The **Edit**  $\triangleright$  **Move** menu option is disabled when you select servers in a dynamic group. To move servers in a dynamic group, chose the **Edit**  $\triangleright$  **Copy t**o Group menu command. This menu command is also disabled for public groups when you do not have permission to manage public groups.

To move servers from one group to another, perform the following steps:

- **1** From the navigation panel, click **Servers ► Manage Servers**. The Manage Servers page appears.
- 2 Navigate to the group containing the servers you want to move and select those servers.
- **8** From the **Edit** menu, choose **Move**. The Move [group name] Group dialog box appears.
- 4 Navigate to the place in the group hierarchy where you want to create the group by clicking the group links displayed in the Name and Type field.
- **5** Click the **Move** button.

### Duplicating Server Groups

Duplicating a group is similar to copying a group. To duplicate an existing group, perform the following steps:

- 1 Navigate to the group that you want to duplicate.
- 2 Click the check box next to the group name.

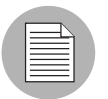

You can only select one group at a time to duplicate.

**8** From the Edit menu, choose Duplicate Group. The Duplicate [group name] Group dialog appears as shown in [Figure 7-8.](#page-231-0)

<span id="page-231-0"></span>*Figure 7-8: Duplicate Group Dialog Box* 

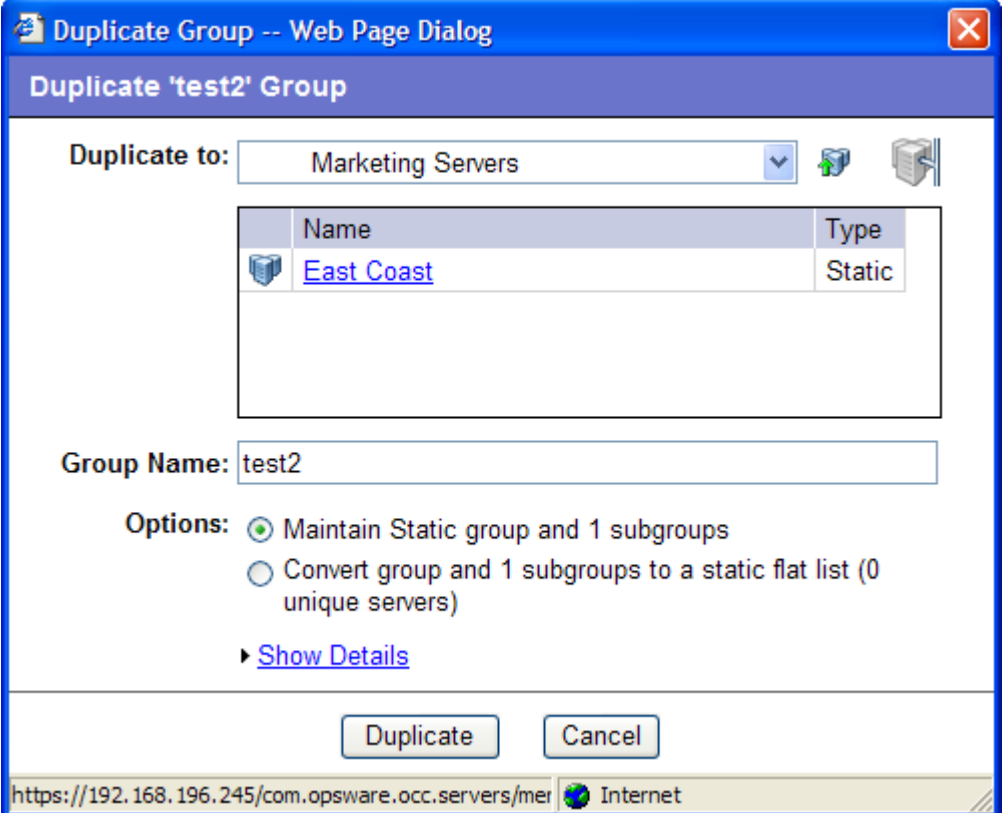

4 Select the location for the newly-duplicated group using the Duplicate In drop down list.

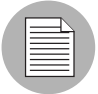

The Duplicate In drop down list's default location is the location of the group you select to duplicate. Navigate through the hierarchy of groups to find the location where you want the newly-duplicated group to reside.

- **5** Enter the name of the new group.
- 6 The values on the Options field will vary depending on whether the group duplicated is static or dynamic.
- **7** If the group is static, select one of the following options:
- Maintain Static group and <number> subgroups: Selecting this option copies the group and its hierarchy as is.
- $\cdot$  Convert group and  $\leq$ number $\geq$  subgroups to a static flat list: Selecting this option copies the group and flattens the hierarchy.
- 8 If the group is dynamic, select one of the following options:
	- Maintain rules & group hierarchy: Selecting this option copies the group and leaves it as a dynamic group, it also copies any subgroups.
	- Convert to static group, maintain hierarchy: Selecting this option copies the group, but turns it into a static group with the current servers defined by the rules and also copies any subgroups.
	- $\cdot$  Convert group and  $\leq$ number $\geq$  subgroups to a static flat list: Selecting this option copies the group, and turns it into a static group and flattens any hierarchy.
- **9** Click the **Duplicate** button. The newly-duplicated group appears in the selected destination.

### Deleting Server Groups Overview

It's important to note the distinction between removing servers from a group, deleting a server, and deleting a group.

Removing servers from a group only removes the server from the selected static group, but the server itself remains in the global list of servers and is still managed by the Opsware System.

Deleting a server can only be performed on a server whose status is deactivated. Selecting the Delete Server option completely removes the server from within the Opsware system, although its history remains.

Deleting a server group removes the group, but the servers in the group still remain in the list of servers and in any other groups for which they are members.

A group cannot be deleted when any of the following conditions apply:

- Software is attached to the group or a subgroup of the group.
- Access control boundaries are attached to the groups or a subgroup of the group.
- Servers and groups are selected together for deletion.

# *Deleting a Group*

To delete a server group, perform the following steps:

- **1** Click the check box next to the server group you want to delete.
- **2** From the **Edit** menu, choose **Delete Group**. A confirmation message appears, detailing the number of servers and server groups in the server group that you want to delete.
- **8** Click **OK** to complete the deletion of the server group.

The screen refreshes, showing the list of servers and groups without the deleted server group.

# Server Life Cycle

This section provides information on the server lifecycle within the Opsware System and contains the following topics:

- • [Server Lifecycle Overview](#page-233-0)
- • [Server Properties Overview](#page-238-0)
- • [Server Management Tasks Related to the Server Life Cycle](#page-240-0)
- • [Changing the Use and Stage Values for Servers](#page-242-0)
- • [Editing the Properties of a Server](#page-243-0)
- • [Deactivating a Server Overview](#page-244-0)
- • [Deactivating a Server](#page-245-0)
- • [Deleting a Server from the Opsware System](#page-246-0)
- • [Cloning a Server Overview](#page-246-1)

#### <span id="page-233-0"></span>Server Lifecycle Overview

The Opsware System is designed to enable multiple teams to work together to provision servers. The OS Provisioning feature allows IT teams to separate the tasks of readying servers for provisioning (such as mounting servers in racks and connecting them to a network) from provisioning the servers with operating systems and applications.

For example, someone mounts a new server in a rack and connects it to the Opsware build network. Next, they boot the server for the first time by using an Opsware Boot Floppy or CD or by using the network.

At a later time, a different system administrator can select the available server from the Server Pool list and provision it with an OS. In the *available* state, servers do not have the target OS installed and might not have access to disk resources.

During OS provisioning, servers progress through the Opsware life cycle state changes:

Unprovisioned (No OS Build Agent) ➤ Available ➤ Installing OS ➤ Managed

[Table 7-3](#page-235-0) describes the Opsware server life-cycle values.

<span id="page-235-0"></span>*Table 7-3: Opsware System Life-Cycle Values for Servers*

| <b>OPSWARE</b><br><b>LIFE CYCLE</b><br><b>VALUE</b> | <b>DESCRIPTION</b>                                                                                                    |
|-----------------------------------------------------|----------------------------------------------------------------------------------------------------|
| <b>Server Pool Values</b>                           |                                                                                                    |
| Available                                           | Indicates a server on which the OS Build Agent was installed and is<br>running, but the target OS has not been installed on the server.                                                               |
|                                                     | The OS Build Agent is a small agent that can run in the memory of the<br>bare-metal server.                                                                                                    |
|                                                     | See "Operating System Provisioning" on page 431 in Chapter 14 for<br>more information.                                                                                                    |
| Installing OS                                       | Indicates that a user is installing the target OS on the server.                                                                                                    |
|                                                     | The server stays in the Server Pool list until the installation process<br>finishes successfully. Then the server moves to the Manage Servers list.                                                   |
|                                                     | See "Installing an OS by Using a Template" on page 449 in Chapter 14<br>for more information. See "Installing an OS by Using a Custom<br>Installation" on page 453 in Chapter 14 for more information |
| <b>Build Failed</b>                                 | Indicates a server on which the OS Build Agent was installed and is<br>running, but the installation of the target OS failed.                                                                         |
|                                                     | The server remains in the Server Pool list with this status for 7 days<br>before the Opsware System deletes the entry.                                                                                |
|                                                     | See "Recovering When an OS Installation Fails" on page 456 in Chapter<br>14 for more information.                                                                                                    |

| <b>OPSWARE</b><br><b>LIFE CYCLE</b><br><b>VALUE</b> | <b>DESCRIPTION</b>                                                                                                    |
|-----------------------------------------------------|----------------------------------------------------------------------------------------------------|
| <b>Managed Server Values</b>                        |                                                                                                    |
| Managed                                             | Indicates a server that the Opsware System is managing. The Opsware<br>System performs periodic reachability checks on managed servers.<br>After a server reaches this life cycle state, the entry for the server moves<br>from the Server Pool list to the Manage Servers list. On managed<br>servers, you can use the Opsware System to install applications and<br>patches. |
| Deactivated                                         | Indicates an Opsware-managed server that was removed from service.<br>However, the server's history still exists in the Opsware System.<br>Deactivated servers are not reachable.                                                                                                    |

*Table 7-3: Opsware System Life-Cycle Values for Servers*

[Table 7-4](#page-236-0) shows which server icons appear in the Opsware Command Center and explains what each icon indicates in regard to the server life cycle.

| <b>SERVER ICON</b> | <b>DESCRIPTION</b>                                                                                                    |
|--------------------|----------------------------------------------------------------------------------------------------|
|                    | Indicates a server that is available to have a target OS installed on it and<br>on which an Opsware OS Build Agent is installed.<br>Appears in the Server Pool list.                                                                                  |
|                    | Indicates a server on which the OS Provisioning feature is in the<br>process of installing the target OS.<br>Appears in the Server Pool list.                                                                                                    |
|                    | Indicates an <i>available</i> server on which an error occurred while the OS<br>Provisioning Subsystem was installing a target OS.<br>Appears in the My Jobs panel in the home page, in the list in the My<br>Jobs page, and in the Server Pool list. |

<span id="page-236-0"></span>*Table 7-4: Server Icons in the Opsware Command Center*

| <b>SERVER ICON</b> | <b>DESCRIPTION</b>                                                                                                    |
|--------------------|----------------------------------------------------------------------------------------------------|
|                    | Indicates a server that the Opsware Command Center is managing and<br>that the Opsware System can communicate with. An Opsware Agent is<br>running on the server.                                            |
|                    | Appears in the My Jobs panel in the home page, in the list in the My<br>Jobs page, in the Manage Servers list, and in the server lists in the<br>Opsware wizards.                                            |
|                    | Indicates a server that is scheduled for an operation (install software,<br>uninstall software, and so forth).                                                                                               |
|                    | Appears in the My Jobs panel in the home page and in the list in the<br>My Jobs page.                                                                                                    |
|                    | Indicates a managed server that the Opsware System cannot<br>communicate with (it is Not Reachable) because the Opsware Agent on<br>the server cannot connect to the Opsware System.                         |
|                    | If you want to discover reasons why the managed server is<br>unreachable, you can run a Communication Test. See "Agent<br>Reachability Communication Test" on page 146 in Chapter 6 for more<br>information. |
|                    | Appears in the Manage Servers list.                                                                                                    |
|                    | Indicates a managed server on which an error occurred while the<br>Opsware System was installing or uninstalling software.                                                                                   |
|                    | Appears in the My Jobs panel in the home page and in the list in the<br>My Jobs page.                                                                                                    |
|                    | Indicates a managed server on which a warning occurred while the<br>Opsware System was installing or uninstalling software.                                                                                  |
|                    | Appears in the My Jobs panel in the home page and in the list in the<br>My Jobs page.                                                                                                    |
|                    | Indicates a server that was deactivated in the Opsware System so that<br>it is currently not managed and not reachable.                                                                                      |
|                    | Appears in the Manage Servers list and in the server lists in the<br>Opsware wizards (however, it is not selectable in the wizards).                                                                         |

*Table 7-4: Server Icons in the Opsware Command Center*

 $\overline{\mathbf{3}}$ 

| <b>SERVER ICON</b> | <b>DESCRIPTION</b>                                                                                                    |
|--------------------|----------------------------------------------------------------------------------------------------|
|                    | Indicates a static server group. The same states that apply to single<br>servers apply to groups.<br>See "Server Groups" on page 168 in this chapter for information about<br>the different types of server groups. |
|                    | Indicates a dynamic server group. The same states that apply to single<br>servers apply to groups.                                                                                                    |
|                    | Indicates a public and static server group. The same states that apply to<br>single servers apply to groups.                                                                                                    |
|                    | Indicates a public and dynamic server group. The same states that<br>apply to single servers apply to groups.                                                                                                    |

*Table 7-4: Server Icons in the Opsware Command Center*

# <span id="page-238-0"></span>Server Properties Overview

Manage Servers (Summary View)

[Figure 7-9](#page-238-1) shows the Server Properties columns. [Table 7-5](#page-239-0), [Table 7-6,](#page-240-1) and [Table 7-7](#page-240-2)  describe the Status, Stage, and Use properties for managed servers.

<span id="page-238-1"></span>*Figure 7-9: Server Properties Columns in the Manage Servers List* 

| All Statuses              |        | v    | All Operating Systems |                                      |   | v | All Stages                      | × | All Uses         | Y                 |                                  |
|---------------------------|--------|------|-----------------------|--------------------------------------|---|---|---------------------------------|---|------------------|-------------------|----------------------------------|
| All Customers             |        | v    | All Manufacturers     |                                      | v |   | All Models                      | v |                  |                   | $\mathbb{F}\mathbb{Y}$<br>Update |
| Managed & Deactivated V   |        |      |                       |                                      |   |   |                                 |   |                  |                   |                                  |
| Resource                  |        | Edit | View<br>Tasks         | Configuration Tracking               |   |   |                                 |   |                  |                   |                                  |
|                           | Name ▲ |      |                       | Host Name / IP Address               |   |   | OS Version                      |   | Stage            | Use               | Customer                         |
| <b>Public Groups</b><br>G |        |      |                       |                                      |   |   |                                 |   |                  |                   |                                  |
|                           |        |      | core.tr3.opsware.com  | core.tr3.opsware.com<br>172.16.36.18 |   |   | Red Hat Enterprise<br>Linux AS3 |   | Not<br>Specified | Not.<br>Specified | Opsware                          |
|                           |        |      | m201.tr3.opsware.com  | mh03<br>172.16.36.34                 |   |   | Windows 2000                    |   | Not<br>Specified | Not<br>Specified  | Not<br>Assigned                  |

The Status property is represented by an icon in the first column in the Manage Servers list.

**Status** (short for Agent Status) is set automatically by the Opsware System.

The Opsware System toggles each server between OK and Not Reachable by reachability checks.

The Status value specifies the ability of the Opsware System to manage servers. The Opsware System automatically detects the status of servers. To verify the current status of a server, click the Update button in the Server Properties page for that server.

| <b>STATUS VALUE</b> | <b>DESCRIPTION</b>                                                                                                    |
|---------------------|----------------------------------------------------------------------------------------------------|
| OK                  | Server is manageable by the Opsware System. Represented as text<br>(OK) in the properties page for a server. Represented as an icon in the<br>Manage Servers and Server Pool lists:                                                                                                    |
| Not Reachable       | Server is unreachable by the Opsware System due to an error (for<br>example, it cannot connect to the Opsware core); automatically set by<br>the Opsware System. Represented as text (Not Reachable) in the<br>properties page for a server. Represented as an icon in the Manage<br>Servers list:<br>If you want to discover reasons why the managed server is<br>unreachable, you can run a Communication Test. See "Agent"<br>Reachability Communication Test" on page 146 in Chapter 6 for more<br>information. |

<span id="page-239-0"></span>*Table 7-5: Values for the Status Property for Managed Servers*

**Stage** (short for Deployment Stage) is set by a user.

The Stage value specifies the stages of deployment for servers; for example, a server is live or offline.

Your Opsware administrator can change the values for the Stage property. By default, the Opsware System is installed with the following Stage values.

<span id="page-240-1"></span>*Table 7-6: Values for the Stage Property for Managed Servers*

| <b>STAGE VALUE</b> | <b>DESCRIPTION</b>                                                                 |
|--------------------|------------------------------------------------------------------------------------|
| In Deployment      | Initial stage after being fully initialized.                                       |
| Live               | Your organization defines the meaning of this stage.                               |
| Not Specified      | The default value for a server. Cannot be changed by the Opsware<br>administrator. |
| Offline            | Your organization defines the meaning of this stage.                               |
| Ops Ready          | Your organization defines the meaning of this stage.                               |

Use (short for Server Use) is set by a user.

The Use value specifies how an organization is utilizing servers. For example, a server is a staging server. Users set this property for servers.

By default, the Opsware System is installed with the following Use values. Except for the Staging, Production, and Not Specified values, an Opsware administrator can change the default values. The CDR feature depends on the Staging and Production values. Therefore, these default values cannot be changed or deleted.

<span id="page-240-2"></span>*Table 7-7: Values for the Use Property for Managed Servers*

| <b>USE VALUE</b> | <b>DESCRIPTION</b>                                         |
|------------------|------------------------------------------------------------|
| Development      | A server that is not being used in production.             |
| Not Specified    | The default value.                                         |
| Production       | Fully live in-use servers (includes Opsware core servers). |
| Staging          | A staging server for production.                           |

# <span id="page-240-0"></span>Server Management Tasks Related to the Server Life Cycle

Managing servers in the Opsware System involves the following standard tasks:

• Bringing a new server into the Opsware System so that it appears in the Server Pool

[See "Booting New Servers Overview" on page 440 in Chapter 14 for more information](#page-475-0).

• Installing an operating system on a server

[See "Ways to Install Operating Systems on Servers" on page 448 in Chapter 14 for](#page-483-0)  [more information.](#page-483-0)

• Installing a patch

[See "Installing and Uninstalling Patches Overview" on page 400 in Chapter 12 for more](#page-435-0)  [information.](#page-435-0)

• Installing an application

[See "Installing and Uninstalling Software" on page 413 in Chapter 13 for more](#page-448-0)  [information.](#page-448-0)

• Reprovisioning a server with a new OS

[See "Reprovisioning a Solaris or Linux Server" on page 458 in Chapter 14 for more](#page-493-0)  [information.](#page-493-0)

You can reprovision Solaris and Linux servers so that they are running another version of the same OS so long as the hardware supports that new version of the OS.

You can reprovision servers built by the Opsware System and Opsware-managed servers by using this feature.

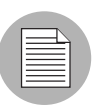

You cannot reprovision a Linux server so that it runs a Windows OS.

• Deactivating a managed server so that the Opsware System no longer manages it.

[See "Deactivating a Server Overview" on page 209 in this chapter for more information.](#page-244-0)

You accomplish server management tasks by using the menus in the Manage Servers list, as [Figure 7-10](#page-242-1) shows.

<span id="page-242-1"></span>*Figure 7-10: Menus in the Manage Servers List* 

| Manage Servers (Summary View)                                                                                                    |                                                                                                    |                                                                                                    |                                                                                                    |                                                                                                    |
|----------------------------------------------------------------------------------------------------|----------------------------------------------------------------------------------------------------|----------------------------------------------------------------------------------------------------|----------------------------------------------------------------------------------------------------|----------------------------------------------------------------------------------------------------|
| All Operating Systems                                                                                                    | $\bar{\mathbf{v}}$<br>C29<br>Edit                                                                                                    | All Customers<br>$\checkmark$<br>View.                                                                                   | Update<br>▽                                                                                                    | FY                                                                                                    |
| Resource<br>New Group<br>Add to 'My Servers'<br>ıp<br>Export to CSV<br><b>Print Preview</b><br>len.<br><b>Properties</b><br>en<br>US.<br>- C. dhcp- | Add Servers<br>Copy to Group<br>Move<br>Duplicate Group<br>Delete Group<br>Remove from Group<br>Deactivate Server<br>Delete Server<br>Customer<br>Usage | √ Summary<br>e<br>Hardware<br>Software<br>Communication<br>✔ Servers and Groups<br>Servers Only<br>Groups Only<br>بمخالف | Tasks<br>Install<br>Uninstall<br><b>Run</b><br>٠<br>Assign Node<br>Re-Assign Node<br>Remove Node<br>Clone Model<br>Reconcile | Configuration Tracking<br>Edit Tracking Policies<br>Perform Backup Now<br>View Backup History<br>View Restore Queue<br>Enable/Disable Tracking<br>Reconcile Tracking Policies<br>Red Hat Enterprise L |

[See "Application Provisioning" on page 413 in Chapter 13 for more information.](#page-448-1)

[See "Reconcile" on page 547 in Appendix A for more information.](#page-582-0)

[See "Distributed Script Execution" on page 345 in Chapter 11 for more information](#page-380-0) about how to run a distributed script on a server.

[See "About the Manage Servers List" on page 66 in Chapter 4 for information about](#page-101-0)  managed servers.

### <span id="page-242-0"></span>Changing the Use and Stage Values for Servers

Perform the following steps to change the Use and Stage values for multiple servers simultaneously:

1 From the navigation panel, click Servers ➤ Manage Servers. The Manage Servers page appears. Browse the list to find the server that you want to deactivate.

Or

Search for the server that you want to deactivate.

[See "Searching with the Search Feature" on page 72 in Chapter 4 for more](#page-107-0)  [information](#page-107-0). [See "Searching for Servers by IP Address" on page 88 in Chapter 4 for](#page-123-0)  [more information.](#page-123-0)

2 Select the servers that you want different Use or Stage values for.

3 Choose Edit ➤ Usage from the menu above the Manage Servers list. A window prompts you to select different values, as [Figure 7-11](#page-243-1) shows.

<span id="page-243-1"></span>*Figure 7-11: Edit Server Popup Window* 

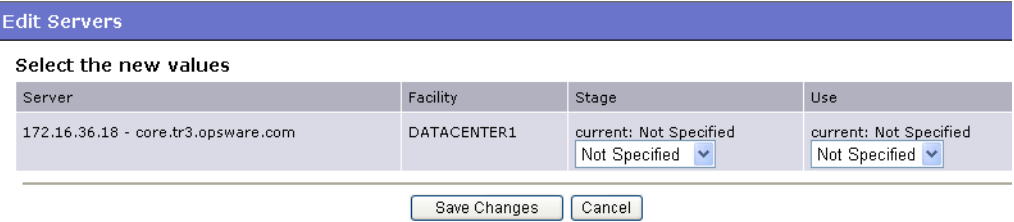

- 4 Select the Use and Stage values from the lists.
- 5 Click the Save Changes button. The window closes and the Manage Servers list refreshes with the updated values.

### <span id="page-243-0"></span>Editing the Properties of a Server

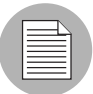

You can edit a server only if you have permission in the Opsware Command Center to access the customer to whom the server is associated.

When you edit the properties of a server, the server itself does not change; how the Opsware System views it changes. Perform the following steps to edit the properties of a server:

1 From the navigation panel, click Servers ➤ Manage Servers. The Manage Servers page appears. Browse the list to find the server whose properties you want to edit.

Or

Search for the server that you want to edit.

[See "Searching with the Search Feature" on page 72 in Chapter 4 for more](#page-107-0)  [information](#page-107-0). [See "Searching for Servers by IP Address" on page 88 in Chapter 4 for](#page-123-0)  [more information.](#page-123-0)

2 Click the Server Display name. The Properties page for the server appears.

**8** Change any of the following properties for the server:

- To change the name that appears in the Opsware Command Center, edit the text in the Name field.
- To change the description of the server, edit the Notes field.
- To change the customer associated with the server, select a different customer from the list. Your Opsware administrator defines the options for customer selections. Contact your Opsware administrator if the list does not contain the customer that you want to associate with this server.

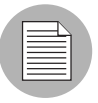

You cannot change the customer associated with a server when the server is part of a CDR service, synchronization, or sequence. See the Opsware System 5.1 Configuration Guide for more information.

• To change the Use or Stage of the server, make your changes in either of those lists.

[See "Server Properties Overview" on page 203 in this chapter for more](#page-238-0)  [information](#page-238-0).

• To change whether configuration tracking is enabled or disabled for the server, select a value from the list.

[See "Configuration Tracking" on page 491 in Chapter 16 for more information.](#page-526-0)

4 To save your changes, click the Save button.

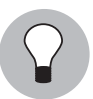

To change the custom attributes of the server, click the Custom Attributes tab. The Manage Servers: Custom Attributes page appears. [See "Managing Custom Attributes" on](#page-260-0)  [page 225 in this chapter for more information.](#page-260-0)

### <span id="page-244-0"></span>Deactivating a Server Overview

You will want to deactivate a server when the Opsware System removes the server from management. For example, you are moving the server to a warehouse for storage. Additionally, you might choose to deactivate a server when you need to rebuild it from scratch, without using the OS Provisioning feature.

When you deactivate a server, information about the server remains in the Opsware Model Repository for auditing purposes.

After you deactivate a server, you can reactivate it by re-installing an Opsware Agent with the Opsware Agent Installer and the --clean command line option.

[See "Agent Reachability Communication Test" on page 146 in Chapter 6 for more](#page-181-0)  [information.](#page-181-0)

When you deactivate a server, you accomplish the following tasks:

- Reset the node assignments in the Software Tree to the defaults.
- Remove custom attributes from the server.
- Delete any configuration tracking policies from the server that are associated with backups.
- Set the server life cycle value to Deactivated.

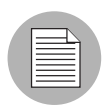

You cannot deactivate a server when it is part of a CDR service, synchronization, or sequence. See the Opsware System 5.1 Configuration Guide for more information.

### <span id="page-245-0"></span>Deactivating a Server

Perform the following steps to deactivate a server:

1 From the navigation panel, click Servers ➤ Manage Servers. The Manage Servers page appears. Browse the list to find the server that you want to deactivate.

Or

Search for the server that you want to deactivate.

[See "Searching with the Search Feature" on page 72 in Chapter 4 for more](#page-107-0)  [information](#page-107-0). [See "Searching for Servers by IP Address" on page 88 in Chapter 4 for](#page-123-0)  [more information.](#page-123-0)

- 2 Select the servers that you want to deactivate.
- 81 Choose Edit ► Deactivate Server from the menu above the Manage Servers list. A confirmation dialog box prompts you to confirm the deactivation.
- 4 Click OK. The Manage Servers list refreshes and the server appears with a deactivated icon.

# <span id="page-246-0"></span>Deleting a Server from the Opsware System

When you want to remove all record of a server from the Opsware System, you can delete it.

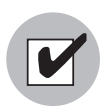

You must deactivate a server before you can delete it from the Opsware System.

When you delete a server from the Opsware System, it has these effects:

- Deletes all job information in the My Jobs feature
- Deletes the server from the Model Repository

Perform the following steps to delete a server:

1 From the navigation panel, click Servers ➤ Manage Servers. The Manage Servers page appears. Browse the list to find the server that you want to delete.

Or

Search for the server that you want to delete.

[See "Searching with the Search Feature" on page 72 in Chapter 4 for more](#page-107-0)  [information](#page-107-0). [See "Searching for Servers by IP Address" on page 88 in Chapter 4 for](#page-123-0)  [more information.](#page-123-0)

- 2 Select the servers that you want to delete.
- 3 Choose Edit ➤ Delete Server from the menu above the Manage Servers list. A confirmation dialog box prompts you to confirm the deletion.
- **4** Click OK. The Manage Servers list refreshes and the server disappears from the list.

### <span id="page-246-1"></span>Cloning a Server Overview

The Opsware Command Center includes a feature that allows users to copy a server. Copying (referred to as *cloning* in the Opsware Command Center) is useful when you need to add more capacity to your operational environment.

A user selects a source server (the master server) and copies the configuration of that server to one or more other servers (the target servers). The other servers are assigned to every node to which the master server is assigned. The copied servers contain the same operating system, software applications, and configuration as the original server (though

the customer association and facility location remain the same on the target servers). The copied servers also include any changes to the default server configuration made through the Opsware System.

The only restriction to cloning a server is that both servers need to be on the same platform. However, any existing user-configurable nodes are removed from the target server when you clone servers. The target server is made to look exactly like the master server in terms of node assignments.

### *Cloning a Server*

Perform the following steps to clone a server:

- 1 From the navigation panel, click Servers ➤ Manage Servers. The Manage Servers page appears. Browse the list to find the servers that you want to clone.
- 2 Select two or more servers. When copying servers, you must select at least two servers so that one server can be the master. The other servers are the ones that you want to copy the nodes to.

Opsware Inc. recommends that you select servers with similar hardware architecture (based on the value in the Reported OS column in the Manage Servers list).

3 Choose Tasks ➤ Clone model from the menu above the Manage Servers list.

A window prompts you to select the *master* server, as [Figure 7-12](#page-247-0) shows.

<span id="page-247-0"></span>*Figure 7-12: Clone Servers Popup Window in the Opsware Command Center* 

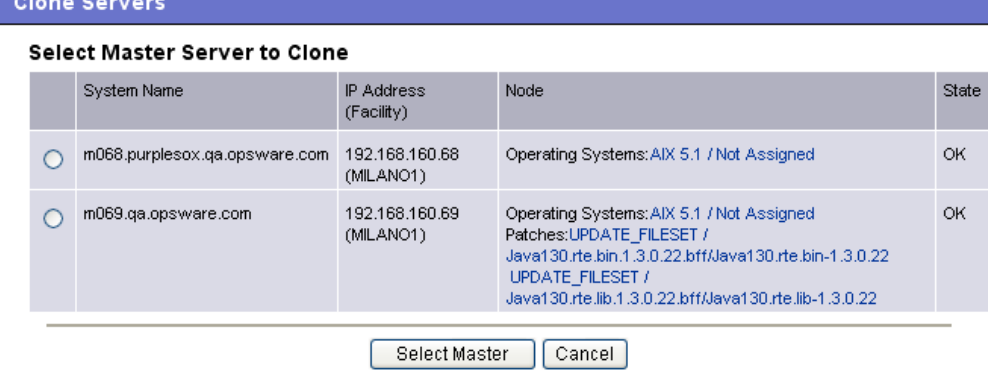

4 Select the option for the master server that you want to use and click the Select Master button.

A confirmation page appears that shows how the nodes on the master server are copied to the server that you select.

**5** Click the Commit Clone button.

The Server List reappears and shows the updated target servers.

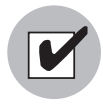

After you clone a master server to target servers, you must reconcile the target servers for the Opsware System to install the software on the target servers. [See "Reconcile" on](#page-582-0)  [page 547 in Appendix A for information about](#page-582-0) reconciling servers.

# Scheduling Server Management Jobs

This section provides information about server management jobs within the Opsware System and contains the following topics:

- • [Scheduling Server Management Jobs Overview](#page-248-0)
- • [Viewing Job Details in the OCC](#page-250-0)
- • [Scheduling and Notification for Server Management Tasks](#page-253-0)
- • [Time-Outs for Server Management Jobs](#page-256-0)

# <span id="page-248-0"></span>Scheduling Server Management Jobs Overview

The My Jobs feature in the OCC provides information about the following Command Engine scripts:

- Reconcile (install software, uninstall software, install a template, patching servers, and reconcile)
- OS provisioning
- CDR requests
- Distributed script execution
- Custom Extensions

My Jobs feature in the OCC Client displays information about the following OCC Client jobs:

- Creating Snapshots
- Pushing/Reverting Configurations
- Auditing Configurations
- Auditing Servers
- Creating Server Snapshots
- Creating Packages

The My Jobs information is available only on a per-user basis. You cannot log in as an Opsware administrator to see the jobs that other Opsware users have run.

The My Jobs information appears in two places in the Opsware Command Center:

- A panel on the Opsware Command Center home page that lists your most recent six jobs
- A page (accessed by clicking My Jobs in the navigation panel) that lists all the jobs that you have run

The Opsware System maintains information about the server operations that you have run for the last 30 days in the My Jobs list. By default, the jobs are deleted from the Opsware Model Repository after 30 days. (The bottom of the My Jobs page indicates how long this interval is set for the Opsware System installed at your organization.)

My Jobs in the OCC Client appears in the My Jobs feature window.

For each job, the My Jobs lists display the following information:

- The name of the job, which is a link to a page that displays more detailed information about the job
- The date and time the job started or is scheduled to start (using your preference for time display)
- The number of servers that the job affects
- The status of the job:
	- Scheduled
	- In Progress
	- Completed
	- Completed with errors
	- Completed with warnings
- You can search for an existing Job by the Job's ID. On the Home page, select Job from the drop-down list and enter a Job ID and click Go.

# <span id="page-250-0"></span>Viewing Job Details in the OCC

Perform the following steps to view the job details:

**1** From the Opsware Command Center home page, click the link in the My Jobs panel for the job that you want to view, as [Figure 7-13](#page-250-1) shows.

<span id="page-250-1"></span>*Figure 7-13: My Jobs Panel in the Opsware Command Center Home Page* 

| My Jobs<br>See All (22) |                                      |                          |                |        |                         |  |  |
|-------------------------|--------------------------------------|--------------------------|----------------|--------|-------------------------|--|--|
|                         | Name                                 | <b>Start Time</b>        | <b>Servers</b> | Groups | <b>Status</b>           |  |  |
|                         | Run Custom Extension                 | (not set)                | 4              | 0      | Cancelled               |  |  |
|                         | Run Script                           | Wed Oct 31 21:45:00 2007 | 4              | 0      | Scheduled               |  |  |
| ra                      | Run Script                           | Tue May 31 21:22:06 2005 | 3              | 0      | Completed with errors   |  |  |
|                         | Audit Servers<br>[Launch OCC Client] | Tue May 31 21:00:48 2005 | 2              | 0      | Completed               |  |  |
|                         | Create Snapshot [Launch OCC Client]  | Tue May 31 20:57:05 2005 |                | 0      | Completed               |  |  |
|                         | Audit Servers<br>[Launch OCC Client] | Tue May 31 20:50:09 2005 | o.<br>∠        | 0      | Completed with warnings |  |  |
|                         |                                      |                          |                |        |                         |  |  |

Or

From the navigation panel, click My Jobs and then click the link for the job to open a window that shows the details of the job, as [Figure 7-14](#page-251-0) shows.

<span id="page-251-0"></span>*Figure 7-14: My Jobs Page Accessed from the Navigation Panel* 

| < Job ID > |         | All Job Types     | ٧                    | No Time Restrictions V |                        | All Job Status           | v | Update                  |        |                         |
|------------|---------|-------------------|----------------------|------------------------|------------------------|--------------------------|---|-------------------------|--------|-------------------------|
| 30 Total   |         |                   |                      |                        |                        |                          |   |                         |        |                         |
|            | Job ID  | Job Type          |                      |                        | Start Time $\triangle$ | Servers                  |   | Groups                  | Status |                         |
|            | 1440666 |                   | Run Custom Extension |                        | (not set)              |                          | 4 |                         |        | 0 Cancelled             |
|            | 1450666 | <b>Run Script</b> |                      |                        |                        | Wed Oct 31 21:45:00 2007 | 4 |                         |        | 0 Scheduled             |
|            | 1700666 | Audit Servers     |                      | [ Launch OCC Client ]  |                        | Tue May 31 22:29:54 2005 |   | $\overline{2}$          |        | 0 Completed with errors |
|            | 560667  | Audit Servers     |                      | [ Launch OCC Client ]  |                        | Tue May 31 22:19:18 2005 |   | $\overline{2}$          |        | 0 Completed with errors |
|            | 550667  | Audit Servers     |                      | [ Launch OCC Client]   |                        | Tue May 31 22:16:50 2005 |   | $\overline{2}$          |        | 0 Completed with errors |
|            | 1630666 | Audit Servers     |                      | [Launch OCC Client]    |                        | Tue May 31 22:12:26 2005 |   | $\overline{\mathbf{2}}$ |        | 0 Completed with errors |
|            | 1580666 | Audit Servers     |                      | [Launch OCC Client]    |                        | Tue May 31 22:04:27 2005 |   | $\overline{2}$          |        | 0 Completed with errors |
|            | 1570666 | Audit Servers     |                      | [Launch OCC Client]    |                        | Tue May 31 22:00:17 2005 |   | $\overline{2}$          |        | 0 Completed with errors |
|            | 1560666 | Audit Servers     |                      | [Launch OCC Client]    |                        | Tue May 31 21:58:35 2005 |   | $\overline{2}$          |        | 0 Completed with errors |
|            | 1550666 | Audit Servers     |                      | [Launch OCC Client]    |                        | Tue May 31 21:57:33 2005 |   | $\overline{2}$          |        | 0 Completed with errors |
|            | 1460666 | <b>Run Script</b> |                      |                        |                        | Tue May 31 21:22:06 2005 |   | 3                       |        | 0 Completed with errors |
|            | 1240666 | Audit Servers     |                      | [Launch OCC Client]    |                        | Tue May 31 21:00:48 2005 |   | $\overline{2}$          |        | 0 Completed             |
|            | 1230666 | Create Snapshot   |                      | [ Launch OCC Client ]  |                        | Tue May 31 20:57:05 2005 |   | $\mathbf{1}$            |        | 0 Completed             |

The My Jobs page displays the operations that you performed.
Click the View Details button to see detailed information about the job. The My Jobs information contains a build log for the job. This build log contains any error messages that the Opsware System generates. See [Figure 7-15.](#page-252-0)

<span id="page-252-0"></span>*Figure 7-15: Communication Test Details Page in the My Job Window* 

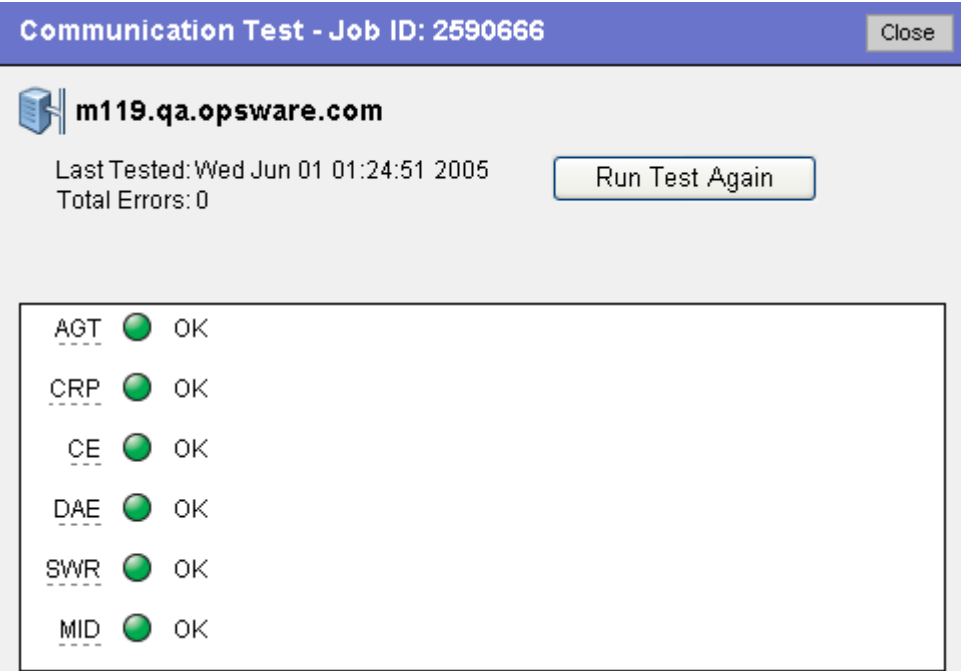

### *Viewing My Job Details in the OCC Client*

You can also view job details from inside the OCC Client. If the job was run from inside the OCC Client, you will see a link next to the job named Launch OCC Client, as shown in [Figure 7-16](#page-252-1).

<span id="page-252-1"></span>*Figure 7-16: My Jobs with link to OCC Client* 

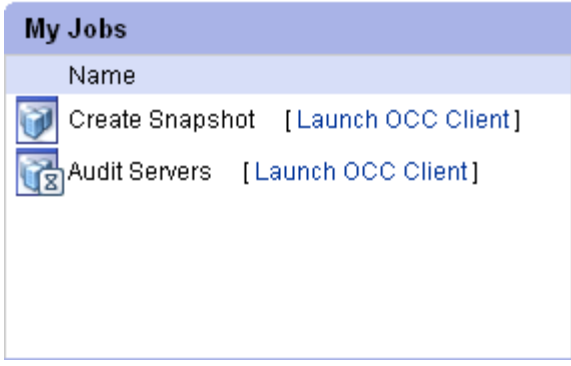

To launch the OCC Client and view the job details, click the link.

### Scheduling and Notification for Server Management Tasks

This section contains the following topics:

- • [Scheduling a Job](#page-253-0)
- • [Email Notification](#page-254-0)

#### <span id="page-253-0"></span>*Scheduling a Job*

Perform the following steps to schedule server management tasks:

- **1** In the Schedule and Notify page of an Opsware Wizard, choose the Run Now option to execute the operation immediately or choose the Specify Time Option to schedule the operation at a later date and time. See [Figure 7-17](#page-254-1)
- 2 When you schedule a job for a server group, you can specify how the members of the group are determined. The membership of a dynamic server group changes based on the changes in your operational environment. If you have "Allow Run Refresh Jobs" permissions, you will see additional options. Select either of the following options:
	- Option 1: Membership is determined based on the "time of Confirm Selection." Select this option to run the job on the servers that were in the group when you scheduled the job. Changes to the group membership do not affect the list of the servers that the job will run on.

• Option 2: Membership is updated when the job runs. Select this option to recalculate the group membership prior to running the job. Changes to group membership are reflected in the list of servers that the job will run on.

<span id="page-254-1"></span>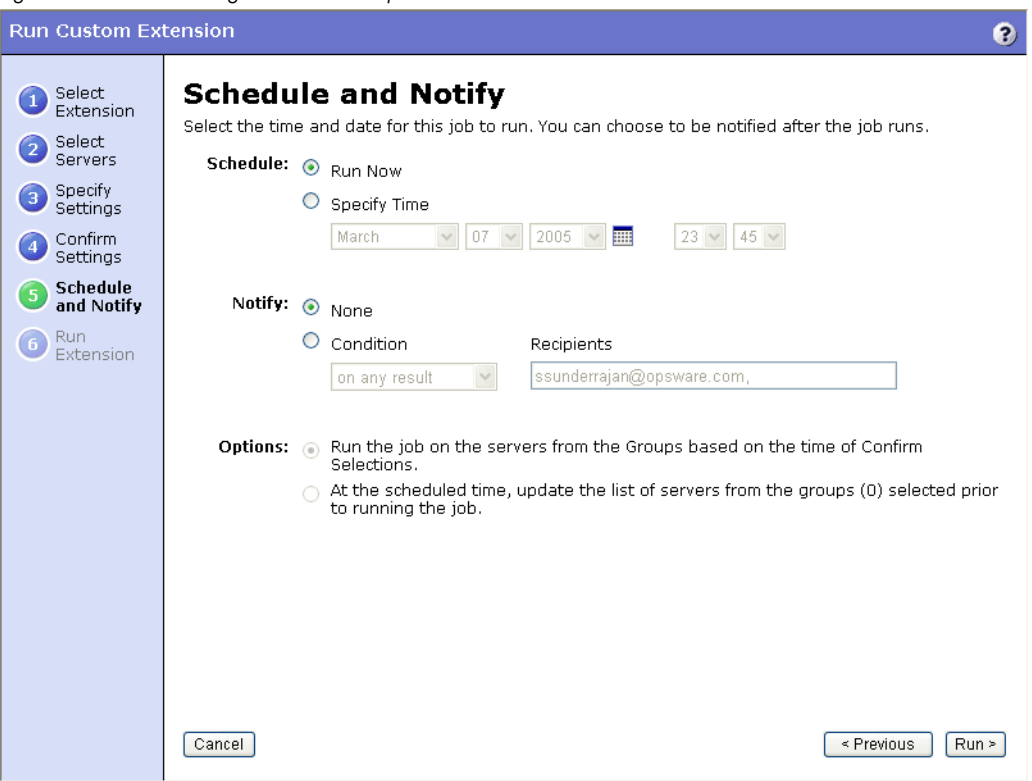

*Figure 7-17: Scheduling a Job in an Opsware Wizard* 

8 Additionally, you can view a scheduled job in the My Jobs page and change the date and time for the job to run, or cancel the job entirely. (Click the name of a scheduled job to open a window to change the date or time that the job will run or cancel it.)

### <span id="page-254-0"></span>*Email Notification*

The email notification feature provides you with an option to receive an email summarizing the job details when a job is over, and to notify others at the address they have registered with the Opsware System.

You have the option of sending the notification

- On the job success only
- On the job failure only
- On any result

You can also send notification to various people based on the condition of the job. For example, you can select to send the notification to your manager only on the job success, select to send the notification to yourself on any result of the job, and select to send the notification to support only on the job failure.

To send an email about the job details, choose the Condition option on the Schedule and Notify page and set the parameters to send an email when the operation is completed. You can choose to have an email sent on any result, if the operation fails, or if the operation is successful. To add another email recipient, click the plus symbol next to the Recipients field. See [Figure 7-18](#page-255-0).

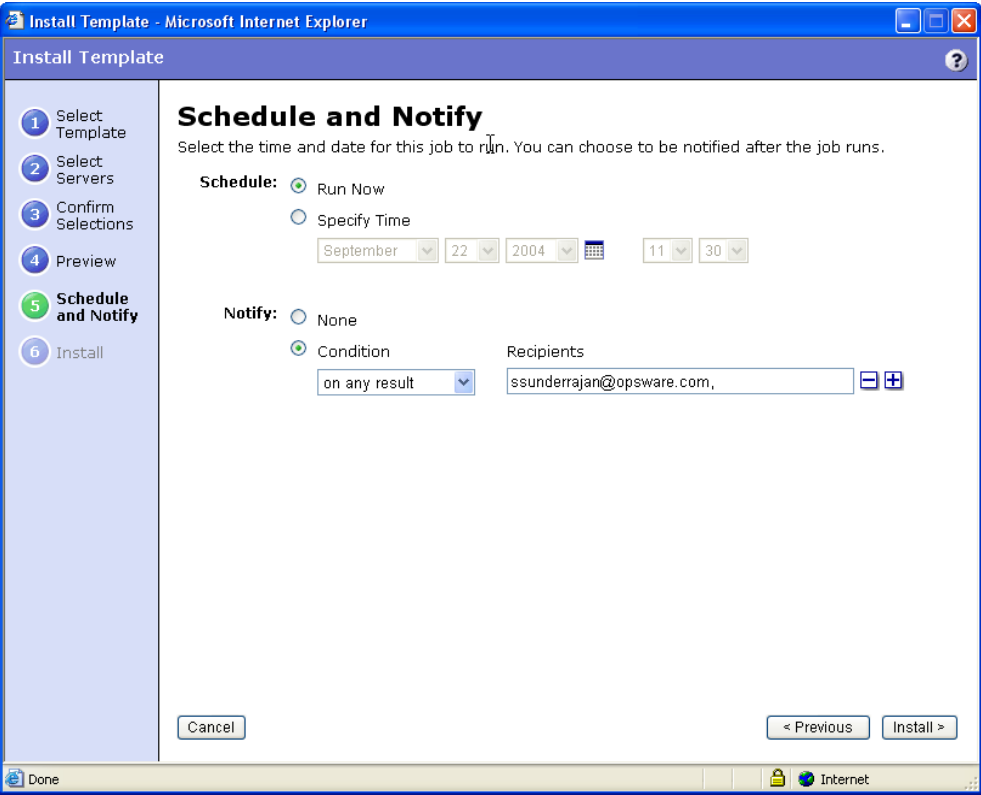

<span id="page-255-0"></span>*Figure 7-18: Notifying about a Job in the Opsware Command Center* 

### Time-Outs for Server Management Jobs

[Table 7-8](#page-256-0) describes the time-out values that apply to the server management operations in the Opsware System.

<span id="page-256-0"></span>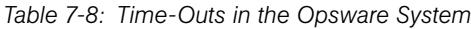

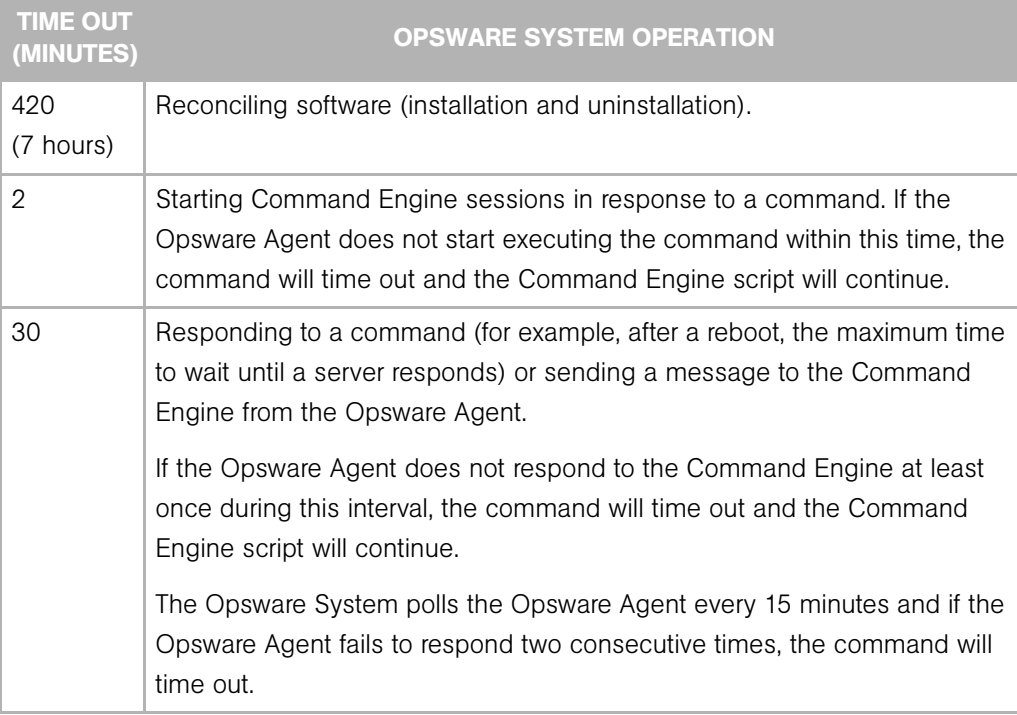

### *Customizing the Monitor Time-Out Duration*

If you would like to set a different monitor time-out duration, you can create a custom attribute named OPSW\_reconcile\_monitor\_timeout and change the number of minutes before a time out occurs. For each type of hardware running in your operational environment, you can set a custom attribute with the time-out duration that you want. To set a time-out duration for a type of hardware, click Environment  $\blacktriangleright$  Hardware in the navigation panel. Then, navigate to the type of hardware that you want to add a custom attribute for.

During reconcile, a periodic heartbeat occurs between the Opsware Agent and the Command Engine to ensure that the agent is still responsive. This setting controls the maximum amount of time that can pass between these heartbeat messages. Typically, you only need to increase this setting if you install software that reboots the server, and the time that it takes for the server to reboot and for the agent to restart exceeds the default value.

# Custom Fields for Servers

This section provides information on custom fields for servers within the Opsware System and discusses the following topics:

- • [Custom Fields for Servers Overview](#page-257-0)
- • [Changing the Value for a Custom Field](#page-258-0)

### <span id="page-257-0"></span>Custom Fields for Servers Overview

In the Opsware System, you can store custom server data that is specific to your operational environment. These fields were created specifically for your Opsware System — all the servers in an Opsware System contain the same number and type of custom fields. Custom fields can contain files, URLs, text strings, numbers, and dates.

In addition to adding files, URLs, text strings, numbers, and dates, you can use custom fields to search for servers based on a value stored in a custom field. You can also use a custom field as criteria to create a dynamic server group.

#### *Typed Data Supported for Custom Fields*

The custom fields designated for your operational environment will vary. However, the custom fields created for your environment support values with the following data types:

- **Number**: The value provided must be a long integer.
- **Short String**: A text string that must be less than or equal to 4000 characters.
- Long String: A text string with no length restrictions. Custom fields with this type cannot be used in search or in the rules for dynamic server groups.
- Date: The value will be verified for correctness.
- File: Indicates a file attachment.
- URI: A Uniform Resource Identifier string, which is validated as a URI.

The Opsware System validates the value you enter in a custom field based on the data type specified for the field.

#### *Examples of How to Use Custom Fields*

The custom fields designated for your operational environment will vary. However, you can use custom fields to accomplish any of the following goals:

- To store the date of patch installation
- To assign a severity rating between 1 and 10 to a Hotfix
- To store an ID from an internal bug tracking system with its associated patch
- To store a JPEG image of the back of a server and have that JPEG associated with that server
- To store a Microsoft Word document describing the disaster recovery steps for a server or group of servers
- To search for a server based on the value of a custom field

#### <span id="page-258-0"></span>Changing the Value for a Custom Field

1 From the navigation panel, click Servers ➤ Manage Servers. The Manage Servers page appears. Browse the list to find the server whose custom fields you want to change.

Or

Search for the server whose custom fields you want to change.

2 Click the server name. The Manage Servers: Properties page appears. Scroll to the Custom Fields section of the page. The custom fields that appear in the properties page are specific to your operational environment. [Figure 7-19](#page-258-1) shows an example of the types of custom fields that can appear for a server.

<span id="page-258-1"></span>*Figure 7-19: Custom Fields That Appear for a Server* 

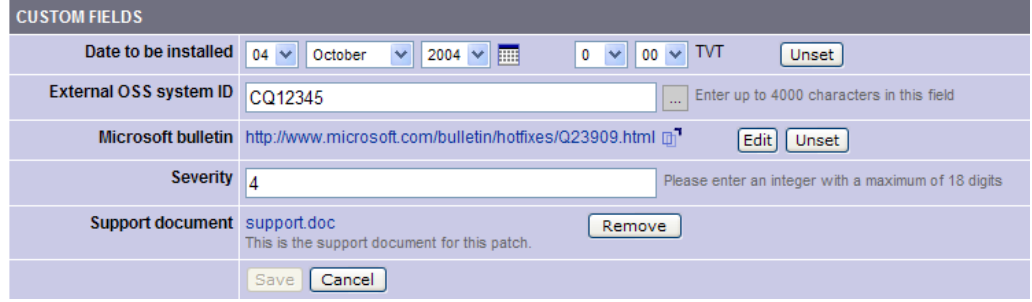

3 To change a value in a field requires a number or text, enter the value in the field.

- 4 To add a file, click the **Browse** button and select the file from the dialog box.
- 5 To remove a file, click the **Remove** button.
- **6** To specify a URL, enter the URL in the field or click the **Edit** button to change an existing URL.
- $\blacksquare$  To add or change a date, click the  $\blacksquare$  icon and select the date or enter the date in the field by selecting the appropriate day, month, and year from the drop-down lists.
- 8 Click Save.

# Custom Attributes for Servers

This section provides information on custom attributes for servers within the Opsware System and contains the following topics:

- • [Custom Attributes for Servers Overview](#page-259-0)
- • [Managing Custom Attributes](#page-260-0)
- • [Adding Server Custom Attributes](#page-261-0)
- • [Editing Server Custom Attributes](#page-261-1)
- • [Deleting Server Custom Attributes](#page-262-0)

#### <span id="page-259-0"></span>Custom Attributes for Servers Overview

Users often need to store specific miscellaneous information in the Opsware Model Repository to facilitate server or application installation and configuration, scripting, or other purposes.

The Opsware Command Center provides a data management function by allowing users to set custom attributes for servers. These custom attributes include setting miscellaneous parameters and named data values. Users can write scripts that use these parameters and values when performing a variety of functions, including network and server configuration, notifications, and CRON script configuration.

Custom attributes can be accessed by software packages at installation time to configure settings that might be unique to the installation.

For information about how to set custom attributes required by the software running on a specific server, contact the group responsible for packaging your applications, as [Figure 7-20](#page-260-1) shows.

<span id="page-260-1"></span>*Figure 7-20: Custom Attributes Set for a Server* 

**Return to Manage Servers** 

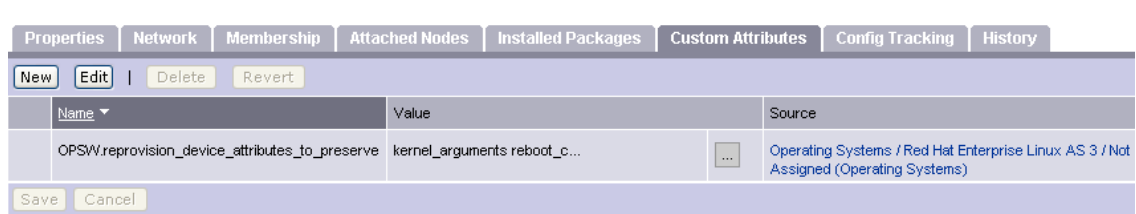

#### <span id="page-260-0"></span>Managing Custom Attributes

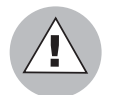

Do not edit or remove custom attributes without verifying that the change you are making does not impact other users or critical Opsware operations.

To set custom attributes that affect a specific server, use the Manage Servers list. After locating the server and displaying the server properties, click the Custom Attributes tab. The Opsware Command Center displays the currently defined custom attributes for the selected server.

[See "Adding Server Custom Attributes" on page 226 in this chapter for more information](#page-261-0).

To set custom attributes for all the servers assigned to a node in the Software Tree, navigate to the node where you want to set attributes, click the Custom Attributes tab, and add attributes for all the servers assigned to the node. Inheritance applies when you set custom attributes for nodes in the Software Tree.

See the Opsware System 5.1 Configuration Guide for more information.

Additionally, you can set custom attributes that affect every server associated with a specific customer or for every server in a facility. Navigate to the customer or facility where you want to set attributes (select Environment  $\blacktriangleright$  Customers or Facilities in the navigation panel, and click the correct name in the list), click the Custom Attributes tab, and add attributes for all the servers associated with the customer or located in the facility. When you use this option, you define custom attributes at a customer- or facility-specific level. The procedure to add custom attributes to a customer or facility is the same as adding custom attributes to individual servers.

Additionally, you can add custom attributes for a server group by viewing a server group, and then clicking the Custom Attributes tab for that group. The procedure to add custom attributes to a server group is the same as adding custom attributes to individual servers.

#### <span id="page-261-0"></span>Adding Server Custom Attributes

For information about how to set custom attributes required by the software running on a specific server, contact the group responsible for packaging your applications.

Perform the following steps to add a custom attribute for a server:

1 From the navigation panel, click Servers ➤ Manage Servers. The Manage Servers page appears. Browse the list to find the server for which you want to add custom attributes.

Or

Search for the server for which you want to add custom attributes.

- 2 Click the display name of the server. The Manage Servers: Server Properties page appears.
- 8 Click the Custom Attributes tab. The Manage Servers: Custom Attributes page appears.
- 4. Click the New button.
- 5 Enter the name and value for the custom attribute that you want to add.
- 6 Click the Save button.

[See "Searching with the Search Feature" on page 72 in Chapter 4 for more information.](#page-107-0) [See "Searching for Servers by IP Address" on page 88 in Chapter 4 for more information](#page-123-0)

#### <span id="page-261-1"></span>Editing Server Custom Attributes

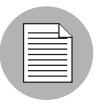

If you want to change the name of a custom attribute entry, you need to create a new custom attribute and delete the old custom attribute.

Perform the following steps to edit custom attributes for a server:

1 From the navigation panel, click Servers ➤ Manage Servers or Server Pool. The Manage Servers page appears. Browse the list to find the server for which you want to edit custom attributes.

#### Or

Search for the server for which you want to edit custom attributes.

- 2 Click the display name of the server. The Manage Servers**:** Server Properties page appears.
- 3 Click the Custom Attributes tab to change the custom attributes of the server. The Manage Servers: Custom Attributes page appears.
- 4 Click the attribute name link for the custom attribute that you want to change.
- 5 Update the value of the custom attribute.
- 6 Click the Save button to save your changes. The Manage Servers: Custom Attributes page reappears with the updated value.

[See "Searching with the Search Feature" on page 72 in Chapter 4 for more information.](#page-107-0) [See "Searching for Servers by IP Address" on page 88 in Chapter 4 for more information.](#page-123-0)

#### <span id="page-262-0"></span>Deleting Server Custom Attributes

Perform the following steps to delete custom attributes for a server:

1 From the navigation panel, click Servers ➤ Manage Servers or Server Pool. The Manage Servers page appears. Browse the list to find the server from which you want to remove custom attributes.

Or

Search for the server from which you want to remove custom attributes.

[See "Searching with the Search Feature" on page 72 in Chapter 4 for more](#page-107-0)  [information](#page-107-0). [See "Searching for Servers by IP Address" on page 88 in Chapter 4 for](#page-123-0)  [more information.](#page-123-0)

- 2 Click the display name of the server. The Manage Servers: Server Properties page appears.
- 8 Click the Custom Attributes tab. The Manage Servers: Custom Attributes page appears.
- 4 Select the check box for the custom attribute that you want to delete.
- 5 Click the Delete button. The Opsware Command Center displays a confirmation page.
- 6 Click OK to delete the custom attribute.

[See "Searching with the Search Feature" on page 72 in Chapter 4 for more information.](#page-107-0) [See "Searching for Servers by IP Address" on page 88 in Chapter 4 for more information](#page-123-0).

# Service Levels

This section provides information about service levels within the Opsware System and contains the following topics:

- • [Service Levels Overview](#page-263-0)
- • [Adding a Service Level to the Opsware Command Center](#page-264-0)
- • [Editing a Service Level](#page-265-0)
- • [Ways to View the Service Level for Servers](#page-265-1)
- • [Assigning a Server to a Service Level](#page-266-0)
- • [Removing a Server from a Service Level](#page-267-0)

### <span id="page-263-0"></span>Service Levels Overview

Service levels are user-defined categories that you can use as an organizational tool. Using service levels allows you to group servers in an arbitrary way. Initially, this category will be fairly empty.

Be default, when an Opsware Agent is installed on a server in the operational environment, the server is added to the UNKNOWN Service Level.

Users often like to organize their servers by functionality (finance, engineering, and so forth) or tier (Web, application, and database) or by ontogeny (development, staging, and production).

Using the Stage and Use properties, you can categorize servers in those ways in the Opsware Command Center. Using the Service Level feature offers users more flexibility for designing their own organizational schemes.

You can create service levels to indicate the Service Level Agreement (SLA) for the servers that your IT organization manages. For example, you might create service levels to denote Silver, Gold, and Platinum services.

Assigning servers to service levels does not cause the Opsware System to operate any differently with respect to those servers.

#### <span id="page-264-0"></span>Adding a Service Level to the Opsware Command Center

Perform the following steps to add a service level to the Opsware Command Center:

- 1 From the navigation panel, click Environment ➤ Service Levels. The Service Levels page appears.
- 2 Navigate the hierarchy of service levels until you reach the point in the hierarchy where you want to add a new service level, as [Figure 7-21](#page-264-1) shows.

<span id="page-264-1"></span>*Figure 7-21: Service Level Hierarchy*

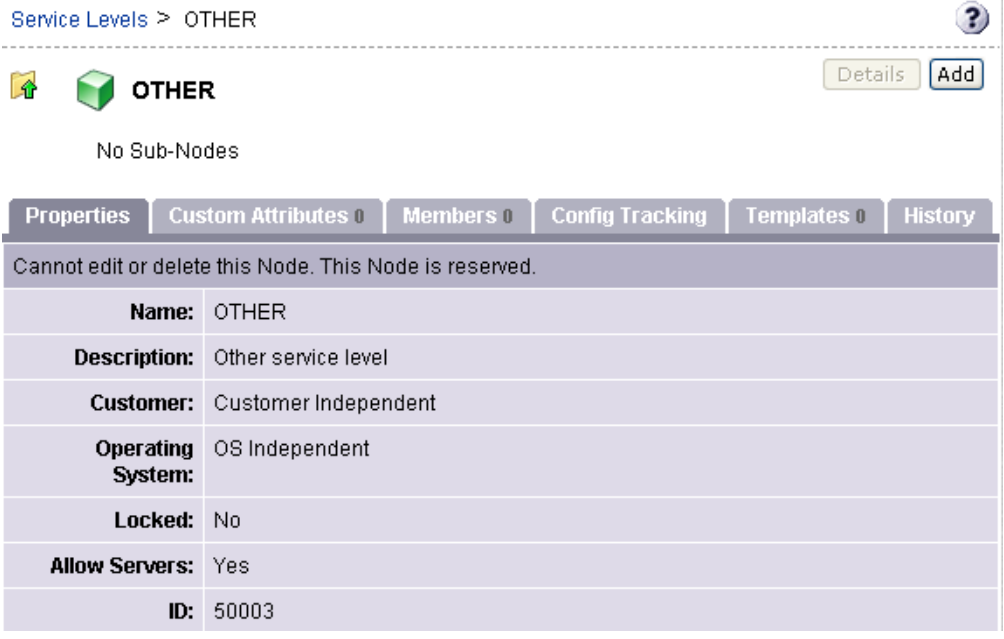

- 3 Click the Add button. The Service Levels page refreshes and the ADD SUB-NODE TO Service Levels form appears in the page.
- 4 Enter a name for the service level (required), and (optionally) enter notes and a description for the service level.
- **5** Click the Save button. The service level is added to the hierarchy of service levels. The Edit Service Level page appears, where you can change the properties of the service level, such as the customer association.

#### <span id="page-265-0"></span>Editing a Service Level

Perform the following steps to edit a service level:

- 1 From the navigation panel, click Environment ➤ Service Levels. The Service Levels page appears.
- 2 Navigate the hierarchy of service levels until you reach the point in the hierarchy where you want to edit an existing service level.
- 3 Click the Edit button in the Properties tab. The page refreshes and an editable form appears for the service level properties.
- 4 Make changes to the service level name, description, notes, whether servers are allowed to be assigned to the service level, the associated customers and operating systems.

Unlike nodes in the Software Tree, service levels can have multiple customers and operating systems associated with them.

**5** Click the Save button.

#### <span id="page-265-1"></span>Ways to View the Service Level for Servers

Find the server whose service levels you want to view by searching or browsing the Manage Servers list.

• If you are browsing the Manage Server list, you can find the service level for a server by locating the value in the Environment column, as [Figure 7-22](#page-265-2) shows.

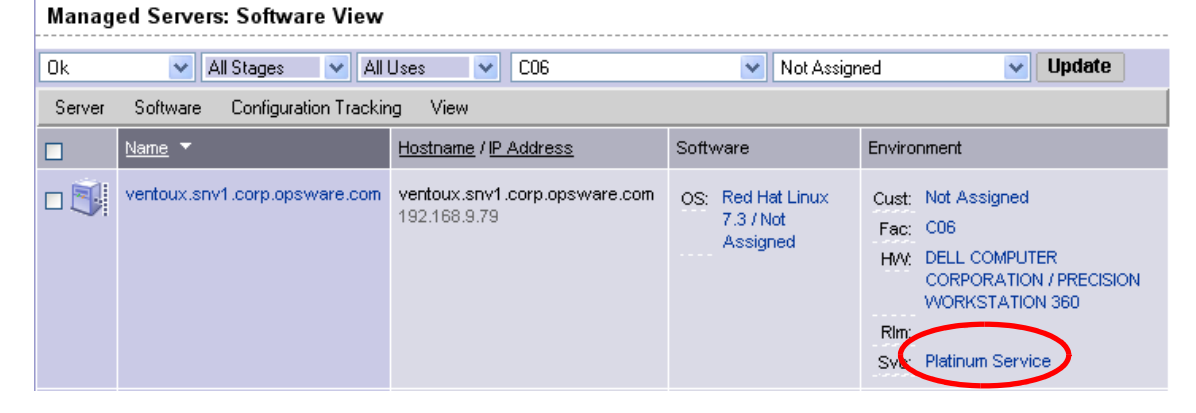

<span id="page-265-2"></span>*Figure 7-22: Service Level Node Appearing in the Software Tab of the Server List*

• If you searched for the server, click the server name and then click the Attached Nodes tab. You can find the service levels, as [Figure 7-23](#page-266-1) shows.

<span id="page-266-1"></span>*Figure 7-23: Nodes Tab That Shows the Service Level to Which a Server is Assigned* 

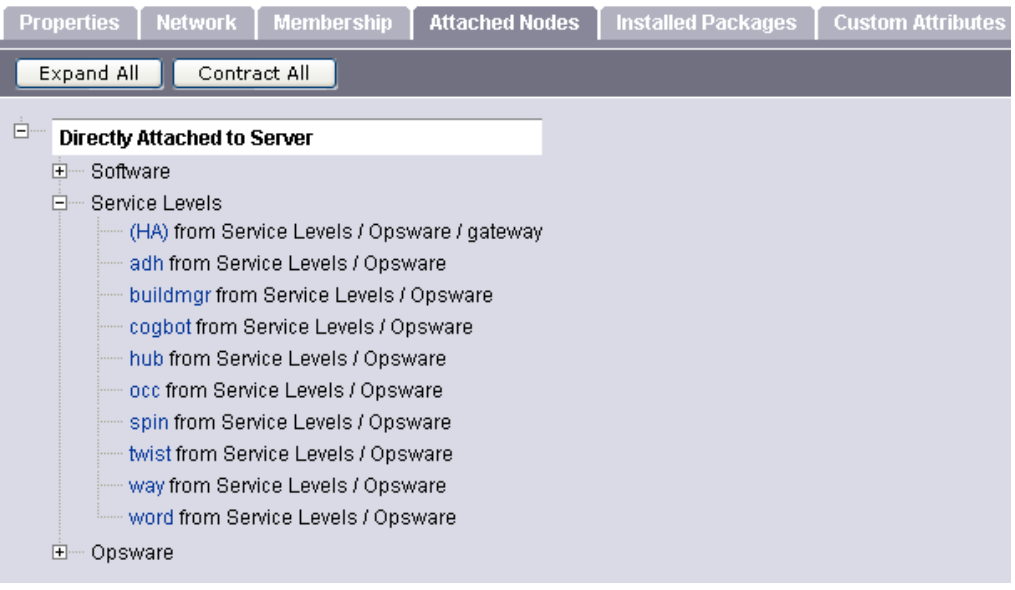

• To view all the servers assigned to a particular service level, click Environment ▶ Service Levels in the navigation panel. Navigate the hierarchy of service levels until you reach the one for which you want to see which servers are assigned. Click the Members tab, as [Figure 7-24](#page-266-2) shows.

<span id="page-266-2"></span>*Figure 7-24: Manage Server Assigned to a Service Level*

| Service Levels $\geq$ Opsware $\geq$ adh $\geq$ windows $\geq$ Details                   |                      |                        |              |               |               |              |  |  |
|------------------------------------------------------------------------------------------|----------------------|------------------------|--------------|---------------|---------------|--------------|--|--|
| $\mathcal{L}$<br>windows                                                                 |                      |                        |              |               |               |              |  |  |
| ↑ Properties │ Custom Attributes ↑<br>Members 1 Config Tracking<br>Templates 2   History |                      |                        |              |               |               |              |  |  |
| Edit<br><b>View</b><br>Tasks<br>Resource<br>Configuration Tracking                       |                      |                        |              |               |               |              |  |  |
| E                                                                                        | Name ▲               | Host Name / IP Address | OS Version   | Stage         | Use           | Customer     |  |  |
| $\Box$                                                                                   | m201.tr3.opsware.com | mh03<br>172.16.36.34   | Windows 2000 | Not Specified | Not Specified | Not Assigned |  |  |

#### <span id="page-266-0"></span>Assigning a Server to a Service Level

Perform the following steps to assign a server to a service level:

1 From the navigation panel, click Servers ➤ Manage Servers. The Manage Servers page appears. Browse the list to find the server you want to assign to a service level. Or

Search for the server that you want to assign to a service level.

- **2** Select the servers that you want to assign to a service level.
- 3 Choose Tasks ➤ Assign Node from the menu above the Manage Servers list. A window displays the categories of nodes, as [Figure 7-25](#page-267-1) shows.

<span id="page-267-1"></span>*Figure 7-25: Assign Nodes Popup Window* 

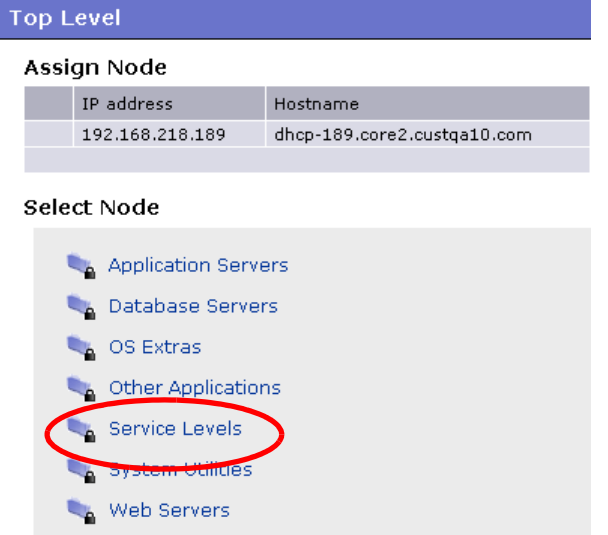

- 4 Click the Service Levels link. The window refreshes to show the service levels created for your operational environment.
- **5** Navigate to the service level to which you want to assign the server.
- 6 Click the Assign button. The window closes and you are returned to the Manage Servers list.

[See "Searching with the Search Feature" on page 72 in Chapter 4 for more information.](#page-107-0) [See "Searching for Servers by IP Address" on page 88 in Chapter 4 for more information](#page-123-0).

#### <span id="page-267-0"></span>Removing a Server from a Service Level

Perform the following steps to remove a server from a service level:

1 From the navigation panel, click Servers ➤ Manage Servers. The Manage Servers page appears. Browse the list to find the server that you want to remove from a service level.

Or

Search for the server that you want to remove from a service level.

[See "Searching with the Search Feature" on page 72 in Chapter 4 for more](#page-107-0)  [information](#page-107-0). [See "Searching for Servers by IP Address" on page 88 in Chapter 4 for](#page-123-0)  [more information.](#page-123-0)

- **2** Select the server that you want to remove from a service level.
- 3 Choose Tasks ➤ Remove Node from the menu above the Manage Servers list. A window displays the nodes to which the server is assigned, as [Figure 7-26](#page-268-0) shows.

<span id="page-268-0"></span>*Figure 7-26: Remove Nodes Popup Window* 

|                            | <b>Nodes: Remove Nodes</b>                                                       |                                                       |                             |  |  |  |  |
|----------------------------|----------------------------------------------------------------------------------|-------------------------------------------------------|-----------------------------|--|--|--|--|
| List of Server             |                                                                                  |                                                       |                             |  |  |  |  |
|                            | <b>IP</b>                                                                        |                                                       | Hostname                    |  |  |  |  |
|                            | 192.168.218.189 -                                                                |                                                       | dhcp-189.core2.custga10.com |  |  |  |  |
| Select the Nodes to Remove |                                                                                  |                                                       |                             |  |  |  |  |
|                            | Select                                                                           | Node                                                  |                             |  |  |  |  |
|                            | $\mathbf{1}$                                                                     | Operating Systems / SunOS 5.8 / SunOS 5.8 - SUNWXCall |                             |  |  |  |  |
|                            | ⊓                                                                                | Service Levels / joe-constraint-test-SL               |                             |  |  |  |  |
|                            | $1$ This Node Type cannot be removed. To change it, you must Re-Assign the Node. |                                                       |                             |  |  |  |  |
|                            |                                                                                  | Remove                                                | Cancel                      |  |  |  |  |

- **4** Select the service level node from which you want to remove the server and click the Remove button. You are prompted to confirm that you want to remove the server from the service level.
- **5** Click the Confirm Remove button. The window closes and you are returned to the Manage Servers list.

# Network Configuration

This section provides information about network configuration within the Opsware System and contains the following topics:

- • [Network Configuration Overview](#page-269-0)
- • [Configuring Networking for an Opsware Managed Server](#page-270-0)

#### <span id="page-269-0"></span>Network Configuration Overview

You can use the Opsware System to automatically configure network settings for a server after you install the OS.

The OS Provisioning feature provisions servers with an OS by using DHCP addresses. Because DHCP servers often assign temporary IP addresses to servers that boot over a network, system administrators typically need to assign static IP addresses (and other network properties) before the servers can be put into service. The Opsware System enables system administrators to do this through the Opsware Command Center rather than logging onto the server manually after OS provisioning is complete.

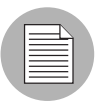

The Opsware System does not support managed servers that have IPv6 addresses.

The Server Network Configuration feature allows you to configure the following settings on a server that are related to its network configuration:

- Host name
- Domain Name System (DNS) servers
- Management interface (the interface that the Opsware System should use when managing the server)

[See "Viewing the Management IP Address for a Server" on page 164 in Chapter 7 for](#page-199-0)  [more information.](#page-199-0)

- Gateway (the IP address of the default router)
- DNS search domains
- WINS (Windows Internet Naming Service) Servers
- Configuration for each network interface, including whether the interface is configured statically or with a Dynamic Host Configuration Protocol (DHCP) IP address, hostname, and subnet mask

You can alter any of these options and then apply the settings to the managed server. The Opsware System updates the server and reboots it to cause the new settings to take effect.

#### <span id="page-270-0"></span>Configuring Networking for an Opsware Managed Server

You can only use the Network Configuration feature for servers running Sun Solaris, Red Hat Linux, and Microsoft Windows operating systems.

Perform the following steps to configure networking for an Opsware Managed Server:

1 From the navigation panel, click Servers ➤ Manage Servers. The Manage Servers page appears. Browse the list to find the server that you want to configure networking on.

Or

Search for the server that you want to configure networking on.

[See "Searching with the Search Feature" on page 72 in Chapter 4 for more](#page-107-0)  [information](#page-107-0). [See "Searching for Servers by IP Address" on page 88 in Chapter 4 for](#page-123-0)  [more information.](#page-123-0)

- 2 Click the name of the server that you want to configure networking for. The Manage Servers: Properties page appears for that server.
- **8** Click the Network tab. The network information for the server displays.
- 4 Modify any of the following settings to configure the server networking.

For all fields, the default value is the one currently configured on the server.

- Hostname: The hostname configured on the managed server. This field only sets the name by which the server knows itself and does not update DNS records for the server.
- Management Interface: Instructs the Opsware System to use a particular network interface when contacting the server. This is useful, for example, when a server has multiple network interfaces, but not all of them are reachable by the Opsware core. Designating a particular interface as the management interface allows the Opsware System to know which interface to use for managing the server.
- Gateway: The IP address of the default router
- **DNS Servers:** A list of DNS nameserver IP addresses
- Search Domains: A list of DNS domains to search when attempting to resolve hostnames
- WINS Servers: Set for Windows only; a list of WINS server IP addresses
- Interface Configuration (for each network interface in the system):
- **DHCP**: If DHCP is enabled for an interface, the system uses DHCP to configure this network interface. In this case, static configuration settings (IP address, hostname, and subnet mask) are not relevant for this interface, and the Opsware Command Center makes those fields not editable. If DHCP is not enabled, then static settings are required.
- **IP Address**: The IP address for this interface (unless DHCP is enabled).
- Hostname: The local hostname for the server. This item is only required for servers running Solaris. Like the Computer Name field, this setting only affects the name by which the managed server knows itself, and does not update DNS records.
- **Subnet Mask:** The IP network mask to use for this interface

In addition, the Opsware System displays the management IP address and MAC address for the server; however, you cannot change these values reported by the Opsware Agent.

**5** Click the Update Server button at the bottom of the page.

(If you click the Revert button, it causes any changes that you made to the fields to be discarded.)

A confirmation dialog box appears that shows the changes that will be made to the server. The confirmation dialog box includes a check box that allows you to indicate that the server should revert to its old network configuration when it cannot contact the Opsware core after you save the new network configuration. By default, the Revert check box is selected.

The Opsware Command Center does not validate the network configuration changes that you make in the Network tab. Therefore, it is possible to provide a malformed IP address in the IP address field for an interface.

- 6 To have the server revert to its previous network configuration if an error occurs, ensure that the check box is selected in the confirmation dialog box.
- **7** Click OK to proceed with the configuration changes.

A progress dialog box appears that shows the progress of the operation. The process of setting a new network configuration involves rebooting the managed server. The operation might take several minutes.

You can wait for the operation to complete or close the progress dialog box and perform other work in the Opsware Command Center. The status of the task is available in the My Jobs user interface if you want to check the status of the network configuration update.

#### *Details About Changing the Domain for Windows Servers*

You cannot use the DNS Domain field to change the domain name for a Windows server.

The Opsware System does not change the domain name of a Windows server because changing the domain name of a server requires password authentication. Changing the domain name of a Windows server is a manual operation. See [Figure 7-27.](#page-272-0)

<span id="page-272-0"></span>*Figure 7-27: DNS Domain Field Displays in the Network Tab for a Server* 

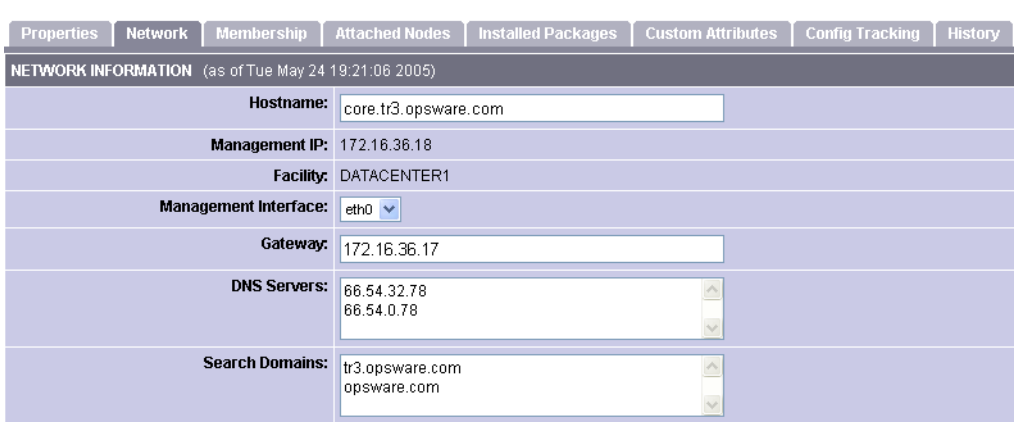

#### **Return to Manage Servers**

# Chapter 8: Server Compliance

#### IN THIS CHAPTER

This chapter discusses the following topics:

- • [Overview of Server Compliance](#page-274-0)
- • [Selection Criteria](#page-276-0)
- • [What is a Snapshot?](#page-283-0)
- • [What is the Snapshot Process?](#page-284-0)
- • [Snapshot Methods](#page-286-0)
- • [Snapshot Template](#page-287-0)
- • [Working With Snapshots](#page-296-0)
- • [What is an Audit?](#page-304-0)
- • [Auditing Methods](#page-306-0)
- • [Audit Template](#page-308-0)
- • [Audit Results](#page-319-0)

# <span id="page-274-0"></span>Overview of Server Compliance

The Opsware Server Compliance feature enables you to keep managed servers up-todate by comparing them to a known working server. A known working server is a managed server that is compliant (performs as expected) and is also referred to as a *reference server* or a *baseline server*.

In Server Compliance, snapshot functionality and audit functionality are what you use to keep your servers up-to-date. A *snapshot* records how an Opsware managed server is configured at a particular point in time. To create a reference server, you create a snapshot of a managed server that you deem to be compliant. An *audit* compares managed servers, server groups, and snapshots to determine how they differ. When an audit reports a difference between a reference server and a noncompliant server, you can install software and server objects to remediate the discrepancy. For example, an administrator can use snapshots to audit the configuration of servers and deploy files and software to correct disparities.

The snapshot functionality is intended to assist system architects and developers who need to identify objects that are worth tracking on Opsware managed servers, such as installed packages, installed patches, hardware, and file system objects. Server Compliance provides *selection criteria* that let you specify what server objects you want to collect information about, how to collect the server objects, including file comparison and inclusions/exclusions criteria, and file modification date, and user and user group access permissions.

The auditing functionality is intended to be used by your system administrator—the Opsware end user—who needs to investigate and identify servers that are not performing well. You will be able to use these audit results to remediate servers that are not compliant. Server Compliance provides *selection criteria* that let you specify what server objects you want to compare, how to compare the server objects, including file comparison and inclusions/exclusions criteria.

In your IT environment, it is common for a server to not perform well when changes are made outside of the Opsware System. These changes include when new patches and packages are installed, when configuration files have been modified, and when processes are not running. By performing an audit, you can compare the problematic server with a known working server or with a snapshot of the problematic server when it was previously working properly.

You can also use Server Compliance in your IT environment to facilitate preemptive problem discovery, be proactive, and manage your servers by routinely performing audits. Routine audits identify changes made to installed software, hardware information, configuration files, system settings, and so on. As a best practice, regularly scheduled audits may significantly reduce the volume of noncompliant servers in your IT environment.

Service Compliance consists of several processes that allow you to compare objects across servers: performing an audit, creating a snapshot, and fixing a server that is malfunctioning. These processes and their results enable you to:

• Perform an *ad hoc audit* by comparing a reference server that is behaving normally to managed servers that are not behaving normally. The results from this audit allow you to see differences between servers that may affect their ability to operate properly.

- Audit managed servers to determine whether critical files have been modified by comparing servers.
- Compare a server snapshot to *live servers*.
- Compare a snapshot to a snapshot.
- Package differences discovered between servers to create a uniform set of managed servers. [See "Visual Packager" on page 295 in Chapter 9 for more information.](#page-330-0)

# Server Objects

Server Compliance creates snapshots to record information about managed servers and server groups, and performs audits to compare server objects. Some objects are captured and audited *live* and some objects are captured from the Model Repository.

The following server objects are captured and audited *live* from a managed server:

- File System (files, directories, and symbolic links)
- Windows Registry
- Windows Services
- Windows COM
- Windows IIS Metabase

The following server objects are captured and audited from the Model Repository:

- Installed Packages
- Installed Patches
- Installed Hardware (CPU, network interfaces, storage, memory)

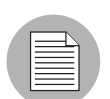

Server Compliance does not support device files, door files, and sockets.

# <span id="page-276-0"></span>Selection Criteria

To create a server snapshot or perform an audit, you must provide instructions for the Opsware System so that it knows what to collect and compare, how to collect and compare, and what files to include and exclude. In Server Compliance, these instructions

are called *selection criteria*. Selection criteria identify the server objects you want to collect and compare information about, how to collect and compare the server objects, and file comparison and inclusions/exclusions criteria.

In Server Compliance, you can record and compare information about a managed server, such as hardware, packages, and patches that are installed on a server, and services that are running on a server. You can specify detailed selection criteria that allow you to select file system directories for a recursive snapshot or comparison into subdirectories, and to include or exclude files from the snapshot and audit processes. Selection criteria also allow you to record and compare the checksum of files, and store contents of files.

Opsware provides selection criteria recommendations for certain operating systems. See the Opsware System 5.1 User's Guide for more information about sample content for selection criteria.

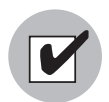

You must have a set of permissions to manage selection criteria. To obtain these permissions, contact your Opsware administrator. See the *Opsware System 5.1 Configuration Guide* for more information.

Server Compliance supports the following selection criteria that is used in the server snapshot and audit processes:

- **Content**: Specifies how to collect and compare server objects and certain types of object content, such as:
	- Content of subdirectories (Recursive)
	- Full Contents of a file (Contents)
	- Windows NT Access Control List (ACL)
	- Checksum for each file (Checksum)

For the Recursive option, you can specify content that applies to the entire file system or Windows Registry of the managed server. You can also specify content that applies only to selected subdirectories or files in the file system or Windows Registry. If you do not specify options for subdirectories or files, the default content is derived from the options that are set at the top level directory.

For the Checksum option, you can select detailed options, depending on whether you want the snapshot or audit to include all of the content of the files (Full), only the first megabyte (MB) of each file (Lite), or no content (None). Checksum is performed only on the contents of a file; therefore, file owner and file permission changes are not audited. The default checksum is Full (all of the content of the files).

- Inclusions/Exclusions: Identifies the directories and files in the file system of the managed server you want included in and excluded from the snapshot or audit. [See](#page-279-0)  ["Understanding Inclusion and Exclusion Rules" on page 244 in this chapter for more](#page-279-0)  [information.](#page-279-0)
- **Comparison Criteria**: Select whether you want the audit to compare the file modification date (Date), and the user and group access permissions (Access). For example, if two files have the same checksum, you can further compare these files by the *file modification date* comparison criteria. Comparison criteria is optional in the audit process. Comparison criteria does not apply to the snapshot process.
- Override Default Options: Select one or more *individual* directories (folders), files, or registry entries in the file system and then check Override Default Options to override the selection criteria that applies to the *entire* file system. This option allows you to specify different selection criteria for different directories and files. The selection criteria that is specified at the file system level (default options) will not be applied to these individual objects during the snapshot or audit process. The selection criteria you defined for these individual objects will be applied during the snapshot or audit process.
- Clear All Overrides: Select one or more *individual* directories (folders), files, or registry entries in the file system, right-click, and then select the Clear All Overrides to remove options that were previously set to override the default options.

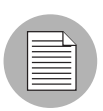

For the Windows Registry object, only the Content tab is enabled and only the Recursive and full Contents options are available. Options are not available for Windows Services, OLE/COM, or Metabase objects.

#### <span id="page-279-0"></span>Understanding Inclusion and Exclusion Rules

To specify the directories and files you want included in and excluded from a snapshot or an audit, you need to understand the rationale that Server Compliance applies. It is important to understand what the inclusion and exclusion rules are, and how Server Compliance applies these rules to the relative subset of the absolute path of the file. These concepts are best explained by providing examples and supporting text.

Server Compliance provides the following three types of inclusion and exclusion rules:

- A file-type rule applies to the file name path and contains neither a "/" or a "\".
- A relative-type rule applies to the relative path and can contain a "/" for Unix and a "\" for Windows, and is not fully qualified.
- An absolute-type rule applies to the absolute path. In Unix, an absolute path begins with a "/". In Windows, an absolute path begins with a volume letter that is followed by ":\" and is fully qualified, such as "C:\", "d:\", "f:\", and so on. If you use a "/" (forward slash) for Windows paths, Server Compliance will convert it to a "\" (backslash) to be able to use it as a valid path.

Server Compliance processes all exclusion rules first. After all exclusion rules are applied, then the inclusion rules are applied. The default for include is to include all objects in the file system. In many cases, inclusion rules may not even be processed because, combined with the exclusion rules (which occur first), they may become a moot point.

You can also use the asterisk (\*) and the question mark (?) as valid wildcards in inclusion and exclusion rules. The wildcard character is a placeholder for matching to a path, or one or more characters.

Depending on the type of inclusion and exclusion rule, the rule is applied only to the relevant subset of the absolute path of the file. In Server Compliance, there is one top level for each snapshot or audit. Each file that you compare against the inclusion and exclusion rules has an absolute path. In [Figure 8-1,](#page-280-0) the absolute path is /usr/home/ abc/defg. A snapshot or an audit *looks down* the /usr/home/abc/defg absolute path and sees abc/defg as the relative path and defg as the file name. In this example, the inclusion and exclusion rules would apply in the following manner:

- A file-type rule applies to the file name path defg.
- A relative-type rule applies to the relative path abc/defq.
- An absolute-type rule applies to the absolute path  $/usr/home/abc/defq.$

See [Figure 8-1](#page-280-0) for an illustration of how Server Compliance applies the inclusion and exclusion rules to a relative subset of the path of the file.

<span id="page-280-0"></span>*Figure 8-1: How Inclusion and Exclusion Rules Apply*

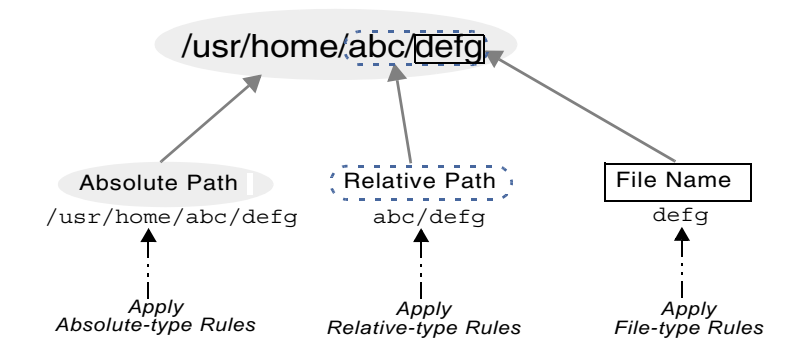

To best explain how these rules are applied, the following examples are provided.

The sample file system structure used in [Example A](#page-280-1), [Example B,](#page-281-0) and [Example C](#page-282-0) is:

/dir1/dir2/a /dir1/dir2/b /dir1/dir2/names.txt /dir1/dir2/temp.txt /dir1/dir2/version1.exe /dir1/dir2/subdir/version2.exe

#### <span id="page-280-1"></span>*Example A*

If you want to include all files with the .txt extension in your snapshot or audit, your inclusion and exclusion rules would be:

- /dir1/dir2
- include \*.txt (This is a file-type rule.)
- exclude \* (This is a file-type rule.)

The following steps explain how Server Compliance iterates through the file structure and applies any corresponding inclusion and inclusion rules:

1. The \* causes /dir1/dir2/a to be excluded. Then \*.txt is applied against the file portion of /dir1/dir2/a (a) and there is no match. The file is not included.

- 2. The \* causes /dir1/dir2/b to be excluded. Then \*.txt is applied against the file portion of /dir1/dir2/b (b) and there is no match. The file is not included.
- 3. The \* matches names.txt, but \*.txt matches names.txt as well, which causes the file to be included.
- 4. Same as step 3.
- 5. Compare a to \*, which is a match; compare a to a, which is a match. The file is included.
- 6. Compare b to \*, which is a match; compare b to a which is not a match. The file is excluded.

These step numbers correspond to the paths in the sample file structure, with the numbering starting with the top-level path.

### <span id="page-281-0"></span>*Example B*

If you want to include only the file a in your snapshot or audit, your inclusion and exclusion rules would be:

- /dir1/dir2
- exclude \* (This is a file-type rule.)
- include a (This is a file-type rule.)

The following steps explain how Server Compliance iterates through the file structure and applies any corresponding inclusion and inclusion rules:

- 1. The \* causes /dir1/dir2/a to be excluded. Then \*.txt is applied against the file portion of /dir1/dir2/a (a) and there is no match. The file is not included.
- 2. The \* causes /dir1/dir2/b to be excluded. Then \*.txt is applied against the file portion of /dir1/dir2/b (b) and there is no match. The file is not included.
- 3. The \* matches names.txt, but \*.txt matches names.txt as well, which causes the file to be included.
- 4. Same as step 3.
- 5. Compare a to \*, which is a match; compare a to a, which is a match. The file is included.
- 6. Compare b to \*, which is a match; compare b to a which is not a match. The file is excluded.

These step numbers correspond to the paths in the sample file structure, with the numbering starting with the top-level path.

# <span id="page-282-0"></span>*Example C*

If you want to include the last temp.txt file and exclude everything else in your snapshot or audit, your inclusion and exclusion rules would be:

- /dir1/dir2
- exclude \* (This is a file-type rule.)
- include dir3/temp.txt (This is a relative-type rule.)

The following steps explain how Server Compliance iterates through the file structure and applies any corresponding inclusion and inclusion rules:

- 1. The \* causes /dir1/dir2/a to be excluded. Then \*.txt is applied against the file portion of /dir1/dir2/a (a) and there is no match. The file is not included.
- 2. The \* causes /dir1/dir2/b to be excluded. Then \*.txt is applied against the file portion of /dir1/dir2/b (b) and there is no match. The file is not included.
- 3. The \* matches names.txt, but \*.txt matches names.txt as well, which causes the file to be included.
- 4. Same as step 3.
- 5. dir3/temp.txt is dir3/temp.txt is compared against the relative portion of /dir1/dir2/ dir3/temp.txt and there is a match.
- 6. Compare a to \*, which is a match; compare a to subdir/version2.exe, which is not a match. The file is excluded.

These step numbers correspond to the paths in the sample file structure, with the numbering starting with the top-level path.

# <span id="page-283-0"></span>What is a Snapshot?

A *snapshot* is a record of how an Opsware managed server is currently configured. This record is intended to capture information about the state of a *known working server*. By creating a server snapshot, you can identify attributes of files and directories on a managed server as a baseline record. A snapshot can also be considered as a way to back up a managed server, especially if you plan to make changes to the server and want to keep a record of it before you change anything.

In addition to recording information about objects on managed servers, a snapshot can contain content of some objects. A server snapshot also identifies attributes of other objects on specific types of operating systems, such as the Windows registry and Windows services.

In Server Compliance, a snapshot can be used as a source and a target in the auditing process. [See "What is an Audit?" on page 269 in Chapter 8 for more information.](#page-304-0)

## *See Also:*

- • [What is the Snapshot Process?](#page-284-0)
- • [Snapshot Methods](#page-286-0)
- • [Snapshot Template](#page-287-0)
- • [Working With Snapshots](#page-296-0)

# <span id="page-284-0"></span>What is the Snapshot Process?

The snapshot process records information about objects on a managed server at a particular point in time. The captured information can also include content of some objects and object attributes on specific types of operating systems, such as the Windows registry and Windows services.

Server Compliance uses snapshots in the audit process to compare Opsware managed servers to determine how objects, and some object content, may differ.

Each snapshot requires a snapshot template that specifies a target and selection criteria. A *target* is a managed server or server group you are recording information about. *Selection criteria* instruct the Opsware System what information to record from a managed server.

Depending on the server objects you select for the snapshot, you can set up options for a more detailed snapshot that includes file content and checksum, file inclusions and exclusions, and Windows Registry key options. [Figure 8-2](#page-285-0) illustrates the server snapshot process.

<span id="page-285-0"></span>*Figure 8-2: The Server Snapshot Process*

#### **SERVER SNAPSHOT PROCESS**

#### Part A: Create a Snapshot Template

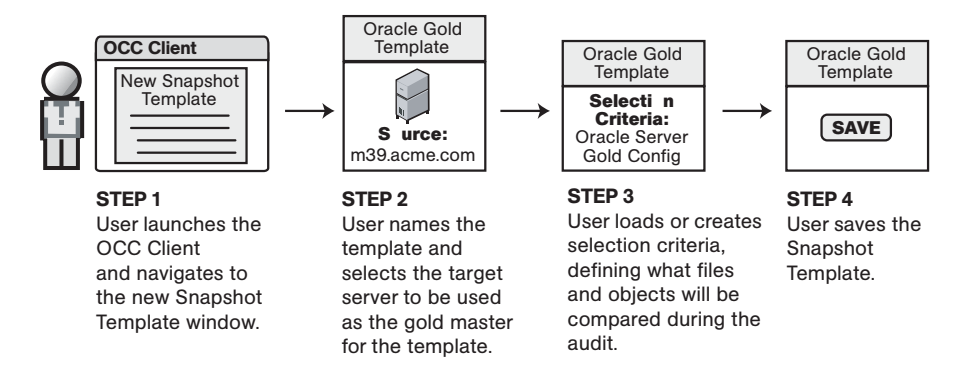

#### Part B: Take a Snapshot and View Results

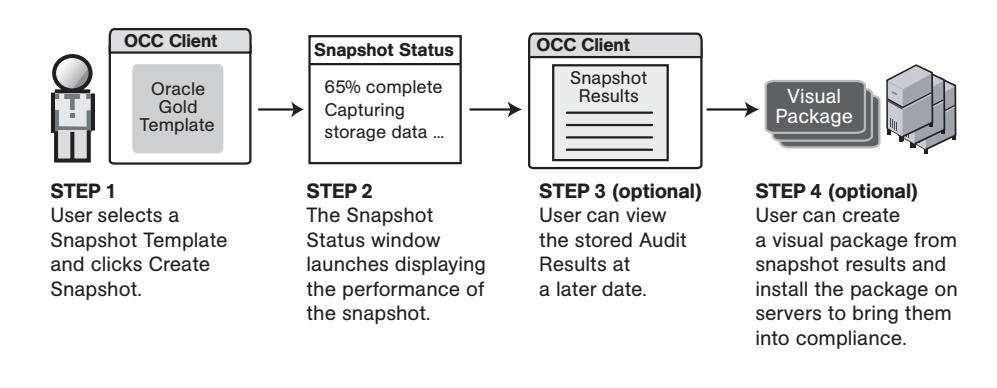

### *See Also:*

- • [What is a Snapshot?](#page-283-0)
- • [Snapshot Methods](#page-286-0)
- • [Snapshot Template](#page-287-0)
- • [Working With Snapshots](#page-296-0)

# <span id="page-286-0"></span>Snapshot Methods

In Server Compliance, you can create a snapshot to record information that is derived from an Opsware managed server. You can launch the snapshot process from the following different windows in the OCC Client.

## *In the Servers list window:*

- Select one or more servers, or a server group, and then select **Actions > Create** Snapshot.
- Select one or more servers, right-click, and then select Create Snapshot.
- Expand a server group, select a server in that group, and then select **Actions >** Create Snapshot.

### *In the Server Explorer:*

- Select Actions ➤ Create Snapshot.
- Select an object in the server object tree and then select Actions > Create Snapshot.
- Select an object in the server object tree, select a file in the content area, and then select Actions ► Create Snapshot.

# *See Also:*

- • [What is a Snapshot?](#page-283-0)
- • [What is the Snapshot Process?](#page-284-0)
- • [Snapshot Template](#page-287-0)
- • [Working With Snapshots](#page-296-0)

# <span id="page-287-0"></span>Snapshot Template

A snapshot template identifies the information (*selection criteria*) you want to capture about the state and configuration of a managed server or server group (*target*), at a particular point in time. A snapshot template must define selection criteria and one or more targets.

You can modify snapshot templates that you originally created, and copy and re-use them to routinely record information about the managed servers in your Opsware System. To conserve disk space, you can remove snapshot templates that you no longer need from the Software Repository.

Since selection criteria are specific to an operating system, such as Unix or Windows, you cannot have one (universal) template for different operating systems of managed servers in your Opsware System. [Figure 8-3](#page-288-0) illustrates a sample snapshot template that was used to gather and record information about a Windows 2003 server.
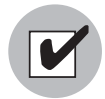

You must have a set of permissions to create and modify snapshot templates. To obtain these permissions, contact your Opsware administrator. See the *Opsware System 5.1 Configuration Guide* for more information.

#### *Figure 8-3: Sample Snapshot Template*

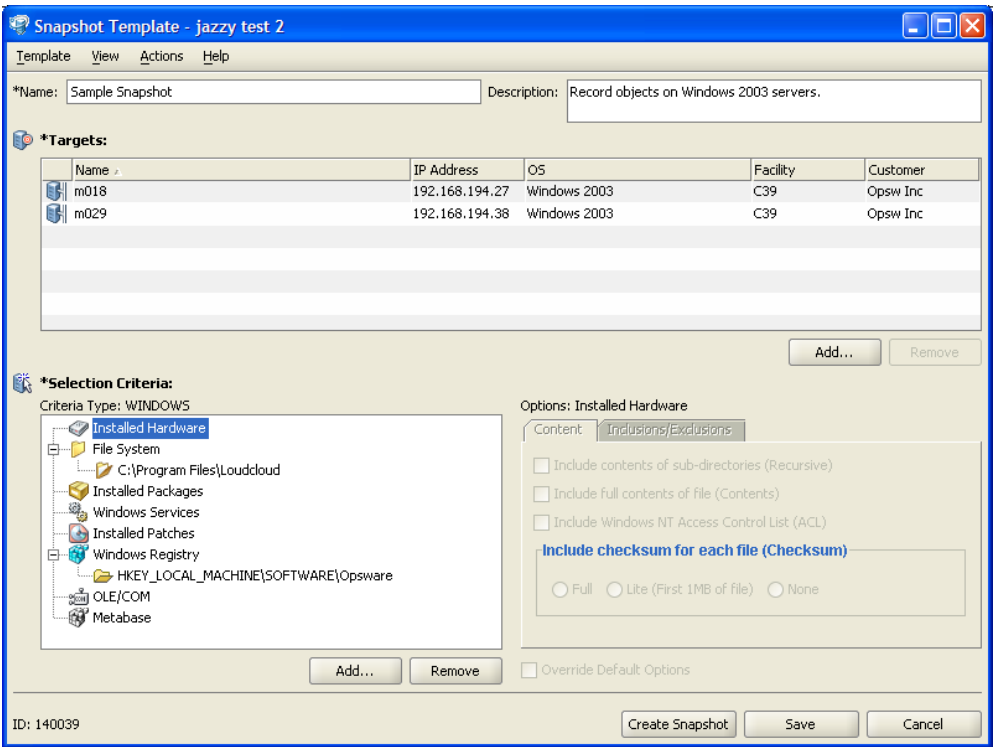

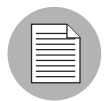

### <span id="page-288-0"></span>Creating a Snapshot Template

You must create a snapshot template to identify your targets and selection criteria for the snapshot process.

An asterisk (\*) at the beginning of a field name indicates that this information is required.

To create a snapshot template, complete the following steps:

- **1** Navigate to an OCC Client window and then select Create Snapshot. See "Snapshot" [Methods" on page 251 in this chapter for more information.](#page-286-0)
- 2 The Name field, enter a name for the snapshot you are creating. This name must be unique in your Opsware System.
- 3 In the Description field, enter a brief description of the type of snapshot you are creating.
- 4 The Targets field displays the name, IP address, and operating system of the managed server you selected for the snapshot.
	- If you want to add to this list of targets, click **Add** and select additional servers and server groups from the Target Chooser window. See "Target Chooser" on page 39 in Chapter 3 for more information.

Use the search tool to dynamically filter this list by entering a server name, IP address, or operating system.

- If you want to remove targets from this list, select one or more servers or server groups and then click **Remove**.
- 5 Specify your selection criteria. [See "Setting Up Snapshot Selection Criteria" on](#page-289-0)  [page 254 in this chapter for more information](#page-289-0).
- 6 Click Create Snapshot to launch the snapshot process and display a job status window that indicates the progress.
- **7** Click **Save** to save your snapshot template in the Model Repository or click **Cancel** to close this window without saving your changes.

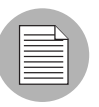

Snapshots are stored in the Software Repository.

#### <span id="page-289-0"></span>Setting Up Snapshot Selection Criteria

To define the selection criteria for the server snapshot process, complete the following steps:

- 1 Navigate to an OCC Client window and then select Create Snapshot. See "Snapshot" [Methods" on page 251 in this chapter for more information.](#page-286-0)
- 2 In the Snapshot Template, in the Criteria Type pane, select an object and click Add.
- 8 In the Selection Criteria Editor, select a Source from the drop-down list, and then select one or more server objects you want to include in the snapshot. Select one or more server objects and click **Remove** to omit them from the selection criteria.
- 4 In the Options pane, select the Content tab to specify whether the snapshot will include contents of subdirectories (Recursive), full contents of a file (Contents), Windows NT Access Control List (ACL), and checksum for each file (Checksum). You

can select more detailed selection criteria for checksum, depending on whether you want the snapshot to include all of the content of the files (Full) or only the first megabyte (MB) of each file (Lite). Checksum is performed on the contents of a file. File owner and file permission changes are not included in a snapshot. The default for checksum is Full.

You can specify snapshot content that applies to the entire file system or Windows Registry of the managed server or you can specify snapshot content that applies only to selected subdirectories or files in the file system or Windows registry. If you do not specify options for subdirectories, the default snapshot content is the parent directory.

- 5 Select the Inclusions/Exclusions tab to specify the directories and files in the file system of the managed server you want included in and excluded from the snapshot.
	- Select **Include** and enter the path or file name in the text box. Click **Add** to display this information in the list of content that will be included in the snapshot.
	- Select **Exclude** and enter the path or file name in the text box. Click **Add** to display this information in the list of content that will be excluded from the snapshot.

[See "Understanding Inclusion and Exclusion Rules" on page 244 in this chapter for](#page-279-0)  [more information](#page-279-0).

6 (Optional) Select an *individual* directory or file in the file system and then check Override Default Options to override the selection criteria that applies to the *entire* file system. This option allows you to specify different selection criteria for different directories and files. The selection criteria that is specified at the file system level (default options) will not be applied to these individual objects during the snapshot process. The selection criteria you defined for these individual objects will be applied during the snapshot process.

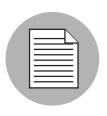

For the Windows Registry object, only the Content tab is enabled and only the Recursive and full Contents options are available. Options are not available for Windows Services, OLE/COM, or Metabase objects.

**7** Click **Save** to save this snapshot template in the Model Repository or click **Cancel** to close this window without saving your changes.

## Creating a Snapshot

To create a snapshot you must *run* a snapshot template.

In Server Compliance, you can create a snapshot in several different ways. You can:

- Create and save a snapshot template, and then create a snapshot. [See "Creating a](#page-288-0)  [Snapshot Template" on page 253 in this chapter for more information](#page-288-0).
- Create a snapshot template and then create a snapshot without saving the template. This is known as creating a snapshot ad hoc. [See "Creating a Snapshot Template" on](#page-288-0)  [page 253 in this chapter for more information.](#page-288-0)
- Select an existing snapshot template and then create the snapshot.
- Edit an existing snapshot template, save your changes, and then create the snapshot. [See "Editing a Snapshot Template" on page](#page-293-0) 258 in this chapter for more information.
- Edit an existing snapshot template and then create the snapshot without saving the changes you made to the template. [See "Editing a Snapshot Template" on page 258](#page-293-0)  [in this chapter for more information.](#page-293-0)
- Select multiple managed servers, or modify an existing and perform an ad hoc snapshot.

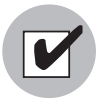

To create a snapshot, you must have read permissions for all targets (servers and server groups) that are specified in the snapshot template. To obtain these permissions, contact your Opsware administrator. See the *Opsware System 5.1 Configuration Guide* for more information.

To create a snapshot and track its progress, complete the following steps:

- **1** Navigate to an OCC Client window and then select Create Snapshot to launch the server snapshot process. [See "Snapshot Methods" on page 251 in this chapter for](#page-286-0)  [more information.](#page-286-0)
- 2 To check the status of a snapshot process, click the My Jobs icon in the toolbox on any OCC Client window. See "Browsing Jobs" on page 102 in Chapter 5 for more information.
- 3 To schedule a snapshot, see the *Opsware System Web Services API 3.0 Guide*.

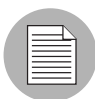

To prevent runaway processes, the snapshot process will time-out if it exceeds 60 minutes or if the data that is collected from a managed server exceeds 1 gigabyte (GB). If you specify that you want to collect the full contents of files in the selection criteria, the data collected may exceed the maximum size that can be successfully recorded in a snapshot.

### Saving Snapshot Selection Criteria for Reuse

You can save the selection criteria to use it in other snapshot templates.

To save your selection criteria, complete the following steps:

- **1** From the Compliance window, select the Snapshot Templates tab.
- 2 Select the template you want to make a copy of, select Actions ► Open or right-click, and then select Open.
- 3 In the Snapshot Template window, select Actions ➤ Save Selection Criteria As.
- 4 In the Save Selection Criteria As window, enter a unique name.
- 5 (Optional) Enter a description of the selection criteria.
- 6 Click Save to save your selection criteria or click Cancel to close this window without saving your changes.

#### <span id="page-292-0"></span>Loading Snapshot Selection Criteria

When you load previously-saved snapshot selection criteria, you do not create an association between the selection criteria and the snapshot template.

To load selection criteria, complete the following steps:

- **1** From the Compliance window, select the Snapshot Templates tab.
- 2 Select the template you want to load selection criteria for, select Actions ► Open or right-click, and then select Open.
- 3 In the Snapshot Template window, select Actions ➤ Load Selection Criteria.
- 4 In the Load Selection Criteria window, select a selection criteria and click Load to load your selection criteria or click Close to close this window without saving your changes.

#### Managing Your Snapshot Selection Criteria

After you have previously saved your selection criteria, you can view, rename, copy, and delete them as required.

To perform these actions, complete the following steps:

- **1** From the Compliance window, select the Snapshot Templates tab.
- 2 Select the template you want to manage and select Actions ► Open or right-click, and then select Open.
- 3 In the Snapshot Template window, select Actions ➤ Manage Selection Criteria.

4 In the Manage Selection Criteria As window, select a selection criteria name and click any of the following buttons:

- **Open**: to view detailed information about the selection criteria, including the date and time it was last modified, and by whom.
- **Rename**: to change the name of the selection criteria.
- Save As: to make a copy of (*clone*) the selection criteria.
- Delete: to delete selection criteria. You can select multiple selection criteria names to perform a mass delete.
- Close: to close this window without saving your changes.

#### <span id="page-293-0"></span>Editing a Snapshot Template

If you originally created a snapshot template, you can modify the selection criteria and targets.

To modify a snapshot template, complete the following steps:

- **1** From the Compliance window, select the Snapshot Templates tab.
- 2 Select the template you want to modify, select Actions ► Open or right-click, and then select Open.
- 8 After you make changes to the target names, snapshot description, or selection criteria, you can create an ad hoc snapshot or you can save your changes to the template first and then create a snapshot. Depending on your needs, choose any of the following actions:
	- 1. Click **Create Snapshot** to create an ad hoc snapshot.
- 2. Click **Save** to save the snapshot template in the Model Repository. This will overwrite the previous version of the template.
- 3. Select Actions ➤ Save Template to save your snapshot template in the Model Repository. This will overwrite the previous version of the template.
- 4. Select Actions ➤ Save Template As to save your snapshot template, using a different name, in the Model Repository.
- 5. Click **Cancel** if you want to close this window without saving your changes.

#### Saving Snapshot Selection Criteria for Reuse

You can save snapshot selection criteria to reuse it, or you can modify it, save it, and then reuse it to record objects on different targets (managed servers and server groups). As a best practice, this is something you should do if this is the type of snapshot that you need to create frequently. You can save selection criteria from a new template you are creating or from an existing template to reuse it in other snapshot templates.

To save selection criteria that is in a snapshot template, complete the following steps:

- 1 Navigate to an OCC Client window and then select Create Snapshot to launch the server snapshot process. [See "Snapshot Methods" on page 251 in this chapter for](#page-286-0)  [more information.](#page-286-0)
- 2 In the snapshot template, set up the selection criteria. [See "Setting Up Snapshot](#page-289-0)  [Selection Criteria" on page 254 in Chapter 8 for more information.](#page-289-0)
- 3 Select Actions ➤ Save Selection Criteria As.
- **4** In the Save Selection Criteria As window, enter a unique name.
- 5 (Optional) Enter a description of the selection criteria.
- 6 Click Save to save your selection criteria or click Cancel to close this window without saving your changes.
- 7 [See "Setting Up Snapshot Selection Criteria" on page 254 in Chapter 8 for](#page-289-0)  [information about](#page-289-0) loading saved selection criteria into another snapshot template.

### Copying a Snapshot Template for Reuse

You can copy a snapshot template so that you can reuse the selection criteria to record information about other targets.

To copy a snapshot template, complete the following steps:

- **1** From the Compliance window, select the Snapshot Templates tab.
- 2 Select the template you want to make a copy of, select Actions ▶ Open or right-click, and then select Open.
- 8 In the Snapshot Template window, select Actions ► Save Template As.
- 4 In the Save Template As window, enter a unique name.
- 5 (Optional) Enter a description of the template.
- 6 Click **Save** to save the snapshot template in the Model Repository or click **Cancel** to close this window without saving your changes.

#### <span id="page-295-0"></span>Deleting a Snapshot Template

As a best practice, you should delete snapshot templates that you no longer need from the Model Repository to conserve disk space. You can delete an existing snapshot template only if you originally created it.

To delete an snapshot template, complete the following steps:

- **1** From the Compliance window, select the Snapshot Templates tab.
- 2 Select one or more templates and then select Actions ► Delete, or right-click and then select Delete.
- **3** In the Confirmation Dialog, click **Yes** to delete this snapshot template or click **No** if you do not want to delete it.

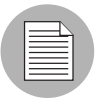

When you delete a snapshot template, you do not delete any of the snapshots that were created from it. [See "Deleting a Snapshot" on page 268 in this chapter for more](#page-303-0)  [information.](#page-303-0)

## *See Also:*

• [What is a Snapshot?](#page-283-0)

- • [What is the Snapshot Process?](#page-284-0)
- • [Snapshot Methods](#page-286-0)
- • [Working With Snapshots](#page-296-0)

# <span id="page-296-0"></span>Working With Snapshots

In Server Compliance, you can use snapshots in several different ways. You can:

- Browse snapshot contents to view detailed information about the objects on a managed server.
- Convert a snapshot to a *general snapshot* to disassociate it from the managed server.
- Copy file system objects from a snapshot to a managed server.
- Compare a snapshot with servers that are not performing well to discover whether objects on the noncompliant server are missing or out-of-date.
- Delete snapshots that are old or no longer required to conserve disk space.

### <span id="page-296-1"></span>Finding a Snapshot

After you have created a snapshot, you can find it using different windows in the OCC Client.

### *In the Compliance window:*

- Select the Snapshots tab.
- Select a managed server.
- Select View ► Compliance and then select the Snapshots tab.

### *In the Server Explorer:*

- Select the Compliance icon in the toolbox.
- Select the Snapshots tab.

### *In the My Jobs window:*

- Click the My Jobs icon in the feature icon toolbox.
- In the Job Types drop-down list, select Create Snapshot.
- (Optional) Specify a job ID, date and time range, and job status options to narrow your search for a snapshot job.
- Click Update to view a list of snapshots based on your search criteria.
- Select a snapshot in the list and open it to view detailed information about the job. See "Browsing Jobs" on page 102 in Chapter 5 for more information.

### Browsing Contents of a Snapshot

You can browse the contents of a snapshot to view detailed information about the server objects that were recorded.

To browse the contents of a snapshot, complete the following steps:

- 1 Navigate to the Snapshot Browser window. See "Finding a Snapshot" on page 261 in [this chapter for more information](#page-296-1).
- **2** Select a snapshot and open it (double-click, select Actions ► Open, or right-click and then select Open).

8 Select the snapshot you want to browse and select Actions ► Open, or right-click and then select Open.

*Figure 8-4: Sample Snapshot Browser of a Windows Server*

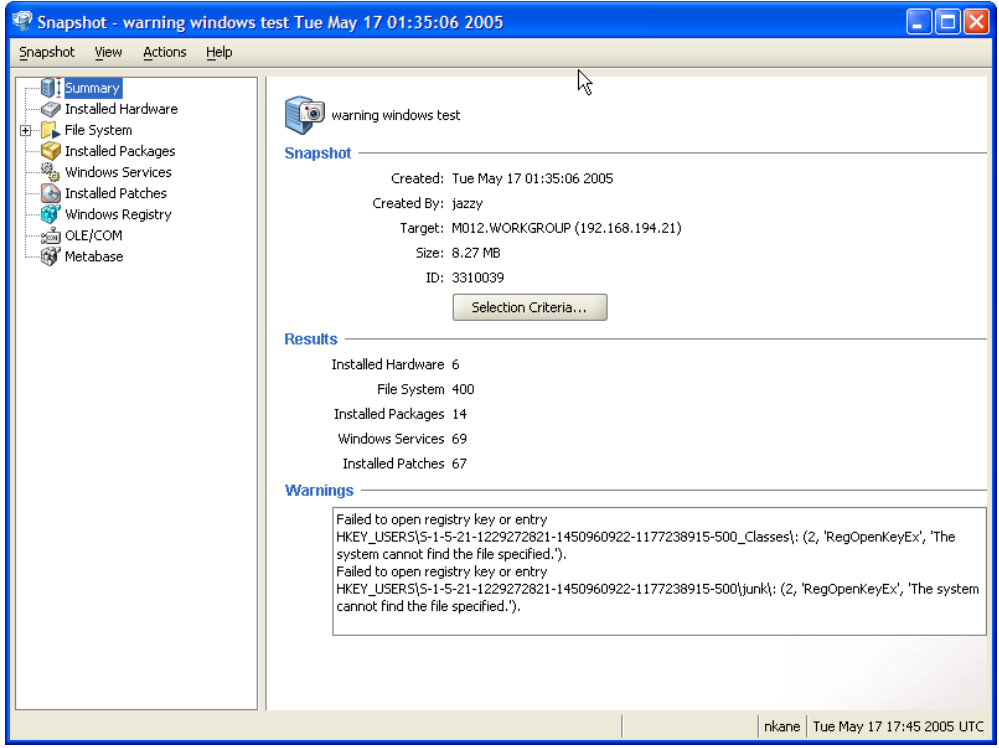

4 In the Snapshot Browser window, you can:

- Select Summary to view general information about a snapshot, such as the date and time the snapshot was created and by whom, the snapshot source (name of the managed server*)*, the size of the snapshot file, and a snapshot ID number.
- Select Installed Hardware to view information about the type of CPU processor and speed, cache size, memory size for SWAP and RAM, and storage devices that were recorded in the snapshot.
- Select Installed Patches to view information about the installed patches that were recorded in the snapshot, such as the patch type.
- Select Installed Packages to view information about the installed packages that were recorded in the snapshot, such as package type, package version, and release number.

• Select File System to view the directories, file properties and attributes, and contents of files recorded in the snapshot. [See "Browsing File Properties,](#page-299-0)  [Permissions, and Content" on page 264 in this chapter for more information](#page-299-0).

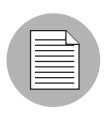

If a file in the snapshot exceeds 2MB in file size, Server Compliance cannot display the file contents.

- Select Windows Services to view information about the running services recorded in a snapshot, such as the name, description, startup state, startup type, and log on account. See "Snapshot Browser: Windows Services" on page 20 in this chapter for more information.
- Select Windows Registry to view information about Windows registry entries in the snapshot, such as the registry key, registry value, and subkey. *A registry key* is a directory that contains registry values, where *registry values* are similar to files within a directory. A *subkey* is similar to a subdirectory. The content area in this window excludes subkeys. Server Compliance supports the following Windows registry keys: HKEY\_CLASSES\_ROOT, HKEY\_CURRENT\_CONFIG, HKEY\_LOCAL\_ MACHINE, and HKEY\_USERS.
- Select OLE/COM to view information about Windows COM (Component Object Model) objects in the snapshot, such as the name and GUID (Globally Unique Identifier) of the object.
- Select Metabase to view information about IIS Metabase objects in the snapshot, such as the ID, name, path, attributes, and data of the object.

### <span id="page-299-0"></span>Browsing File Properties, Permissions, and Content

You can view the properties and permissions of directories and files, and contents of files, that were recorded in a snapshot. Properties include the file path, file type, file size, checksum, user and group permissions, and so on. Permissions are displayed by their corresponding user and user group, such as *Full Control*, *Modify*, *Read*, *Write*, and so on.

For a snapshot of a Unix file system, you can also view file modes (access permissions), such as *rw-r--r--*.

For a snapshot of a Windows file system, you can also view file attributes, such as *Readonly*, *Hidden*, *System*, *Directory*, *Archive*, *Device*, *Normal*, *Temporary*, *Sparse File*, *Reparse Point*, *Compressed*, *Offline*, *Not Content Indexed*, and *Encrypted*.

To browse the properties and contents of a directory or file, complete the following steps:

- 1 Navigate to the Snapshot Browser window. See "Finding a Snapshot" on page 261 in [this chapter for more information](#page-296-1).
- 2 Select a snapshot and open it (double-click, select Actions ► Open, or right-click and then select Open).
- 3 In the server object tree, navigate through the file system to the directory or file that you want to view properties and permissions for.
- 4 In the content area, select the object and then select Actions ► Open, or right-click and then select Open.

*Figure 8-5: Sample Object Browser for a Unix Directory*

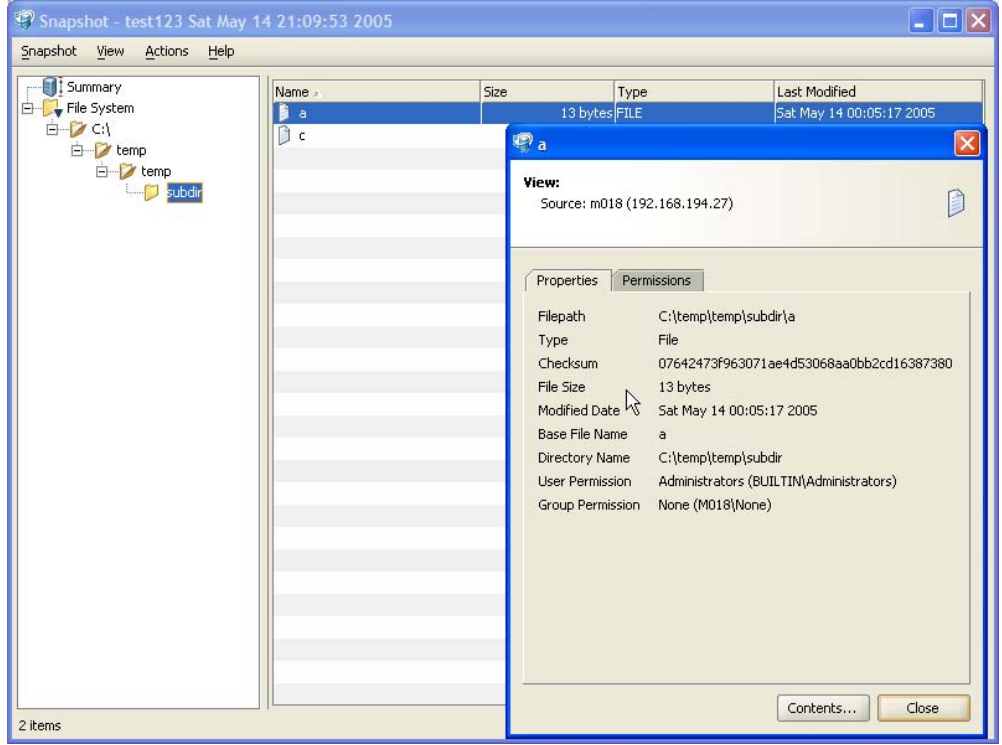

**5** Click **Close** to close the object browser.

#### Converting a Snapshot to a General Snapshot

A snapshot is typically associated with the server (source) it was generated from. If you need to keep the snapshot and decommission its associated server, you must first convert the snapshot to a *general snapshot—*so that the snapshot is no longer associated with the server it was generated from—before you actually decommission the server. This allows the server to be used for other purposes while still allowing the snapshot to be used in an audit.

You convert a snapshot to a general snapshot by saving a copy of it with a different (unique) snapshot name.

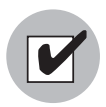

You must have a set of permissions to convert a snapshot to a general snapshot. To obtain these permissions, contact your Opsware administrator. See the *Opsware System 5.1 Configuration Guide* for more information.

To convert a snapshot to a general snapshot, complete the following steps:

- **1** From the Compliance window, select the Snapshots tab.
- 2 Select the snapshot you want to convert and select Actions ▶ Open, or right-click and then select Open.
- **3** In the Snapshot Browser window, select Actions ► Save Snapshot As, or right-click and then select Save Snapshot As.
- **4** In the Save As window, enter a unique name for this copy of the snapshot.
- 5 (Optional) Enter a description of the snapshot.
- **6** Click **Save** to save the snapshot in the Software Repository or click **Cancel** to close this window without saving your changes.

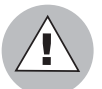

When you decommission a managed server, all snapshots associated with that server will be deleted from the Software Repository.

## Copying Objects from a Snapshot to a Server

After you have reviewed your snapshot contents, you may need to copy certain objects to a destination server. Server Compliance allows you to copy the following objects to a managed server: directories, files, Windows Services (state only), and Windows Registry keys.

Before you copy these objects over to a managed server, it is important to understand what actually gets copied to or created on the destination server, as follows:

- When you select a directory, only the directory will be copied to the destination server, excluding any files in that directory. For example, if *dir1* contains *file1* and *file2*, and you select *dir1*, Server Compliance copies only *dir1* (not *file1* and *file2*) to the destination server.
- When you select a file and its parent directory does not exist on the destination server, Server Compliance will create the directory on and copy the files to the destination server. For example, if you select *file1* and *dir1* does not exist on the destination server, Server Compliance will create *dir1* on and copy *file1* to the destination server.
- When you copy a Windows Services object, you copy the state of the service, such as *started*, *stopped*, *paused*, and so on. You can select one or more Windows Services objects for a single copy process.
- When you copy a Windows Registry object, you can select one or more registry keys and subkeys for a single copy process.

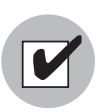

You must have write permission on the destination server to be able to copy an object to it. To obtain these permissions, contact your Opsware administrator. See the *Opsware System 5.1 Configuration Guide* for more information.

To copy an object from a snapshot to a managed server, complete the following tasks:

- 1 In the Snapshot Browser window, select an File System, Windows Services, or Windows Registry in the server object tree.
- **2** In the content area, select one or more objects you want to copy.
- 3 Select Actions ➤ Copy To, or right-click and then select Copy To.
- 4 In the Select Server window, select a destination server.

 Use the search tool to dynamically filter this list by entering a server name, IP address, or operating system.

5 Click Select to copy the object to that managed server or click Cancel to close this window without saving your changes.

### Viewing a Snapshot Job

You can monitor the progress of a server snapshot process to determine whether it has completed or is still running. To view a snapshot job, complete the following steps:

- **1** In any OCC Client window, click the My Jobs icon in the toolbox.
- 2 In the My Jobs window, select Create Snapshot and a status, such as *In Progress* or *Completed*, from the drop-down lists.
- **3** Click **Update** to view detailed information about the snapshot process you launched, such as the job ID, start time, and status of the snapshot process, including the number of managed servers and server groups in the snapshot. For more information, see Browsing Jobs.
- **4** To refresh information in the My Jobs window, press F5.

#### <span id="page-303-0"></span>Deleting a Snapshot

As a best practice, you should delete snapshots that you no longer need from the Software Repository to conserve disk space.

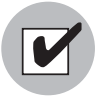

You must have read permission for the snapshot to be able to delete it. To obtain these permissions, contact your Opsware administrator. See the *Opsware System 5.1 Configuration Guide* for more information.

To delete snapshots, complete the following steps:

- **1** From the Compliance window, select the Snapshots tab.
- 2 Select one or more snapshots and select Actions ► Delete, or right-click and then select Delete.
- **3** In the Confirmation Dialog, click **Yes** to delete this snapshot or click **No** if you do not want to delete it.

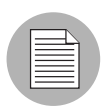

When you delete a snapshot, you do not delete the snapshot template that was used to create it. [See "Deleting a Snapshot Template" on page 260 in this chapter for more](#page-295-0)  [information.](#page-295-0)

## *See Also:*

- • [What is a Snapshot?](#page-283-0)
- • [What is the Snapshot Process?](#page-284-0)
- • [Snapshot Methods](#page-286-0)
- • [Snapshot Template](#page-287-0)
- • [What is an Audit?](#page-304-0)

# <span id="page-304-0"></span>What is an Audit?

An *audit* is a process that compares Opsware managed servers to determine how objects, and some object content, may differ. Each audit requires an audit template that specifies selection criteria, a source, and one or more targets.

*Selection criteria* are rules that instruct the Opsware System what server objects you want to collect information about, how to collect the server objects, what files you want to compare, and what objects you want to include and exclude. Selection criteria is required for the audit process.

A *source* is an existing snapshot or a server you are comparing selection criteria *from*.

A *target* is an existing snapshot, server, or server group you are comparing selection criteria *to*.

Depending on the server objects you select for the audit, you can set up options for a more detailed comparison, such as file content and checksum, file inclusions and exclusions, file last modification date, and user permissions and user group access.

#### *Figure 8-6: The Server Auditing Process*

### **SERVER AUDITING PROCESS**

#### Part A: Create an Audit Template

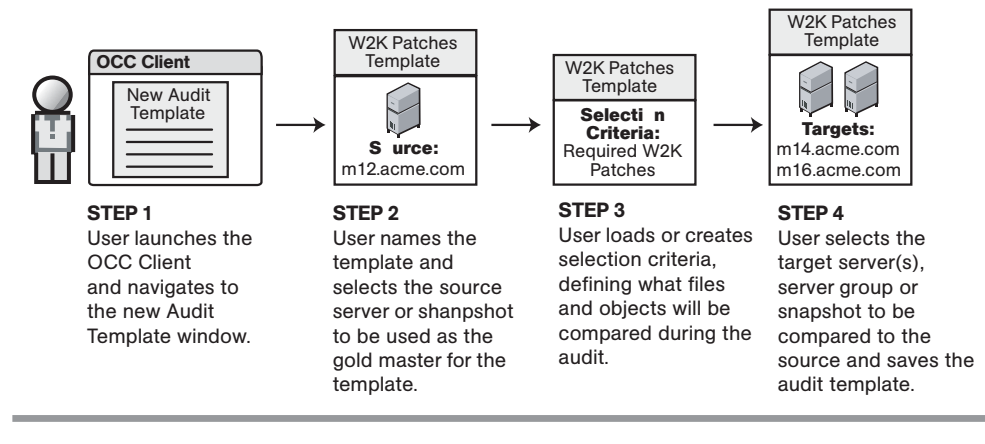

#### **Part B:** Run an Audit and View Results

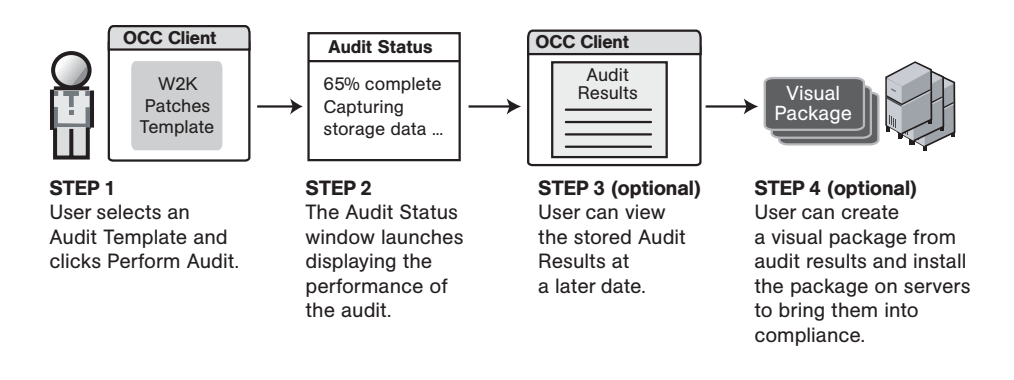

# <span id="page-306-1"></span>Auditing Methods

In Server Compliance, you can perform an audit in several different ways, based on the following sources:

- An Opsware managed server
- A server snapshot
- An audit template
- An existing audit result

You can perform an *ad hoc audit*—where you do not bother saving, or modifying and then saving an audit template before you launch the audit process. You can also rerun saved audit results.

### <span id="page-306-0"></span>Performing an Audit From a Managed Server

You can perform an audit from a managed server by using the following different windows in the OCC Client. To perform an audit from a managed server, the managed server must be *reachable*.

### *In the Servers list window:*

- Select one or more servers, or a server group, and then select Actions ► Perform Audit.
- Select one or more servers, right-click, and then select Perform Audit.
- Expand a server group, select a server in that group, and then select Actions ➤ Perform Audit.

### *In the Server Explorer:*

- Select Actions ► Perform Audit.
- Select an object in the server object tree and then select Actions ➤ Perform Audit.
- Select an object in the server object tree, select a file in the content area, and then select Actions ► Perform Audit.

## *See Also:*

- • [Performing an Audit From a Snapshot](#page-307-0)
- • [Performing an Audit From an Audit Template](#page-307-1)
- • [Re-running an Audit From Audit Results](#page-308-0)

### <span id="page-307-0"></span>Performing an Audit From a Snapshot

You can perform an audit from a snapshot by using the following different windows in the OCC Client.

#### *In the Snapshot Browser window:*

• Select an object in the server object tree and then select Perform Audit.

#### *In the Compliance window:*

- In the Snapshots tab, select one or more snapshots and then select Actions ▶ Perform Audit.
- In the Snapshots tab, select one or more snapshots and right-click, and then select Perform Audit.

## *See Also:*

- • [Performing an Audit From a Managed Server](#page-306-0)
- • [Performing an Audit From an Audit Template](#page-307-1)
- • [Re-running an Audit From Audit Results](#page-308-0)

#### <span id="page-307-1"></span>Performing an Audit From an Audit Template

You can perform an audit from a new or existing audit template by using the following different windows in the OCC Client.

#### *In the Server Explorer:*

- Select one or more servers, or a server group.
- Select Actions ► Perform Audit or right-click, and then select Perform Audit.

#### *In the Compliance window:*

- In the Audit Templates tab, select an audit template and then select Actions ➤ Perform Audit.
- In the Audit Templates tab, select an audit template and right-click, and then select Perform Audit.

## *See Also:*

- • [Performing an Audit From a Managed Server](#page-306-0)
- • [Performing an Audit From a Snapshot](#page-307-0)

• [Re-running an Audit From Audit Results](#page-308-0)

### <span id="page-308-0"></span>Re-running an Audit From Audit Results

You can perform an audit from existing audit results by using the following window in the the OCC Client.

### *In the Compliance window:*

- In the Audit Results tab, select audit results and then select Actions ➤ Perform Audit.
- In the Audit Results tab, select audit results and right-click, and then select Perform Audit.

## *See Also:*

- • [Performing an Audit From a Managed Server](#page-306-0)
- • [Performing an Audit From a Snapshot](#page-307-0)
- • [Performing an Audit From an Audit Template](#page-307-1)

# Audit Template

An audit template identifies the source and targets that will be compared, including the selection criteria that will be used in the audit process. You can modify audit templates, and copy and re-use them to compare other sources and targets in your Opsware System. When you no longer need an audit template, you can remove it from the Model Repository. [Figure 8-7](#page-309-0) illustrates a sample audit template.

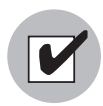

You must have a set of permissions to create and modify audit templates. To obtain these permissions, contact your Opsware administrator. See the *Opsware System 5.1 Configuration Guide* for more information.

#### <span id="page-309-0"></span>*Figure 8-7: Sample Audit Template*

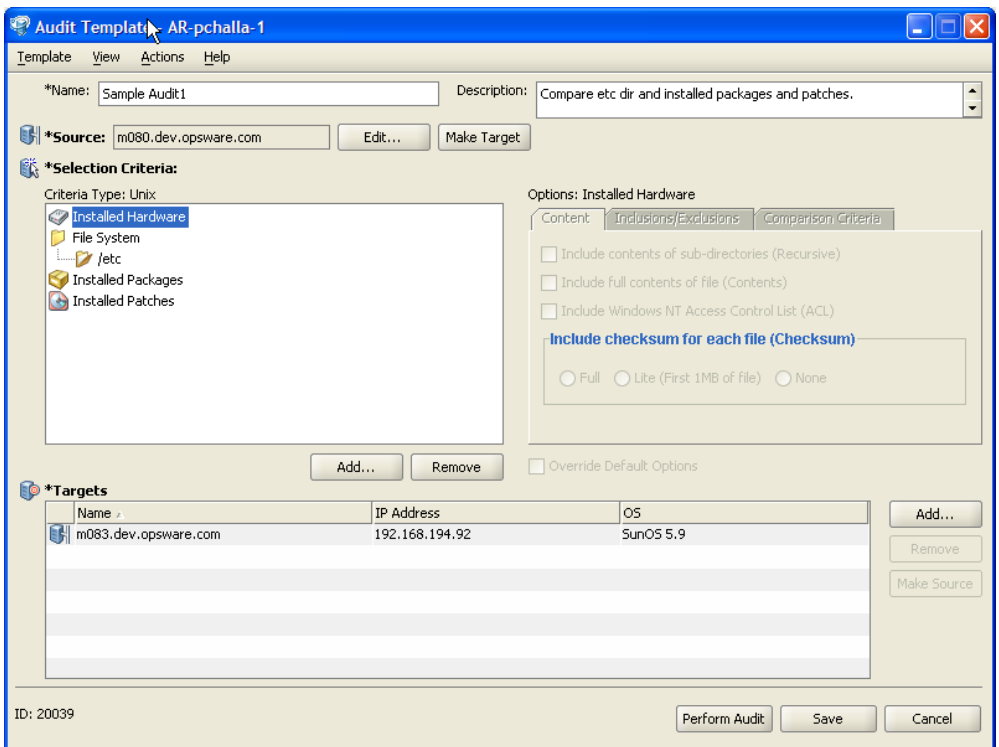

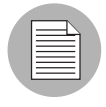

Since selection criteria is specific to an operating system, such as Unix or Windows, you cannot have one (universal) audit template for different operating systems of managed servers in your Opsware System.

#### <span id="page-309-1"></span>Creating an Audit Template

You must create an audit template to identify your source and targets, and to define the selection criteria used in the comparison audit.

An asterisk (\*) at the beginning of a field name indicates that this information is required.

To create an audit template, complete the following steps:

- **1** From an OCC Client window, select Perform Audit. See "Auditing Methods" on [page 271 in this chapter for more information](#page-306-1).
- 2 In the Name field, enter a name for the audit you are creating. This name must be unique in your Opsware System.
- 3 (Optional) In the Description field, enter a brief description of the type of audit you are creating.
- 4 Specify a managed server or a snapshot that you want to be used as the Source in the audit process. The source is what the audit compares selection criteria *from*. [See](#page-310-0)  ["Specifying Source and Targets in the Audit Template" on page 275 in this chapter for](#page-310-0)  [more information.](#page-310-0)
- 5 Specify your Selection Criteria. [See "Setting Up Audit Selection Criteria" on page 276](#page-311-0)  [in this chapter for more information.](#page-311-0)
- 6 Specify the servers, server groups, and snapshots that you want to be used as Targets in the audit process. [See "Specifying Source and Targets in the Audit](#page-310-0)  [Template" on page 275 in this chapter for more information](#page-310-0).
- **7** Click **Save** to save your audit template in the Model Repository or click **Cancel** to close this window without saving your changes.
- 8 [See "Performing an Audit" on page 278 in this chapter for information about](#page-313-0)  launching the audit process.

### <span id="page-310-0"></span>Specifying Source and Targets in the Audit Template

Depending on whether you decide to perform an audit by selecting single or multiple managed servers, or by selecting a server group, there are several ways to specify the source and targets that you want to be used in the audit process.

#### *By Selecting a Single Server*

When you perform an audit by selecting a single server, by default that server is defined as the source for the audit process. You can modify the default source as follows:

- Click Edit to select a different managed server (using the Source Chooser) that will be used as the source in the audit.
- Click Make Target to change the default source server to a target that will be used in the audit.

### *By Selecting Multiple Servers*

When you perform an audit by selecting multiple servers, by default they are all defined as targets for the audit process and are listed in the Targets section in the audit template. You can modify this list of default targets as follows:

- Select a server and then click **Make Source** to specify that the server will be used as the source (instead of a target) in the audit. You may be required to do this to correct a setup error and if objects on your reference server have changed.
- Select one or more servers and then click **Remove** so that they will not be used as targets in the audit.
- Click **Add** to select one or more servers, server groups, and snapshots (using the Target Chooser) that will be used as targets in the audit.

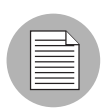

If you do not make any changes to the default targets, all of the managed servers in the list will be used as targets in the audit process.

### *By Server Group*

When you perform an audit by selecting a server group, you must select an individual server in that group as the source.

A server group cannot be used as a source in the audit process. However, a server group can be used as a target in the audit process.

### <span id="page-311-0"></span>Setting Up Audit Selection Criteria

You can set up audit selection criteria in different ways. You can re-use existing (previously-saved) audit or snapshot selection criteria, or you can define new audit selection criteria.

To use existing audit or snapshot selection criteria, you load it into your audit template as is, or you load it into your audit template and then modify it as required.

To define new selection criteria, you choose server objects from the Selection Criteria Editor.

To set up selection criteria for the server audit process, complete the following steps:

- 1 Navigate to an OCC Client window and then select Perform Audit. See "Auditing" [Methods" on page 271 in this chapter for more information](#page-306-1).
- 2 In the Audit Template, specify the Selection Criteria that will be used in the audit process using any of the following methods:
	- • [See "Loading Audit Selection Criteria" on page 280.](#page-315-0) and ["Loading Snapshot](#page-292-0)  [Selection Criteria" on page 257](#page-292-0) for more information about reusing existing audit or snapshot selection criteria into your audit template.
	- If you want to define new selection criteria in your audit template, then at the bottom of the Criteria Type pane, click **Add** to open the Selection Criteria Editor window where you can select one or more server objects you want to include in the audit. You can also select one or more objects you want to delete from your selection criteria and then click **Remove**.
- 3 In the Options pane, select the Content tab to specify whether the audit will include contents of subdirectories (Recursive), full contents of a file (Contents), Windows NT Access Control List (ACL), and checksum for each file (Checksum). You can select more detailed selection criteria for checksum, depending on whether you want the audit to include all of the content of the files (Full) or only the first megabyte (MB) of each file (Lite). Checksum is performed on the contents of a file. File owner and file permission changes are not audited. The default checksum is Full.

You can specify audit content that applies to the entire file system or Windows Registry of the managed server, or you can specify audit content that applies only to selected subdirectories or files in the file system or Windows Registry. If you do not specify options for subdirectories, the default audit content is the parent directory.

- 4 Select the Inclusions/Exclusions tab to specify the directories and files in the file system you want included in and excluded from the audit.
	- Select Include and enter the path or file name in the text box. Click **Add** to display this information in the list of content that will be included in the audit.
	- Select Exclude and enter the path or file name in the text box. Click **Add** to display this information in the list of content that will be excluded from the audit.

[See "Understanding Inclusion and Exclusion Rules" on page 244 in this chapter for](#page-279-0)  [more information](#page-279-0).

**5** Select the Comparison Criteria tab and select whether you want the audit to compare the file modification date (Date), and the user and group access permissions (Access).

6 (Optional) Select an *individual* directory or file in the file system and then check Override Default Options to override the selection criteria that applies to the *entire* file system. This option allows you to specify different selection criteria for different directories and files. The selection criteria that is specified at the file system level (default options) will not be applied to these individual objects during the audit process. The selection criteria you defined for these individual objects will be applied during the audit process.

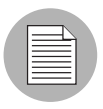

For the Windows Registry object, only the Content tab is enabled and only the Recursive and full Contents options are available. Options are not available for Windows Services, OLE/COM, or Metabase objects.

**7** Click **Save** to save this audit template in the Model Repository or click **Cancel** to close this window without saving your changes. [See "Performing an Audit" on](#page-313-0)  [page 278 in this chapter for information about](#page-313-0) launching the audit process.

### <span id="page-313-0"></span>Performing an Audit

In Server Compliance, you can perform an audit in several different ways. You can:

- Create and save an audit template, and then run the audit process. [See "Creating an](#page-309-1)  [Audit Template" on page 274 in this chapter for more information](#page-309-1).
- Select an existing audit template and then run the audit process. [See "Re-running an](#page-308-0)  [Audit From Audit Results" on page 273 in this chapter for more information](#page-308-0).
- Edit an existing audit template and then run the audit process. [See "Editing an Audit](#page-317-0)  [Template" on page 282 in this chapter for more information.](#page-317-0)
- Select multiple managed servers and perform an ad hoc audit.

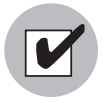

To perform an audit, you must have read permissions for all sources and targets (servers, server groups, and snapshots) that are specified in the audit template. To obtain these permissions, contact your Opsware administrator. See the *Opsware System 5.1 Configuration Guide* for more information.

Depending on what the source and targets are, the audit process can occur quickly or it can require additional time to complete background tasks, as follows:

• If the source and all of the targets defined in the audit template are all snapshots, the auditing process requires little time.

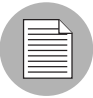

When you perform an audit and an existing snapshot is defined as the source, the selection criteria that was used when the snapshot was created is the selection criteria that will be used in the audit process.

- If the source or any of the targets defined in the audit template are *not* snapshots, Server Compliance will create temporary snapshots of them to be able to perform comparison tasks. The snapshot process runs in the background so that you can continue to use other OCC Client features.
- If a target is a *live server*, Server Compliance creates a temporary snapshot of it, which requires additional time. When this occurs, the audit process will run in the background (on the Command Engine) so that you can continue to use other OCC Client features.

If a target defined in the audit template is a heterogeneous server group (a server group that contains different operating systems), Server Compliance will filter the server group by the operating system that is specified in the Criteria Type. For example, if there are Windows and Unix servers in a server group, where the Criteria Type in the audit template specifies *Unix* as the operating system, Server Compliance will filter out all Windows servers during the audit process. Only the Unix servers in the target (server group) will be audited.

To launch the audit process and track its progress, complete the following steps:

- 1 Navigate to an OCC Client window and then select Perform Audit to launch the audit process. [See "Auditing Methods" on page 271 in this chapter for more information.](#page-306-1)
- 2 To check the status of an audit, click the My Jobs icon in the toolbox on any OCC Client window. See "Browsing Jobs" on page 102 in Chapter 5 for more information.
- 3 To schedule an audit, see the *Opsware System Web Services API 3.0 Guide*.

#### Saving Audit Selection Criteria for Reuse

You can save audit selection criteria to reuse it, or you can modify it, save it, and then reuse it to compare server objects on different targets (managed servers, server groups, and snapshots). As a best practice, this is something you should do if this is the type of audit that you need to perform frequently. You can save selection criteria from a new template you are creating or from an existing template to reuse it in other audit templates. To save selection criteria that is in an audit template, complete the following steps:

- 1 Navigate to an OCC Client window and then select Perform Audit. See "Auditing" [Methods" on page 271 in this chapter for more information](#page-306-1).
- 2 In the Audit Template, set up selection criteria. [See "Setting Up Audit Selection](#page-311-0)  [Criteria" on page 276 in Chapter 8 for more information](#page-311-0).
- 3 Select Actions ➤ Save Selection Criteria As.
- **4** In the Save Selection Criteria As window, enter a unique name.
- 5 (Optional) Enter a description of the selection criteria.
- 6 Click Save to save your selection criteria or click Cancel to close this window without saving your changes. [See "Setting Up Audit Selection Criteria" on page 276 in this](#page-311-0)  [chapter for more information](#page-311-0) loading saved selection criteria into another audit template.

#### <span id="page-315-0"></span>Loading Audit Selection Criteria

You can re-use existing (previously-saved) audit or snapshot selection criteria by loading them into your audit template. You can load the selection criteria into your audit template and leave as is, or you can load them into your audit template and then modify as required.

If the Source in the audit template is a managed server, the Load Selection Criteria window will display a list of existing *audit* selection criteria.

If the Source in the audit template is a snapshot, the Load Selection Criteria window will display a list of existing *snapshot* selection criteria. Server Compliance allows you to use snapshot selection criteria in an audit process.

To load audit or snapshot selection criteria into your audit template, complete the following steps:

1 In the Audit Template window, select Actions ➤ Load Selection Criteria to choose from a list of existing selection criteria in the Load Selection Criteria window. This list will contain only selection criteria that supports the type of operating system (Unix or Windows) of the Source (managed server or snapshot) that is specified in the audit template. Server Compliance filters out any selection criteria that does not apply to the operating system of the source.

- 2 In the Load Selection Criteria window, select a criteria name and then click Load to add the selection criteria to your audit template, or click Close to close this window without saving your changes.
- 3 If you want to modify the loaded selection criteria, at the bottom of the Criteria Type pane in the audit template, click Add to open the Selection Criteria Editor window where you can select one or more server objects you want to include in the audit. You can also select one or more objects you want to delete from your selection criteria and then click Remove. See "Setting Up Audit Selection Criteria" on page 276 [in this chapter for information about](#page-311-0) modifying selection criteria Options.

#### Managing Your Audit Selection Criteria

After you have previously saved your selection criteria, you can view, rename, save as, and delete them as required.

To perform these actions, complete the following steps:

- **1** In the Servers list window, click the Compliance icon in the feature icon toolbox.
- 2 In the Compliance window, select Actions ➤ Manage Selection Criteria.
- 3 In the Manage Selection Criteria As window, select a selection criteria name and click any of the following buttons:
	- Open: to view the selection criteria.
	- **Rename**: to change the name of the selection criteria.
	- Save As: to make a copy of the selection criteria.
	- Delete: to delete selection criteria. You can select multiple selection criteria names to perform a mass delete.
	- Close: to close this window without saving your changes.

#### <span id="page-317-0"></span>Editing an Audit Template

You can edit a template and run it without saving it to perform an ad hoc audit.

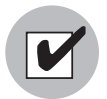

You must have write permissions to edit an audit template. To obtain these permissions, contact your Opsware administrator. See the *Opsware System 5.1 Configuration Guide* for more information.

To modify an audit template, complete the following steps:

- **1** From the Compliance window, select the Audit Templates tab.
- 2 Select the template you want to modify, select Actions ► Open or right-click, and then select Open.
- **8** After you make your changes, choose any of the following actions:
	- Click Perform Audit to launch the audit process without saving your changes. This is commonly known as performing an ad hoc audit.
- Click **Save** to save the revised audit template in the Model Repository. This action will overwrite the previous version of the template.
- Select Actions ► Save Template As to save a new (separate) version of the template in the Model Repository. This action will *not* overwrite the previous version of the template.
- Click **Cancel** if you want to close this window without saving your changes.

### Copying an Audit Template for Reuse

You can copy an audit template so that you can reuse the selection criteria to compare other sources and targets.

To copy an audit template, complete the following steps:

- **1** From the Compliance window, select the Audit Templates tab.
- 2 Select the template you want to make a copy of, select Actions ► Open or right-click, and then select Open.
- **3** In the Audit Template window, select Actions ► Save Template As.
- 4 In the Save Template As window, enter a unique name.
- 5 (Optional) Enter a description of the template.
- 6 Click **Save** to save the audit template in the Model Repository or click **Cancel** to close this window without saving your changes.

#### Deleting an Audit Template

As a best housekeeping practice, you should delete audit templates that you no longer need from the Model Repository.

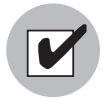

You must have write permissions to delete an audit template. To obtain these permissions, contact your Opsware administrator. See the *Opsware System 5.1 Configuration Guide* for more information.

To delete an audit template, complete the following steps:

**1** From the Compliance window, select the Audit Templates tab.

- 2 Select one or more audit templates you want to delete and select Actions ► Delete or right-click, and then select Delete.
- 8 In the Confirmation Dialog, click Yes to delete this audit template or click No if you do not want to delete it.

### *See Also:*

- • [What is a Snapshot?](#page-283-0)
- • [Audit Results](#page-319-0)

# <span id="page-319-0"></span>Audit Results

Audit results contain only the differences that were discovered during the server audit process. You can view differences between servers and snapshots, and differences between two files (side by side and line by line).

You can use these audit results to determine what type of remediation tasks are required for the server that is not compliant. As a best practice to conserve disk space, you can delete audit results you no longer need from the Software Repository.

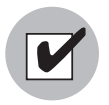

You must have read write permissions to delete audit results. To obtain these permissions, contact your Opsware administrator. See the *Opsware System 5.1 Configuration Guide* for more information.

## <span id="page-319-1"></span>Viewing Audit Results

You can review audit results using the My Jobs and Audit Result windows in the OCC Client. The My Jobs window provides detailed information about an audit job. The Audit Result window provides visual cues that indicate whether server object differences were discovered in the audit process. In the server object tree in the Audit Result window, objects that differ are displayed in blue text and are followed by an asterisk (\*). See [Figure 8-8 on page 286](#page-321-0) for an illustration.

### *In the My Jobs window:*

- Click the My Jobs icon in the feature icon toolbox.
- In the Job Types drop-down list, select Audit Servers.
- (Optional) Specify a job ID, date and time range, and job status options to narrow your search for audit results.
- Click Update to view a list of audit results based on your search criteria.
- Select an audit in the list and open it to view detailed information about the job.

### *In the Compliance window:*

- Select the Audit Results tab.
- In the Compliance: Audit Result window, select an audit and open it (select Actions ➤Open, or right-click and then select Open).

### *In the Servers list window:*

- Select a managed server.
- Select View ► Compliance and then select the Audit Results tab.
- In the Compliance: Audit Result window, select an audit and then open it (doubleclick, select Actions ➤Open, or right-click and then select Open).

To view audit results on a server-by-server basis, complete the following steps:

**1** Navigate to the Audit Result window. See "Viewing Audit Results" on page 284 in this [chapter for more information](#page-319-1).

<span id="page-321-0"></span>*Figure 8-8: Sample Audit Result Window*

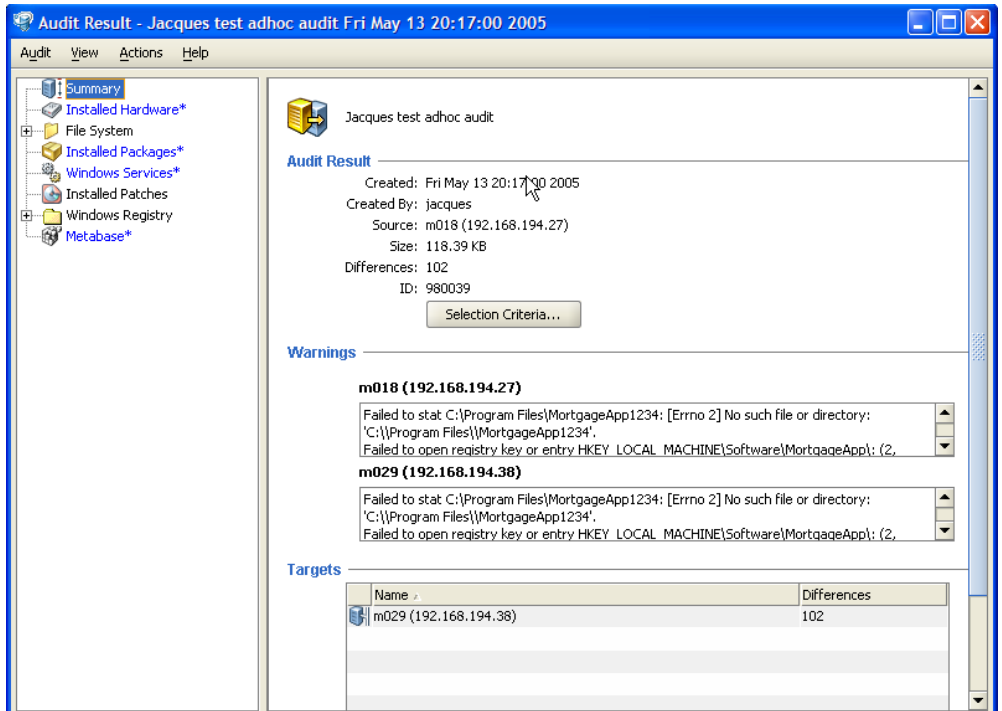

- 2 In the Audit Result window, you can:
	- Select Summary to view a summary of your audit results, such as the date and time the audit was created, the audit source (an existing snapshot or a server*)* that was compared to the targets, the size of the audit file, the total number of differences found for each target in the audit, an audit ID number, warning messages, and a list of targets in the audit. The warning messages are useful for searching the database to troubleshoot problems.
	- Select Installed Hardware to view the hardware audit results for your source and targets, such as CPU model, amount of RAM, storage differences, different cache size, processor speed, owner, permissions, and interfaces. The number in parentheses next to the tab name indicates how many differences were discovered for that type of source and target comparison. Browse the tabs to view hardware differences that were found only on the source, only on the targets, or on both the source and the targets.
- Select Installed Packages to view the installed packages differences for your source and targets, such as the package version and package type. Server Compliance supports the following types of packages: *Slowpoke* for Unix, *MSI* for Windows, *LPP* for AIX, *Depot* for HPUX, and *RPM*. The number in parentheses next to the tab name indicates how many differences were discovered for that type of source and target comparison. Browse the tabs to view installed packages differences that were found only on the source, only on the targets, or on both the source and the targets.
- Select Installed Patches to view the installed patches differences for your source and targets, such as the patch type. The number in parentheses next to the tab name indicates how many differences were discovered for that type of source and target comparison. Browse the tabs to view installed patches differences that were found only on the source, only on the targets, or on both the source and the targets.
- Select File System to view the file system audit results for your source and target servers, such as checksum, permissions, and file size. You can also view differences between two files (side by side and line by line). The number in parentheses next to the tab name indicates how many differences were discovered for that type of source and target comparison. Browse the tabs to view installed file system differences that were found only on the source, only on the targets, or on both the source and the targets.
- Select Windows Services to view the running services audit results for your source and targets, such as the name, status, startup type, and log on (as a particular user, such as *LocalSystem*, *NT Authority*, and so on) of the service. The number in parentheses next to the tab name indicates how many differences were discovered for that type of source and target comparison. Browse the tabs to view Windows services differences that were found only on the source, only on the targets, or on both the source and the targets.
- Select Windows Registry to view the registry key audit results for your source and targets, such as HKEY\_CLASSES\_ROOT, HKEY\_CURRENT\_CONFIG, HKEY LOCAL\_MACHINE, and HKEY\_USERS. The number in parentheses next to the tab name indicates how many differences were discovered for that type of source and target comparison. Browse the tabs to view Windows registry key differences that were found only on the source, only on the targets, or on both the source and the targets.
- Select OLE/COM to view Windows COM (Common Object Model) audit results for your source and targets, such as the name and GUID (Globally Unique User ID) of the object. The number in parentheses next to the tab name indicates how many differences were discovered for that type of source and target comparison. Browse the tabs to view OLE/COM object differences that were found only on the source, only on the targets, or on both the source and the targets. [See "Viewing OLE/COM](#page-324-0)  [Objects That Differ" on page 289 in this chapter for more information.](#page-324-0)
- Select Metabase to view IIS Metabase object audit results for your source and targets, such as the ID, name, path, attributes, and data of the object. The number in parentheses next to the tab name indicates how many differences were discovered for that type of source and target comparison. Browse the tabs to view Metabase object differences that were found only on the source, only on the targets, or on both the source and the targets. [See "Viewing Metabase Objects](#page-326-0)  [That Differ" on page 291 in this chapter for more information.](#page-326-0)
#### Viewing Contents of Objects that Differ

For some objects that were audited, you can view content differences side by side and line by line. You can see which lines in a file were added, deleted, or modified.

To view the contents of two objects that differ, complete the following steps:

- 1 Navigate to the Audit Result window. [See "Viewing Audit Results" on page 284 in this](#page-319-0)  [chapter for more information](#page-319-0).
- 2 In the server object tree, select an object in the File System.
- 8 In the content area, select the On Both but Different tab.
- 4 In the content area, select an object and then select Actions ► View Differences, or right-click and then select View Differences.
- 5 In the Comparison window, click the arrow buttons to find the first, next, previous, or last lines that were added, deleted, or modified in the file that is in the source or in the file that is in a target. Differences are highlighted according to the following color scheme:
	- Green: This content was added.
	- **Blue**: This content was modified.
	- **Red**: This content was deleted.
	- $-$  **Black**: No changes were made to this content.
- **6** Click **Close** to close this window.

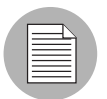

If one of the files you are comparing exceeds 2MB in file size, Server Compliance cannot display the file differences.

### Viewing OLE/COM Objects That Differ

For OLE/COM objects that were audited, you can view differences in object properties and user group permissions, side by side.

To view the contents of two objects that differ, complete the following steps:

- 1 Navigate to the Audit Result window. [See "Viewing Audit Results" on page 284 in this](#page-319-0)  [chapter for more information](#page-319-0).
- 2 In the server object tree, select the OLE/COM object.

8 In the content area, select the On Both but Different tab.

4 In the content area, select an object and then open it (double-click, select Actions ► View Differences, or right-click and then select View Differences).

*Figure 8-9: Sample OLE/COM Object Browser*

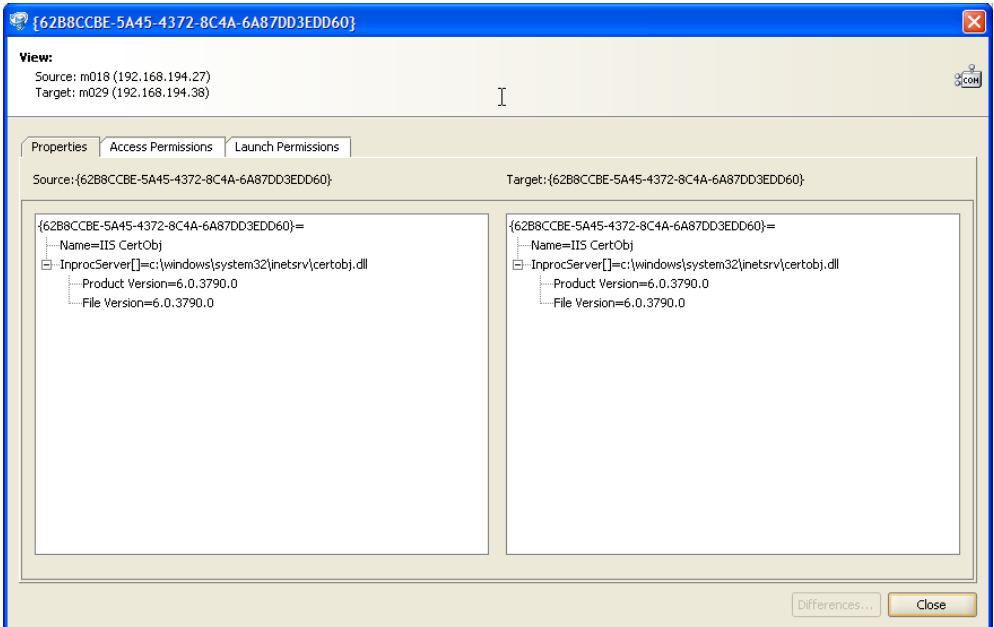

5 In the View (object browser) window, select one of the tabs (Properties, Access Permissions, or Launch Permissions) to view those types of differences for the selected object. Object properties and permissions that differ are displayed in blue text.

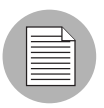

In the object browser, only the parent (top-level) nodes are displayed in blue text. Child node differences are *not* displayed in this tree structure. To identify differences in child nodes, you must individually inspect them.

**6** Click **Close** to close the object browser window.

#### Viewing Metabase Objects That Differ

For Metabase objects that were audited, you can view differences in connection information, bandwidth, server state and size, IISAdmin Extensions, cache extensions, Allow Keep Alives, and so on.

To view the contents of two objects that differ, complete the following steps:

- **1** Navigate to the Audit Result window. See "Viewing Audit Results" on page 284 in this [chapter for more information](#page-319-0).
- 2 In the server object tree, select the OLE/COM object.
- **3** In the content area, select the On Both but Different tab.
- 4 In the content area, select an object and then open it (double-click, select Actions ► View Differences, or right-click and then select View Differences).

*Figure 8-10: Sample IIS Metabase Object Browser*

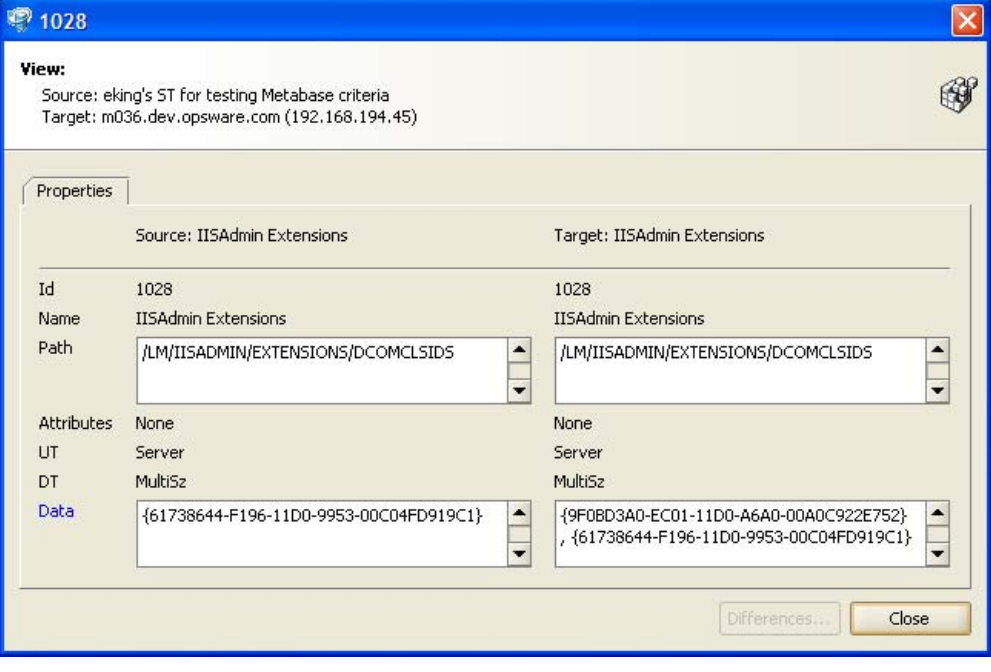

- 5 In the View (object browser) window, review the blue text for object properties that differ.
- **6** Click **Close** to close the object browser window.

#### Copying Objects to a Destination Server

After you have reviewed your audit results, you may need to copy certain objects to a destination server. Server Compliance allows you to copy the following objects to a managed server: directories, files, Windows Services (state only), and Windows Registry keys.

If an audit discovers that any of these objects exists only on the source or is on both the source and the target but differs, you can copy that object to a destination server. Before you copy these objects over to a managed server, it is important to understand what actually gets copied to or created on the destination server, as follows:

- When you select a directory, only the directory will be copied to the destination server, excluding any files in that directory. For example, if *dir1* contains *file1* and *file2*, and you select *dir1*, Server Compliance copies only *dir1* (not *file1* and *file2*) to the destination server.
- When you select a file and its parent directory does not exist on the destination server, Server Compliance will create the directory on and copy the files to the destination server. For example, if you select *file1* and *dir1* does not exist on the destination server, Server Compliance will create *dir1* on and copy *file1* to the destination server.
- When you copy a Windows Services object, you copy the state of the service, such as *started*, *stopped*, *paused*, and so on. You can select one or more Windows Services objects for a single copy process.
- When you copy a Windows Registry object, you can select one or more registry keys and subkeys for a single copy process.

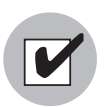

You must have write permissions on the destination server to copy an object to it. To obtain these permissions, contact your Opsware administrator. See the *Opsware System 5.1 Configuration Guide* for more information.

To copy an object from a source or a target, complete the following steps:

- 1 Navigate to the Audit Result window. [See "Viewing Audit Results" on page 284 in this](#page-319-0)  [chapter for more information](#page-319-0).
- 2 In the server object tree, select an object in the File System.
- **3** In the content area, select the Only on Source or the On Both but Different tab.
- 4 In the content area, select one or more objects and then select Actions  $\blacktriangleright$  Copy To, or right-click and then select Copy To.
- 5 In the Select Server window, select the server you want to copy the object to.

 Use the search tool to dynamically filter this list by entering a server name, IP address, or operating system.

6 Click Select to copy the object or click Cancel to close this window without saving your changes.

#### Exporting Audit Results to HTML or CSV

If you need to use audit results in a different file format, you can export them to an HTML report or to a CSV file.

To save your audit results, complete the following steps:

- 1 Navigate to the Audit Result window. See "Viewing Audit Results" on page 284 in this [chapter for more information](#page-319-0).
- 2 Select Audit ► Export ► HTML.

Or

Select Audit ► Export ► CVS.

- 3 In the Export window, enter a file name and specify the location where you want to save this file.
- 4 Click Open to save the file or click Cancel to close the Export window without saving your changes.

#### Deleting Audit Results

As a best practice, you should delete audit results that you no longer need from the Software Repository to conserve disk space. You can delete audit results only if you performed the audit.

To delete audit results, complete the following steps:

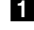

- **1** From the Compliance window, select the Audit Results tab.
- 2 Select one or more audits that you want to delete and select Actions ► Delete, or right-click and then select Delete.

8 In the Confirmation Dialog, click Yes to delete this audit or click No if you do not want to delete it.

- • [Selection Criteria](#page-276-0)
- • [Audit Template](#page-308-0)
- • [Audit Results](#page-319-1)
- • [What is a Snapshot?](#page-283-0)

# Chapter 9: Visual Packager

### IN THIS CHAPTER

This chapter discusses the following topics:

- • [Overview of Visual Packager](#page-330-0)
- • [Setting Up a Packaging Server](#page-332-0)
- • [What is Packaging?](#page-337-0)
- • [Packaging Methods](#page-338-0)
- • [Creating a Package](#page-340-0)
- • [Adding New Package Content](#page-344-0)
- • [Specifying Options for New Package Content](#page-347-0)
- • [Viewing Package Details](#page-350-0)

# <span id="page-330-0"></span>Overview of Visual Packager

The Visual Packager feature allows you to create an installable software package from a managed server and from server compliance information, such as server snapshots and audit results. File system objects that are recorded in a snapshot and compliance information that is produced by an audit help you define the content of a package. In turn, you can use that package to update a server with new or missing server objects.

Visual Packager is intended for system administrators who manage the software and configuration for groups of servers in an Opsware System.

You can selectively package server objects according to the operating system of the servers that you want to distribute the package to. Visual Packager supports Unix and Windows operating systems by allowing packages to contain the following objects:

- A Unix package can contain files (including attributes), directories, packages, patches, and patch clusters.
- A Windows package can contain files (including attributes), directories, packages, patches, Windows registry, and Windows services.

When you create a package, Visual Packager creates an application node in the Software Tree and verifies that all other packages and non-package content are attached to this same application node. It is important to understand that a package can consist of other packages and non-package content. Other packages can include packages and patches. Non-package content can include Windows registry, Windows services, and file system objects.

In Visual Packager, you can create a package that contains the following items:

- Only other packages or patches.
- Other packages or patches, and non-package content.

Visual Packager analyzes the objects (other packages, patches, and non-package content) you have selected for a package and characterizes them in the following ways:

- When a package contains a package or a patch whose bits are missing from the Software Repository, Visual Packager lets you provide the missing information. You can choose which packages and patches you want to provide this information for. Alternatively, you can choose which packages and patches you do not want to provide this information for.
- When a package contains packages or patches that exist in the Software Repository and you want to overwrite them with a different version, Visual Packager lets you provide the source location of the preferred version. The different version can be one that you have previously used and know from experience that it is the version you need to include in the package.
- When a package includes non-package content or patch data, Visual Packager creates a new package that contains them. You can specify a separate set of options that apply only to the non-package content, such as reboot requirements, and pre/post install and pre/post uninstall scripts. This non-package content is considered to be a package that is part of the same application node that the other packages (packages and patches) are attached to.

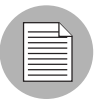

You must have RPM installed on your packaging server to enable the Visual Packager feature to create an RPM package for Solaris and AIX. The Visual Packager feature does not verify whether RPM is available on the packaging server.

# *See Also:*

- • [Setting Up a Packaging Server](#page-332-0)
- • [Creating a Package](#page-340-0)
- • [Overview of Server Compliance](#page-274-0)

# <span id="page-332-0"></span>Setting Up a Packaging Server

Visual Packager requires a *packaging server* for each type of operating system for the packages you plan to create. For example, for Solaris packages you need a Solaris packaging server, and for MSI (Microsoft® Installer Utility) packages you need a Windows packaging server.

The following installation and configuration tasks are required to set up a packaging server:

- You must first install the ISM Development Kit 2.0 (IDK) on a packaging server by using the Opsware Command Center (OCC). The packaging server must already be a managed server.
- You can then configure preferences for a packaging server by using the OCC Client itself.

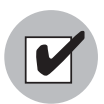

The IDK must be installed on the packaging server by using a template in the OCC. Installing the IDK by using a template also enables the Visual Packager feature. See the Opsware System Intelligent Software Module (ISM) Development Kit 2.0 Guide for more information.

# Installing the IDK on a Packaging Server

To install the IDK on a packaging server, complete the following tasks:

**1** Log in to the OCC and click **Managed Servers** to select a server that you want to designate as your packaging server.

| <b>Navigation</b>                                                                                 |                | Show Servers                                               | <enter here="" search="" text=""><br/><math>\vee</math> named</enter> |       | Go                                                                               |                                     |                                                             |                  |                              |                 | 17:24 UTC       |
|---------------------------------------------------------------------------------------------------|----------------|------------------------------------------------------------|-----------------------------------------------------------------------|-------|----------------------------------------------------------------------------------|-------------------------------------|-------------------------------------------------------------|------------------|------------------------------|-----------------|-----------------|
| <b>E</b> Home<br><b>El My Jobs</b>                                                                |                | <b>Manage Servers (Summary View)</b>                       |                                                                       |       |                                                                                  |                                     |                                                             |                  |                              |                 | $\overline{?}$  |
| $\Box$ Servers<br>. My Servers<br>* Manage Servers<br>· Search                                    | 0K<br>Resource | $\checkmark$<br>Edit<br>View                               | All Operating Systems<br>Configuration Tracking<br>Tasks              |       | $\vee$ All Stages                                                                | $\checkmark$<br><b>All Uses</b>     | $\checkmark$<br>All Facilities V                            |                  | All Customers V              | Update          | IM              |
| · Server Pool<br>$\Box$ Software                                                                  | □              | chewy.corp.opsw<br>Tim's desktop - Ple                     | Install<br>Uninstall                                                  | Patch | Application                                                                      | sware.com                           | Red Hat Linux 7.3                                           | Not<br>Specified | Not<br>Specified             | C <sub>39</sub> | Not<br>Assigned |
| · Operating Systems<br>· Patches<br>· Applications<br>· Templates                                 | G,<br>□        | chug.corp.opswar<br>Windows ADT Hell<br>before changing th | <b>Run</b><br>Assign Node                                             | OS    | Microsoft Updates<br>By Templates                                                | kare com                            | Windows 2000                                                | Not<br>Specified | Not<br>Specified             | C39             | Opsware         |
| · Packages<br>· Saripts                                                                           | SF.<br>□       | M012.WORKGROU<br>adding notes here                         | Re-Assign Node<br>Remove Node                                         |       | M012.WORKGROUP<br>192.168.194.21                                                 |                                     | Windows 2000                                                | Not<br>Specified | Not<br>Specified             | C <sub>39</sub> | Opsw Inc.       |
| $\Box$ Environment<br>· Customers<br>· Facilities<br>· Hardware                                   | î.<br>□        | m018<br>I am using this for<br>check with me bef           | Clone Model<br>Reconcile                                              | A     | m <sub>018</sub><br>192.168.194.27                                               |                                     | Windows 2003                                                | Not<br>Specified | Not<br>Specified             | C39             | Opsw Inc        |
| · Service Levels<br>· IP Ranges<br>. IP Range Groups                                              | 酥<br>⊡         | m029                                                       |                                                                       |       | m029<br>192.168.194.38                                                           |                                     | Windows 2003                                                | Not<br>Specified | Not<br>Specified             | C39             | Opsw Inc.       |
| $\boxdot$ Administration<br>· Server Attributes<br>complete portiguration and contain the manager | $\Box$         | m036.dev.opsware.com                                       | <b>Advised Manager</b>                                                |       | m036.dev.opsware.com<br>192.168.194.45<br><b><i>Charles Address</i></b><br>Seat. | ability for the party should be the | Windows 2000<br><b><i>THE CONFERENCE OF THE CALL OF</i></b> | Not<br>Specified | Not<br>Specified<br>diam and | C39<br>No.      | Not<br>Assigned |

Figure 9-1: Installing the IDK Using a Template in the OCC

**2** From the Tasks menu, select Install ► By Templates, to find the appropriate Visual Packager template in the Templates ► Opsware Tools ► Visual Packager ► <platform> Visual Packager node, and then install it. This declares the server you selected in Step 1 as your packaging server by installing the IDK on it.

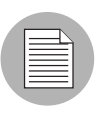

The Templates ➤ Opsware Tools ➤ Visual Packager ➤ <platform> Visual Packager node contains the platform-specific application node, including the ISMTool service level node. All nodes up to Visual Packager are customer independent and OS independent.  $\leq$  platform $\geq$  is customer independent and OS specific.

#### <span id="page-333-0"></span>Configuring Preferences for a Packaging Server

To configure a packaging server, complete the following tasks:

- **1** Launch the OCC Client.
- **2** In the Servers list window, select Feature ► Preferences.

8 In the Set Preferences window, select **Packaging Servers** in the object tree to display a list of managed servers that already have the IDK installed on them. *Not Configured* in the Default Server column indicates that the server has not been set up as a packaging server for a specific operating system

*Figure 9-2: Sample Set Preferences Window.*

| General                     | OS:         | Default Server                                             |             |       |  |
|-----------------------------|-------------|------------------------------------------------------------|-------------|-------|--|
| Agent Deployment<br>审       | AIX 4.3     | Not Configured                                             | Edit        | Clear |  |
| Packaging Servers           | AIX 5.1     | Not Configured                                             | Edit        | Clear |  |
| <b>E-Terminal and Shell</b> | AIX 5.2     | Not Configured                                             | Edit        | Clear |  |
|                             | AIX 5.3     | Not Configured                                             | Edit        | Clear |  |
|                             | HP-UX 10.20 | Not Configured                                             | Edit        | Clear |  |
|                             | HP-UX 11.00 | Not Configured                                             | Edit        | Clear |  |
|                             | HP-UX 11.11 | Not Configured                                             | Edit        | Clear |  |
|                             |             | Red Hat Enterprise Lin Not Configured                      | Edit        | Clear |  |
|                             |             | Red Hat Enterprise Lin Not Configured                      | Edit        | Clear |  |
|                             |             | Red Hat Enterprise Lin Not Configured<br>- whether a state | <b>Edit</b> | Clear |  |

- 4 In the content area, select an operating system and click **Edit** to display a list of managed servers for that operating system, or click **Clear** if you want to remove your edits.
- 5 In the Select Server window, select the managed server that you want to configure as the packaging server and then click **Select.** In the Set Preferences window, the Default Server column will now display the IP address of the server. Before you configured this as the packaging server, the Default Server column displayed *Not Configured*.

Use the search tool to dynamically filter by entering a server name, IP address, or operating system.

**6** In the Set Preferences window, click **Save** to save your changes or click **Cancel** to close this window without saving your changes.

- • [What is a Package?](#page-335-0)
- • [Creating a Package](#page-340-0)
- • [Adding New Package Content](#page-344-0)

# <span id="page-335-0"></span>What is a Package?

A package is installable software that includes server objects that contain applications, data, documentation, and configuration information for a managed server. These server objects can be files, directories, other packages and patches, Windows Registry, Windows Services, and so on. All packages are stored in the Software Repository.

[Table 9-1](#page-335-1) identifies the types of server objects you can include in a package, according to the operating system you plan to distribute the package to.

<span id="page-335-1"></span>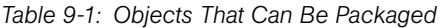

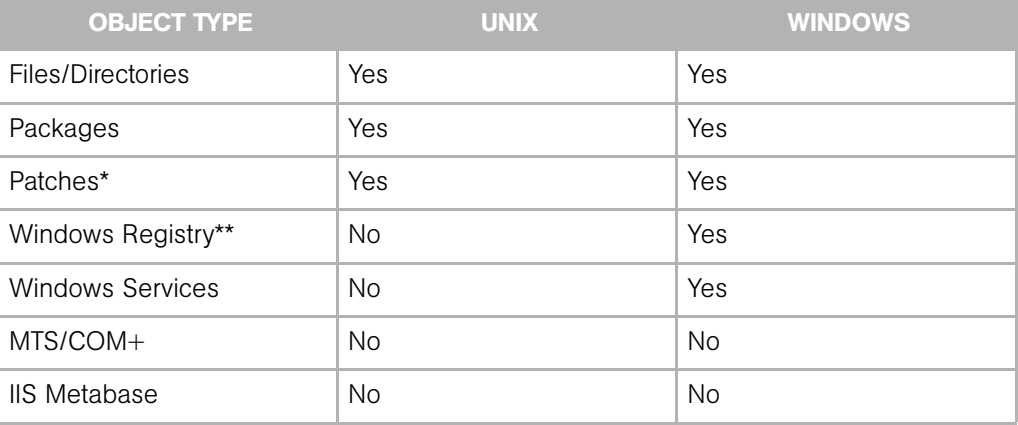

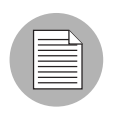

\*Patches do not apply to Linux operating systems.

\*\* You can package selected Windows registry keys, such as HKEY\_CLASSES\_ROOT, HKEY\_CURRENT\_CONFIG, HKEY\_LOCAL\_MACHINE, and HKEY\_USERS.

Different types of server objects can be included in a package. For example, you can include multiple files, multiple patches, and multiple Windows services in one package. The IDK creates an installable package of these objects, in the native format of the operating system, such as *Solaris Package* for Unix, *MSI* for Windows, *LPP* for AIX, *Depot* for HPUX, and *RPM* for Linux.

In addition to selecting server objects you want included in a package, you can also select packages and patches that already exist in the Opsware System.

- • [Packaging Methods](#page-338-0)
- • [What is Packaging?](#page-337-0)
- • [Packaging Methods](#page-338-0)
- • [Creating a Package](#page-340-0)
- • [Adding New Package Content](#page-344-0)

# <span id="page-337-0"></span>What is Packaging?

The packaging process consists of several steps. The packaging process collects your package content, creates a background snapshot of the content, creates an executable wrapper for it, and then attaches it to an application node in the Software Tree. [Figure 9-3](#page-337-1) illustrates this workflow.

<span id="page-337-1"></span>*Figure 9-3: The Packaging Process*

#### **VISUAL PACKAGER PROCESS**

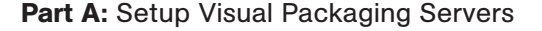

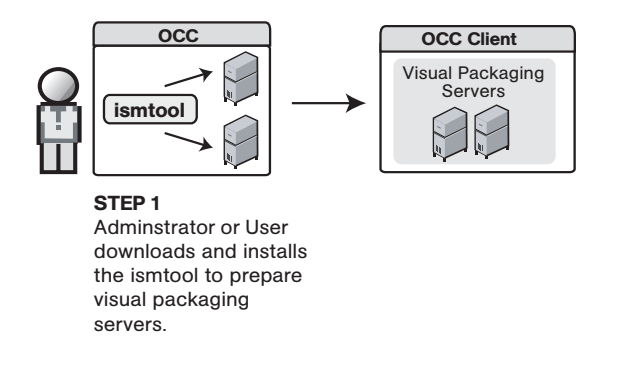

Part B: Create and Deploy Visual Package

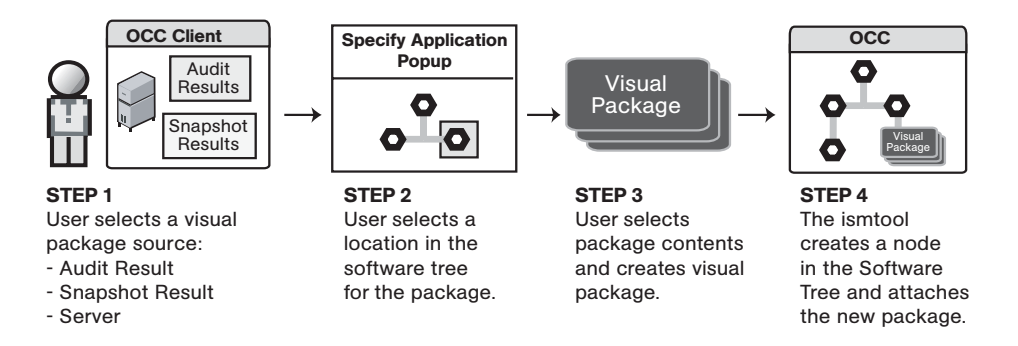

During the packaging process, a snapshot of your selected package content is transferred from the source server to the packaging server. This snapshot is used to create an Intelligent Software Module (ISM.) The IDK (which must be installed on the packaging server) creates an executable wrapper for your package content. See the Opsware System Intelligent Software Module (ISM) Development Kit 2.0 Guide for more information.

When you create a package, an application node is created in a user-defined, package location in the Software Tree. Your package is then attached to this node.

### *See Also:*

- • [Packaging Methods](#page-338-0)
- • [Creating a Package](#page-340-0)
- • [Adding New Package Content](#page-344-0)

# <span id="page-338-0"></span>Packaging Methods

In Visual Packager, you can create a package in several different ways, depending on the content source. The content of a package is based on any of the following sources:

- An Opsware managed server
- Audit results
- A server snapshot

Depending on the content source you select, you can launch the create package process from different windows in the OCC Client.

### <span id="page-338-1"></span>Creating a Package From a Managed Server

You can create a package from a managed server by using the following different windows in the OCC Client.

#### *In the Servers list window:*

- Select a managed server and then select Actions ► Create Package.
- Select a server or a server that is in a server group and then select Actions ► Create Package.
- Select a server or a server that is in a server group and right-click, and then select Create Package.

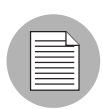

You *cannot* create a package for a server group. However, you *can* create a package for a server that is in a server group.

#### *In the Server Explorer window:*

- Select Actions ► Create Package.
- Select a server object in the object tree, select an object in the content area, and then select Create Package. If the object does not exist in the Software Repository, Visual Packager will prompt you to provide the source when you try to launch the create package process.

### *See Also:*

- • [Creating a Package From Audit Results](#page-339-0)
- • [Creating a Package From a Snapshot](#page-340-1)

#### <span id="page-339-0"></span>Creating a Package From Audit Results

You can create a package from audit results by using the following different windows in the OCC Client.

#### *In the Server Explorer window:*

- Click the Compliance icon.
- In the Compliance window, select the Audit Results tab.
- Select an audit and then select Actions ► Create Package.
- Select an audit, right-click, and then select Create Package.

#### *In the Compliance window:*

- In the Audit Results tab, select an audit and then select Actions ➤ Create Package.
- Select an audit and right-click, and then select Create Package.

### *In the Audit Results window:*

- Select an audit and then select Actions ► Create Package.
- Select an audit and right-click, and then select Create Package.

# *See Also:*

- • [Creating a Package From a Managed Server](#page-338-1)
- • [Creating a Package From a Snapshot](#page-340-1)

## <span id="page-340-1"></span>Creating a Package From a Snapshot

You can create a package from a snapshot by using the following different windows in the OCC Client.

### *In the Server Explorer window:*

- Click the Compliance icon.
- In the Compliance window, select the Snapshots tab.
- Select a snapshot and then select Actions > Create Package.
- Select a snapshot, right-click, and then select Create Package.

### *In the Snapshot Browser window:*

- Select Actions ► Create Package.
- In the object tree, select a server object and right-click. Only objects that were included in the selection criteria (in the snapshot template) are displayed.

#### *In the Compliance window:*

- In the Snapshots tab, select a snapshot and then select Actions ➤ Create Package.
- Select a snapshot and right-click, and then select Create Package.

# *See Also:*

- • [Creating a Package From a Managed Server](#page-338-1)
- • [Creating a Package From Audit Results](#page-339-0)

# <span id="page-340-0"></span>Creating a Package

You can create installable packages in native formats, such as *Solaris Package* and *MSI*. When you create an installable package, you must specify where you want it uploaded in the Software Tree. You can create a new application node or add the package to an

existing node in the Software Tree. When you add a package to an existing node in the Software Tree, the contents of your new application will *overwrite* the contents of the existing application node.

Optionally, you can assign your package to a customer and specify the operating system versions that you want this package installed on.

To create a package, complete the following steps:

**1** From one of the starting points described in [Packaging Methods,](#page-338-0) select Create Package.

41 If you have not already set up your packaging server, a warning icon displays in the Create Package window. [See "Setting Up a Packaging Server" on page 297 in](#page-332-0)  [Chapter 9 for more information.](#page-332-0)

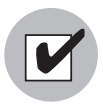

You must have a set of permissions to manage selection criteria. To obtain these permissions, contact your Opsware administrator. See the *Opsware System 5.1 Configuration Guide* for more information.

2 In the Create Package window, select the Details tab.

*Figure 9-4: Sample Create Package Window (Details Tab)*

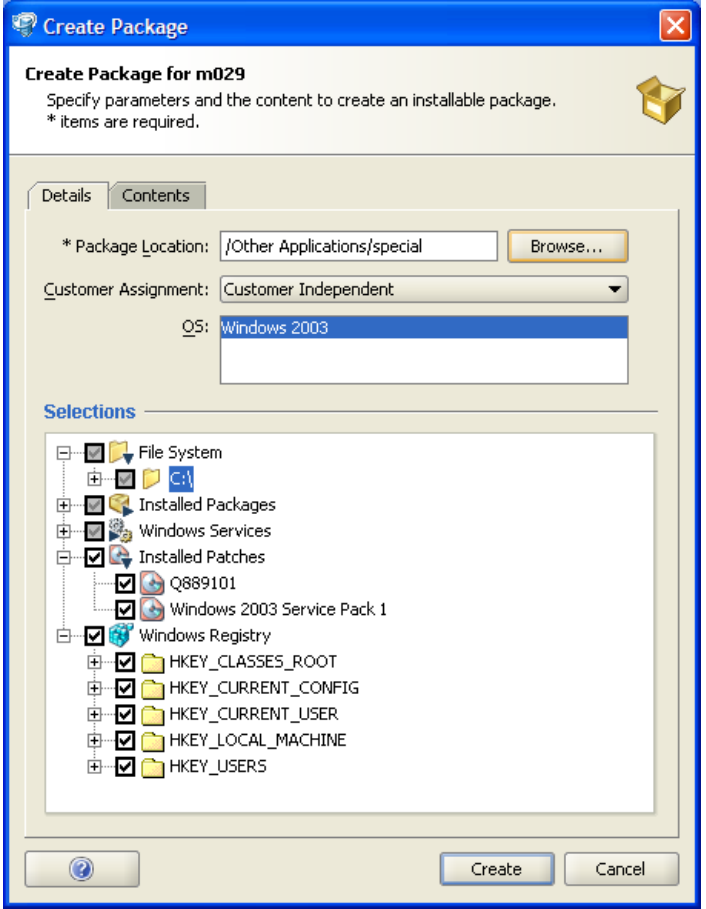

- 8 Next to the Package Location field, click **Browse.** This is a required field, as indicated by the asterisk (\*).
- **4** In the Specify Application window, specify the location in the Software Tree where you want to create an application node by completing the following steps:

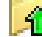

 $\Box$  $\blacksquare$  To navigate back up the hierarchy, modify the Look In field.

- 1. Enter a new application node Name. The backslash character (/) denotes a new hierarchy.
- 2. Click OK to add the new application node.

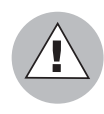

If you enter a new application node name that is identical to a node name that already exists in the Software Tree, the contents of your new application will *overwrite* the contents of the existing application node.

See the Opsware System 5.1 User's Guide for more information about the categories used in the top level of the Software Tree.

- 5 In the Customer Assignment field, select one of the following customer types you want to assign to your new package:
	- Customer Independent: A global customer in the Opsware System. Resources (applications, patches, and templates) that are associated with Customer Independent can be installed on any managed server, no matter what customer it is associated with.
	- Not Assigned: The servers are not associated with a customer. You can install applications, patches, or templates that are *Customer Independent* on *Not Assigned* servers. However, you cannot install or use any resources associated with a customer on a server that is not assigned to a customer.
	- Other: The name of this customer assignment varies because it is created by the customer and is derived from the customer's environment.

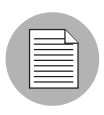

If you modify the customer assignment and it does not correspond to the package location that is currently specified, Visual Packager will instruct you to also change the package location so that it corresponds to the new customer assignment.

- 6 In the OS field, select one or more operating system versions that you want to install this package on. The operating systems in this list represent the operating system family that you previously configured as a packaging server. You can only select from this list of operating system versions. [See "Configuring Preferences for a Packaging](#page-333-0)  [Server" on page 298 in this chapter for more information.](#page-333-0)
- **7** In the Selections field, select the server objects you want to include in your package, such as File System, Installed Packages, Installed Patches, Windows Services, and so on. If you select installed packages or installed patches that need to be added to

the Software Repository, Visual Packager will instruct you to select the Contents tab to complete this task. [See "Adding New Package Content" on page 309 in this](#page-344-0)  [chapter for more information](#page-344-0).

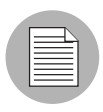

For Windows Services, you are selecting only the state of the service, such as *Started*, *Stopped*, *Paused*, and so on.

8 Click Create to create the package and save it in a new or existing application node in the Software Tree, or click **Cancel** to close this window without creating a package.

# *See Also:*

- • [Adding New Package Content](#page-344-0)
- • [Viewing Package Details](#page-350-0)

# <span id="page-344-0"></span>Adding New Package Content

After you have selected packages, patches, or non-package content, Visual Packager examines them to determine if additional information is required. At this point, Visual Packager also allows you to pick and choose which packages you want to include or exclude, and which non-package content objects will be packaged.

To add new package content, complete the following steps:

In the Create Package window, select the Contents tab.

*Figure 9-5: Sample Create Package Window (Contents Tab)*

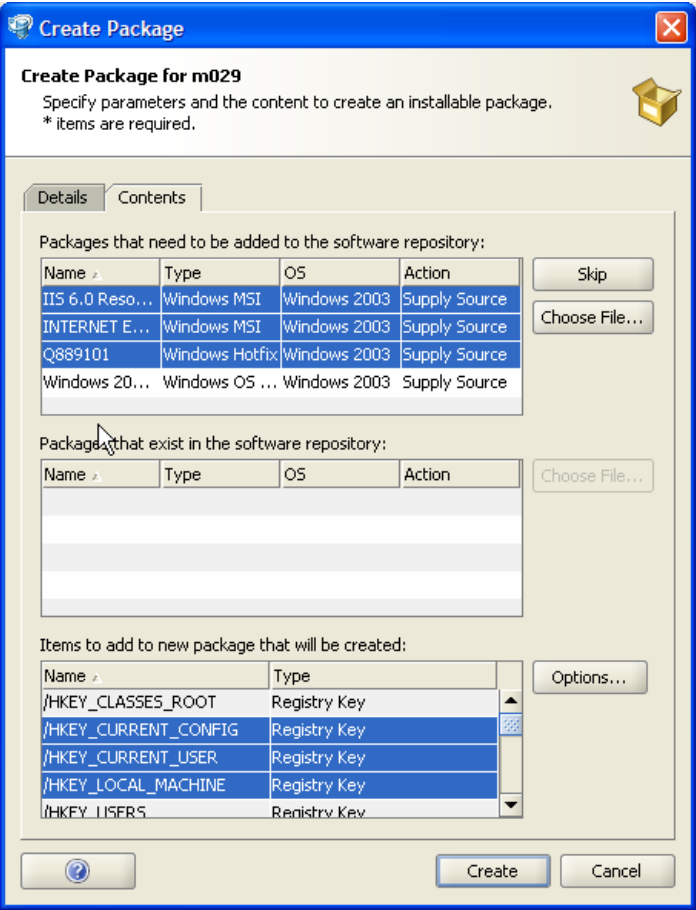

- 2 In the Packages that need to be added to the software repository section, a list of packages or patches (previously selected in the Details tab) that the Software Repository does not have yet is displayed. Visual Packager requires that you specify the source location of these packages or patches so that they will be uploaded to the Software Repository. Without this source information, Visual Packager cannot create a package. The following information about these packages is displayed:
	- **Name**: The name of the package.
	- **Type**: The type of package, such as *Sol Pkg, MIS, RPM*, and so on.
	- OS: The operating system the package is intended for.

• Action: If the action status is *Supply Source*, you must specify the location of the package so that it will be included in the upload process.

You can pick and choose which packages and patches you want to provide source information for by performing the following steps:

- 1. To exclude particular packages from the upload process, select one or more packages and click **Skip** to exclude them from the upload process. These packages will *not* be attached to the application node.
- 2. To include a package in the upload process, select a package and click **Choose File** to locate it in your local file system or in the network file system of the packaging server. This package *will* be attached to the application node.
- 3 In the Packages that exist in the software repository section, a list of packages or patches (previously selected in the Details tab) that currently exist in the Software Repository is displayed. If you want to overwrite these packages and patches with different versions, you must provide the source locations of them. Different package and patch versions are typically ones that you have previously used (and therefore know) are the ones you need to include in the package.

The following information about these packages is displayed:

- **Name**: The name of the package as it appears in the Software Tree.
- Type: The type of package as it exists in the Software Tree, such as *Sol\_Pkg, MIS, RPM*, and so on.
- OS: The operating system the package is intended for, such as *SunOS 5.8*.
- Action: If the action status is *Supply Source*, you must specify the location of the package so that it will be included in the upload process.

To choose a package or patch that you want to overwrite the version in the Software Repository, select one and then click Choose File to point to its storage location in your local file system or in the network file system of the packaging server.

4 In the Items to add to new package that will be created section, a list of non-package content (previously selected in the Details tab) is displayed. By default, Visual Packager creates a new package that contains all of these items. You can specify a separate set of options that apply only to these non-package content items, such as reboot requirements and pre/post install and pre/post uninstall scripts. This nonpackage content is considered to be a package that is part of the same application node that the other packages (packages and patches) are attached to.

The following information about these packages is displayed:

- **Name**: The name of the object, such as a directory, file, Windows Registry, Windows Services, and so on.
- Type: The type of object.

Click **Options** to display the New Package Options window where you can specify additional settings for *all items* in the new package content. Visual Packager enables the **Options** button only if there is additional package content. [See "Specifying Options for New Package Content" on page 312 in this chapter](#page-347-0)  [for more information.](#page-347-0)

**5** Click **Create** to attach this new package content to the application node, or click **Cancel** to close this window without attaching any new package content to the application node.

### *See Also:*

- • [Specifying Options for New Package Content](#page-347-0)
- • [Viewing Package Details](#page-350-0)

# <span id="page-347-0"></span>Specifying Options for New Package Content

When you add new package content to a package that you have already created, you can specify additional settings that apply only to the new package content. These settings include which customer types this package applies to, whether to reboot after your package is installed or uninstalled, which pre/post install and pre/post uninstall scripts will be run, and so on.

To specify options for new package content, complete the following steps:

In the New Package Options window, select or enter your preferred options.

*Figure 9-6: Sample New Package Options Window*

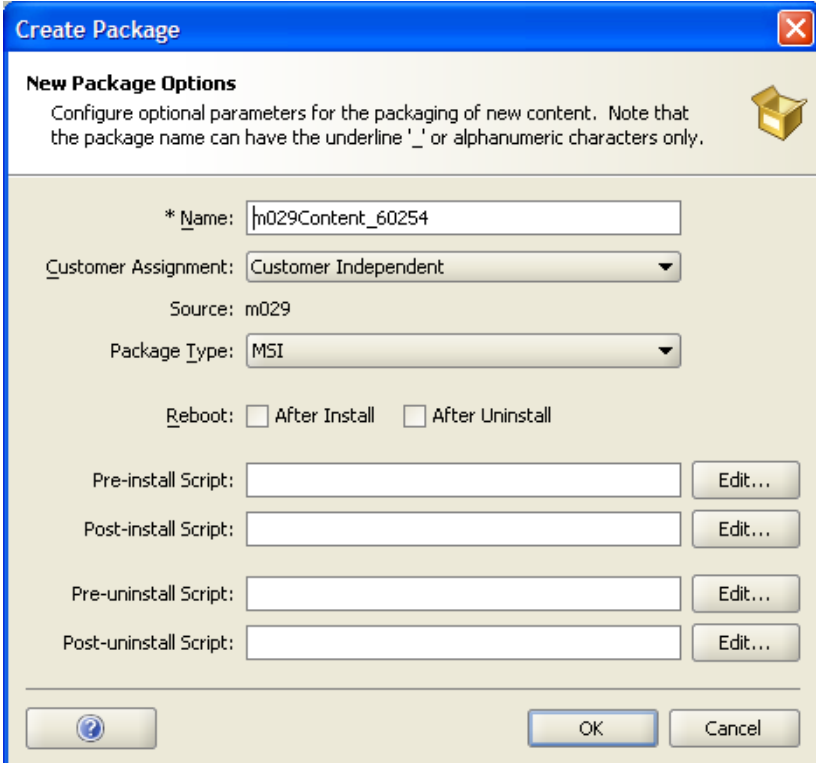

- 2 In the Name field, Visual Packager presets the name of the package. However, if required, you can carefully modify the package name. The following rules apply to package names:
	- For Solaris packages, the package name must not exceed 5 characters, such as 123\_S.
	- For all other types of packages, the package name must not exceed 64 characters, such as *m123acmecomContent\_89787.* These types of package names are derived from the source name with the text *Content* and a 5-digit timestamp appended to it.
	- For all package names, alphanumeric characters and the underscore () character are valid.

This is a required field, as indicated by the asterisk (\*).

3 In the Customer Assignment field, select one of the following customer types you want to assign to your new package content:

- Customer Independent: A global customer in the Opsware System. Resources (applications, patches, and templates) that are associated with *Customer Independent* can be installed on any managed server, no matter what customer it is associated with.
- Not Assigned: The servers are not associated with a customer. You can install applications, patches, or templates that are *Customer Independent* on *Not Assigned* servers. However, you cannot install or use any resources associated with a customer on a server that is not assigned to a customer.
- Other: The name of this customer assignment varies because it is created by the customer and is derived from the customer's environment.

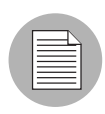

If you modify the customer assignment and it does not correspond to the package location that is currently specified, Visual Packager will instruct you to also change the package location so that it corresponds to the new customer assignment.

- **4** The Source field identifies the name of the source of the package. A package source can be a managed server, a snapshot, or an audit result. You cannot modify this field.
- 5 In the Package Type drop-down list, you can only select package formats for *Solaris Package* and *LPP* (for AIX). Visual Packager presets the package type for all *MSI* (for Windows), *Depot* (for HPUX), and *RPM (*for Linux) packages.

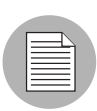

You must have RPM installed on your packaging server to enable the Visual Packager feature to create an RPM package for Solaris and AIX. The Visual Packager feature does not verify whether RPM is available on the packaging server.

6 In the Reboot field. complete any of the following steps:

- Check After Install to specify that the server will be rebooted after your package is installed. The default is an unchecked reboot option.
- Check After Uninstall to specify that the server will be rebooted after your package is uninstalled. The default is an unchecked reboot option.

Reboot settings are saved in the Model Repository.

- 7 In pre/post install and pre/post uninstall scripts section, you can complete any of the following actions:
	- To specify that a script is run *before* the package is *installed*, enter the Pre-install Script or click **Edit** to enter the script in the Specify Post-install Script window.
	- To specify that a script is run *after* the package is *installed*, enter the Post-install Script or click **Edit** to enter the script in the Specify Post-install Script window.
	- To specify that a script is run *before* the package is *uninstalled*, enter the Pre-uninstall Script or click **Edit** to enter your script in the Specify Pre-uninstall Script window.
	- To specify that a script is run *after* the package is uninstalled, enter the Post-uninstall Script or click **Edit** to enter your script in the Specify Post-uninstall Script window.

Pre/post install and pre/post uninstall scripts are stored in the Model Repository.

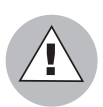

Visual Packager cannot verify that a script will successfully execute. Opsware recommends that you test all scripts before you add them as package options.

8 Click OK to save your new package options, or click Cancel to close this window without saving you new package options.

# *See Also:*

• [Viewing Package Details](#page-350-0)

# <span id="page-350-0"></span>Viewing Package Details

You can use the Job Manager in the OCC Client to review the following information about your package process:

- Job ID, start and end time, the name of the packaging server, the status of the packaging process, and so on.
- Log details about the package creation process, such as error descriptions.

# *See Also:*

• [Browsing Jobs](#page-157-0)

# Chapter 10: Global Shell

### IN THIS CHAPTER

This chapter discusses the following topics:

- • [Overview of Global Shell](#page-352-0)
- • [Opsware Global File System \(OGFS\)](#page-353-0)
- • [Directories in the OGFS](#page-354-0)
- • [Server Filtering in the OGFS](#page-370-0)
- • [Remote Opsware Shell \(rosh\)](#page-372-0)
- • [Remote Terminal](#page-376-0)
- • [Global Shell Session](#page-378-0)
- • [Error Messages](#page-379-0)

# <span id="page-352-0"></span>Overview of Global Shell

The Opsware Global Shell feature is intended for the Opsware end user (the system administrator) who prefers to manage servers by using a command-line interface. Global Shell enables the system administrator to remotely perform the following tasks:

- Complete routine maintenance tasks on managed servers.
- Troubleshoot, identify, and remediate problems on managed servers.

Global Shell consists of a file system and a command-line interface to that file system for managing servers in the Opsware System. The file system is known as the Opsware Global File System (OGFS). All object types in the OGFS (such as servers, customers, and facilities) are represented as directory structures in this file system.

The Global Shell feature also manages user permissions for accessing the file system, Windows Registry, and Windows Services objects on managed servers. See the Opsware System 5.1 Configuration Guide for more information about Global Shell permissions.

Opsware also provides recommended scripts that you can run from the Global Shell interface. See the Opsware System 5.1 User's Guide for more information about these sample scripts.

# *See Also:*

- • [Opsware Global File System \(OGFS\)](#page-353-0)
- • [Directories in the OGFS](#page-354-0)
- • [Server Filtering in the OGFS](#page-370-0)
- • [Remote Opsware Shell \(rosh\)](#page-372-0)
- • [Remote Terminal](#page-376-0)
- • [Global Shell Session](#page-378-0)

# <span id="page-353-0"></span>Opsware Global File System (OGFS)

The OGFS is a tree hierarchy of directories and files (objects) on all managed servers in an Opsware System. The structures of these directories range from a list of objects to a hierarchical structure of objects, which can contain lists of related objects. To optimally navigate through the OGFS to get to a destination of your choice it is important to understand these directory structures.

The following example illustrates how to search a directory that contains a hierarchical structure of different types of related objects:

To find all servers that are associated with facilities and customers, specify the following path to search the Server directory:

#### \$ ls /opsw/Server/@/

With regard to a destination of your choice, the Opsware Global Shell feature recognizes that you may not always be searching for a server. Therefore, hierarchical directory structures allow you to search by a variety of object types. [See "Server Filtering in the](#page-370-0)  [OGFS" on page 335 in this chapter for more information.](#page-370-0)

- • [Directories in the OGFS](#page-354-0)
- • [Server Filtering in the OGFS](#page-370-0)
- • [Remote Opsware Shell \(rosh\)](#page-372-0)
- • [Remote Terminal](#page-376-0)
- • [Global Shell Session](#page-378-0)

# <span id="page-354-0"></span>Directories in the OGFS

The following directories in the OGFS are best explained by structure diagrams and supporting text:

- • [root Directory](#page-356-0)
- • [opsw Directory](#page-357-0)
- • [Facility Directory](#page-358-0)
- • [Group Directory](#page-359-0)
- • [Server Directory](#page-361-0)
- • [Script Directory](#page-363-0)
- • [Application Directory](#page-365-0)
- • [Customer Directory](#page-366-0)
- • [OS Directory](#page-367-0)
- • [Realm Directory](#page-368-0)
- • [ServiceLevel Directory](#page-369-0)

# *See Also:*

• [Diagram Conventions](#page-355-0)

### <span id="page-355-0"></span>Diagram Conventions

The structure diagrams use the following typographical and formatting conventions, as shown in [Table 10-1](#page-355-1).

<span id="page-355-1"></span>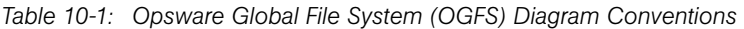

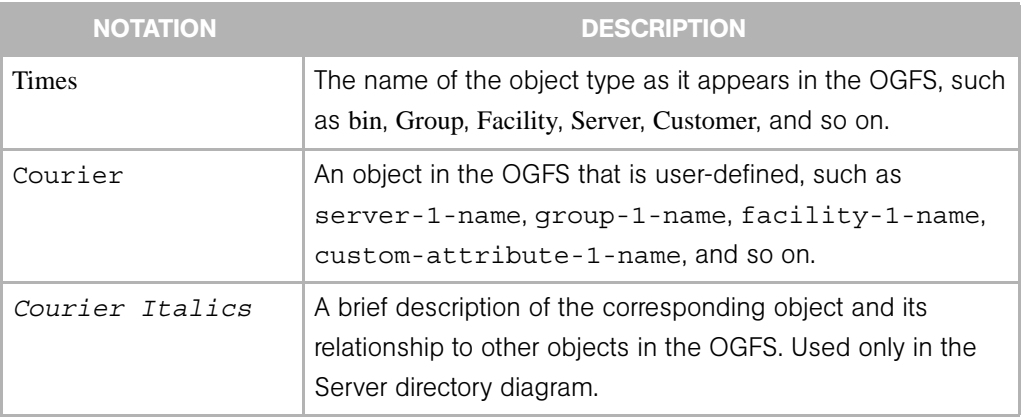

- • [Directories in the OGFS](#page-354-0)
- • [Server Filtering in the OGFS](#page-370-0)
- • [Remote Opsware Shell \(rosh\)](#page-372-0)
- • [Remote Terminal](#page-376-0)
- • [Global Shell Session](#page-378-0)

#### <span id="page-356-0"></span>root Directory

At the root level of the OGFS is a directory for each Opsware user. Each user directory and all files and directories under it are visible only to processes in an authenticated session. [Figure 10-1](#page-356-1) illustrates the root directory structure.

<span id="page-356-1"></span>*Figure 10-1: root Directory*

| /(root) |  |
|---------|--|
| - bin   |  |
| - dev   |  |
| - etc   |  |
| - home  |  |
| - lib   |  |
| opsw    |  |
| - proc  |  |
| - sys   |  |
| $-$ tmp |  |
| - usr   |  |
| – var   |  |

Each Opsware user has the following private directories:

- A home directory which is at /home/<user-name>
- Temporary directories which are at /tmp, /var/tmp and /usr/tmp

Each user's home directory contains a public directory (/home/<user-name>/ public) which is readable by all other Opsware users and can be used to share files with other Opsware users.

- • [opsw Directory](#page-357-0)
- • [Facility Directory](#page-358-0)
- • [Group Directory](#page-359-0)
- • [Server Directory](#page-361-0)
- • [Script Directory](#page-363-0)
- • [Application Directory](#page-365-0)
- • [Customer Directory](#page-366-0)
- • [OS Directory](#page-367-0)
- • [Realm Directory](#page-368-0)
- • [ServiceLevel Directory](#page-369-0)
- • [Server Filtering in the OGFS](#page-370-0)

#### <span id="page-357-0"></span>opsw Directory

The opsw directory is also known as the Opsware model space. The Application, Customer, Facility, Group, OS, Realm, Script, Server, and ServiceLevel directories represent objects in the Opsware Model Space. Applications can navigate through this model space. The bin directory contains only Opsware-specific programs.

[Figure 10-2](#page-357-1) illustrates the structure of the opsw directory.

<span id="page-357-1"></span>*Figure 10-2: opsw Directory*

| /opsw                              |  |  |
|------------------------------------|--|--|
| – bin                              |  |  |
| - Application                      |  |  |
| - Customer                         |  |  |
| - Facility                         |  |  |
| Group                              |  |  |
| <b>OS</b>                          |  |  |
| – Realm                            |  |  |
| $-$ Script                         |  |  |
| - Server                           |  |  |
| $\mathsf{\mathsf{L}}$ ServiceLevel |  |  |

- • [root Directory](#page-356-0)
- • [Facility Directory](#page-358-0)
- • [Group Directory](#page-359-0)
- • [Server Directory](#page-361-0)
- • [Script Directory](#page-363-0)
- • [Application Directory](#page-365-0)
- • [Customer Directory](#page-366-0)
- • [OS Directory](#page-367-0)
- • [Realm Directory](#page-368-0)
- • [ServiceLevel Directory](#page-369-0)

• [Server Filtering in the OGFS](#page-370-0)

## <span id="page-358-0"></span>Facility Directory

The Facility directory contains a list of facilities and facility details. [Figure 10-3](#page-358-1) illustrates the structure of the Facility directory.

<span id="page-358-1"></span>*Figure 10-3: Facility Directory* 

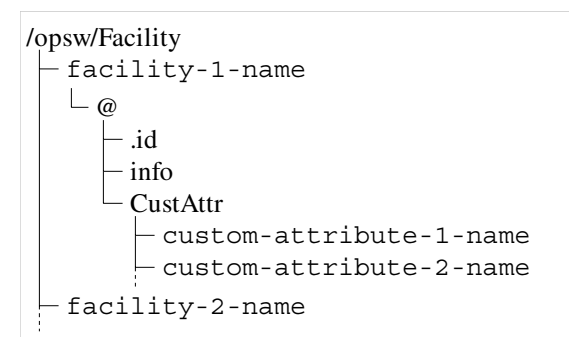

- • [root Directory](#page-356-0)
- • [opsw Directory](#page-357-0)
- • [Group Directory](#page-359-0)
- • [Server Directory](#page-361-0)
- • [Script Directory](#page-363-0)
- • [Application Directory](#page-365-0)
- • [Customer Directory](#page-366-0)
- • [OS Directory](#page-367-0)
- • [Realm Directory](#page-368-0)
- • [ServiceLevel Directory](#page-369-0)
- • [Server Filtering in the OGFS](#page-370-0)

#### <span id="page-359-0"></span>Group Directory

The Group directory contains Public and Private user groups, user group details (where @ represents the group itself), child groups, and grandchild groups. This structure essentially contains groups within groups. [Figure 10-4](#page-359-1) illustrates the structure of the Group directory.

<span id="page-359-1"></span>*Figure 10-4: Group Directory*

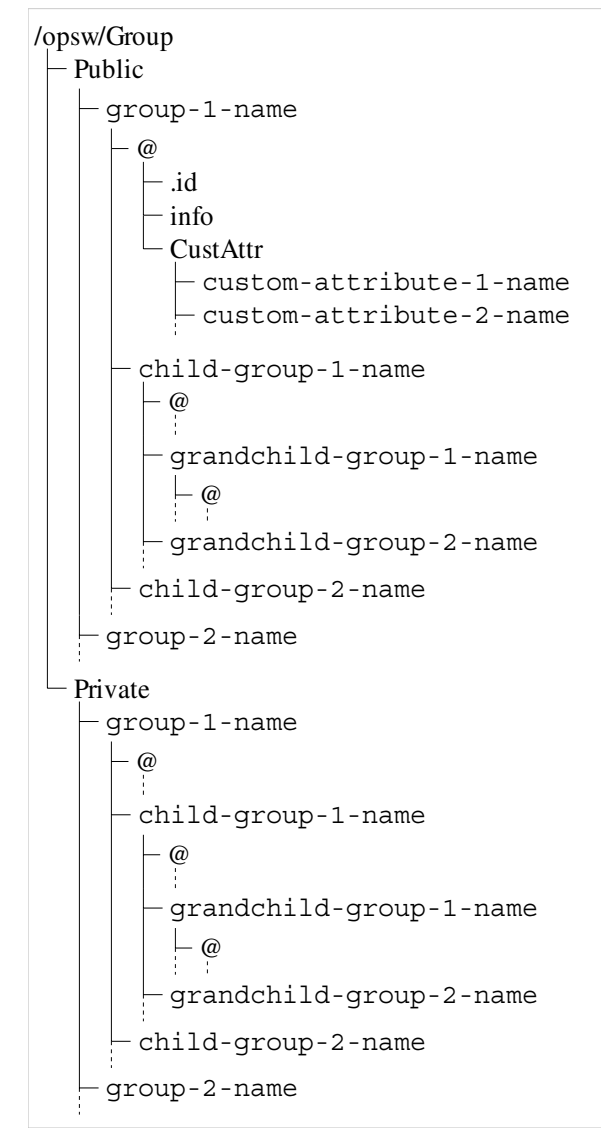

*See Also:*
- • [root Directory](#page-356-0)
- • [opsw Directory](#page-357-0)
- • [Facility Directory](#page-358-0)
- • [Server Directory](#page-361-0)
- • [Script Directory](#page-363-0)
- • [Application Directory](#page-365-0)
- • [Customer Directory](#page-366-0)
- • [OS Directory](#page-367-0)
- • [Realm Directory](#page-368-0)
- • [ServiceLevel Directory](#page-369-0)
- • [Server Filtering in the OGFS](#page-370-0)

#### <span id="page-361-0"></span>Server Directory

The Server directory contains all managed servers and different types of related objects. To optimally navigate this directory and find servers by group, by facility, by customer, and so on, you can use a server filter. [See "Server Filtering in the OGFS" on page 335 in this](#page-370-0)  [chapter for more information](#page-370-0).

[Figure 10-5](#page-362-0) illustrates the structure of the Server directory.

There are lower server directories (such as  $\leq$ server-1-name>,  $\leq$ server-2-name>, and so on) within the top-level Server directory. When you modify files in the lower directories, you do so as a specific user (such as  $\alpha$ login-1-name>). Modifying files includes the adding, deleting, and editing actions.

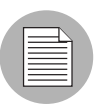

Text in parentheses in *(Courier Italics)* denotes a brief description of the corresponding object and its relationship to other objects in the OGFS.

<span id="page-362-0"></span>*Figure 10-5: Server Directory*

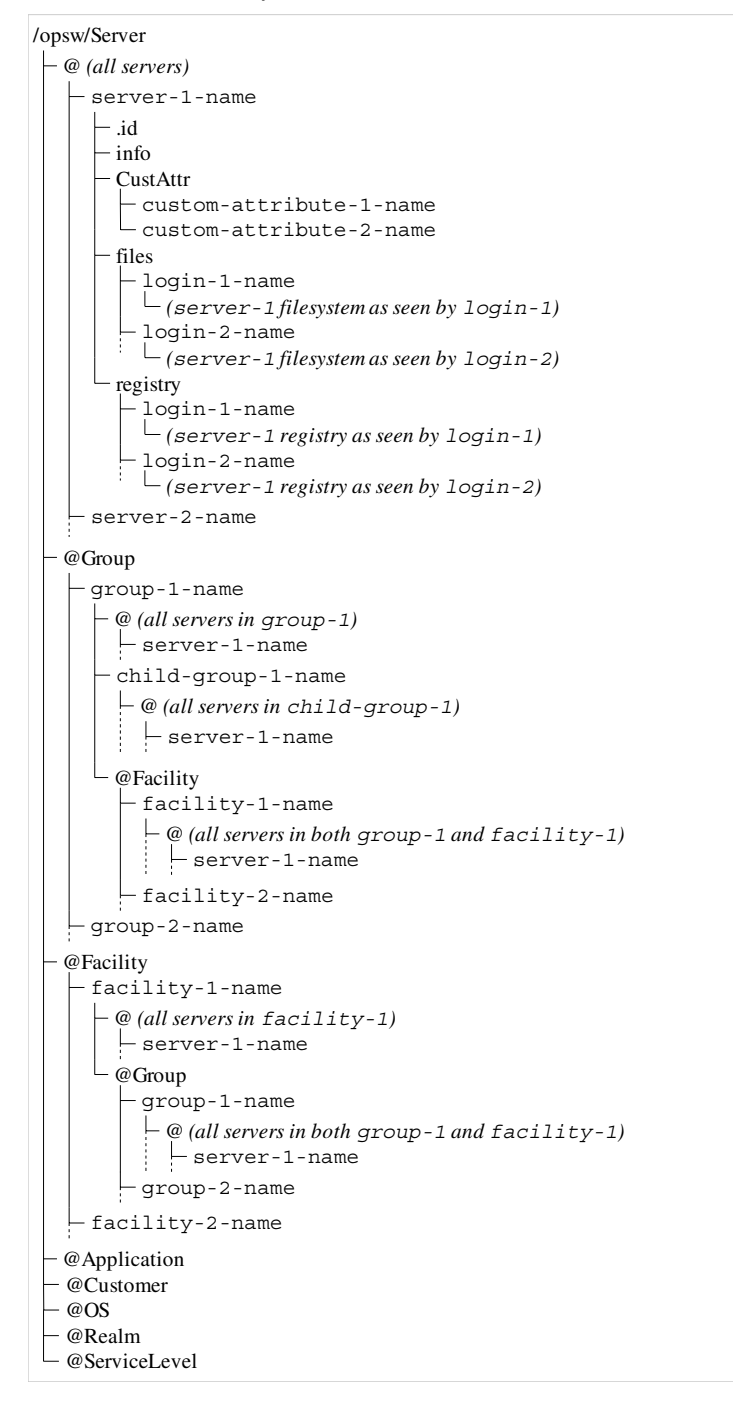

### *See Also:*

- • [root Directory](#page-356-0)
- • [opsw Directory](#page-357-0)
- • [Facility Directory](#page-358-0)
- • [Group Directory](#page-359-0)
- • [Script Directory](#page-363-0)
- • [Application Directory](#page-365-0)
- • [Customer Directory](#page-366-0)
- • [OS Directory](#page-367-0)
- • [Realm Directory](#page-368-0)
- • [ServiceLevel Directory](#page-369-0)
- • [Server Filtering in the OGFS](#page-370-0)

#### <span id="page-363-0"></span>Script Directory

The Script directory contains a list of shared scripts and script details. [Figure 10-6](#page-363-1) illustrates the structure of the Script directory.

<span id="page-363-1"></span>*Figure 10-6: Script Directory* 

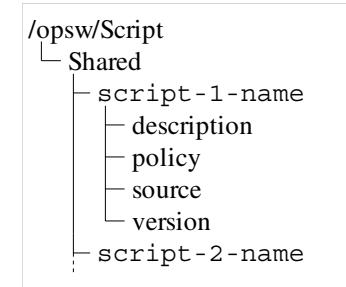

- • [root Directory](#page-356-0)
- • [opsw Directory](#page-357-0)
- • [Facility Directory](#page-358-0)
- • [Group Directory](#page-359-0)
- • [Server Directory](#page-361-0)
- • [Application Directory](#page-365-0)
- • [Customer Directory](#page-366-0)
- • [OS Directory](#page-367-0)
- • [Realm Directory](#page-368-0)
- • [ServiceLevel Directory](#page-369-0)
- • [Server Filtering in the OGFS](#page-370-0)

#### <span id="page-365-0"></span>Application Directory

The Application directory contains applications, application details, child applications, and grandchild applications. This directory structure is similar to the application node hierarchy in the Software Tree. [Figure 10-7](#page-365-1) illustrates the structure of the Application directory.

<span id="page-365-1"></span>*Figure 10-7: Application Directory*

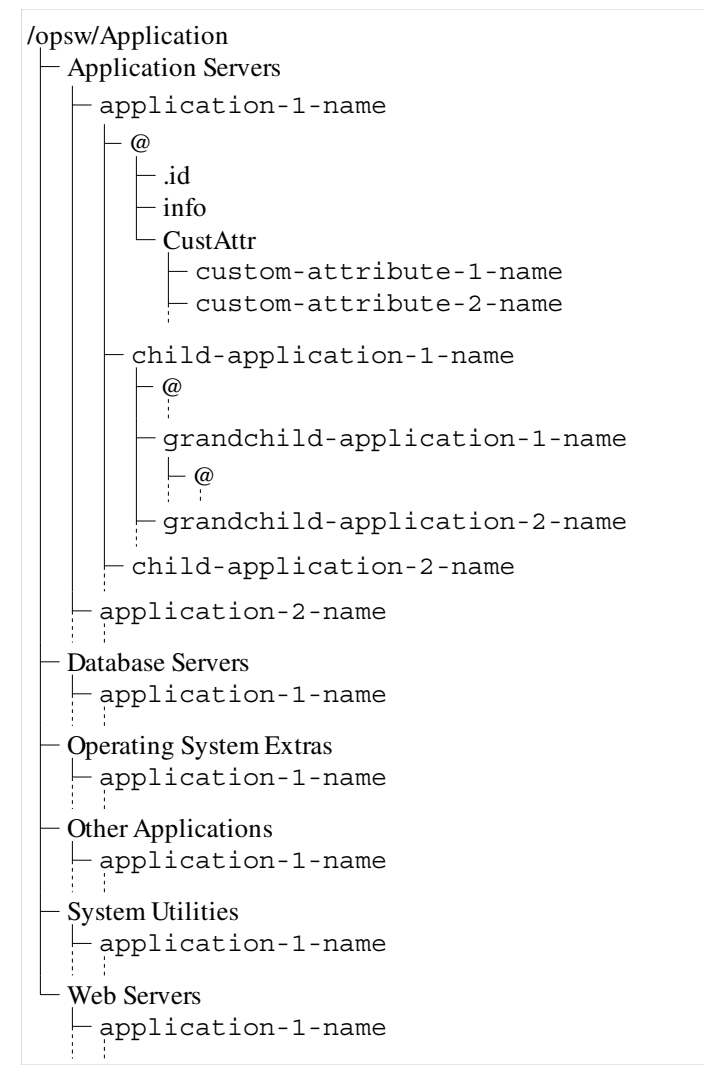

# *See Also:*

• [root Directory](#page-356-0)

- • [opsw Directory](#page-357-0)
- • [Facility Directory](#page-358-0)
- • [Group Directory](#page-359-0)
- • [Server Directory](#page-361-0)
- • [Script Directory](#page-363-0)
- • [Customer Directory](#page-366-0)
- • [OS Directory](#page-367-0)
- • [Realm Directory](#page-368-0)
- • [ServiceLevel Directory](#page-369-0)
- • [Server Filtering in the OGFS](#page-370-0)

#### <span id="page-366-0"></span>Customer Directory

The Customer directory contains a list of customers and customer details. [Figure 10-8](#page-366-1) illustrates the structure of the Customer directory.

<span id="page-366-1"></span>*Figure 10-8: Customer Directory*

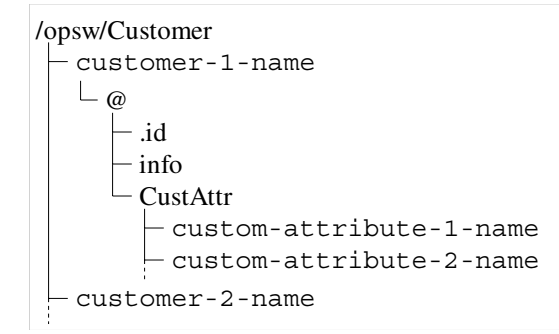

- • [root Directory](#page-356-0)
- • [opsw Directory](#page-357-0)
- • [Facility Directory](#page-358-0)
- • [Group Directory](#page-359-0)
- • [Server Directory](#page-361-0)
- • [Script Directory](#page-363-0)
- • [Application Directory](#page-365-0)
- • [OS Directory](#page-367-0)
- • [Realm Directory](#page-368-0)
- • [ServiceLevel Directory](#page-369-0)
- • [Server Filtering in the OGFS](#page-370-0)

#### <span id="page-367-0"></span>OS Directory

The OS directory contains a list of operating systems and operating system details. [Figure 10-9](#page-367-1) illustrates the structure of the OS directory.

<span id="page-367-1"></span>*Figure 10-9: OS Directory.*

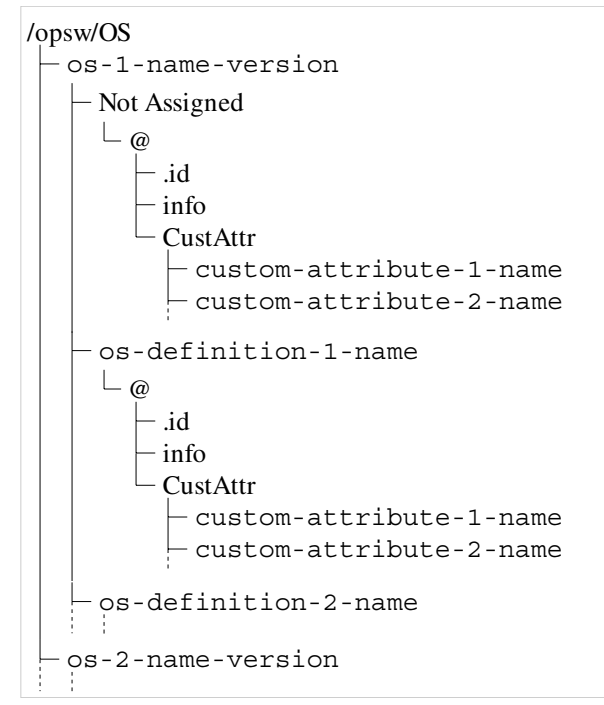

- • [root Directory](#page-356-0)
- • [opsw Directory](#page-357-0)
- • [Facility Directory](#page-358-0)
- • [Group Directory](#page-359-0)
- • [Server Directory](#page-361-0)
- • [Script Directory](#page-363-0)
- • [Application Directory](#page-365-0)
- • [Customer Directory](#page-366-0)
- • [Realm Directory](#page-368-0)
- • [ServiceLevel Directory](#page-369-0)
- • [Server Filtering in the OGFS](#page-370-0)

#### <span id="page-368-0"></span>Realm Directory

The Realm directory contains a list of realms and realm details. [Figure 10-10](#page-368-1) illustrates the structure of the Realm directory.

<span id="page-368-1"></span>*Figure 10-10: Realm Directory*

```
/opsw/Realm
 -realm-1-name
     - info
  @
      .id
  realm-2-name
```
- • [root Directory](#page-356-0)
- • [opsw Directory](#page-357-0)
- • [Facility Directory](#page-358-0)
- • [Group Directory](#page-359-0)
- • [Server Directory](#page-361-0)
- • [Script Directory](#page-363-0)
- • [Application Directory](#page-365-0)
- • [Customer Directory](#page-366-0)
- • [OS Directory](#page-367-0)
- • [ServiceLevel Directory](#page-369-0)
- • [Server Filtering in the OGFS](#page-370-0)

#### <span id="page-369-0"></span>ServiceLevel Directory

The ServiceLevel directory contains service levels, service level details, service level children, and service level grandchildren. [Figure 10-11](#page-369-1) illustrates the structure of the Service Level directory.

<span id="page-369-1"></span>*Figure 10-11: ServiceLevel Directory*

```
/opsw/ServiceLevel
 servicelevel-1-name
    @
      .id
      info
      CustAttr
       \vdash custom-attribute-1-name
        -custom-attribute-2-name
    child-servicelevel-1-name
      @
      grandchild-servicelevel-1-name
         @
       ÷
      grandchild-servicelevel-2-name
    child-servicelevel-2-name
  servicelevel-2-name
```
- • [root Directory](#page-356-0)
- • [opsw Directory](#page-357-0)
- • [Facility Directory](#page-358-0)
- • [Group Directory](#page-359-0)
- • [Server Directory](#page-361-0)
- • [Script Directory](#page-363-0)
- • [Application Directory](#page-365-0)
- • [Customer Directory](#page-366-0)
- • [OS Directory](#page-367-0)
- • [Realm Directory](#page-368-0)
- • [Server Filtering in the OGFS](#page-370-0)

# <span id="page-370-0"></span>Server Filtering in the OGFS

As you navigate down the OGFS file system tree, the path grows longer and more specific—where fewer servers are visible in the Server directory. In the OGFS, the /opsw directory contains subdirectories for several types of objects in the Opsware model space, such as Server, Group, Facility, OS, Application, Customer, and so on.

In the Global Shell interface you can filter your view of these object types in the Server directory by specifying an axis (@) in the path. A path in the Opsware model space can be a list of filtering criteria that selects objects of a given type. This path begins with the desired object type, such as /Server, and each filtering criteria begins with an @, such as @Customer. An ending @ denotes the end of the filtering criteria.

[Figure 10-12](#page-371-0) is graphical representation of related objects (customers and facilities) in a hierarchical Server directory. The small boxes represent managed servers. Examples of ways that you can filter this directory immediately follow the diagram.

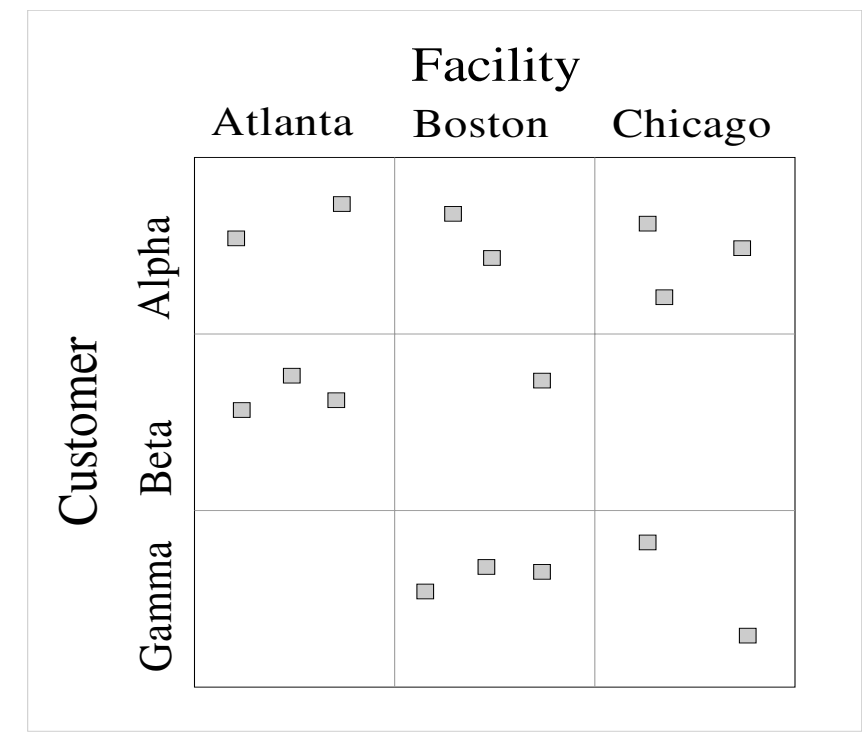

<span id="page-371-0"></span>*Figure 10-12: Filtering in the Server Directory*

Based on [Figure 10-12](#page-371-0), the following examples illustrate ways to narrow your search for servers:

• To find all 16 servers, specify the following path:

\$ ls /opsw/Server/@

• To find servers in the Atlanta facility, specify the following path:

\$ ls /opsw/Server/@Facility/Atlanta/@

• To find servers that belong to customer Alpha, specify the following path:

\$ ls /opsw/Server/@Customer/Alpha/@

• To find servers in the Atlanta facility that belong to customer Alpha, specify either of the following paths:

\$ ls /opsw/Server/@Facility/Atlanta/@Customer/Alpha/@

\$ ls /opsw/Server/@Customer/Alpha/@Facility/Atlanta/@

The following paths are filtered away by the OGFS because they would yield a dead-end. There are no servers belonging to customer Gamma in the Atlanta facility.

```
$ ls /opsw/Server/@Facility/Atlanta/@Customer/Gamma/@
```

```
$ ls /opsw/Server/@Customer/Gamma/@Facility/Atlanta/@
```
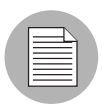

This same filtering logic can be applied to @Realm, @Group, and @Application.

# *See Also:*

- • [Remote Opsware Shell \(rosh\)](#page-372-1)
- • [Remote Terminal](#page-376-0)
- • [Global Shell Session](#page-378-0)

# <span id="page-372-1"></span>Remote Opsware Shell (rosh)

Remote Opsware shell (rosh) is a command that makes a client connection which enables you to remotely run programs on managed servers. This rosh client program requires the following syntax:

rosh [option] [command [ args ...]]

[Table 10-2](#page-372-0) describes all valid rosh options and commands.

<span id="page-372-0"></span>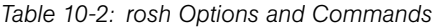

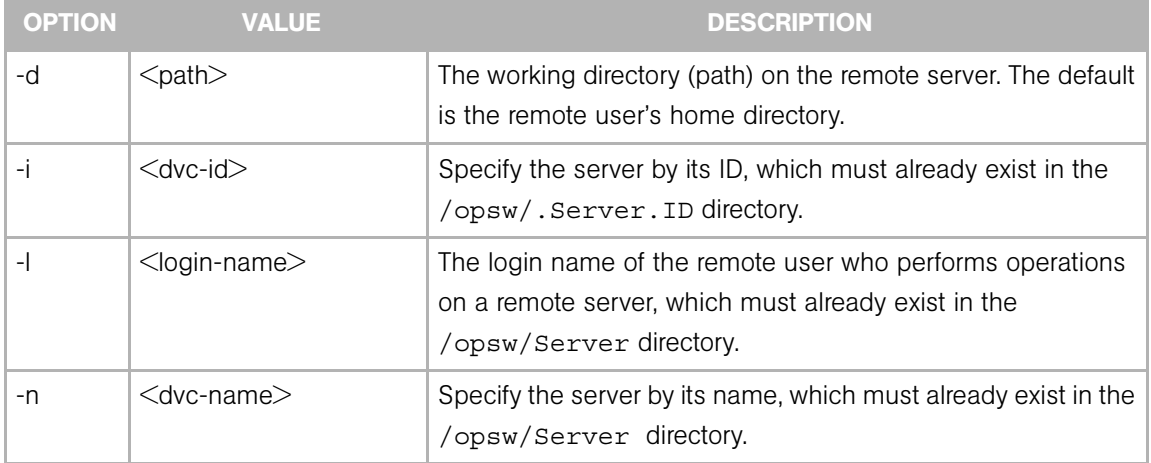

| <b>OPTION</b> | <b>VALUE</b>                      | <b>DESCRIPTION</b>                                                                                  |
|---------------|-----------------------------------|----------------------------------------------------------------------------------------------------|
| -S            | <saved name="" script=""></saved> | Treat a command as the name of a saved script that will be<br>sent to and run on the remote server. |
|               |                                   | Forces the remote session to run in a pseudo terminal (for<br>Unix servers only).                   |
|               |                                   | Forces the remote session to run without a pseudo terminal<br>(for Unix servers only).              |
|               | $\leq$ command $\geq$             | A program or saved script to run.                                                                   |
|               | $\alpha$ rg >                     | Arguments to a program or a saved script.                                                           |

*Table 10-2: rosh Options and Commands (continued)*

In the rosh program, the  $-n$  or  $-i$  options are specified to log in to or run programs on a managed server. The following syntax is required to use the rosh program:

```
rosh (-n name | -i dvc-id)[-d <dir>] [-l <login name>] [-s] 
[-t \mid -T] [<command>
[<arg \dots >]]
```
The following usage rules apply to the rosh program:

 $\cdot$  If neither the  $-n, -i$ , and id options are specified, the managed server can be inferred if your working directory is at or below:

```
/opsw/Server/.../<server-1-name>/
Or
```

```
/opsw/.Server.ID/<server_id>/
```
- The -i and -n options are mutually exclusive. If both options are specified, the -i option will override the -n option.
- If  $-r$  is specified, no other option (excluding  $-n$  or  $-i$ ) can be specified.
- If -l is not specified, the login-name can be inferred if your working directory is at or below:

```
/opsw/Server/.../<server-1-name>/files/<login-1-name>/
Or
```

```
/opsw/.Server.ID/<server_id>/files/<login-1-name>/
```
- If -s is specified and <command> is a saved shared script with a setuid policy, the login-name specified by the -l option will be overridden. In this case, the -l option may be omitted. These scripts are stored in /opsw/Script/Shared.
- If your working directory is not below a server files/<login-1-name> and -d is not specified, the cwdpath defaults to the home directory for login-name. To default to the home directory, you must specify  $-1$ .

### *See Also:*

• [rosh Operations](#page-374-0)

#### <span id="page-374-0"></span>rosh Operations

rosh is a command that establishes a client connection which enables you to remotely run programs on managed servers. The Opsware Global Shell feature provides the following modes of operation for rosh:

- **jump:** This operation starts a shell session in a pseudo-terminal on a managed server. This mode operates when you do not use the -s option and when you do not specify a command or a script. You must have the *loginToServer* permission on the managed server to jump.
- reach: This is a remote execution of commands that are native to the operating system of the managed server. This mode operates when you specify a command. You must have the *runCommandOnServer* permission on the managed server to reach.
- **push**: This is a remote execution of a script on a managed server. The script is stored in the OGFS and is sent to the managed server by rosh. Depending on the type of script, the following permissions may be required:
	- For shared saved scripts, which are stored in /opsw/Script/Shared, you can require the *runTrustedOnServer* permission on the managed server or other permissions that are specified by the policy of the script.
	- For any other script file, you must have the *runCommandOnServer* permission on the managed server.

The following examples illustrate what these operations look like for an Opsware user named psi at the path:

/opsw/Server/@/salish.snv1.corp.opsware.com/files/root/etc

[psi@m168 etc](538) \$ uname -n; id; pwd m168.dev.opsware.com uid=59796(psi) gid=59796(psi) groups=59796(psi) /opsw/Server/@/salish.snv1.corp.opsware.com/files/root/etc

The rosh jump command would display the following information about the managed server:

[psi@m168 etc](539) \$ rosh [root@salish etc]# uname -n; id; pwd salish.snv1.corp.opsware.com uid= $0$ (root) gid= $0$ (root) groups=0(root),1(bin),2(daemon),3(sys),4(adm),6(disk),10(wheel),12(mail),7(lp),4(adm),9(km em),6(disk),5(tty),3(sys),2(daemon),8(mem) /etc [root@salish etc]# logout

The rosh reach command displays the following information about the managed server:

```
[psi@m168 etc](541) $ rosh "uname -n; id; pwd" 
salish.snv1.corp.opsware.com
uid=0(root) gid=0(root) 
groups=0(root),1(bin),2(daemon),3(sys),4(adm),6(disk),10(wheel),12(mail),7(lp),4(adm),9(km
em),6(disk),5(tty),3(sys),2(daemon),8(mem)
/etc
```
The rosh push command displays the following information about the managed server:

```
[psi@m168 etc](544) $ cat /tmp/who.sh
#!/bin/sh
uname -n
id
pwd
```

```
[psi@m168 etc](543) $ rosh -s /tmp/who.sh
salish.snv1.corp.opsware.com
uid=0(root) gid=0(root)
groups=0(root),1(bin),2(daemon),3(sys),4(adm),6(disk),10(wheel),12(mail),7(lp),4(adm),9(km
em),6(disk),5(tty),3(sys),2(daemon),8(mem)
/etc
```
#### *See Also:*

• [Remote Terminal](#page-376-0)

- • [Global Shell Session](#page-378-0)
- • [Server Filtering in the OGFS](#page-370-0)

# <span id="page-376-0"></span>Remote Terminal

The Remote Terminal feature opens a terminal window for each selected Unix server or an RDP client window for each selected Windows server. You can specify your terminal and RDP client preferences for an Opsware shell session, such as *telnet* for a Windows terminal, *xterm* for a Unix terminal, *rdesktop* for an RDP client, and so on, in the Set Preferences window. [See "Terminal and Shell Preferences" on page 58 in Chapter 3 for](#page-93-0)  [more information.](#page-93-0)

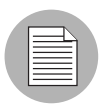

You must have login permissions on the managed server to use this feature. See the Opsware System 5.1 Configuration Guide for more information.

In the OCC Client, the Remote Terminal feature is accessible from the Server list and Server Explorer windows. In the Server list window, select a managed server and either select Actions ► Remote Terminal, or right-click and then select the Remote Terminal menu option. In the Server Explorer, to access the File System, Windows Services, and Windows Registry nodes of a managed server, you must first select a node, and then right-click and select a valid user group, such as *root*, *Administrator*, or *LocalSystem*.

## Opening a Remote Terminal

The type of remote terminal you open for a managed server depends on the operating system of the server. For a Unix server, a terminal window is opened. For a Windows server, an RDP session is opened.

#### *For a Unix Server*

You can open a terminal window for a Unix server from the Server list window and from the Server Explorer.

In the Server list window, complete either of the following steps:

• Select a Unix server and then select Actions ▶ Remote Terminal.

Or

• Select a Unix server, right-click, and then select Actions ► Remote Terminal.

In the Server Explorer (for a Unix server), complete the following steps:

- **1** Select File System in the object tree, right-click, and then select a login name (such as *root* or *Administrator*). See the Opsware System 5.1 Configuration Guide for more information.
- Select Actions ▶ Remote Terminal.

#### *For a Windows Server*

You can open an RDP session for a Windows server from the Server list window and from the Server Explorer.

In the Server list window, complete either of the following steps:

• Select a Windows server and then select Actions ► Remote Terminal.

Or

• Select a Windows server, right-click, and then select Actions ➤ Remote Terminal.

In the Server Explorer (for a Windows server), complete the following steps:

- **1** Select File System in the object tree, right-click, and then select a login name (such as *LocalSystem*). See the Opsware System 5.1 Configuration Guide for more information.
- **2** Select Actions ► Remote Terminal.

# *See Also:*

• [Server Filtering in the OGFS](#page-370-0)

# <span id="page-378-0"></span>Global Shell Session

The Global Shell feature is a user interface that enables you to open a terminal window for the OGFS in your Opsware System.

The Global Shell feature opens a terminal window for each selected Unix server or an RDP client window for each selected Windows server.

### *Opening a Global Shell Session*

To open a Global Shell session, complete the following steps:

- In the Servers list window, click the **Opsware Shell** icon in the toolbox to display the Opsware Shell window.
- 2 Click the Global Shell button to open a terminal window.

## *See Also:*

• [Server Filtering in the OGFS](#page-370-0) 

# Error Messages

The Global Shell feature provides the file system error messages that are described in [Table 10-3](#page-379-0)

<span id="page-379-0"></span>*Table 10-3: Global Shell Errors*

| <b>ERROR</b>             | <b>DESCRIPTION</b>                                                                                                    | <b>ACTION</b>                                                                                                    |
|--------------------------|----------------------------------------------------------------------------------------------------|----------------------------------------------------------------------------------------------------|
| Input/output error       | Your session has exceeded the<br>time-out limit or the Agent is not<br>running.                                                                                                    | Start a new session or check the<br>status of the Agent.                                                                                                    |
| Operation not permitted. | No password was found.                                                                                                    | Verify that you have a valid<br>password.                                                                                                    |
| Permission denied.       | You are not allowed to view a<br>directory. This does not mean that<br>the directory does not exist on a<br>given server. See the Opsware<br>System 5.1 Configuration Guide for<br>more information.                                                                         | Verify that you have<br>readFileSystem permissions.                                                                                                    |
| RFS Specific error       | You do not have permissions on<br>the managed server. For example,<br>this error will occur if you are trying<br>to perform an operation on a<br>managed server and you do not<br>belong to the Administrators group<br>that has the required permissions<br>assigned to it. | You must have a set of<br>permissions to perform<br>operations on managed servers.<br>To obtain these permissions,<br>contact your Opsware<br>administrator. See the Opsware<br>System 5.1 Configuration Guide<br>for more information. |

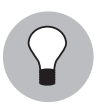

For more detailed error messages, you can use the rosh program to help troubleshoot the server that is problematic. [See "Remote Opsware Shell \(rosh\)" on page 337 in this](#page-372-1)  [chapter for more information](#page-372-1).

# Chapter 11: Distributed Script Execution

#### IN THIS CHAPTER

The following topics are covered in this chapter:

- • [Distributed Script Execution](#page-380-0)
- • [Initiating Script Operations](#page-384-0)
- • [Script Management: Tasks, Tips, and Procedures](#page-385-0)
- • [Script Execution: Tasks, Tips, and Procedures](#page-394-0)
- • [Script Execution Results: Tasks and Procedures](#page-403-0)
- • [Error Resolution for Script Execution](#page-407-0)
- • [Opsware Custom Extensions](#page-408-0)
- • [Control Scripts and Intelligent Software Modules](#page-414-0)

# <span id="page-380-0"></span>Distributed Script Execution

This section provides information about the Distributed Script Execution feature within the Opsware System and contains the following topics:

- • [Script Execution Overview](#page-380-1)
- • [Scripts Types My Scripts, Shared Scripts, and Ad-Hoc Scripts](#page-381-0)
- • [About Script Execution Functionality](#page-382-0)
- • [Run Distributed Script Link](#page-385-1)

#### <span id="page-380-1"></span>Script Execution Overview

The Script Execution feature provides tools for automating the management and execution of server scripts. Previously, a user created a script and then manually executed the script on individual servers, one server after another. With the Script Execution feature, a user performs all script tasks from one location — the Opsware Command Center.

From the Opsware Command Center, you can create or upload a script, set it up to run simultaneously across multiple Unix or Windows servers, and monitor it as it executes on each server. After a script runs, job- and server-specific execution results are available for review. You can modify, delete, or rerun the script again at a later date. See [Figure 11-1](#page-381-1)

<span id="page-381-1"></span>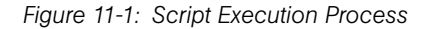

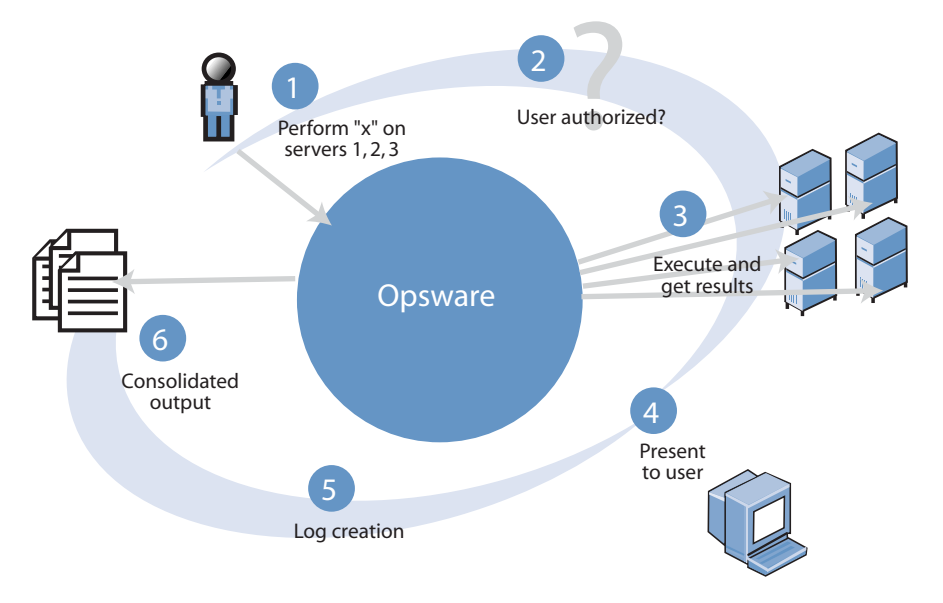

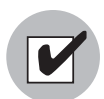

You need a specific set of feature permissions to manage and execute scripts. You'll also need permissions to access the servers associated with customers, facilities, or server groups. To obtain these permissions, contact your Opsware administrator. For more information, see the Permissions Reference Appendix in the *Opsware System 5.1 Configuration Guide*.

#### <span id="page-381-0"></span>Scripts Types — My Scripts, Shared Scripts, and Ad-Hoc Scripts

The Script Execution Subsystem supports the three major types of scripts for Unix and Windows operating systems: Unix/Linux shell, Windows batch (.BAT), and Windows Visual Basic (VBScript).

After you create or upload Unix or Windows scripts in the Opsware System, the scripts are stored in the Opsware System in one of two ways:

• As private scripts, accessible only to the user who created them. In the Opsware System, private scripts are called *My Scripts.*

My Scripts can only be edited, deleted, or executed by the user who created the script. My Scripts are intended for personal use.

• As public scripts, accessible to all Script Execution users. In the Opsware System, public scripts are called *Shared Scripts*.

A third type of Opsware System script is created (or uploaded) and then immediately executed by a user. The script is intended for one-time use and is not stored in the Opsware System. In the Opsware System, this type of script is referred to as an *Ad-Hoc Script*. During the Ad-Hoc Script creation and execution process, only one user has access to the script.

After you create a script and store it as a specific type of script in the Opsware System, you cannot convert the script to the other type of script. My Scripts cannot be converted to Shared Scripts (and vice versa).

### <span id="page-382-0"></span>About Script Execution Functionality

The Script Execution feature provides three basic functions:

- Script management
- Script execution
- Viewing script execution results

#### *Script Management Functionality*

Script management tasks include:

- Viewing contents of stored My Scripts or Shared Scripts
- Creating (or uploading) My Scripts or Shared Scripts for storage in the Opsware System
- Editing or deleting stored My Scripts or Shared Scripts
- Viewing version history of stored My Scripts or Shared Scripts

Script management functionality is handled by two Opsware System components — the Command Engine and the Opsware Command Center. The Command Engine handles the entry of scripts into the Opsware Model Repository (the script storage location in the Opsware System) and the versioning of stored scripts. The Opsware Command Center

provides the user interface for script management activities. It provides tools that allow users to create or upload scripts for storage. It also allows users to create Ad-Hoc (onetime-use, not stored) scripts for immediate execution.

#### *Script Execution Functionality*

Script execution tasks include:

- Executing a My Script or Shared Script, stored in the Opsware System, on one or more servers
- Creating (or uploading) an Ad-Hoc Script and then immediately executing it on one or more servers

Script execution functionality is handled by three Opsware System components — the Opsware Command Center, the Command Engine, and the Opsware Agent. The Opsware Command Center provides the user interface for script execution activities. Script execution tasks are automated by a wizard that leads users through the following script execution steps:

- 1 Select scripts.
- 2 Select servers.
- **3** Specify execution options.
- 4 Confirm settings.
- **5** Execute scripts across one or more servers.

During script execution on the servers, the Command Engine runs a script that issues an execution command to the Opsware Agent on each server. Each Opsware Agent handles script execution and sends execution results to the Command Engine.

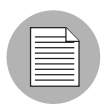

Execution of a script on the managed servers cannot be rolled back.

#### *Script Execution Results Functionality*

Execution results display immediately after a script runs and can be viewed any time after a script is executed. The functionality that displays execution results is handled by two Opsware System components — the Command Engine and the Opsware Command Center. The Command Engine enters the execution results data into the Model

Repository. The Opsware Command Center retrieves and displays execution results data from the Model Repository and provides tools for the user to download execution results data (output and error files) as a zip file.

# <span id="page-384-0"></span>Initiating Script Operations

In the Opsware Command Center, you can initiate a Script Execution operation in the following three ways:

- *Scripts* link
- *Run Distributed Script* link
- By selecting Server ► Run Script from these initiating scripts from the Scripts link and from the Run Distributed Script Wizard on the Home page.

#### *Scripts Link*

The Scripts link displays tools for managing scripts. Select this link to create or upload scripts that you want to save or run, and to view, edit, or delete scripts that have already been stored in the Opsware System. The Scripts link is located on the navigation panel under Software. See [Figure 11-2](#page-384-1).

<span id="page-384-1"></span>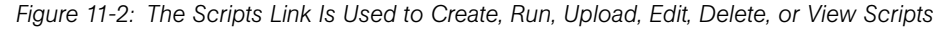

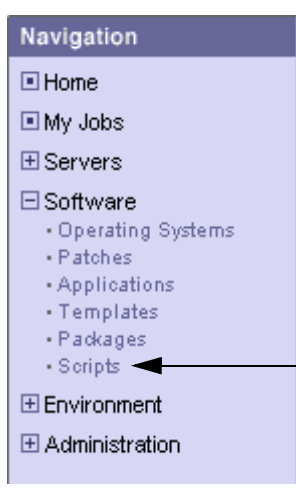

#### <span id="page-385-1"></span>*Run Distributed Script Link*

The quickest way to execute a script that is stored in the Opsware System, or to create and immediately execute an Ad-Hoc Script, is to select the Run Distributed Script link in the Tasks panel of the Opsware Command Center. See [Figure 11-3](#page-385-2).

<span id="page-385-2"></span>*Figure 11-3: Click the Run Distributed Scripts Link to Launch the Script Execution Wizard*

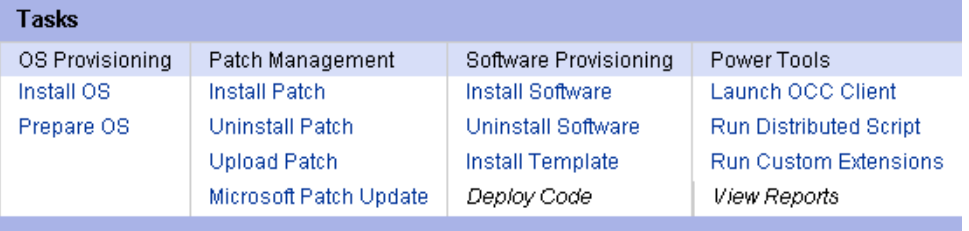

You can view the status of scripts in the My Jobs area of the Opsware Command Center Home page, which displays information about jobs that have run, are currently running, or are scheduled to run, including script execution jobs. Through My Jobs, you can display script execution results. The name of the job is also a hyperlink to a pop-up window that allows you to change scheduling information for that job. In addition to the name, start time, and status, the number of servers affected by the job also appears.

The hyperlink to script execution jobs is called *Run Script*. A particular execution event can be identified by the start time of the execution event. Click any *Run Script* name to view the results of that particular script execution if it has completed. Otherwise, information about when the job is scheduled to run appears instead.

You can display a complete list of My Jobs by clicking the See All link in the My Jobs area of the home page, or by clicking the My Jobs link from the navigation panel.

# <span id="page-385-0"></span>Script Management: Tasks, Tips, and Procedures

Script management tasks that the features supports include:

- • [Creating a Script](#page-386-0)
- • [Viewing the Scripts List](#page-389-0)
- • [Editing and Deleting a Script](#page-390-0)
- • [Viewing Script Version History](#page-393-0)

#### <span id="page-386-0"></span>Creating a Script

You can create scripts in the Opsware Command Center or by uploading a script into the Opsware System.

#### *Script Creation Tips*

The following information provides important script creation details:

- The Opsware System supports the three major types of scripts for Unix and Windows operating systems: Unix/Linux shell, Windows batch (.BAT), and Windows Visual Basic (VBScript).
- 4 MB is the maximum size allowable for a script.
- When you create a Unix shell script with a language other than the Bourne (sh) shell, use the sh-bang (#!) format at the top of the script to specify the correct command interpreter. The command interpreter needs to be present on the Opsware-managed server.

For example, if you are using Perl, the beginning of the script would contain the following line:

#!/usr/bin/perl

The following example shows a short Perl script (it displays "hello world"):

```
#!/usr/bin/perl
print "hello world\n"
```
VBScripts are executed by the VBScript interpreter on the Windows server.

- To access command line parameters with Unix shell commands, use the following convention: \$1 \$2...
- To access command line parameters with Windows .BAT, use:  $\frac{1}{6}$   $\frac{1}{6}$   $\frac{2}{3}$ ...
- Script lines do not need to be terminated in a specific way. But with Windows scripts, the Opsware System converts all  $\n\times r$ . With Unix scripts, all  $\r \n\times r$  are converted to  $\ln$ .
- Scripts should be written to send error output to standard error (file descriptor #2).
- Scripts should use the standard convention of returning a zero code to indicate success. For other return codes, there is no standard code system to follow. Create unique non-zero return codes to handle each type of error.

## *How to Create or Upload a Script*

Perform the following steps to create or upload a My Script or a Shared Script:

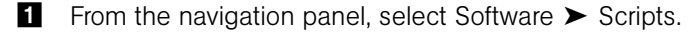

- **2** The Scripts page has two tabs: My Scripts and Shared Scripts.
	- To create or upload a My Scripts, click the My Scripts tab ➤ New Script. The New Script page appears.

• To create or upload a Shared Script, click the Shared Scripts tab ▶ New Script. The New Script page appears, as [Figure 11-4](#page-388-0) shows.

<span id="page-388-0"></span>*Figure 11-4: Scripts: New Script Page*

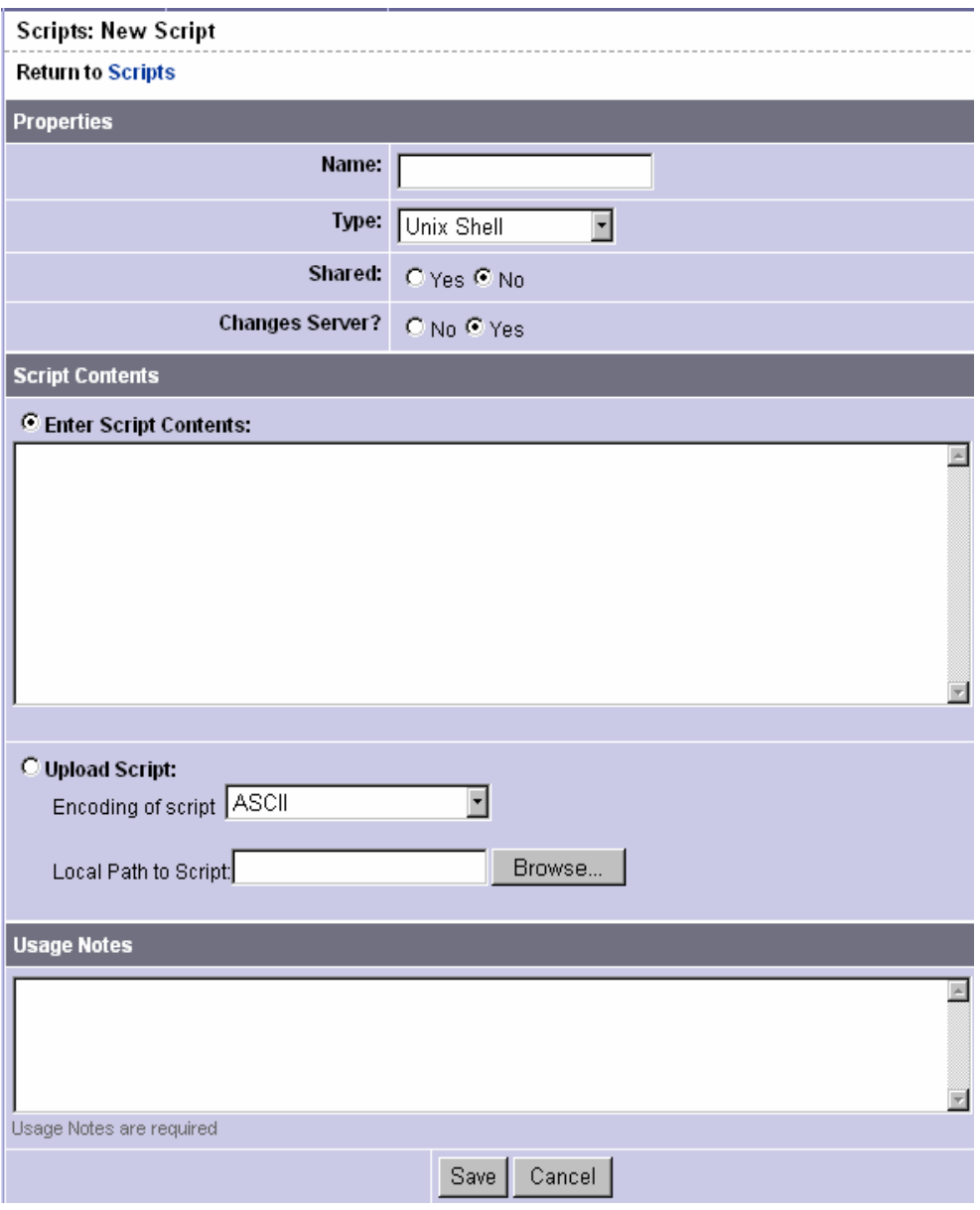

8 On the Scripts: New Script page, enter the following data under Properties:

- Enter the name of the script. The name must be a unique shared-use or personaluse name.
- Select the script type: Unix shell, Windows .BAT, or Windows VBScript.
- If you are creating a Shared Script, select Yes next to Shared. If you are creating a My Script, select No.
- In the Changes Server field, select No if the script does not modify the server, and Yes if it does. If you select Yes, locked servers cannot be selected to run that script.
- 4 Under Script Contents, enter or upload a script by performing one of the following tasks:
	- To upload a script, click Upload Script. In the Local Path to Script box, either manually enter the path to the script, or click Browse to locate the script.

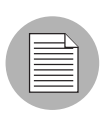

When you upload a script, you must select an encoding scheme for the script from the list so that the Opsware System can convert the bytes inside the script into UTF-8 format by using the encoding scheme with which the script was created.

• To create a script, click Enter Script Contents and manually enter the script in the text box.

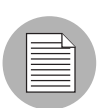

The script editor does not recognize tabs and its functionality is browser-dependent.

- 5 In the Usage Notes section of the page, enter script details or other descriptive information.
- **6** Click Save to store the script. The script is saved in the Model Repository.

The Scripts page appears and confirms that the script is now stored. The script is included in the list of available Shared Scripts or My Scripts.

#### <span id="page-389-0"></span>Viewing the Scripts List

After you save a script in the Opsware System, you can view it on the list of stored My Scripts or Shared Scripts. My Scripts display only to the user who created them, while Shared Scripts display to all users.

Perform the following steps to view the list of stored My Scripts or Shared Scripts:

- 1 From the navigation panel, select Software ➤ Scripts.
- 2 The Scripts page has two tabs: *My Scripts* and *Shared Scripts*.
	- To view the list of My Scripts, click the *My Scripts* tab.
	- To view the list of Shared Scripts, click the *Shared Scripts* tab.

A list of My Scripts or Shared Scripts displays. Each script name is also a link.

**3** To view a script, click its name.

#### <span id="page-390-0"></span>Editing and Deleting a Script

After you save a script in the Opsware System, you can edit or delete the script. Before you edit or delete a script, you might want to view the script properties, contents, usage notes, and change log.

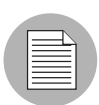

My Scripts are accessible only to the user who created them and can only be edited or deleted by this user.

#### *How to Edit a Script*

Perform the following steps to edit a stored script:

- 1 From the navigation panel, select Software ➤ Scripts.
- 2 The Scripts page has two tabs: *My Scripts* and *Shared Scripts*.
	- To locate a My Script, click the *My Scripts* tab.
	- To locate a Shared Script, click the *Shared Scripts* tab.
	- A list of scripts displays. Each script name is also a link.

**8** To view the script, click the name. The View Script page appears, displaying script properties, contents, and usage notes, as [Figure 11-5](#page-391-0) shows.

#### <span id="page-391-0"></span>*Figure 11-5: The View Script Page*

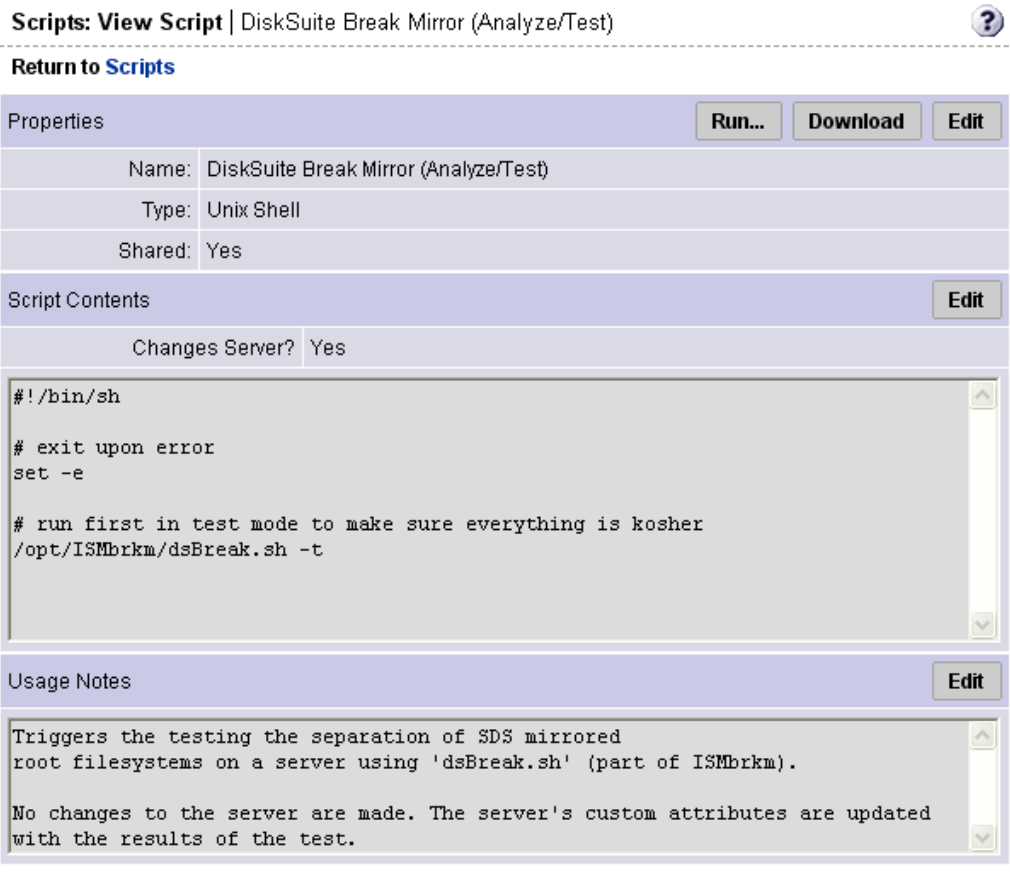

- 4 Click the Edit button in the Properties panel for details about script properties.
- 5 On the Scripts: Edit Script page, Change Log information is now available. Click the *Change Log* tab to view the current script's version history.

6 Use the tabs on the Scripts: View Script page to edit script contents or the script name, and enter usage notes. See [Figure 11-6](#page-392-0).

<span id="page-392-0"></span>*Figure 11-6: View Scripts Page That Shows Properties, Contents, Usage Notes, and Change Log Tabs* 

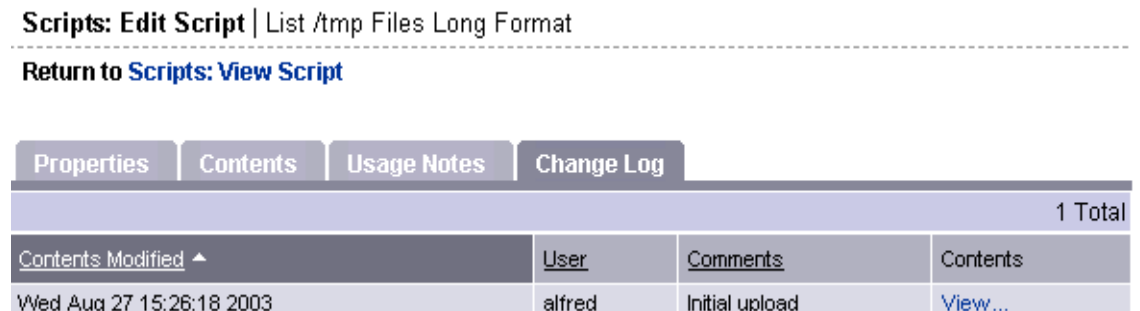

• To edit script contents, click the *Contents* tab. In the Edit Contents panel, click the Edit Script Contents radio button and edit the contents of the script.

Instead of manually editing script contents, you can also upload new script contents. The uploaded script overwrites current script contents. To upload, click the Upload & Overwrite Script radio button and enter the location of the script you want to upload.

After you edit script contents or upload new content, enter change log comments in the text box below the Edit Contents panel. Change log comments are required when you edit a script. When you are finished, click the Save button.

- To edit the name of the script, click the *Properties* tab. Edit the name that currently displays in the Name box and click the Save button.
- To enter usage notes, click the *Usage Notes* tab and enter information on the Edit Usage Notes panel. When finished, click the Save button.

#### *How to Delete a Script*

Perform the following steps to delete a stored script:

- 1 From the navigation panel, select Software ➤ Scripts.
- 2 The Scripts page has two tabs: *My Scripts* and *Shared Scripts*.
	- To locate a My Script, click the *My Scripts* tab.
	- To locate a Shared Script, click the *Shared Scripts* tab.

A list of scripts displays. Each script name is also a link.

- 3 To review a script before you delete it, click the name. To return to the list of scripts, click the Scripts link in Return to Scripts (located at the top of the Scripts: View Script page).
- 4 On the Scripts page, select the scripts that you want to delete by clicking the box located to the left of the script name. You can delete more than one script at a time.
- **5** Click the Delete button.
- 6 The Delete Scripts confirmation window appears.
	- To review the list of scripts you selected for deletion, click the View Details link.
	- To cancel the entire operation, click the Cancel button.
	- To delete the selected scripts, click the Delete button.

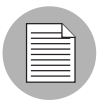

After you delete a script, you can still view the results of executions performed with that script.

#### <span id="page-393-0"></span>Viewing Script Version History

Version history for a script is maintained in a change log, which is stored with other My Script or Shared Script management information. Each time a script is modified, new script version information is created and stored.

#### *How to View Version History for a Script*

Perform the following steps to view script version history:

- 1 From the navigation panel, select Software ➤ Scripts.
- 2 The Scripts page has two tabs: *My Scripts* and *Shared Scripts*.
	- To locate a My Script, click the *My Scripts* tab.
	- To locate a Shared Script, click the *Shared Scripts* tab.

A list of scripts displays. Each script name is also a link.

- 3 To view the script, click the name. The Scripts: View Script page appears and displays script properties, content, and usage notes.
- 4 Click the Edit button in the Properties panel.
- 5 On the Scripts: Edit Script page, click the *Change Log* tab to access the change log and view version history for the current script.

The change log provides the following script version information:

- Date and time the script is modified
- Users who modified the script
- Comments associated with each script modification
- Script contents for that modification

# <span id="page-394-0"></span>Script Execution: Tasks, Tips, and Procedures

This section provides information about script execution tasks, tips, and procedures and contains the following topics:

- • [Script Execution Wizard](#page-394-1)
- • [Script Execution Tips](#page-395-0)
- • [How to Execute a My Script or a Shared Script](#page-396-0)
- • [How to Create and Execute an Ad-Hoc Script](#page-400-0)

#### <span id="page-394-1"></span>Script Execution Wizard

A Script Execution Wizard automates script set up and execution processes and steps the user through the following execution stages (in the order shown):

- **1** Select Script: You can select only one My Script or Shared Script for each execution run. You can select scripts in the Wizard or from the Scripts page by selecting Software  $\triangleright$  Scripts in the navigation panel.
- 2 Select Servers: You can select one or more servers or groups from the displayed list of available servers. Only servers running an operating system applicable to the selected script are shown (for example, only servers running Unix are shown for a Unix shell script).
- **8** Specify Options: Runtime data, information, and execution options are entered at this stage.
- 4 Confirm Settings: This stage allows the user to review settings prior to execution. Click the Next button.
- 5 On the Schedule and Notify page, you have the following options:
- Schedule: Choose either Run Now to execute the operation immediately, or choose Specify Time to schedule the operation for a later time.
- Notify: Choose the Condition option and set the parameters to send an email when the operation is completed. You can choose to have an email sent on any result, if the operation fails, or if the operation is successful. To add another email recipient, click the plus symbol next to the Recipients field.
- When you schedule a job for a server group, you can specify how the members of the group are determined. The membership of a dynamic server group changes based on the changes in your operational environment. If you have "Allow Run Refresh Jobs" permissions, you will see additional options. Select either of the following options:
	- Option 1: Membership is determined based on the "time of Confirm Selection." Select this option to run the job on the servers that were in the group when you scheduled the job. Changes to the group membership do not affect the list of the servers that the job will run on.
	- Option 2: Membership is updated when the job runs. Select this option to recalculate the group membership prior to running the job. Changes group membership are reflected in the list of servers that the job will run on.
- 6 Run Script: While the script executes, progress information displays about the total run and each server. When execution ends, summary information displays. After execution, script contents, output data, and error data can be immediately reviewed and downloaded.

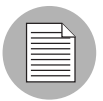

The default amount of output data that the Opsware System stores is 10 KB. This amount can be modified by the Opsware administrator.

## <span id="page-395-0"></span>Script Execution Tips

The following information provides important script execution details:

- No specific assumptions should be made about the execution environment. No particular environment variables are set.
- When executing processes on Unix servers, make sure long running processes (Web servers, databases, and so forth) are started as daemons. Also, make sure server processes properly daemonize themselves.
• For Windows servers, do not start anything that causes a window to open and wait for input.

## How to Execute a My Script or a Shared Script

Perform the following steps to execute a My Script or a Shared Script:

- 1 Click the Run Distributed Script link in the Tasks area of the Opsware Command Center home page to launch the Run Distributed Script Wizard.
- 2 On the Overview page, make sure that you select Select Saved Script.
- **3** Click the Start button.

Alternatively, you can initiate the script execution process by clicking Software ➤ Scripts on the navigation panel, and then selecting a script and clicking the Run button.

- 4 To list Shared Scripts, click the *Shared Script* tab. Or, to list My Scripts, click the *My Scripts* tab.
- 5 From the script list, locate the script and select the script's radio button located to the left of the script name.
- **6** Click Next to continue (or click Previous to return to the previous step).
- **7** At the Select Servers page, browse or search for a server or servers to use.
	- To browse, click the *Browse* tab to obtain a list of servers available to you. At the top of the page, use the Customers and Server Status to narrow your selection.
	- To search, click the *Search* tab. On the Search page, indicate search criteria by selecting the appropriate check box.

Only servers are listed that use the operating system appropriate for the type of script that you want to run. For information about a server, click the name of the server. To sort the server list by server name, IP address, OS version, facility, or customer, click the heading of the column that you want to sort. For example, to sort by customer, click the heading titled Customer.

- 8 From the server list, specify the servers that you want to use. Select one or more servers or groups for script execution.
- **9** Click Next to continue (or click Previous to return to the previous step).

10 On the Specify Options page, enter the runtime information, as [Figure 11-7](#page-397-0) shows.

<span id="page-397-0"></span>*Figure 11-7: The Specify Options Page*

# **Specify Options**

Specify the runtime user and command line parameters for the script.

**Runtime User:** 

- Run as "root"
- @ Run As Specified User:

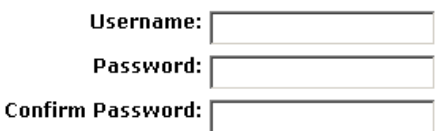

# Script Output: @ Keep @ Discard

Only the last 10 KB of script output can be shown.

#### Script Timeout:  $\sqrt{2}$  $\neg$  minutes

How many minutes to wait before timing out script.

### **Command Line Parameters:**

Usage Notes (Reference for Command Line parameters):

Print Working Directory

- Specify the runtime user. If you have the appropriate permission, you are able to execute the script as root or local system without entering a password. Otherwise, enter a username and password for the servers you intend to execute on. The username and password you use must be the same across all servers.
- Specify if you want to keep or discard script output. Only a portion of script output is saved (the amount of script output that is saved is configurable by the Opsware administrator, but the default is 10 KB).
- Enter a script timeout value in minutes.

This value is the amount of time a script has to complete execution activities on a server. If the script is not finished when the timeout value is reached, the script is stopped by the Opsware System and a script error occurs.

Select a timeout value that is greater than the time required for execution to complete.

• Enter command line parameters.

Use the same syntax as when entering a script on a command line. For Unix scripts, use Bourne (sh) shell syntax. For Windows scripts, use cmd.exe parameter syntax.

- Add usage notes.
- 11 Click Next to continue (or click Previous to return to the previous step).
- 12 On the Confirm Settings page, review your script execution settings before you proceed. The Script to be run panel provides information about your script and the Servers panel displays the servers selected for script execution. The Confirm Settings page displays execution settings, as [Figure 11-8](#page-398-0) shows.

<span id="page-398-0"></span>*Figure 11-8: The Confirm Settings Page*

# **Confirm Settings**

Review the following script execution settings. Click 'Run Script' to run the script.

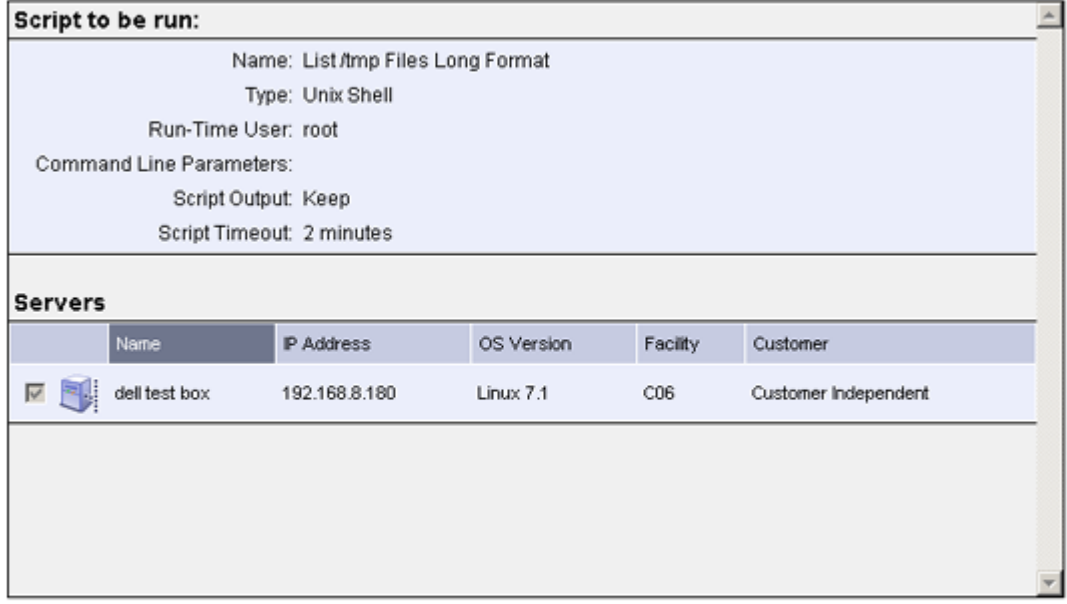

Cancel

< Previous

Run Script >

If you discover that script or server changes are needed, click the Previous button as many times as you need to return to the Script or Select Servers page.

13 On the Schedule and Notify page, you have the following options:

- Schedule: Choose either Run Now to execute the operation immediately, or choose Specify Time to schedule the operation for a later time.
- Notify: Choose the Condition option and set the parameters to send an email when the operation is completed. You can choose to have an email sent on any result, if the operation fails, or if the operation is successful. To add another email recipient, click the plus symbol next to the Recipients field.
- When you schedule a job for a server group, you can specify how the members of the group are determined. The membership of a dynamic server group changes based on the changes in your operational environment. If you have "Allow Run Refresh Jobs" permissions, you will see additional options. Select either of the following options:
	- Option 1: Membership is determined based on the "time of Confirm Selection." Select this option to run the job on the servers that were in the group when you scheduled the job. Changes to the group membership do not affect the list of the servers that the job will run on.
	- Option 2: Membership is updated when the job runs. Select this option to recalculate the group membership prior to running the job. Changes group membership are reflected in the list of servers that the job will run on.
- 14 Click Run Script to execute the script. While the script executes, progress information displays about the total run and each server. When execution ends, summary information displays. After execution, script contents, output data, and error data can be immediately reviewed and downloaded.

If you select to run the job at that time, a progress bar appears that shows the progress of the script execution.

- 15 After script execution, summary details on each server and the total job display. An ID number at the top of the page identifies the job.
	- To see script output, summary details and information about errors that might have occurred, click View Details.
	- For each server, you can click Download to obtain a zip file (results.zip) that contains script execution output and error data.

The data is in two files called stdout (output data) and stderr (error data), in a directory named <*servername*>. For example, for a server named m0043, the output and error files would be located as follows: m0043/stdout (output file for server named m0043) and m0043/stderr (error file for server named m0043).

16 Click Close to exit the wizard.

# How to Create and Execute an Ad-Hoc Script

An Ad-Hoc script is written (or uploaded) and then executed without being stored in the Opsware System.

Ad-Hoc script setup and execution are handled by the same wizard that steps the user through the processes used for stored scripts. However, the initial steps differ because Ad-Hoc script creation is integrated with execution activities.

Perform the following steps to create or upload an Ad-Hoc script, and then execute the script:

- **1** Click the Run Distributed Script link in the Tasks area of the Opsware Command Center home page to launch the Run Distributed Script Wizard.
- 2 On the Overview page, click Define Ad-Hoc Script ► Start. The Define Script page appears, as [Figure 11-9](#page-400-0) shows.

<span id="page-400-0"></span>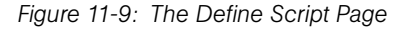

# **Define Script**

Specify the type and enter or upload the contents of the script you would like to run.

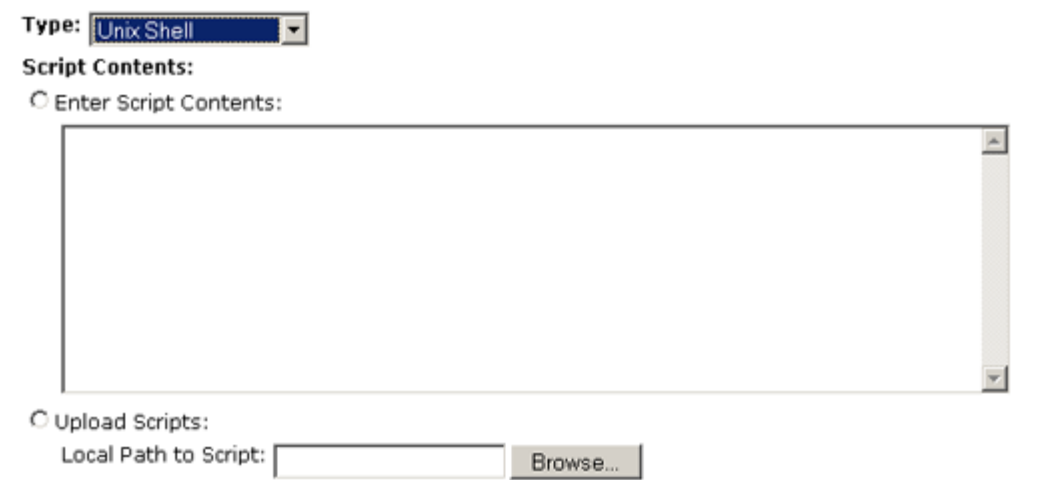

- 3 Select the type of script that you are creating (Unix shell, Windows VBScript, or Windows .BAT).
- 4 For Script Contents, indicate if you are entering script contents or uploading the script:
	- To upload a script, click Upload Script. In the Local Path to Script box, either manually enter the path to the script or click Browse to locate the path.
	- To create a script, click Enter Script Contents and enter the script in the text box.

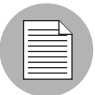

The Scripts editor does not recognize tabs and its functionality is browser-dependent.

- 5 Click Next to continue (or click Previous to return to the previous step).
- 6 On the Select Servers page, browse or search for the server or servers to use.
	- To browse, select the *Browse* tab to obtain a listing of servers available to you. At the top of the page, use the Customers and Server Status filters to narrow your selection.
	- To search, select the *Search* tab. At the Search page, indicate search criteria by selecting the appropriate check box.

Only servers are listed that use the operating system appropriate for the type of script that you want to run. For information about a server, click the name of the server.

- **7** From the list of servers, select one or more servers or groups for script execution.
- 8 Click Next to continue (or click Previous to return to the previous step).
- **9** On the Specify Options page, enter the following runtime information:
	- Specify the runtime user. If you have the appropriate permission, you can execute the script as root or local system without entering a password. Otherwise, enter an appropriate username and password.
	- Specify if you want to keep or discard script output. Only a portion of script output is saved (the amount of saved script is configured by the Opsware administrator).
	- Enter a script timeout value in minutes.

This is the amount of time a script has to complete execution activities on a server. If the script is not finished when the timeout value is reached, the script is stopped by the Opsware System and a script error occurs.

Select a timeout value that is greater than the time required for execution to complete.

• Enter command line parameters.

Use the same syntax as when you enter a script on a command line. For Unix scripts, use Bourne (sh) shell syntax. For Windows scripts, use cmd.exe parameter syntax.

- 10 Click Next to continue (or click Previous to return to the previous step).
- **11** On the Confirm Settings page, review your script execution settings before you proceed to run the script. The Script to be run panel provides information about your script and the Servers panel displays the servers selected for script execution.

If you discover that script or server changes are needed, click the Previous button as many times as you need to return to the Script or Select Servers page.

12 On the Schedule and Notify page, you have the following options:

- Schedule: Choose either Run Now to execute the operation immediately, or choose Specify Time to schedule the operation for a later time.
- Notify: Choose the Condition option and set the parameters to send an email when the operation is completed. You can choose to have an email sent on any result, if the operation fails, or if the operation is successful. To add another email recipient, click the plus symbol next to the Recipients field.
- When you schedule a job for a server group, you can specify how the members of the group are determined. The membership of a dynamic server group changes based on the changes in your operational environment. If you have "Allow Run Refresh Jobs" permissions, you will see additional options. Select either of the following options:
	- Option 1: Membership is determined based on the "time of Confirm Selection." Select this option to run the job on the servers that were in the group when you scheduled the job. Changes to the group membership do not affect the list of the servers that the job will run on.
- Option 2: Membership is updated when the job runs. Select this option to recalculate the group membership prior to running the job. Changes group membership are reflected in the list of servers that the job will run on.
- 13 Click Run Script to execute the script. While the script executes, progress information displays about the total run and each server. When execution ends, summary information displays. After execution, script contents, output data, and error data can be immediately reviewed and downloaded.

If you select to run the job at that time, a progress bar appears that shows the progress of the script execution.

- 14 After script execution, summary details display for the total job and each server. An ID number at the top of the page identifies the job.
	- To see script output, summary details and information about errors that might have occurred, click View Details.
	- For each server, you can click Download to obtain a zip file (results.zip) that contains script execution output and error data.

The data is in two files called stdout (output data) and stderr (error data), in a directory named <*servername*>. For example, for a server named m0043, the output and error files would be located as follows: m0043/stdout (output file for server named m0043) and m0043/stderr (error file for server named m0043).

**15** Click Close to exit the wizard.

# Script Execution Results: Tasks and Procedures

This section provides information about script execution results and contains the following topics:

- • [Viewing Execution Results Immediately After Script Execution](#page-405-0)
- • [Viewing Execution Results Stored in the Opsware System](#page-406-0)

During execution, the current status of script execution events at each server displays on the Run Script page. When script execution activities finish, the page immediately displays a summary of execution results for each server and for the entire run. See [Figure 11-10.](#page-404-0)

```
Figure 11-10: Script Execution Progress Page
```
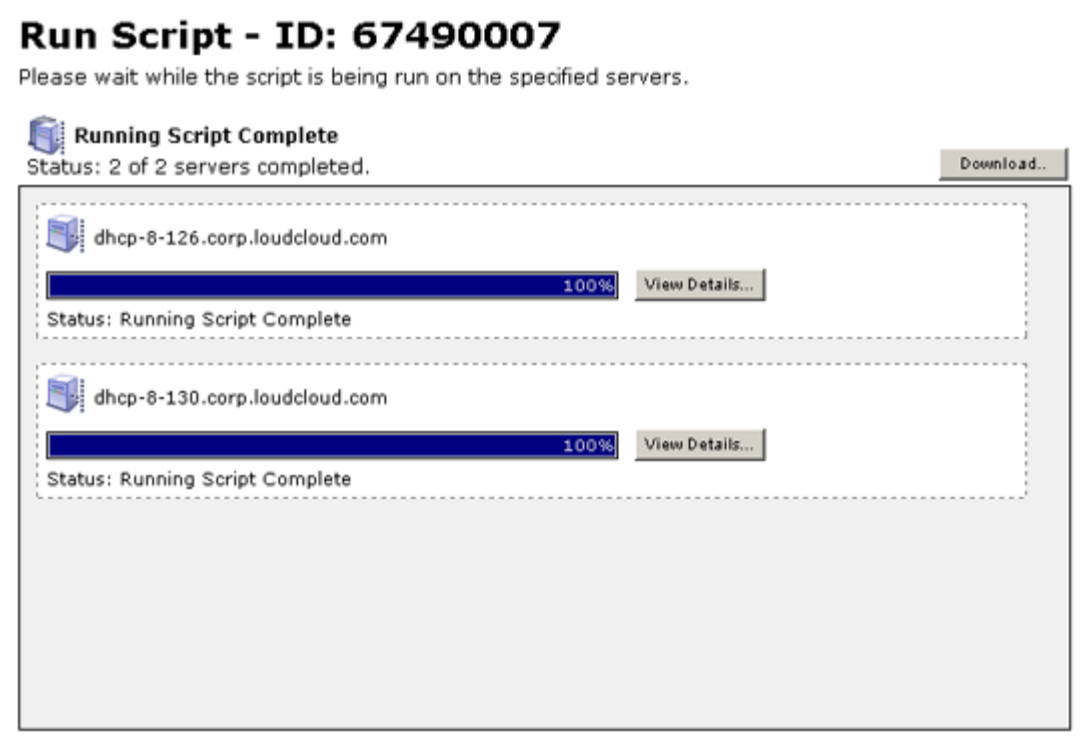

Script execution data and information are stored in the Model Repository and are later accessible through the My Jobs feature for the user who performed the execution.

## <span id="page-405-0"></span>Viewing Execution Results Immediately After Script Execution

After a script runs, execution data and information for a specific server are available by clicking the View Details button for that server. Information that is displayed includes script execution output, errors (if there are any) and summary data (such as the script name and contents, and the date of the run). See [Figure 11-11](#page-405-1).

```
Figure 11-11: Execution Results After Script Execution
```
## **View Details**

dhcp-8-126.corp.loudcloud.com

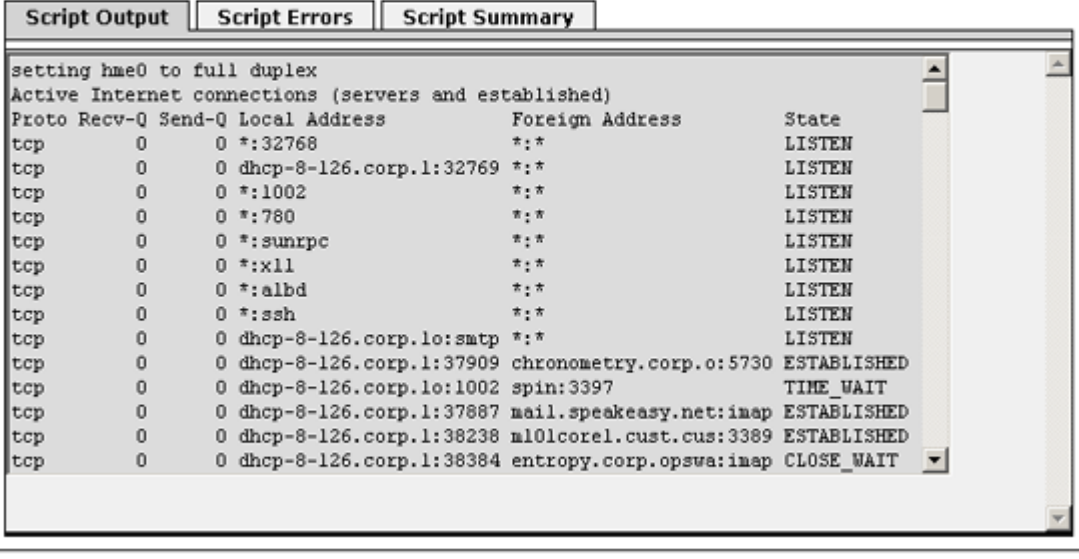

Download Results... Close

A zip file (results.zip) is available that contains standard script execution output and error data in two files (stdout and stderr), which are located inside a directory name <*servername*>. You can download the zip file by clicking the Download button.

# <span id="page-406-0"></span>Viewing Execution Results Stored in the Opsware System

After script execution, script data results are available through the My Jobs feature.

The My Jobs list is available either at the My Jobs panel (Opsware Command Center home page) or the My Jobs page (opened by clicking the My Jobs link at Opsware Command Center's navigation panel). In the list, executed scripts are identified from other types of Opsware System jobs by the name Run Script.

You can view Information about a specific executed script (started on a particular day and time) by clicking the Run Script link for the specified day and time. See [Figure 11-12](#page-406-1).

<span id="page-406-1"></span>*Figure 11-12: Execution Results for a Particular Script Execution Event*

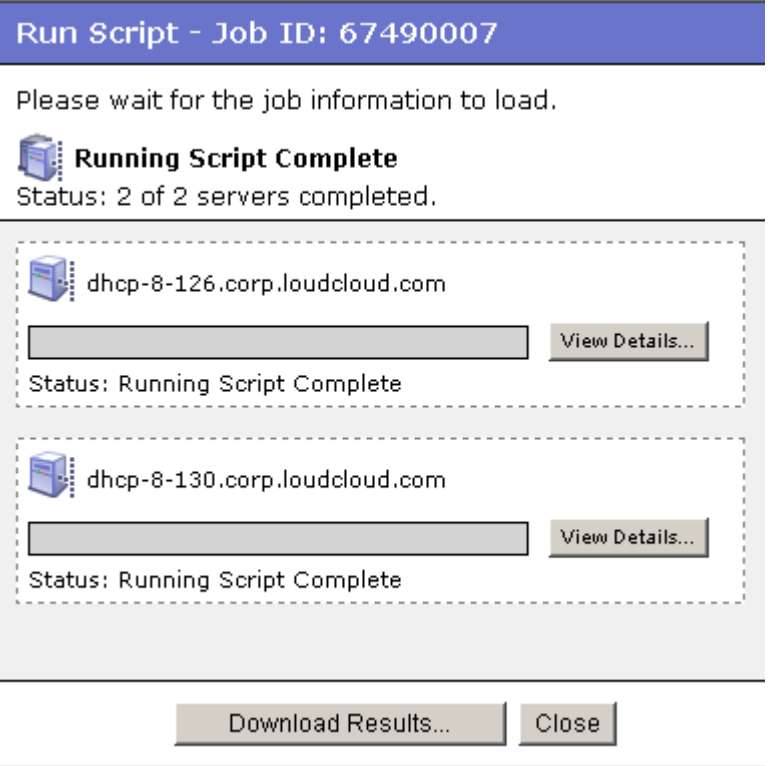

Script results data are held in the Model Repository for a limited amount of time (30 days, for example). The Opsware administrator can configure this time period.

# Error Resolution for Script Execution

The following section describes the events that might occur during Script Execution feature activities and provide suggestions for resolving the problems. This section contains the following topics:

- • [Resolving Script Uploading Errors](#page-407-0)
- • [Resolving Script Timeout Events](#page-407-1)
- • [Investigating Script Non-Zero Return Codes](#page-408-0)
- • [Investigating Server Authentication Errors](#page-408-1)
- • [Investigating Partial Executions](#page-408-2)

# <span id="page-407-0"></span>Resolving Script Uploading Errors

- If errors occur when a user uploads a script, the Opsware Command Center error pages display information about the event.
- The maximum size for a script is 4 MB. Verify that the script being uploaded does not exceed this size.
- If communication with the Opsware Command Center is lost during the script upload process, the script should be uploaded again.

# <span id="page-407-1"></span>Resolving Script Timeout Events

When a script runs on an Opsware-managed server, if the script hangs or is not finished before the script timeout value is reached, an Opsware System error occurs and the script is stopped on the server.

The script timeout value is entered on the Specify Options page of the Run Distributed Script Wizard. The timeout value is the amount of time before a script times out.

Check that the length of time it takes for script execution does not exceed the current timeout value. Creation of debug output can also be added into the script for troubleshooting purposes. If the timeout event is due to the script hanging, then further examination of the script and server should occur.

# <span id="page-408-0"></span>Investigating Script Non-Zero Return Codes

If execution of a script on an Opsware-managed server returns a non-zero code, an error is reported. (A zero return code indicates successful — for example, normal — operation.) Information about the error is available to the user immediately following the error event and script execution. Information is also available after execution through the My Jobs feature.

Depending on how a script is written, a non-zero return code might indicate a fatal error.

## <span id="page-408-1"></span>Investigating Server Authentication Errors

If an authentication error occurs at an Opsware-managed server, verify that the user correctly enters the password. Also, verify that the correct username and password are being used.

If authentication fails during execution of a script, an Opsware System error is raised for the server running the script. Information about the error is displayed in the Opsware Command Center for that server during and immediately following script execution. Script execution information is also available through the My Jobs feature.

# <span id="page-408-2"></span>Investigating Partial Executions

If a script runs on only some of the selected servers, this might be due to an Opsware Command Engine failure or because someone else has locked the managed servers by, for example, running another Opsware System task that uses the servers. Or, the servers might be unreachable.

# Opsware Custom Extensions

Opsware Professional Services can extend Opsware functionality for customers by creating custom extensions to the Opsware System. Opsware Custom Extensions (which are custom Command Engine scripts) extend Opsware System functionality to cover specific customer needs.

In the Opsware System, the Command Engine is a system for running distributed programs across many servers (utilizing the Opsware Agents running on the servers). Opsware System features, such as the Code Deployment feature, use Command Engine scripts to implement part of their functionality

The Custom Extension feature is accessed through the Run Custom Extension Wizard. This Wizard allows a user to choose a custom extension to run, specify necessary input data for the extension, validate the data required to run the extension, run the extension, and view or download the results from the job. When a user runs a custom extension, the job shows up in My Jobs.

When a custom extension is added to one facility, it is automatically propagated to the other facilities in the multimaster mesh of Opsware facilities.

To access the Run Custom Extension Wizard, users must be assigned to a user group that has the permission Wizard: Opsware Extension. When users have this permission, they can run any custom extensions on the servers they have access to in the Opsware Command Center.

# Running a Custom Extension

Perform the following steps to run a custom extension:

**1** From the Opsware Command Center home page, click the Run Custom Extensions link in the Tasks panel.

Or

From the navigation panel, click Servers ➤ Manage Servers. The Manage Servers list appears. Select the servers on which you want to run a custom extension and choose Run Extension from the Tasks menu.

The Run Custom Extension Wizard appears.

2 Select the custom extension that you want to run and click the Next button.

If you have already selected servers from the Manage Servers list, you must ensure that the custom extension that you select can run on the operating systems of the selected servers. Otherwise, an error message appears in this page and you cannot proceed.

Some custom extensions do not require that you select servers from the Server list. For example, the extension might prompt you in the Specify Settings step to enter server hostnames in a text box. If you already selected servers from the Servers list, an error message appears in the page.

If you have not already selected servers from the Manage Servers list, the Select Servers page appears.

3 If prompted, select the servers or groups on which you want to run the custom extension and click the Next button. You can find the servers that you want to run a custom extension on by browsing the list or by searching.

The Specify Settings page appears. See [Figure 11-13.](#page-411-0)

<span id="page-411-0"></span>*Figure 11-13: The Specify Settings Page of the Run Custom Extension Wizard*

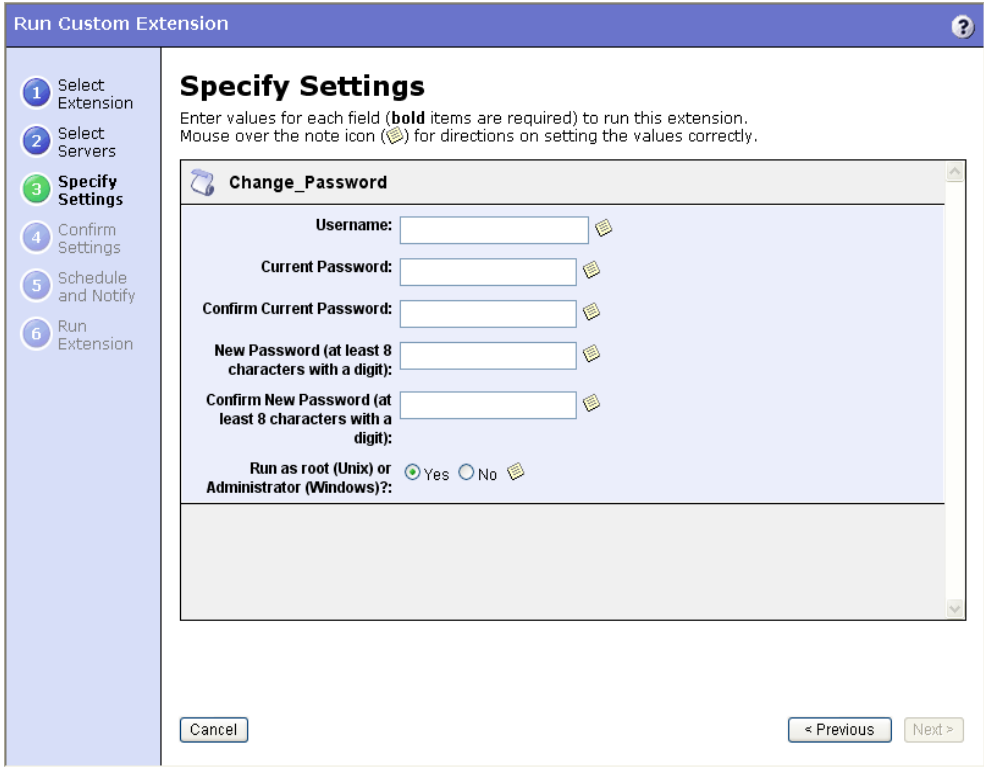

**4** Specify the settings for the custom extension and click the Next button.

The settings that appear in the page are unique to the custom extension that is being run. For information about what data to enter in a field, move your mouse pointer over a Note icon.

The Confirm Settings page appears. See [Figure 11-14.](#page-412-0)

<span id="page-412-0"></span>*Figure 11-14: The Confirm Settings Page of the Run Custom Extension Wizard* 

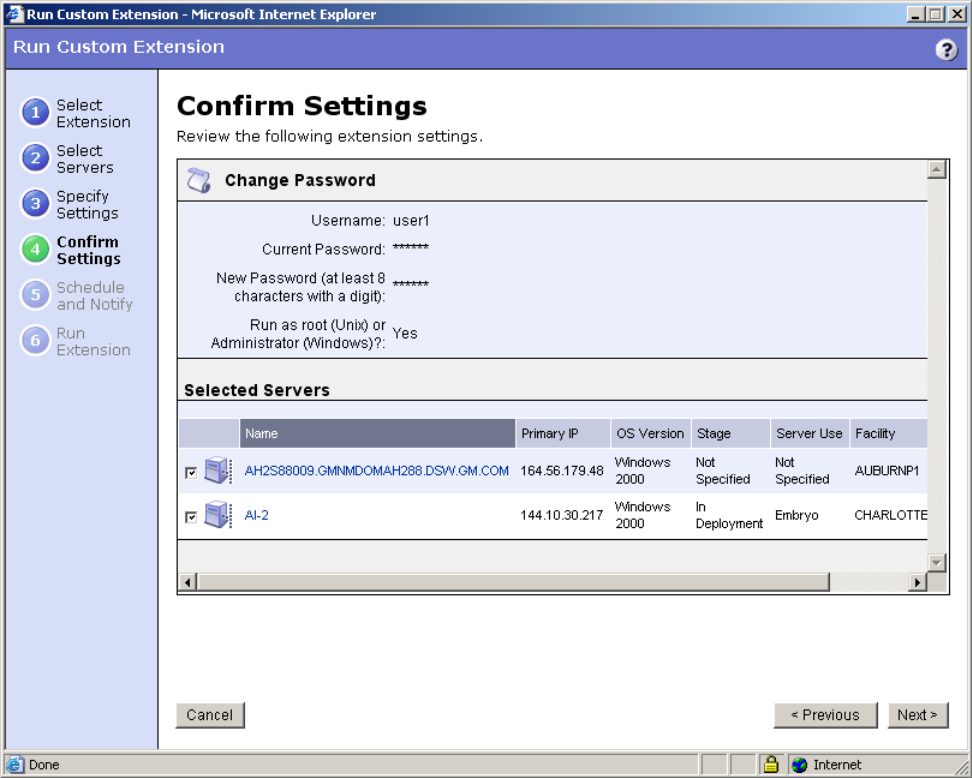

- 5 Review the values that you entered and the servers that you selected on which to run the custom extension. (You can remove servers from the list by deselecting their check boxes. The list displays the first nine servers on which the custom extension will run. Click the "Show remaining servers" link to display the complete list of selected servers.)
- **6** Click Next.
- **7** On the Schedule and Notify page, you have the following options:
	- Schedule: Choose either Run Now to execute the operation immediately, or choose Specify Time to schedule the operation for a later time.
	- Notify: Choose the Condition option and set the parameters to send an email when the operation is completed. You can choose to have an email sent on any result, if the operation fails, or if the operation is successful. To add another email recipient, click the plus symbol next to the Recipients field.
- When you schedule a job for a server group, you can specify how the members of the group are determined. The membership of a dynamic server group changes based on the changes in your operational environment. If you have "Allow Run Refresh Jobs" permissions, you will see additional options. Select either of the following options:
	- Option 1: Membership is determined based on the "time of Confirm Selection." Select this option to run the job on the servers that were in the group when you scheduled the job. Changes to the group membership do not affect the list of the servers that the job will run on.
	- Option 2: Membership is updated when the job runs. Select this option to recalculate the group membership prior to running the job. Changes group membership are reflected in the list of servers that the job will run on.
- 8 Click Run to start the Custom Extension Wizard.

If you selected to run the job at that time, a progress bar appears for the servers on which the extension is running that shows the progress of the job. Depending upon how the custom extension was written, you will see the progress displayed in one of two ways:

- If the custom extension was written to show progress and status for individual servers, you will see individual progress bars for each server. When the custom extension has finished running, you will see the View Details button. You can click the View Details button to display detailed error information.
- If the custom extension was written to show progress for all servers, then you will see a single progress bars for all servers. When the custom extension has finished running for all servers, you will see the View Details button. You can click the View Details button to display detailed error information.

If an error occurs while the custom extension is running on servers, the progress bar moves to 100% and an error message appears below the bar.

For any servers where the custom extension has failed to run, you will have to either re-launch "Run Custom Extension" from the home page and pick the servers you want to try again or choose those servers from a Manage Server ► My Servers ► Server Search list and choose the menu item "Run Custom Extension".

**9** (Optional) When the custom extension finishes running, you can click the View Details button to see the results.

The Custom Extension Results window appears. The tabs in the window can vary depending on how the custom extension was implemented. To download the results to a file, click the download link. When you are done viewing the results, click the Close button to close the window.

**10** Click the Close button to end the wizard.

Closing the wizard does not stop the custom extension if it is still running. After you close the wizard, you can view the progress of the running custom extension by viewing My Jobs (accessible from the Home page or the navigation panel). Each custom extension job is identified with the name Run Custom Extension. Click the name link to identify which extension was run.

[See "Scheduling Server Management Jobs Overview" on page 213 in Chapter 7 for](#page-248-0)  [information about](#page-248-0) the My Jobs feature.

# Control Scripts and Intelligent Software Modules

An Intelligent Software Module (ISM) is an installable software package created with the Opsware ISM Development Kit (IDK). (For more information, see the *Opsware ISM Development Kit 2.0 Guide*.) After the IDK uploads an ISM into the Opsware System, the ISM appears in the Opsware Command Center as an application in the Software Tree. A wrench icon next to the application name identifies it as an ISM. Using the Opsware Command Center, you install the ISM onto managed servers.

An ISM can contain control scripts, which perform day-to-day, application-specific tasks such as starting software servers. For example, an ISM for Apache might contain control scripts that start and stop the HTTP server. You run control scripts with the Control window of the Opsware Command Center. (See [Figure 11-15 on page 380.](#page-415-0))

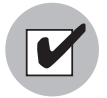

To run control scripts, you must belong to a user group with the ISM Controls permission. You'll also need permissions to access the servers associated with customers, facilities, or server groups. To obtain these permissions, contact your Opsware administrator. For more information, see the Permissions Reference Appendix in the *Opsware System 5.1 Configuration Guide*.

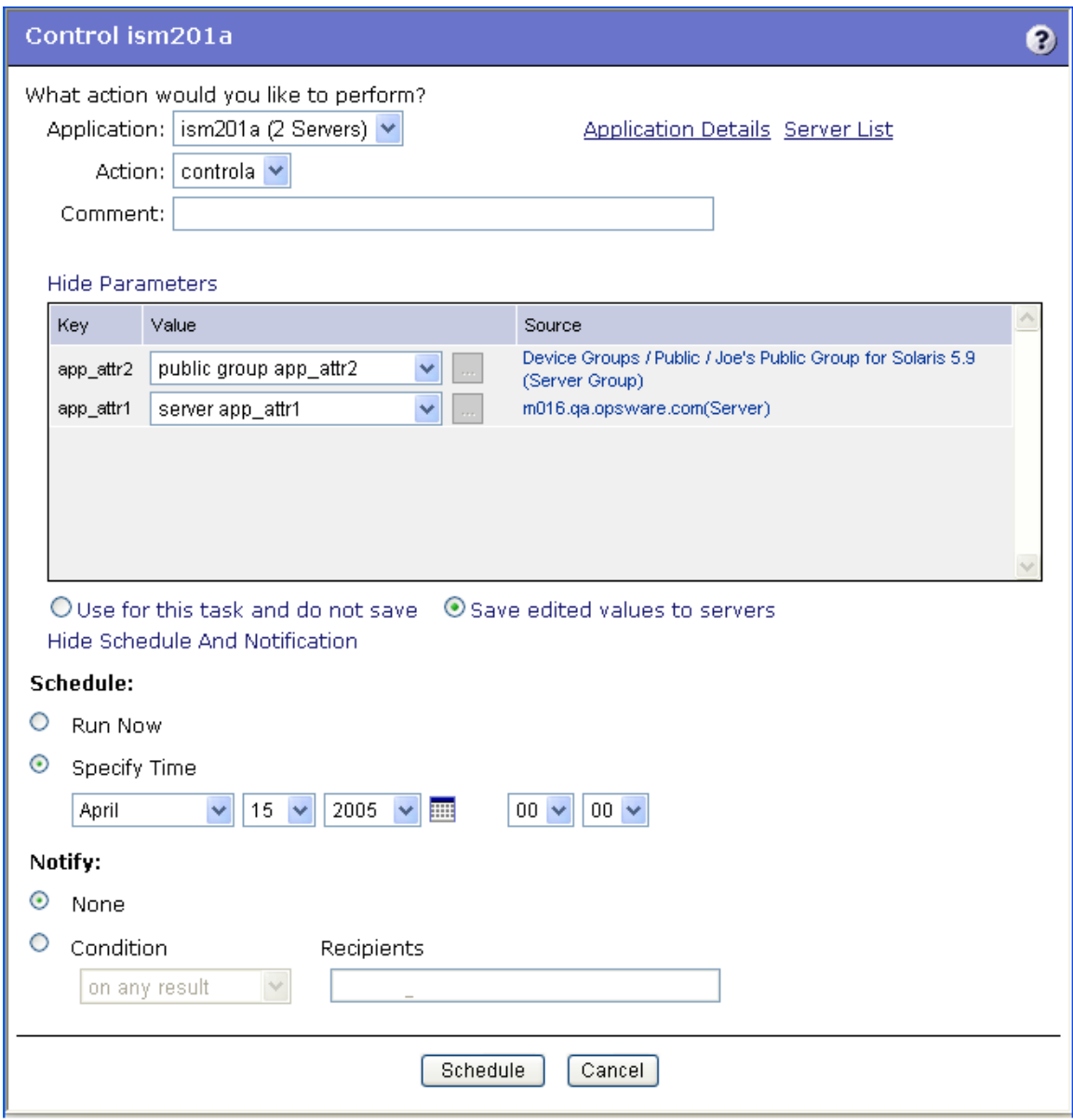

<span id="page-415-0"></span>*Figure 11-15: Control Window Showing Parameters, Schedule, and Notification*

# <span id="page-416-1"></span>Parameters and Custom Attributes

A control script can have parameters corresponding to custom attributes. The key of a parameter matches the name of its correpsonding custom attribute. The value of a custom attribute determines the value of the parameter. The source of a custom attribute is an Opsware object such as a facility, customer, server, or server group.

Custom attributes with the same name (but with different values) can be specified on different Opsware objects. If a server is associated with objects that have identically named custom attributes, then the Opsware System uses a predefined search order to determine the custom attribute that provides the parameter value. In the Control window of the Opsware Command Center, you can view the search order and the source of the custom attribute with the Value drop-down list. You can also override existing parameter values.

# Creating Control Scripts

An advanced user creates a control script with a text editor, packages the scirpt into an ISM, and uploads the ISM into the Opsware System. See the *Opsware ISM Development Kit 2.0 Guide* for more information.

The control script name defined with the IDK might appear differently in the Control window. The Action field of the Control window displays the name of the control script, but without the leading ism or the file type extension. For example, a control script named ism start.cmd appears in Action field as start. The Action field displays only the first 25 characters of a control script name.

## <span id="page-416-0"></span>Opening the Control Window

The Control window of the OCC enables you to run or schedule a control script of an ISM. You can open the Control window when viewing either a server or an application.

To open the Control window from the My Servers (Summary View), Manage Servers (Summary View), or Search page, perform the following steps:

- **1** From the Navigation panel, expand the Servers link.
- **2** From the My Servers (Summary View), Manage Servers (Summary View), or Search page, locate the servers (or server group) with the ISM.
- **3** Select the checkboxes for the servers.
- 4 From the Tasks menu, select Run  $\triangleright$  Control. The Control window appears. (If the **Control** menu item is disabled, then the server might not be reachable.)

To open the Control window from the My Servers (Software View) and Manage Servers (Software View) pages, perform the following steps:

- **1** From the Navigation panel, expand the Servers link.
- 2 From the My Servers (Summary View) or Manage Servers (Summary View) page, locate the servers (or server group) with the ISM.
- **8** From the **View** menu, select **Software**. The Software View page appears.
- 4 In the Software column, click the wrench icon of the ISM. The Control window appears.

To open the Control window from an application, perform the following steps:

- 1 From the Navigation panel, select Software ➤ Applications.
- **2** Locate the ISM.
- **3** Select the Members tab of the ISM.
- 4. Select one or more checkboxes for the servers.
- **5** From the Tasks menu, select **Run**  $\triangleright$  **Control**. The Control window appears.

## Running a Control Script on an ISM

To run a control script, perform the following steps:

- 1 Open the Control window. ([See "Opening the Control Window" on page 381 in this](#page-416-0)  [chapter for more information](#page-416-0).)
- **2** If the server you selected has more than one control script, select an entry from the Application (ISM) list.
- 8 Select an entry from the Action (control script) list.
- 4 In the Comment field, you can enter a brief description.
- 5 To view the Software Details window for this ISM, click the Application Details link. The Software Details window includes information such as the customer, full path (location) of the ISM in the tree, and the packages contained in the ISM.
- 6 To see the servers affected by running the control script, click the Server List link. The Server List window includes information such as the IP address, OS, customer, and facility.
- **7** To see the parameters of the control script, select the View Parameters link.

The Key, Value, and Source fields for each parameter appear in a table. The Key field identifies the name of a parameter. The Value field is the data assigned to the parameter. The Source identifies the object (such as a customer or server) with the custom attribute that corresponds to the Value field.

If custom attributes with the same name have been assigned at different levels, the Value field has a drop-down list. For a given execution of a control script, a parameter can have just one value. The drop-down list displays the Value data for the custom attributes in order of precedence (highest at the top). [See "Parameters and Custom](#page-416-1)  [Attributes" on page 381 in this chapter for more information.](#page-416-1)

- 8 You can select a different entry from the Value drop-down list. Note that the Source field changes when you select a different entry.
- 9 If you want to override the data in the Value field, select "Set new value" from the drop-down list, click the ellipsis (...) button, and type the data in the pop-up window.
- 10 If you changed the Value field in either of the two preceeding steps, you can choose the duration of the change. For example, if you want the change only for the current execution of the script, select "Use for this task and do not save" (the default). If you want to save your change for subsequent executions, select "Save edited values to servers."
- **11** Click the View Schedule and Notification link.
- 12 If you want to run the script at this time, select Run Now. Then, the **Run** button appears at the bottom of the window.
- 18 If you want to run the script at a later time, select Specify Time. Then, the **Schedule** button appears at the bottom of the window. Choose the date and time.
- 14 If you want an e-mail notification sent when the script finishes running, select Condition and choose an entry from the drop-down list. In the Recipients field, enter the e-mail addresses separated by commas.
- 15 To run the script now, click the **Run** button at the bottom of the window.
- 16 To run the script later, click the **Schedule** button at the bottom of the window.

# Viewing the Results of a Control Script

A control script runs as a job on one or more managed servers. To view the results of a job, perform the following steps:

**1** From the Navigation panel, click the My Jobs link.

- 2 On the My Jobs page, enter the search criteria.
- 3 In the drop-down list of job types, select the Control item.
- 4 Click the **Update** button.

[See "Viewing Execution Results Stored in the Opsware System" on page 371 in this](#page-406-0)  [chapter for more information](#page-406-0).

*Chapter 11: Distributed Script Execution*

# Chapter 12: Patch Management

# IN THIS CHAPTER

This chapter discusses how you can use the Patch Management Subsystem to automate patch management on your managed servers.

This chapter discusses the following topics:

- • [Opsware Patch Management](#page-422-0)
- • [Patch Management Roles](#page-424-0)
- • [Patch Management for Each Operating System](#page-426-0)
- • [Overview of Installing and Uninstalling Patches](#page-434-0)
- • [Overview of the Microsoft Patch Update Wizard](#page-446-0)

# <span id="page-422-0"></span>Opsware Patch Management

This section provides information about patch management within the Opsware System and contains the following topics:

- Patch Management Overview
- Summary of Features
- How the Opsware System Supports Patch Management
- Support for Patch Testing and Installation Standardization

# Patch Management Overview

The Opsware System automates the key aspects of patch management, while offering a fine degree of control over how and under what conditions patches are installed.

Because patches are often released to address grave security threats, an organization needs to be able to roll out patches quickly, before systems become compromised. At the same time, however, patches can cause serious problems, from performance degradation to server failures.

The Patch Management feature allows you to react quickly to newly discovered threats, but it also provides support for strict testing and standardization of patch installation. And, if patches later cause problems even after being tested and approved, the Patch Management feature also allows you to uninstall the patches in a safe and standardized way.

Patch management is a fully integrated component of the Opsware System, and leverages the Opsware System's complement of server automation features. The Opsware System, for example, maintains a central database (called the Model Repository) that has detailed information about every server under management, the patches and software installed on the servers, and the patches and software available for installation. You can use this data to determine the severity of your exposure to a newly discovered threat, and to help you assess the benefits of rolling out a patch versus the costs in downtime and testing requirements.

By automating the patching procedure, the Patch Management feature can reduce the amount of downtime required for patching. The Opsware System also allows you to schedule patch activity, so that patching occurs during off-peak hours.

After the patch is integrated into your environment, you can make it part of your standard builds with Opsware templates.

# Summary of Features

The Opsware System automates patch management by providing the following features:

- A central repository where patches are stored and organized in their native formats
- A database that includes information on every patch that has been applied
- Customized scripts that can be run before and after a patch is installed
- Microsoft servers are analyzed against a Microsoft database to determine which servers need which patches
- Advanced search abilities to identify servers that require patching
- Auditing abilities so that security personnel can track the deployment of important patches

# How the Opsware System Supports Patch Management

When a server is brought under management by the Opsware System, the Opsware Agent installed on the server registers the server's hardware and software configuration with the Opsware System. (The Opsware Agent repeats this registration every twenty-four hours.) This information, which includes data about the exact OS version, hardware type, installed software and patches, is immediately recorded in the Model Repository. Also, when you first provision a server with the Opsware System, the same data is immediately recorded.

When a new patch is issued, you can use the Opsware Command Center to immediately identify which servers require patching. The Opsware System provides a Software Repository where you upload patches and other software. Users access this software from the Opsware Command Center to install patches on the appropriate servers.

After a server is brought under management, you should install all patches by using the Patch Management feature. If you install a patch manually, the Opsware System does not have data about that patch until the next software registration. If you install a patch manually, it can take as long as twenty-four hours until the data about that server in the Model Repository is up-to-date.

Whenever you install or uninstall software or patches with the Opsware System, however, the Opsware Agent immediately updates the information about the server in the Model Repository.

# Support for Patch Testing and Installation Standardization

The Opsware System offers features to minimize the risk of rolling out patches. First, when a patch is uploaded into the Opsware System, its status is marked as *untested* and only administrators with special privileges can install it.

The patch administrator then defines patch installation and uninstallation options and tests the patch. Only after the patch is tested and the patch administrator marks it as *available* for use can other administrators install the patch.

The Patch Management feature allows you to standardize the way that patches are installed and uninstalled, thereby preventing ad-hoc installation procedures. Patch administrators standardize patch installation by providing pre- and post-install scripts, install and uninstall flags, and instructions on when to reboot and how to handle error codes from the pre- and post-install scripts.

# <span id="page-424-0"></span>Patch Management Roles

This section provides information on patch management roles and contains the following topics:

• Patch Management Roles Overview

- About the Patch Administrator
- About the System Administrator

## Patch Management Roles Overview

The Opsware System provides support for rigorous change management by assigning the functions of patch management to two different types of administrators:

- The patch administrator (often referred to as the security administrator), who has the authority to upload and test, and edit patch options
- The system administrator, who applies the patches (that have been approved for use) uniformly and automatically according to the options that the patch administrator specifies

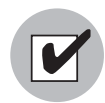

Only the patch administrator should have the Patches permission, which gives access to advanced features not available through the Patch Management Wizards. Both administrators must have permissions for the Patch Management Wizards. To obtain these permissions, contact your Opsware administrator. For more information, see the Permissions Reference appendix in the *Opsware System 5.1 Configuration Guide*.

# About the Patch Administrator

In most organizations, patch administrators are responsible for reviewing the latest security threats and the patches that vendors have released to address these problems. The patch administrators are generally experts in the operating systems and applications that they manage, and are able to assess the necessity of applying patches issued by vendors. They are able to diagnose common problems that arise after patches are installed, allowing them to thoroughly test the patch application process.

In the Opsware System, patch administrators are granted specific permissions that allow them to upload patches into the Opsware System, test the patches, and then mark them as *available* for use. Basic users can upload patches, but they cannot install them or mark them as available. Patch administrators are also able to edit patch options (such as installation scripts) though patch management. Other types of users are not allowed to upload or edit patches.

Typically, the patch administrator uploads patches and then tests them on non-production reference hardware. After testing the patches and determining that the patches are safe to apply to production systems, they mark the patches available in the Opsware Command Center, and then advise the system administrators that they must apply the approved patches.

# About the System Administrator

The Opsware users are system administrators who are responsible for the day-to-day maintenance of the servers in a deployment. These users are not required to have the same level of expertise in low-level system details as the patch administrator.

Because the patch administrator has set up the patch installation, the system administrators can apply the patches to a large number of servers with a few mouse clicks. They are responsible for searching for the servers that require the approved patch, running the Patch Installation Wizard, and verifying that the patches are installed successfully.

The system administrator cannot use the Patches link on the Opsware Command Center home page navigation panel. (This link requires the Patches permission.) The system administrator can upload patches through the Upload Patch Wizard, but cannot install a patch until the patch administrator has marked it as available. The system administrator can also uninstall patches and perform Microsoft patch updates.

# <span id="page-426-0"></span>Patch Management for Each Operating System

This section discusses the following topics:

- Summary of Features
- Supporting Technologies for Patch Management
- Special Support for Windows Servers
- About Windows Patches
- About AIX Patches
- About Solaris Patches
- About HP-UX Patches
- Installation Scripts Overview
- Installation and Uninstallation Flags Overview

# Supported Operating Systems and Supported Patch Types

The Patch Management feature supports all of the operating system versions that the Opsware System supports, except for Linux.

Linux does not support patches in the ordinary sense. The packages are not patchable. Instead, new versions of the RPM are delivered. Linux systems that the Opsware System manages are therefore not viewable through the Patch Management feature interfaces. New Linux packages and updates should be managed and applied though the software page.

The following table shows the operating system versions and the patch types that the Patch Management feature supports.

| <b>OS VERSIONS</b> | <b>PATCH TYPES</b>          |
|--------------------|-----------------------------|
| AIX $4.3$          | AIX Update Fileset          |
|                    | <b>APAR<sub>S</sub></b>     |
| AIX 5.1            | <b>AIX Update Fileset</b>   |
|                    | APARS                       |
| AIX 5.3            | AIX Update Fileset          |
|                    | <b>APAR<sub>S</sub></b>     |
| <b>HP-UX 11.00</b> | <b>HP-UX Patch Filseset</b> |
|                    | <b>HP-UX Patch Products</b> |
| Solaris 5.6        | Solaris Patch               |
|                    | Solaris Patch Cluster       |
| Solaris 5.7        | Solaris Patch               |
|                    | Solaris Patch Cluster       |
| Solaris 5.8        | Solaris Patch               |
|                    | Solaris Patch Cluster       |
| Solaris 5.9        | Solaris Patch               |
|                    | Solaris Patch Cluster       |

*Table 12-1: Supported Operating System Versions and Patch Types*

| <b>OS VERSIONS</b> | <b>PATCH TYPES</b>      |
|--------------------|-------------------------|
| Windows NT 4 0     | <b>Windows Hotfix</b>   |
|                    | Windows OS Service Pack |
| Windows 2000       | <b>Windows Hotfix</b>   |
|                    | Windows OS Service Pack |
| Windows 2003       | <b>Windows Hotfix</b>   |
|                    | Windows OS Service Pack |

*Table 12-1: Supported Operating System Versions and Patch Types*

# Supporting Technologies for Patch Management

The Patch Management feature uses patching utilities and technologies for each supported operating system. The Opsware System uses these tools behind the scenes, which allows you to perform patch management though a single interface, without having to worry about invoking a number of different patching utilities.

The Opsware System models the way it treats patches on the way the underlying utility treats a patch. For example, if the Solaris patchadd utility is not able to install one patch contained in a patch cluster, the Solaris utility continues to install the remaining patches in the patch cluster. The Opsware System respects this behavior and allows that patch installation operation to continue. Any patches that are not installed are reported at the end of the installation operation.

The following table shows the patch management and installation tools that are used for each of the supported operating systems.

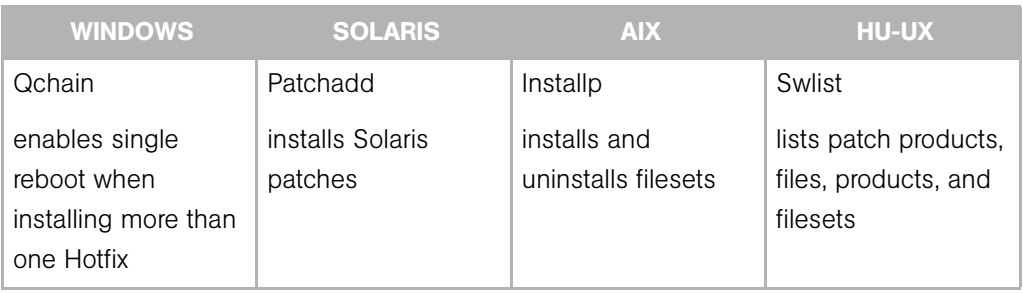

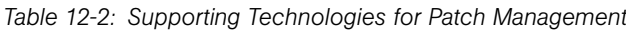

| <b>WINDOWS</b>                                                | <b>SOLARIS</b>                                 | <b>AIX</b>            | <b>HU-UX</b>     |
|---------------------------------------------------------------|------------------------------------------------|-----------------------|------------------|
| mbsacli                                                       | Patchrm                                        | Lslpp                 | Swinstall        |
| lists and verifies<br>installed Hotfixes<br>and Service Packs | uninstalls Solaris<br>patches                  | lists installed LPPs  | installs a depot |
|                                                               | Showrev                                        | Instfix               | Swremove         |
|                                                               | lists installed Solaris<br>patches             | lists installed APARs | removes a depot  |
|                                                               | Pkgadd<br>installs Solaris<br>packages         |                       |                  |
|                                                               | Pkginfo<br>lists installed Solaris<br>packages |                       |                  |

*Table 12-2: Supporting Technologies for Patch Management*

# Special Support for Windows Servers

The Patch Management feature offers an even higher degree of patch automation for Windows servers. The Opsware System takes advantage of the Microsoft Patch Database, which contains information about what patches are available and how the patches should be applied. The Opsware System compares all Windows servers to this database, which allows the patch administrator to determine which patches need to be applied. When the Microsoft Patch Database is updated, the new patches that have not yet been uploaded display in the Opsware Command Center, with links to the patches that allow the patch administrator to immediately download the patches.

# About Windows Patches

You can download most Windows patches from Microsoft directly though the Opsware Command Center. All of the Windows patches that affect any of the Microsoft products that the Opsware System is configured to track appear in the Patch Management pages. If the patch is new and has not yet been uploaded, a link to the patch on the Microsoft support site is provided in the Opsware Command Center that you can use to immediately download the patch.

After you download the Windows patch, however, you must still upload the patch through the Upload Patch Wizard or the OCLI.

If a Windows patch is already uploaded and installed on a server, for example, as part of an Opsware template, you receive a warning that the patch is already uploaded:

This patch already exists within the Opsware system and is utilized by node(s). The following entries are the optional settings for patch installation.

As with all patch types, you must be careful to specify the correct type of patch you are uploading, such as a Windows Hotfix or Windows OS Service Pack. Misidentifying Windows patches can cause additional problems because the information you provide about the patch conflicts with the data in the Microsoft Patch Database.

The Patch Management feature passes in install or uninstall flags that cause Windows patches to install and uninstall in *silent* mode, meaning that no dialog boxes should appear on the server while installing or uninstalling a patch. Some Windows patches, however, still produce modal dialog boxes when they are being installed or uninstalled, even when directed not to do so. The Opsware System has a special utility that automatically closes these modal dialog boxes.

# Microsoft Patch Management Prerequisites

You must have Internet Explorer 5.0.1 or later installed on the server in order to use its native Microsoft Baseline Security Analyzer (MBSA) tool. The Opsware System uses the MBSA tool for patch management.

You must also have an XML parser such as MSXML version 3.0 SP2 installed in order for the tool to function correctly.

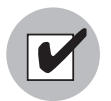

Windows NT Service Pack 6a must be installed in order to add Microsoft Installer support to Windows NT.

# About AIX Patches

AIX periodically releases Authorized Program Analysis Reports (APARs), which specify what update filesets (contained in LPPs) are necessary to fix an identified problem. An APAR only specifies the minimum version of an update fileset required to fix a problem; an APAR can therefore be satisfied with later versions of the same filesets. To maintain compatibility, however, the Opsware System always adopts the fileset with the lowest version number that meets the minimum version that APAR specifies. If a later version of the update fileset is uploaded, the Opsware System still associates the earlier version of the fileset with the APAR.

When an LPP is uploaded into the Opsware System, Opsware recognizes which APARs the filesets contained in the LPP belong to. An entry is created for the APAR in the Patch Management feature when the first fileset associated with an APAR is uploaded. (In some cases, a fileset is associated with more than one APAR. An entry is created for each APAR the fileset is associated with, if the entry does not already exist.)

If you want to be able to install all LPPs that APAR specifies, you must make certain to upload all of the specified LPPs into the Patch Management feature, either through the Upload Patch Wizard or through the OCLI.

If you do not upload all of the LPPs that APAR specifies, it is still possible for the system administrator to browse for an APAR and install the partial set of LPPs that are uploaded. In such cases, the administrator receives a warning that the filesets for the APAR are not all installed.

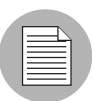

The Patch Administrator must first upload and test an LPP before it is generally available in the Opsware System. The new fileset is integrated into the APAR only after the LPP is tested and approved. Even though the APAR is updated automatically, you still maintain control over the exact filesets that are allowed to be installed on your managed servers.

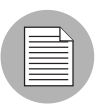

APAR update filesets cannot be installed on a server if the server does not already have the base filesets for which the update filesets are intended.
If, however, a server has a partial set of the base filesets, the APAR can be applied and only the applicable filesets for the base filesets are installed. For example, if an APAR specifies four update filesets to update four base filesets, and you attempt to apply the APAR to a server that has only three of the base filesets, three of the four update filesets from the APAR are installed.

# About Solaris Patches

A Solaris patch cluster contains a set of selected patches for a specific Solaris release level. Ordinarily, after a patch cluster is installed, it is not possible to search for a particular patch cluster. The patches do not contain any metadata that relate them to the patch cluster in which they were originally bundled. You can only search for the individual patches.

If you install a Solaris patch cluster by using the Patch Management feature, however, the Opsware System keeps track of the patch cluster in the Model Repository. You can therefore search for a patch cluster to determine if a full patch cluster is installed. You can also uninstall the patch cluster if you installed it with the Patch Management feature.

## About HP-UX Patches

HP-UX patches are delivered exclusively as depots, which are patch products that contain patch filesets. The depot is uploaded directly into the Opsware System by using the Patch Management feature.

If a depot is already uploaded and attached to a node, it cannot be uploaded by using the Patch Management feature. If you want to upload the depot by using the Patch Management feature, you must detach a depot from any nodes that it is attached to, and then delete it from the Software Repository.

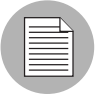

For HP-UX 10.20, you can only apply patches through the Install Software Wizard because the Opsware System recognizes them as software and not patches.

## Installation Scripts Overview

When you upload a patch, you can specify the following types of scripts:

- Pre-installation scripts that are executed before a patch is installed
- Post-installation scripts that are executed after a patch is installed
- Pre-uninstallation scripts that are executed before a patch is uninstalled

• Post-uninstallation scripts that are executed after a patch is uninstalled

A typical use of a pre-installation script is to shut down a process before you apply a patch to the application that the process belongs to. The post-installation script then restarts the process after the patch is applied.

A user can execute any kind of script that the operating system supports of the server where the patch is to be installed. You must make certain, however, that the proper shells, binaries, and so forth, are installed on the servers where you plan to run the scripts. For example, you can specify Python scripts to be run when the patch is installed, but you must make certain that Python is installed on the servers where you want to run the scripts. You must also call Python yourself. The Opsware System does not call Python on your behalf.

# Installation and Uninstallation Flags Overview

You can specify installation and uninstallation flags that are applied whenever a patch is installed or uninstalled.

The Opsware System, however, also uses default installation and uninstallation flags. The Opsware System requires that patches are installed and uninstalled with these flags. You must therefore be certain that you do not specify any installation or uninstallation flags that override or contradict the default flags passed in by the Opsware System.

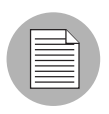

Some Windows Hotfixes do not support the -z flag, some do not support the -q flag, and some do not support either. In such cases, you must use a special expression: /-z or /-q or /-z -q respectively, to prevent the Patch Management feature from passing in the -z or q or -z -q flag.

# *Default Installation and Uninstallation Flags*

The following table lists the default installation flags that the Opsware System uses.

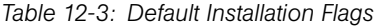

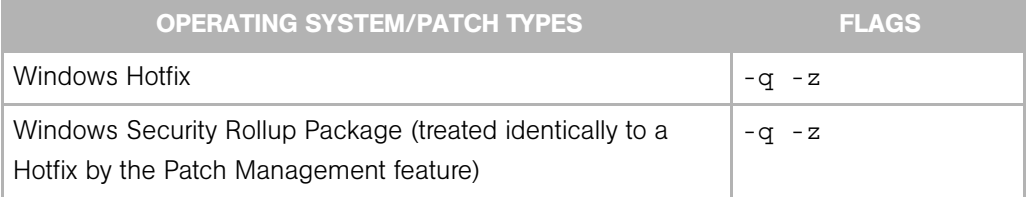

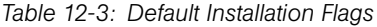

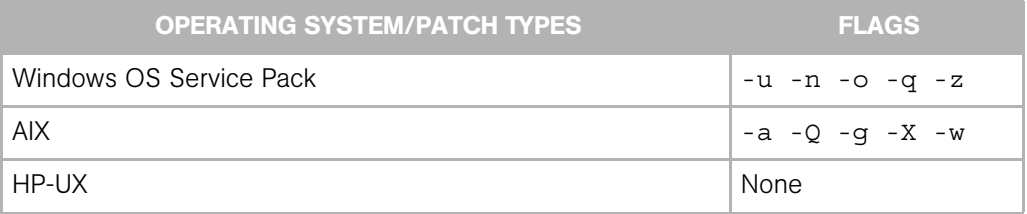

The following table lists the default uninstallation flags that the Opsware System uses.

*Table 12-4: Default Uninstallation Flags*

| <b>OPERATING SYSTEM/PATCH TYPES</b> | <b>FLAGS</b>      |
|-------------------------------------|-------------------|
| Windows Hotfix                      | $-q - z$          |
| Security Rollup Package             | $-q - z$          |
| Windows OS Service Pack             | Not uninstallable |
| <b>AIX</b>                          | $-u$ -q -X        |
| <b>AIX Reject Options</b>           | $-r$ -q -X        |
| HP-UX                               | None              |

# Overview of Installing and Uninstalling Patches

This section provides information about how to install and uninstall patches and contains the following topics:

- • [Installing and Uninstalling Patches Overview](#page-435-0)
- • [About Installing and Uninstalling Application Patches](#page-435-1)
- • [About Patching Windows Servers](#page-436-0)
- • [Installing OS Patches with the Install Patch Wizard](#page-437-0)
- • [Installing Application Patches](#page-440-0)
- • [Uninstalling OS Patches with the Uninstall Patch Wizard](#page-443-0)
- • [Uninstalling Application Patches with the Uninstall Patch Wizard](#page-444-0)

## <span id="page-435-0"></span>Installing and Uninstalling Patches Overview

Installing and uninstalling patches are the primary patch management responsibilities of the systems administrator.

Typically, after the patch administrator has tested and approved a patch, the patch administrator notifies the system administrator that the patch is ready to be installed. The system administrator installs the patches with the Install Patch Wizard.

Patching and uninstalling patches frequently causes disruptions in service. Often, installing or uninstalling a patch will cause a server to reboot. In order to minimize the effects of service disruption, you can schedule the installation of patches.

The Patch Management feature allows you to install both operating system patches and application patches. The procedure for installing application patches is slightly different than the process for installing operating system patches, because you must perform an additional search to find the servers where the application is installed.

The Install and Uninstall Patch Wizards allow you to select patches and servers by either browsing or searching.

## <span id="page-435-1"></span>About Installing and Uninstalling Application Patches

The Patch Management feature does not allow you to apply a patch to an operating system for which the patch is not intended. When you are installing an application patch, however, the Patch Management feature does not automatically filter out servers that do not have the application installed that the patch is intended for. Though the Patch Management feature does not prevent you from doing so, you must not attempt to apply application patches to servers that do not have the necessary application installed.

If an application patch is intended for an application that is running on more than one version of the same operating system, you cannot apply the patch to all of the servers at the same time. An application patch is associated with only one operating system version. You must first select the patch for one operating system, select the servers where the application is installed, and apply the patch. You must repeat this process for each version of the operating system where the application is installed.

Similarly, when uninstalling application patches that are installed on multiple versions of the same operating system, you cannot uninstall all of the patches at the same time. You must repeat the uninstallation process for each version of the operating system where the patch is installed.

# <span id="page-436-0"></span>About Patching Windows Servers

Every 24 hours, the Opsware Agent running on a managed server reports a manifest of data regarding the current state of software on the server; this data is stored in the Model Repository. The manifest includes information about all installed operating system software, application software and patches.

The Opsware Agent reports Windows software installed by MSI. It does not report all Windows software installed on the server (which is reported in the Add/Remove Programs list).

For Windows servers, the manifest also includes a list of patches that are recommend for installation on the server. This list is unique to the server and is generated based on the data contained in the Microsoft Patch Database. You can view the set of recommended patches for the server by using the Microsoft Patch Updates Wizard.

# <span id="page-437-0"></span>Installing OS Patches with the Install Patch Wizard

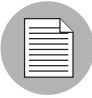

The wizards are flexible; for example, when you select multiple servers and patches, the Opsware System will install the correct patches on the servers even if you selected different OS versions for the servers and patches in the respective steps. Server Groups are not associated with a specific OS or customer; therefore, you can add a patch for any OS to the group. (Patches are always associated with the customer "Customer Independent.") If the Opsware System cannot find a match, an error message "No valid devices found" appears at the end of the wizard; therefore, use caution when modifying these default values.

Perform the following steps to install operating system patches with the Install Patch Wizard:

**1** From the Opsware Command Center home page, click the Install Patch link in the Tasks panel.

Or

From the navigation panel, click Software  $\blacktriangleright$  Patches. The Patches page appears. Select the patch and click the Install button in the View Patch page.

#### **2** The Select Patches page appears, as [Figure 12-1](#page-438-0) shows.

<span id="page-438-0"></span>*Figure 12-1: Select Patches Page*

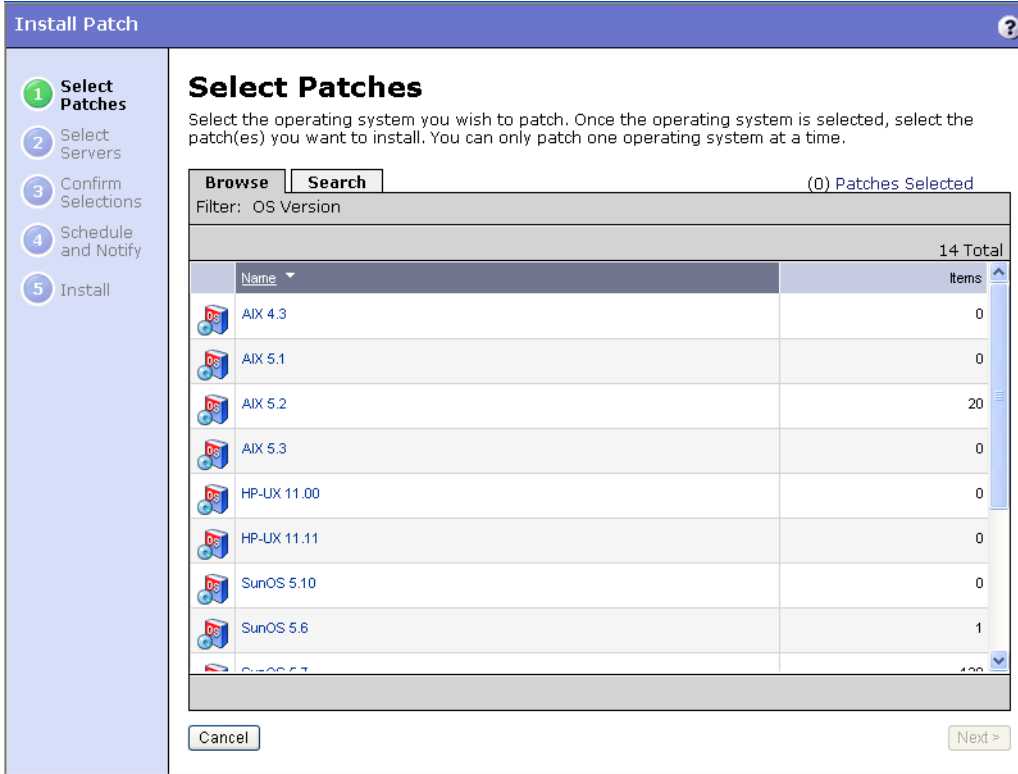

- **8** Select the operating system version for the patch that you want to apply. A list of all uploaded patches for that operating system appears, unless you selected a Windows operating system. The patch list for Windows servers can include patches that are in the Microsoft patch Database but have not yet been uploaded.
- 4 Select one or more patches that you want to install and then click Next.

**5** Select the servers or groups that you want to patch and then click Next. The Confirm Selection page appears, as [Figure 12-2](#page-439-0) shows.

<span id="page-439-0"></span>*Figure 12-2: Confirm Selection Page*

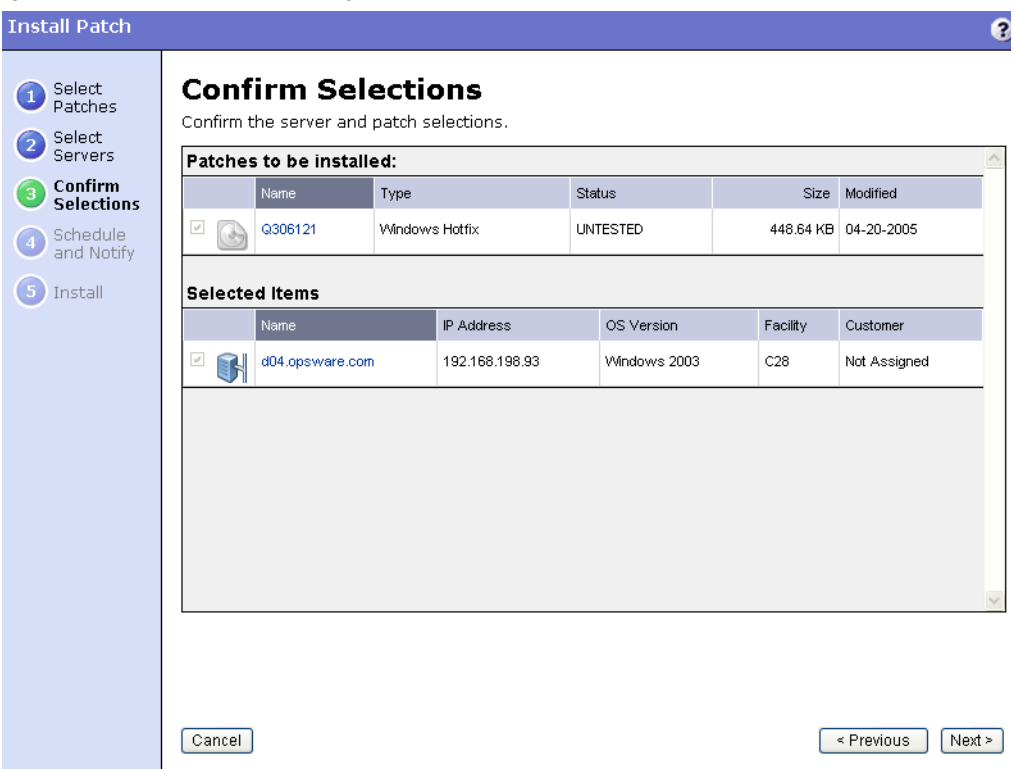

- 6 Review your selections.
- **7** On the Schedule and Notify page, you have the following options:
	- Schedule: Choose either Run Now to execute the operation immediately, or choose Specify Time to schedule the operation for a later time.
	- Notify: Choose the Condition option and set the parameters to send an email when the operation is completed. You can choose to have an email sent on any result, if the operation fails, or if the operation is successful. To add another email recipient, click the plus symbol next to the Recipients field.
- When you schedule a job for a server group, you can specify how the members of the group are determined. The membership of a dynamic server group changes based on the changes in your operational environment. If you have "Allow Run Refresh Jobs" permissions, you will see additional options. Select either of the following options:
	- Option 1: Membership is determined based on the "time of Confirm Selection." Select this option to run the job on the servers that were in the group when you scheduled the job. Changes to the group membership do not affect the list of the servers that the job will run on.
	- Option 2: Membership is updated when the job runs. Select this option to recalculate the group membership prior to running the job. Changes group membership are reflected in the list of servers that the job will run on.

If you decided to install the patches immediately by clicking Install, a progress bar appears, as [Figure 12-3](#page-440-1) shows.

<span id="page-440-1"></span>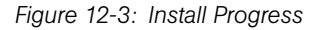

#### **Install**

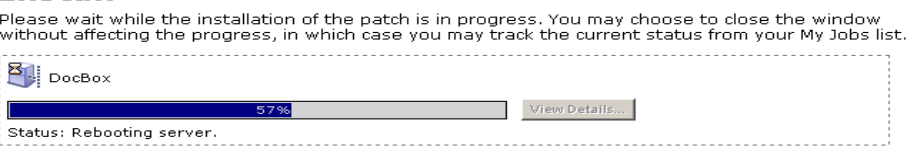

- 8 After the installation completes, click View Details for more information about the results of the installation operation.
- **9** Click the Close button to end the wizard.

Closing the wizard does not stop the installation if it is still running. After you close the wizard, you can view the progress of the installation by viewing My Jobs.

[See "Scheduling and Notification for Server Management Tasks" on page 218 in Chapter](#page-253-0)  [7 for information about](#page-253-0) the My Jobs feature.

# <span id="page-440-0"></span>Installing Application Patches

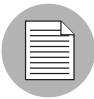

The wizards are flexible; for example, when you select multiple servers and patches, the Opsware System will install the correct patches on the servers even if you selected different OS versions for the servers and patches in the respective steps. Server Groups

are not associated with a specific OS or customer; therefore, you can add a patch for any OS to the group. (Patches are always associated with the customer "Customer Independent.") If the Opsware System cannot find a match, an error message "No valid devices found" appears at the end of the wizard; therefore, use caution when modifying these default values.

Perform the following steps to install application patches:

**1** From the Opsware Command Center home page, click the Install Patch link in the Tasks panel.

Or

From the navigation panel, click Software  $\triangleright$  Patches. The Patches page appears. Select the patch and click the Install button in the View Patch page.

- 2 Select the operating system version of the servers where the application is installed. A list of all uploaded patches for that operating system appears.
- 3 Select one or more application patches (for a given application) that you want to install and then click Next. The Select Servers page appears, as [Figure 12-4](#page-441-0) shows.

<span id="page-441-0"></span>*Figure 12-4: Select Servers*

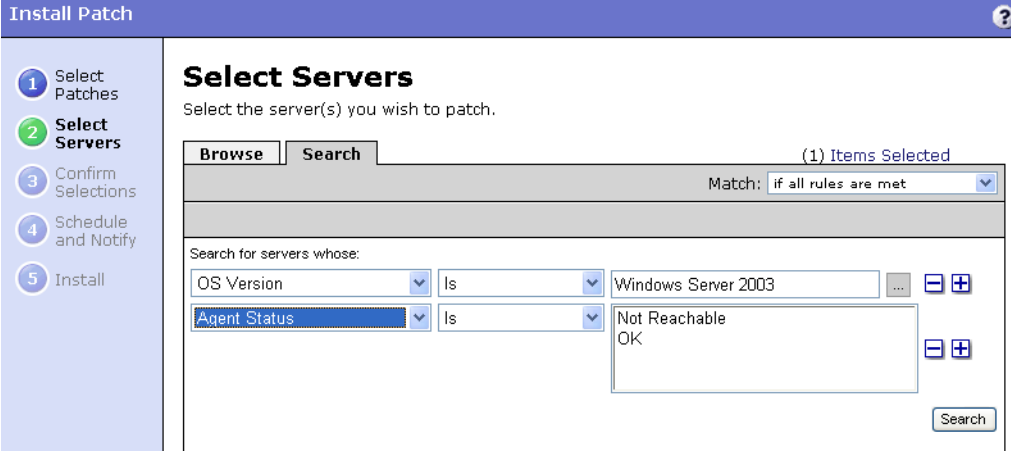

**4** Click the Search tab and search for the servers where the application that you want to patch is installed and then click the Search button.

- 5 From the search results, select the servers or groups running the application that you want to patch and then click Next. The Confirmation page appears. Review your selections.
- 6 On the Schedule and Notify page, you have the following options:
	- Schedule: Choose either Run Now to execute the operation immediately, or choose Specify Time to schedule the operation for a later time.
	- Notify: Choose the Condition option and set the parameters to send an email when the operation is completed. You can choose to have an email sent on any result, if the operation fails, or if the operation is successful. To add another email recipient, click the plus symbol next to the Recipients field.
	- When you schedule a job for a server group, you can specify how the members of the group are determined. The membership of a dynamic server group changes based on the changes in your operational environment. If you have "Allow Run Refresh Jobs" permissions, you will see additional options. Select either of the following options:
		- Option 1: Membership is determined based on the "time of Confirm Selection." Select this option to run the job on the servers that were in the group when you scheduled the job. Changes to the group membership do not affect the list of the servers that the job will run on.
		- Option 2: Membership is updated when the job runs. Select this option to recalculate the group membership prior to running the job. Changes group membership are reflected in the list of servers that the job will run on.

If you decided to install the patches immediately by clicking Install, a progress bar appears.

- **7** After the installation completes, click View Details for more information about the results of the installation operation.
- 8 Click the Close button to end the wizard.

Closing the wizard does not stop the installation if it is still running. After you close the wizard, you can view the progress of the installation by viewing My Jobs.

[See "Scheduling and Notification for Server Management Tasks" on page 218 in Chapter](#page-253-0)  [7 for information about](#page-253-0) the My Jobs feature.

# <span id="page-443-0"></span>Uninstalling OS Patches with the Uninstall Patch Wizard

Perform the following steps to uninstall operating system patches with the Uninstall Patch Wizard:

**1** From the Opsware Command Center home page, click the Uninstall Patch link in the Tasks panel.

Or

From the navigation panel, click Software ▶ Patches. The Patches page appears. Select the patch and click the Uninstall button in the View Patch page.

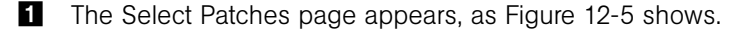

*Figure 12-5: Select Patches Page* 

<span id="page-443-1"></span>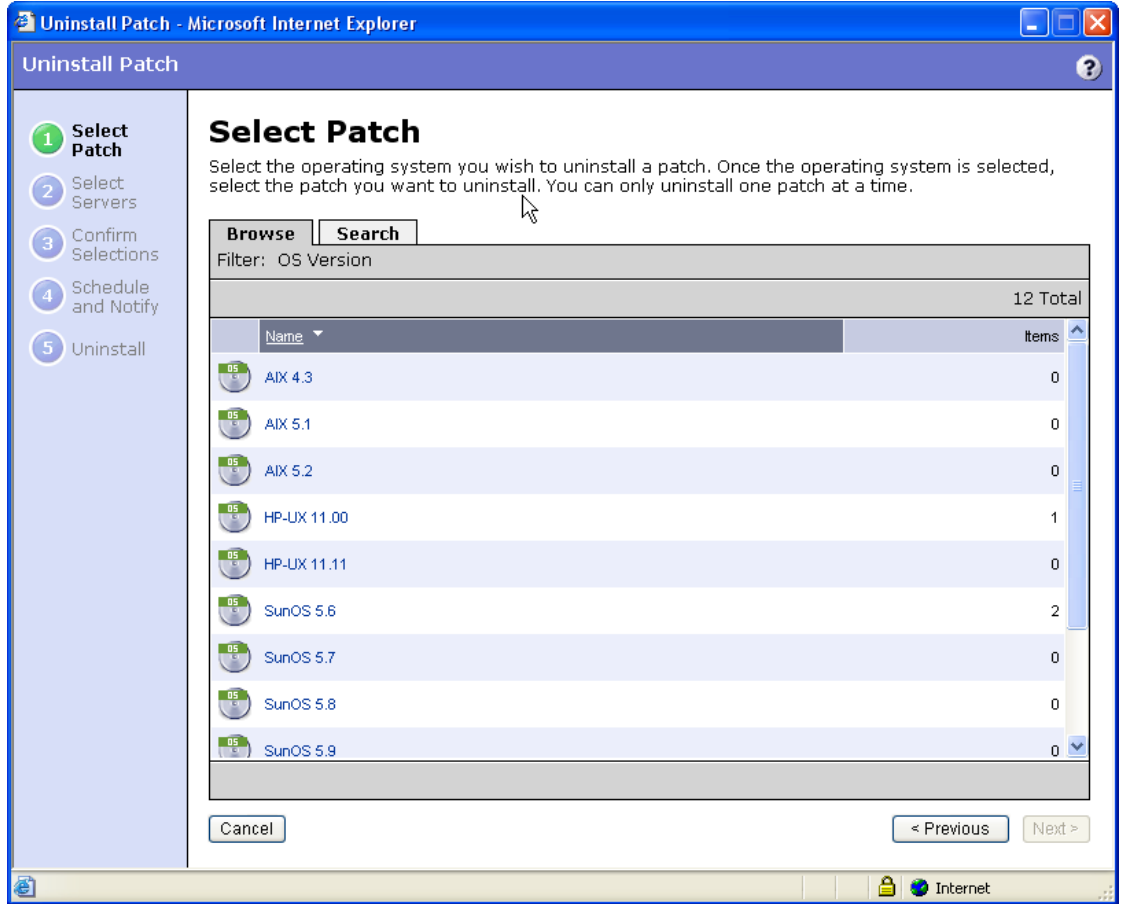

- 2 Select the operating system version for the patch to uninstall. A list of all installed patches for that operating system appears. You can also search for the patch. Some patches might display that you cannot select. These are patches that the Opsware System did not install.
- **8** Select the patch that you want to uninstall and then click Next. (You can only select one patch to uninstall.) A list of servers that have the selected patch installed appears.
- **4** Select the servers that you want to uninstall the patches from and then click Next. The Confirm Selection page appears.
- 5 Review your selections.
- 6 On the Schedule and Notify page, you have the following options:
	- Schedule: Choose either Run Now to execute the operation immediately, or choose Specify Time to schedule the operation for a later time.
	- Notify: Choose the Condition option and set the parameters to send an email when the operation is completed. You can choose to have an email sent on any result, if the operation fails, or if the operation is successful. To add another email recipient, click the plus symbol next to the Recipients field.

If you decide to uninstall the patches immediately by clicking Uninstall, a progress bar appears.

- **7** After the uninstallation completes, click View Details for more information about the results of the uninstallation operation.
- 8 Click the Close button to end the wizard.

Closing the wizard does not stop the uninstallation if it is still running. After you close the wizard, you can view the progress of the uninstallation by viewing My Jobs.

[See "Scheduling and Notification for Server Management Tasks" on page 218 in Chapter](#page-253-0)  [7 for information about](#page-253-0) the My Jobs feature.

#### <span id="page-444-0"></span>Uninstalling Application Patches with the Uninstall Patch Wizard

Perform the following steps to uninstall application patches with the Uninstall Patch Wizard:

**1** From the Opsware Command Center home page, click the Uninstall Patch link in the Tasks panel.

#### Or

From the navigation panel, click Software  $\triangleright$  Patches. The Patches page appears. Select the patch and click the Uninstall button in the View Patch page.

- 2 Select the operating system version of the servers where the application is installed. A list of all uploaded patches for that operating system appears.
- **8** Select the application patches that you want to uninstall and then click Next. The Select Server page appears.
- 4 Click the search tab and search for the servers that have the patch that you want to remove and then click Search.
- 5 From the search results, select the servers or groups whose application patch you want to remove and then click next. The Confirmation page appears.
- **6** Review your selections.
- 7 On the Schedule and Notify page, you have the following options:
	- Schedule: Choose either Run Now to execute the operation immediately, or choose Specify Time to schedule the operation for a later time.
	- Notify: Choose the Condition option and set the parameters to send an email when the operation is completed. You can choose to have an email sent on any result, if the operation fails, or if the operation is successful. To add another email recipient, click the plus symbol next to the Recipients field.

If you decide to uninstall the patches immediately by clicking Uninstall, a progress bar appears.

- 8 After the uninstallation completes, click View Details for more information about the results of the uninstallation operation.
- **9** Click the Close button to end the wizard.

Closing the wizard does not stop the uninstallation if it is still running. After you close the wizard, you can view the progress of the uninstallation by viewing My Jobs.

[See "Scheduling and Notification for Server Management Tasks" on page 218 in Chapter](#page-253-0)  [7 for information about](#page-253-0) the My Jobs feature.

# Overview of the Microsoft Patch Update Wizard

The Microsoft Patch Update Wizard allows you to compare your Windows servers against the recommended list of patches contained in the Microsoft Patch Database that has been uploaded into the Opsware System.

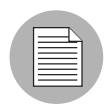

If a new version of the Microsoft Patch Database has recently been uploaded, a delay occurs before the servers are compared against the new patch database.

## Using the Microsoft Patch Update Wizard

Perform the following steps to use the Microsoft Patch Update Wizard:

- **1** From the Opsware Command Center home page, click Microsoft Patch Update.
- 2 Select the customer whose servers you want to update or select All Customers to analyze all the Windows servers in your operational environment.
- 3 Select the version of the Windows operating system for the servers that you want to update. You can select Windows 2000, Windows 2003, NT 4.0, or you can select any operating system, which provides updates for all supported Windows operating systems.
- 4 Click Update to display the servers that match the customer and Windows OS version that you select.
- 5 Select the Windows servers that you want to compare against the Microsoft Patch Database. You can select multiple servers. Click Next to continue.
- 6 The recommended patches display for the servers that you select. Not all of the recommended patches are always available.
- **7** Select the patches that you want to install and then click Next. The Confirm page appears.
- 8 Review your selections.
- 9 On the Schedule and Notify page, you have the following options:
	- Schedule: Choose either Run Now to execute the operation immediately, or choose Specify Time to schedule the operation for a later time.

• Notify: Choose the Condition option and set the parameters to send an email when the operation is completed. You can choose to have an email sent on any result, if the operation fails, or if the operation is successful. To add another email recipient, click the plus symbol next to the Recipients field.

If you decide to install the patches immediately by clicking install, a progress bar appears.

**10** Click View Details for information about the installation.

**11** Click the Close button to end the wizard.

Closing the wizard does not stop the installation if it is still running. After you close the wizard, you can view the progress of the installation by viewing My Jobs.

[See "Scheduling and Notification for Server Management Tasks" on page 218 in Chapter](#page-253-0)  [7 for information about](#page-253-0) the My Jobs feature.

# Chapter 13: Application Provisioning

# IN THIS CHAPTER

This chapter provides information about how to use the Opsware System wizards to install and uninstall applications on Opsware-managed servers.

This chapter contains the following sections:

- • [Installing and Uninstalling Software Overview](#page-448-0)
- • [Software Installation and Uninstallation Issues](#page-451-0)
- • [Installing Templates](#page-462-0)

# Installing and Uninstalling Software

This section provides information on how to install and uninstall software by using the Opsware System and contains the following topics:

- • [Installing and Uninstalling Software Overview](#page-448-0)
- • [Software in the Opsware System](#page-449-0)
- • [Ways to Install Software](#page-449-1)
- • [Types of Software](#page-449-2)
- • [Summary of Software Provisioning Features](#page-450-0)
- • [Platform-Specific Reconcile Overview](#page-450-1)

#### <span id="page-448-0"></span>Installing and Uninstalling Software Overview

The Opsware System automates the time-consuming process of installing and uninstalling software on servers. Using the Opsware System, you can quickly deploy applications across a large number of servers with a minimum amount of downtime. The Opsware System allows you to select the packages from the Software Repository, select the servers that you want to install the software on, preview the results of the installation, and install the software all in a single operation.

The Opsware System provides detailed feedback about which packages are installed, what events occurred (such as a server reboot), the output of scripts, and any errors that occurred. The Opsware System also provides the same degree of control for uninstalling software.

You can uninstall any software that you installed through the Opsware System. You can also preview the results of an installation and then schedule the installation for some later time. If, for example, the Opsware System reports that the software installation requires multiple reboots, you can schedule the installation for a time when the reboots cause the least disruption to your services.

# <span id="page-449-0"></span>Software in the Opsware System

In the Opsware System, packages reside in a central Software Repository. Opsware users upload the software and also specify options that ensure that the software is correctly installed. The users add pre- and post-install and uninstall scripts to packages that help control the way that the software is installed.

See the *Opsware System 5.1 Configuration Guide* for information about how to upload packages to and manage packages in the Software Repository.

The the Opsware System maintains detailed information about the state of every server under management in a central database called the Model Repository.

# <span id="page-449-1"></span>Ways to Install Software

The Opsware System provides two primary ways to install software. You can select a single package and install it, or you can select a template that includes a number of different (and usually related) software that you can install in a single operation. Opsware users create and test the templates, and they provide the same level of control and consistency that is available when you install individual software. Templates, for example, allow you to install a set of applications, such as a Web server, an Oracle database, and related software that allow you to quickly deploy a server in a fully operational state.

# <span id="page-449-2"></span>Types of Software

The Model Repository usually stores information about hundreds of different types of packages. To make the selection of software easier, the Opsware System organizes software into the following categories:

- Application Servers
- Database Servers
- Operating System Extras
- Other Applications
- System Utilities
- Web Servers

Each of these categories can contain software for any of the operating systems that the Opsware System supports. You can browse through the list of software, or you can also use the Opsware System's advanced search capabilities to locate the packages or templates that you want to apply.

# <span id="page-450-0"></span>Summary of Software Provisioning Features

The Software Provisioning feature has the following functionality:

- A central location (the Software Repository) for package storage
- Consistency of installation with user-created scripts that specifies options to ensure that software is installed in a uniform way
- The ability to preview the installation and uninstallation processes to see what packages will be installed and what server operations are required (such as rebooting)
- The ability to install individual packages quickly across a large number of servers
- The ability to quickly apply templates, which includes bundles of applications, across a large number of servers
- Auditing of all changes made to managed servers and quick uninstallation in case problems result

## <span id="page-450-1"></span>Platform-Specific Reconcile Overview

The Reconcile step is the last step that you perform when installing software. During that step, the Opsware System provides you with information about software that is currently installed on a server, along with information about the software that is about to be installed, and software that is about to be removed. Chapter 9 describes this process in

detail. [Table 13-1](#page-451-1) gives details about reconcile operations for various operating systems.

<span id="page-451-1"></span>*Table 13-1: Reconcile Operation by OS*

| <b>OPERATING</b><br><b>SYSTEM</b> | <b>SEE THIS PAGE</b>                                                  |
|-----------------------------------|-----------------------------------------------------------------------|
| AIX.                              | See "AIX Reconcile" on page 555 in Appendix for more information      |
| HP-UX                             | See "HP-UX Reconcile" on page 555 in Appendix for more information.   |
| Linux                             | See "Linux Reconcile" on page 556 in Chapter 18 for more information. |
| Solaris                           | See "Solaris Reconcile" on page 556 in Appendix for more information. |

[See "Overview of Reconcile" on page 548 in Appendix for more information](#page-583-0). This table shows the utilities used during the reconcile process for all supported platforms.

# <span id="page-451-0"></span>Software Installation and Uninstallation Issues

When you upload software to the Software Repository, a user can specify a number of options that affect what happens when you install software by using the Install Software Wizard. The following sections explain the consequences of these options:

- • [Script Error Conditions](#page-451-2)
- • [Inheritance and the Install and Uninstall Software Wizards](#page-452-0)
- • [Installing Software with the Install Software Wizard](#page-452-1)
- • [Packages Installation on Servers with Low Disk Space Overview](#page-456-0)
- • [Uninstalling Software with the Uninstall Software Wizard](#page-459-0)

## <span id="page-451-2"></span>Script Error Conditions

A package that you select in the Install Software Wizard can include installation scripts. A user can specify what happens if the pre- or post-install script encounters an error condition. The user can specify an option that allows the software installation or uninstallation to proceed in spite of an error, or the user can select an option that prevents the software installation if the install script returns an error (for example, exits with a nonzero return code.) You can view the error message when you preview the installation or uninstallation.

## <span id="page-452-0"></span>Inheritance and the Install and Uninstall Software Wizards

Software in the Opsware System is organized into a Software Tree. Each branch of the tree supports inheritance. A node lower in the branch inherits all the software and attributes of the nodes above it in the same branch.

See the *Opsware System 5.1 Configuration Guide* for information about how to set up inheritance for software nodes.

Ordinarily, a branch in the tree is set up for one package. In some cases, however, the branch might include further nodes. For example, the child node of an application node might contain patches for the application.

This same inheritance tree displays in the Install and Uninstall Software Wizards. The branches of the Software Tree display as a familiar folder hierarchy.

In most cases, the last level of the folder hierarchy contains a particular application that you want to install or uninstall. Keep in mind, however, that if the folder hierarchy continues with additional software (such as patches), all software above the node that you select is also installed or uninstalled. For example, if you are using the Install Software Wizard and you select a subfolder that contains a patch for an Oracle database — and the parent folder contains the Oracle database itself — selecting the patch for the database also causes the database itself to be installed.

# <span id="page-452-1"></span>Installing Software with the Install Software Wizard

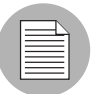

The wizards are flexible; for example, when you select multiple servers and applications, the Opsware System will install the correct applications on the servers even if you selected different OS versions for the servers and applications in the respective steps. The Opsware System also matches the customer association for applications, operating systems, and templates with the customer association of servers. If the Opsware System cannot find a match, an error message appears at the end of the wizard; therefore, use caution when modifying these default values.

Perform the following steps to install software with the Install Software Wizard:

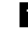

**1** From the Opsware Command Center home page, click the Install Software link in the Tasks panel.

OR

From the navigation panel, click Software ► Applications. The Application page appears. Select the application and click the Install button.

- **2** The Select Software page appears, as [Figure 13-1](#page-453-0) shows.
- 8 Select the category of software that you want to install (Application Server, Database Server, and so forth), or select the Search tab and search for the software. Select one or more software to install. [Figure 13-1](#page-453-0) shows an example of possible software selections.

<span id="page-453-0"></span>*Figure 13-1: Select Software Page*

| <b>Install Software</b>                                      |                             |                        |                                                         |               |                       | 3       |
|--------------------------------------------------------------|-----------------------------|------------------------|---------------------------------------------------------|---------------|-----------------------|---------|
| Select<br><b>Software</b><br>Select<br>$\overline{2}$        |                             | <b>Select Software</b> | Select the software application(s) you wish to install. |               |                       |         |
| Servers<br>Confirm<br>$\circled{3}$<br>Selections<br>Preview | <b>Browse</b><br>$\sqrt{2}$ | Search<br>Windows      |                                                         |               | (1) Software Selected | 2 Total |
|                                                              |                             | Name <b>v</b>          | OS Version                                              | Modified Date | Customer              |         |
| Schedule<br>$\bigodot$<br>and Notify                         | $\Box$<br>$\bullet$         | 2000                   | Windows 2000                                            | 05-04-2005    | Customer Independent  |         |
| Install                                                      | ☑<br>$\circ$                | 2003                   | Windows 2003                                            | 05-04-2005    | Customer Independent  |         |

4 (Optional) Click the name of any of the software to display additional information about the software, as [Figure 13-2](#page-454-0) shows.

<span id="page-454-0"></span>*Figure 13-2: Software Details Page*

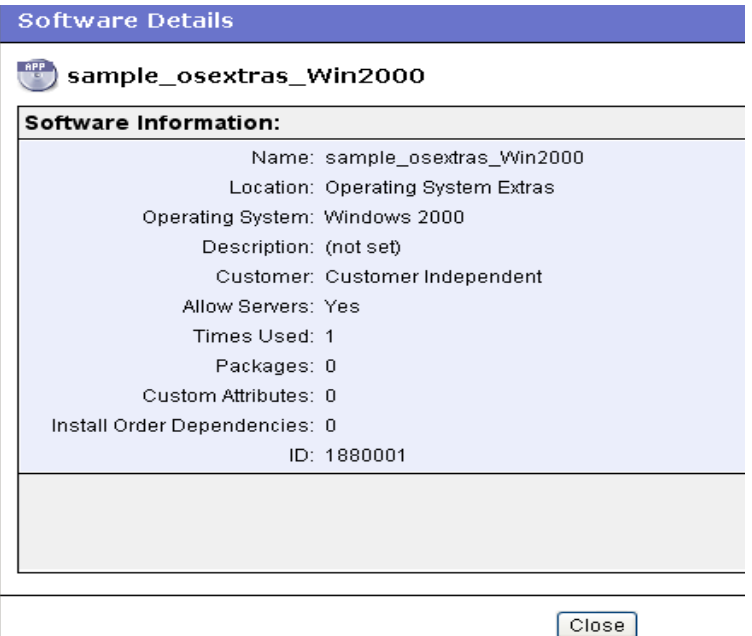

5 Click Next to continue. The Select Servers page appears, as [Figure 13-3](#page-455-0) shows.

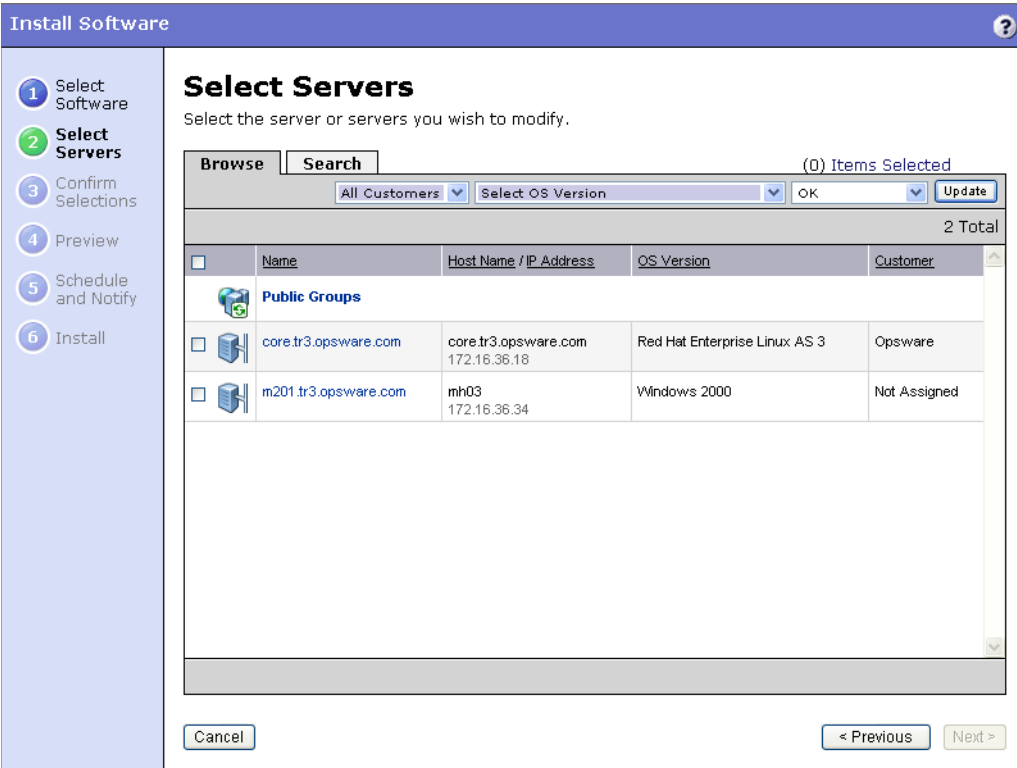

<span id="page-455-0"></span>*Figure 13-3: Select Servers Page*

The selection of servers is defaults to common operating system and customer of the software that you selected.

- 6 Select the servers or groups where you want to install the software by browsing or searching. Click Next to continue. The Confirm Selection page appears that displays the servers and software that you selected in previous steps.
- 7 (Optional) Review your selections and click Preview to continue. The Preview Page appears. The Preview Page initially displays status bars for each server that indicates the progress of the preview process.

Or

Click Skip Preview to skip the preview process.

8 On the Schedule and Notify page, you have the following options:

- Schedule: Choose either Run Now to execute the operation immediately, or choose Specify Time to schedule the operation for a later time.
- Notify: Choose the Condition option and set the parameters to send an email when the operation is completed. You can choose to have an email sent on any result, if the operation fails, or if the operation is successful. To add another email recipient, click the plus symbol next to the Recipients field.
- When you schedule a job for a server group, you can specify how the members of the group are determined. The membership of a dynamic server group changes based on the changes in your operational environment. If you have "Allow Run Refresh Jobs" permissions, you will see additional options. Select either of the following options:
	- Option 1: Membership is determined based on the "time of Confirm Selection." Select this option to run the job on the servers that were in the group when you scheduled the job. Changes to the group membership do not affect the list of the servers that the job will run on.
	- Option 2: Membership is updated when the job runs. Select this option to recalculate the group membership prior to running the job. Changes group membership are reflected in the list of servers that the job will run on.
- 9 (Optional) When the process is completed, click View Details to see what packages were installed or removed, and the output, if any, from the installation scripts.
- **10** Click the Close button to end the wizard.

Closing the wizard does not stop the installation if it is still running. After you close the wizard, you can view the progress of the installation by viewing My Jobs.

[See "Scheduling and Notification for Server Management Tasks" on page 218 in Chapter](#page-253-0)  [7 for information about](#page-253-0) the My Jobs feature.

#### <span id="page-456-0"></span>Packages Installation on Servers with Low Disk Space Overview

If a managed server does not have enough disk space to download packages from the Software Repository to be installed, you can specify locations such as shared network drives, or a CD-ROM, where the Opsware System should look for packages to install.

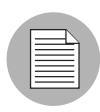

To accomplish this task you need to specify the location where the Opsware System should look for packages to install by defining a new custom attribute. See [See "Custom](#page-259-0)  [Attributes for Servers" on page 224 in Chapter 7 for more information.](#page-259-0)

You can enter any number of paths, which the Opsware System attempts to use to find the package. The Opsware System tries each path, one after the other, until the package is located. If it is not found in any of the specified locations, the Opsware System looks in the Software Repository. In that case, the Opsware System attempts to download the package if there is enough disk space. If the Opsware System calculates that there is not enough disk space, an error message appears, and the packages are not downloaded.

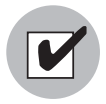

Check that permissions on files are set so that the Opsware System has read access.

[Table 13-2](#page-457-0) shows the operating systems and package types that you can use with the Low Disk Space feature.

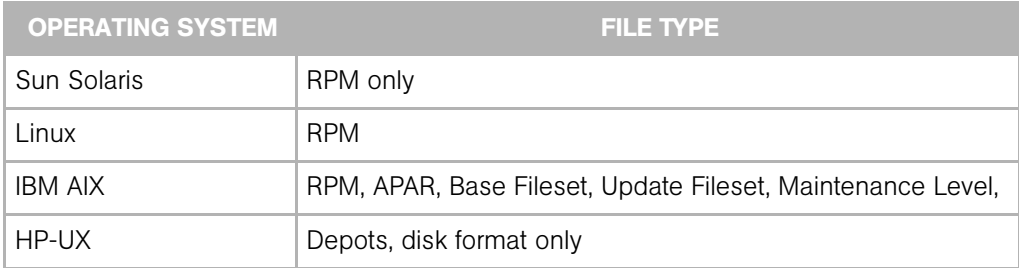

<span id="page-457-0"></span>*Table 13-2: Supported Operating Systems for the Low Disk Space Feature*

## *Special Operating System Requirements*

Some operating systems have additional requirements when you use this low disk space feature:

- HP-UX patches must be in disk format.
- When you add new install packages to an AIX installation directory, always run the inutoc command to ensure that the installation subsystem recognizes the new packages. This command creates a new .toc file.

Run the inutoc command in the AIX installation directory or with the installation directory as the only parameter.

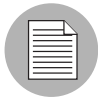

Write access as root to the installation directory is required for NFS-mounted installation directories. For example, if the installp packages are in /tmp/sys/inst.images, run the command as follows:

```
cd /tmp/sys/inst.images ; inutoc
or
inutoc /tmp/sys/inst.images
```
# *Specifying Paths for Package Installation*

Perform the following steps to specify paths for package installation:

- 1 Login to the Opsware Command Center.
- **2** From the navigation panel, select Servers ► Manage Servers.
- 3 Navigate to the servers where you are defining a new custom attribute, and click the check box next to the name of each server that you are defining a new custom attribute for.
- 4 Click the Custom Attributes tab. The Manage Servers: Custom Attributes | [*server name*] page appears.
- **5** Click the New button to open a new Custom Attribute form.
- 6 Enter OPSWpackage paths in the name field. Be sure to use this exact spelling and case for each server for which you specify paths for package installation.
- **7** In the Value field, enter each path where the Opsware System should look for the package to install. For example:

```
/mnt/cdrom
or
/networkshare/packages/SunOS/5.6/
/mnt/cd0
```
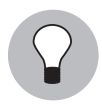

You can specify the Software Repository as a path by using opsware repository as one of the values. This is useful in cases where you enter a number of pathnames and want to disable the feature temporarily without having to re-enter the pathnames when you are ready to enable the feature again. Enter this value at the top of the list of values.

# <span id="page-459-0"></span>Uninstalling Software with the Uninstall Software Wizard

The process for uninstalling software is nearly identical to the process of installing software. When you use the Uninstall Software Wizard, you can select any number of servers running the same version of the same operating system to remove software from. (The servers must, however, be assigned to the same customer as the customer associated with the software.)

Perform the following steps to uninstall software with the Uninstall Software Wizard:

**1** From the Opsware Command Center home page, click the Uninstall Software link in the Tasks panel.

OR

From the navigation panel, click Software ➤ Applications. The Application page appears. Select the application and click the Uninstall button.

**2** The Select Servers Page appears. Select the OS version of the servers that you want to uninstall software from by browsing or searching. The type of server is defined by its operating system type and operating system version, as [Figure 13-4](#page-460-0) shows.

<span id="page-460-0"></span>*Figure 13-4: OS Versions Page*

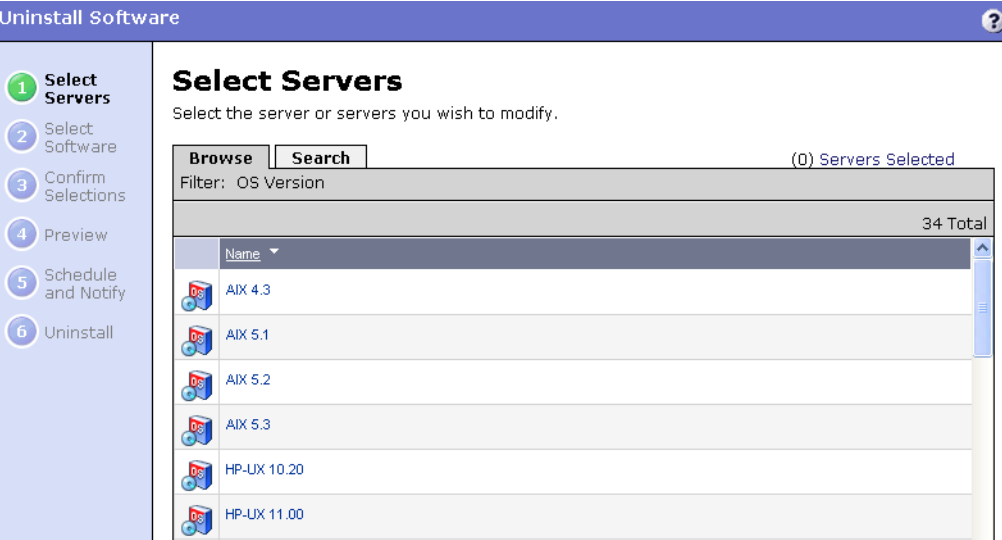

After you select the OS version, the Select Servers page appears. The Select Servers page presents a list of all servers of the type that you selected.

8 Select servers or groups and click Next. The servers that you select, however, must all have at least one common software node assigned to them in order for you to select software to uninstall.

Alternatively, you can use the search function to find servers that all have a particular package installed on them., as [Figure 13-5](#page-461-0) shows.

<span id="page-461-0"></span>*Figure 13-5: Search Servers Page*

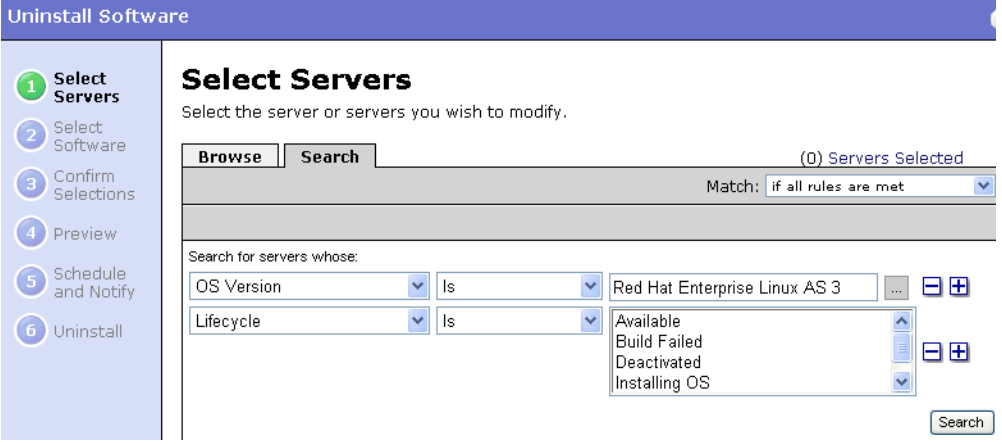

When searching, the first search condition, OS Version, is preselected and cannot be changed. This is because you already selected the operating system version in the previous step.

After you click Next, the Select Software page appears. The Select Software page shows a list of software packages common to all the servers that you selected.

If you selected a group of servers that has no software nodes in common, this list is empty.

- 4 Select the software that you want to uninstall and click Next to continue. The Confirm Selection page appears. The Confirm Selection page displays the servers and software that you selected to uninstall.
- 5 Review your selection and click Preview to continue. The Preview page appears. The Preview page displays a progress bar for each server, which shows the status of the preview process.

Or

Click Skip Preview to skip the preview process.

6 (Optional) When the preview process completes, click View Details to see what occurs when you uninstall software.

From the summary, you can see what packages will be uninstalled, including packages that you have not selected but that will be uninstalled as a consequence of uninstalling the package that you selected. You can also see if any reboots are required.

- **7** On the Schedule and Notify page, you have the following options:
	- Schedule: Choose either Run Now to execute the operation immediately, or choose Specify Time to schedule the operation for a later time.
	- Notify: Choose the Condition option and set the parameters to send an email when the operation is completed. You can choose to have an email sent on any result, if the operation fails, or if the operation is successful. To add another email recipient, click the plus symbol next to the Recipients field.

If you chose to uninstall immediately, progress bars appear that indicate the status of the uninstallation process. You can watch the progress bars to see when the software is uninstalled.

- 8 (Optional) When the process is complete, click View Details to see what packages were uninstalled or removed, and the output, if any, for the uninstallation scripts.
- **9** Click the Close button to end the wizard.

Closing the wizard does not stop the uninstallation if it is still running. After you close the wizard, you can view the progress of the uninstallation by viewing My Jobs.

[See "Scheduling and Notification for Server Management Tasks" on page 218 in Chapter](#page-253-0)  [7 for information about](#page-253-0) the My Jobs feature.

# <span id="page-462-0"></span>Installing Templates

This section provides information on how to install templates within the Opsware System and contains the following topics:

- • [Installing Templates Overview](#page-463-0)
- • [Installing Templates with the Install Templates Wizard](#page-463-1)

## <span id="page-463-0"></span>Installing Templates Overview

Templates are predefined suites of software that you can install on a large number of servers running the same version of the same operating system in a single operation. Templates can include both applications and patches. Using templates, you can quickly deploy a suite of applications that together provide a particular service, such as a Web server and the applications that run on top of it that provide a Web service.

See the *Opsware System 5.1 Configuration Guide* for information about how to create templates in the Opsware System.

You cannot uninstall the packages in a template as a group though an Opsware wizard. You can, however, use the Opsware Uninstall Software Wizard to uninstall the individual packages that a template contains.

#### <span id="page-463-1"></span>Installing Templates with the Install Templates Wizard

Perform the following steps to install a template with the Install Templates Wizard:

**1** From the Opsware Command Center home page, click the Install Template link in the Tasks panel.

Or

From the navigation panel, click Servers ➤ Manage Servers. The Manage Server page appears. Select the servers and click Tasks ► Install ► By Template.

**2** The Select Template page appears, as [Figure 13-6](#page-463-2) shows.

<span id="page-463-2"></span>*Figure 13-6: Install Templates Wizard Page*

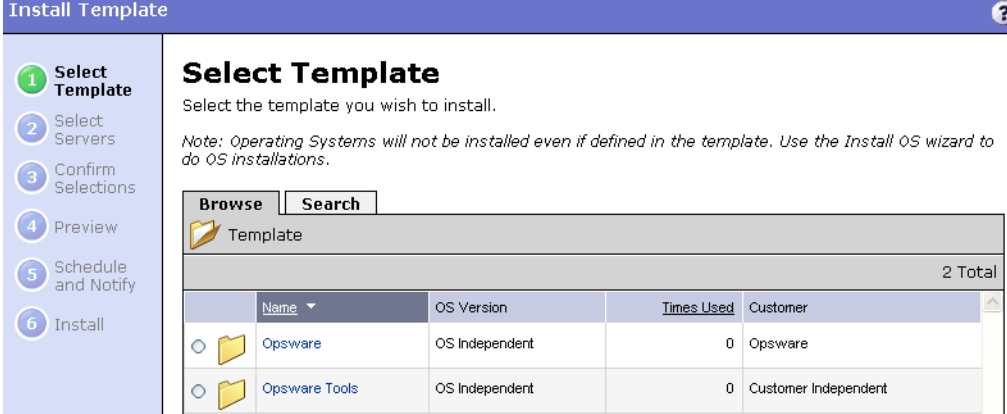

- 3 Select the template that you want to install by browsing or searching. Templates are organized by operating system type and operating system version and by customer. You can select only one template at a time to install. Select the template and click Next to continue.
- 4 The Select Servers page appears. The Select Servers page displays a list of servers limited to the operating system type and version and the customer type of the template that you selected. Select the servers or groups that you want to apply the template to by browsing or searching, and click Next to continue.
- 5 The Confirm Selection page appears. The Confirm Selection page displays the servers and template that you selected to install.
- 6 Review your selection and click Preview to continue. The Preview page appears. The Preview page displays one progress bar per server that shows the status of the preview process.

Or

Click Skip Preview to skip the preview process.

- 7 (Optional) When the preview process completes, click View Details to see the templates that will be installed. You can also see if any reboots are required.
- 8 On the Schedule and Notify page, you have the following options:
	- Schedule: Choose either Run Now to execute the operation immediately, or choose Specify Time to schedule the operation for a later time.
	- Notify: Choose the Condition option and set the parameters to send an email when the operation is completed. You can choose to have an email sent on any result, if the operation fails, or if the operation is successful. To add another email recipient, click the plus symbol next to the Recipients field.
	- When you schedule a job for a server group, you can specify how the members of the group are determined. The membership of a dynamic server group changes based on the changes in your operational environment. If you have "Allow Run Refresh Jobs" permissions, you will see additional options. Select either of the following options:
		- Option 1: Membership is determined based on the "time of Confirm Selection." Select this option to run the job on the servers that were in the group when you scheduled the job. Changes to the group membership do not affect the list of the servers that the job will run on.

• Option 2: Membership is updated when the job runs. Select this option to recalculate the group membership prior to running the job. Changes group membership are reflected in the list of servers that the job will run on.

If you choose to install immediately, progress bars appear that indicate the status of the installation process on each server that you selected.

- 9 (Optional) When the process is complete, click View Details to see what templates were installed and the output, if any, from the installation scripts.
- 10 Click the Close button to end the wizard.

Closing the wizard does not stop the installation if it is still running. After you close the wizard, you can view the progress of the installation by viewing My Jobs.

[See "Scheduling and Notification for Server Management Tasks" on page 218 in Chapter](#page-253-0)  [7 for information about](#page-253-0) the My Jobs feature.

# Chapter 14: Operating System Provisioning

# IN THIS CHAPTER

This chapter provides the following information about installing operating systems on servers by using the OS Provisioning feature:

- • [Supported Environments for OS Provisioning](#page-466-0)
- • [OS Provisioning](#page-468-0)
- • [OS Provisioning Process](#page-470-0)
- • [Hardware Preparation Overview](#page-474-0)
- • [Booting New Servers](#page-475-0)
- • [OS Installation with Opsware Command Center](#page-481-0)

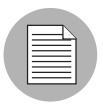

Before users can install operating systems on servers with the OS Provisioning feature, the operating systems must be defined in the Opsware System. The OS media must be made available in the Opsware System. Additionally, OS definitions must be created in the Opsware System.

# <span id="page-466-0"></span>Supported Environments for OS Provisioning

The OS Provisioning feature supports installation of the following versions of Red Hat Linux, Sun Solaris, and Microsoft Windows operating systems:

- Red Hat Linux 6.2
- Red Hat Linux 7.1
- Red Hat Linux 7.2
- Red Hat Linux 7.3
- Red Hat Linux 8.0
- Red Hat Linux Enterprise Linux 2.1 AS
- Red Hat Linux Enterprise Linux 2.1 ES
- Red Hat Linux Enterprise Linux 2.1 WS
- Red Hat Linux Enterprise Linux 3 AS
- Red Hat Linux Enterprise Linux 3 WS
- Red Hat Linux Enterprise Linux 2.1 ES
- Sun Solaris 6
- Sun Solaris 7
- Sun Solaris 8
- Sun Solaris 9
- SUSE Linux Standard Server 8
- SUSE Linux Enterprise Server 8
- SUSE Linux Enterprise Server 9
- Windows NT 4.0
- Windows 2000
- Windows 2003

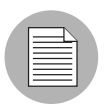

The OS Provisioning feature does not provision HP-UX or AIX operating systems. However, you can integrate the Opsware System with Network Installation Management (NIM) to provision AIX and Ignite-UX to provision HP-UX. See the *Opsware System 5.1 Configuration Guide* for more information about how to integrate the Opsware System with HP-UX and AIX OS provisioning systems.

The OS Provisioning feature supports a large variety of hardware models from different manufacturers out of the box. For hardware not supported out of the box by the OS Provisioning feature, you can update the OS Provisioning feature to provision new hardware.

See the *Opsware System 5.1 Configuration Guide* for more information about how to extend the OS Provisioning feature to support new hardware.
The OS Provisioning feature works in floppy or CD environments or network-boot environments.

# OS Provisioning

This section provides information on OS Provisioning within the Opsware System and contains the following topics:

- • [OS Provisioning Overview](#page-468-0)
- • [The Server Lifecycle for OS Provisioning](#page-469-0)

# <span id="page-468-0"></span>OS Provisioning Overview

In the Opsware System. OS Provisioning is installation-based instead of image-based. The OS Provisioning feature uses Red Hat Linux Kickstart, Sun Solaris JumpStart, and Microsoft Windows unattended installation to install operating systems on servers.

The OS Provisioning feature is fully integrated with the Opsware System; users can install an OS on the following types of servers:

- A bare metal server that does not have an OS installed
- A server that the Opsware System already manages
- A server that is running in the environment but the Opsware System does not manage it

The OS Provisioning feature facilitates installing operating systems on servers in the following ways:

- Each OS definition in the OS Provisioning feature contains all the information necessary to build and maintain a server with that OS.
- When installing an OS on a server, the OS Provisioning feature displays information about server hardware and which operating systems are compatible with that hardware architecture.

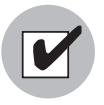

You need a specific set of feature permissions for OS Provisioning. You'll also need permissions to access the servers associated with customers, facilities, or server groups. To obtain these permissions, contact your Opsware administrator. For more information,

see the Permissions Reference appendix in the *Opsware System 5.1 Configuration Guide*.

# <span id="page-469-0"></span>The Server Lifecycle for OS Provisioning

The Opsware System is designed to enable multiple teams to work together to provision servers. The OS Provisioning feature allows IT teams to separate the tasks of readying servers for provisioning (such as racking servers, connecting them to power and a network) from provisioning the servers with operating systems.

Someone mounts a new server in a rack and connects it to the Opsware build network. Then they boot the server for the first time by using an Opsware Boot Floppy or CD or by using the network. At a later time, a different system administrator can select the available server from the Server Pool list and provision it with an OS. In the *available* state, servers do not have an OS installed and might not have access to disk resources.

See [Table 14-1](#page-469-1) for the lifecycle values for servers. During OS provisioning, servers progress through the following Opsware lifecycle state changes:

Unprovisioned ➤ Available ➤ Installing OS ➤ Managed

<span id="page-469-1"></span>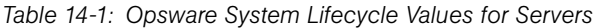

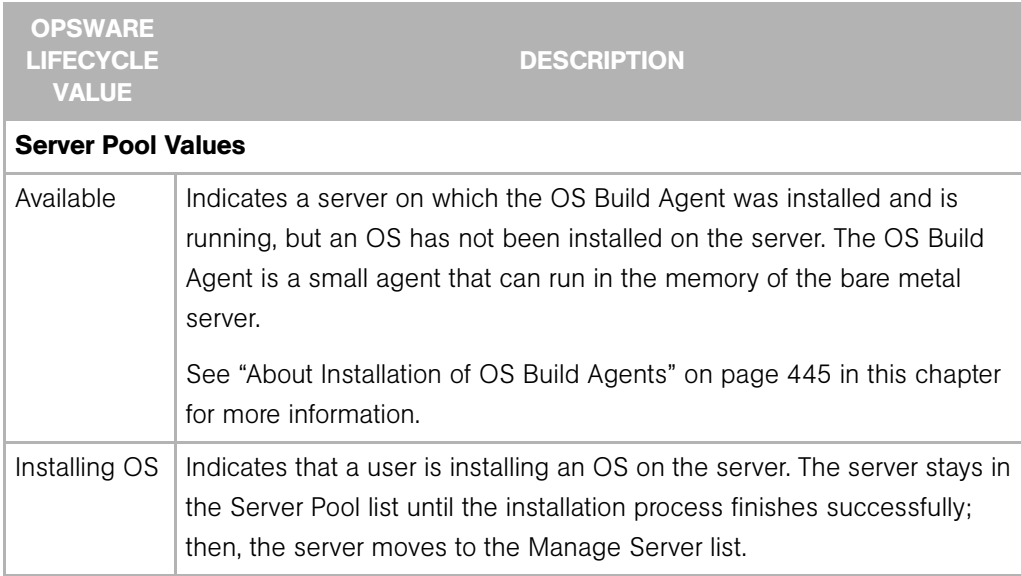

| <b>OPSWARE</b><br><b>LIFECYCLE</b><br><b>VALUE</b> | <b>DESCRIPTION</b>                                                                                                    |  |  |  |
|----------------------------------------------------|----------------------------------------------------------------------------------------------------|--|--|--|
| <b>Build Failed</b>                                | Indicates a server on which the OS Build Agent was installed and is<br>running, but the installation of an OS failed. The server will remain in the<br>Server Pool list with this status for 7 days before the Opsware System<br>deletes the entry.                     |  |  |  |
|                                                    | See "Recovering When an OS Installation Fails" on page 456 in this<br>chapter for more information.                                                                                                    |  |  |  |
| <b>Managed Server Values</b>                       |                                                                                                    |  |  |  |
| Managed                                            | Indicates a server that the Opsware System is managing. The Opsware<br>System performs reachability checks for managed servers.<br>After a server reaches this lifecycle state, the entry for the server moves<br>from the Server Pool list to the Manage Servers list. |  |  |  |
| Deactivated                                        | Indicates an Opsware-managed server that was removed from<br>management. However, the server's history still exists in the Opsware<br>System. Deactivated servers are not reachable.                                                                                    |  |  |  |

*Table 14-1: Opsware System Lifecycle Values for Servers*

# OS Provisioning Process

This section provides information about the OS provisioning process within the Opsware System and contains the following topics:

- • [OS Provisioning Process Overview](#page-470-0)
- • [Solaris OS Provisioning](#page-472-0)
- • [Linux OS Provisioning](#page-472-1)
- • [Windows OS Provisioning](#page-473-0)

## <span id="page-470-0"></span>OS Provisioning Process Overview

The process for provisioning new servers of all supported operating systems includes the following steps in the OS Provisioning feature:

1 A system administrator unpacks a server, mounts it in a rack, and attaches the server to power and a network that can reach the Opsware System.

**2** The system administrator prepares the hardware for OS provisioning.

[See "Hardware Preparation Overview" on page 439 in this chapter for more](#page-474-0)  [information.](#page-474-0)

3 If necessary, the system administrator inserts a bootable floppy or CD provided with the Opsware System. Using a bootable floppy or CD is not necessary for Intel-based servers that support PXE or Unix servers that support DHCP because these types of servers are capable of booting over a network.

[See "Booting New Servers" on page 440 in this chapter for more information.](#page-475-0)

4 The system administrator turns the server on.

For servers capable of booting over the network, powering the server on causes the server to initiate its network boot process. For example, the server sends a boot request to a PXE server.

The Opsware OS Build Manager responds to this network boot request by delivering the Opsware OS Build Agent, a small agent that can run in the memory of the bare metal server. (For servers not capable of booting over the network, the Opsware OS Build Agent is on the bootable floppy or CD.)

The Opsware OS Build Agent constructs an inventory of the server (including server manufacturer, server model, MAC address, available memory, and available storage) and delivers that information to the Opsware OS Build Manager.

5 In the Opsware Command Center, the system administrator sees this server and its hardware inventory in a list of available servers ready to be provisioned.

[See "Verifying Installation of an OS Build Agent" on page 445 in this chapter for more](#page-480-1)  [information.](#page-480-1)

6 The system administrator selects the OS or a complete server baseline (which can include a base OS, a set of OS patches, system utilities, and middleware software) to provision.

The system administrator selects to install the OS or complete server baseline on the server at that time or schedule the installation for some time in the future.

[See "Installing an OS by Using a Template" on page 449 in this chapter for more](#page-484-0)  [information.](#page-484-0)

[See "Installing an OS by Using a Custom Installation" on page 453 in this chapter for](#page-488-0)  [more information.](#page-488-0)

The OS Provisioning feature installs the selected software onto the server.

**7** The system administrator uses the Opsware System to configure networking for the newly provisioned server.

[See "Configuring Networking for an Opsware Managed Server" on page 235 in](#page-270-0)  [Chapter 7 for more information.](#page-270-0)

Additionally, the system administrator might choose to reprovision servers running Red Hat Linux or Sun Solaris operating systems by using the OS Provisioning feature.

[See "Reprovisioning a Solaris or Linux Server" on page 458 in this chapter for more](#page-493-0)  [information.](#page-493-0)

#### <span id="page-472-0"></span>Solaris OS Provisioning

The OS Provisioning feature includes a DHCP-based JumpStart configuration that hides the complexity of JumpStart from the end user. Unlike typical JumpStart systems, the OS Provisioning feature does not require configuration updates to the JumpStart server for each installation that you provision.

Instead, an OS definition exists in the OS Provisioning feature for each version of the Solaris OS that you want to install on servers in your environment.

The process for Solaris OS provisioning follows the general OS provisioning process that the OS Provisioning feature established.

See the *Opsware System 5.1 Configuration Guide* for more information about the detailed steps that occur during the Solaris build process.

## <span id="page-472-1"></span>Linux OS Provisioning

The OS Provisioning feature includes a Kickstart or YaST2 system that hides the complexity of Kickstart or YAST2 from the end user.

Mapping a specific installation client to a particular Kickstart or YaST2 configuration is a simple procedure in the OS Provisioning feature. The OS Provisioning feature allows users to easily choose a particular Kickstart or YaST2 configuration through the Opsware Command Center at installation time.

The process for Linux OS provisioning follows the general OS provisioning process that the OS Provisioning feature established.

See the *Opsware System 5.1 Configuration Guide* for more information about the detailed steps that occur during the Linux build process.

#### <span id="page-473-0"></span>Windows OS Provisioning

In the OS Provisioning feature, system administrators can perform unattended, scripted installations of Windows NT and Windows 2000 on bare metal servers.

The installation-based approach allows system administrators to adapt to variations in hardware. The OS Provisioning feature can be set up to install Windows operating systems on the known hardware makes and models in the managed environment. At build time, the OS Provisioning feature provisions the server with the correct hardwarespecific software and drivers based on the hardware signature of the server about to be provisioned.

The process for Windows OS provisioning follows the general OS provisioning process that the OS Provisioning feature established.

See the *Opsware System 5.1 Configuration Guide* for more information about the steps that occur during the Windows build process.

# <span id="page-474-0"></span>Hardware Preparation Overview

Before you use the OS Provisioning feature to install an OS on a server, the server must meet certain requirements, or the hardware must be prepared in certain ways, as [Table 14-2](#page-474-1) shows.

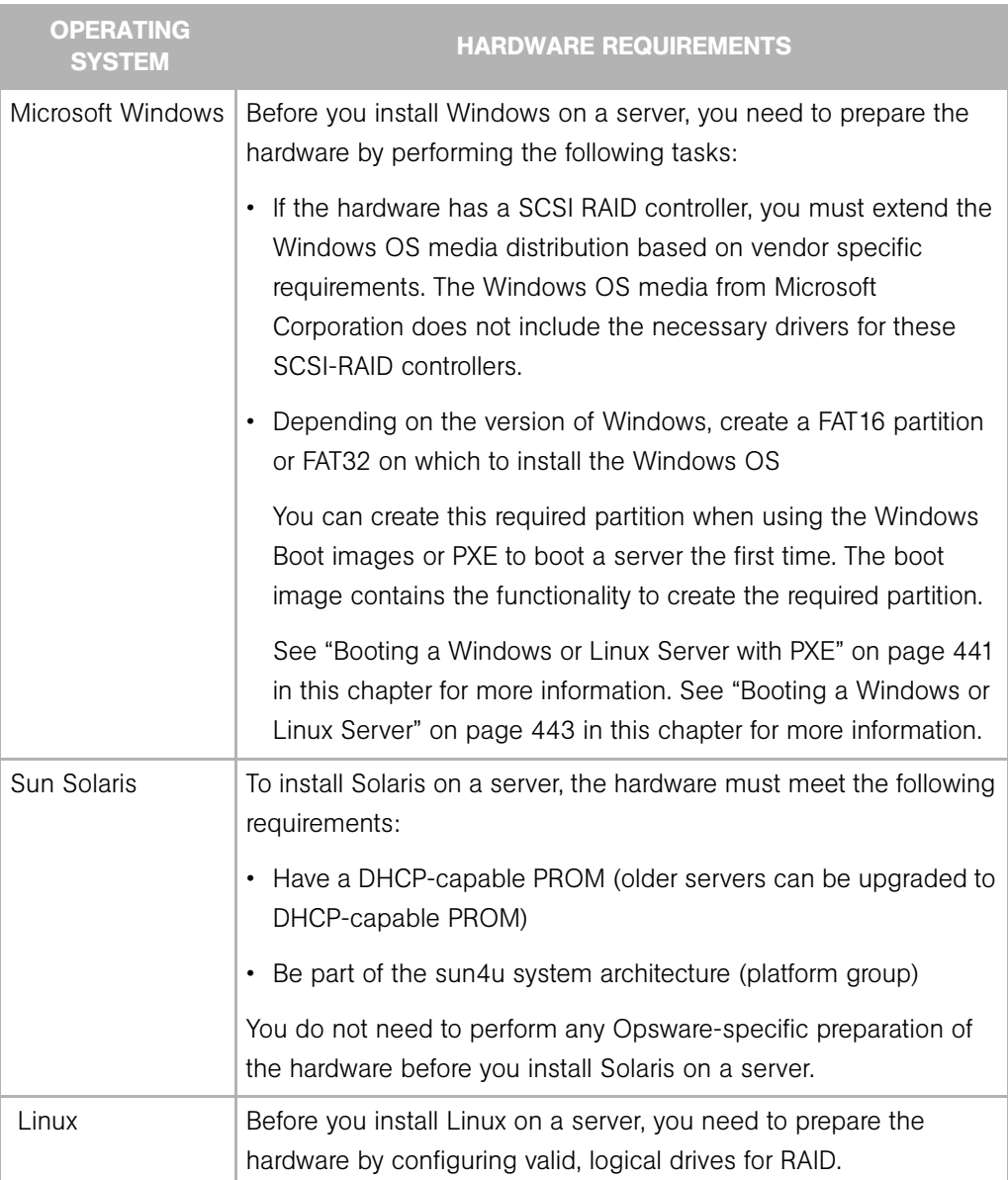

<span id="page-474-1"></span>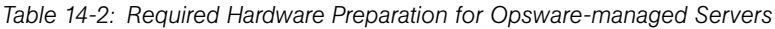

# <span id="page-475-0"></span>Booting New Servers

This section provides information on booting new servers with the Opsware System and contains the following topics:

- • [Booting New Servers Overview](#page-475-1)
- • [About the OS Build Agent](#page-476-1)
- • [Booting a Windows or Linux Server with PXE](#page-476-0)
- • [Booting a Windows or Linux Server](#page-478-0)
- • [Booting a Solaris Server Over the Network](#page-479-0)
- • [About Installation of OS Build Agents](#page-480-0)
- • [Verifying Installation of an OS Build Agent](#page-480-1)
- • [Recovering When an OS Build Agent Fails to Install](#page-481-0)

## <span id="page-475-1"></span>Booting New Servers Overview

On Intel-based servers, you can boot a new server over a network in a hands-off fashion by using PXE. For environments with servers that do not support network boot technology, Opsware supports floppy- or CD-based booting.

For Windows and Linux servers, the Opsware Boot Floppy and CD respectively contains a small operating system, network drivers, software required to mount a network drive, and the Opsware OS Build Agent. The Opsware Boot Floppy or CD has the software that is otherwise delivered over the network as part of the network boot process.

For Solaris servers, you can provision an OS over the network by using DHCP.

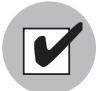

To boot servers over the network, the installation client must be able to reach the Opsware DHCP server on the Opsware core network. If the installation client is running on a different network than the Opsware core network, your environment must have a DHCP proxy (IP helper). Alternatively, for Linux and Windows installation clients, you can boot the servers by using an Opsware Boot CD or Floppy instead of booting the servers over the network.

#### <span id="page-476-1"></span>About the OS Build Agent

The OS Provisioning feature de-couples the task of readying a server for provisioning from provisioning the server with an OS. This de-coupling of tasks is possible because of the OS Build Agent.

Booting a new server for the first time installs an OS Build Agent on the server; however, the server does not have the target OS installed and might not have access to disk resources. The Opsware System can still communicate with the server and perform commands on it remotely because the OS Build Agent is running an OS installed in memory.

The OS Build Agent performs the following functions:

- Registers the server with the Opsware System when the OS Build Agent starts
- Listens for command requests from the Opsware System and performs them

The OS Build Agent can perform commands even though the target OS is not installed.

#### <span id="page-476-0"></span>Booting a Windows or Linux Server with PXE

Perform the following steps to boot a Windows or Linux Server with PXE:

1 After you mount the new server in a rack and connect it to the Opsware build network, set up the server to boot by using PXE.

See the hardware vendor's documentation on how to prepare a server to boot by using PXE.

**2** Power on the server and select the option to boot the server with PXE.

The Opsware System menu appears and prompts you to select the type of Opsware Build Agent to install on the server.

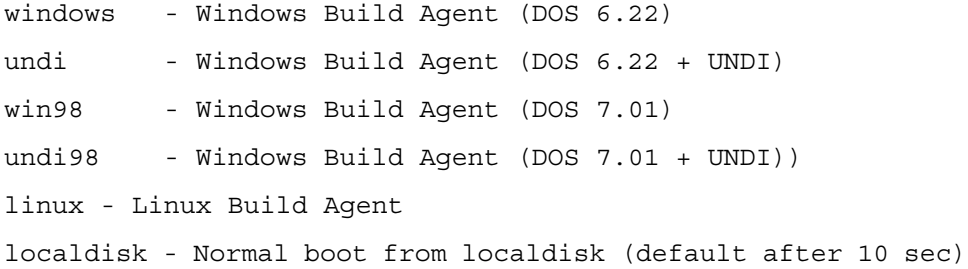

Which version of the Windows Build Agent you should select depends on the type of x86 hardware being provisioned. The images for the Windows Build Agents vary in terms of the memory management software, disk partitioning capabilities, and network drivers — DOS or universal network device interface (UNDI) — that they contain.

For example, if you are provisioning a server that has more than 2GB of RAM, you should select the Win98 or Undi98 Boot Image. If an incompatible Boot Image is selected for the hardware, an error message appears at the console. The error message can appear at any point during the provisioning process; for example, it might appear when the Windows Build Agent is booting and DOS is loading or it might appear later in the process when the Windows Installer is loading. See [Table 14-3](#page-477-0) for the differences between images for the Windows Build Agents.

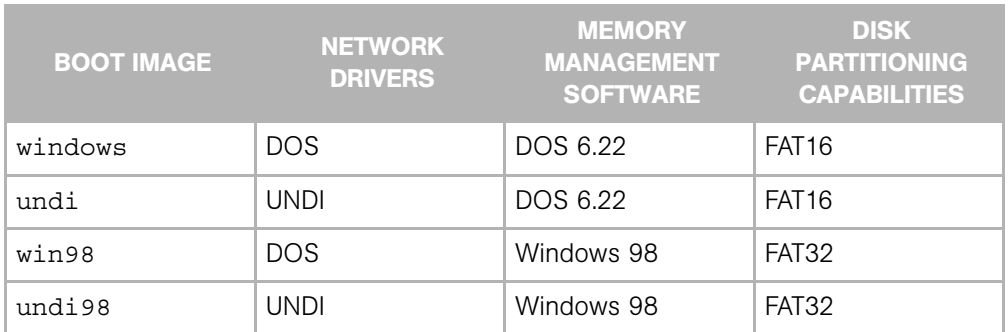

<span id="page-477-0"></span>*Table 14-3: Differences Between Images for the Windows Build Agents*

If you do not select an option after 10 seconds, the server defaults to booting from local disk.

If you select Windows as the option for booting the server, an additional set of Opsware menus appears on the console so that you can partition the hardware disk.

**8** For Windows servers only, select the menu choices to partition the disk based on your specifications.

After the booting process finishes successfully, a message appears on the console that indicates that the server is ready for OS provisioning. An OS Build Agent was installed on the server and the server appears in the Server Pool list in the Opsware Command Center.

4 (Optional) Record the MAC address of the server so that you can locate the server in the Server Pool list in the Opsware Command Center.

You should verify that the newly racked server shows up in the Opsware Command Center and is ready to hand off for OS installation.

[See "Verifying Installation of an OS Build Agent" on page 445 in this chapter for more](#page-480-1)  [information.](#page-480-1)

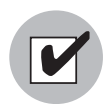

When booting a Linux or Windows server by using PXE, the DHCP relay must be running on the router of the build network for PXE to function properly.

#### <span id="page-478-0"></span>Booting a Windows or Linux Server

You can boot different types of x86 hardware by using an Opsware Boot Floppy (Windows, Windows 98) or by using an Opsware Boot CD (Red Hat Linux or SUSE Linux) because a Boot Floppy or CD can contain multiple NIC drivers.

When you boot a Windows server with a boot floppy, select the Windows or Windows 98 boot floppy based on the server's memory and disk partitioning requirements.

See [Table 14-3](#page-477-0) for the differences between the Windows and Windows 98 OS build images.

Perform the following steps to boot a Windows or Linux server:

- 1 After you mount the new server in a rack and connect it to the Opsware build network, insert the Windows Boot Floppy or Linux Boot CD (depending on which OS you want to install on the server).
- 2 Power on the server. A hardware-vendor specific message appears on the console.

If you selected Windows as the option for booting the server, Opsware menus appear on the console so that you can partition the hardware disk.

3 For Windows servers only, select the menu choices to partition the disk based on your specifications.

After the booting process finishes successfully, a message appears on the console that indicates that the server is ready for OS provisioning. An OS Build Agent was installed on the server and the server appears in the Server Pool list in the Opsware Command Center.

4 (Optional) Record the MAC address of the server so that you can locate the server in the Server Pool list in the Opsware Command Center.

You should verify that the newly racked server shows up in the Opsware Command Center and is ready to hand off for OS installation.

[See "Verifying Installation of an OS Build Agent" on page 445 in this chapter for more](#page-480-1)  [information.](#page-480-1)

#### <span id="page-479-0"></span>Booting a Solaris Server Over the Network

When the Opsware System was installed in your facility, the OS Provisioning feature was set up so that the Opsware Boot Server listens for broadcast requests from new servers and it responds by using DHCP.

Perform the following steps to boot a Solaris server over the network:

**1** Mount the new Solaris server in a rack and connect it to the network.

The installation client on this network must be able to reach the Opsware DHCP server on the Opsware core network. If the installation client is running on a different network than the Opsware core network, your environment must have a DHCP proxy (IP helper).

**2** Enter one of the following commands at the prompt:

```
ok boot net:dhcp - install
Or
ok boot net:dhcp - install <interface_setting> 
<buildmgr=hostname|IP_address>
```
Where <interface setting> is one of the following options:

autoneg, 100fdx, 100hdx, 10fdx, 10hdx

You can include an interface setting with the boot command to set the network interface to a specific speed and duplex during OS provisioning. When the Opsware System was installed in the local facility, a default value was provided for this interface setting. Specifying this boot argument allows you to override the default interface setting.

To continue setting the network interface with a specific speed and duplex, you can use a variety of methods, including using a Solaris build customization script or specifying the values in a Solaris Package or RPM in the OS media.

See the *Opsware System 5.1 Configuration Guide* for more information.

#### *Details: How the OS Build Agent Locates the Opsware Build Manager*

For Solaris OS provisioning, the JumpStart build script runs the OS Build Agent, which contacts the Opsware Build Manager. The Solaris begin script attempts to locate the Opsware Build Manager in the following ways:

- By using information that the Opsware DHCP server provided
- By looking for the hostname buildmgr in DNS as configured by the DHCP server

You can override the way that the OS Build Agent contacts the Opsware Build Manager by specifying a boot argument at the prompt when you boot a new Solaris server:

ok boot net:dhcp - install [buildmgr=hostname|IP\_address]

## <span id="page-480-0"></span>About Installation of OS Build Agents

After you install an OS Build Agent on a server by booting the server with PXE or an Opsware Boot Image (Windows and Linux) or by using the network (Solaris), the server appears in the Server Pool list.

You should verify that the newly racked server shows up in the Opsware Command Center and is ready to hand off for OS installation.

The Server Pool list displays the servers that have registered their presence with the Opsware System but do not have the target OS installed on them. From here, you can install an OS by selecting the server and clicking the Install OS button.

#### <span id="page-480-1"></span>Verifying Installation of an OS Build Agent

Perform the following steps to verify the installation of an OS build agent:

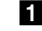

- **1** Login to the Opsware Command Center.
- **2** From the navigation panel, click Servers ► Server Pool. The Server Pool page appears, as [Figure 14-1](#page-480-2) shows.

<span id="page-480-2"></span>*Figure 14-1: Server Pool List in the Opsware Command Center* 

The following servers have registered their presence with Opsware but do not have a full operating system installed.

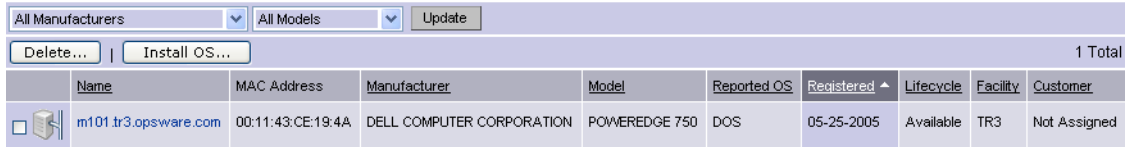

- 3 (Optional) From the drop-down lists, select the manufacturer, model, or facility of the server that you want to verify and click the Update button.
- 4 For Intel x86 processor-based servers, locate the MAC address of the server that you just booted.

Or

For Sun SPARC processor servers, locate the chassis ID of the server that you just booted.

The chassis ID for Sun SPARC processor servers appears in the MAC Address column in the Server Pool list.

The Lifecycle column indicates the progress or success of the OS Build Agent installation. If the OS Build Agent was successfully installed, the Lifecycle column indicates that the server is available for OS provisioning.

[See "The Server Lifecycle for OS Provisioning" on page 434 in this chapter for more](#page-469-0)  [information](#page-469-0).

#### <span id="page-481-0"></span>Recovering When an OS Build Agent Fails to Install

When an OS Build Agent fails to install on a server, the server does not appear in the Server Pool list.

You can check the server console for error messages and try to boot the server again with PXE or by using the Opsware Boot Floppy or CD.

If all errors were successfully resolved, the initial boot occurs, the OS Build Agent is installed on the server, the server appears in the Server Pool list, and the Lifecycle column indicates that the server is available.

If you are unable to resolve the error condition and install the OS Build Agent on the server so that it appears in the Server Pool list, contact your Opsware administrator for troubleshooting assistance.

# OS Installation with Opsware Command Center

This section provides information on OS installation with the Opsware Command Center and contains the following topics:

- • [OS Installation with Opsware Command Center Overview](#page-482-0)
- • [Ways to Install Operating Systems on Servers](#page-483-0)
- • [Installing an OS by Using a Template](#page-484-0)
- • [Installing an OS by Using a Custom Installation](#page-488-0)
- • [Recovering When an OS Installation Fails](#page-491-0)
- • [Network Configuration for Servers after OS Provisioning](#page-493-1)
- • [Requirements for Reprovisioning Solaris and Linux Servers](#page-493-2)
- • [Reprovisioning a Solaris or Linux Server](#page-493-0)

#### <span id="page-482-0"></span>OS Installation with Opsware Command Center Overview

You begin the OS provisioning process by reviewing the servers in the Server Pool list. Servers in the Server Pool have registered their presence with the Opsware System but do not have the target OS installed. From there, you can install an OS by clicking the Install OS button. See [Figure 14-2](#page-482-1).

#### <span id="page-482-1"></span>*Figure 14-2: Server Pool List in the Opsware Command Center*

The following servers have registered their presence with Opsware but do not have a full operating system installed.

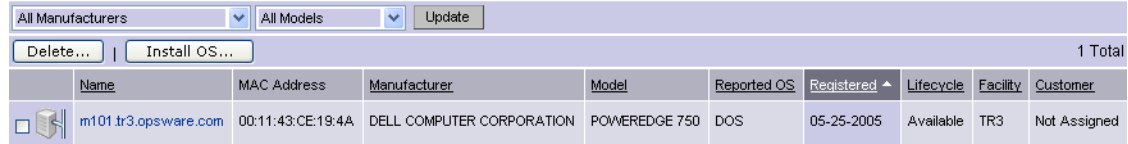

The Server Pool provides the following information about each server waiting to be provisioned with the target OS:

- The hostname set by booting the server the first time over the network or by using an Opsware Boot Floppy or CD
- The MAC address or chassis ID
- The manufacturer and model of the server
- The OS of the OS Build Agent (Windows, Red Hat Linux, or Solaris)

You use this information to select the target OS for servers.

- the lifecycle associated with the server.
- The customer and facility association

• Additional hardware information (clicking the server name opens a window that displays specific hardware information, as [Figure 14-3](#page-483-1) shows.

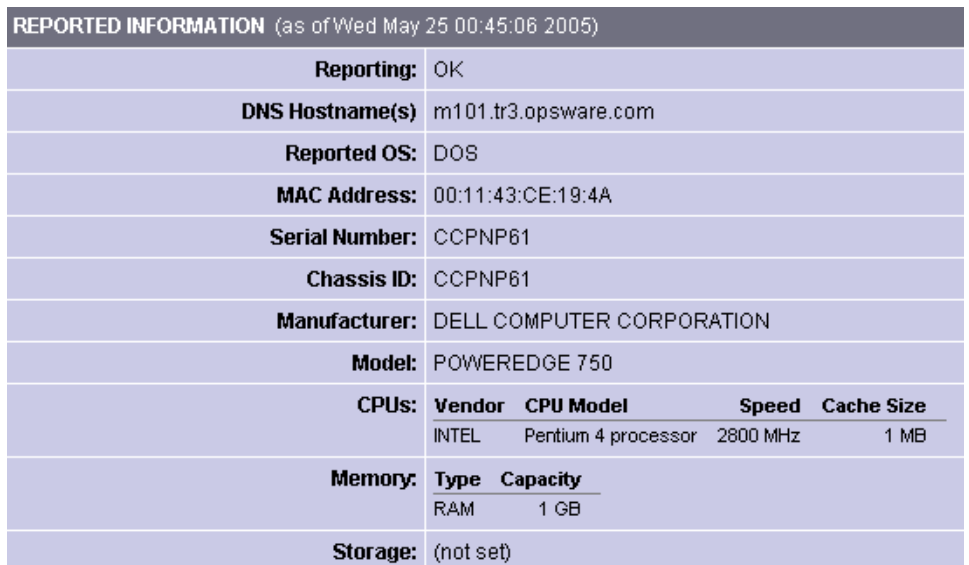

<span id="page-483-1"></span>*Figure 14-3: Information Displayed in the Edit Server Page for a Server in the Server Pool* 

#### <span id="page-483-0"></span>Ways to Install Operating Systems on Servers

You can install an OS on a server by using one of the following methods:

• Selecting a pre-defined template, which is a pre-packaged collection of installable software

The template includes the base operating system, and can include software to provision the entire software stack, such as the latest set of operating system patches, system utilities (SSH or the latest JVMs), middleware including databases, Web

servers, and application servers, and so on, up to the custom business applications the server ultimately runs.

*Figure 14-4: Example of an OS Provisioning Baseline*

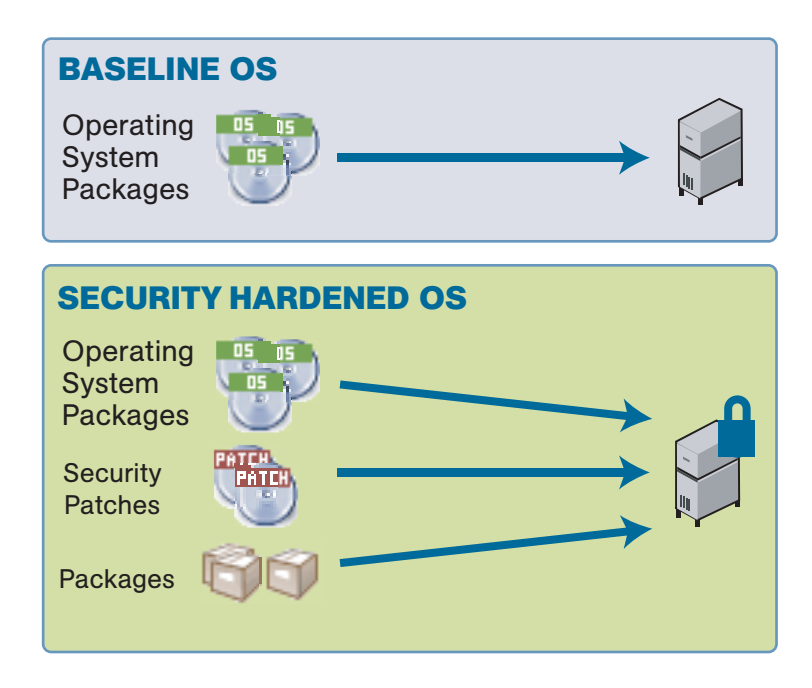

• Performing a custom installation, which includes defining the installation on-the-fly by selecting an OS definition, patches, and other applications to install

After performing a custom installation, you can then save the selections in a new template for later use on other servers.

After the installation has begun on a set of servers, you can view progress or results either in the Opsware wizard itself or through the My Jobs interface.

[See "Templates and Server Management" on page 27 in Chapter 1 for information about](#page-62-0) how the Opsware System works with templates.

See the *Opsware System 5.1 Configuration Guide* for more information about how to create and manage templates.

## <span id="page-484-0"></span>Installing an OS by Using a Template

During OS installation, you cannot select a server from the Server Pool list that has the status Installing OS.

Perform the following steps to install an OS by using a template:

**1** From the Opsware Command Center home page, click the Install OS link in the Tasks panel.

Or

From the navigation panel, click Servers ► Server Pool. The Server Pool page appears. Select the servers that you want to provision and click the Install OS button.

Or

From the navigation panel, click Software ► Operating Systems. the Operating System page appears. Click the Install OS link.

When you select multiple servers to provision, you must select servers with similar hardware architecture – x86-processor-based hardware or SPARC. If you select servers that have different hardware architecture, an error message appears.

The Install Operating System Wizard appears. See [Figure 14-5](#page-485-0).

<span id="page-485-0"></span>*Figure 14-5: Overview Page in the Install Operating System Wizard*

| <b>Install Operating System</b>                |                                                                                                    |  |  |  |
|------------------------------------------------|----------------------------------------------------------------------------------------------------|--|--|--|
| Select<br>Servers                              | Overview                                                                                                    |  |  |  |
| Enter<br>$\left( 2\right)$<br><b>Names</b>     | This wizard helps you install an operating system and an Opsware Agent on a server that has<br>registered with an OS Build Manager.                                                                                                   |  |  |  |
| Assign<br>(з<br>Customer<br>Select<br>Template | You can provision the OS by using an existing template, or by specifying the operating system,<br>patches, and applications separately. You can also assign a customer to the servers and modify their<br>names by using this wizard. |  |  |  |
| Confirm<br>Schedule<br>( 6<br>and Notify       | $\bullet$ Use Template - Use a predefined template to specify the OS, patches, and applications.<br>$\bigcirc$ Custom Installation - Define the OS, patches, and applications separately.                                             |  |  |  |
| Install                                        |                                                                                                    |  |  |  |

- **2** If necessary, select the Use Template option and click the Start button. If you did not select servers in Step 1, the Select Servers page appears.
- 3 If prompted, select the servers or groups that you want to provision and click the Next button. You can find the servers that you want to provision by browsing the list or by searching.

Servers in the Server Pool list waiting to be provisioned are identified by MAC address or chassis ID because they are still using DHCP addresses.

You must select servers with similar hardware architecture (based on the value in the Reported OS column in the Server Pool list) or an error message appears.

4 Enter a name for each server and click the Next button. The Assign Customer page appears.

By default, the OS Provisioning feature entered the server hostname in this field. You can enter new names that adequately describe each server.

The name that you enter appears as the display name for the servers in the Opsware Command Center UI.

5 Select a customer for the servers and click the Next button. The Select Template page appears.

In the Assign Customers page, you only see customers listed that you have the permission to access with your user account. Additionally, the customer that you select controls which templates you can use to install an OS and software on the servers. Depending on the customer that you select, you see only the templates associated with that customer, that are customer independent, or are not assigned to a customer.

[See "Customer Accounts in the Opsware System" on page 93 in Chapter 4 for](#page-128-0)  [information about](#page-128-0) the distinction between the customers *Customer Independent* and *Not Assigned.*

- 6 Select the template to use to provision the servers and click the Next button. Templates appear in the list only if they meet these requirements:
	- The templates were created for the same OS as the servers that are being provisioned.
	- The templates contain OS software to install on servers.

[See "Templates and Server Management" on page 27 in Chapter 1 for information](#page-62-0)  [about](#page-62-0) how the Opsware System works with templates.

See the *Opsware System 5.1 Configuration Guide* for more information about how to create and manage templates.

To view the details about the templates before you select one, click the template name. A window appears that displays general information about the template, as [Figure 14-6](#page-487-0) shows.

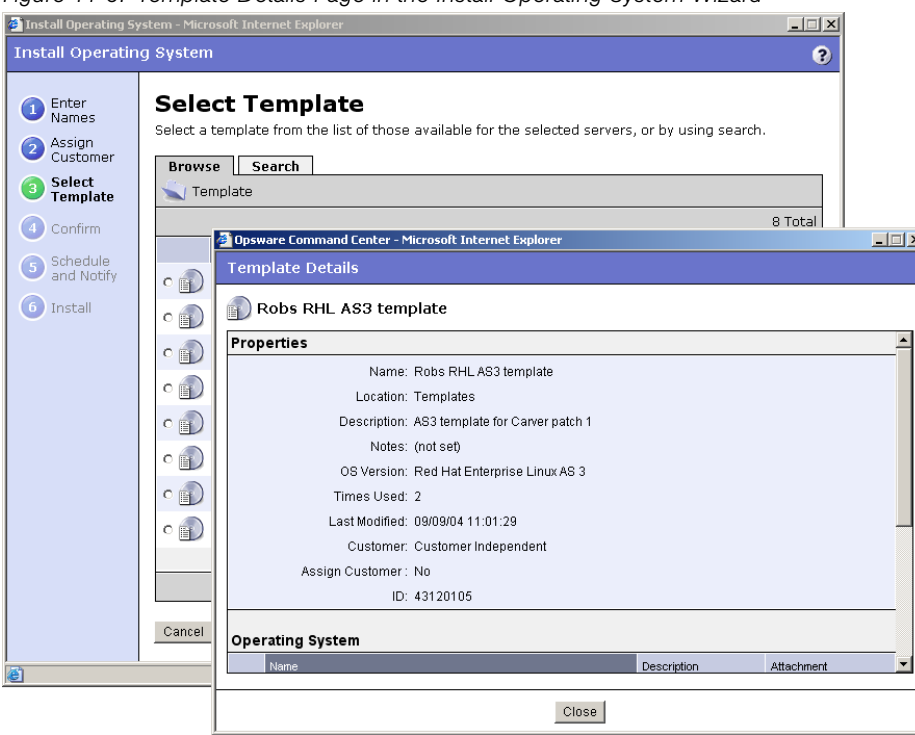

<span id="page-487-0"></span>*Figure 14-6: Template Details Page in the Install Operating System Wizard*

The Select Template page only displays the templates available for the OS that you chose to install.

To view detailed information about the OS that the template installs, such as the settings in the configuration file, click Software ► Operating Systems from the navigation panel, then click the Installation tab. The installation resources for the OS appear. You can view information about the OS installation, such as the contents of the configuration file.

After you click the Next button, a confirmation page appears that shows details about the template that will be installed on the servers.

**7** On the Schedule and Notify page, you have the following options:

• Schedule: Choose either Run Now to execute the operation immediately, or choose Specify Time to schedule the operation for a later time.

- Notify: Choose the Condition option and set the parameters to send an email when the operation is completed. You can choose to have an email sent on any result, if the operation fails, or if the operation is successful. To add another email recipient, click the plus symbol next to the Recipients field.
- When you schedule a job for a server group, you can specify how the members of the group are determined. The membership of a dynamic server group changes based on the changes in your operational environment. If you have "Allow Run Refresh Jobs" permissions, you will see additional options. Select either of the following options:
	- Option 1: Membership is determined based on the "time of Confirm Selection." Select this option to run the job on the servers that were in the group when you scheduled the job. Changes to the group membership do not affect the list of the servers that the job will run on.
	- Option 2: Membership is updated when the job runs. Select this option to recalculate the group membership prior to running the job. Changes group membership are reflected in the list of servers that the job will run on.

If you select to run the job at that time, a progress bar appears that shows the progress of the OS installation.

- 8 (Optional) When the installation finishes, click the View Details button to see progress or the results of the installation.
- **9** Click the Close button to end the wizard.

Closing the wizard does not stop the installation if it is still running. After you close the wizard, you can view the progress of the installation by viewing My Jobs.

[See "Scheduling and Notification for Server Management Tasks" on page 218 in Chapter](#page-253-0)  [7 for information about](#page-253-0) the My Jobs feature.

#### <span id="page-488-0"></span>Installing an OS by Using a Custom Installation

During OS installation, you cannot select a server from the Server Pool list that has the status Installing OS.

Perform the following steps to install an OS by using a custom installation:

**1** From the Opsware Command Center home page, click the Install OS link in the Tasks panel.

Or

From the navigation panel, click Servers ➤ Server Pool. The Server Pool page appears. Select the servers that you want to provision and click the Install OS button.

Or

From the navigation panel, click Software ► Operating Systems. the Operating System page appears. Click the Install OS link.

You must select servers with similar hardware architecture (x86-processor-based hardware or SPARC) or an error message appears.

The Install Operating System Wizard appears, as [Figure 14-7](#page-489-0) shows.

<span id="page-489-0"></span>*Figure 14-7: Overview Page in the Install Operating System Wizard*

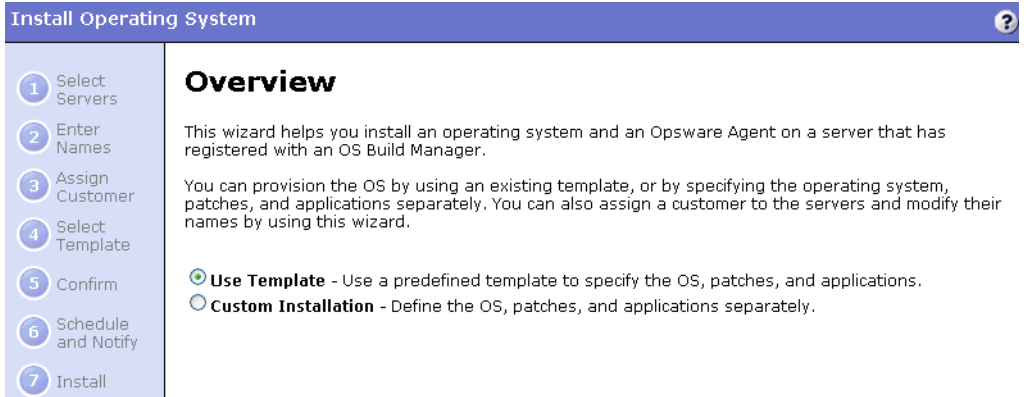

- 2 Select the Custom Installation option and click the Start button. If you did not select servers in Step 1, the Select Servers page appears.
- 3 If necessary, select the servers or groups that you want to provision and click the Next button. The Select Operating System page appears.

You must select servers with similar hardware architecture (based on the value in the Reported OS column in the Server Pool list) or an error message appears.

4 Enter a name for each server and click the Next button. The Assign Customer page appears.

By default, the OS Provisioning feature entered the server hostname in this field. You can enter new names that adequately describe each server.

The name that you enter appears as the display name for the servers in the Opsware Command Center UI.

**5** Select a customer for the servers and click the Next button.

The customer that you select controls which operating systems and applications you can select to install on the servers. Depending on the customer that you select, you see only the operating systems and applications associated with that customer, that are customer independent, or are not assigned to a customer. Patches are always customer independent.

- 6 Select the OS for the servers and click the Next button.
- **7** Select the OS patches that you want to apply to the servers and click the Next button. The Select Applications page appears.

[See "Opsware Patch Management" on page 387 in Chapter 12 for information about](#page-422-0) how the Opsware System performs patch management.

- 8 Select any applications that you want to install on the servers and click the Next button.
- 9 On the Schedule and Notify page, you have the following options:
	- Schedule: Choose either Run Now to execute the operation immediately, or choose Specify Time to schedule the operation for a later time.
	- Notify: Choose the Condition option and set the parameters to send an email when the operation is completed. You can choose to have an email sent on any result, if the operation fails, or if the operation is successful. To add another email recipient, click the plus symbol next to the Recipients field.
	- When you schedule a job for a server group, you can specify how the members of the group are determined. The membership of a dynamic server group changes based on the changes in your operational environment. If you have "Allow Run Refresh Jobs" permissions, you will see additional options. Select either of the following options:
		- Option 1: Membership is determined based on the "time of Confirm Selection." Select this option to run the job on the servers that were in the group when you scheduled the job. Changes to the group membership do not affect the list of the servers that the job will run on.
		- Option 2: Membership is updated when the job runs. Select this option to recalculate the group membership prior to running the job. Changes group membership are reflected in the list of servers that the job will run on.

If you select to run the job at that time, a progress bar appears that shows the progress of the OS installation.

10 (Optional) When the installation finishes, click the View Details button to see progress or the results of the installation.

**11** Click the Close button to end the Wizard.

Closing the Wizard does not stop the installation if it is still running. After you close the Wizard, you can view the progress of the installation by viewing My Jobs.

[See "Scheduling and Notification for Server Management Tasks" on page 218 in Chapter](#page-253-0)  [7 for information about](#page-253-0) the My Jobs feature.

#### <span id="page-491-0"></span>Recovering When an OS Installation Fails

Servers waiting to be provisioned appear in the Server Pool list with the status available. When an OS installation fails for an unprovisioned server, the server status changes to Build Failed.

Perform the following steps to recover when an OS installation fails:

**1** From the Opsware Command Center home page, click the link for the failed installation in the My Jobs panel.

Or

From the navigation panel, click My Jobs. The My Jobs page appears and displays the operations that you performed with the Opsware System, as [Figure 14-8](#page-491-1) shows.

<span id="page-491-1"></span>*Figure 14-8: My Jobs Panel in the Opsware Command Center Home Page* 

| See All (29)<br>My Jobs |                   |         |                       |  |  |
|-------------------------|-------------------|---------|-----------------------|--|--|
| Name                    | <b>Start Time</b> | Servers | <b>Status</b>         |  |  |
| $\mathbb{F}$ Install OS | 09/09/03 03:56:41 |         | Completed             |  |  |
| Install OS              | 09/09/03 03:33:53 |         | Completed             |  |  |
| Install OS              | 09/09/03 03:14:31 |         | Completed with errors |  |  |
| Update Network Settings | 09/09/03 03:01:54 |         | Completed             |  |  |
| Update Network Settings | 09/09/03 02:59:44 |         | Completed             |  |  |
| $\sqrt{2}$ Install OS   | 09/09/03 02:43:42 |         | Completed             |  |  |

2 Locate the failed OS installation that you initiated and click the link for the job to open a window for the job. An error message appears in the window.

3 Click the View Details button to see detailed information about the job. The My Jobs information contains a build log for the OS installation. This build log contains any error messages that the OS Provisioning feature generated, as [Figure 14-9](#page-492-0) shows.

<span id="page-492-0"></span>*Figure 14-9: Details Page in the My Job Window* 

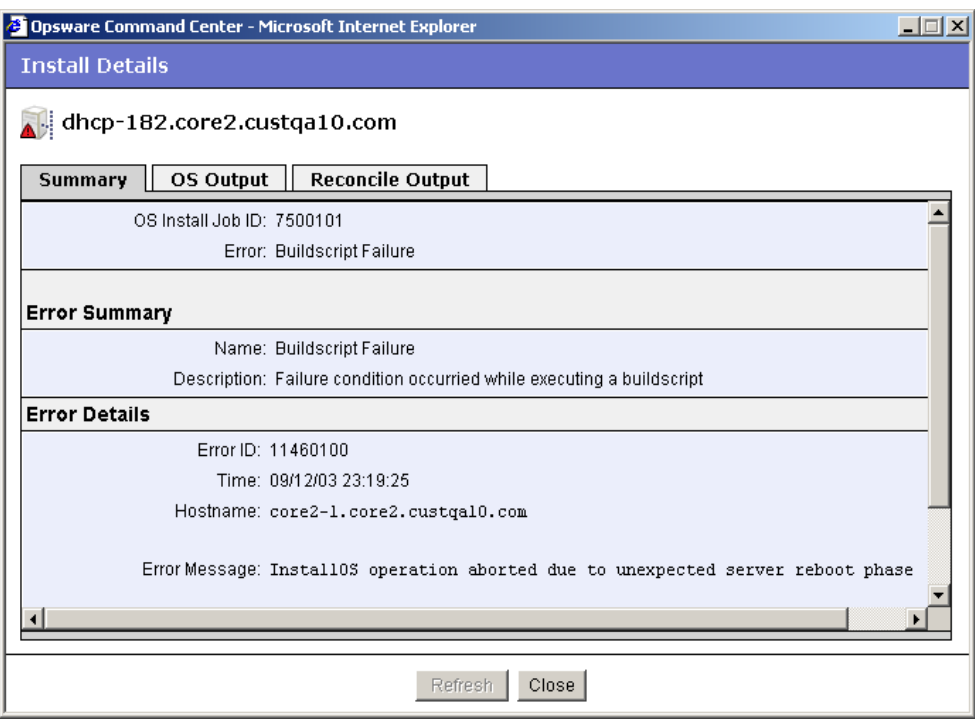

**4** Review and fix any errors that occurred during the build process.

5 (Optional) Delete the failed OS installation from the Server Pool list by selecting the server and clicking the Delete button.

You can leave the entry for the failed OS installation in the Server Pool list because the Opsware System automatically replaces the entry when you reboot the server.

Alternatively, the Opsware System removes the entry from the list after 7 days and all information about the server is removed from the Opsware System.

- 6 Reboot the server by using the network (PXE for Windows and Linux servers or DHCP for Solaris servers) or by using an Opsware Boot Floppy (for Windows) or by using an Opsware Boot CD (for Linux servers). If successful, the server appears in the Server Pool list with the status available.
- **7** Install the OS on the server by using a template or custom installation.

[See "Installing an OS by Using a Template" on page 449 in this chapter for more](#page-484-0)  [information.](#page-484-0)

[See "Installing an OS by Using a Custom Installation" on page 453 in this chapter for](#page-488-0)  [more information.](#page-488-0)

If all errors were successfully resolved, the OS is installed on the server and the server moves from the Server Pool list to the Manage Server list.

[See "Scheduling and Notification for Server Management Tasks" on page 218 in Chapter](#page-253-0)  [7 for information about](#page-253-0) using My Jobs to obtain a history of your operations.

## <span id="page-493-1"></span>Network Configuration for Servers after OS Provisioning

The OS Provisioning feature provisions servers with an OS by using DHCP addresses. By using the Opsware Command Center, users can configure network settings, including a static IP address, hostname, default gateway, DNS server addresses, subnet masks, and so on, after the base operating system is installed on servers.

Because DHCP servers often assign temporary IP addresses to servers that boot over a network, system administrators typically need to assign static IP addresses (and other network properties) before the servers can be put into service. The Opsware System enables system administrators to do this through the Opsware Command Center rather than logging onto the server manually after OS provisioning is complete.

[See "Configuring Networking for an Opsware Managed Server" on page 235 in Chapter 7](#page-270-0)  [for information about](#page-270-0) how the Opsware System configures networking for servers.

## <span id="page-493-2"></span>Requirements for Reprovisioning Solaris and Linux Servers

When you choose to preserver network configuration for a server you are about to reprovision, the following requirements apply:

- The server must be in a DHCP-enabled network when the reprovisioning begins.
- The server must be in its original network after the OS installation is complete.

Because of these requirements, re-provisioning Solaris and Linux servers functions best when the build and production networks are overlaid (namely, the production network is running a DHCP server).

# <span id="page-493-0"></span>Reprovisioning a Solaris or Linux Server

You can reprovision Solaris and Linux servers so that they are running another version of the same OS so long as the hardware supports that new version of the OS.

You can reprovision servers built by the Opsware System and Opsware-managed servers by using this feature.

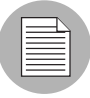

You cannot reprovision a Linux server so that it runs a Windows OS.

Perform the following steps to reprovision a Solaris or Linux server:

- 1 From the navigation panel, click Servers ➤ Manage Servers. The Manage Servers page appears.
- 2 Select the servers that you want to reprovision from the list.

You must select servers with similar hardware architecture (x86-processor-based hardware or SPARC) or an error message appears.

The check boxes for servers running the Windows OS are unavailable.

8 From the Tasks menu, choose Install ► Operating System.

The Install Operating System Wizard appears. The wizard contains a warning that you are about to reprovision the servers. See [Figure 14-10.](#page-494-0)

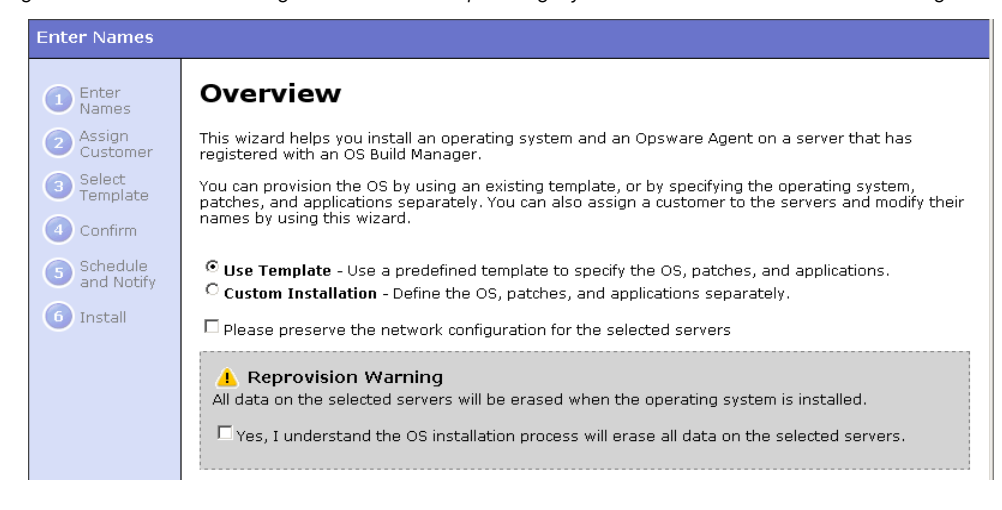

<span id="page-494-0"></span>*Figure 14-10: Overview Page for the Install Operating System Wizard When Re-Provisioning*

- **4** Select the check box in the warning (indicating that you understand that the Opsware System erases all data from the servers).
- 5 (Optional) Select the check box to preserve the network settings for the server.

[See "Configuring Networking for an Opsware Managed Server" on page 235 in](#page-270-0)  [Chapter 7 for information about](#page-270-0) how the Opsware System configures networking for servers.

6 Select the Use Template option or the Custom Installation option and click the Start button.

The installation proceeds normally through the Install Operating System Wizard.

**7** Complete the installation by using the Install Operating System Wizard.

[See "Installing an OS by Using a Template" on page 449 in this chapter for more](#page-484-0)  [information.](#page-484-0)

[See "Installing an OS by Using a Custom Installation" on page 453 in this chapter for](#page-488-0)  [more information.](#page-488-0)

#### *Details: Reprovisioning Solaris Servers*

When you reprovision a Solaris server, the OS Provisioning feature reboots the server automatically. Therefore, you cannot provide boot arguments at the prompt (for example, to specify the interface setting or the location of the Opsware Build Manager).

Alternatively, you can provide a boot argument by including a custom attribute for the server named reboot command that has the value for the interface setting that you want to use.

[See "Booting a Solaris Server Over the Network" on page 444 in this chapter for](#page-479-0)  [information about](#page-479-0) how to use interface settings when you boot a Solaris server.

# Chapter 15: Application Configuration Management

# IN THIS CHAPTER

This chapter discusses the following topics:

- • [Overview of Application Configuration Management \(ACM\)](#page-496-0)
- • [Application Configuration Creation and Usage Process](#page-497-0)
- • [ACM Components](#page-499-0)
- • [Application Configuration Inheritance](#page-501-0)
- • [Using ACM](#page-507-0)

# <span id="page-496-0"></span>Overview of Application Configuration Management (ACM)

Opsware Application Configuration Management (ACM) enables you to create templates that help manage configuration files associated with applications. Using ACM, you can manage and update application configuration files from a central location. This ensures that applications in your facility are accurately and consistently configured.

For example, you can create an application configuration and set its values, and then push those values to all instances of that application in your facility, whether that application resides on a single server or on groups of servers. You can also check live servers against your application configuration and view any differences between the desired state of the application's configuration and the actual state of the application's configuration. If you would like to make a change, simply edit the values and push the changes.

In addition, ACM supports rollback. Because ACM creates a record of the application configuration before the configuration change is made, you can roll back to the original application configuration.

ACM also allows you to configure different instances of the same application in your facility. Because an application configuration can be attached to several application instances across multiple servers, you can modify default values by customer and facility.

For example, you can create default application configuration values across your entire facility, and then make changes to specific instances of the application configuration contained in different facilities and for specific customers.

# <span id="page-497-0"></span>Application Configuration Creation and Usage Process

Using an application configuration enables you to manage and modify configuration files for applications on your Opsware managed servers. The process of using ACM follows these general steps:

- 1. Determine which applications you want to manage: Your first step is to choose which applications to manage. For example, for the iPlanet Web server, you might want to manage the following configuration files: password.conf, obj.conf, mimetypes, and magnus.conf. To manage these iPlanet configuration files with ACM, you need to make templates out of each configuration file.
- 2. **Create CML files**: For each application file, create a CML file based upon the actual configuration file you want to manage.
- 3. Create configuration templates: Once you have created all of your CML files from the configuration files, create a configuration template for each CML file inside the OCC Client.
- 4. Create application configuration to hold templates: Once all the configuration files associated with an application have configuration templates, add them to an application configuration. An application configuration is a container that houses multiple configuration templates.
- 5. Set the default values: Next, set the application configuration's default values at various levels in the application configuration hierarchy, such as at the customer or facility level, or individually at the application instance level on a server.
- 6. Attach application configuration to a server (or group): Once you have created and configured your application configuration, attach it to each server (or server group) where you are managing application files.
- 7. Compare the actual configuration files with the configuration template: You can easily compare a configuration template with the actual configuration file on the server and see if any changes have been made. This comparison shows manually changed configuration files or configuration values that have been changed, but not pushed.

8. Push changes: No changes are made to the actual configuration files on the server until you push those changes to the server where the application configuration files are stored. Application configuration changes can be pushed to individual servers or groups of servers, to all instances of an application, or to individual application instances.

*Figure 15-1: Application Configuration Creation and Usage Process*

# **APPLICATION CONFIGURATION MANAGEMENT PROCESS**

**Part A:** Create an Application Configuration and Associated Templates

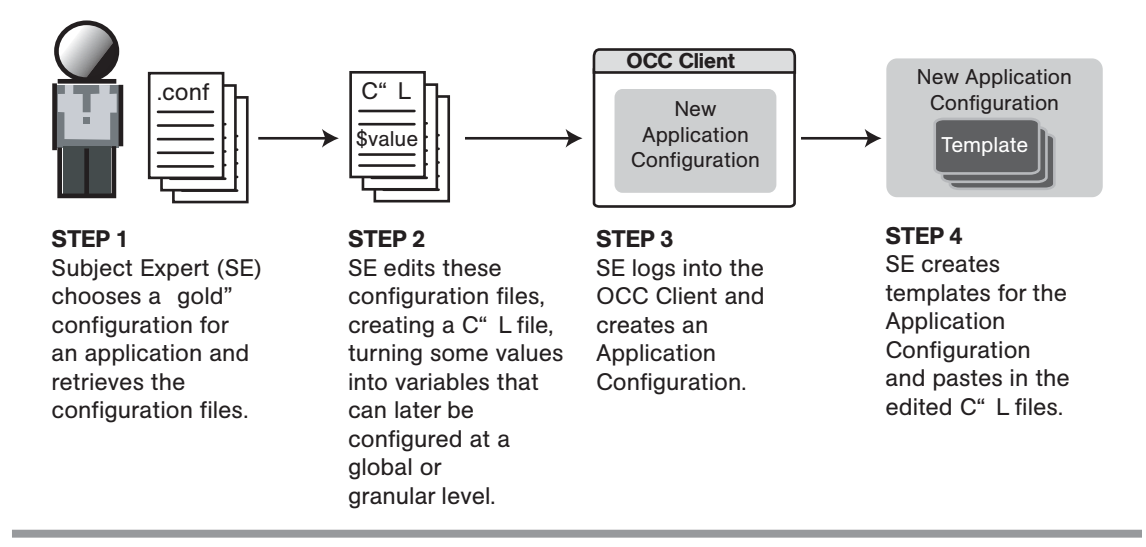

**Part B:** Configure and Push Application Configurations to Servers

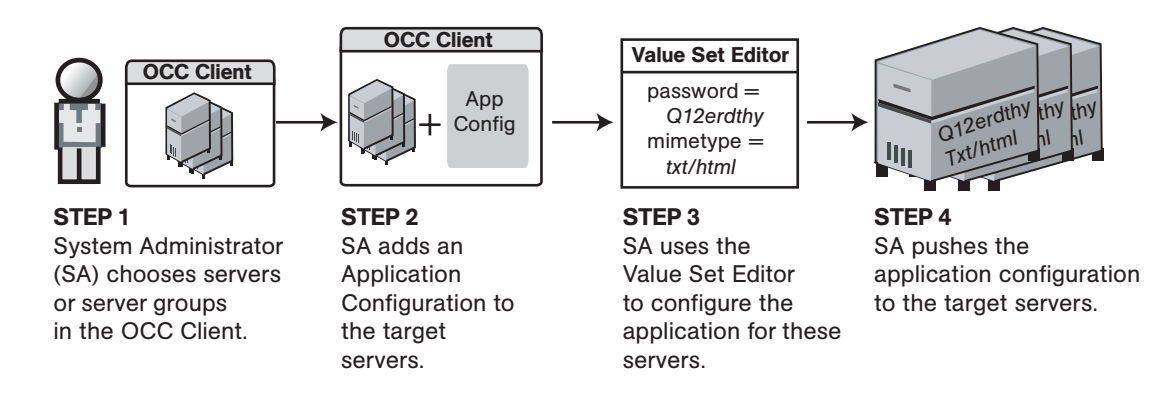

# <span id="page-499-0"></span>ACM Components

Application Configuration Management consists of the following main components:

- • [Configuration Template](#page-499-1)
- • [Application Configuration](#page-499-2)
- • [Value Set Editor](#page-499-3)
- • [Configuration Markup Language \(CML\)](#page-501-1)

# <span id="page-499-1"></span>Configuration Template

A configuration template is set of values that represent the configuration file of an application. Using the ACM tool in the OCC Client, you can edit the values in the configuration template and push those changes to the actual configuration file on the server.

Using Opsware's Configuration Markup Language (CML), an application expert modifies an application's configuration file and turns it into a configuration template. In this form, Opsware can then make changes to the actual configuration file on the server. When you make changes to the configuration template and then push the changes to a server, ACM replaces a section of text in the configuration template with the desired value.

## <span id="page-499-2"></span>Application Configuration

In many cases, an application has multiple configuration files. For each application managed by ACM, create an application configuration that holds all configuration templates associated with the application. The application configuration aggregates all those templates in a single location.

In addition to configuration templates, an application configuration can be configured to contain and execute pre/post configuration scripts.

## <span id="page-499-3"></span>Value Set Editor

The Value Set Editor enables you to specify the values for each configuration file. Each entry inside a configuration file is represented inside the value set editor as a value set (a key name and a value).

You can edit value sets for an application configuration at two of the following levels:

- Default Values Level: The value sets you edit at this level are applied across all instances of the application that the application configuration is attached to. (These can, however, be overridden by customer or facility.)
- Server Explorer or Server Groups Browser: Value sets you edit at this level replaced the actual values in the configuration files on the server when changes are applied (pushed) to a server.

*Figure 15-2: Value Set Editor in the Server Explorer*

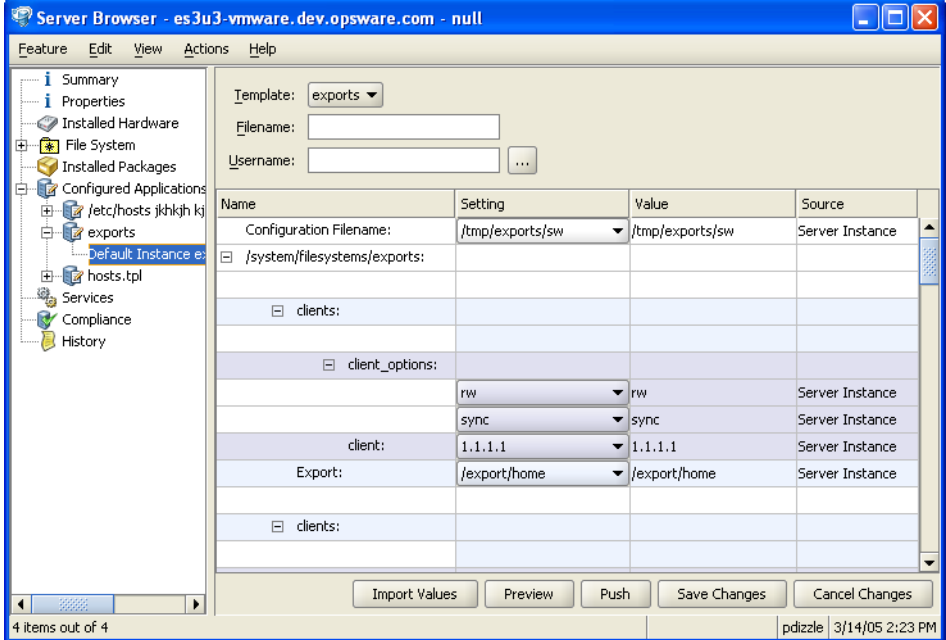

The left side of the Server Explorer's Configured Applications enables you to browse and select an application configuration to edit. If an application has more than one instance, then those instances are displayed as children of the main application. The values you edit at the parent application level apply to all instances of the application on the server. You can also edit the values of individual instances of the application.

#### *Value Set Editor Fields*

The Value Set Editor contains the following fields:

- Template: This enables you to choose the template you want to edit. (Some application configurations can contain multiple configuration templates.)
- Filename: This is the file name of the generated configuration file once the changes are pushed to the server. If no name is set, then the file name is inherited from its

parent. If no file name is set anywhere in the application configuration hierarchy, then the file name listed in the configuration template is used. This field is set so the application configuration knows the configuration file it is supposed to manage. If you have multiple instances of an application on a server, then indicate the full pathname for each configuration file here.

- **Name**: This is the value set name from the configuration file. A value can be a simple type, a list of simple types, or a multidimensional list. Multidimensional list key names are displayed beneath their parent. You can double-click to show or hide multidimensional lists. To add another entry to a list type value, right-click the parent and choose **Add Item**.
- **Setting**: This allows you to either enter a literal value or choose an attribute from the Server's settings, such as customer name, customer ID, chassis ID, device ID, and so on. If you leave a setting blank, then the setting is inherited from its parent or ancestor (given that a parent or ancestor has settings configured). To use an Opsware or custom attribute for the value, click browse (...) to access the Set Value dialog box.
- Value: The value that is applied to the configuration file on the server.
- **Source**: This indicates where the value is inherited from. The value is applied at the server instance level or inherited from its ancestors in ascending order. The order is server instance, server, group instance, group, customers facility, and application default.

## <span id="page-501-1"></span>Configuration Markup Language (CML)

To create a configuration template, you need to transform an application's configuration so that all its value sets become variables. See your Opsware Administrator for more information about using CML.

# <span id="page-501-0"></span>Application Configuration Inheritance

There are two means of controlling how an application configuration's values are applied and inherited:

• Default Values Level: Changes to an application configuration's values at this level apply to all instances of the application on all servers. You can, however, override the application configuration by customer or facility.

• Application Level on a Managed Server: Changes to an application configuration's values at this level apply to applications on a specific server, either globally to all instances of the application, or individually to specific instances of applications on the server.

# Application Configuration Default Values

From the Configuration Details dialog box, you can set configuration values at the root level, and further control the scope of the configuration at the customer and facility level.

You can access this level of configuration by opening an application configuration from the OCC Client. Changes made here affect only the application configuration and do not affect the actual configuration file on the server until you push the changes onto a server using the Server Explorer. [Figure 15-3](#page-502-0) shows the application configuration hierarchy.

<span id="page-502-0"></span>*Figure 15-3: Application Configuration Default Values*

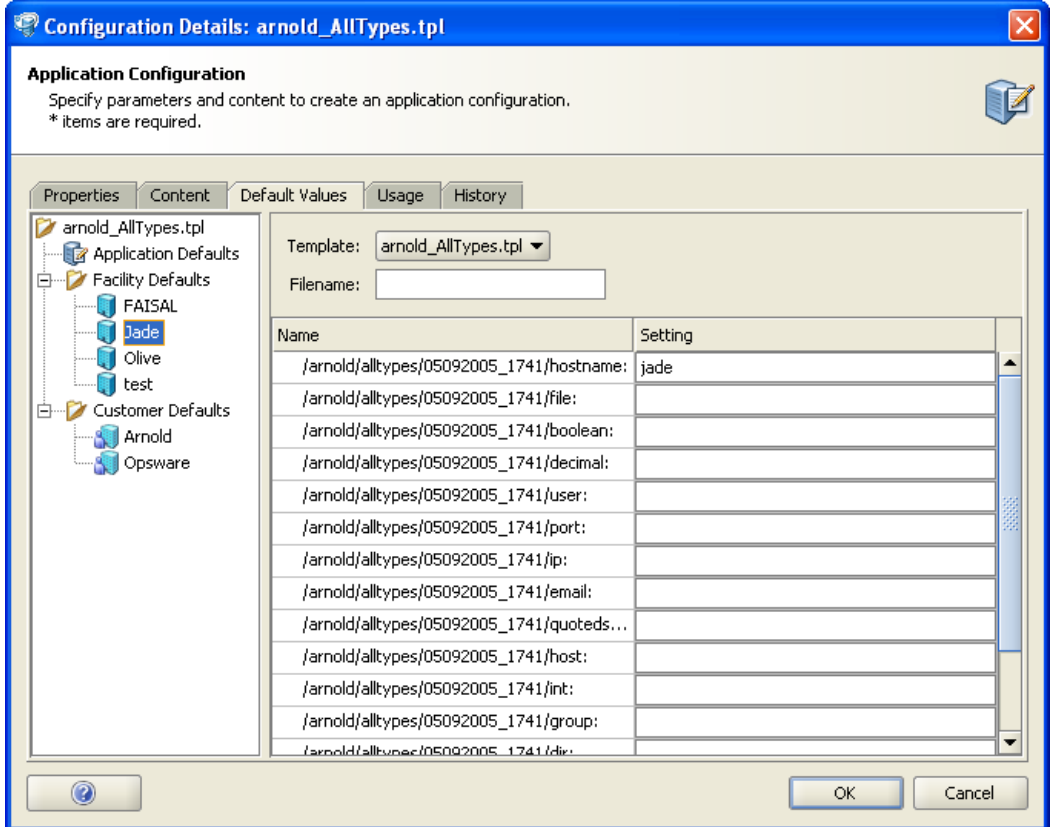

Application Defaults apply to all instances of all applications everywhere in the managed server environment, on all managed servers and server groups. These defaults are subdivided into the two following groups:

- Facility: This applies to all applications (and all instances) existing on servers that belong to a specific facility. Facility settings inherit the application configuration default values unless otherwise specified.
- Customer: This applies to all applications existing on servers that belong to a specific Customer. Customer settings inherit the facility and then the application configuration default values unless otherwise specified.
# Application Instance Values

From the Server Explorer (or Server Groups Browser), you can control configuration values for all or individual instances of an application on a specific managed server. Application configurations at this level inherits default values from the application configuration, unless you override them.

You can access this level of configuration by selecting the application or application instance from the Server Explorer  $\triangleright$  Configured Applications. These application configurations represent actual instances of the application and its configuration on the server. Changes made here can be applied directly to the server when you click the **Push** button. [Figure 15-4](#page-504-0) shows the application configuration hierarchy at the server level.

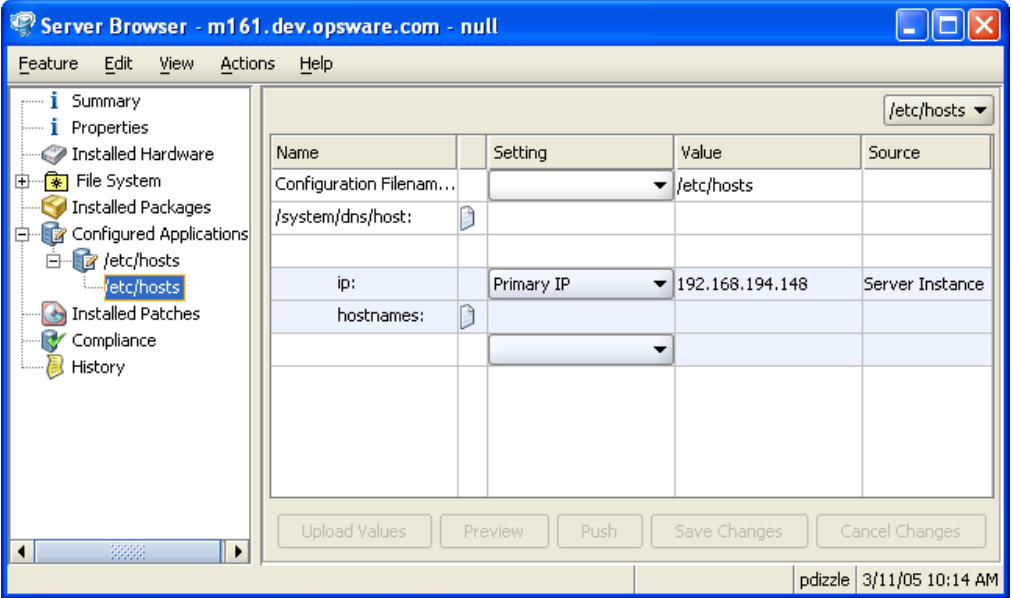

<span id="page-504-0"></span>*Figure 15-4: Application Configuration Hierarchy at the Server Level*

Application configuration inheritance on a managed server adheres to the following hierarchy:

- **Server Group**: This applies to all applications on all servers within the specific server group. Configuration values are inherited from the application configuration default values unless otherwise specified. (For example, if this server group belongs to a specific customer, it inherits the values of that customer.)
	- Server Group Application Instance: This applies to a specific instance of an application on all servers in the specific server group. This instance inherits configuration values from the application defaults and any other application

configuration default values, unless otherwise specified.

- Server: This applies to all applications on the server. The instance inherits configuration values from application defaults on the managed server from the server group it belongs to (if it belongs to a group), and any application configuration default values.
	- **Server Instance**: This applies only to the specific instance of the application on the specific server. This instance inherits configuration values from application defaults, from defaults server settings, from the server group the server belongs to (if it belongs to a group), and any other application configuration default values.

# *Application Configuration Inheritance Visualized*

[Figure 15-5](#page-506-0) illustrates how application configuration values are inherited.

<span id="page-506-0"></span>*Figure 15-5: Application Configuration Inheritance* 

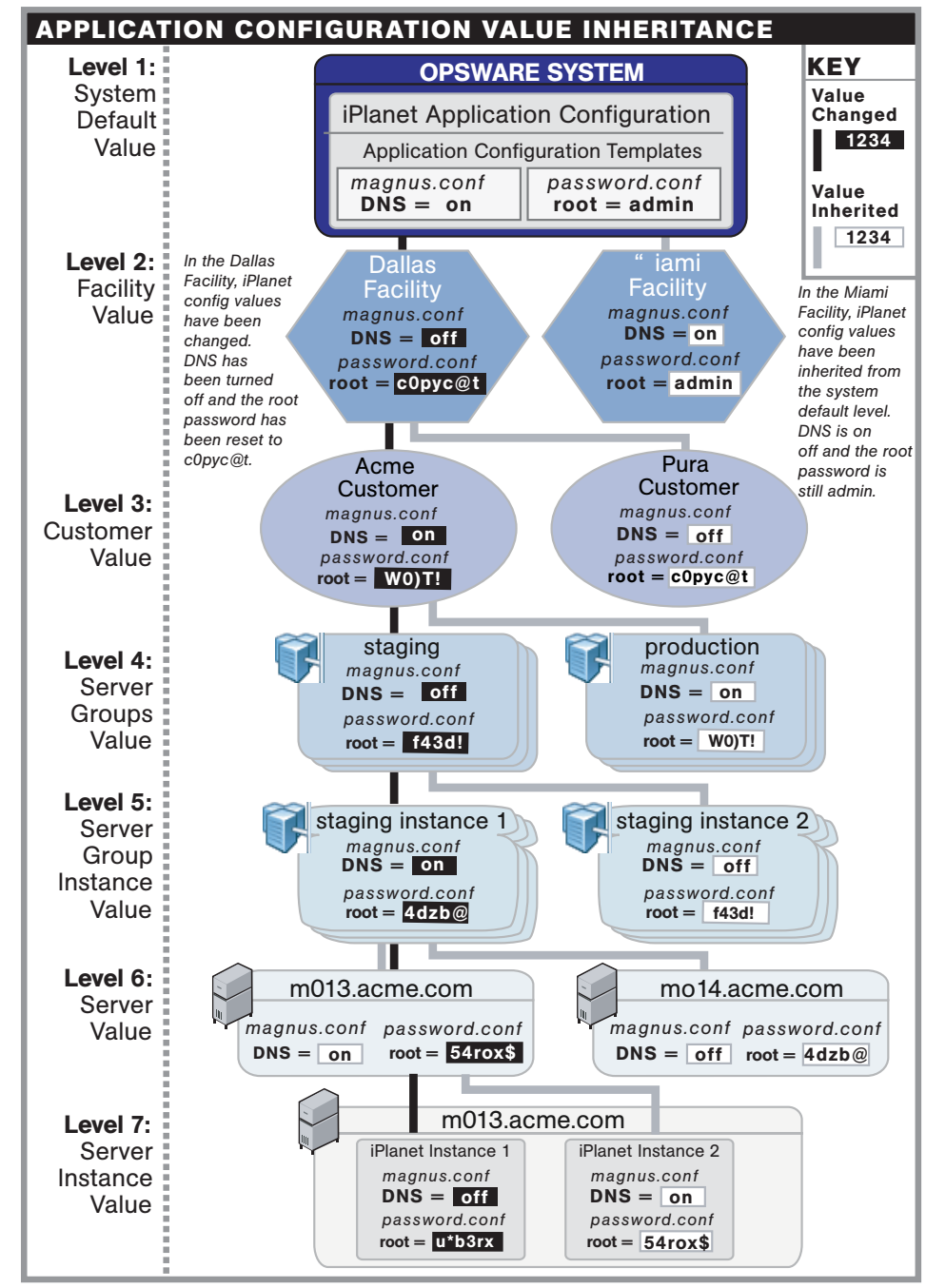

# Using ACM

This section contains the following tasks:

- • [Permissions Required for ACM](#page-508-0)
- • [Creating an Application Configuration](#page-509-0)
- • [Creating a Configuration Template](#page-510-0)
- • [Adding/Removing Configuration Templates](#page-512-0)
- • [Deleting Application Configurations](#page-512-1)
- • [Loading a Template File](#page-513-0)
- • [Setting a Configuration Template to Run as Script](#page-514-0)
- • [Specifying Template Order](#page-515-0)
- • [Editing Default Values for an Application Configuration](#page-516-0)
- • [Attaching an Application Configuration to a Server or Group](#page-518-0)
- • [Setting Application Configuration Values on a Server or Group](#page-519-0)
- • [Loading Existing Values into a Configuration Template](#page-521-0)
- • [Pushing Changes to a Server or Group](#page-522-0)
- • [Comparing Two Configuration Templates](#page-523-0)
- • [Comparing a Template Against an Actual Configuration File](#page-523-1)
- • [Rolling Back to a Previous State](#page-524-0)

# <span id="page-508-0"></span>Permissions Required for ACM

To use ACM in the OCC Client, you must have the permissions listed in [Table 15-1](#page-508-1).

<span id="page-508-1"></span>*Table 15-1: Application Configuration Feature Permissions*

| <b>FEATURE</b>                                                                                      | <b>PERMISSIONS</b>                                                                                  |
|----------------------------------------------------------------------------------------------------|----------------------------------------------------------------------------------------------------|
| Configuration (application configuration)                                                           | • Read: Allows you to view application<br>configurations                                            |
|                                                                                                    | • Write: Allows you to create application<br>configurations                                         |
|                                                                                                    | <b>None: Neither</b><br>٠                                                                           |
| Configuration files (configuration<br>templates)                                                    | • Read: Allows you to view configuration<br>template                                                |
|                                                                                                    | • Write: Allows you to create<br>configuration template                                             |
|                                                                                                    | <b>None: Neither</b>                                                                                |
| Configuration on Servers: Pushing                                                                   | • Read: Allows you to view changes                                                                  |
| application configuration changes to a<br>server                                                    | • Write: Allows you to push changes                                                                 |
|                                                                                                    | None: Neither                                                                                       |
| Allow Check Consistency on Servers:<br>Comparing a template against an actual<br>configuration file | • Yes: Allows you to compare a template<br>with an actual configuration file on a<br>server.        |
|                                                                                                    | • No: Does not allow you to compare a<br>template with an actual configuration<br>file on a server. |

To use ACM in the OCC Client, you also need access to managed servers and customers. To obtain the required permissions to perform ACM, contact your Opsware administrator.

### <span id="page-509-0"></span>Creating an Application Configuration

An application configuration can contain one or more configuration templates (and scripts). Because an application is likely to have more than one configuration file and thus necessitate multiple configuration templates, you need to create an application configuration to organize and manage your templates from a single location.

If you only want to manage a single configuration file with a single configuration template, you still need to create an application configuration to deploy the template on a server.

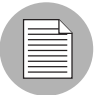

See the Opsware System 5.1 User's Guide for more information about preconfigured application configurations delivered with the Opsware System.

To create an application configuration, perform the following steps:

- 1 From inside the OCC Client, select the Application Configuration feature icon (lefthand side).
- 2 Select the Applications Configurations tab.
- **3** From the **Action** menu, choose **New**.
- 4 In the Properties tab of the Configuration Detail dialog box, specify the following properties:
	- **Name**: This field enables you to name the application configuration. (This is required.)
	- **Description**: This field enables you to describe the application configuration.
	- **Version**: This section enables you to give a version number to the application configuration. This value is set by the person who creates and modifies the application configuration. (This version number is not incremented automatically.)
	- $-$  **OS**: This option allows you to associate operating systems with the application configuration. This allows you to limit the use of the application configuration to a specific operating system. The Available list indicates the operating systems associated with the application configuration. The Selected list shows the operating systems currently associated with the application configuration. Click the arrow to add or remove an operating system to the application configuration. Once you add an operating system, then only servers using those operating systems will be able to use the application configuration. If you do not want this application configuration to be associated with an operating system, select OS Independent.
- **Customers**: This option enables you to associate a customer with the application configuration. This allows you to limit the use of the application configuration to a specific customer. The Available list of platforms indicates the customers currently supported for the application configuration. The Selected list shows the customers associated with the application configuration. Click the arrow to add or remove customers from the application configuration. If you do not want this application configuration to be associated with a customer, select Customer Independent.
- $-$  **Notes**: This section allows you to add notes to the application configuration.
- **Tested**: This option allows you to indicate that the application configuration has successfully been pushed to a server and that it works.
- 5 Select the Content tab.
- **6** To add an application configuration template, click **Add**.
- **7** In the Select Configuration File dialog box, select an application configuration template, and then click OK.
- 8 If the application configuration is run as a script, select the application configuration, right-click, and choose one of the following menu items: **None (will not run as** script), Pre-install, Post-install, or Post-error.
- **9** Click **OK** to create the new application configuration.

# <span id="page-510-0"></span>Creating a Configuration Template

A configuration template is similar to an actual native application configuration file, but one that has had its variable portions marked up with Opsware's Configuration Markup Language (CML). (CML is a markup language used for managing configuration files.)

To manage a configuration file with ACM, you can create a configuration template. Before a configuration template can be applied to a server, it need to be added to an application configuration.

A configuration template can be configured to run as a script, either before all the configurations are made or after. Also, you can set a script to run as a post-error script to roll back all changes if the configuration push fails. [See "Setting a Configuration Template](#page-514-0)  [to Run as Script" on page 479 in this chapter for more information](#page-514-0).

To create a configuration template, perform the following steps:

**1** From inside the OCC Client, select the Application Configuration feature icon (lefthand side).

- 2 Select the Configuration Templates tab.
- **3** From the **Action** menu, choose **New.**
- 4 In the Properties tab of the Template Detail dialog box, enter the following information:
	- **Name**: This allows you to enter a name for the application configuration or configuration template. (This is required.)
	- **Description**: This enables you to enter a description.
	- **Version**: This value is set by the person who creates and modifies the application configuration/configuration template. (The version number is not incremented automatically.)
	- $-$  OS: This allows you to limit the use of the configuration template to a specific operating system. The Available list of operating systems indicates the operating systems you can associate with the application configuration or configuration template. The Selected list shows the operating systems currently associated with the application configuration/configuration template. Click the arrow to add or remove an operating system to the configuration template. Once you add an operating system, then only servers using those operating systems can use the configuration template. If you do not want this application configuration/ configuration template to be associated with an operating system, select the OS Independent option.
	- **Customers**: This option allows you to limit the use of the application configuration/configuration template to a specific customer. The Available list of platforms indicates the customers that are currently supported for the application configuration or configuration template. The Selected list shows the customers associated with the application configuration/configuration template. Click the arrow to add or remove customers from the application configuration or configuration template. If you do not want an application configuration or configuration template to be associated with customer, select the OS Independent option.
	- $-$  **Script Type**: If the configuration template is to function as a script, this field enables you to specify the script language. Script languages include BAT, JS, VBS, CMD, WSF for the Windows platform, and SH for the Unix platform.
- 5 Select the Content tab.
- 6 Copy the contents of your CML file here.
- **7** Click **Validate** to validate the CML syntax.
- 8 When you are finished, click OK.

## <span id="page-512-0"></span>Adding/Removing Configuration Templates

You can add as many configuration templates to an application configuration as you like. If a configuration template doesn't belong or you no longer need it in an application configuration, you can remove it.

To add a configuration template to an application configuration, perform the following steps:

- **1** From inside the OCC Client, select the Application Configuration feature icon (lefthand side).
- 2 Select the Application Configurations tab.
- **3** To open an application configuration in the list, double-click it.
- 4 Select the Content tab.
- **5** To add an application configuration, click **Add**.
- 6 From the Select Configuration dialog box, select the configuration template, and then click OK.

#### <span id="page-512-1"></span>Deleting Application Configurations

If you no longer need an application configuration, you can delete it. Once you delete an application configuration, you cannot recover it.

To delete an application configuration, perform the following steps:

- **1** From inside the OCC Client, select the Application Configuration feature icon (lefthand side).
- **1** Select the Application Configurations tab.
- 2 Select an application configuration, right-click, and choose Delete. (This will not delete any configuration templates that belong to the application configuration.)
- **3** To delete a configuration template, select the Configuration Templates tab.

4 Select an configuration template, right-click, and choose **Delete**.

# <span id="page-513-0"></span>Loading a Template File

If a CML template is already created for use in an application configuration, you can upload the template from a local or remote file system.

To load a template file, perform the following steps:

- **1** From inside the OCC Client, select the Application Configuration feature icon (lefthand side).
- **2** From the **Action** menu, choose **Upload Template**.
- **8** In the Open dialog box, browse to locate the template file (a proper CML file should have the TPL file extension).
- 4 Click Open.
- 5 In the Configuration File Upload dialog box, fill out the following information:
	- $-$  **Name**: This allows you to enter a name for the application configuration or configuration template. (This is required.)
	- **Description**: This enables you to enter a description.
	- **Version**: This value is set by the person who creates and modifies the application configuration/configuration template. (The version number is not incremented automatically.)
	- $-$  **OS**: This allows you to limit the use of the configuration template to a specific operating system. The Available list of operating systems indicates the operating systems you can associate with the application configuration or configuration template. The Selected list shows the operating systems currently associated with the application configuration/configuration template. Click the arrow to add or remove an operating system to the configuration template. Once you add an operating system, then only servers using those operating systems can use the configuration template. If you do not want this application configuration/ configuration template to be associated with an operating system, select the OS Independent option.
	- **Customers**: This option allows you to limit the use of the application configuration/configuration template to a specific customer. The Available list of platforms indicates the customers that are currently supported for the application configuration or configuration template. The Selected list shows the customers

associated with the application configuration/configuration template. Click the arrow to add or remove customers from the application configuration or configuration template. If you do not want an application configuration or configuration template to be associated with customer, select the OS Independent option.

- **Script Type**: If the configuration template is to function as a script, this field enables you to specify the script language. Script languages include BAT, JS, VBS, CMD, WSF for the Windows platform, and SH for the Unix platform.
- 6 Next, select the Contents tab.
- **7** You should see the CML template. Click **Validate** to validate the CML syntax.
- 8 When you are finished, click OK.

#### <span id="page-514-0"></span>Setting a Configuration Template to Run as Script

In addition to using configuration templates to replace values of actual configuration files, you can also add scripts to an application configuration.

For example, you may want to add a post-install script that reboots the server after configuration changes have been made. Or, if you are configuring an IIS server you might use a pre-install script to read the metabase information into a flat file. This would get parsed with the configuration template. Then, you could run a post-script to implement the changes in the flat file.

To do this, add the scripts to the application configuration, set the types of scripts, and then specify the order of scripts execution.

To set a template to run as a script, perform the following steps:

- 1 From inside the OCC Client, select the Application Configuration feature icon (lefthand side).
- 2 Select the Configuration Templates tab.
- 3 To open a configuration template in the list, double-click it.
- 4 In the Script Type section, from the drop-down list, choose a script language. Choose from BAT, JS, VBS, CMD, WSF for the Windows platform, and SH for the Unix platform.
- 5 When a script type is selected, the configuration template can be executed as a Preinstall, Post-install script, or Post-error script. To set script execution, from inside the OCC Client, select the Application Configuration feature icon (left-hand side).
- 6 Select the Application Configurations tab.
- **7** Open an application configuration in the list.
- 8 In the Configuration Detail dialog box, select the Content tab.
- 9 To set the script execution order, select the configuration template in the list, rightclick, and choose Pre-install, Post-install, or Post-error.

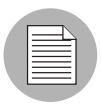

Ensure that a pre-install script is positioned at the top of the list. If the script is supposed to run as a post install or post-error, ensure that the script is at the bottom of the list. To move the script up or down, select it and click **Move Item Up** or **Move Item Down**.

10 Click OK when you are finished.

### <span id="page-515-0"></span>Specifying Template Order

An application configuration can contain one or several configuration templates and scripts. However, you may want to control templates application and script execution order.

For example, you may want to apply changes to certain configuration files before others. Or, you may have a script in the application configuration that restarts the server after all the application configuration changes have been applied to the application on the server. To do this, ensure that inside the application configuration the script is at the end of the list of configuration templates.

To specify template order, perform the following steps:

- **1** From inside the OCC Client, select the Application Configuration feature icon (lefthand side).
- 2 Select the Application Configurations tab.
- 3 Open an application configuration in the list.
- 4 In the Configuration Detail dialog box, select the Content tab.
- 5 In the Configuration Templates section, all the configuration templates and scripts (if there are any) contained within the application configuration are displayed. Notice that each configuration template has a number next to it that indicates the order.
- 6 To reorder the configuration templates, select one and then click Move Item Up or Move Item Down.

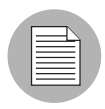

If any of the templates are being run as a script, ensure that any pre-install scripts are positioned at the top of the list, and any post-install or post-error scripts are positioned at the bottom of the list.

**7** When you are finished, click **OK**.

# <span id="page-516-0"></span>Editing Default Values for an Application Configuration

Once you have created an application configuration, you can edit its default configuration values. An application configuration's default values apply to all instances of the application on all attached servers. (An application configuration only affects attached servers.)

However, you can limit the scope of an application configuration's default values by customer or facility. You can also edit specific instances of the application configuration to limit the scope of an application configuration's default values.

To set default values for an application configuration, perform the following steps:

- 1 From inside the OCC Client, select the Application Configuration feature icon (lefthand side).
- 2 Select the Applications Configurations tab.
- 3 Double-click an application configuration. (Or, select the application configuration, right-click, and choose **Open**.)
- **4** In the Configuration Details dialog box, select the Default Values tab.
- 5 The left side of the dialog box shows the application configuration hierarchy; this allows you to set default values at the application defaults (root) level, the customer level, and the facility level.
- 6 To set default values, select a node in the hierarchy.

For example, [Table 15-6](#page-517-0) shows the Application Defaults node selected. Any changes to value sets at this level will apply to all facilities and customers — including all applications on all attached servers.

<span id="page-517-0"></span>*Figure 15-6: Application Configuration Default Values Heirarchy*

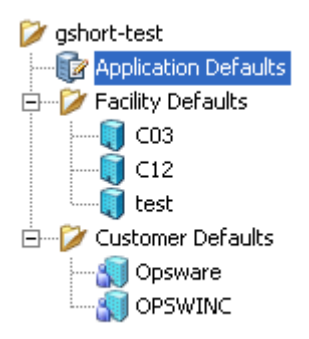

- **7** Use the Value Set Editor to edit the default values for each value set in the configuration template. The value set editor is made up of the following two columns:
	- $-$  **Name**: This is the value set name from the configuration file. A value set name can consist of a simple type, a list of simple types, or a multidimensional list. Multidimensional list key names are displayed beneath their parent. Double-click to show or hide multidimensional lists. To add another key name, right-click the parent and choose Add Item.
	- **Setting**: This allows you to enter a literal value or choose an attribute from the Server's settings, such as customer name, customer ID, chassis ID, device ID, and so on. If you leave a setting blank, then the setting is inherited from its parent or ancestor (if a parent or ancestor has settings configured). To use an Opsware or custom attribute for the value, click the browse (...) to access the Set Value dialog box.
- 8 To edit the value setting, either type a string value directly into the field. Or, to customize the value for the selected value set key, click the browse (...) to access the Set Value dialog box. Then, choose one of the following options:
	- **No Value**: Enter no value for the value set key.
	- **Any Value**: Enter your own value here.
	- **Opsware Attribute**: From the drop-down list, choose an Opsware attribute to use, such as customer name, customer ID, chassis ID, device ID, and so on.
	- **Custom Attribute**: Enter your own customer attribute here.
- 9 At the top, right-hand side of the dialog box, the following two fields appear:
	- **Template**: This allows you to choose a template to edit, if the application configuration contains more than one template.
	- Filename: This is the file name of the generated configuration file, after the changes are pushed to the server. If no name is set, then the file name will be inherited from its parent. If no file name is set anywhere in the application configuration hierarchy, then the file name listed in the configuration template is used. This field must be set so the application configuration knows the configuration file that it is supposed to manage. If you have multiple instances of an application on a server, then indicate the full path name for each configuration file here.
- 10 If the value set already has a value, copy and paste values from one value set to another. To do this, select the value set name, right-click, and choose Copy Values. Then, paste this value by right-clicking the target value set and choosing **Paste** Values.
- **11** When you have finished editing the value sets for the application configuration, click Save Changes.

#### <span id="page-518-0"></span>Attaching an Application Configuration to a Server or Group

After you have created an application configuration and added all the necessary configuration templates and scripts and edited its default values, you can add the application configuration to a server or server group.

For an application configuration to manage an application on a server, it must be added to a server or server group. Once you add an application configuration to a server or server group, the values of the application configuration are not applied to the configuration files on the server until you push them to the server. This enables you to add the application configuration, edit its values, and then wait until you are ready to apply the changes before pushing them to the server.

To attach an application configuration to a server or group, perform the following steps:

- **1** From inside the OCC Client, select the Servers feature icon (left-hand side).
- 2 To choose a server to attach an application configuration to, select the Servers tab. (For a server group, select the Groups tab.)
- **8** Select a server (or group), right-click and choose **Configure Applications**.
- 4 You now see the Server Explorer (or Server Groups Browser), with the Configured Applications folder selected. From the **Action** menu, choose **Add Configuration**.
- 5 In the Select Application Configuration dialog box, select an application configuration. If the list is large and you want to search by a specific criteria (OS, last

modified, and so on), use the search tool in the upper right corner of the dialog box.

**6** When you have selected an application configuration, click **OK**. The application configuration is added to the server or group.

### <span id="page-519-0"></span>Setting Application Configuration Values on a Server or Group

Once an application configuration has been attached to a server or server group, you can edit its values. You can also override the default values set at the application configuration level. If the server (or group) has multiple instances of an application installed, you can set values for all instances of the application or individual instances.

If you do not edit any values on the application configuration at the server or group level, then the values are inherited from the default values set at the application configuration level. [See "Application Configuration Inheritance" on page 466 in this chapter for more](#page-501-0)  [information.](#page-501-0)

To set application configuration values on a server or group, perform the following steps:

- **1** From inside the OCC Client, select the Servers feature icon (left-hand side).
- 2 To choose a server, select the Servers tab. (For a server group, select the Groups tab.)
- **8** Select a server or group, right-click, and choose **Configure Applications**.
- 4 In the Server Explorer (or Server Groups Browser), select the Configured Applications folder. From the Installed Configurations tab, you see all application configurations that have been attached to the server (or group).

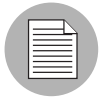

If you do not see an application configuration, then none have been attached to the server or group. [See "Attaching an Application Configuration to a Server or Group" on](#page-518-0)  [page 483 in this chapter for more information](#page-518-0).

- 5 From the left side of the application configuration hierarchy, select either the top level application folder or an instance of the application, then edit the values of the application configuration. Before you start editing values, consider the following about application configuration inheritance:
	- If you do not set any values at the application instance level, the values are inherited from the application folder.
	- If you do not edit any values on the application or application instance level, then all values are inherited from the application configuration's default values. [\(See](#page-516-0)  ["Editing Default Values for an Application Configuration" on page 481 in this](#page-516-0)  [chapter for more information.](#page-516-0))

Once you have selected a level of the application configuration to edit, you can now start editing values. Because every configuration file is unique, what you actually see and are able to edit will be different for each application configuration.

- 6 Use the Value Set Editor to edit the default values for each value set in the configuration template. The value set editor is made up of the following two columns:
	- $-$  **Name**: This is the value set name from the configuration file. A value set name can consist of a simple type, a list of simple types, or a multidimensional list. Multidimensional list key names are displayed beneath their parent. Double-click to show or hide multidimensional lists. To add another key name, right-click the parent and choose **Add Item**.
	- **Setting**: This allows you to enter a literal value or choose an attribute from the Server's settings, such as customer name, customer ID, chassis ID, device ID, and so on. If you leave a setting blank, then the setting is inherited from its parent or ancestor (if a parent or ancestor has settings configured). To use an Opsware or custom attribute for the value, click the browse (...) to access the Set Value dialog box.
- $\blacksquare$  To edit the value setting, either type a string value directly into the field. Or, to customize the value for the selected value set key, click the browse (...) to access the Set Value dialog box. Then, choose one of the following options:
	- No Value: Enter no value for the value set key.
	- **Any Value**: Enter your own value here.
	- **Opsware Attribute**: From the drop-down list, choose an Opsware attribute to use, such as customer name, customer ID, chassis ID, device ID, and so on.
	- **Custom Attribute**: Enter your own customer attribute here.
- 8 At the top, right-hand side of the dialog box, the following two fields appear:
	- **Template**: This allows you to choose a template to edit, if the application configuration contains more than one template.
	- Filename: This is the file name of the generated configuration file, after the changes are pushed to the server. If no name is set, then the file name will be inherited from its parent. If no file name is set anywhere in the application configuration hierarchy, then the file name listed in the configuration template is used. This field must be set so the application configuration knows the configuration file that it is supposed to manage. If you have multiple instances of an application on a server, then indicate the full path name for each configuration file here.
- 9 If the value set already has a value, copy and paste values from one value set to another. To do this, select the value set name, right-click, and choose Copy Values. Then, paste this value by right-clicking the target value set and choosing **Paste** Values.
- 10 When you have finished editing the application configuration values, click **Save Changes.** These changes won't be applied to the configuration files on the server or group until you push the changes. To preview what the changes will look like before you push them, click **Preview**. To push the changes, click **Push**.

# <span id="page-521-0"></span>Loading Existing Values into a Configuration Template

You might want to import values into a configuration template from an actual configuration file. The **Import Values** button in a configuration template reads the actual existing configuration file on a server, parses the values, and applies them into the instance level value sets in the configuration template. This shows the values currently in the actual configuration. After you import the values, you can modify some of those values and then push the changes back onto the server.

To load existing values into a configuration template, perform the following steps:

- **1** From inside the OCC Client, select the Servers feature icon (left-hand side).
- 2 To choose a server, select the Servers tab. (For a server group, select the Groups tab.)
- **8** Select a server or group, right-click, and choose **Configure Applications**.
- 4 In the Server Explorer (or Server Groups Browser), select the Configured Applications folder. From the Installed Configurations tab, all application configurations that have been attached to the server (or group) will display.
- 5 Select an application configuration instance to edit.
- 6 To choose the configuration file with the desired values, enter the absolute file name.
- **7** Next, click **Import Values**. A confirmation message appears, warning you that proceeding with this operation will overwrite any current values set in the configuration template. Click Yes to proceed.
- 8 All of the values for the configuration template are replaced with the values from the actual configuration file.
- **9** Click **Save Changes**.

#### <span id="page-522-0"></span>Pushing Changes to a Server or Group

After you have edited application configuration values in the Value Set Editor, you must apply them to the application on the server. To do so, you need to perform a push operation. Performing a push operation applies modifications to the actual configuration files on the server (or group). All values as configured in the application configuration replace those in the actual configuration files.

To push application configuration changes to a server or group, perform the following steps:

- **1** From inside the OCC Client, select the Servers feature icon (left-hand side).
- 2 To choose a server, select the Servers tab. (For a server group, select the Groups tab.)
- **8** Select a server or group, right-click, and choose **Configure Applications**.
- 4 In the Server Explorer (or Server Groups Browser), select the Configured Applications folder. From the Installed Configurations tab, all application configurations that have been attached to the server (or group) will display.
- **5** Select an application configuration instance to push.
- 6 If you wish, make edits to the application configuration. [\(See "Setting Application](#page-519-0)  [Configuration Values on a Server or Group" on page 484 in this chapter for more](#page-519-0)  [information](#page-519-0).)
- 7 To preview the changes and see how they differ from the configuration file on the server, click **Preview**. The Comparison dialog box opens and shows any differences. Click **Close** when you are finished.
- 8 When are ready to apply the changes to the server, click **Push**.

### <span id="page-523-0"></span>Comparing Two Configuration Templates

To show the difference between two configuration templates, you can perform a compare operation between them.

To compare two configuration templates, perform the following steps:

- **1** From inside the OCC Client, select the Application Configuration feature icon (lefthand side).
- 2 Select the Configuration Templates tab.
- **8** Hold down the CTRL key and select two configuration templates, right-click, and choose Compare.
- 4 The Comparison dialog box displays the difference between the two files. Use the arrows in the upper right of the dialog box to navigate through the two files. To indicate the differences, the Comparison feature uses the following colors:
	- Green: This indicates that new information has been added.
	- **Blue**: This indicates that information has been modified.
	- **Red**: This indicates that information has been deleted.
	- $-$  **Black**: This indicates no changes.
- **5** When you are finished viewing the differences, click **Close**.

# <span id="page-523-1"></span>Comparing a Template Against an Actual Configuration File

To show the difference between a configuration template and the actual file on the server (or group), perform the following steps:

- **1** From inside the OCC Client, select the Servers feature icon (left-hand side).
- 2 To choose a server, select the Servers tab. (For a server group, select the Groups tab.)
- **8** Select a server or group, right-click, and choose **Configure Applications**.
- 4 In the Server Explorer (or Server Groups Browser), select the Configured Applications folder. From the Installed Configurations tab, all application configurations attached to the server (or group) will display.
- 5 Select an application configuration instance.
- 6 If the application configuration contains more than one configuration template, then from the Template drop-down list (right side), choose a configuration template to compare.
- 7 To preview the differences between the configuration template and the actual configuration file on the server, click **Preview**. The Comparison dialog box shows the differences between the configuration template and the actual configuration file. Use the arrow keys in the upper right of the dialog box to navigate through the two files. To illustrate the differences, the Comparison feature uses the following color scheme:
	- Green: This indicates that new information has been added.
	- **Blue**: This indicates that information has been modified.
	- Red: This indicates that information has been deleted.
	- $-$  **Black**: This indicates no changes.
- 8 When you are finished viewing the differences, click **Close** to close the Comparison dialog box.

#### <span id="page-524-0"></span>Rolling Back to a Previous State

Every time you push an application configuration to a server, that push is saved in a configuration backup list. At any time, you can revert or roll back to a previous state of an application configuration in this list. This enables you to go back to a known configuration state for a specific application configuration.

To roll back an application configuration to a previous state, perform the following steps:

- **1** From inside the OCC Client, select the Servers feature icon (left-hand side).
- 2 To choose a server, select the Servers tab. (For a server group, select the Groups tab.)
- **8** Select a server or group, right-click, and choose **Configure Applications**.
- 4 In the Server Explorer (or Server Groups Browser), select the Configured Applications folder. From the Installed Configurations tab, all application configurations attached to the server (or group) display.
- 5 Select the Configuration Backups tab. A list of all application configuration pushes will display. You can sort this list by application name, configuration backup name, date created (when the application configuration was pushed), and by user.
- **6** To roll back to a saved configuration, select a backup in the list, and click **Revert**.

# Chapter 16: Configuration Tracking

# IN THIS CHAPTER

This chapter explains how to use the Opsware System to monitor configuration files and configuration databases and contains the following topics:

- • [Configuration Tracking Overview](#page-526-0)
- • [How Change Is Detected](#page-527-0)
- • [Customizing Configuration Tracking Policies](#page-531-0)
- • [Manual Backups Overview](#page-540-0)
- • [Restoring Backed Up Files](#page-549-0)

# <span id="page-526-0"></span>Configuration Tracking Overview

The Configuration Tracking feature of the Opsware System allows you to monitor critical configuration files and configuration databases. When the Opsware System detects a change in a tracked configuration file or configuration database, the system can perform a number of actions, including backing up the configuration file or sending an email to a designated individual or group. You use configuration tracking policies to identify the files to be tracked and actions to be taken when change is detected. A configuration tracking policy consists of one or more configuration tracking policy enteries that specifies the configuration file, directory of configuration files, or configuration database that you want to track.

The Configuration Tracking feature is designed for flexibility. For example, you can set configuration tracking defaults for a node that contains a particular software application, and all servers attached to that node automatically get those defaults. You can also quickly deploy the common configuration tracking defaults to a large number of servers in your Opsware managed environment or create a specific policy for a single server.

Configuration Tracking allows you to recover from many problems caused by changes to configuration files. Using Automated Configuration Tracking, you can identify which tracked configuration files have changed, thus helping you identify the potential source of a problem. If you back up your configuration files with the Configuration Tracking feature, you can quickly restore the changed configuration files to a previous version.

You can also view a detailed history of all backup activity. This history includes a list of all tracked files that have been backed up and what types of backups occurred. If the backed up configuration files are text-based, you can download the files from the backup history and compare them to determine what specific changes have been made.

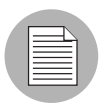

The Configuration Tracking feature is not a general-purpose backup solution.Configuration Tracking is designed to monitor text-based configuration files and specific types of configuration databases. The number and size of files that can be monitored on any managed server is limited.

# File Types Supported

You can use the Configuration Tracking feature with the following types of files:

- Text-based configuration files
- The COM + Registration Database (Windows 2000)
- The IIS Metabase
- Windows Registry keys

# <span id="page-527-0"></span>How Change Is Detected

- • [How Change is Detected Overview](#page-528-0)
- • [Types of Actions Performed](#page-528-1)
- • [Types of Backups Performed](#page-528-2)
- • [Email Automated Configuration Tracking and Logging Actions](#page-529-0)
- • [Creating the Email Notification List](#page-530-0)

# <span id="page-528-0"></span>How Change is Detected Overview

All servers that the Opsware System manages have an Opsware Agent installed on them. On servers that use Configuration Tracking, every four hours the Opsware Agent inspects the configuration files and databases that you select to track.

The Opsware Agent computes an MD5 checksum to determine if the contents of a tracked file have changed. (Any change to the contents of the file results in a change to the MD5 checksum.) If the contents of the file have changed, the action that you specify in the tracking policy is performed. For example, if you create an entry in your tracking policy for the /etc/passwd file and select backup as the action to be taken, the file is backed up when the Opsware Agent discovers a change in the /etc/passwd file.

The creation or deletion of a tracked file (or files inside a tracked directory) also counts as change and triggers a policy's action. (There are some exceptions; see the *Opsware System 5.1 Configuration Guide* for more information.)

Changes to the properties of a tracked file or directory (such as changes to permissions or timestamps) do not count as a change. When a file or directory is backed up, however, its properties are backed up as well.

The first time that a tracking policy is deployed, all targets are considered changed. The Opsware Agent is encountering the files for the first time, and all of the policy's actions are triggered.

# <span id="page-528-1"></span>Types of Actions Performed

The Opsware System can perform the following actions when change is detected in a tracked configuration file or configuration database:

- Back up
- Send email to addresses specified in the policy entry
- Send email to a designated notification group specified by a custom attribute
- Create an entry in the server's standard system log (The syslog on Unix servers and the event log on Windows servers)

# <span id="page-528-2"></span>Types of Backups Performed

If you selected backup as the action for a tracked configuration file, the two general types of backups that can occur are incremental backups and full backups.

#### *Incremental Backups*

During an incremental backup, only targets that have changed since the last backup (and that have been selected to be backed up) are backed up.

An incremental backup occurs automatically when the Opsware Agent detects change in a tracked file that is selected to be backed up. (The Opsware Agent checks for change every four hours.)

Incremental backups also occur before and after you restore a previous version of a backed up configuration file to a server. These backups allow you to roll back the restored files.

#### *Full Backups*

During a full backup, all tracked configuration files that were selected to be backed up are backed up, not just the files that have changed.

Once a week, the Opsware Agent on a server checks to see if any files have changed since the last full backup. If any files have changed, the Opsware System performs a new full backup. If no files have changed, the full backup does not take place.

You can also force the Opsware System to perform a full backup on a server by selecting the *Perform Manual Backup* option. ([See "Manual Backups Overview" on page 505 in this](#page-540-0)  [chapter for more information](#page-540-0).)

[See "The Backup History" on page 506 in this chapter for information about](#page-541-0) Backup types.

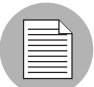

Backups are stored in the Software Repository until you delete them. You should delete old backups periodically, especially if you are backing up a large number of files that change frequently. [See "Deleting Backups" on page 513 in this chapter for information](#page-548-0)  [about](#page-548-0) the procedure for deleting backups.

#### <span id="page-529-0"></span>Email Automated Configuration Tracking and Logging Actions

You can choose to have email sent when a monitored target changes. The following example shows the text of an email generated when a tracked file changed.

From: <configurationtracking@yourcompany.com> Date: Thu Jan 16, 2003 5:40:11 PM US/Pacific To: <joe@yourcompany.com>

```
Subject: athena.cust.com: Configuration Tracking CHANGE 
notification
Configuration Tracking has detected a CHANGE event
Host: athena.cust.com
Object: /db/file1l1
```
The email specifies the name of the server and the name of the object that changed. The object can be a file, a directory, or a configuration database.

If you are monitoring a directory target, you receive email about the directory itself and about changes to the files in the directory (except when a file is deleted.) For example, if three new files are created in a directory, you would receive four emails, one for the directory and three for the new files.

If you selected the logging action, an entry is made to the server's standard system log when a change is detected. You select the type of log entry that you want to have written. The Opsware System uses three standard entry types:

- Info
- Warning
- Error

How the entry types are identified is system-dependent. For example, on most systems, Warning entries are identified by the word warning. In some systems, however, a number is used to identify the log entry type.

The following example shows a warning log entry written on a Solaris Server:

```
Jan 8 00:05:25 athena.cust.com Configuration Tracking: 
[ID702911
local0.warning] Configuration Tracking: /other/otherfile1 : 
Event CHANGE occurred
Jan 8 00:05:25 athena.cust.com Configuration Tracking: [ID 
702911
local0.warning] Configuration Tracking: /other/otherfile1 : 
Event CHANGE occurred
```
### <span id="page-530-0"></span>Creating the Email Notification List

Sending email to a server's backup notification list is one of the actions that you can select in a tracking policy entry. The email notification list is a list of email addresses that you define for the following custom attribute:

```
backup_notification_email
```
This attribute can be set on the server itself or on the customer to which the server is attached. Setting the attribute at the customer node level allows you to use the same email notification list for all servers that belong to the same customer (assuming that these servers have all been attached to the same customer and do not have the backup\_notification\_list set on the servers themselves). See the *Opsware System 5.1 Configuration Guide* for more information about setting custom attributes for customers.

# *Search Order for Email Notification List Attribute*

On a server that has a policy that includes the Email Notification List for Server action selected, the server searches for the backup notification email attribute in the following order:

- Server
- Customer

After the custom attribute is found, its value is used (for example, the email address of the notification list) and the search is concluded. If, for example, the backup notification email attribute is set on a server, the server's email notification list is used, even if the server is assigned to a customer that has a different backup notification email attribute.

# *Format of Email Notification List*

The notification list can contain multiple email addresses. The email address must be formatted as a comma-separated list.

# <span id="page-531-0"></span>Customizing Configuration Tracking Policies

This section provides information on customizing configuration tracking policies within the Opsware System and contains the following topics:

- • [Customizing Configuration Tracking Policies Overview](#page-532-0)
- • [Node-Based Entries and Server-Based Entries](#page-532-1)
- • [Customizing Multiple Servers](#page-533-0)
- • [Adding or Editing Customized Tracking Policy Entries](#page-534-0)
- • [Disabling Customized Tracking Policy Entries](#page-536-0)
- • [Enabling Customized Tracking Policy Entries](#page-537-0)
- • [Viewing a Server's Tracking Policy](#page-538-0)
- • [Reconciling Customized Tracking Policies](#page-538-1)
- • [Enabling and Disabling Configuration Tracking on Servers](#page-539-0)

# <span id="page-532-0"></span>Customizing Configuration Tracking Policies Overview

You can customize the tracking policy for a server or selected group of servers. Ordinarily, a server gets its tracking policy from the nodes to which it is attached. In some cases, however, you might need to customize the tracking policy for a particular server or set of servers. If, for example, an application on one server is using an optional configuration file, you can customize the tracking policy for that server so that the optional configuration file is monitored.

# <span id="page-532-1"></span>Node-Based Entries and Server-Based Entries

A tracking policy entry created for a specific server or selected group of servers is called a server-based tracking policy entry. A tracking policy entry that a server obtains from a node that it is attached to is called a node-based tracking policy entry.

[Table 16-1](#page-532-2) shows the differences between the actions that you can perform on nodebased tracking policy entries and server-based tracking policy entries.

| ENTRY TYPE ' | EDIT | DELETE | <b>ENABLE/DISABLE</b> |
|--------------|------|--------|-----------------------|
| Server-based | Yes  | Yes    | No                    |
| Node-based   | No   | No     | Yes                   |

<span id="page-532-2"></span>*Table 16-1: Entry Types*

The restrictions for node-based policy entries hold true only when you are customizing the tracking policy for a server or set of servers. You cannot edit a policy entry on a server that is obtained from a node. You can, however, edit the policy of the node itself (See the *Opsware System 5.1 Configuration Guide* for more information about selecting the node and editing the node's tracking policy.)

To determine if a tracking policy entry is node-based or server-based, check the Source column in the Track Configurations: Customize Tracking Policies page. [Figure 16-1](#page-533-1) shows the policy entries for a single selected server.

<span id="page-533-1"></span>*Figure 16-1: Viewing Configuration Tracking Policy*

| <b>Return to Managed Servers</b>            |                        |             |                                                             |        |                                     |
|---------------------------------------------|------------------------|-------------|-------------------------------------------------------------|--------|-------------------------------------|
| <b>Update</b><br>Enabled Entries V<br>View: |                        |             |                                                             |        |                                     |
| <b>Add Entry</b><br>1 item $(s)$            |                        |             |                                                             |        |                                     |
|                                             | Target ▼               | <b>Type</b> | Action(s)                                                   | Source | Common To<br><b>Total 1 Servers</b> |
|                                             | c:\configfiles\config- | File Object | Backup, Email Backup Notification List for Server, Log Info | Node   | 1 Server                            |
| <b>Disable</b><br><b>Delete</b>             |                        |             |                                                             |        |                                     |

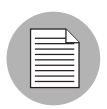

You can edit only tracking policy entries that have been created on the server level. You cannot edit tracking policy entries that have been obtained from a node.

# <span id="page-533-0"></span>Customizing Multiple Servers

When you customize a tracking policy, you can select one or multiple servers. Here are some considerations when you customize the policies of multiple servers.

- When you select a group of servers that contain both Unix-based (for example, Solaris, HP-UX, Linux, and so forth) and Windows-based servers, you cannot add tracking policy entries. (You can always add entries when you select a single server.)
- When you select a group of servers made up entirely of either Unix-based servers or entirely of Windows-based servers, you have the option of making new tracking policy entries. The policy entries are added to all servers that you select.
- When you select a group of servers made up entirely of either Unix-based servers or of Windows-based servers, you have the option of editing a tracking policy entry. Any policy entry that can be edited can also be added to all selected servers (if it is not already common to all of them).

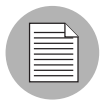

It can take 20 seconds or longer to customize polices when you select six or more servers.

# <span id="page-534-0"></span>Adding or Editing Customized Tracking Policy Entries

Use the following procedure to add or edit tracking policy entries for a server or set of servers running the same general type of operating system. If you select a set of servers running both Windows and Unix operating systems, you cannot add tracking policy entries.

- **1** From the navigation panel in the Opsware Command Center, click Servers.
- 2 Click Server Search to search for the server whose policy you want to edit. (Alternatively, you can click Manage Servers and then select the server from the server list.)
- 8 Select the server or set of servers that you want to add server-based tracking policy entries to, as [Figure 16-2](#page-534-1) shows.

<span id="page-534-1"></span>*Figure 16-2: Selecting Servers*

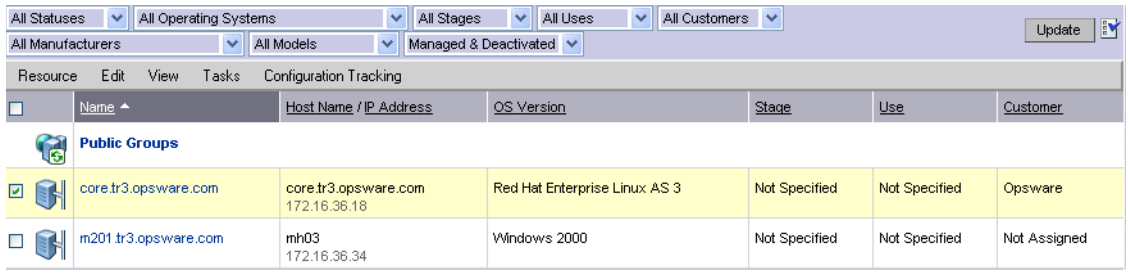

4 From the Configuration Tracking drop-down menu, select Edit Tracking Policies. The Configuration Tracking: Edit Tracking Policies page appears, as [Figure 16-3](#page-534-2) shows.

<span id="page-534-2"></span>*Figure 16-3: Configuration Tracking: Edit Tracking Policies Page*

|                               | <b>Configuration Tracking: Edit Tracking Policies</b> |                         |                                                                              |        |                                     |
|-------------------------------|-------------------------------------------------------|-------------------------|------------------------------------------------------------------------------|--------|-------------------------------------|
|                               | <b>Return to Managed Servers</b>                      |                         |                                                                              |        |                                     |
|                               | <b>Update</b><br>View: Enabled Entries                |                         |                                                                              |        |                                     |
| 6 item(s)<br><b>Add Entry</b> |                                                       |                         |                                                                              |        |                                     |
| п                             | Target ▼                                              | <b>Type</b>             | Action(s)                                                                    | Source | Common To<br><b>Total 1 Servers</b> |
| п                             | c: yoelongfilename.txt                                | File Object             | Backup, Email, Log Info                                                      | Node   | 1 Server                            |
| п                             | c:\joeshort.txt                                       | File Object             | Backup, Email, Log Warning                                                   | Node   | 1 Server                            |
| п                             | Com+ Registry Object                                  | Com+ Registry Object    | Backup, Log Error                                                            | Server | 1 Server                            |
| п.                            | HKEY_CLASSES_ROOTWoeLongKey_09252003                  | Windows Registry Object | Backup, Email Backup Notification List for Server, Email, Log Warning Server |        | 1 Server                            |
| П.                            | HKEY_CLASSES_ROOTWoeShort                             | Windows Registry Object | Backup, Email Backup Notification List for Server, Email, Log Warning Server |        | 1 Server                            |
| п                             | IIS MetaBase Object                                   | IS MetaBase Object      | Backup, Log Warning                                                          | Server | 1 Server                            |
|                               | <b>Disable</b><br><b>Delete</b>                       |                         |                                                                              |        |                                     |

- **5** Click the Add Entry button to create a new policy entry. To edit an existing entry, click the link for the entry in the Target field.
- 6 Define the target, select the type, and select the actions to be performed on the target.

[Table 16-2](#page-535-0) describes each of the selections that you must make.

<span id="page-535-0"></span>*Table 16-2: Editing Configuration Tracking Policies*

| <b>FIELD</b> | <b>DESCRIPTION</b>                                                                                                    |
|--------------|----------------------------------------------------------------------------------------------------|
| <b>Type</b>  | File: monitor the file specified in the target field                                                                                                    |
|              | <b>Directory:</b> monitor all the files in the directory specified in the target<br>field.                                                                                                    |
|              | The following types are available only for Windows servers:                                                                                                    |
|              | <b>Windows Registry:</b> specify key in target field                                                                                                    |
|              | IIS Metabase: entire Metabase is monitored; do not specify target                                                                                                    |
|              | <b>COM + Registration Database:</b> entire Registry is monitored; do not<br>specify target                                                                                                    |
| Target       | If you selected the file type, specify the full path (including the drive<br>letter on Windows servers) of the file that you want to monitor.                                                                                                    |
|              | If you selected the directory type, specify the full path of the directory<br>(including the drive letter on Windows machines) that you want to<br>monitor. You also have the option of monitoring subdirectories. (Select<br>the include subdirectories check box.) |
|              | If you select the file or directory type, you can use wildcards in the<br>target. (See Opsware System 5.1 Configuration Guide for more<br>information about Configuration Tracking Policy Targets and<br>Wildcards.)                                                 |
|              | If you selected the Windows Registry type, specify the Windows<br>registry key. This key and all its subkeys are backed up. Use standard<br>syntax for Windows Registry keys (For example, HKEY_LOCAL_<br>MACHINE\SOFTWARE)                                          |
|              | If you selected the IIS Metabase or $COM + Registration$ Database<br>type, you do not specify the target.                                                                                                    |

| <b>FIELD</b>               | <b>DESCRIPTION</b>                                                                                                    |
|----------------------------|----------------------------------------------------------------------------------------------------|
| Actions (you<br>can select | <b>Backup:</b> back up the specified file, directory, COM $+$ Registration<br>Database, Windows Registry keys, or IIS Metabase                                                                                                    |
| multiple<br>options)       | <b>Email Backup Notification List for Server:</b> send an email to the<br>backup notification list for the selected server. (Not available for<br>Windows Registry.) See "Creating the Email Notification List" on<br>page 495 in this chapter for more information. |
|                            | <b>Email:</b> send an email to the address or addresses specified in this<br>field when a change is detected. Use a comma-separated list for<br>multiple email addresses. (Not available for Windows Registry.)                                                      |
|                            | Log: add an entry to the server's system log when a change is<br>detected. (Not available for Windows Registry.)                                                                                                    |
|                            | You can choose to write the following types of log entries to the<br>server's system log:                                                                                                    |
|                            | Info                                                                                                    |
|                            | Warning                                                                                                    |
|                            | Error                                                                                                    |

*Table 16-2: Editing Configuration Tracking Policies*

- **7** Click Save to add the entry to the tracking policy.
- 8 If you want continue to add entries to the tracking policy, click Add Entry and repeat this procedure.

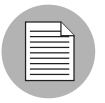

Changes do not take effect until you perform a Configuration Tracking policy reconcile. [See "Reconcile" on page 547 in Appendix A for more information.](#page-582-0)

# <span id="page-536-0"></span>Disabling Customized Tracking Policy Entries

You can only disable node-based tracking policy entries.

Perform the following steps to disable customized tracking policy entries:

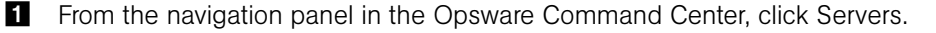

- 2 Click Server Search to search for the desired servers. (Alternatively, you can click Manage Servers and then select the server from the server list.)
- **3** From the Configuration Tracking drop-down menu, select Edit Tracking Policies. The Configuration Tracking: Edit Tracking Policies page appears.
- 4 Select the tracking policy entry or entries that you want to disable. (Make sure that all your selected tracking policy entries are node-based.) If all the tracking policy entries displayed are node-based and you want to disable all the displayed tracking policies, you can select the first check box to select all tracking policy entries.
- 5 Click the Disable button to disable the tracking policy entries that you selected.

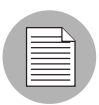

Changes do not take effect until you perform a Configuration Tracking policy reconcile.

#### <span id="page-537-0"></span>Enabling Customized Tracking Policy Entries

You can re-enable any previously disabled node-based tracking policy entry.

Perform the following steps to re-enable tracking policies:

- **1** From the navigation panel in the Opsware Command Center, click Servers.
- 2 Click Server Search to search for the desired servers. (Alternatively, you can click Manage Servers and then select the server from the server list.)
- **3** From the Configuration Tracking drop-down menu, select Edit Tracking Policies.

The Configuration Tracking: Edit Tracking Policies page appears.

- 4 From the View menu, select Disabled Entries and then click Update.
- 5 Select the tracking policy entry or entries that you want to disable. (Make sure that all your selected tracking policy entries are node-based.) If all the tracking policy entries displayed are node-based and you want to disable all the displayed tracking policies, you can select the first check box to select all tracking policy entries.
- 6 Click the Enable button to disable the tracking policy entries that you select.

Changes do not take effect until you perform a Configuration Tracking policy reconcile.

# <span id="page-538-0"></span>Viewing a Server's Tracking Policy

Perform the following steps to view a server's tracking policy:

- **1** From the navigation panel in the Opsware Command Center, click Servers.
- 2 Click Server Search to search for the desired servers. (Alternatively, you can click Manage Servers and then select the server from the server list.)
- 3 From the Configuration Tracking drop-down menu, select Edit Tracking Policies. The tracking policy entries display.
- 4 Click the Tracking Policy link to display the server's tracking policy.

### <span id="page-538-1"></span>Reconciling Customized Tracking Policies

When you create or edit any customized tracking policy entries, the entries are not deployed to your servers until you perform a configuration tracking reconcile.

A configuration tracking reconcile is not the same as a standard Opsware System reconcile. Performing a standard reconcile does not deploy your tracking policies to your servers.

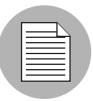

A configuration tracking reconcile deploys all configuration polices, not just the customized policies. Both node-based polices and customized policies are deployed when you perform a configuration tracking reconcile.

Perform the following steps to reconcile the tracking policy to the servers whose policies you customized:

- **1** From the navigation panel in the Opsware Command Center, click Servers.
- 2 Click Server Search to search for the desired servers. (Alternatively, you can click Manage Servers and then select the server from the server list.)
- **3** From the Configuration Tracking drop-down menu, select Reconcile Tracking Policies.

The Track Configurations: Preview Reconcile page appears and displays the progress of the test reconcile.

**4** After the test reconcile completes successfully, click the Reconcile button to perform the actual reconcile operation.

The Track Configurations: Reconcile page appears.

5 If you want to see more information about the changes made during the reconcile operation, click the View Details button. Otherwise, click the Done button.

# <span id="page-539-0"></span>Enabling and Disabling Configuration Tracking on Servers

You can enable or disable Configuration Tracking on any server or set of servers in your Opsware managed environment.

Disabling Configuration Tracking is not the same as disabling an individual tracking policy entry ([See "Disabling Customized Tracking Policy Entries" on page 501 in this chapter for](#page-536-0)  [more information"](#page-536-0)). Disabling Configuration Tracking stops all configuration tracking activity on the selected server.

Disabling configuration tracking, however, does not change a server's tracking policy in any way. If you later re-enabled configuration tracking on the server, the server still has the same tracking policy that it did before you disabled it.

By default, Configuration Tracking is disabled on all managed servers. It is not necessary, however, to manually enable configuration tracking in order to turn on the Configuration Tracking feature. Configuration Tracking is automatically enabled on a server when you reconcile its configuration tracking policies, and you must perform a reconcile in order to deploy tracking policies.

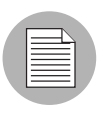

If you want configuration tracking to remain disabled on a server, be careful not to perform a configuration tracking reconcile on the server. (You can, however, still perform a regular reconcile.)

Perform the following steps to enable or disable configuration tracking:

- **1** From the navigation panel in the Opsware Command Center, click Servers.
- 2 Click Server Search to search for the desired servers. (Alternatively, you can click Manage Servers and then select the server from the server list.)
8 Under the Configuration Tracking drop-down menu, select Enable/Disable. A list that displays the state (Enabled/Disabled) of the servers that you selected, as [Figure 16-](#page-540-0) [4](#page-540-0) shows.

| <b>Return to Managed Servers</b> |                                                     |                           |         |                  |                 |  |  |
|----------------------------------|-----------------------------------------------------|---------------------------|---------|------------------|-----------------|--|--|
|                                  | <b>Enable/Disable Configuration Tracking</b>        |                           |         |                  |                 |  |  |
|                                  | Set a server to Enabled or Disabled and click Save. |                           |         |                  |                 |  |  |
|                                  | Name                                                | Hostname                  | Stage   | Use              | Tracking        |  |  |
|                                  | M0030.core0.custga8.com                             | M0030.core0.custga8.com   | Unknown | Staging          | Enabled         |  |  |
|                                  | dl360doc                                            | dl360doc                  | Unknown | <b>UNKNOWN</b>   | Enabled         |  |  |
|                                  | m094.cust.custga8.com                               | m094.cust.custqa8.com     | Unknown | <b>LINKNOVVN</b> | Enabled         |  |  |
|                                  | reports.cust.custga10.com                           | reports.cust.custga10.com | Unknown | Staging          | Disabled $\vee$ |  |  |
| Save<br>Cancel                   |                                                     |                           |         |                  |                 |  |  |

<span id="page-540-0"></span>*Figure 16-4: Enable/Disable Configuration Tracking Page*

- 4 Under the Tracking field, select Enabled or Disabled to enable or disable configuration tracking on the selected server.
- **5** Click Save to commit the changes.

# Manual Backups Overview

On a server or set of servers, you can perform a manual backup of all tracked configuration files and databases for which you have selected the backup action. Manual backups can be useful as a precaution before making changes to configuration files. If a problem arises, you can then immediately restore a backed-up configuration file or database to its previous state.

Manual backups are full backups. All tracked configuration files and databases for which the backup action has been selected are backed up, not just the files that have changed.

#### Performing Manual Backups

Perform the following steps to perform a manual backup:

**1** From the navigation panel in the Opsware Command Center, click Servers.

- 2 Click Server Search to search for the desired servers. (Alternatively, you can click Manage Servers and then select the server from the server list.)
- 3 From the Configuration Tracking drop-down menu, select Perform Backup Now.
- 4 If you do not want to use the default backup name (Manual Backup), type a new name in the backup name field. If you provide a backup name, you can later perform a search for backup names to find this backup point. Backup names do not have to be unique.
- **5** Click the Start Backup button. The backup progress displays.
- 6 When the backup is completed, you can click the View Details button to review the list of configuration files or configuration databases that have been backed up.

# <span id="page-541-1"></span>The Backup History

The Opsware System provides a detailed history of backup activity as well as search capabilities to find backup points by backup name and to find backed up files by filename. This section contains the following topics:

- • [Viewing the Backup History](#page-541-0)
- • [Viewing the List of Backup Events](#page-543-0)
- • [Types of Backup Events](#page-543-1)
- • [Backup History Search Options](#page-544-0)
- • [Backup Info and Backup Manifest](#page-544-1)
- • [File Info and File Versions](#page-547-0)
- • [Deleting Backups](#page-548-0)

#### <span id="page-541-0"></span>Viewing the Backup History

Perform the following steps to view the backup history:

- **1** From the navigation panel in the Opsware Command Center, click Servers.
- 2 Click Server Search to search for the desired servers. (Alternatively, you can click Manage Servers and then select the server from the server list.)
- **8** From the Configuration Tracking drop-down menu, select View Backup History.

The Track Configurations: View Group Backup History page displays. This page displays the backup activity for the servers that you select. [Figure 16-5](#page-542-0) shows a sample backup history.

<span id="page-542-0"></span>*Figure 16-5: Backup History*

| Configuration Tracking: View Backup History                                                       |               |            |            |            |            |
|---------------------------------------------------------------------------------------------------|---------------|------------|------------|------------|------------|
| <b>Return to Server Search</b>                                                                    |               |            |            |            |            |
| Month v<br>10/18/2003<br>starting from<br>View Backup History for a<br>(UTC) matching Backup Name |               |            |            |            |            |
|                                                                                                   | 10/18/2003    | 10/25/2003 | 11/01/2003 | 11/08/2003 | 11/15/2003 |
| reports.cust.custga10.com                                                                         |               |            |            |            |            |
| dl360doc                                                                                          | 2 Backups     |            |            |            |            |
| M0030.core0.custga8.com                                                                           | <b>Backup</b> |            |            |            |            |
| m094.cust.custga8.com                                                                             | 21 Backups    |            |            |            |            |

The number of backups that occurred on a particular date displays as a link in the server's date column.

The number of backups refers to the number of backup events (or backup points) when a particular type of backup took place. It does not refer to the number of files backed up. For example, if a server displays 3 backups in a date column, it could refer to the following three backup events:

- A scheduled incremental backup that backed up four files
- A second scheduled incremental backup that backed up 10 files
- A manual backup that backed up 30 files

# <span id="page-543-0"></span>Viewing the List of Backup Events

To view the list of individual backup events, click the link that displays the number of backups in the desired date column. [Figure](#page-543-2) 16-6 shows a page with a list of backup events.

<span id="page-543-2"></span>*Figure 16-6: Backup Events*

| Return to View Backup History                                                              |                          |                           |                                                    |              |                |  |
|--------------------------------------------------------------------------------------------|--------------------------|---------------------------|----------------------------------------------------|--------------|----------------|--|
| <b>Properties</b><br>Network  <br><b>Nodes</b>                                             | <b>Install List</b>      | <b>Installed Packages</b> | <b>Custom Attributes</b><br><b>Config Tracking</b> |              | <b>History</b> |  |
| Backup History<br><b>Tracking Policy</b>                                                   |                          |                           |                                                    |              |                |  |
| 10/18/2003<br>View by: Backup v<br>Week $\vee$<br>starting from<br>for a<br>(UTC) matching |                          |                           |                                                    |              | <b>Update</b>  |  |
| Backup Name                                                                                | Date                     | User                      | Type                                               | Files        | <b>Size</b>    |  |
| Manual Backup - 14 servers                                                                 | 10/23/03 UTC             | joeady                    | Manual Full                                        | 14           | 53.92 KB       |  |
| Post-RESTORE Backup                                                                        | 10/23/03 UTC             | joeadmin                  | Manual Incremental                                 | 8            | 51.08 KB       |  |
| Pre-RESTORE Backup                                                                         | 10/23/03 UTC             | joeadmin                  | Manual Incremental                                 | 8            | 43.37 KB       |  |
| <b>Triggered Backup</b>                                                                    | 10/23/03 UTC             | Opsware Agent             | Triggered Incremental                              | 5            | 2.35 KB        |  |
| Manual Backup                                                                              | 10/23/03 UTC             | joeadmin                  | Manual Full                                        | 14           | 53.92 KB       |  |
| Post-RESTORE Backup                                                                        | 10/23/03 UTC             | joeadmin                  | Manual Incremental                                 | 10           | 51.39 KB       |  |
| Pre-RESTORE Backup                                                                         | 10/23/03 UTC<br>joeadmin |                           | Manual Incremental                                 | $\mathbf{1}$ | 6.37 KB        |  |
| <b>Triggered Backup</b>                                                                    | 10/23/03 UTC             | Opsware Agent             | <b>Triggered Incremental</b>                       | 5            | 36.9 KB        |  |
| Manual Backup                                                                              | 10/23/03 UTC             | ioeadmin                  | Manual Full                                        | 13           | 53.38 KB       |  |
| Manual Backup                                                                              | 10/23/03 UTC             | joeadmin                  | Manual Full                                        | 11           | 52.31 KB       |  |
| Showing 1-10 of 21   Show All<br>$1231+$<br><b>Delete</b><br>selected backups<br>Restore   |                          |                           |                                                    |              |                |  |

# <span id="page-543-1"></span>Types of Backup Events

In addition to information such as the date and time the backup occurred, the list of backup events indicates the type of backup. [Table 16-3](#page-543-3) describes the type of backup events that can occur.

<span id="page-543-3"></span>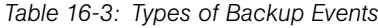

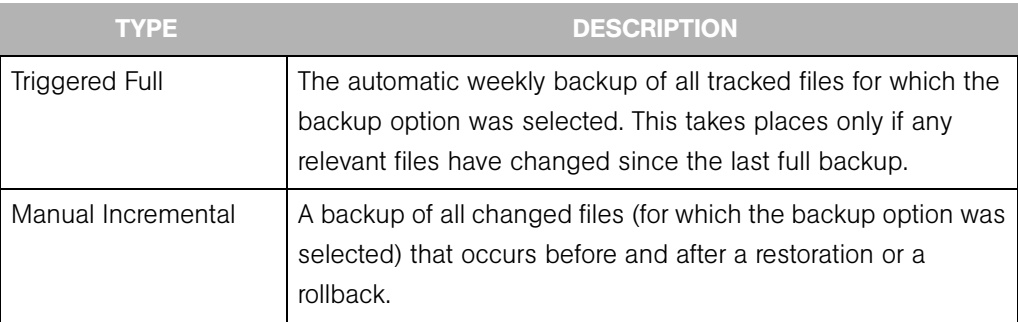

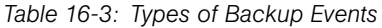

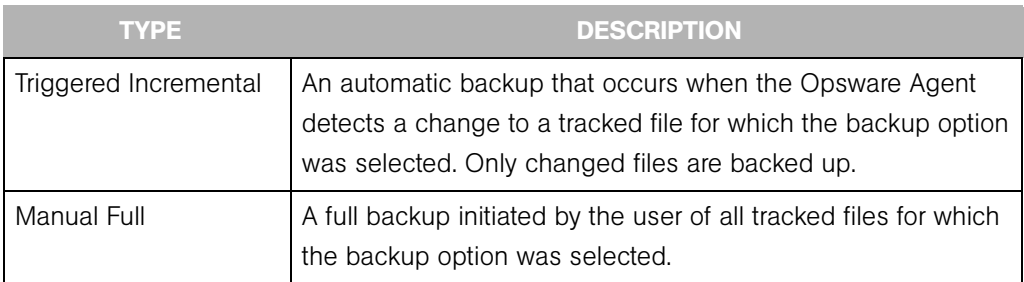

#### <span id="page-544-0"></span>Backup History Search Options

By default, you see the backup history for the past week for the servers that you selected.

If you want to display a different date range, you have the following options:

- Display the backup history for different date range by selecting a different option in the "View Backup History for a" box.
- Use the "starting from" field to search for backup history from a past date until the current date.

You can use the matching field to search for a backup name within the selected date range. Wildcards are allowed (the \* and ? characters). If you do not type the full name of the backup, you must use a wildcard for any missing parts of the name.

The results of this search show the date and number of backup names on that date that match the \* pattern. When you click the link for the number of backups, a list of the matching backup names displays.

#### <span id="page-544-1"></span>Backup Info and Backup Manifest

When you click a backup name (such as Scheduled Backup) anywhere in the backup history, the Backup Info and Backup Manifest tabs display.

#### *Backup Info Tab*

The Backup Info tab displays general information about a backup event. This information includes the name of the backup, the date and time of the backup, and the policies that triggered the backup event.

If the polices are node-based, they are identified by the name of the Node. All customized policies are identified as Server Policy, as [Figure 16-7](#page-545-0) shows.

<span id="page-545-0"></span>*Figure 16-7: Track Configurations: View Backup Triggered Backup Page*

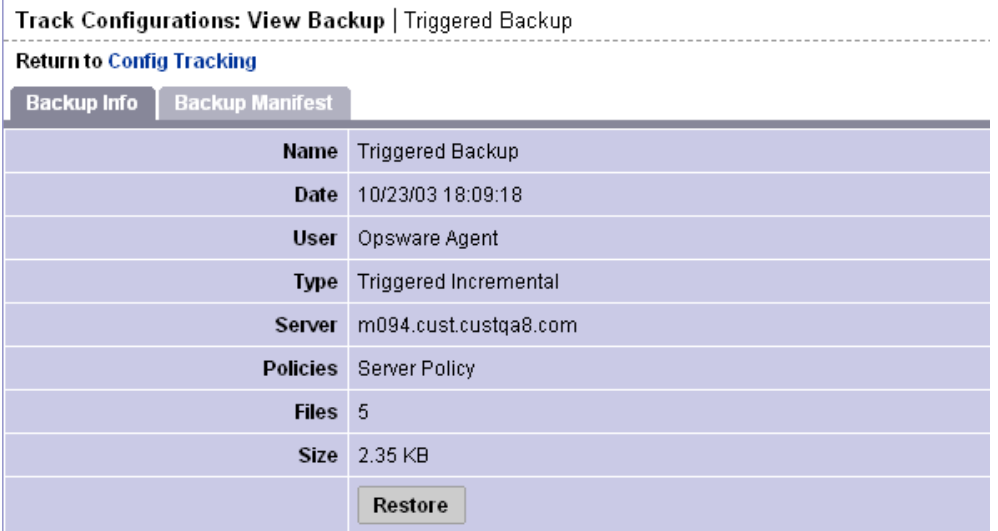

From the Backup Info tab, you can also place the files that were backed up into the Restore Queue. [See "How to Restore Backups" on page 517 in this chapter for information](#page-552-0)  [about](#page-552-0) how to use this feature.

#### *Backup Manifest Tab*

The Backup Manifest tab displays the list of files that were backed up during the selected backup event, as [Figure 16-8](#page-545-1) shows.

<span id="page-545-1"></span>*Figure 16-8: Backup Manifest Tab*

|                  | Track Configurations: View Backup   Triggered Backup                                                                                  |                    |             |                            |               |                    |                     |  |
|------------------|----------------------------------------------------------------------------------------------------|--------------------|-------------|----------------------------|---------------|--------------------|---------------------|--|
|                  | <b>Return to Config Tracking</b>                                                                                                    |                    |             |                            |               |                    |                     |  |
|                  | <b>Backup Info</b><br><b>Backup Manifest</b>                                                                                          |                    |             |                            |               |                    |                     |  |
|                  | <b>Update</b><br>All Policies<br>$\checkmark$<br>View Files for:<br>matching                                                          |                    |             |                            |               |                    |                     |  |
| n                | File Name                                                                                                    | File Type          | <b>Size</b> | Modified Date              | Policy        | <b>Entry Type</b>  | <b>Entry Target</b> |  |
| □                | c:\curieadir1022                                                                                                    | Directory Contents | 0 bytes     | 10/23/03 UTC               | Server Policy | Directory Contents | c:\curieadir1022    |  |
| □                | c:\curieadir1022\New Text Document.txt                                                                                                | File Object        | 11 bytes    | 10/23/03 UTC               | Server Policy | Directory Contents | c:\curieadir1022    |  |
| □                | c:\wongtree                                                                                                    | Directory Contents | 0 bytes     | 10/23/03 UTC Server Policy |               | Directory Tree     | c:\wongtree\        |  |
| □                | c:/wongtree/wongsubtree                                                                                                    | Directory Contents | 0 bytes     | 10/23/03 UTC Server Policy |               | Directory Tree     | c:\wongtree\        |  |
| П                | c:/wongtree/wongsubtree/New Text Document.txt<br>11 bytes 10/23/03 UTC Server Policy<br>File Object<br>Directory Tree<br>c:\wongtree\ |                    |             |                            |               |                    |                     |  |
| Showing 1-5 of 5 |                                                                                                    |                    |             |                            |               |                    |                     |  |
| Restore          |                                                                                                    |                    |             |                            |               |                    |                     |  |

Two types of objects are backed up, as seen in the File Type field.

- File Object in the File Type field indicates that a file has been backed up. You can use the entry to restore the file.
- Directory Contents in the File Type field indicates that a directory object has been backed up. The directory object is the directory itself, and not the contents of the directory. You can use this entry to restore the directory, but you must select the files inside the directory to restore the contents of the directory.

The Entry Type field can have three possible values. The Entry Type identifies the target type in the policy entry that caused the file or directory object to be backed up.

- File Object in the Entry Type field indicates that the file was backed up as the result of a file target type.
- Directory Contents in the Entry Type field indicates that the file or directory object was backed up as result of a directory target type.
- Directory Tree in the Entry Type field indicates that the file or directory object was backed up as a result of a directory target type with the include subdirectories option selected.

## <span id="page-547-0"></span>File Info and File Versions

When you click a file or directory name anywhere in the backup history (such as in the Backup Info tab), the File Info and File Versions tabs display, as [Figure 16-9](#page-547-1) shows.

<span id="page-547-1"></span>*Figure 16-9: File Info*

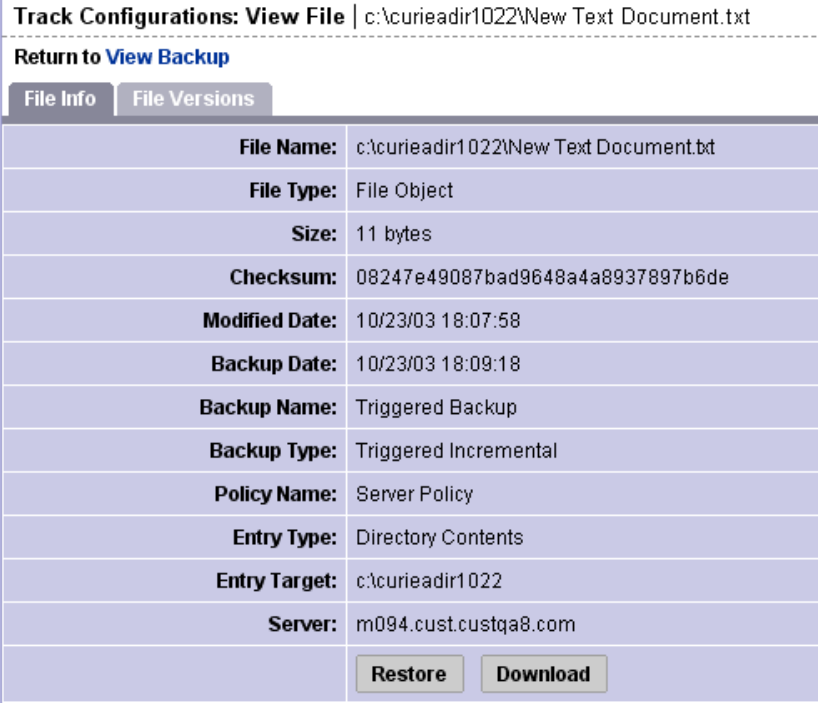

The File Info tab displays information about the specific file that you selected. The Policy Name refers to the policy that caused the file to be backed up. The Policy Name is either the name of the node whose tracking policy triggered the backup, or the Server Policy if the server's customized tracking policy caused the file to be backed up.

You can place the file that you selected in the Restore Queue by clicking the Restore button. [See "Restoring Backed Up Files" on page 514 in this chapter for more information](#page-549-0). The File Versions tab displays a list of the backed up versions of the file, as [Figure 16-10](#page-548-1)  shows.

<span id="page-548-1"></span>*Figure 16-10: File Versions*

| Track Configurations: View File   c:\curieadir1022\New Text Document.txt |          |                                  |               |               |                            |                       |  |
|--------------------------------------------------------------------------|----------|----------------------------------|---------------|---------------|----------------------------|-----------------------|--|
| <b>Return to View Backup</b>                                             |          |                                  |               |               |                            |                       |  |
| <b>File Info</b><br><b>File Versions</b>                                 |          |                                  |               |               |                            |                       |  |
| File Name                                                                | Size:    | Checksum                         | Modified Date | Backup Date ▲ | Backup Name                | Backup Type           |  |
| c:\curieadir1022<br>Wew Text<br>Document.txt                             | 11 bytes | 08247e49087bad9648a4a8937897b6de | 10/23/03 LITC | 10/23/03 UTC  | Manual Backup - 14 servers | Manual Full           |  |
| c:\curieadir1022<br>Wew Text<br>Document.txt                             | 11 bytes | 08247e49087bad9648a4a8937897b6de | 10/23/03 UTC  | 10/23/03 UTC  | Triggered Backup           | Triggered Incremental |  |
| c:\curieadir1022<br>Wew Text<br>Document.txt                             | 11 bytes | 08247e49087bad9648a4a8937897b6de | 10/23/03 UTC  | 10/23/03 UTC  | Manual Backup              | Manual Full           |  |
| Showing 1-3 of 3                                                         |          |                                  |               |               |                            |                       |  |

It displays the backup name and backup type of the file. If you click any of the files, the File Info for the file is displayed. You can therefore use the File Versions tab to select a different version of the file, and then restore it or download it from the File History.

#### <span id="page-548-0"></span>Deleting Backups

Backups remain in the backup history until you delete them or the server is deactivated. Backups are stored in the Software Repository. [See "Software in the Opsware System" on](#page-449-0)  [page 414 in Chapter 13 for information about](#page-449-0) the Software Repository. You should delete old backup events periodically to reclaim disk storage from the Software Repository.

You can delete entire backup events (identified by a backup name); you cannot delete individual files from the backup history.

See the *Opsware System 5.1 Administration Guide* for more information about mass deletion of backup files.

Perform the following steps to delete backup points from your backup history:

- **1** From the navigation panel in the Opsware Command Center, click Servers.
- 2 Click Server Search to search for the desired servers. (Alternatively, you can click Manage Servers and then select the server from the server list.)
- 8 Select the server or set of servers that have backup points that you want to delete.
- 4 Search for a date that contains the backup points that you want to delete. Click the link with the number of backup events that occurred on that date.
- 5 Select the check boxes for the backup events that you want to delete from the backup history.
- 6 Click the Delete button.

The Delete Backup Confirmation page appears.

**7** Click the Delete Backups button. The backups are now deleted.

# <span id="page-549-0"></span>Restoring Backed Up Files

You can use the Configuration Tracking feature to restore configuration files or databases that have been backed up. You can restore all files that were backed up during a backup point, or you can select and restore individual files from a backup point. The Opsware System allows you to roll back a restoration (for example, return your server's tracked files to the state immediately before the restoration).

#### Overview of Restore Procedure

This section presents an overview of the procedures you use to restore backed-up configuration files and databases. [See "How to Restore Backups" on page 517 in this](#page-552-0)  [chapter for information about](#page-552-0) the step-by-step procedure.

To restore backed-up configuration files and databases, you view the backup history for a server or set of servers.

The backup history displays entries for each date when a backup occurred. As [Figure 16-](#page-549-1) [11](#page-549-1) shows, the entry for the date displays how many backup points occurred on that date.

#### <span id="page-549-1"></span>*Figure 16-11: Backup Points*

**Return to Server Search** 

#### **Configuration Tracking: View Backup History**

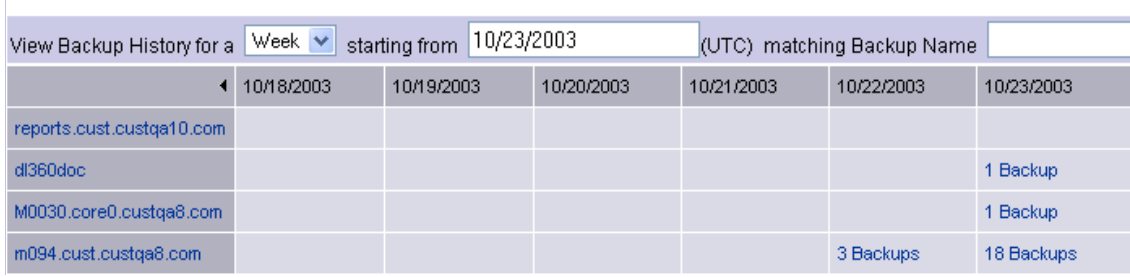

You select the desired backup date, and you can then select one or more backup points that occurred on that date. Before you restore the backups, you can review all files that were backed up at your selected backup points. You can either choose to restore all backed up files from your selected backup points, or you can select the files individually.

To select the backup, click on the link in the date field that displays the number of backups that were performed on that date.

#### The Restore Queue

This section provides information on the restore queue within the Opsware System and contains the following topics:

- • [Restore Queue Overview](#page-550-0)
- • [Incremental Backups for Restoration and Rollbacks](#page-550-1)
- • [Entries for Directories in the Backup History](#page-551-0)
- • [Restoring "File Not Found" Entries](#page-551-1)
- • [How to Restore Backups](#page-552-0)
- • [Rolling Back Restored Files](#page-552-1)

#### <span id="page-550-0"></span>Restore Queue Overview

When you click the Restore button, the files that you selected are placed in the Restore Queue and the View Restore Queue and Perform Restore page appears. You can then review and select files from all the backup points that you selected.

If you do not want to restore the files at this time, you can perform other actions and the files will remain in the Restore Queue as long as your session is active (even if you leave this page). You can also return to the backup history and select other files to put in the Restore Queue.

When you are ready to restore the backups, return to the Track Configurations: Select a Task page and click the *View Restore Queue and Perform Restore* link.

#### <span id="page-550-1"></span>Incremental Backups for Restoration and Rollbacks

To make rollbacks possible, the Opsware System performs two automatic incremental backups. The first backup occurs immediately before the restoration, and the second occurs immediately after the restoration. Similarly, in order to undo a rollback, the Opsware System performs two automatic incremental backups, one before and one after a rollback. These backups do not occur if all the files you have selected to restore are identical to the files already on the server. In such a case, the restoration does not in fact change any files on the server, and the rollback option is not available (there are no changes to roll back).

## <span id="page-551-0"></span>Entries for Directories in the Backup History

As discussed in the "Special Considerations for Directory and Wildcard Targets" in the *Opsware System 5.1 Configuration Guide*, if you are tracking a directory and the contents of the directory change, the action that you selected is triggered for the directory object itself and for the files that changed. The only exception occurs when a file is deleted from the directory. In that case, the action is triggered for the directory object alone.

If you selected the backup action for the directory target, when the directory contents change, the directory object is backed up as well as the changed files. When a file is deleted, however, only the directory object is backed up.

If you restore files contained in a directory without selecting the entry for the directory object, the directory is re-created on the server if it does not already exist. If you do select the entry for the directory object, however, you can ensure that the directory object is restored with the same properties (such as permissions and timestamp) it had at the selected backup event.

#### <span id="page-551-1"></span>Restoring "File Not Found" Entries

If you are monitoring specific files (as opposed to files monitored in tracked directories and files monitored as the result of wildcard targets), the backup history can contain entries noting "file not found" if the file does not exist on the server, or if the file is later deleted on the server. Similarly, if you are monitoring specific directories (opposed to monitoring directories through wildcard targets), the backup directory can contain "file not found" entries if the directory does not exist on the server, or if the directory is later deleted.

If you select and restore "file not found" entry and the file exists on the server, the file is deleted (it is reverted to the state of the backup event that you selected.)

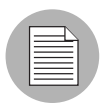

Exercise caution in restoring entries for deleted directories. If the directory exists on your server and the directory contains files, both the directory and its contents will be deleted.

#### <span id="page-552-0"></span>How to Restore Backups

Perform the following steps to restore backed-up configuration files:

- **1** From the navigation panel in the Opsware Command Center, click Servers.
- 2 Click Server Search to search for the desired servers. (Alternatively, you can click Manage Servers and then select the server from the server list.)
- 3 Under the Configuration Tracking drop-down menu, select View Backup History.

4 Find the date and server that has the backup points that contain the files that you want to restore. [See "The Backup History" on page 506 in this chapter for information](#page-541-1)  [about](#page-541-1) finding backup points, viewing backup point details, and viewing lists of backed up files.

- 5 Select the check box for the backup points that have files that you want to restore.
- 6 Click the Restore button.

The files or collection of files from the backup points you selected are placed in the Restore Queue. If you do not want to perform a restore now, you can click the Return to Select a Task link to leave this page. While your session is active, the files remain in the Restore Queue. You can also continue to add more files to the Restore Queue. To return later to the Restore Queue, click the View Restore Queue and Perform Restore from the Track Configurations: Select a Task page.

- **7** If you are ready to restore files, first review the files in the Restore Queue. If you want to restore all the files in the queue, you can either click the Restore All button or click the check box at the top of the list. If you do not want to restore all of the files in the queue, select the checkboxes for the files that you want to restore.
- 8 Click the Restore button (or the Restore All button if you want to restore all of the files in the queue).
- 9 After the restoration is complete, you can click the View Details button for more information about the restored files.

#### <span id="page-552-1"></span>Rolling Back Restored Files

You can roll back any files that you selected to restore. By rolling back the files, you revert the file to the version that was on the server before you performed the restoration (in other words, you undo the restoration.)

The rollback option is not available if you restored any files that are no longer being monitored by the Configuration Tracking feature. You can choose to restore all changed files or select the files individually.

Perform the following steps to roll back restored files:

**1** After you restore the backups, click the Rollback button.

The Track Configurations: Restore Queue page appears, which contains the list of files that you need to revert in order to roll back the tracked configuration files to their previous state.

This list might not contain all the files that you selected for your original restore. If any of the files that you selected during your original restore are identical to the files already on the server, they do not need to be rolled back. Only the files that changed display.

**2** If you want to roll back all the changed files, click Restore All. Otherwise, you can select the individual files that you want to roll back and click the restore button.

The Track Configurations: Restore Progress page appears.

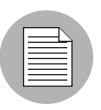

Exercise caution in restoring entries for deleted directories. If the directory exists on your server and the directory contains files, both the directory and its contents will be deleted.

# Chapter 17: Code Deployment & Rollback

#### IN THIS CHAPTER

This chapter discusses how to use the Code Deployment feature in the Opsware Command Center to deploy application code and content to servers managed in the Opsware environment. Topics in this chapter include:

- • [Opsware Code Deployment Process](#page-554-0)
- • [Performing Services, Synchronizations, and Sequences](#page-561-0)

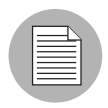

You must have specific permissions to deploy code and content by using the Opsware Command Center. Contact your Opsware administrator to obtain the necessary access rights. For more information, see the Permissions Reference appendix in the *Opsware System 5.1 Configuration Guide*.

# <span id="page-554-0"></span>Opsware Code Deployment Process

This section provides information on the code deployment process within the Opsware System and contains the following topics:

- Code Deployment Process Overview
- Uploading Code and Content to Staging
- Using Code Deployment & Rollback
- Accessing Code Deployment & Rollback

#### Code Deployment Process Overview

The Code Deployment & Rollback (CDR) feature in the Opsware Command Center provides tools for deploying new and updated code and content to your operational environment.

The following figure shows the architecture and process for updating a typical server hosted in an Opsware managed environment.

*Figure 17-1: Typical Code and Content Update in the Opsware Managed Environment*

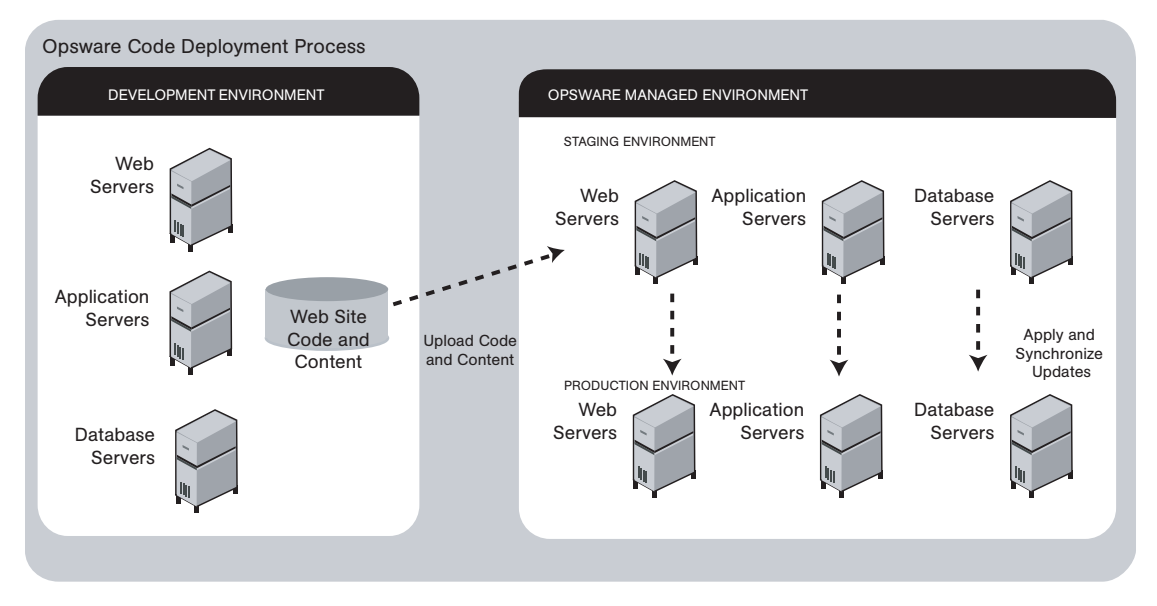

The deployment process involves performing the following high-level tasks:

- **1** Determining your application code and content deployment requirements and defining the CDR services, synchronizations, and sequences that you need to support them
	- Services are defined for each different type of Web server or application server applications (for example, WebLogic Server) that is installed on the staging and production hosts in your environment.
	- Synchronizations are defined for each service so that you can update files between the source location and one or more destination production hosts that are running the same service.
	- Sequences are optional but can simplify deployment by grouping a collection of service operations and synchronizations that can be performed as a single task.
- 2 Uploading new or updated code and content to your Opsware staging environment
- **8** After performing any necessary testing, cutting over to the changed code and content on the staging environment
- 4 As necessary, performing CDR service operations, such as backing up code and content from your live site
- 5 Performing CDR operations available to synchronize the updated code and content to your production hosts in the Opsware managed environment
- 6 To simplify subsequent deployments of new code and content, defining sequences that specify a series of service operations and synchronizations you want to perform as a single action

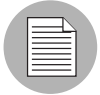

The code and content deployment process that you follow might be different depending on the architecture of your operational environment and your deployment requirements.

## Uploading Code and Content to Staging

Before you use CDR to push code and content, you must upload new or updated files to your Opsware staging environment. You can use Opsware-supported content management tools, such as OpenDeploy, scp, or rsync over SSH, to do that.

The following figure shows an example of a typical development environment and how your uploaded code and content move to the staging environment.

*Figure 17-2: How Code and Content Move to the Staging Environment*

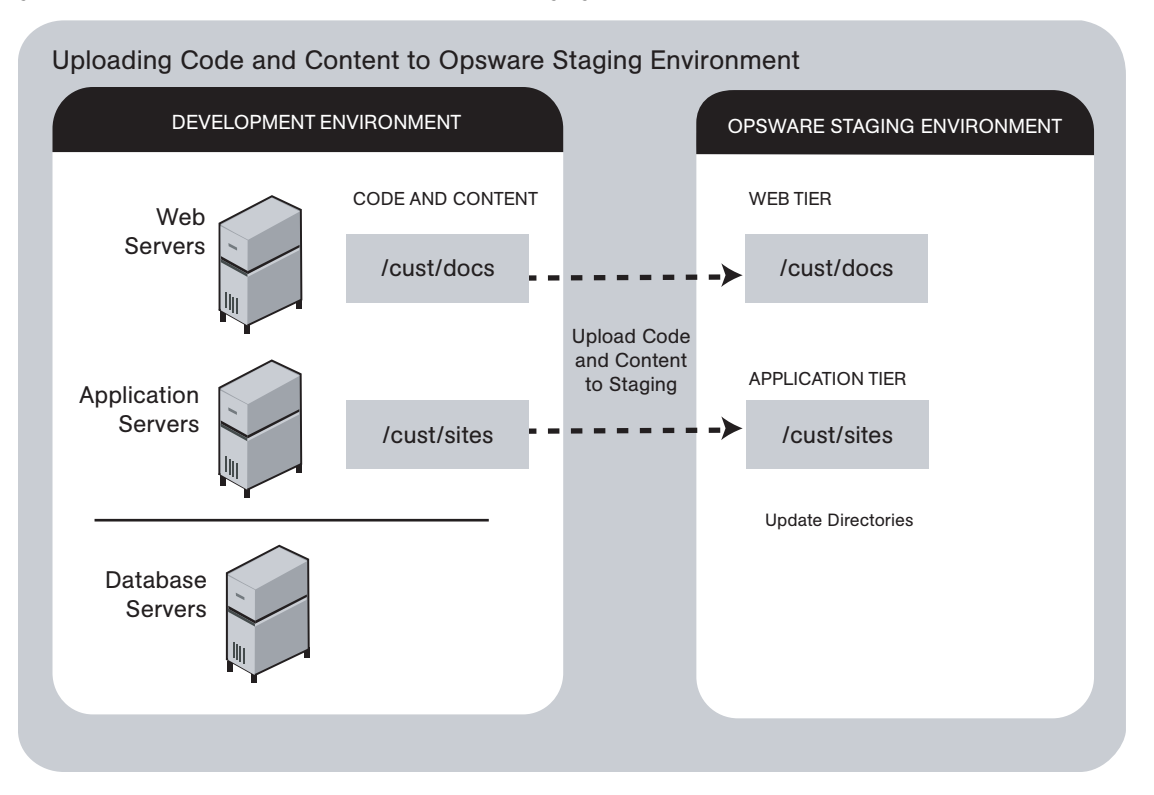

After you upload the files and test your changes, you can synchronize updates to the production hosts running your managed environment. You can run specific synchronizations and perform other service deployment operations by selecting CDR menu options available from the Opsware Command Center navigation panel.

#### Using Code Deployment & Rollback

After you upload updated code and content to your Opsware-managed staging environment, you can use the CDR operations to cutover to new code and content, perform host synchronizations, and perform other service operations.

CDR uses the following directories to synchronize and cutover code and content for specified hosts:

• Live directory – The directory that stores the actual code and content required to run a live site.

- **Update directory** The directory written to by CDR synchronizations. Stores only the files that changed between the source host Live directory and the Live directories of the destination hosts.
- Site Previous directory This directory holds all the changes necessary to revert the Live directory back to the state it was in before the last cutover. Like the Update directory, the Site Previous directory only stores the files that changed between the current Live directory contents and its previous state.
- Site Backup directory This directory stores a complete backup of the site. The directory is populated when the user issues a Backup service operation.

When you cutover to new code and content, CDR determines the differences between the new code and content in the current Update directory and the Live directory for your site. The files that are different are synchronized to the Live directory. When you synchronize source and destination hosts, CDR moves modified files from the Live directory on a source host to a directory on a destination host.

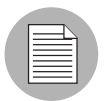

You cannot use CDR to automate database pushes. However, you can configure CDR so that you can synchronize modified database script files on different hosts.

CDR offers the following features:

- Provides a single tool for deploying code (such as ASP, JSP, and JAR files) and site content (such as HTML, JPEG, GIF, and PDF files). Using a single tool is helpful when the code and content for your site are intermingled.
- Provides direct control over code and content pushes by making it possible to decide what information to update and determine when and how to perform updates.
- Provides flexibility to accommodate frequent updates to staging and production hosts by enabling more frequent pushes in a shorter period of time.
- Allows verification of file changes between staging and production host directories by creating a manifest of updated files. You can verify changes before cutting over to new code and content.
- Provides administrative service operations, including starting and stopping services, and backing up, restoring, and rolling back code and content to return your site to the previous version.
- Lets you push incremental updates to your site so that only files that have changed are pushed to specified locations on staging or production hosts.
- CDR uses the same authentication and navigation that you use in accessing other information and performing other site operations from the Opsware Command Center.

#### Accessing Code Deployment & Rollback

As with all other features in the Opsware System, the links that you see on the Opsware Command Center Home page and the links that you see in the navigation panel are based on the permissions that you have in combination with the customer you are associated with.

If you do not have permissions for CDR, you cannot see the Code Deployment links on the navigation panel, the link called Deploy Code in the Tasks panel of the Opsware Command Center home page appears in italics, and it is not an active link.

If you have CDR permissions to no more than one customer, when you expand the Code Deployment section in the navigation panel, you can see a link called Set Customer. Click that link to view the links to the specific Code Deployment functions that you have permissions for in combination with that single customer.

If you have CDR permissions to more than one customer, you can see a link called Select Customer. Click that link to display a page that shows the customers you are associated with. Select the customer you want to work with. The CDR Home Page appears, with links to the specific Code Deployment functions that you have permissions for. These links are the same functions that you can find in the navigation panel under Code Deployment.

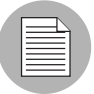

The navigation instructions and screen captures in this chapter show what a user with permissions to all code deployment functions and access to only one customer can see. Consequently, because your permissions and customers might be different, the available menu selections and features that you see might likewise differ.

Perform the following steps to access CDR:

**1** If necessary, click the Code Deployment link in the navigation panel to expand the list of CDR options.

2 Click the CDR Home link. The CDR Home Page for [*customer name*] appears, as the following figure shows.

*Figure 17-3: Code Deployment Home Page*

| <b>LUS Home Page for Main Lustomer</b> |                                                                                                    |  |  |  |
|----------------------------------------|----------------------------------------------------------------------------------------------------|--|--|--|
| <b>LINK</b>                            | <b>DESCRIPTION</b>                                                                                                    |  |  |  |
| Service Management                     | Create, Modify, and Delete Service Definitions. Services<br>define the location and commands to manipulate an<br>application on hosts.                                                                                                    |  |  |  |
| Run Service                            | Perform a service operations on one or more hosts, or<br>request that a service operation be performed on your<br>behalf. Service operations include starting or stopping<br>applications, cutting over or rolling back code, and<br>backing up or restoring code. |  |  |  |
| Sync Management                        | Create, Modify, and Delete Synchronization Definitions.<br>Synchronizations define the path for pushing code from<br>a source service host to one or more destination<br>service hosts.                                                                            |  |  |  |
| Synchronize                            | Perform a synchronization to one or more hosts, or<br>request that a synchronization be performed on your<br>behalf.                                                                                                    |  |  |  |
| Sequence Management                    | Create, Modify, and Delete Sequence Defintions.<br>Sequences allow the grouping of service operations and<br>synchronization operations to define higher level code<br>deployment operations.                                                                      |  |  |  |
| Run Sequence                           | Perform a pre-defined sequence of service operations<br>and/or synchronizations on one or more hosts, or<br>request that a sequence be performed on your behalf.                                                                                                   |  |  |  |
| View History                           | Get information about previously run Code Deployment<br>Operations.                                                                                                    |  |  |  |

 $\overline{a}$  and  $\overline{a}$ che ul  $\mathbf{r}$ 

Depending on your access permissions, the following CDR options appear:

- Service Management create, modify, or delete service definitions that define the location and commands to manipulate an application on hosts associated with each application instance running in your operational environment
- Run Service perform a service operation or request that one be performed
- Sync Management create, modify, or delete synchronization definitions associated with code pushes
- Synchronize perform a synchronization or request that one be performed
- Sequence Management create, modify, or delete sequences of operations
- Run Sequences perform a selected sequence or request that one be performed
- View History view information stored in an operations log to determine the status of particular deployment operations, and whether they completed successfully.
- 3 Choose the CDR operations that you want to perform, selecting options from the navigation panel or from the CDR home page.

# <span id="page-561-0"></span>Performing Services, Synchronizations, and Sequences

This section provides information on performing services, synchronizations, and sequences within the Opsware System and contains the following topics:

- • [Performing Services, Synchronizations, and Sequences Overview](#page-562-0)
- • [Synchronization of Site Code and Content](#page-562-1)
- • [Performing Synchronizations](#page-564-0)
- • [Cutover to Changed Code and Content](#page-566-0)
- • [CDR Service Operations](#page-568-0)
- • [Starting and Stopping Host Services](#page-568-1)
- • [Backing Up Code and Content](#page-568-2)
- • [Restoring Code and Content from a Previous Version](#page-570-0)
- • [Rolling Back Code and Content to the Previous Version](#page-570-1)
- • [Accessing Service Operations in CDR](#page-571-0)
- • [Performing Service Operations by Service Name](#page-572-0)
- • [Performing Service Operations by Hostname](#page-574-0)
- • [Performing Sequences](#page-576-0)
- • [Processing Code Deployment Requests from Users](#page-578-0)
- • [Viewing Status of Previous Operations](#page-579-0)

#### <span id="page-562-0"></span>Performing Services, Synchronizations, and Sequences Overview

After you upload updated code and content to your Opsware staging environment, you use CDR to cutover to new code and content, perform host synchronizations, and perform other service operations.

When you cutover to new code and content, CDR determines the differences between the new code and content in the current Update directory and the Live directory. The files that are different are synchronized to the Live directory. When you synchronize source and destination hosts, CDR moves modified files from the Live directory on a source host to a directory on a destination host.

The code and content footprint that CDR maintains on a host is larger than the storage space for the code and content files of the live site. The amount of storage used beyond the actual size of your site increases with the number of files that you modify and back up.

#### <span id="page-562-1"></span>Synchronization of Site Code and Content

CDR uses the following directories to synchronize and cutover code and content for specified hosts:

- Live directory The directory that stores the actual code and content required to run a live site.
- Update directory The directory written to by CDR synchronizations. Stores only the files that changed between the source host Live directory and the Live directories of the destination hosts.
- Site Previous directory  $-$  This directory holds all the changes necessary to revert the Live directory back to the state it was in before the last cutover. Like the Update directory, the Previous directory only stores the files that changed between the current Live directory contents and its previous state.
- Site Backup directory This directory stores a complete backup of the site. The directory is populated when the user issues a Backup service operation.

CDR can synchronize updates from the Live directory of a source host to either the Update or Live directories on destination hosts. Decide whether you want to synchronize changed files on the source host to Update or Live directories on the destination hosts:

• Synchronize to Update directories – CDR determines files that have changed by comparing files in the destination host Live directory and the source host Live directory. Updated files are stored in the Update directories of destination hosts.

• Synchronize to Live directories – CDR updates changed files to the Live directory on destination hosts bypassing the Update directory.

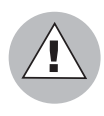

If you choose to synchronize directly to Live directories, the Rollback operation does not function properly. Therefore, choose this option only for synchronizations that are not likely to impact site stability.

When you choose to synchronize to Live directories, back up the Live directories first and run the Restore operation to return your site to the previous version.

[See "Rolling Back Code and Content to the Previous Version" on page 535 in this chapter](#page-570-1)  [for more information](#page-570-1).

[Figure 17-4](#page-563-0) shows an example of synchronization between hosts and how you synchronize updates for each service.

<span id="page-563-0"></span>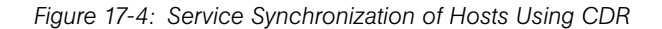

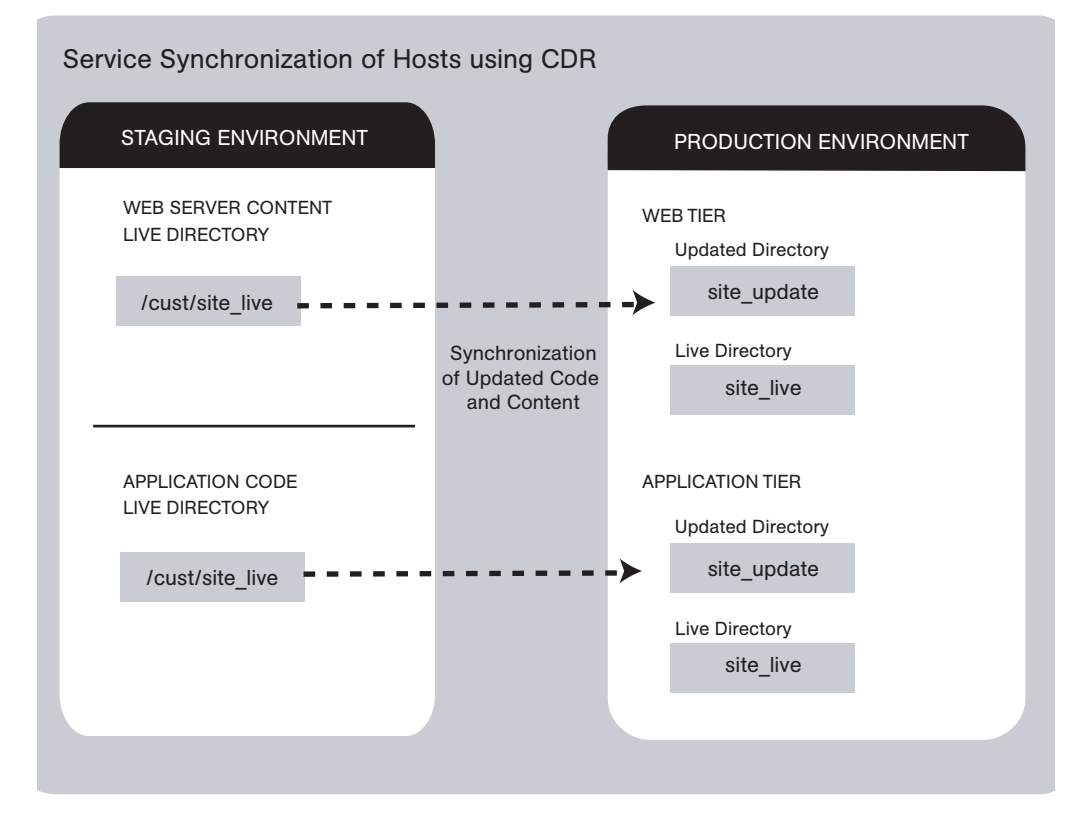

Contact your Opsware administrator for a description of services and synchronizations set up for your site and the specific operations that you need to run when updating code or content for a particular host service.

#### <span id="page-564-0"></span>Performing Synchronizations

Perform the following steps to synchronize updated code and content from one source host to one or more destination hosts:

- **1** Click the Code Deployment link in the navigation panel to expand the list of CDR options and select a customer, if necessary.
- 2 Click the Synchronize link.
	- A page appears that displays the synchronizations that you can perform.

Contact your Opsware administrator for a description of synchronizations set up for your site.

**8** Select the synchronization that you want to perform by clicking the link. The CDR Synchronize for [*customer name*] page appears, as [Figure 17-5](#page-565-0) shows.

<span id="page-565-0"></span>*Figure 17-5: The CDR Synchronize Page*

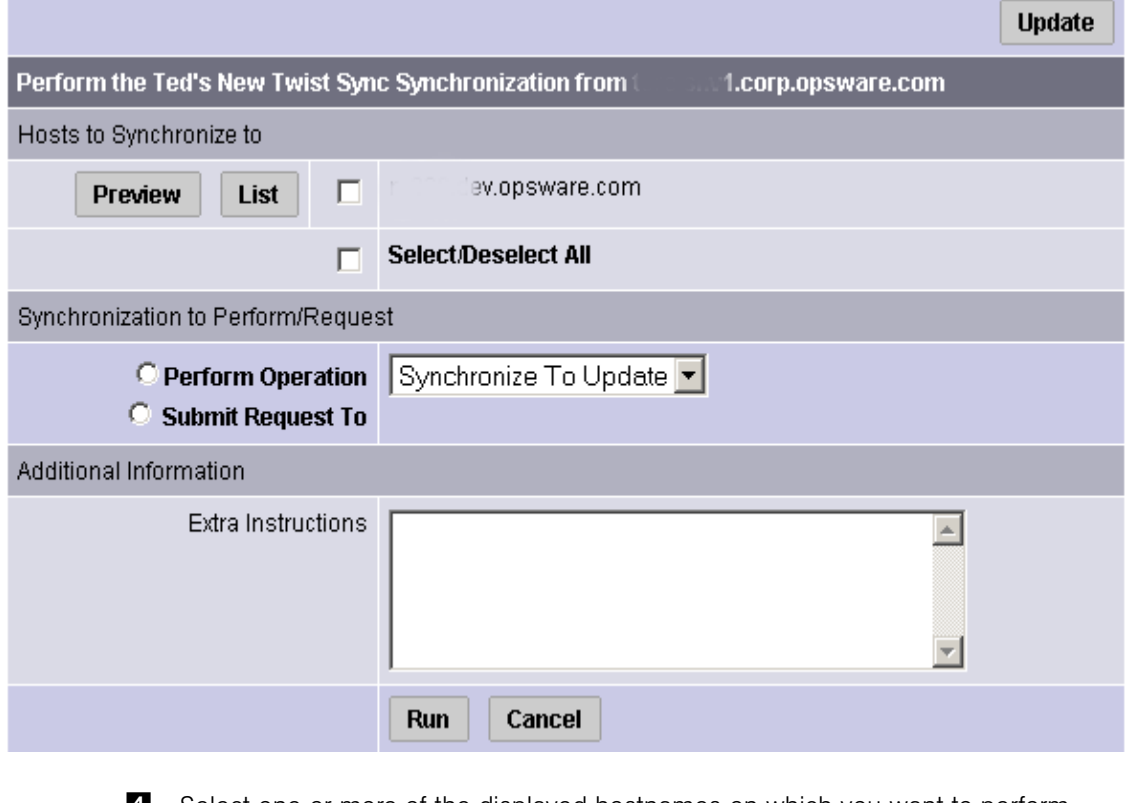

**4** Select one or more of the displayed hostnames on which you want to perform synchronization. The hosts that you select are the destination hosts.

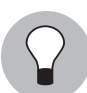

Choose the Select/Deselect All option to select all or clear all hostnames.

5 (Optional) To view a list of files that will be created, modified, and deleted on the destination hosts, click the Preview button.

Or

(Optional) To view a list of all the files on the destination hosts, click the List button.

6 Select the Perform Operation option to directly perform a selected synchronization.

#### Or

Select the Submit Request To option to send a request to users specified to receive email notification for service and synchronization requests. When you submit a request, specify any additional instructions that you want to include for the requested synchronization. For example, these might be instructions such as the time that you want the synchronization performed, verification, or other related services to perform.

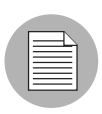

The Perform Operation option is only visible when you are a member of an Opsware Command Center user group allowed to directly perform a synchronization.

- **7** Choose the type of synchronization that you want performed from the drop-down list:
	- Synchronize To Update
	- Synchronize To Live

[See "Synchronization of Site Code and Content" on page 527 in this chapter for](#page-562-1)  [information about](#page-562-1) these options.

8 To initiate the synchronization or send the request, click the Run button.

#### <span id="page-566-0"></span>Cutover to Changed Code and Content

Perform the Cutover operation to make the Update directory and the current live site identical.

When you cutover, CDR performs the following actions:

• Updates the Site Previous directory with files from the Live directory. CDR saves modified files and files-to-be-deleted to the Site Previous directory. The Site Previous directory contains the files necessary to restore the live site to the previous version.

• Determines the differences between the Update directory and the current Live directory. The files that are different are synchronized from the Update directory to the Live directory. See [Figure 17-6](#page-567-0).

<span id="page-567-0"></span>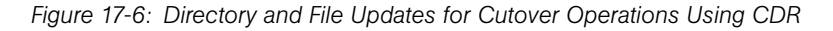

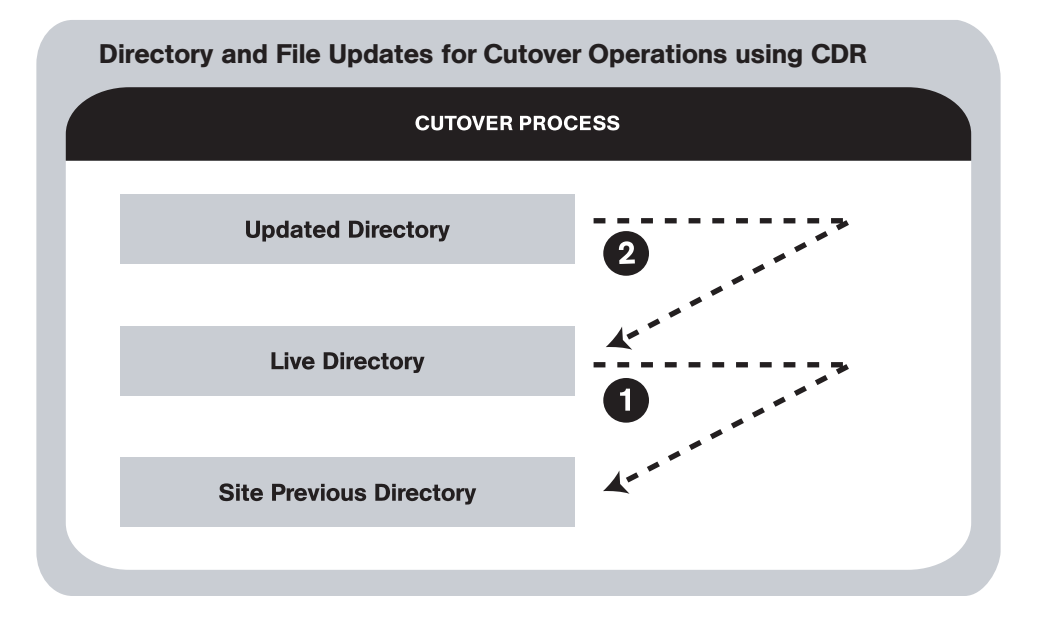

CDR determines file differences between source and destination directories based on file size, modification date and time, ownership, group and permissions attributes.

By using the cutover process, CDR ensures your ability to roll back to the previous version of your code and content if you experience a problem.

Your Opsware administrator can configure a CDR service to run scripts before and after cutting over to updated code and content. For example, before and after cutting over, you might distribute content on geographically disperse servers.

[See "Synchronization of Site Code and Content" on page 527 in this chapter for](#page-562-1)  [information about](#page-562-1) a description of these directories. [See "CDR Service Operations" on](#page-568-0)  [page 533 in this chapter for information about](#page-568-0) how to roll back code and content to the previous version.

#### <span id="page-568-0"></span>CDR Service Operations

In addition to the Cutover operation, CDR provides a number of service operations:

- Starting and stopping host services
- Backing up code and content
- Restoring code and content from a previous version
- Rolling back code and content to the previous version

Performing these operations might be required depending on the type of code and content changes made or the host services that are affected.

The operations that you need to perform are specific to the service (for example, Web server or application server instance) for which you are updating code or content and the particular host.

Contact your Opsware administrator for a description of services set up for your site and the specific operations that you need to run when updating code or content for a particular host service.

#### <span id="page-568-1"></span>Starting and Stopping Host Services

Start – launch a defined service; for example, starting a Web or application server instance that is running on a specific host.

Stop – shut down a defined service; for example, shutting down a Web or application server instance before cutting over to new or changed code and content on a specific host.

Stopping and starting services might be required depending on the type of code and content changes made or the host services that are affected. Discuss your requirements with your Opsware administrator.

Typically, you only stop and start host services for the hosts in your staging environment. Select members of your staff, or other individuals in your operations center, can stop and start host services for the hosts in your production environment.

#### <span id="page-568-2"></span>Backing Up Code and Content

When you use CDR to back up your site, CDR saves the entire contents of the current Live directory for a specific service in the Backup directory. CDR saves the backup copy to the local disk for the host on which you ran the Backup operation. See [Figure 17-7](#page-569-0).

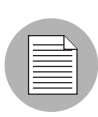

You can use CDR to keep only one backup copy at a time for a service.

<span id="page-569-0"></span>*Figure 17-7: Update Directory to Site Backup Directory for Backup Using CDR*

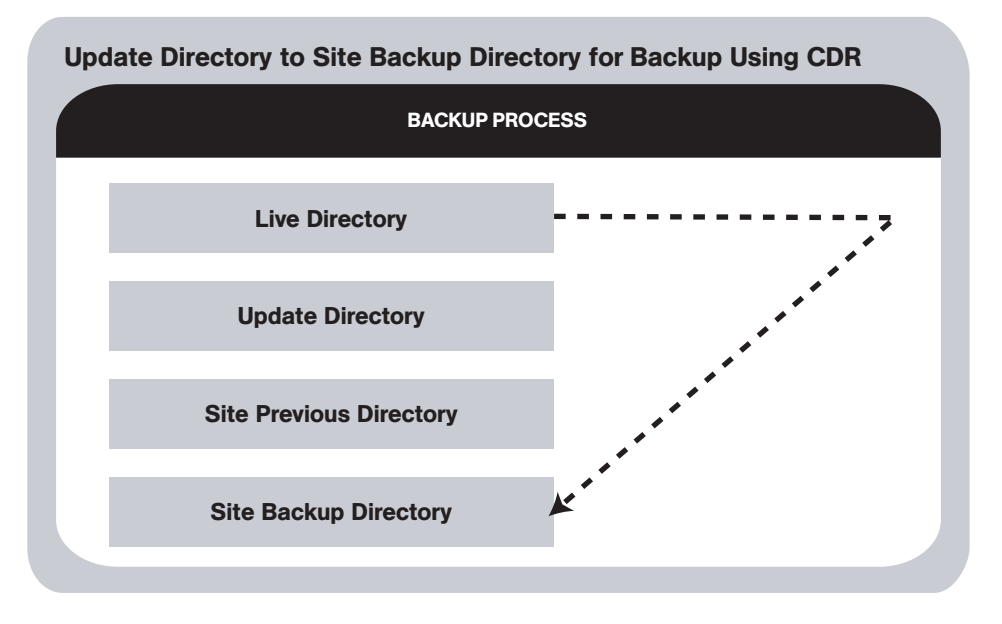

When you run the Restore operation, CDR replaces the Live directory contents with files stored in the Backup directory.

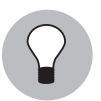

When you reach a high level of site stability, backing up your site is recommended, especially if you plan to make changes to site code and content.

## <span id="page-570-0"></span>Restoring Code and Content from a Previous Version

The Restore operation restores the previous Live directory by copying the contents of the Backup directory to the Live directory. Restoring code and content from the Backup directory does not change files that are stored in the Update directory. See [Figure 17-8](#page-570-2).

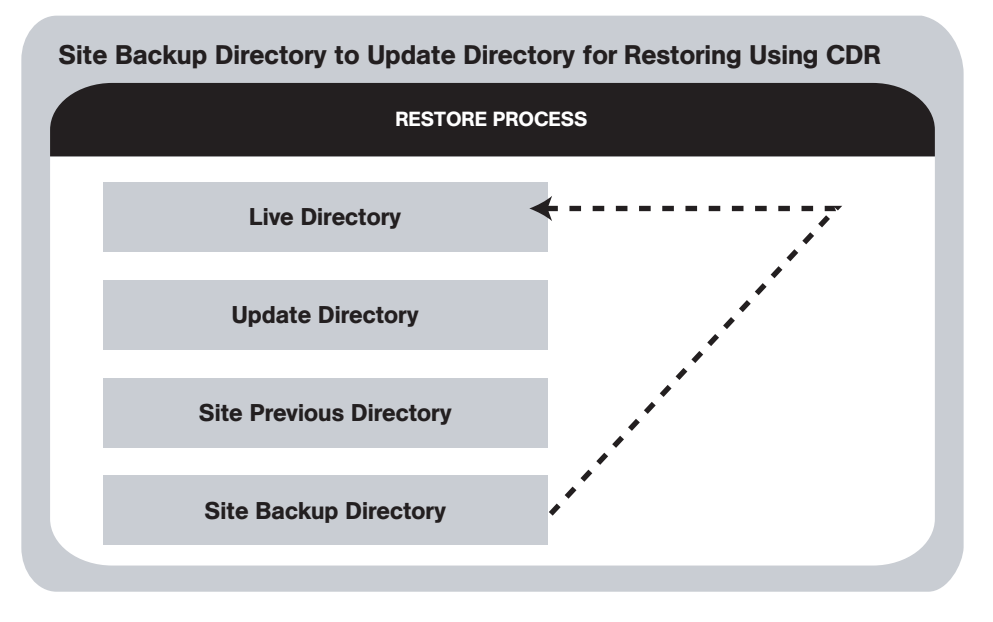

<span id="page-570-2"></span>*Figure 17-8: Site Backup Directory to Update Directory for Restoring Using CDR*

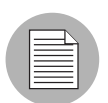

Before you restore code and content, you must have backed up the contents in the Live directory to the Backup directory by performing a Backup operation.

## <span id="page-570-1"></span>Rolling Back Code and Content to the Previous Version

If you experience a problem after cutting over updated code and content to your production site, you can roll back to the previous version.

Rolling back returns the site to the state it was in prior to the last cutover that you performed. See [Figure 17-9](#page-571-1).

<span id="page-571-1"></span>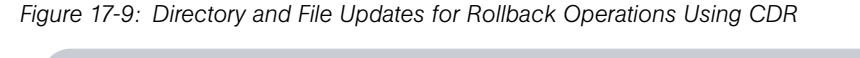

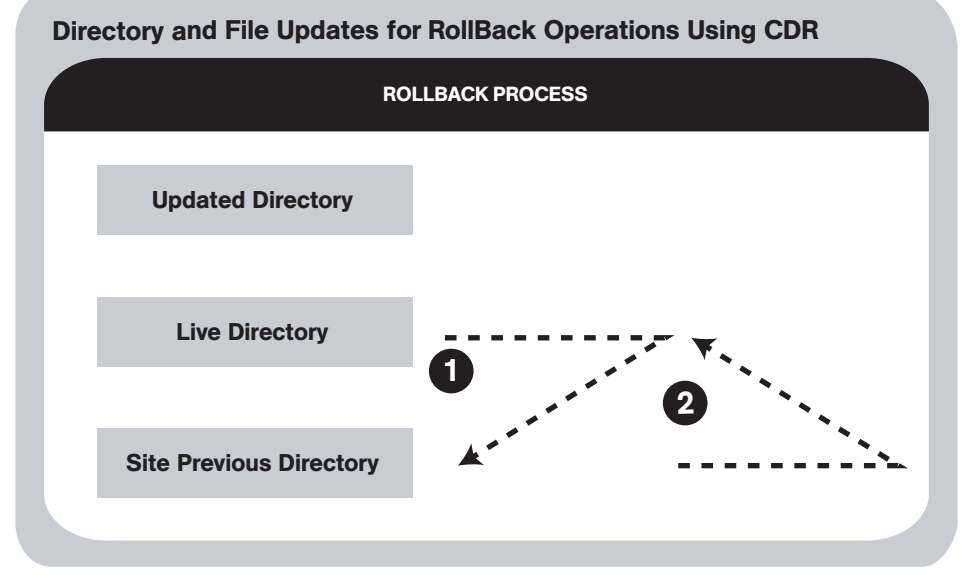

During cutover, CDR updates the Site Previous directory with files from the Live directory. CDR saves modified files and files-to-be-deleted to the Site Previous directory. The Site Previous directory contains the files necessary to restore the live site to the previous version.

During rollback, CDR restores the set of different files (modified files and files that were deleted during cutover) to the Live directory.

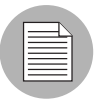

If you upload files directly to the Live directory or choose to synchronize directly to Live directories, the rollback operation does not function properly. Under these conditions, back up your Live directory and run the Restore operation to return your site to the previous version.

## <span id="page-571-0"></span>Accessing Service Operations in CDR

The Service Management option provides a number of service or administrative operations, including starting and stopping host services, backing up, restoring, or rolling back code and content, and cutting over to new site code and content.

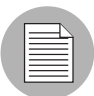

To access CDR, your Opsware administrator must add you as a member of a user group authorized to use CDR.

You have the option of initiating a service either by selecting a service name or by selecting hostnames. You must select both a service to perform and the hosts on which to perform the service. See [Figure 17-10](#page-572-1).

<span id="page-572-1"></span>*Figure 17-10: Run Service Page*

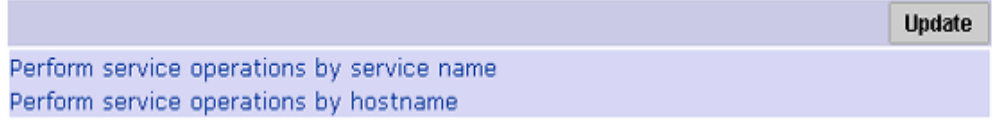

- Initiate a service by selecting the "Perform service operations by service name" option first when you want to perform a service on multiple hosts at the same time. Selecting the service name first shows you all the hosts for which that service is defined.
- Initiate a service by selecting the "Perform service operations by hostname" option first when you want to perform a service on a single host or on a specific host where you know the hostname. Selecting the hostname first shows you all the services that are defined for that host.

#### <span id="page-572-0"></span>Performing Service Operations by Service Name

Perform the following steps to perform service operations by service name:

- **1** Click the Code Deployment link in the navigation panel to expand the list of CDR options and select a customer, if necessary.
- 2 Select the Service Management option.
- 3 From the Service Management page, select the "Perform service operations by service name" link.

4 Select a service from a list of services defined for your site. A page that prompts you to select the hosts and the operation that you want to perform appears, as [Figure 17-](#page-573-0) [11](#page-573-0) shows.

<span id="page-573-0"></span>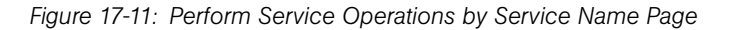

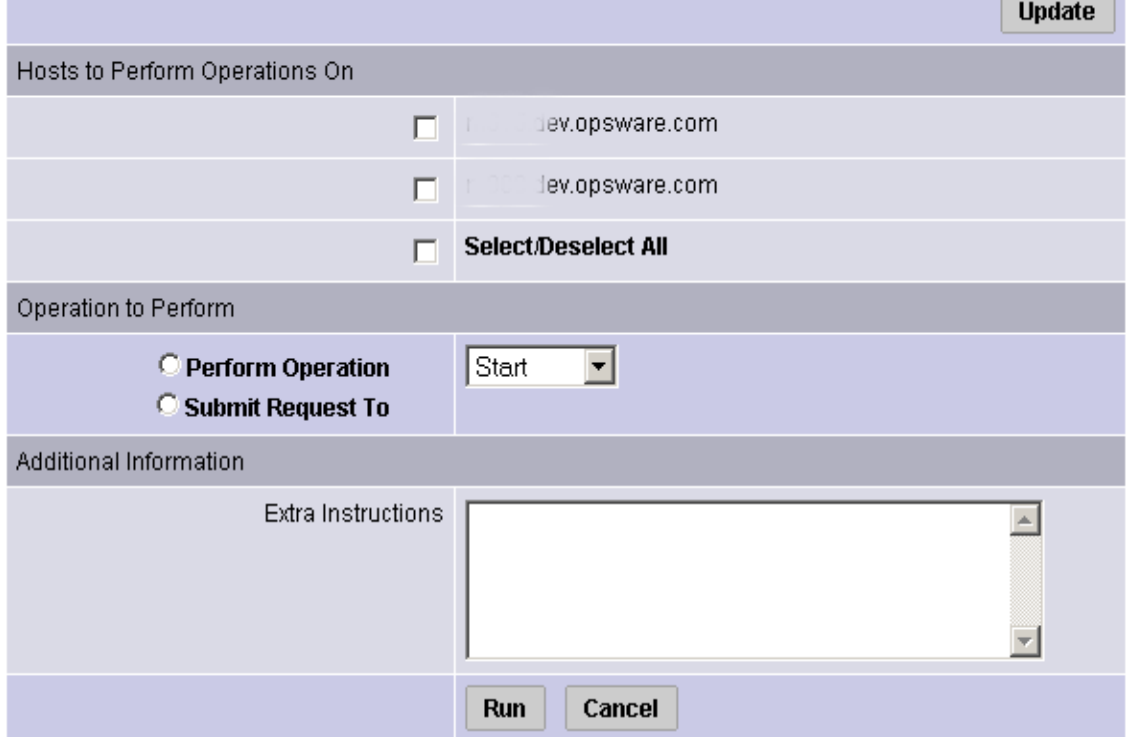

- **5** Select one or more of the displayed hostnames. You can choose the Select/Deselect All option to select all or clear all hostnames for the operation that you want to perform.
- 6 Select the Perform Operation option to directly perform a selected operation.

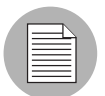

The Perform Operation option is visible only when you are a member of the CDR user group that allows users to directly perform a service operation.

Or

Select the Submit Request To option to send a request for authorized individuals to perform the operation for you. When you submit a request, specify any additional instructions that might be required to perform the requested operation.

- **7** Choose the type of operation that you want performed from the drop-down list:
	- Start
	- Stop
	- Cutover
	- Rollback
	- Backup
	- Restore

[See "CDR Service Operations" on page 533 in this chapter for information about](#page-568-0) these operations.

8 To initiate the operation or send the request, click the Run button.

#### <span id="page-574-0"></span>Performing Service Operations by Hostname

Perform the following steps to perform service operations by hostname:

- 1 Click the Code Deployment link in the navigation panel to expand the list of CDR options and select a customer, if necessary.
- 2 Select the Service Management option.
- **8** From the Service Management page, select the "Perform service operations by hostname" link.
- 4. Select a hostname from the list of staging and production hosts available for your site. A page that prompts you to select the service and the operation that you want to perform appears, as [Figure 17-12](#page-575-0) shows.

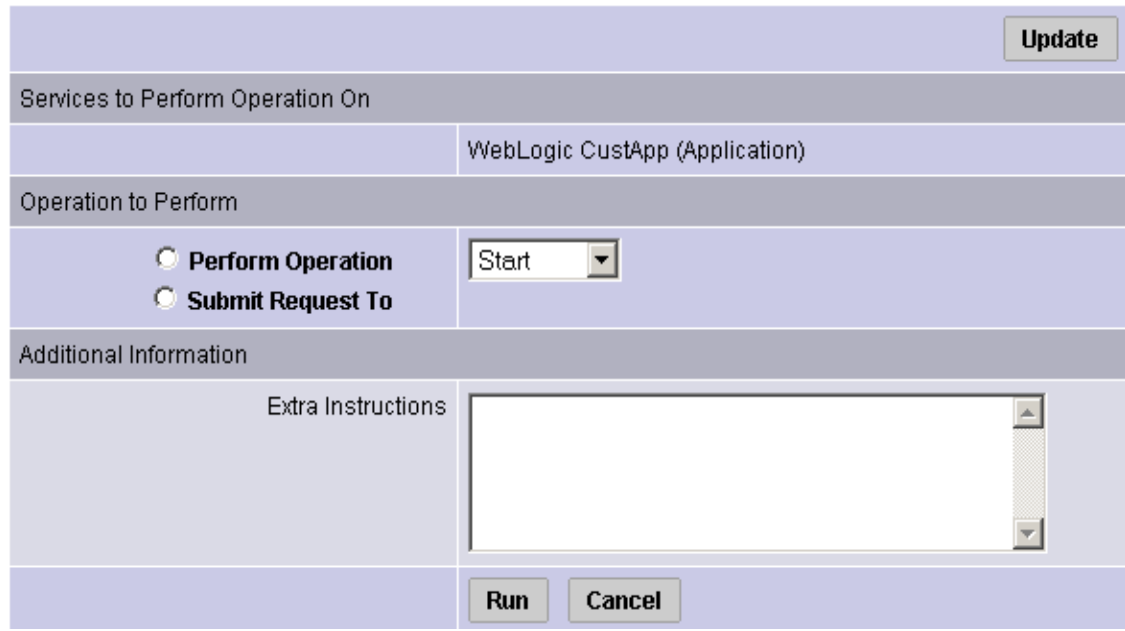

<span id="page-575-0"></span>*Figure 17-12: Perform Service Operations by Hostname Page*

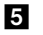

**5** Select the service for which you want to perform an operation.

**6** Select the Perform Operation option to directly perform a selected operation or select the Submit Request To option to send a request to have authorized individuals perform the operation for you. When you submit a request, specify any additional instructions that might be required to perform the requested operation.

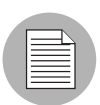

The Perform Operation option is visible only when you are a member of the user group that allows users to directly perform a service operation.

**7** Choose the type of operation that you want performed from the drop-down list:

- Start
- Stop
- Cutover
- Rollback
- Backup
• Restore

[See "CDR Service Operations" on page 533 in this chapter for information about](#page-568-0) these operations.

8 To initiate the operation or send the request, click the Run button.

### Performing Sequences

CDR also allows you to perform service operations and synchronizations that have been set up as a sequence of operations.

Perform the following steps to perform CDR sequences set up for your site:

- **1** Click the Code Deployment link in the navigation panel to expand the list of CDR options and select a customer, if necessary.
- **2** Click the Run Sequence link.

The CDR Run Sequence for [*customer name*] page appears that shows the sequences that you can run. See [Figure 17-13.](#page-576-0)

### <span id="page-576-0"></span>*Figure 17-13: CDR Run Sequence Page*

## Choose the Sequence You Wish to Perform/Request

Backup Prod Site Push WebSite and App Code Restore Production Site from Backup Rollback Web & App Code

8 Select the sequence that you want to perform by clicking the link. The Run Sequence page appears, as [Figure 17-14](#page-577-0) shows.

<span id="page-577-0"></span>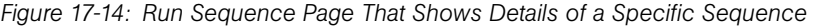

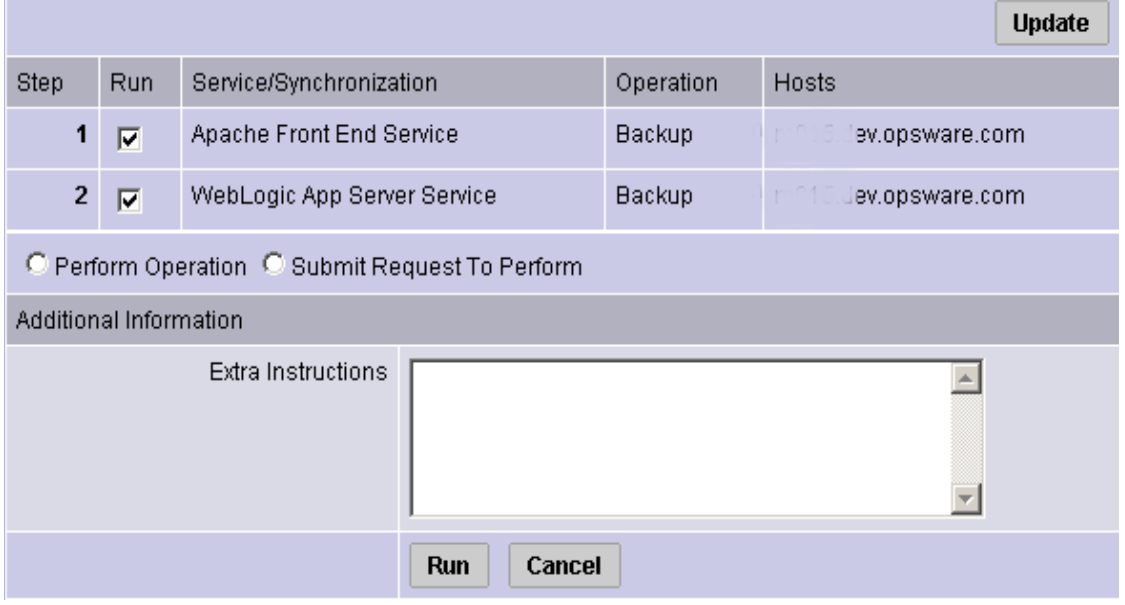

4 Select the Perform Operation radio button to directly perform the selected sequence.

Or

Select the Submit Request To Perform radio button to send a request to the users specified to receive email notification for service, synchronization, and sequence requests. When you submit a request, specify any additional instructions that you want to include for the requested sequence. For example, you might want to include instructions such as the time that you want the sequence to run, verification, or other related services to perform.

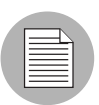

The Perform Operation option is visible only when you are a member of a user group allowed to directly perform a sequence.

**5** To initiate the sequence or send the request, click the Run button.

### Processing Code Deployment Requests from Users

When CDR users request that a service operation or synchronization be performed on their behalf, an email notification is sent to the individuals assigned to perform the requested service operation or synchronization.

The following message is a typical example of an email notification request.

```
From: CDR-tool@opsware.com
To: opscenter@opsware.com
Date: Tue, 10 Jul 2001 11:25:13 -0700
Subject: Request To Perform Start operation for opsware.com
Please perform the following request
Requestor: jhancock/opsware.com
Request Time: Jul 10, 2001 11:25:13 AM PDT
Requested Service: Demo Apache
Requested action: Start
Perform on the following hosts:
host1.opsware.com
host2.opsware.com
Extra Instructions:
```
In this case, the email message specifies a request from a user, jhancock, to perform a Start operation on two hosts running the Demo Apache service. The subject line provides a summary of the request. In addition, the email indicates the time that the request was sent.

Perform the following steps to process the request:

- **1** Identify any special instructions that might need to be carried out for the specific request.
- 2 Login to the Opsware Command Center, choose the CDR option, and then select the particular option within CDR to perform the requested operation.
- 3 When you successfully complete the CDR request, you might want to notify the individual user making the request, and all other involved parties, that the requested operation was completed.

If you encounter problems in completing a request and cannot resolve them, contact your Opsware administrator for any specific remedies and follow normal escalation procedures defined for your operational environment.

See the *Opsware System 5.1 Configuration Guide* for more information about troubleshooting tips.

### Viewing Status of Previous Operations

CDR maintains a log of operations (service operations, synchronizations and sequences) that were executed. You can view this information to determine the status of particular deployment operations, and whether they have completed successfully. You can also use the My Jobs task area of the Opsware Command Center Home page, or the My Jobs link to view this information.

### *Accessing the Log*

Perform the following steps to access the log:

- 1 Click the Code Deployment link in the navigation panel to expand the list of CDR options and select a customer, if necessary.
- 2 Select the View History option.

CDR displays a page providing a list, most recent to oldest, of operations that are either in progress or those that have been completed. This information displays only for the past 60 days. Each page is limited to a list of 10 operations. A Next link displays at the end of the page if there are more than 10 operations to view. Click the Next link to view subsequent operations. A Previous link is available to return to previous pages.

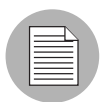

You need to refresh the page to view the status of any operations initiated after you selected the View History link.

A similar page displays after you select the View History link. See [Figure 17-15.](#page-579-0)

<span id="page-579-0"></span>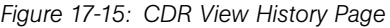

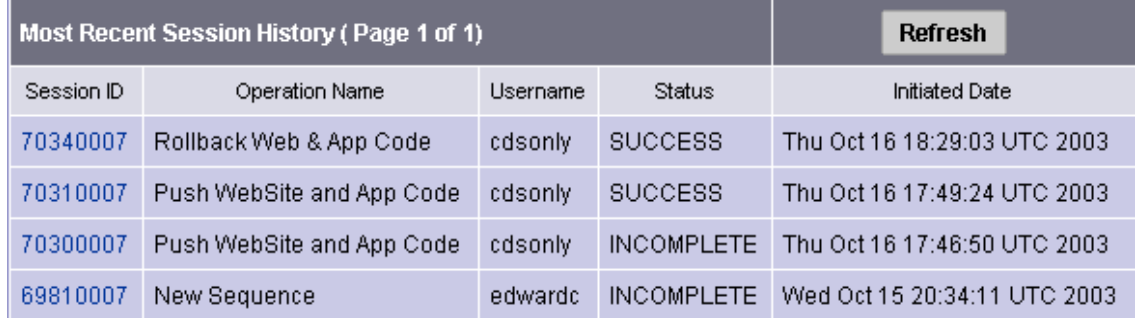

The individual headings of column information included in the table are:

- Session ID A session is created each time a CDR operation is performed. Click the Session ID to view detailed results of the operation.
- Operation Name of the service, synchronization or sequence as specified when they were first defined.
- Username User ID of the user that initiated the operation.
- Status Describes the state of the operation at the end of the sequence. The status message varies depending on the type of operation. Single step operations always result in Success/Failure messages while multiple step operations (Sequence operations) could result in Complete with Error, Incomplete, or Success messages. [Table 17-4](#page-580-0) describes the possible status messages.

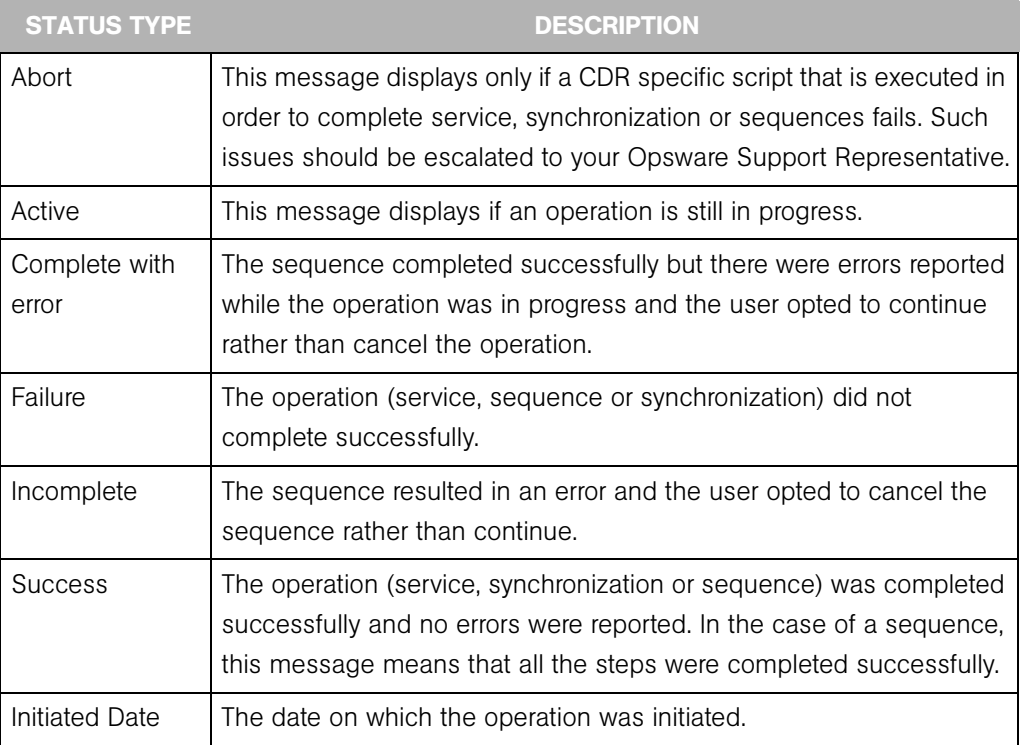

<span id="page-580-0"></span>*Table 17-4: CDR History Status Messages*

# Appendix A: Reconcile

### IN THIS APPENDIX

This appendix provides a technical overview of reconcile, which is the process that the Opsware System uses to install and remove software and to enforce its model-based approach. This appendix contains the following sections:

- • [Overview of Reconcile](#page-583-0)
- • [Ways to Perform Reconcile](#page-583-1)
- • [How Reconcile Works](#page-584-0)
- • [Reconcile on Supported Operating Systems](#page-589-0)
- • [About Reconcile and Scripts](#page-591-0)
- • [Reconcile Output](#page-592-0)
- • [Assigning to and Removing Servers from Nodes](#page-592-1)
- • [Reconcile Software Wizard](#page-594-0)

This appendix explains how reconcile and test reconcile work, and how different software types are treated during reconcile. It also provides information about the relationship of the installation and uninstallation wizards to the reconcile process, and explains the output from reconcile. The wizards are implemented using reconcile, and it is important to understand the reconcile process to understand what happens when a user invokes an installation or uninstallation wizard.

This appendix also explains how to reconcile selected servers through a specific reconcile wizard rather than through the wizards that are used to install and uninstall patches, software, or templates.

# <span id="page-583-0"></span>Overview of Reconcile

The Opsware System uses a model-based approach, which provides a high degree of change management control and detailed records of all changes made. These features in turn make it possible to apply and enforce policies even within large and heterogeneous environments.

One central mechanism that the Opsware System uses to implement its model-based approach is called *server reconcile*. Server reconcile orchestrates the installation and uninstallation of all software, including applications and patches, on servers that the Opsware System manages. [See "How the Opsware Model Affects Server Management"](#page-57-0)  [on page 22 in Chapter 1 for more information](#page-57-0).

In the Opsware System, the installation and uninstallation of software begins by first making a change to the model of the server contained in the Model Repository. When you use any of the install or uninstall software wizards, for example, you cause the Opsware System to update the model of a server by adding or removing software nodes from the model. See the *Opsware System 5.1 Configuration Guide* for more information about application provisioning setup.

During the process of using a wizard, if you decide to install or uninstall software immediately, the Opsware System begins a reconcile session. You can also schedule the installation or uninstallation for a later time, and the Opsware System starts the reconcile session at the time that you request. The reconcile session determines what needs to be done to install or uninstall the requested software, tests the results of those actions, and then initiates the tasks necessary to install or uninstall the software, such as downloading packages and initiating system utilities on the servers.

This *indirect* method of installing and uninstalling software — first changing the model of the software, and then changing the server to match the model — allows you to install software more safely and consistently. [See "Installing and Uninstalling Software" on](#page-448-0)  [page 413 in Chapter 13 for information about](#page-448-0) how to use the install and uninstall software wizards.

### <span id="page-583-1"></span>Ways to Perform Reconcile

Most of the time, users do not actually encounter the term *reconcile* when they use the standard Opsware System installation and uninstallation wizards. The wizards are designed to automate and simplify the reconcile process. Reconcile occurs as a result of using any of the following wizards:

- Install OS ([See "Operating System Provisioning" on page 431 in Chapter 14 for more](#page-466-0)  [information.](#page-466-0))
- Install/Uninstall Patch [\(See "Patch Management" on page 387 in Chapter 12 for more](#page-422-0)  [information.](#page-422-0))
- Install/Uninstall Software ([See "Application Provisioning" on page 413 in Chapter 13 for](#page-448-1)  [more information.](#page-448-1))
- Install Template ([See "Application Provisioning" on page 413 in Chapter 13 for more](#page-448-1)  [information.](#page-448-1))

In addition, you can invoke reconcile directly in order to install or uninstall software. You can do so by attaching or removing servers from nodes and then directly invoking a reconcile session on the servers by running the Reconcile Software Wizard.

Most often, users perform this *direct* reconcile when changes have been made to nodes, and the users want the servers that are already attached to these nodes to be reconciled to match the modified node.

# <span id="page-584-0"></span>How Reconcile Works

This section provides information on how reconcile works within the Opsware System and contains the following topics:

- • [Reconcile Overview](#page-584-1)
- • [About Reconcile and Package Metadata](#page-586-0)
- • [About Installation and Uninstallation Order](#page-586-1)
- • [Software Installation Order for Adopted Software](#page-587-0)
- • [About Patches and Reconcile](#page-587-1)
- • [About Preview Reconcile](#page-588-0)
- • [Types of Reconcile](#page-588-1)

### <span id="page-584-1"></span>Reconcile Overview

Reconcile works by comparing what is actually installed on a server to the software that should be installed on the server according to the server's model. The Opsware System then determines what operations are required to make the server conform to its model.

To make this determination, the Opsware System queries the Opsware Agent on the server and examines the server's model to assemble the following data:

• A list of all the software (including patches) that is installed on the server. Although the Opsware System records this information in the Model Repository, the Opsware System uses the Opsware Agent on the server to compile a list of all installed software. Querying the Opsware Agent is necessary in case any software was installed manually, without using the Opsware System.

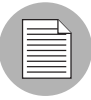

Opsware Inc. recommends that users install all software through the Opsware System. Manually installed software, however, can be adopted by the Opsware System. [See](#page-587-0)  ["Software Installation Order for Adopted Software" on page 552 in this chapter for more](#page-587-0)  [information](#page-587-0).

- A list of all the software that should be installed on the server, and the proper installation for the software. The Opsware System obtains this information from the Model Repository.
- A list of software on the server that was installed through the Opsware System. The Opsware System requires this information because it cannot uninstall software that was not installed through the Opsware System. This list is obtained from the Model Repository.

After this information is obtained, reconcile determines what actions are required to make the software match its model. Occasionally, the installation and uninstallation of software involves consequences that the user might not have anticipated. The installation of some software, for example, might require that other incompatible or outdated software be removed. In other cases, the installation of software might require the installation of other software components that were not explicitly requested, but are required by the packages that the user has selected.

The Opsware System then calls the server's native utilities to carry out the installation or uninstallation of software. (For example, on a Solaris server, the Opsware System uses the Solaris utility pkgadd to install software, and on AIX the Opsware System uses installp. [See "Utilities Used During Reconcile Sessions" on page 554 in this chapter](#page-589-1)  [for information about](#page-589-1) a list of these utilities.) If the reconcile operation requires both uninstallation and installation of software, the uninstallation occurs before the installation.

### <span id="page-586-0"></span>About Reconcile and Package Metadata

Reconcile relies on metadata about software that is going to be installed and removed, and this metadata is obtained when the software is first uploaded to the Software Repository (either though the command line interface, the Upload Patch Wizard, or though package management). Metadata includes information such as *name* and *version*, and this information varies depending on the package type. (The filename alone is not sufficient to identify the package in the Opsware System.)

In most cases, this metadata is obtained automatically from the system utilities that run on the Software Repository server. The Software Repository server, however, is installed on a Unix-based machine. In the case of Windows packages and patches, the metadata must be entered manually, because the Windows utilities that obtain that type of information do not run on Unix.

### <span id="page-586-1"></span>About Installation and Uninstallation Order

One of the most important determinations that the reconcile process makes is the order in which software should be installed or uninstalled.

During reconcile, the Opsware System determines the correct installation or uninstallation order based on the following factors:

- If a node contains more than one package, the order in which the packages appear in the node affects the order in which they are installed
- The installation order dependencies between nodes, if any

When users create nodes and associate the nodes with software, they can express installation order dependencies with other nodes (for example, the software in one node should be installed before the software contained in another node, according to how users define the installation order dependencies).

• The order in which software should be uninstalled

When the Opsware System installs software on a server, it records the order in which the software was installed (as determined by reconcile) in the Model Repository. The software is uninstalled in the opposite order in which it was installed. This record of software installation order is maintained as long as the Opsware System manages the server. The record contains data about the order from all reconcile operations, not just individual reconcile operations.

### <span id="page-587-0"></span>Software Installation Order for Adopted Software

The Opsware System does not uninstall software that was not installed through the Opsware System. Software that was manually installed, however, can be *adopted* by the Opsware System in a node. If a user attaches a package that was manually installed on a server, assigns the server to the node, and performs a reconcile, the software becomes adopted by the Opsware System. (The software is not actually reinstalled during this operation.)

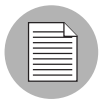

The Opsware System does *not* adopt Solaris patches. For example, if you uninstall a Solaris patch that was adopted into the Opsware System, the patch will not be uninstalled.

When software is adopted by the Opsware System, it is uninstalled according to when it was adopted, not when it was originally installed. The following example illustrates the order in which adopted software is uninstalled:

- **1** A server has a package that is installed on it before the server comes under management by the Opsware System.
- 2 A user installs three packages on this server using the Opsware System.
- 3 After these installations, a user decides to adopt the package by creating a node for the package, assigning that node to the server, and reconciling the server through the Reconcile Software Wizard. (The software is not reinstalled when the server is reconciled; instead, the package is simply adopted.)
- 4 If these packages are later uninstalled, the package that was adopted is uninstalled in the reverse order according to when it was adopted. The adopted package will, therefore, be uninstalled after the three packages, even though the package was in fact on the server before the three packages were installed.

### <span id="page-587-1"></span>About Patches and Reconcile

All software in the Opsware System is associated with nodes. Ordinarily, these nodes are created explicitly by users during application provisioning setup. Patches, however, are treated differently, in order to expedite the process of patch management. When a patch is first uploaded it is not immediately associated with a node. The first time that a patch is applied to a server, however, the node is created behind the scenes. This node is not part of the ordinary Software Tree and does not display in the tree.

If a user wants to add an installation order dependency to a patch, however, the user does in fact create a node for the patch. The node is used to express the installation order dependency. See the *Opsware System 5.1 Configuration Guide* for more information about Application Provisioning Setup.

### <span id="page-588-0"></span>About Preview Reconcile

Before any changes are committed to a server, you have the option to performs a preview reconcile. The preview reconcile allows users to see exactly what happens to the server as a result of the software that they requested to be installed or uninstalled. (This information displays individually for each server that is selected for reconcile.)

Preview reconcile shows what packages will be installed and what packages will be removed. If a package is removed or installed as a result of another package being installed, the user is informed of the reason that the package must be removed or installed.

In some cases, installation and uninstallation require reboots. This information also displays during the preview reconcile.

When you use the install and the uninstall patch wizards, the Opsware System does not perform a preview reconcile.

### <span id="page-588-1"></span>Types of Reconcile

The two types of reconcile are partial and full.

During a partial reconcile, the Opsware System only reconciles servers based on the nodes that the user has currently selected. For example, if a user has assigned a server to two nodes through the Install Software Wizard and then proceeds with the software installation, the server is reconciled only with those two nodes. If any other nodes have been assigned or removed through other means, such as nodes assigned through the Manage Servers list, these nodes are not reconciled.

During a full reconcile, a server is reconciled with all of the nodes that it has been assigned to. (If any nodes have been detached from the server, reconcile also uninstalls the software associated with those nodes.)

If any nodes were changed since they were attached to the server — for example, if patches were added to the nodes or if software was removed from the node, these changes are committed to the server during a full reconcile.

# <span id="page-589-0"></span>Reconcile on Supported Operating Systems

This section provides information on reconcile on supported operating systems and contains the following topics:

- • [Reconcile on Supported Operating Systems Overview](#page-589-2)
- • [AIX Reconcile](#page-590-0)
- • [HP-UX Reconcile](#page-590-1)
- • [Solaris Reconcile](#page-591-1)
- • [Linux Reconcile](#page-591-2)

### <span id="page-589-2"></span>Reconcile on Supported Operating Systems Overview

After the Opsware System determines what packages need to be installed or removed to complete the reconcile operation, reconcile uses a set of standard system utilities to complete the operation. [Table 18-1](#page-589-1) shows the utilities used during the reconcile session.

<span id="page-589-1"></span>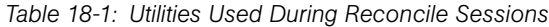

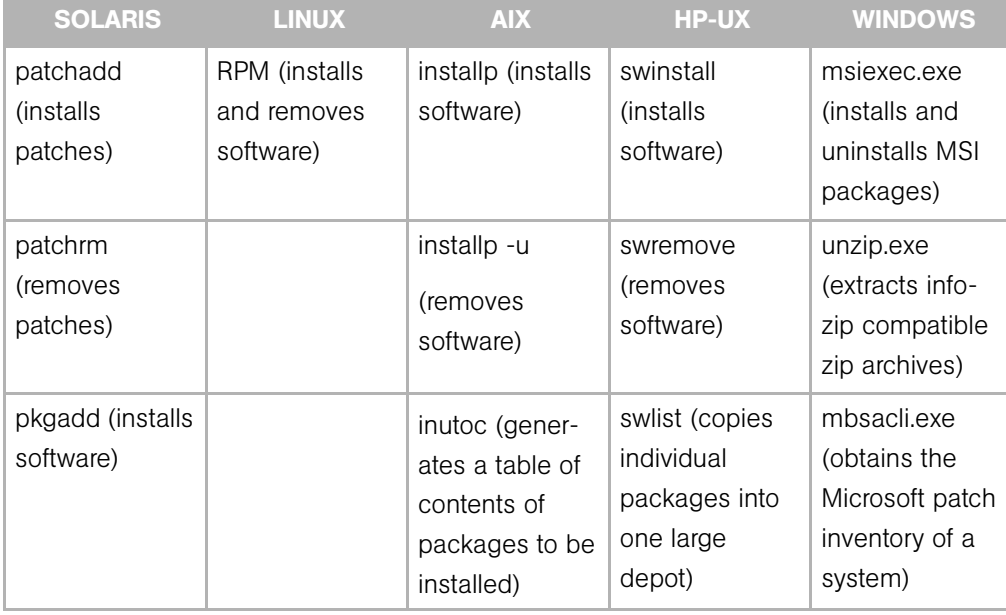

| <b>SOLARIS</b> | <b>LINUX</b> | <b>AIX</b>    | <b>HP-UX</b>     | <b>WINDOWS</b>   |
|----------------|--------------|---------------|------------------|------------------|
| pkgrm (removes |              |               | swmodify (used   | qchain.exe       |
| software)      |              |               | to convert older | (used to install |
|                |              |               | format           | many Microsoft   |
|                |              |               | packages to a    | patches in       |
|                |              |               | newer package    | succession       |
|                |              |               | format)          | without the      |
|                |              |               |                  | need for         |
|                |              |               |                  | intermediate     |
|                |              |               |                  | system reboots)  |
| RPM (installs  |              | RPM (installs |                  |                  |
| and removes    |              | and removes   |                  |                  |
| software)      |              | software)     |                  |                  |

*Table 18-1: Utilities Used During Reconcile Sessions*

See the *Opsware System 5.1 Configuration Guide* for more information about the package types that the Opsware System supports.

### <span id="page-590-0"></span>AIX Reconcile

AIX software is delivered in LPPs, which are collections of filesets. When a server is reconciled and the Opsware System determines that the reconcile requires filesets to be installed, the Opsware System downloads the entire LPP that contains the filesets from the Software Repository to the server. If the filesets that the reconcile requires are contained in more than one LPP, the additional LPPs are also downloaded.

When you uninstall AIX filesets, the reconcile operation also uninstalls dependent filesets. The list of dependent filesets that are uninstalled appears in the reconcile status messages. The list of dependent filesets to be uninstalled does *not* appear in the Preview reconcile.

### <span id="page-590-1"></span>HP-UX Reconcile

HP-UX software is delivered in depots, which are collections of filesets. When a server is reconciled and the Opsware System determines that the reconcile requires filesets to be installed, the Opsware System downloads the entire depot that contains the filesets from the Software Repository.

If the filesets that the reconcile requires are contained in more than one depot, the additional depots are also downloaded. The depots are then combined into one large depot, from which the filesets will be installed.

HP-UX filesets often have dependencies on other filesets that the user has not specifically requested (or that have been included in a software node). These filesets can, however, be included in the HP-UX depot. By downloading the entire depot (instead of just the requested filesets), the Opsware System is able to install any additional filesets that are required by the filesets associated with the nodes that are being reconciled. Combining the individual depots into one large depot allows the underlying installation utilities to locate all the filesets that require installation.

HP-UX 10.20 does not support the option  $-x$  show superseded patches; therefore, if you install a superseding patch, it removes the superseded patches. For example, if patch B supersedes patch A, the reconcile operation reports that patch A was removed when patch B is installed.

### <span id="page-591-1"></span>Solaris Reconcile

Solaris patches do not contain metadata that identify what cluster they belong to after the patch clusters are installed. During the reconcile process, however, the Opsware System records the fact that the patches installed belong to a given patch cluster. This allows the Opsware System to identify patch clusters that are installed on the servers. The Opsware System can use this information to uninstall patch clusters.

Solaris patch clusters cannot be adopted by the Opsware System; if the patch clusters were not installed through the Opsware System, it is not possible to determine if a patch on a server originated from a patch cluster. The Opsware System can, however, adopt individual patches.

### <span id="page-591-2"></span>Linux Reconcile

RPM is the only package type that the Opsware System uses on the Linux operating system. When software is installed, the  $-1$  option is always used; when software is removed, the -e option is always used.

## <span id="page-591-0"></span>About Reconcile and Scripts

When users upload software, they have the option of specifying scripts that should be run when software is installed or uninstalled. Reconcile executes these scripts on the servers local shell. For these scripts, users can elect to have reconcile react to a non-zero return

code from the script by aborting reconcile operation when the non-zero return code is received. If a non-zero return code is encountered in a post-install script, the Opsware System does not "roll back" or uninstall any software that has already been installed; again, the reconcile process simply halts when the non-zero return code is encountered (if this is the option that was selected for the script.)

These options are set when the software is uploaded to the Opsware System, and can be edited through the patch management and package management interfaces.

# <span id="page-592-0"></span>Reconcile Output

Reconcile provides detailed feedback about what occurs during the reconcile process, and what changes have been made on the servers selected for reconcile. The Opsware System provides individual output for each server that has been selected for the reconcile operation. The output is the same for all wizards that use reconcile.

The output from a reconcile operation consists of the following types of data:

- A list of all software installed and uninstalled. If software is installed or uninstalled that was not specifically requested but is required for the reconcile operation, the output specifies why the software was added or removed.
- If any pre- or post-install scripts are executed, the first 1000 bytes of the scripts' stdout and stderr are displayed, as well as the return code for the script.
- Any reboots required by the reconcile operation.
- The output from the utilities that the reconcile operation used to install and uninstall the software. In some cases, these utilities might report errors. For example, a user might request AIX filesets to be installed that are dependent on other filesets that are not available to the Opsware System. This error is reported as part of the reconcile output.

# <span id="page-592-1"></span>Assigning to and Removing Servers from Nodes

Servers are most often assigned and removed from software nodes by using the installation or uninstallation wizards for patches and software, or the installation wizard for templates. You can, however, manually assign or remove a server from a node.

If you manually assign or remove a server from a node, the software for that node is not installed or uninstalled until you use the Reconcile Wizard on that server.

### Assigning Servers to Nodes

Perform the following steps to assign servers to nodes:

- 1 From the navigation panel in the Opsware Command Center, click Servers ➤ Server Search.
- **2** Use Server Search to find the server or servers that you want to assign to software nodes. The servers must all be running the same version of the same operating system.
- **8** From your search results list, select the server or servers that you want to assign to a software node.
- 4 From the Tasks drop-down menu, select Assign Node. The Assign Node Wizard appears.
- **5** Navigate to and select the node to which you want to assign the server.
- **6** Click the Assign button.

### Removing Servers from Nodes

Perform the following steps to remove servers from nodes:

- 1 From the navigation panel in the Opsware Command Center, click Servers ➤ Server Search.
- **2** Use Server Search to find the server or servers that you want to remove from software nodes. If you are selecting multiple servers, the servers must have at least one node in common.
- 3 From your search results list, select the server or servers that you want to remove from a software node.
- 4 From the Tasks drop-down menu, select Remove Node.
- **5** Select the check boxes from the nodes that you want to remove and click the Remove button.

# <span id="page-594-0"></span>Reconcile Software Wizard

Servers are usually reconciled as a result of running any of the OS provisioning, patch management, or application provisioning wizards. Reconcile can, however, be directly invoked on a selected server or group of servers through the Reconcile Software Wizard. This wizard enables some of the "power user" flexibility that the other wizards hide.

Most often, users perform this *direct* reconcile when changes have been made to nodes, and the users want the servers that are already attached to these nodes to be reconciled to match the modified node.

Additionally, you can use the Reconcile Software Wizard to ensure that the server conforms exactly to its model. For example, if a node is deleted from the Software Tree and a server is attached to that node, the software for the node can only be uninstalled from the server by using the Reconcile Wizard.

You can select one or multiple servers to reconcile. If you select multiple servers, you can only reconcile software that is common to all of the servers you have selected (for example, you can only choose nodes that all servers have in common). You can, however, perform a full reconcile on a group of servers even if they do not have any software in common.

### <span id="page-594-1"></span>Directly Reconciling Servers

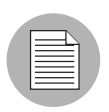

The Reconcile Software wizard is flexible when you run it on a server group; for example, when you select server groups, the Opsware System will install the correct applications on the servers in the group even if OS versions for the servers and the patches or applications do not all match. The Opsware System also matches the customer association for applications, operating systems, and templates with the customer association of servers. If the Opsware System cannot find a match, an error message "Valid devices not found" appears at the end of the wizard; therefore, use caution when modifying these default values.

Perform the following steps to directly reconcile servers:

- 1 From the navigation panel in the Opsware Command Center, click Servers ➤ Server Search.
- 2 Use Server Search to find the server or servers that you want to reconcile.
- 3 Review the servers that your search returned and select the servers or groups that you want to reconcile.
- 4 From the Tasks drop-down menu, select Reconcile. The Reconcile Wizard appears.
- 5 If you have selected multiple servers, you can either select All Software to perform a full reconcile on all selected servers, or you can select Common Software to reconcile only the software common to all selected servers. If you selected a single server, you can either select to reconcile "Some Software" to choose the software (nodes) that you want to reconcile, or you can select "All Software" to perform a full reconcile.
- **6** Click Next to continue.
- 7 If you selected a partial reconcile (All Software or Common Software), you must now select the check boxes for the software that you want to reconcile your server with. If you selected a full reconcile, a list of all software to be reconciled displays and you can confirm your selection. Confirm your selections.
- 8 Click Preview to continue. A preview reconcile occurs. Review the results of the preview reconcile and Click the Next button.

Or

Click Skip Preview to skip the preview process.

- 9 On the Schedule and Notify page, you have the following options:
	- Schedule: Choose either Run Now to execute the operation immediately, or choose Specify Time to schedule the operation for a later time.
	- Notify: Choose the Condition option and set the parameters to send an email when the operation is completed. You can choose to have an email sent on any result, if the operation fails, or if the operation is successful. To add another email recipient, click the plus symbol next to the Recipients field.
	- When you schedule a job for a server group, you can specify how the members of the group are determined. The membership of a dynamic server group changes based on the changes in your operational environment. If you have "Allow Run Refresh Jobs" permissions, you will see additional options. Select either of the following options:
- Option 1: Membership is determined based on the "time of Confirm Selection." Select this option to run the job on the servers that were in the group when you scheduled the job. Changes to the group membership do not affect the list of the servers that the job will run on.
- Option 2: Membership is updated when the job runs. Select this option to recalculate the group membership prior to running the job. Changes group membership are reflected in the list of servers that the job will run on.

10 Click the Reconcile button to complete the process now.

# Appendix B: Opsware Agent CLI Utilities

### IN THIS APPENDIX

This appendix contains the following topics:

- • [Agent Installation Using the CLI](#page-598-0)
- • [Opsware Agent Upgrade Tool](#page-614-0)

# <span id="page-598-0"></span>Agent Installation Using the CLI

This section provides information on Opsware Agent installation using the Agent Installer CLI within the Opsware System and contains the following topics:

- • [Agent Installation Using the CLI Overview](#page-599-0)
- • [Preparation for Opsware Agent Installation](#page-601-0)
- • [Preassimilation Checklist](#page-601-1)
- • [Installing an Opsware Agent by using the Agent Installer CLI](#page-605-0)
- • [Opsware Agent Installer Options](#page-606-0)
- • [Examples of Opsware Agent Installer Command and Options](#page-609-0)
- • [Starting an Opsware Agent on a Server](#page-609-1)
- • [Verifying Opsware Agent Functionality](#page-609-2)
- • [Augmenting the Information for a Managed Server](#page-610-0)
- • [Uninstalling an Opsware Agent \(Unix and Windows\)](#page-611-0)
- • [Uninstalling Earlier Versions of Opsware Agents on Unix](#page-612-0)
- • [Uninstalling Earlier Versions of Opsware Agents on Windows](#page-613-0)

### <span id="page-599-0"></span>Agent Installation Using the CLI Overview

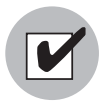

When you install Opsware Agents on existing operational servers, you should synchronize the local time on the servers with an external time-server that uses a network time protocol (NTP).

Installing Opsware Agents on servers makes existing operational servers known to the Opsware System so that they can be managed. Assimilating servers into the Opsware System is appropriate when many servers are already functioning in the operational environment and need to be managed (for example, when Opsware technology is initially deployed in a facility).

Installing an Opsware Agent on a server with a pre-built OS into the Opsware System enables:

- Baseline discovery of the operating system on the server
- Managing the baseline operating system, including patch management, when the operating system is defined in the Opsware System with the Prepare Operating System Wizard
- Full provisioning and management capabilities for any new applications deployed on the server

When installed, the Opsware Agent registers the server with the Opsware Model Repository. The Opsware System assigns the server to a generic operating system that corresponds to the operating system that the Opsware Agent discovered during the

installation. The server is assigned to a placeholder OS node. For each operating system, the Opsware Command Center contains a node <*operating\_system\_version*>/Not Assigned, as [Figure 19-1](#page-600-0) shows.

<span id="page-600-0"></span>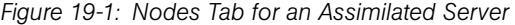

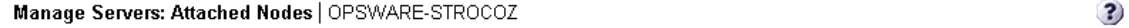

#### **Return to Manage Servers**

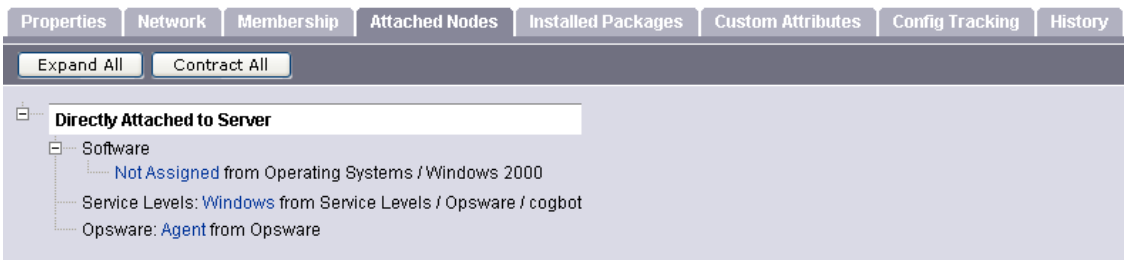

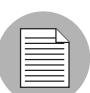

The Opsware Agent Installer can install Opsware Agents when the Opsware System core is not available to a server. If a newly-installed Opsware Agent cannot contact an Opsware System core, the Opsware Agent runs in a dormant mode. While dormant, it periodically attempts to contact the Opsware System core. When the Opsware System core becomes available, the Opsware Agent performs the initialization tasks, such as hardware and software registration, that usually take place when the Opsware Agent is first installed.

The server is tracked in the Opsware Command Center. However, the server operating system *cannot* be managed while the server is assigned to the generic operating system node. You must reassign the server to the operating system that was defined with the OS Provisioning feature. (From the Manage Servers list, choose Servers ➤ Re-Assign Node.)

The server is associated with the default facility for the local instance of the Opsware System.

If the managed server's IP address does not fall within a specified IP range, the server is associated with the default IP range group (Default). The default group is associated with the customer Not Assigned.

See the *Opsware System 5.1 Configuration Guide* for information about how servers are associated with customers.

Users install an Opsware Agent on each server. Running an Opsware Agent on a server allows the Opsware System to manage the server. To install an Opsware Agent, run the Opsware Agent Installer.

The Opsware Agent Installer is an application that has the following features:

- Invokable from the command line or within a script
- Installs an Opsware Agent
- Logs its decisions and actions
- Can be operated unattended because user interaction is not required

The Opsware Agent Installer installs the Opsware Agent, retrieves cryptographic material, retrieves configuration information, and writes a configuration file.

### <span id="page-601-0"></span>Preparation for Opsware Agent Installation

Opsware Inc. recommends that you set up a Windows file share to make the Opsware Agent Installer for various operating systems available from one place.

Setting up a file share allows you to install Opsware Agents on servers quickly and easily. If this is not possible, the Opsware Agent Installer needs to be moved by using an alternate file transfer mechanism, such as SFTP.

At the completion of the Opsware Agent installation process, a managed server is assimilated and the hardware and software data that the Opsware Agent discovered is stored in the Model Repository.

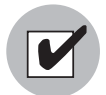

To use the Patch Management features on Windows NT 4.0 and Windows 2000 servers, you must install Internet Explorer (IE) 6.0 or later on the server first because a patch utility depends on it. If you do not install IE 6.0 on the server first, the Opsware Agent Installer warns you that the Patch Management feature does not work as expected because it checks for IE 6.0 on all Window servers. This prerequisite is not required for Windows 2003 because IE 6.0 is pre-installed for this operating system.

### <span id="page-601-1"></span>Preassimilation Checklist

Prior to installation, you should perform the following tasks on the server where the Opsware Agent is to be installed. Performing these tasks is vital to installing the Opsware Agent quickly within maintenance windows.

**1** If DNS is not being utilized for servers or name resolution is not occurring through the use of the /etc/hosts file, you must add entries to the hosts file on the server so that it can resolve the Opsware System core service names. Perform this task for each server that you want to assimilate into the Opsware System.

Set up entries in the hosts file to allow the server to resolve Opsware System core IP addresses:

- spin
- way
- theword
- 2 Verify that the following ports are accessible from the server to the Opsware System core by entering the following commands from a terminal window:
	- telnet spin 1004
	- telnet way 1018
	- telnet theword 1003
- **3** For the Code Deployment & Rollback feature, verify that the following port is accessible between the server you will push code from and the server where you will push code to:
	- telnet *<staging\_server>* 1002
	- telnet *<production\_server>* 1002
- 4 Because the Opsware Agent runs on port 1002, verify that no other applications are using this port.
	- On a Unix server, enter this command from a terminal window:

netstat -an | grep 1002 | grep LISTEN

• On a Windows server, enter this command from a terminal window:

```
netstat -an | find "1002" | find "LISTEN"
```
5 Check for sufficient disk space for Opsware Agent installation on the server.

The Opsware Installer checks for the following amounts of free disk space in these directories:

- 30MB in /opt/OPSW/installdir (Unix)
- 100MB in /var/lc/vardir (Unix)
- 30MB in %SystemDrive%\\Program Files\\Loudcloud\\installdir (Windows)
- 100MB in %SystemDrive%\\Program Files\\Common Files\\Loudcloud\\vardir (Windows)

(These default directories can be overridden with parameters at installation time.)

These space requirements might not be enough. The vardir directory is used for dynamic content like logs and downloaded packages. If there is not enough disk space for the packages during a reconcile, reconcile will fail.

- 6 On the Solaris operating system, check for legacy sun4m architecture. Currently, the Opsware Agent works only for sun4u architecture.
- **7** For Windows, check the following items:
	- At a minimum, NT 4.0 Service Pack 6a must be installed on the server.
	- Verify that the Windows Registry has the correct settings:
	- 1. Start regedit and locate the following registry key:

HKEY\_LOCAL\_MACHINE\SYSTEM\CurrentControlSet\Control \FileSystem

- 2. Select the NtfsDisable8dot3NameCreation entry.
- 3. On the Edit menu, click DWORD and verify that the value is set to 0. The value *must* be set to 0. If necessary (because the value is set to 1), change the value by following your organization's IT policies and reboot the server.
- 8 To install an Opsware Agent on a server running Solaris, you must also install the following Solaris packages:

For Python:

SUNWtoo

SUNWtoox

#### For showrev:

SUNCadm

SUNW<sub>1</sub>ibC

SUNWlibCx

SUNWadmfw

**9** Before you install an agent on a server, the server must meet certain patch requirements that vary by operating system, as [Table 19-1](#page-604-0) shows.

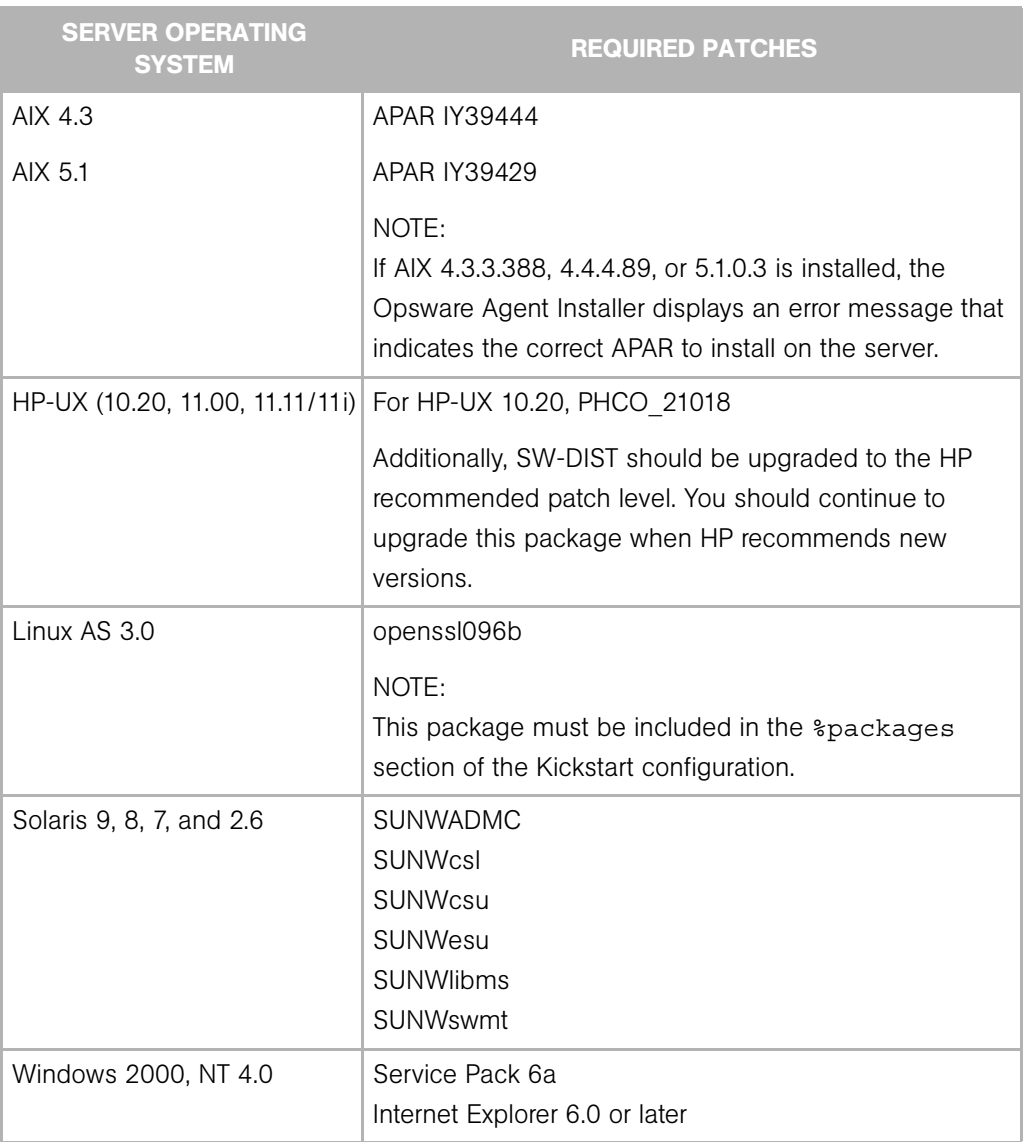

<span id="page-604-0"></span>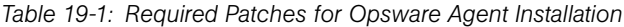

### <span id="page-605-0"></span>Installing an Opsware Agent by using the Agent Installer CLI

The Opsware Agent needs administrator-level privileges (root on Unix servers and Local System on Windows servers) to manage a server. Therefore, Opsware Agent installation needs to be performed as root on Unix operating systems and as administrator on Windows operating systems.

You can install an Opsware Agent on any server that is running an Opsware-supported operating system.

[See "Supported Operating Systems for Managed Servers" on page 63 in Chapter 4 for](#page-98-0)  [information about](#page-98-0) the complete list of supported operating systems for managed servers.

Perform the following steps to install an Opsware Agent on a server:

- **1** Log on to the server that you want to assimilate by using a remote shell.
- **2** For Unix operating systems, change the user login to root (su root) and for Windows operating systems, log in as administrator.
- 3 From the Opsware Command Center, download the package that contains the Opsware Agent Installer to a directory on the server you want to assimilate:
	- 1. Search for the package opsware-agent. From the navigation panel, enter opsware-agent in the Search box, select the Packages option, and click the Go button. The Manage Packages: Search Packages page appears.

Each operating system and operating system version has different packages for the Opsware Agent Installer.

Unix:

```
opsware-agent-<version>-<system_name>-<system_version>
Windows:
```
opsware-agent-<version>-<system\_name>-<system\_ version>.exe

- 2. Click the package name for the Opsware Agent Installer that you want to download. The Packages: Edit Properties page appears.
- 3. Click the Download button to save the package locally.
- **4** From the directory where the Opsware Agent Installer was copied, run the Installer by entering the correct executable and options for the installation environment.

[See "Examples of Opsware Agent Installer Command and Options" on page 574 in](#page-609-0)  [this appendix for more information.](#page-609-0)

### <span id="page-606-0"></span>Opsware Agent Installer Options

When you use the Opsware Agent Installer CLI, you can include the options that The following table shows to control the way that the Opsware Agent is installed on a server.

*Table 19-1: Agent Installer Options*

| <b>OPTION</b>              | <b>DESCRIPTION</b>                                                                                                    |
|----------------------------|----------------------------------------------------------------------------------------------------|
| --clean<br>$(-c)$          | Removes any machine-specific identifying material from the<br>server. Specifically, removes the machine ID file (MID), and all<br>machine-specific cryptographic material. Use this option when<br>a server is deactivated and deleted from the Opsware<br>Command Center and needs to be returned to service at a<br>later time. |
| $-f$                       | Forces Opsware Agent installation and removes the target<br>installation directory if it exists.                                                                                                    |
|                            | <b>REQUIREMENT:</b><br>When using the -f option, you must run the Opsware Agent<br>Installer as root on Unix operating systems and as the<br>administrator on Windows operating systems.                                                                                                    |
| --logfile                  | Specifies the path to the Opsware Agent Installer log file. By<br>default, the current directory is set as the path.                                                                                                    |
|                            | By default, the log file has the following filename:                                                                                                    |
|                            | opsware-agent-installer- <date>.log</date>                                                                                                    |
| --loglevel <level></level> | Sets the log level for log messages.                                                                                                    |
|                            | With this option, specify one of the following levels: error,<br>warn, info, trace, or none.                                                                                                    |
|                            | The level error logs the least detail. The level trace logs all<br>messages. By default, the log level is set to the log level info.                                                                                                    |

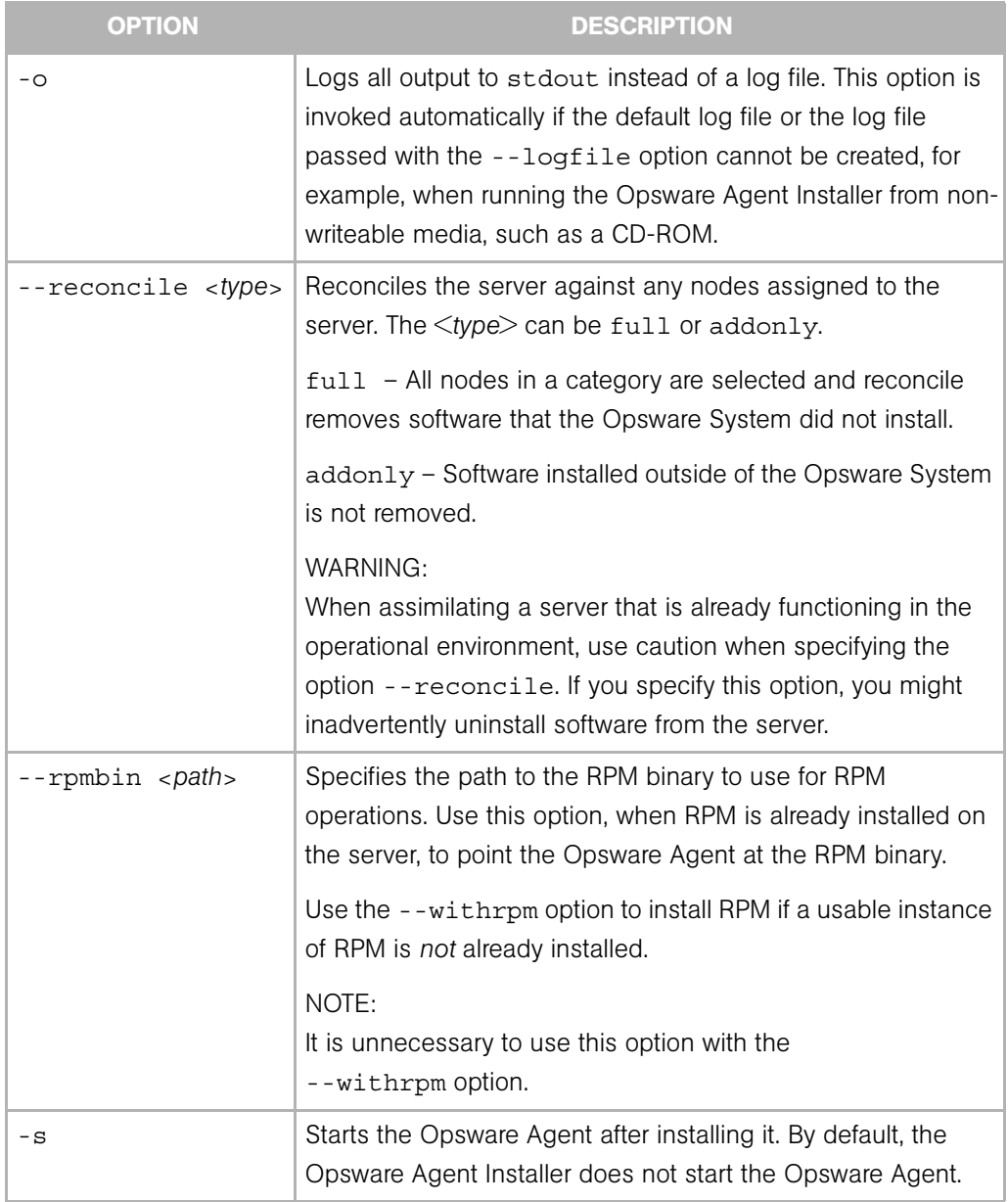

### *Table 19-1: Agent Installer Options*

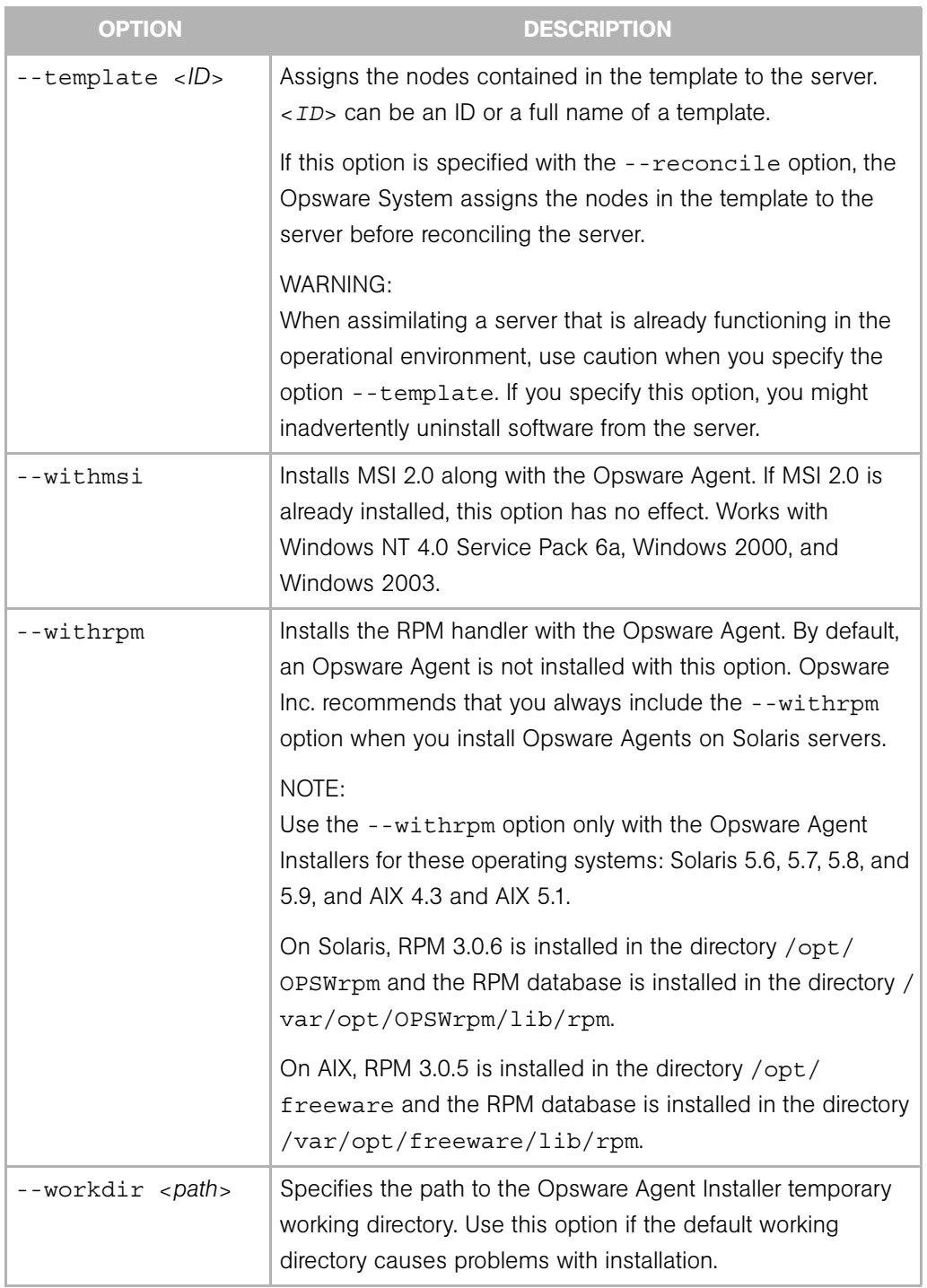

### *Table 19-1: Agent Installer Options*

<span id="page-609-0"></span>Examples of Opsware Agent Installer Command and Options

Enter the following command and options to install the Opsware Agent for Solaris 5.7 in the default directories and log the results of the installation in the log file:

```
% opsware-agent-14.2.12.5-solaris-5.7 --logfile opsware-agent-
installer.log --loglevel info
```
Enter the following command and options to install the Opsware Agent for Windows NT 4.0 in the default directories and log the results of the installation in the log file:

```
% opsware-agent-14.2.12.5-win32-4.0.exe --logfile opsware-
agent-installer.log --loglevel info
```
#### <span id="page-609-1"></span>Starting an Opsware Agent on a Server

If you do *not* include the -s option on the command line when you install an Opsware Agent, you have to start the Opsware Agent on the server manually.

For Solaris, enter the command:

/etc/init.d/cogbot start

For Linux, enter the command:

/etc/rc.d/init.d/cogbot start

For AIX, enter the command:

/etc/rc.d/init.d/cogbot start

For HP-UX, enter the command:

/sbin/init.d/cogbot start

For Windows, enter the command:

net start shadowbot

#### <span id="page-609-2"></span>Verifying Opsware Agent Functionality

Perform the following steps to verify Opsware Agent functionality:

1 From the navigation panel in the Opsware Command Center, click Servers ➤ Manage Servers. The Manage Servers page appears. Browse the list to find the server whose Opsware Agent installation you want to verify. If necessary, select the correct customer and facility for the server and click the Update button.

Or

Search for the server whose Opsware Agent installation you want to verify.

Or

2 Verify that the server appears in the Manage Servers list and has the correct properties.

[See "Searching with the Search Feature" on page 72 in Chapter 4 for more](#page-107-0)  [information](#page-107-0). [See "Searching for Servers by IP Address" on page 88 in Chapter 4 for](#page-123-0)  [more information.](#page-123-0)

3 If you want to discover reasons why a server is unreachable, you can run a Communication Test. [See "Agent Reachability Communication Test" on page 146 in](#page-181-0)  [Chapter 6 for more information.](#page-181-0)

### <span id="page-610-0"></span>Augmenting the Information for a Managed Server

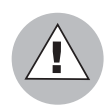

Use caution when you augment the discovery process for an Opsware-managed server that is functioning in the operational environment. You might inadvertently install or uninstall software from the server. During the test reconcile, verify what software will be uninstalled from the server before you perform the actual reconcile.

Perform the following steps to augment the information for an Opsware-managed server:

**1** Model the OS and other applications running on the server in the Opsware System by defining the OS with the Prepare Operating System Wizard and by creating nodes and templates for applications running on the assimilated server.

See the *Opsware System 5.1 Configuration Guide* for more information about Operating System Definitions.

2 Move the server to the appropriate nodes for the OS and installed applications.

The server is tracked in the Opsware Command Center; however, the server operating system *cannot* be managed while the server is assigned to the generic operating system node. You must reassign the server to the operating system that was defined with the OS Provisioning feature. (From the Manage Servers list, choose Servers ➤ Re-Assign Node.)

**3** Reconcile the server.

[See "Directly Reconciling Servers" on page](#page-594-1) 559 in Appendix for more information.

- **4** If an IP range group was set up, servers are automatically associated with customers when users install an Opsware Agent on the servers. Otherwise, the servers are associated with the *Not Assigned* customer. To change the customer associated with a server, [See "Editing the Properties of a Server" on page 208 in Chapter 7 for more](#page-243-0)  [information](#page-243-0).
- 5 To specify the server's use, stage, and state, edit the server's properties. [See "Editing](#page-243-0)  [the Properties of a Server" on page 208 in Chapter 7 for more information.](#page-243-0)

Discovery is complete. The Opsware System assumes that the server should always be running the specific OS build it has been associated with. Any changes to the OS outside of the Opsware System are not captured in the model.

Users can deploy and manage new applications on the server, just as if the Opsware System initially provisioned the server. Users can also deploy OS level patches on the server, or rebuild the OS by using the OS build with which the server was associated.

### <span id="page-611-0"></span>Uninstalling an Opsware Agent (Unix and Windows)

Perform the following steps to uninstall an Opsware Agent on Unix or Windows:

- 1 Login to Unix as root user. Login to Windows as Administrator.
- 2 Change directories to any directory other than the Opsware Agent's installation directory.
- 3 On Unix, enter the following command:

<installation\_directory>/bin/agent\_uninstall.sh

By default, for Solaris and AIX, the Opsware Agent Uninstaller will not remove the Opsware RPM package. For command line options for the agent uninstaller, including how to activate removal of the Opsware RPM package, [See "Opsware](#page-612-1)  [Agent Uninstaller Options" on page 577 in this appendix for more information.](#page-612-1)

4 On Windows, enter the following command:

msiexec /x <installation\_directory>\bin\agent\_uninstall.msi

5 As the uninstall proceeds, the Unix platform stdout shows the uninstallation progress. The Windows uninstall does not show uninstallation progress.
# *Opsware Agent Uninstaller Options*

When you use the Opsware Agent Uninstaller, you can include the options that [Table 19-](#page-612-0) [2](#page-612-0) and [Table 19-3](#page-612-1) show.

<span id="page-612-0"></span>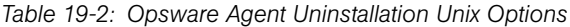

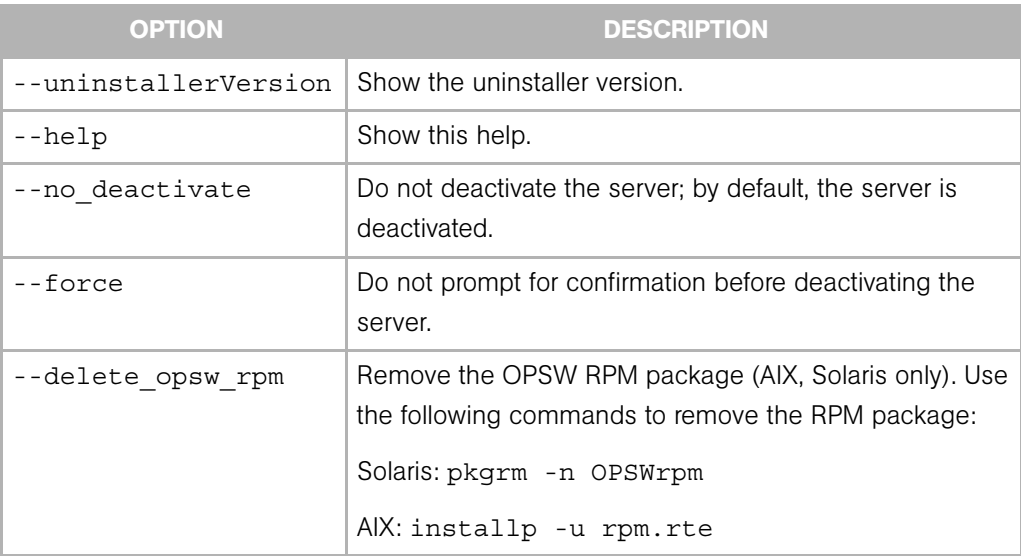

<span id="page-612-1"></span>*Table 19-3: Opsware Agent Uninstallation Windows Options*

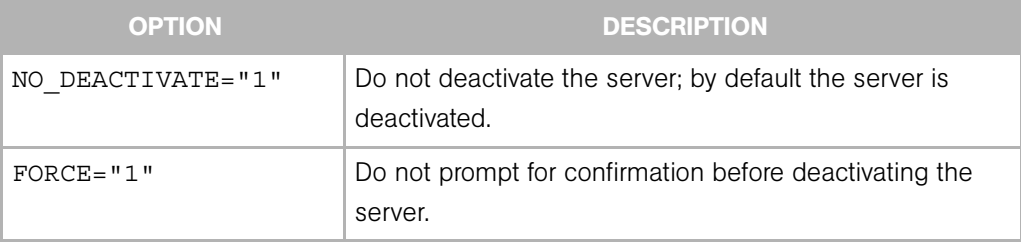

#### Uninstalling Earlier Versions of Opsware Agents on Unix

Perform the following steps to uninstall Opsware Agents versions 5.1 and earlier:

1 Stop the Opsware Agent on the server by running the following command as root:

(Linux) % /etc/rc.d/init.d/cogbot stop

(Solaris) % /etc/init.d/cogbot stop

(HP-UX) % /sbin/init.d/cogbot stop

(AIX) % /etc/rc.d/init.d/cogbot stop

- 2 Deactivate or delete the server by using the Opsware Command Center Server menu.
- **8** For Linux servers only, run chkconfig to de-register the Opsware Agent initialization script:
	- % /sbin/chkconfig -del cogbot
- 4 As root, delete the following files and directories to remove the Opsware Agent files from the server:

(Linux) /etc/rc.d/init.d/cogbot

- (Solaris) /etc/init.d/cogbot
- (Solaris) /etc/rc2.d/S79cogbot
- (Solaris) /etc/rc0.d/K44cogbot
- (HP-UX) /sbin/init.d/cogbot
- (HP-UX) /sbin/rc2.d/cogbot
- (AIX) /etc/rc2.d/init.d/cogbot
- (AIX) /etc/rc.d/S79cogbot
- (All Unix) /opt/OPSW
- (All Unix) /var/lc

#### Uninstalling Earlier Versions of Opsware Agents on Windows

Perform the following steps to uninstall earlier versions of Opsware Agents on Windows:

1 Stop the Opsware Agent by running the following command as administrator:

C:\> net stop shadowbot

- 2 Deactivate or delete the server by using the Opsware Command Center Server menu.
- **3** Deregister the Opsware Agent service by running the following command as administrator:

C:\> "%SystemDrive%\Program Files\Loudcloud\blackshadow\watchdog\watchdog.exe" -x

4 As administrator, delete the following directories to remove the Opsware Agent:

```
"%SystemDrive%\Program Files\Loudcloud"
```
"%SystemDrive%\Program Files\Common Files\Loudcloud"

# Opsware Agent Upgrade Tool

This section contains the following topics:

- • [Opsware Agent Upgrade Tool Overview](#page-614-0)
- • [Prerequisites for Using the Opsware Agent Upgrade Tool](#page-615-0)
- • [Upgrading the Opsware Agent on Managed Servers](#page-615-1)
- • [Commands for the Opsware Agent Upgrade Tool](#page-616-0)
- • [Options for the Opsware Agent Upgrade Tool](#page-619-0)
- • [Examples of Options for the Opsware Agent Upgrade Tool](#page-621-0)
- • [Example of Commands and Output for Agent Upgrade Tool](#page-621-1)

#### <span id="page-614-0"></span>Opsware Agent Upgrade Tool Overview

After you upgrade the Opsware System running in a facility, you should upgrade the Opsware Agents on every managed server to the new version, so that you can utilize the new features in the newly-upgraded core.

The Opsware System features continue to work on a managed server even when it is running an older Opsware Agent. However, new features in the new versions might not be available for that server.

Refer to the Release Notes for the new version for information about the compatibility of new features with older agents.

You can upgrade the Opsware Agents on managed servers in the following ways:

• Use the Opsware Agent Installer (a command line interface) to install a new Opsware Agent on one server at a time.

[See "Agent Installation Using the CLI" on page 563 in this appendix for information](#page-598-0)  [about](#page-598-0) how to use the Opsware Agent Installer.

• Use the Opsware Agent Upgrade Tool to upgrade Opsware Agents on groups of servers. Running the tool upgrades deployed Opsware Agents on managed servers. You can run the script simultaneously on many servers to upgrade large groups of Opsware Agents.

The Opsware Agent Upgrade Tool has the following characteristics:

- It is a command line interface that provides a flexible mechanism for selecting servers to upgrade, and for monitoring and reviewing upgrade operations.
- You can use it to upgrade many Opsware Agents on managed servers simultaneously.
- It runs within your preferred Unix shell, allowing it to leverage the power of standard Unix shells and text processing tools.
- You can use it to upgrade a server in any facility running an Opsware System. You can run it from an Opsware shell attached to any Opsware System in any facility.

The Opsware shell is a program that authenticates users in the Opsware System, starts the user's normal Unix shell (as specified in the standard password database). Using the Opsware shell allows the user to run the Opsware Agent Upgrade Tool in this facility.

#### <span id="page-615-0"></span>Prerequisites for Using the Opsware Agent Upgrade Tool

• For Solaris and Linux servers that can connect to the Opsware System in a facility, and which have the Opsware Agent already installed and running, install the Opsware Shell RPM by downloading the opsh package from the Opsware Command Center.

Installing the opsh RPM installs the Opsware shell and the Opsware Agent Upgrade Tool in the directory /opt/OPSWopsh/bin.

See the *Opsware System 5.1 Configuration Guide* for information about how to download a package in the Opsware Command Center.

• You need the correct permissions to upgrade Opsware Agents. Run the Opsware shell by specifying the Opsware admin (username admin) and password to ensure that you have the appropriate permission. (Contact your Opsware administrator to obtain the password.)

When you start an Opsware shell to run the Opsware Agent Upgrade Tool, the user name and password are authenticated by the Opsware System.

#### <span id="page-615-1"></span>Upgrading the Opsware Agent on Managed Servers

Step 1 is required before you can do anything else.

**1** After you install the opsh RPM on a Unix server that can connect to the Opsware System, enter the following command as root to start the Opsware shell:

opsh [username@]facility-domain

[See "Commands for the Opsware Agent Upgrade Tool" on page 581 in this appendix](#page-616-0)  [for information about](#page-616-0) a description of this command.

2 (Optional) To obtain information about the current Opsware Agents running on the managed servers before you upgrade them, enter any of the following commands and options:

```
opsh_agent query server-options
```
(Enter this command if you want to view a report of the Opsware Agent versions running on the servers before you upgrade them.)

```
opsh_agent verify server-options schedule-options \ agent-
version
```
(Enter this command if you want to verify the versions of the Opsware Agents running on the managed servers before you upgrade them.)

3 To upgrade agents on specified servers, enter the following Opsware Agent Upgrade Tool commands and options:

opsh\_agent stage *server-options schedule-options* \

[--always] *agent-version*

(Enter this command if you want to download the package for the Opsware Agent to the managed server before you run the upgrade.)

opsh\_agent upgrade *server-options schedule-options* \

[--always] *agent-version*

4 (Optional) To review the status of the Opsware Agent upgrade, enter the following command and option:

```
opsh_agent review session-id
```
#### <span id="page-616-0"></span>Commands for the Opsware Agent Upgrade Tool

• opsh [username@]*facility-domain*

This command starts an Opsware shell and authenticates the user name against the Opsware facility running at the specified domain.

If you do not specify a user name, the currently logged in user name is used. The Opsware shell prompts for a password.

A new Unix shell (which is attached to the specified Opsware core-domain) is started. (The password database for the user specifies which Unix shell to use.)

• opsh\_agent query *server-options*

This command must be run from an Opsware shell started with the opsh command.

This command queries the reported version of Opsware Agents and any staging status for the specified servers by examining data in the Model Repository.

One line is printed to stdout for each server that shows device ID, IP address, current Opsware Agent version, and any staging status.

You can specify the servers by using the  $-$ -device,  $-$ -customer,  $-$ -facility, and --os options.

• opsh\_agent stage server-options schedule-options \

```
[--always] agent-version
```
You must run this command from an Opsware shell started with the opsh command.

This command contacts the Opsware Agent on each specified server and instructs it to download the package for the specified version of the Opsware Agent from the Software Repository.

If the download is successful, the staging status is written to the Model Repository for the server.

To download the package to the server even when this command was entered previously (recorded in the Model Repository), specify the --always option.

One line is printed to stdout for each server that shows the device ID, IP address, and a success or failure indicator.

You can specify the servers by using the --server, --customer, --facility and --os options.

A session is started and the session ID displays for later review. After the session ID displays, you can type CTRL-C and review the session later using the opsh\_agent review command.

• opsh agent upgrade server-options schedule-options \

```
[--always] agent-version
```
You must run this command from an Opsware shell started with the opsh command.

This command contacts the Opsware Agent on each specified server and instructs it to upgrade to the specified version. If the necessary package has not been downloaded on the server already (the opsh\_agent stage command was entered), the package is downloaded from the Software Repository.

If the upgrade is successful, the package is removed from the server and the staging status is deleted from the Model Repository.

To upgrade the Opsware Agent even when the specified version of the Opsware Agent was already installed on the managed servers, enter the --always option. (The Model Repository records when Opsware Agents are upgraded on servers.)

One line is printed to stdout for each server that shows the device ID, IP address, and a success or failure indicator.

You can specify the servers by using the --server, --customer, --facility, and --os options.

A session is started and the session ID displays for later review. After the session ID displays, you can type CTRL-C and review the session later by using the opsh agent review command.

• opsh agent verify server-options schedule-options \

agent-version

You must run this command from an Opsware shell started with the opsh command.

This command contacts the Opsware Agent on each specified server to verify that it is running the specified version.

One line is printed to stdout for each server that shows the device ID, IP address, the word OLD, NEW, or CURRENT and the actual Opsware Agent version running on the server.

You can specify the servers by using the  $-$ -server,  $-$ -customer,  $-$ -facility, and --os options.

A session is started and the session ID displays for later review. After the session ID displays, you can enter CTRL-C and review the session later by using the opsh\_agent review command.

• opsh\_agent review session-id

You must run this command from an Opsware shell started with the opsh command; although, not necessarily the same Opsware shell from which the original command was started.

This command attaches to a running opsh\_agent\_stage, opsh\_agent upgrade or opsh agent verify session running on the Command Engine. It prints the same output to stdout that the original command would have printed if the user had not typed CTRL-C and terminated the command. If the session is complete, it shows the same results that were shown when the session completed.

# <span id="page-619-0"></span>Options for the Opsware Agent Upgrade Tool

```
Server-options: --server/-S svr-spec --customer/-C cust-spec
--facility/-F fac-spec --os/-O os-spec
```
If more than one of the --customer, --facility, or --os options is specified, only servers that match all options are selected. Any servers specified by using the --server option are added to (or subtracted from) the list specified by combining the

--customer, --facility, and --os options.

| <b>LONG OPTION</b> | <b>SHORT</b><br><b>OPTION</b> | <b>VALUE</b> | <b>MEANING</b>                                                                   |
|--------------------|-------------------------------|--------------|----------------------------------------------------------------------------------|
| --server           | $-S$                          | svr-spec     | Server by device ID, IP address, or system name                                  |
| --customer         | $-C$                          | cust-spec    | All servers associated with the customer<br>specified by the customer ID or name |
| --facility         | – F                           | fac-spec     | All servers in the facility specified by the facility ID<br>or name              |
| --0S               | $-$ O                         | os-spec      | All servers running the operating system<br>specified by the OS name             |

*Table 19-4: Options for the Opsware Agent Upgrade Tool*

# Schedule-options: --when/-W when-time --until/-U until-time

*Table 19-5: Schedule Options*

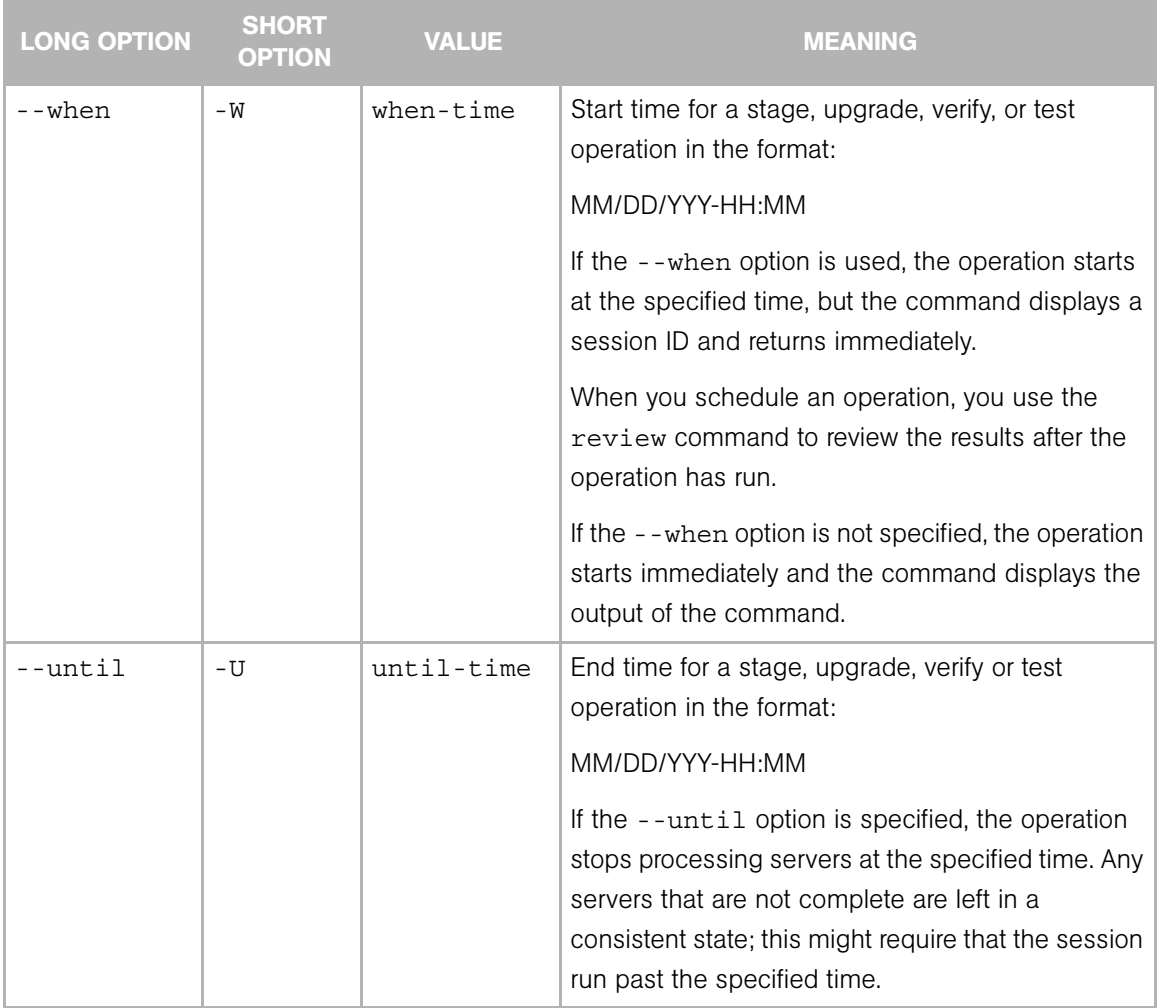

Miscellaneous options: --ip/-I --always/-A

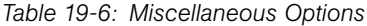

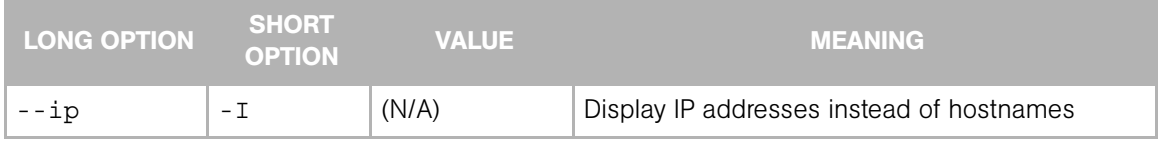

*Table 19-6: Miscellaneous Options*

| <b>LONG OPTION</b> | <b>SHORT</b><br><b>OPTION</b> | <b>VALUE</b> | <b>MEANING</b>                                                                             |
|--------------------|-------------------------------|--------------|--------------------------------------------------------------------------------------------|
| --always           | $-A$                          | (N/A)        | Always stage or upgrade servers even if the<br>current version is staged or upgraded       |
| --parallel         | $- P$                         | Concurrency  | The maximum of concurrent commands<br>(Recommended default $=$ 10)                         |
| --theword          | – ጥ                           | hostname     | The hostname or IP address to use when<br>contacting the Software Repository from a server |

# <span id="page-621-0"></span>Examples of Options for the Opsware Agent Upgrade Tool

The following table provides examples for running the Opsware Agent Upgrade Tool.

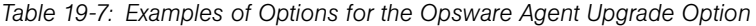

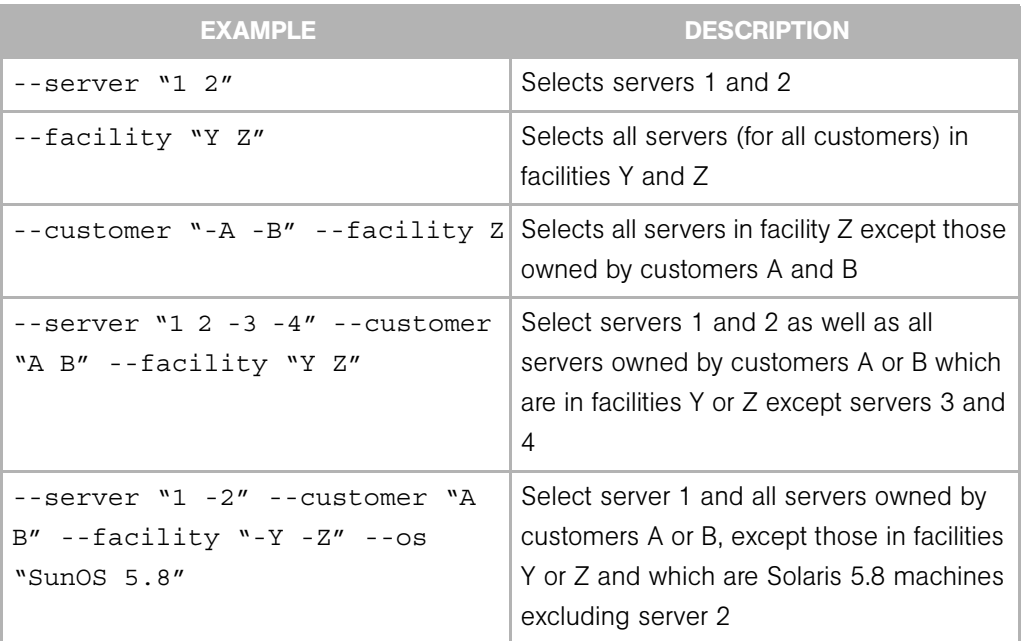

# <span id="page-621-1"></span>Example of Commands and Output for Agent Upgrade Tool

- # cd /opt/OPSWopsh/bin
- # ./opsh admin@core2.cust.com

```
admin@core2.cust.com's password:
#
# ./opsh_agent verify --os "SunOS*" 14a.2.12.18
Session 37802500101L
Device ID Name/IP address Version Result Status Reason
410101L core2-1.core2.cust.com 14a.2.12.18 CURRENT SUCCESS
\mathcal{L}_{\text{C}}Interrupted review of running session 37802500101L
Use review 37802500101L command anytime to review session status
#
# ./opsh agent review 37802500101L
Session 37802500101L
Device ID Name/IP address Version Result Status Reason
410101L core2-1.core2.cust.com 14a.2.12.18 CURRENT SUCCESS
670101L dhcp-174.core2.cust.com 14a.2.12.16 OLDER SUCCESS
1460100L emb218-37.core0.cust.com 14a.2.12.18 CURRENT SUCCESS
20100L core0-1.core0.cust.com 14a.2.12.18 CURRENT SUCCESS
10100L core0-2.core0.cust.com 14a.2.12.21 NEWER SUCCESS
210100L m022.core0.cust.com 14a.2.12.18 CURRENT SUCCESS
Session 37802500101L completed.
```
# Appendix C: Communication Test **Troubleshooting**

# IN THIS APPENDIX

This appendix provides troubleshooting information for Communication Test errors. It is designed to help you discover why some of your managed servers might have unreachable agents and to help troubleshoot potential errors.

The appendix contains the following topics:

- • [Command Engine to Agent \(AGT\)](#page-625-0)
- • [Crypto Match \(CRP\)](#page-630-0)
- • [Agent to Command Engine \(CE\)](#page-631-0)
- • [Agent to Data Access Engine \(DAE\)](#page-637-0)
- • [Agent to Software Repository \(SWR\)](#page-642-0)
- • [Machine ID Match \(MID\)](#page-647-0)
- • [Common Troubleshooting Tasks](#page-649-0)

The Communication Test performs the following diagnostic tests to determine if an agent is reachable:

- [Command Engine to Agent \(AGT\)](#page-625-0) Determines if the Command Engine can communicate with the agent. The Command Engine is the Opsware system component that enables distributed programs to run across many servers. The Command Engine handles the entry of scripts into the Opsware Model Repository (the script storage location in the Opsware System) and the versioning of stored scripts.
- [Crypto Match \(CRP\)](#page-630-0) Checks that the SSL cryptographic files that the agent uses are valid.
- [Agent to Command Engine \(CE\)](#page-631-0)  $-$  Verifies that the agent can connect to the Command Engine and retrieve a command for execution.
- [Agent to Data Access Engine \(DAE\)](#page-637-0) Checks whether or not the agent can connect to the Data Access Engine and retrieve its device record. The Data Access Engine provides an XML-RPC interface to the Model Repository that simplifies interaction with various clients such as the Opsware Command Center, system data collection, and monitoring agents on servers.
- [Agent to Software Repository \(SWR\)](#page-642-0) Determines if the agent can establish an SSL connection to the Software Repository. The Software Repository is the central repository for all software that the Opsware system technology manages. It contains software packages for operating systems, applications, databases, customer code, and software configuration information.
- **[Machine ID Match \(MID\)](#page-647-0)** Checks that the machine ID (MID) on the server matches the MID registered in the Model Repository for the agent.

When the test run finishes, it returns results that show either success or failure for each test run on each server. For each failed test, the nature of failure is listed by error type in the error details column of the Communication Test window. In some cases, the failure of one test might prevent other tests from being executed.

[See "Agent Reachability Communication Test" on page 146 in Chapter 6 for information](#page-181-0)  [about](#page-181-0) how to run Communication Test.

# <span id="page-625-0"></span>Command Engine to Agent (AGT)

This test checks that the Command Engine can initiate an SSL connection to the agent and execute an XML/RPC request.

The thirteen possible results are:

- • [Command Engine to Agent \(AGT\) OK](#page-626-0)
- • [Command Engine to Agent \(AGT\) Untested](#page-626-1)
- • [Command Engine to Agent \(AGT\) Unexpected error](#page-626-2)
- • [Command Engine to Agent \(AGT\) Connection refused](#page-626-3)
- • [Command Engine to Agent \(AGT\) Connection timeout](#page-627-0)
- • [Command Engine to Agent \(AGT\) Request timeout](#page-627-1)
- • [Command Engine to Agent \(AGT\) Server never registered](#page-628-0)
- • [Command Engine to Agent \(AGT\) Realm is unreachable](#page-628-1)
- • [Command Engine to Agent \(AGT\) Tunnel setup error](#page-629-0)
- • [Command Engine to Agent \(AGT\) Gateway denied access](#page-629-1)
- • [Command Engine to Agent \(AGT\) Internal gateway error](#page-629-2)
- • [Command Engine to Agent \(AGT\) Gateway could not connect to server](#page-629-3)
- • [Command Engine to Agent \(AGT\) Gateway timeout](#page-630-1)

# <span id="page-626-0"></span>Command Engine to Agent (AGT) – OK

No troubleshooting necessary.

# <span id="page-626-1"></span>Command Engine to Agent (AGT) – Untested

This result is returned when a functional area cannot be tested because of a previous failure that prevents further testing. For example, if the Command Engine cannot contact the agent, then no other tests are possible.

# *What Can I Do If a Test Is Not Run During an AGT Test?*

First resolve all tests that failed, and then run the Communication Test again.

# <span id="page-626-2"></span>Command Engine to Agent (AGT) – Unexpected error

This result indicates that the test encountered an unexpected error.

# *What Can I Do If I Get an Unexpected Error?*

First resolve all tests that failed, and then run the Communication Test again. If the unexpected error recurs, check to see if any additional details in the error message indicate the problem. If the error cannot be resolved, contact Opsware Support.

# <span id="page-626-3"></span>Command Engine to Agent (AGT) – Connection refused

This result indicates that the Command Engine is receiving a TCP reset packet when it attempts to connect to the agent on port 1002. The likely cause is that the agent is not running. A firewall might also be blocking the connection.

# <span id="page-626-4"></span>*What Can I Do If the Connection is Refused During an AGT Test?*

**1** Log in to the server and confirm that the agent is running. See "Verifying That an [Agent is Running" on page 614 in this appendix for more information.](#page-649-1)

2 If the agent is not running, restart the agent. See "Restarting an Opsware Agent" on [page 615 in this appendix for more information](#page-650-0).

- 3 From the managed server, use netstat to confirm that a socket is in listen mode on port 1002. If not, stop and restart the agent.
- 4 From the server itself, use Telnet to connect to the IP address of the server where the agent is installed and port (1002) that the agent is listening on. If this does not succeed, stop and restart the agent.
- 5 Verify that the Management IP address that Opsware is using to reach the server is the correct address. [See "Checking Management IP of a Managed Server" on](#page-651-0)  [page 616 in this appendix for more information](#page-651-0). If the IP addresses do not match, stop and restart the agent, then rerun the test.
- 6 If the previous steps are performed and the test still fails, the problem is likely caused by either a software-based firewall on the server itself or an external firewall blocking the connection.

#### <span id="page-627-0"></span>Command Engine to Agent (AGT) – Connection timeout

This result indicates that the Command Engine is not receiving any reply packets when it attempts to initiate a TCP connection to the agent on port 1002. The likely cause is that the server is not running, or that the IP address that Opsware is using to reach the agent is incorrect. (A firewall might also be blocking the connection.) To check the IP address that Opsware is using to reach the agent, [See "Checking Management IP of a Managed](#page-651-0)  [Server" on page 616 in this appendix for more information.](#page-651-0)

#### *What Can I Do If the Connection Times Out During an AGT Test?*

Follow the same steps used to resolve this issue specified in ["What Can I Do If the](#page-626-4)  [Connection is Refused During an AGT Test?" on page 591.](#page-626-4)

#### <span id="page-627-1"></span>Command Engine to Agent (AGT) – Request timeout

This result indicates that the Command Engine is able to successfully complete a TCP connection to the agent on port 1002, but no response is received from the agent in response to the XML-RPC request. The likely cause is that the agent is hung.

#### *What Can I Do If the Request Times Out During an AGT Test?*

1 Log in to the server and restart the agent. [See "Restarting an Opsware Agent" on](#page-650-0)  [page 615 in this appendix for more information](#page-650-0).

2 Check to see whether or not some other process is consistently utilizing an excessive amount of the CPU on the server where the agent is installed. Also check to see if the system is performing slowly due to a lack of available memory and/or excessive file IO. In any of these cases, the system might be performing too slowly to permit the agent to respond to the test in a timely manner.

# <span id="page-628-0"></span>Command Engine to Agent (AGT) – Server never registered

This test indicates that the server being tested has neither been registered with the Command Engine, nor can it communicate with the Command Engine. The cause of this could be any number of reasons similar to those in the [Agent to Command Engine \(CE\)](#page-631-0)  test. It is also possible (but unlikely) that the agent was installed but never started.

# *What Can I Do If the Server Has Not Been Registered with the Command Engine During an AGT Test?*

To troubleshoot this error, use the following procedures:

- **1** Ensure that the agent is running. For these instructions, See "Verifying That an Agent [is Running" on page 614 in this appendix for more information.](#page-649-1)
- **2** Ensure that the agent can contact the Command Engine.
- 3 If the agent is in a satellite data center, ensure that its Gateways are properly configured and that it is properly configured to use those Gateways. [See "Checking](#page-651-1)  [Network Gateway Configuration" on page 616 in this appendix for more information.](#page-651-1)
- 4 If the agent is not in a satellite:
	- Ensure the hostname "way" (no quotes) resolves to its valid IP address. [See](#page-652-0)  ["Resolving Hostname" on page 617 in this appendix for more information.](#page-652-0)
	- Verify that a connection can be established to port 1018 of way. Use the command "telnet way 1018" (or equivalent).

One (or more) of the above checks will fail. To solve that failure, refer to the corresponding error code for the [Agent to Command Engine \(CE\)](#page-631-0) test on [page 596,](#page-631-0) or to the realm connectivity and configuration test.

# <span id="page-628-1"></span>Command Engine to Agent (AGT) – Realm is unreachable

The satellite realm where the managed server is located is unreachable. This means that a path of tunnels between the Gateways in the Opsware core and the realm of the managed server cannot be established.

# *What Can I Do If the Realm Is Unreachable During an AGT Test?*

This error could be due to a network problem, a malfunctioning or failed gateway, or a Gateway misconfiguration. Contact Opsware support for assistance in troubleshooting the Gateway network.

# <span id="page-629-0"></span>Command Engine to Agent (AGT) — Tunnel setup error

The Command Engine could not establish a connection through any of its defined Gateways. This could be due to a network problem, a malfunctioning or failed Gateway, or a Gateway misconfiguration.

# *What Can I Do If I Get a Tunnel Setup Error During an AGT Test?*

Contact your Opsware administrator.

# <span id="page-629-1"></span>Command Engine to Agent (AGT) — Gateway denied access

The Gateway is working but refused to proxy the connection on behalf of the agent. This error most likely means that the Gateway is misconfigured such that the Gateway will not allow the Command Engine access to the agent.

# *What Can I Do If the Gateway is Denied Access During an AGT Test?*

Contact your Opsware administrator.

# <span id="page-629-2"></span>Command Engine to Agent (AGT) — Internal gateway error

Due to an internal error, the Gateway was unable to proxy the connection. This typically occurs when the Gateway is overloaded.

#### *What Can I Do If There is an Internal Gateway Error During an AGT Test?*

Contact your Opsware administrator.

# <span id="page-629-3"></span>Command Engine to Agent (AGT) — Gateway could not connect to server

The Gateway could not establish a connection to the agent. This might be because the agent is not running, or because a firewall might be blocking the connection.

# *What Can I Do If the Gateway Couldn't Connect to the Server During an AGT Test?*

If you suspect the agent is not running, [See "Verifying That an Agent is Running" on](#page-649-1)  [page 614 in this appendix for more information.](#page-649-1) To make sure that the Gateway can establish a connection to the IP address of the server where the agent is installed, try to ping the IP address of the server where the agent is installed.

#### <span id="page-630-1"></span>Command Engine to Agent (AGT) — Gateway timeout

The Gateways on the two ends of a tunnel could not communicate with each other, most likely due to a network connectivity problem.

#### *What Can I Do If the Gateway Times Out During an AGT Test*

Ensure that network connectivity is available between the Gateways in the path between the realm of the managed server and the Opsware core.

# <span id="page-630-0"></span>Crypto Match (CRP)

This test checks that the SSL cryptographic files that the agent uses are valid.

The five possible results are:

- • [Crypto Match \(CRP\) OK](#page-630-2)
- • [Crypto Match \(CRP\) Untested](#page-630-3)
- • [Crypto Match \(CRP\) Unexpected error](#page-630-4)
- • [Crypto Match \(CRP\) Agent certificate mismatch](#page-631-1)
- • [Crypto Match \(CRP\) SSL negotiation failure](#page-631-2)

#### <span id="page-630-2"></span>Crypto Match (CRP) – OK

No troubleshooting necessary.

#### <span id="page-630-3"></span>Crypto Match (CRP) – Untested

This result is returned when a functional area cannot be tested because of a previous failure that prevents further testing. For example, if the agent cannot be reached, then no other tests are possible.

#### *What Can I Do If a Test Is Not Run During a CRP Test?*

First resolve all tests that failed, and then run the Communication Test again.

#### <span id="page-630-4"></span>Crypto Match (CRP) – Unexpected error

This result indicates that the test encountered an unexpected error.

# *What Can I Do If I Get an Unexpected Error During a CRP Test?*

First resolve all tests that failed, and then run the Communication Test again. If the unexpected error recurs, check to see if any additional details in the error message indicate the problem. If the error cannot be resolved, contact Opsware Support.

# <span id="page-631-1"></span>Crypto Match (CRP) – Agent certificate mismatch

This result indicates that the SSL certificate that the agent is using (cogbot.srv) does not match the SSL certificate that is registered with Opsware for that agent.

# *What Can I Do If I Get a Certificate CN Mismatch During a CRP Test?*

Use the Recert Agent Custom Extension to issue a new certificate to the agent. [See](#page-408-0)  ["Opsware Custom Extensions" on page 373 in Chapter 11 for more information](#page-408-0).

# <span id="page-631-2"></span>Crypto Match (CRP) – SSL negotiation failure

This result indicates that the agent is not accepting SSL connections for the Opsware core. (The Opsware core is the entire collection of servers and services that provide Opsware services.) The likely cause of this error is that one or more files in the agent crypto directory are missing or are invalid.

# *What Can I Do If I Get an SSL Negotiation Failure During an CRP Test?*

Run the Server Recert custom extension in the "set allow recert flag only" mode on the server, and then Run the Opsware Agent Installer with the "-c" switch.

Reinstalling the agent with the "-c" option ("c" stands for "clean") removes all certs on the server and also removes the MID file, which forces the agent to retrieve a new MID from the Data Access Engine.

- • [See "Opsware Custom Extensions" on page 373 in Chapter 11 for more information](#page-408-0) how to run the Recert Agent Custom Extension to issue a new certificate to the agent.
- • [See "Agent Reachability Communication Test" on page 146 in Chapter 6 for information](#page-181-0)  [abouth](#page-181-0)ow to install an Opsware Agent using the "-c" switch, s

After you reinstall the agent, run the test again to check if the agent is now reachable.

# <span id="page-631-0"></span>Agent to Command Engine (CE)

This test checks that the agent can connect to the Command Engine and retrieve a command for execution.

The sixteen possible results are:

- • [Agent to Command Engine \(CE\) OK](#page-632-0)
- • [Agent to Command Engine \(CE\) Untested](#page-632-1)
- • [Agent to Command Engine \(CE\) Unexpected error](#page-632-2)
- • [Agent to Command Engine \(CE\) Connection refused](#page-633-0)
- • [Agent to Command Engine \(CE\) Connection timeout](#page-633-1)
- • [Agent to Command Engine \(CE\) DNS does not resolve](#page-633-2)
- • [Agent to Command Engine \(CE\) Old agent version](#page-634-0)
- • [Agent to Command Engine \(CE\) Realm is unreachable](#page-634-1)
- • [Agent to Command Engine \(CE\) No gateway defined](#page-634-2)
- • [Agent to Command Engine \(CE\) Tunnel setup error](#page-635-0)
- • [Agent to Command Engine \(CE\) Gateway denied access](#page-635-1)
- • [Agent to Command Engine \(CE\) Gateway name resolution error](#page-635-2)
- • [Agent to Command Engine \(CE\) Internal gateway error](#page-636-0)
- • [Agent to Command Engine \(CE\) Gateway could not connect to server](#page-636-1)
- • [Agent to Command Engine \(CE\) Gateway timeout](#page-636-2)
- Agent to Command Engine (CE) No callback from agent

# <span id="page-632-0"></span>Agent to Command Engine (CE) – OK

No troubleshooting necessary.

# <span id="page-632-1"></span>Agent to Command Engine (CE) — Untested

This result is returned when a functional area cannot be tested because of a previous failure that prevents further testing. For example, if the agent cannot reach the Command Engine, then no other tests are possible.

# *What Can I Do If a Test Is Not Run During a CE Test?*

First resolve all tests that failed, and then run the Communication Test again.

# <span id="page-632-2"></span>Agent to Command Engine (CE) – Unexpected error

This result indicates that the test encountered an unexpected condition.

# *What Can I Do If I Get an Unexpected Error During a CE Test?*

First resolve all tests that failed, and then run the Communication Test again. If the unexpected error recurs, check to see if any additional details in the error message indicate the problem. If the error cannot be resolved, contact Opsware Support.

# <span id="page-633-0"></span>Agent to Command Engine (CE) – Connection refused

This result indicates that the agent is receiving a TCP reset packet when attempting to connect to the Command Engine on port 1018. The likely cause is that the agent is connecting to the wrong IP address. In other words, the agent does not know the correct IP address of the Command Engine. It is also possible that a firewall might be blocking the connection.

# <span id="page-633-3"></span>*What Can I Do If the Connection is Refused During a CE Test?*

- **1** Check that the name "way" resolves to its correct IP address. For instructions on how to do this, see ["Resolving Hostname" on page 617.](#page-652-0)
- 2 Check to make sure there isn't a firewall refusing the connection to this IP address.

# <span id="page-633-1"></span>Agent to Command Engine (CE) – Connection timeout

This result indicates that the agent is not receiving any reply packets when it attempts to initiate a TCP connection to the Command Engine on port 1018. The likely cause is that the agent is connecting to the "wrong" IP address. In other words, the agent doesn't know the correct IP address of the Command Engine. A firewall might also be blocking the connection.

#### *What Can I Do If the Connection Times Out During a CE Test?*

Follow the same steps specified in ["What Can I Do If the Connection is Refused During a](#page-633-3)  [CE Test?"](#page-633-3).

# <span id="page-633-2"></span>Agent to Command Engine (CE) – DNS does not resolve

This result indicates that the agent cannot resolve the hostname "way" to a valid IP address. In other words, the agent does not know the correct IP address of the Command Engine.

# *What Can I Do If the Command Engine Name Does Not Resolve During a CE Test?*

Log in to the server and use a command such as Telnet to confirm that the hostname "way" can resolve (for example: "telnet way 1018"). If not, check the DNS configuration of the server to make sure that the hostname "way" is configured to its correct IP address. [See "Resolving Hostname" on page 617 in this appendix for more information.](#page-652-0)

#### <span id="page-634-0"></span>Agent to Command Engine (CE) — Old agent version

This result indicates that the agent was unable to contact the Command Engine, but the test was unable to determine the exact cause because the agent is out of date.

#### *What Can I Do If the Agent is Out of Date During a CE Test?*

If this error occurs, it will likely be for one of two reasons: either the hostname of the Command Engine ("way") did not resolve, or the connection was refused.

- If you believe that the hostname of the Command Engine ("way") did not resolve, then [See "Agent to Command Engine \(CE\) – DNS does not resolve" on page 598 in this](#page-633-2)  [appendix for more information.](#page-633-2)
- If you determine that the connection was refused, [See "Agent to Command Engine](#page-633-0)  [\(CE\) – Connection refused" on page 598 in this appendix for more information](#page-633-0).

Alternatively, you can upgrade the agent to the latest version (contact Opsware support) and re-run the test. [See "Agent Reachability Communication Test" on page 146 in Chapter](#page-181-0)  [6 for information about](#page-181-0) how to install an Agent.

#### <span id="page-634-1"></span>Agent to Command Engine (CE) – Realm is unreachable

The satellite realm where the managed server is located is unreachable. This error means that a path of tunnels between the Gateways in the Opsware core and the realm of the managed server cannot be established.

#### *What Can I Do if the Realm is Unreachable During a CE Test?*

This error could be due to a network problem, a malfunctioning or failed Gateway, or a Gateway misconfiguration. Contact your Opsware administrator for assistance in troubleshooting the Gateway network.

#### <span id="page-634-2"></span>Agent to Command Engine (CE) – No gateway defined

The managed server is in a satellite realm, but its agent is not properly configured to use a Gateway. Agents located in satellites must use a Gateway to contact the core.

#### *What Can I Do If No Gateway is Defined During a CE Test?*

To troubleshoot this error, try the following:

- **1** Create or open the opswgw.args file on the managed server. The opswgw.args file is located on the managed server at:
	- Unix/Linux: /var/lc/cogbot/etc
	- Windows: %SystemDrive%\Program Files\Common Files\Loudcloud\cogbot\etc
- 2 Make sure that this file contains a single line as shown:

```
opswgw.gw_list: <gw_ip_address>:<gw_port>,<gw_up_
address>:<gw_port>
```
#### <span id="page-635-0"></span>Agent to Command Engine (CE) – Tunnel setup error

The Command Engine could not establish a connection through any of its defined Gateways. This could be due to a network problem, a malfunctioning or failed Gateway, or a Gateway misconfiguration.

#### *What Can I Do If A Tunnel Setup Occurs Error During a CE Test?*

Contact your Opsware administrator.

#### <span id="page-635-1"></span>Agent to Command Engine (CE) – Gateway denied access

The Gateway is working but refused to proxy the connection on behalf of the agent. This error most likely means that the Gateway is misconfigured such that the Gateway will not allow the agent to access the Command Engine.

#### *What Can I Do if the Gateway is Denied Access During a CE Test?*

Contact your Opsware administrator.

#### <span id="page-635-2"></span>Agent to Command Engine (CE) – Gateway name resolution error

The server running the Gateway in the Opsware core was unable to resolve the hostname "way". It must be able to do this in order to proxy connections on behalf of managed servers in satellite realms.

#### *What Can I Do if a Name Resolution Error Occurs on the Gateway During a CE Test?*

Log in to the server where the core gateway is located and use a command such as ping or host to confirm that the hostname "way" can be resolved (for example: "host way").

If you cannot connect, contact your Opsware administrator so that you can check the DNS configuration of the core Gateway server.

# <span id="page-636-0"></span>Agent to Command Engine (CE) – Internal gateway error

Due to an internal error, the Gateway was unable to proxy the connection. This typically occurs when the Gateway is overloaded.

# *What Can I Do if an Internal Gateway Error Occurs During a CE Test?*

Contact your Opsware administrator.

# <span id="page-636-1"></span>Agent to Command Engine (CE) – Gateway could not connect to server

The gateway could not establish a connection to the Command Engine. The situation might be because the Command Engine is not running, or because the Gateway is resolving the Command Engine hostname ("way") to the wrong IP address. It is also possible that a firewall might be blocking the connection.

# *What Can I Do if the Gateway Can't Connect to Server During a CE Test?*

Check that the name "way" resolves to the correct IP address and that the Gateway can establish a connection to port 1018 at that IP. [See "Resolving Hostname" on page 617 in](#page-652-0)  [this appendix for more information](#page-652-0) and [See "Verifying That a Port is Open on a Managed](#page-650-1)  [Server" on page 615 in this appendix for more information.](#page-650-1)

# <span id="page-636-2"></span>Agent to Command Engine (CE) – Gateway timeout

The Gateways on the two ends of a tunnel could not communicate with each other, most likely due to a network connectivity problem.

# *What Can I Do if the Gateway Times Out During a CE Test?*

Ensure that network connectivity is available between the Gateways in the path between the realm of the managed server and the Opsware core.

# <span id="page-636-3"></span>Agent to Command Engine (CE) — No callback from agent

The Command Engine was able to contact the agent, but the agent did not call back to retrieve its command. However, the agent reports that it can connect to a Command Engine. This most likely means that the managed server's name resolution mechanism (for example, DNS) is misconfigured to point the server to a different Opsware core facility than is currently stored for the server by Opsware.

#### *What Can I Do if There is No Callback from Agent?*

It is possible that the MID file is missing. If the MID file is missing, it can be recreated easily by creating a file called 'mid' in the correct location which contains the value of the "Server ID" from the Server's Properties page in the OCC.

If the MID file is not missing, then ensure that the server's name resolution mechanism (DNS, NIS, and so on) is properly configured so that the hostnames "spin" and "way" resolve to the appropriate IP addresses or Opsware core services in the same core, and that those hosts can be reached from the server on ports 1004 and 1018, respectively. If this is the case, it is likely that the server has been redirected to a different core recently, and the Agent has not yet registered, which will cause Opsware to update its records. It this issue remains unresolved for more than 12 hours, contact Opsware support.

# <span id="page-637-0"></span>Agent to Data Access Engine (DAE)

This test checks that the agent can retrieve its device record from Data Access Engine.

The fifteen possible results are:

- • [Agent to Data Access Engine \(DAE\) OK](#page-638-0)
- • [Agent to Data Access Engine \(DAE\) Untested](#page-638-1)
- • [Agent to Data Access Engine \(DAE\) Unexpected error](#page-638-2)
- • [Agent to Data Access Engine \(DAE\) Connection refused](#page-638-3)
- • [Agent to Data Access Engine \(DAE\) Connection timeout](#page-638-4)
- • [Agent to Data Access Engine \(DAE\) DNS does not resolve](#page-639-0)
- • [Agent to Data Access Engine \(DAE\) Old agent version](#page-639-1)
- • [Agent to Data Access Engine \(DAE\) Realm is unreachable](#page-639-2)
- • [Agent to Data Access Engine \(DAE\) No gateway defined](#page-640-0)
- • [Agent to Data Access Engine \(DAE\) Tunnel setup error](#page-640-1)
- • [Agent to Data Access Engine \(DAE\) Gateway denied access](#page-640-2)
- • [Agent to Data Access Engine \(DAE\) Gateway name resolution error](#page-641-0)
- • [Agent to Data Access Engine \(DAE\) Internal gateway error](#page-641-1)
- • [Agent to Data Access Engine \(DAE\) Gateway could not connect to server](#page-641-2)

• [Agent to Data Access Engine \(DAE\) – Gateway timeout](#page-641-3)

# <span id="page-638-0"></span>Agent to Data Access Engine (DAE) – OK

No troubleshooting necessary.

#### <span id="page-638-1"></span>Agent to Data Access Engine (DAE) – Untested

This result is returned when a functional area cannot be tested because of a previous failure that prevents further testing. For example, if the agent cannot reach the Data Access Engine then no other tests are possible.

#### *What Can I Do If a Test Is Not Run During a DAE Test?*

First resolve all tests that failed, and then run the Communication Test again.

# <span id="page-638-2"></span>Agent to Data Access Engine (DAE) – Unexpected error

This result indicates that the test encountered an unexpected condition.

#### *What Can I Do If I Get an Unexpected Error During a DAE Test?*

First resolve all tests that failed, and then run the Communication Test again. If the unexpected error recurs, check to see if any additional details in the error message indicate the problem. If the error cannot be resolved, contact Opsware Support.

# <span id="page-638-3"></span>Agent to Data Access Engine (DAE) – Connection refused

This result indicates that the agent is receiving a TCP reset packet when attempting to connect to the Data Access Engine on port 1004. The likely cause is that the agent is connecting to the wrong IP address. A firewall might also be blocking the connection.

#### <span id="page-638-5"></span>*What Can I Do If the Connection is Refused During a DAE Test?*

- 1 Check that the name "spin" resolves to its correct IP address. [See "Resolving](#page-652-0)  [Hostname" on page 617 in this appendix for more information](#page-652-0).
- 2 Check to make sure that a firewall is not refusing the connection to this IP address.

#### <span id="page-638-4"></span>Agent to Data Access Engine (DAE) – Connection timeout

This result indicates that the agent is not receiving any reply packets when it attempts to initiate a TCP connection to the Data Access Engine on port 1004. The likely cause is that the agent is connecting to the wrong IP address. In other words, the agent does not know the correct IP address of the Command Engine. A firewall might also be blocking the connection.

# *What Can I Do If the Connection Times Out During a DAE Test?*

Follow the same steps specified in ["What Can I Do If the Connection is Refused During a](#page-638-5)  [DAE Test?" on page 603](#page-638-5).

# <span id="page-639-0"></span>Agent to Data Access Engine (DAE) – DNS does not resolve

This result indicates that the agent cannot resolve the hostname "spin" to a valid IP address. In other words, the agent does not know the correct IP address of the Data Access Engine.

# *What Can I Do If the Data Access Engine Name Does Not Resolve During a DAE Test?*

Log in to the server and use a command such as Telnet to confirm that the hostname "spin" can be resolved (for example: telnet spin 1004"). If not, check the DNS configuration of the server to make sure that the hostname "spin" is configured to its correct IP address. [See "Resolving Hostname" on page 617 in this appendix for more](#page-652-0)  [information.](#page-652-0)

# <span id="page-639-1"></span>Agent to Data Access Engine (DAE) – Old agent version

This result indicates that the agent was unable to contact the Data Access Engine, and the test is unable to determine the exact cause because the agent is out of date.

# *What Can I Do If the Agent is Out of Date During an DAE Test?*

If this error occurs, it will likely be for one of two reasons: either the hostname of the Data Access Engine ("spin") did not resolve, or the connection was refused.

- If you believe that the hostname of the Data Access Engine ("way") did not resolve, then see ["Agent to Data Access Engine \(DAE\) – DNS does not resolve" on page 604.](#page-639-0)
- If you determine that the connection was refused, see ["Agent to Data Access Engine](#page-638-3)  [\(DAE\) – Connection refused" on page 603](#page-638-3).

Alternatively, you can upgrade the agent to the latest version (contact Opsware support) and re-run the test. [See "Agent Reachability Communication Test" on page 146 in Chapter](#page-181-0)  [6 for information about](#page-181-0) how to install an Agent.

# <span id="page-639-2"></span>Agent to Data Access Engine (DAE) – Realm is unreachable

The satellite realm where the managed server is located is unreachable. This error means that a path of tunnels between the gateways in the Opsware core and the realm of the managed server cannot be established.

#### *What Can I Do if the Realm is Unreachable During a DAE Test?*

This error could be due to a network problem, a malfunctioning or failed Gateway, or a Gateway misconfiguration. Contact your Opsware administrator for assistance in troubleshooting the Gateway network

#### <span id="page-640-0"></span>Agent to Data Access Engine (DAE) – No gateway defined

The managed server is in a satellite realm, but its agent is not properly configured to use a Gateway. Agents located in satellites must use a Gateway to contact the core.

#### **What Can I Do If No Gateway is Defined During a DAE Test?**

To troubleshoot this error, try the following:

- 1 Create or open the opswgw.args file on the managed server. The opswgw.args file is located on the managed server at:
	- Unix/Linux: /var/lc/cogbot/etc
	- Windows: %SystemDrive%\Program Files\Common Files\Loudcloud\cogbot\etc

2 Make sure this file contains a single line as shown:

opswgw.gw\_list: <gw\_ip\_address>:<gw\_port>,<gw\_up\_ address>:<gw\_port>

#### <span id="page-640-1"></span>Agent to Data Access Engine (DAE) – Tunnel setup error

The Data Access Engine could not establish a connection through any of its defined Gateways. This could be due to a network problem, a malfunctioning or failed Gateway, or a Gateway misconfiguration.

#### **What Can I Do if a Tunnel Setup Error Occurs During a DAE Test?**

Contact your Opsware administrator.

#### <span id="page-640-2"></span>Agent to Data Access Engine (DAE) – Gateway denied access

The Gateway is working but refused to proxy the connection on behalf of the agent. This error most likely means that the Gateway is misconfigured such that the Gateway will not allow the agent to access the Data Access Engine.

#### **What Can I Do if the Gateway is Denied Access During a DAE Test?**

Contact your Opsware administrator.

# <span id="page-641-0"></span>Agent to Data Access Engine (DAE) – Gateway name resolution error

The server running the Gateway in the Opsware core was unable to resolve the hostname "spin". It must be able to do this in order to proxy connections on behalf of managed servers in satellite realms.

# *What Can I Do if There is a Name Resolution Error on the Gateway During a*  DAE *Test?*

Log in to the server where the core gateway is located and use a command such as ping or host to confirm that the hostname "spin" can be resolved (for example: "host spin").

If you cannot connect, contact your Opsware administrator so that you can check the DNS configuration of the core Gateway server.

# <span id="page-641-1"></span>Agent to Data Access Engine (DAE) – Internal gateway error

Due to an internal error, the Gateway was unable to proxy the connection. This typically occurs when the Gateway is overloaded.

#### *What Can I Do if an Internal Gateway Error Occurs During a DAE Test?*

Contact your Opsware administrator.

# <span id="page-641-2"></span>Agent to Data Access Engine (DAE) – Gateway could not connect to server

The gateway could not establish a connection to the Data Access Engine. This might be because the Data Access Engine is not running, or because the Gateway is resolving the Data Access Engine hostname ("spin") to the wrong IP address. It is also possible that a firewall might be blocking the connection.

# *What Can I Do if the Gateway Can't Connect to Server During a DAE Test?*

Check that the name "spin" resolves to the correct IP address and that the Gateway can establish a connection to port 1018 at that IP. [See "Resolving Hostname" on page 617 in](#page-652-0)  [this appendix for more information](#page-652-0) and [See "Verifying That a Port is Open on a Managed](#page-650-1)  [Server" on page 615 in this appendix for more information.](#page-650-1)

# <span id="page-641-3"></span>Agent to Data Access Engine (DAE) – Gateway timeout

The Gateways on the two ends of a tunnel could not communicate with each other, most likely due to a network connectivity problem.

# *What Can I Do if the Gateway Times Out During a DAE Test?*

Ensure that network connectivity is available between the Gateways in the path between the managed server's realm and the Opsware core.

# <span id="page-642-0"></span>Agent to Software Repository (SWR)

This test checks that the agent can establish an SSL connection to the Software Repository.

There 16 possible results are:

- • [Agent to Software Repository \(SWR\) OK](#page-642-1)
- • [Agent to Software Repository \(SWR\) Untested](#page-643-0)
- • [Agent to Software Repository \(SWR\) Unexpected error](#page-643-1)
- • [Agent to Software Repository \(SWR\) Connection refused](#page-643-2)
- • [Agent to Software Repository \(SWR\) Connection timeout](#page-643-3)
- • [Agent to Software Repository \(SWR\) DNS does not resolve](#page-644-0)
- • [Agent to Software Repository \(SWR\) Old agent version](#page-644-1)
- • [Agent to Software Repository \(SWR\) Server identification error](#page-644-2)
- • [Agent to Software Repository \(SWR\) Realm is unreachable](#page-645-0)
- • [Agent to Software Repository \(SWR\) No gateway defined](#page-645-1)
- • [Agent to Software Repository \(SWR\) Tunnel setup error](#page-646-0)
- • [Agent to Software Repository \(SWR\) Gateway denied access](#page-646-1)
- • [Agent to Software Repository \(SWR\) Gateway name resolution error](#page-646-2)
- • [Agent to Software Repository \(SWR\) Internal gateway error](#page-646-3)
- • [Agent to Software Repository \(SWR\) Gateway Could not connect to server](#page-647-1)
- • [Agent to Software Repository \(SWR\) Gateway timeout](#page-647-2)

# <span id="page-642-1"></span>Agent to Software Repository (SWR) – OK

No troubleshooting necessary.

#### <span id="page-643-0"></span>Agent to Software Repository (SWR) – Untested

This result is returned when a functional area cannot be tested because of a previous failure that prevents further testing. For example, if the agent cannot reach the Software Repository, then no other tests are possible.

#### *What Can I Do If a Test Is Not Run During a SWR Test?*

First resolve all tests that failed, and then run the Communication Test again.

#### <span id="page-643-1"></span>Agent to Software Repository (SWR) – Unexpected error

This result indicates that the test encountered an unexpected condition.

#### *What Can I Do If I Get an Unexpected Error During a SWR Test?*

First resolve all tests that failed, and then run the Communication Test again. If the unexpected error recurs, check to see if any additional details in the error message indicate the problem. If the error cannot be resolved, contact Opsware Support.

#### <span id="page-643-2"></span>Agent to Software Repository (SWR) – Connection refused

This result indicates that the agent is receiving a TCP reset packet when attempting to connect to the Software Repository on port 1003. The likely cause is that the agent is trying to connect to the wrong IP address. A firewall might also be blocking the connection.

#### <span id="page-643-4"></span>*What Can I Do If the Connection is Refused During an SWR Test?*

- 1 Check that the name "theword" resolves to the correct IP address. For this information, see ["Resolving Hostname" on page 617.](#page-652-0)
- 2 Check to make sure that a firewall isn't refusing the connection to this IP address.

#### <span id="page-643-3"></span>Agent to Software Repository (SWR) – Connection timeout

This result indicates that the agent is receiving a TCP reset packet when attempting to connect to the Software Repository on port 1003. The likely cause is that the agent is connecting to the wrong IP address. In other words, the agent does not know the correct IP address of the Software Repository. A firewall might also be blocking the connection.

# *What Can I Do If the Connection Times Out During an SWR Test?*

Follow the same steps specified in ["What Can I Do If the Connection is Refused During](#page-643-4)  [an SWR Test?" on page 608.](#page-643-4)

# <span id="page-644-0"></span>Agent to Software Repository (SWR) – DNS does not resolve

This result indicates that the agent cannot resolve the hostname "theword" to a valid IP address. In other words, the agent does not know the correct IP address of the Software Repository.

# *What Can I Do If the Software Repository Name ("theword") Does Not Resolve During an SWR Test?*

Log in to the server and use a command such as Telnet to confirm that the hostname "theword" can be resolved (for example: "telnet theword 1003"). If not, contact your Opsware administrator so that you can check the DNS configuration of the server.

# <span id="page-644-1"></span>Agent to Software Repository (SWR) – Old agent version

This result indicates that the agent was unable to contact the Software Repository, and the test is unable to determine the exact cause because the agent is out of date.

# *What Can I Do If the Agent is Out of Date During an SWR Test?*

If this error occurs, it will likely be for one of two reasons: either the hostname of the Software Repository ("theword") did not resolve, or the connection was refused.

- If you think that the hostname of the Software Repository ("theword") did not resolve, then see ["Agent to Software Repository \(SWR\) – DNS does not resolve" on page 609](#page-644-0).
- If you determine that the connection was refused, see ["Agent to Software Repository](#page-643-2)  [\(SWR\) – Connection refused" on page 608](#page-643-2).

Alternatively, you can upgrade the agent to the latest version (contact Opsware support) and re-run the test. For information on how to install an Opsware Agent, refer to Chapter 2 of the Opsware System 5.1 Administration Guide, in the Server Assimilation section.

# <span id="page-644-2"></span>Agent to Software Repository (SWR) - Server identification error

Whenever an agent makes a request of the Software Repository, the identity of the server is validated to confirm that the server should be allowed access to the information requested. This error indicates that the Software Repository was unable to identify the server being tested, or incorrectly identified that server.

# *What Can I Do If I Get a Server Identification Error?*

The Software Repository identifies servers based on the incoming IP address of the request. To troubleshoot this error, try the following:

- 1 Check the Device Properties tab for the server in the Opsware Command Center to see if Network Address Translation (NAT) is in use. If it is, make sure that NAT is statically configured, and that only one server is using the NAT address. If multiple servers are using the same IP address, you will need to reconfigure the NAT device. For more information, please refer to Chapter 2 of the Opsware System 5.1 Administration Guide.
- **2** If the agent is installed on a cluster, check that each node in the cluster has a unique IP address at which it can be reached. You might have to add static routes to the server to ensure that connections made from that server to the Opsware core use the unique IP. If NAT is not in use, you can alternately mark the correct interface as the "primary" interface through the Network Configuration tab for the server in the Opsware Command Center. For more information, please refer to Chapter 2 of the Opsware System 5.1 Administration Guide.
- 3 The server's IP address might have changed recently. If this is the case, stop and restart the agent. For instructions on how to stop and start an agent, see ["Restarting](#page-650-0)  [an Opsware Agent" on page 615.](#page-650-0)

#### <span id="page-645-0"></span>Agent to Software Repository (SWR) – Realm is unreachable

The satellite realm where the managed server is located is unreachable. This error means that a path of tunnels between the gateways in the Opsware core and the realm of the managed server cannot be established.

#### *What Can I Do if the Realm is Unreachable During a SWR Test?*

This error could be due to a network problem, a malfunctioning or failed Gateway, or a Gateway misconfiguration. Contact your Opsware administrator for assistance in troubleshooting the Gateway network.

#### <span id="page-645-1"></span>Agent to Software Repository (SWR) – No gateway defined

The managed server is in a satellite realm, but its agent is not properly configured to use a Gateway. Agents located in satellites must use a Gateway to contact the core.

#### *What Can I Do If No Gateway is Defined During a SWR Test?*

To troubleshoot this error, try the following:

- 1 Create or open the opswgw.args file on the managed server. The opswgw.args file is located on the managed server at:
	- Unix/Linux: /var/lc/cogbot/etc
- Windows: %SystemDrive%\Program Files\Common Files\Loudcloud\cogbot\etc
- 

```
2 Make sure that this file contains a single line as shown:
```

```
opswgw.gw_list: <gw_ip_address>:<gw_port>,<gw_up_
address>:<gw_port>
```
# <span id="page-646-0"></span>Agent to Software Repository (SWR) – Tunnel setup error

The Data Access Engine could not establish a connection through any of its defined Gateways. This could be due to a network problem, a malfunctioning or failed Gateway, or a Gateway misconfiguration.

# *What Can I Do If a Tunnel Setup Error Occurs During a SWR Test?*

Contact your Opsware administrator.

#### <span id="page-646-1"></span>Agent to Software Repository (SWR) – Gateway denied access

The Gateway is working but refused to proxy the connection on behalf of the agent. This error most likely means that the Gateway is misconfigured such that the Gateway will not allow the agent to access the Software Repository.

#### *What Can I Do if the Gateway is Denied Access During a SWR Test?*

Contact your Opsware administrator.

#### <span id="page-646-2"></span>Agent to Software Repository (SWR) – Gateway name resolution error

The server running the Gateway in the Opsware core was unable to resolve the hostname "theword". It must be able to do this in order to proxy connections on behalf of managed servers in satellite realms.

# *What Can I Do if a Name Resolution Error Occurs on the Gateway During a*  SWR *Test?*

Log in to the server where the core Gateway is located and use a command such as ping or host to confirm that the hostname "theword" can be resolved (for example: "host theword").

If you cannot connect, contact your Opsware administrator so that you can check the DNS configuration of the core Gateway server.

#### <span id="page-646-3"></span>Agent to Software Repository (SWR) – Internal gateway error

Due to an internal error, the Gateway was unable to proxy the connection. This typically occurs when the Gateway is overloaded.

# **What Can I Do if an Internal Gateway Error Occurs During a SWR Test?**

Contact your Opsware administrator.

# <span id="page-647-1"></span>Agent to Software Repository (SWR) – Gateway Could not connect to server

The gateway couldn't establish a connection to the Software Repository. This error might be because the Software Repository is not running, or because the Gateway is resolving the Software Repository hostname ("theword") to the wrong IP address. It is also possible that a firewall might be blocking the connection.

# *What Can I Do if the Gateway Can't Connect to Server During a* SWR *Test?*

Check that the name "theword" resolves to the correct IP address and that the gateway can establish a connection to port 1018 at that IP address. For more information, see ["Resolving Hostname" on page 617](#page-652-0) and ["Verifying That a Port is Open on a Managed](#page-650-1)  [Server" on page 615](#page-650-1).

# <span id="page-647-2"></span>Agent to Software Repository (SWR) – Gateway timeout

The Gateways on the two ends of a tunnel could not communicate with each other, most likely due to a network connectivity problem.

# *What Can I Do if the Gateway Times Out During a SWR Test?*

Ensure that network connectivity is available between the Gateways in the path between the realm of the managed server and the Opsware core.

# <span id="page-647-0"></span>Machine ID Match (MID)

This test checks whether the MID that the agent reported matches that recorded in the Model Repository (Opsware data repository).

You can receive four possible errors from the Machine ID (MID) Communication Test:

- • [Machine ID Match \(MID\) OK](#page-648-0)
- • [Machine ID Match \(MID\) Untested](#page-648-1)
- • [Machine ID Match \(MID\) Unexpected error](#page-648-2)
- • [Machine ID Match \(MID\) MID mismatch](#page-648-3)
## Machine ID Match (MID) – OK

No troubleshooting necessary.

#### Machine ID Match (MID) – Untested

This result is returned when a functional area cannot be tested because of a previous failure that prevents further testing. For example, if the agent cannot reach the Model Repository, then no other tests are possible.

### *What Can I Do If a Test Is Not Run During an MID Test?*

First resolve all tests that failed, and then run the Communication Test again.

#### Machine ID Match (MID) – Unexpected error

This result indicates that the test encountered an unexpected condition.

### *What Can I Do If I Get an Unexpected Error During an MID Test?*

First resolve all tests that failed, and then run the Communication Test again. If the unexpected error recurs, check to see if any additional details in the error message indicate the problem. If the error cannot be resolved, contact Opsware Support.

#### Machine ID Match (MID) – MID mismatch

This result indicates that the MID that the agent reported does not match the recorded MID in the Model Repository for that agent. The likely cause is that the Command Engine is running the test against the wrong agent.

#### *What Can I Do If the MID is Mismatched During an MID Test?*

To troubleshoot this error, try the following:

- 1 Check the Device Properties tab for the server in the Opsware Command Center to see if NAT is in use for this server. If it is, make sure that static, 1-to-1 NAT is being used. Opsware requires that all managed servers be reachable on a distinct, consistent IP address, so configurations that assign addresses dynamically or use port-based translation are not supported.
- 2 If the agent is installed on a cluster, check that each node in the cluster has a unique IP address at which it can be reached. You might have to add static routes to the server to ensure that connections made from that server to the Opsware core use the

unique IP. If NAT is not in use, you can alternately mark the correct interface as the "primary" interface via the Network Configuration tab for the server in the Opsware Command Center.

3 The IP address might have changed recently. If this is the case, stop and restart the agent. For these instructions, see ["Restarting an Opsware Agent" on page 615.](#page-650-0)

## Common Troubleshooting Tasks

The following list of troubleshooting tasks are common to more than one Communication Test error:

- • [Verifying That an Agent is Running](#page-649-0)
- • [Verifying That a Port is Open on a Managed Server](#page-650-1)
- • [Restarting an Opsware Agent](#page-650-0)
- • [Checking Management IP of a Managed Server](#page-651-0)
- • [Checking Network Gateway Configuration](#page-651-1)
- • [Resolving Hostname](#page-652-0)

## <span id="page-649-0"></span>Verifying That an Agent is Running

To verify that an agent is running on a server, perform the following steps:

1 On Solaris, HP-UX, or AIX, enter this argument at the command line:

/usr/ucb/ps auxwww | grep cog

You should get this result if the agent is running:

/opt/OPSW/bin/python /opt/OPSW/blackshadow/shadowbot/ daemonbot.pyc --conf /var/lc/cogbot/etc/cogbot.args

2 On Linux, enter this argument at the command line:

ps auxwww | grep cog

You should get this result if the agent is running:

/opt/OPSW/bin/python /opt/OPSW/blackshadow/shadowbot/ daemonbot.pyc --conf /var/lc/cogbot/etc/cogbot.args

3 On Windows, from the Administrative Tools | Services, check to make sure that the 'shadowbotservice' is running.

### <span id="page-650-1"></span>Verifying That a Port is Open on a Managed Server

For some errors, you will need to verify that the port is open on the server where the agent is installed. To do this, perform the following steps:

- **1** Check if the port is open.
- **2** On Solaris, HP-UX, AIX, or Linux enter:

'netstat -an | grep 1002 | grep LISTEN'

If the port is open on the box, you should get back the following:

\*.1002 \*.\* 0 0 24576 0 LISTEN

3 On Windows, at the command prompt enter:

```
'netstat -an | find "1002" | find "LISTEN"':\
```
If the port is open on the box, you should get back the following result:

TCP0.0.0.0:10020.0.0.0:0LISTENING

4. Confirm that the port is actually open. To do this, from the computer where the agent is installed, Telnet to port 1002 by using both localhost and the external IP address of the server. Performing the Telnet will help you confirm that a 'connection refused' message is being caused by the lack of an open port on the managed server rather than a problem with networking hardware between the core and the managed server.

### <span id="page-650-0"></span>Restarting an Opsware Agent

For Solaris, Linux, or AIX, perform the following steps:

- 1 To stop an Opsware Agent on Solaris, Linux, or AIX, execute the following command: /etc/init.d/cogbot stop
- 2 To restart the Opsware Agent on Solaris, Linux, or AIX, execute the following command:

/etc/init.d/cogbot start

For HP-UX, perform the following steps:

**1** To stop an Opsware Agent on HP-UX, execute the following command:

```
/sbin/init.d/cogbot stop
```
**2** To restart an Opsware Agent on HP-UX, execute the following command: /sbin/init.d/cogbot start

For Windows, execute the following command to stop and start an Opsware Agent:

net stop shadowbot net start shadowbot

#### <span id="page-651-0"></span>Checking Management IP of a Managed Server

To check the Management IP of a managed server, perform the following steps:

- **1** To view the management IP of the managed server, log in to the Opsware Command Center.
- **2** From the Navigation panel, click Servers ▶ Manage Servers.
- **8** From the Manage Servers list, click the display name of the server for which you want to check the Management IP.
- 4 Click the Network tab of the server's properties.
- 5 Check to make sure that the Management IP address matches the IP address of the managed server.

#### <span id="page-651-1"></span>Checking Network Gateway Configuration

To check the network Gateway configuration, perform the following steps:

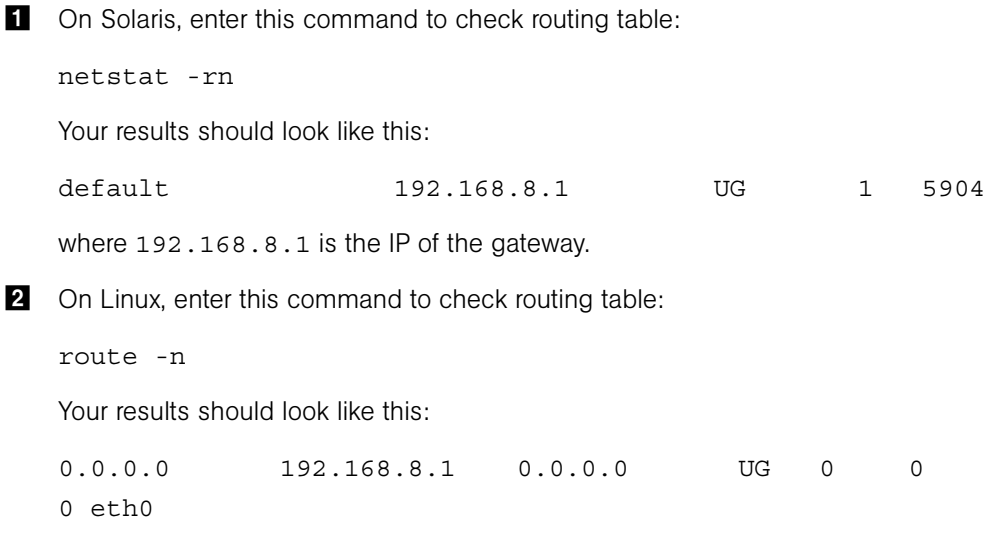

where 192.168.8.1 is the IP of the gateway.

3 On Windows, enter this command to check routing table:

route print

Your results should look something like this:

0.0.0.00.0.0.0192.168.8.1192.168.8.12020

where 192.168.8.1 is the IP of the gateway.

4 In each case, you should also ping 192.168.8.1 (IP) to confirm that you can actually reach the gateway.

#### <span id="page-652-0"></span>Resolving Hostname

All managed servers (those with agents) must be able to resolve unqualified Opsware service names for these Opsware components:

- spin (Data Access Engine)
- way (Command Engine)
- theword (Software Repository)

If you need to make sure one of these hostnames resolve correctly, contact your Opsware administrator to find out what qualified hostname or IP address these service names should resolve to.

1 Try to ping the host. For example, execute the following command if you wanted to resolve the hostname 'way':

ping way

**2** If the hostname cannot resolve, you will get the following errors:

Linux/Solaris/AIX/HP-UX:

ping: unknown host way

Windows:

Ping request could not find host way. Please check the name and try again.

3 If the hostname can resolve, you might get back various permutations of these types of messages (OS independent):

way is alive

or

pinging way (ip) with 32 bytes of data

# Appendix D: Content Pack

## IN THIS APPENDIX

This appendix contains the following topics:

- • [About Content Pack](#page-654-0)
- • [Application Configurations](#page-654-1)
- • [Selection Criteria for Snapshots](#page-670-0)
- • [Global Shell Scripts](#page-675-0)

## <span id="page-654-0"></span>About Content Pack

This section describes content for Opsware System 5.1 application configurations, selection criteria for snapshots, and Global Shell scripts.

# <span id="page-654-1"></span>Application Configurations

The following list details the types of Opsware Application Configuration Management (ACM) configurations provided in this release:

- • [System Application Configurations](#page-656-0)  application configurations that manage operating system configuration files.
- • [Service Application Configurations](#page-665-0) application configuration that manage service configuration files.
- • ["Application" application configurations](#page-669-0) application configurations that manage application configuration files.

Application configurations are designed to help you manage typical configuration files associated with applications or operating systems. Using ACM inside the OCC Client enables you to edit values in a configuration file and push those changes to the application on managed servers.

Each application configuration takes the name of the original configuration file it manages and uses the TPL file extension (though you can use any file extension you wish). Some application configurations consist of a single configuration template, while other application configurations contain several application configuration in addition to Pre- and Post-install scripts and post error scripts.

[See Chapter 15, "Application Configuration Management" on page 461 for more](#page-496-0)  [information](#page-496-0) on how to create an application configuration and use the application configurations described here.

For more information on how to install and access these application configurations, please refer to the SAS Content Pack 5.1 product DVD.

## Application Configuration Description Key

The following key describes the categories used in to explain the application configurations:

- Application Configuration name: Gives the application configuration name.
- Platforms supported: Lists all supported operation systems/platforms that the application configuration can run on.
- **Functionality**: Explains what the application configuration does when it is pushed to a server.
- Pre-install/Post-install/post error scripts: Explains what (if any) Pre-install, postinstall, and/or errors scripts are included with application configuration and what they are used for.
- Files created: Lists files (if any) created by the Pre-install/Post-install/Post error scripts associated with the application configuration when the application configuration is pushed to the managed server.
- Files modified: Lists what files are modified on the managed server when the application configuration is pushed to the managed server.
- Notes: Describes any special considerations or instructions regarding the application configuration.
- Limitations: Lists any known issues or limitations to application configuration.

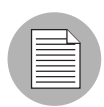

At this time, application configurations will not start services that are not already running. In the event you wish to configure a Unix or Linux service that is not already running on a system, please start the service before using application configuration or you may get an error from the AppConfig post-script execution. This error can be ignored, as the configuration has in fact been pushed to the server, but the service has not been started.

## <span id="page-656-0"></span>System Application Configurations

This section describes the following system application configurations:

- • [cron\\_allow.tpl](#page-656-1)
- • [crontab.tpl](#page-657-0)
- • [fstab.tpl](#page-658-0)
- • [group.tpl](#page-659-0)
- • [hosts.tpl](#page-659-1)
- hosts allow.tpl
- hosts equiv.tpl
- • [lmhosts.tpl](#page-662-1)
- • [passwd.tpl](#page-662-0)
- • [resolve.tpl](#page-663-0)
- • [shadow.tpl](#page-664-1)
- • [vfstab.tpl](#page-664-0)

## <span id="page-656-1"></span>*cron\_allow.tpl*

The cron\_allow.tpl application configuration allows you to manage the cron.allow file. [Table 21-8](#page-656-2) explains the usage of the application configuration.

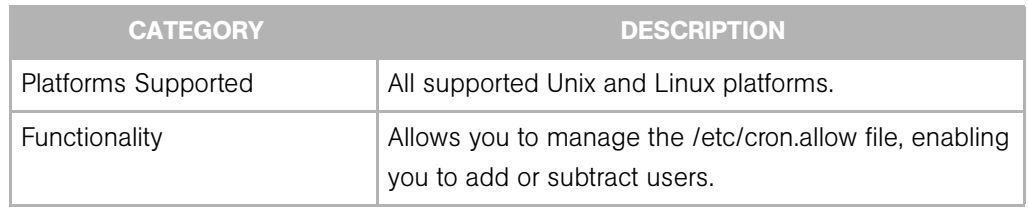

<span id="page-656-2"></span>*Table 21-8: cron\_allow.tpl application configuration*

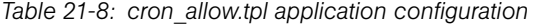

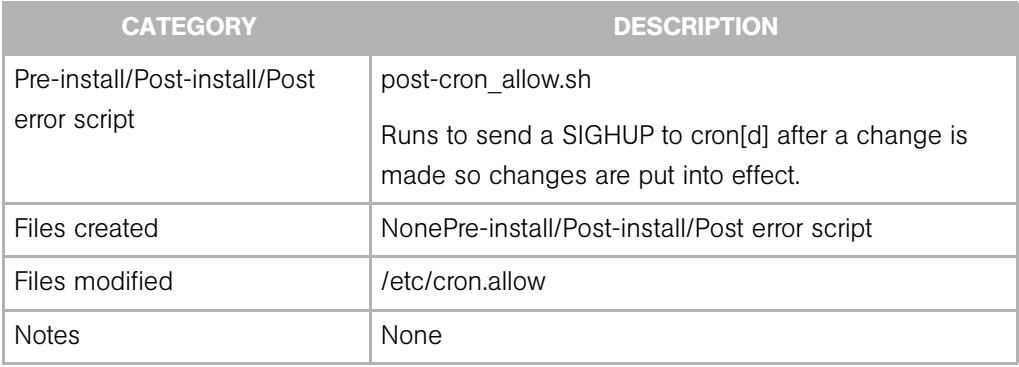

## <span id="page-657-0"></span>*crontab.tpl*

The crontab.tpl allows you to manage the crontab file. [Table 21-9](#page-657-1) explains the usage of the application configuration.

<span id="page-657-1"></span>*Table 21-9: crontab.tpl application configuration*

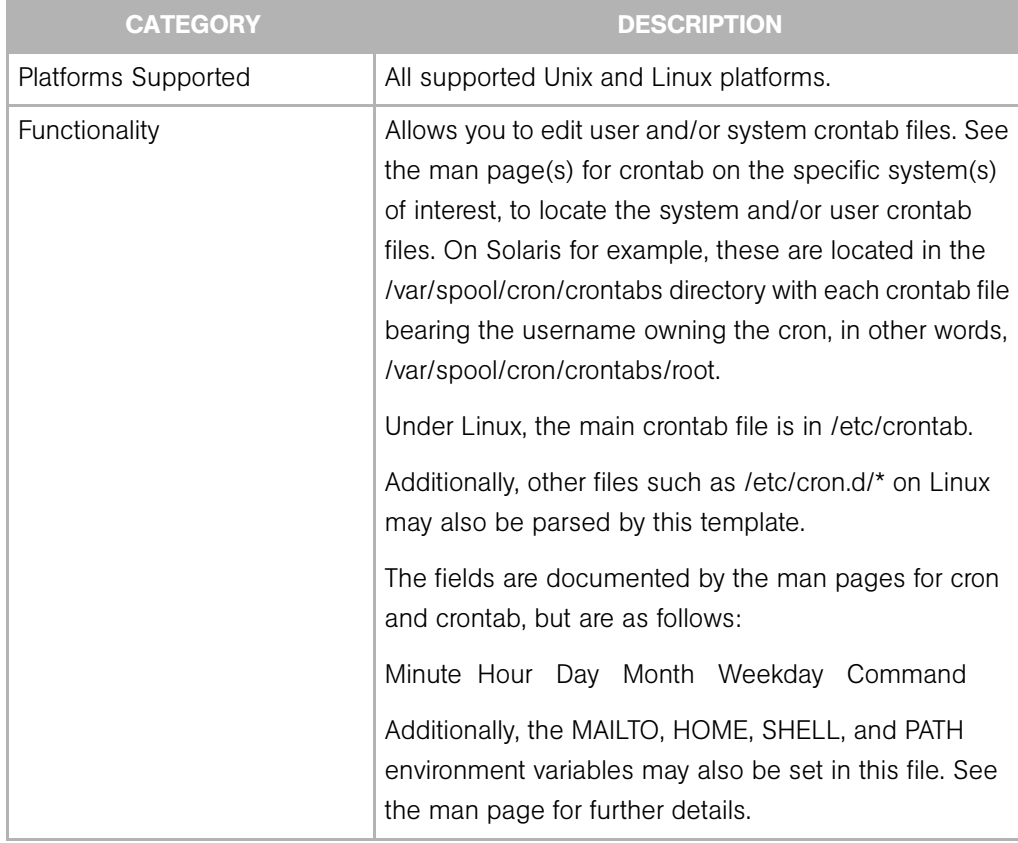

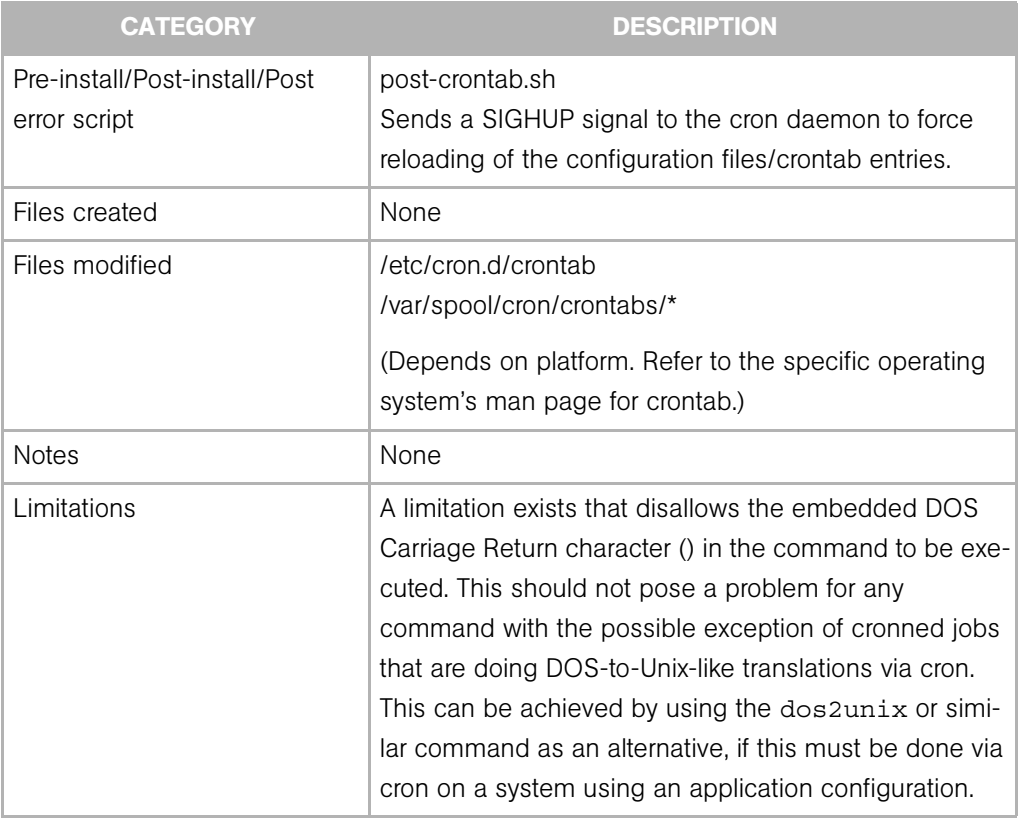

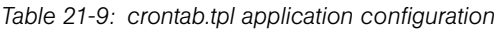

## <span id="page-658-0"></span>*fstab.tpl*

The fstab.tpl application configuration allows you to manage the fstab file. [Table 21-10](#page-658-1) explains the usage of the application configuration.

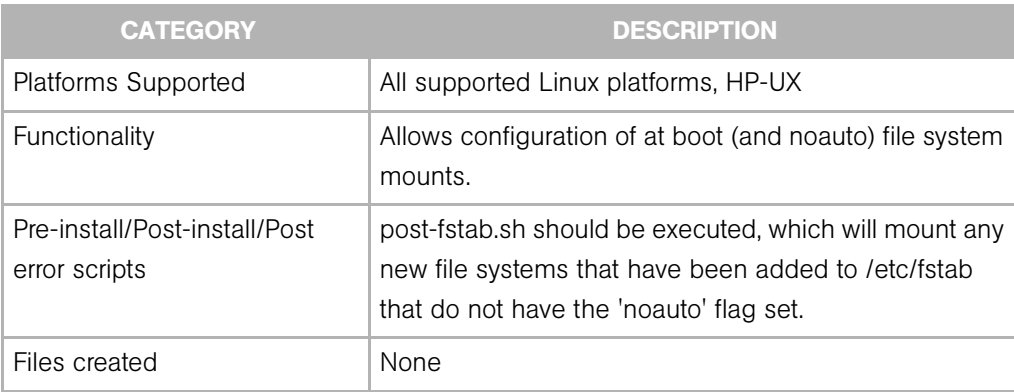

<span id="page-658-1"></span>*Table 21-10: fstab.tpl application configuration*

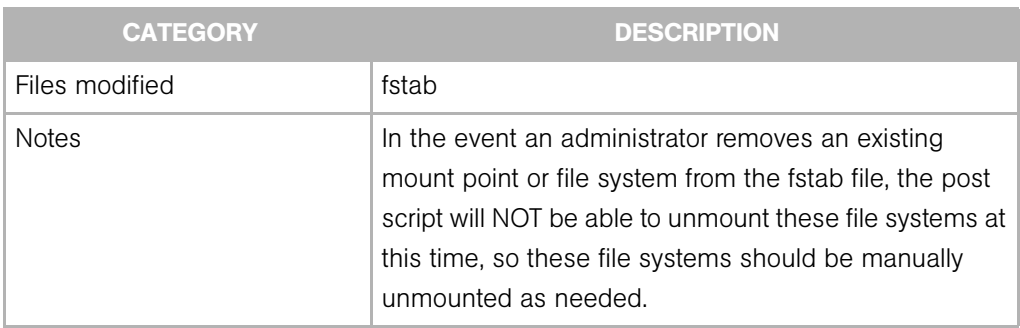

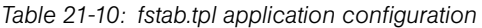

### <span id="page-659-0"></span>*group.tpl*

The group.tpl application configuration allows you to manage the group file. [Table 21-11](#page-659-3) explains the usage of the application configuration.

<span id="page-659-3"></span>*Table 21-11: group.tpl application configuration*

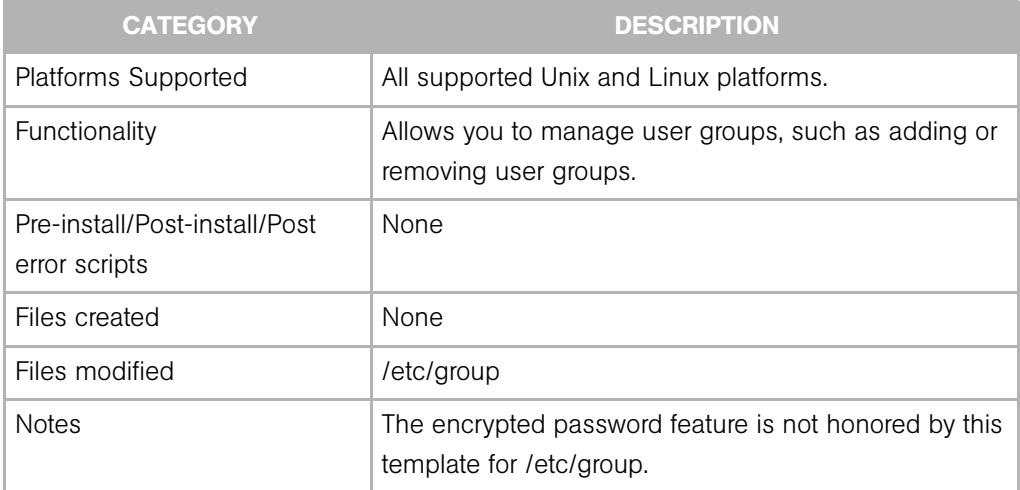

## <span id="page-659-1"></span>*hosts.tpl*

The application configuration allows you to manage the hosts file. [Table 21-12](#page-659-2) explains the usage of the application configuration.

<span id="page-659-2"></span>*Table 21-12: hosts.tpl application configuration*

| <b>CATEGORY</b>     | <b>DESCRIPTION</b>                      |
|---------------------|-----------------------------------------|
| Platforms Supported | All supported Unix and Linux platforms. |

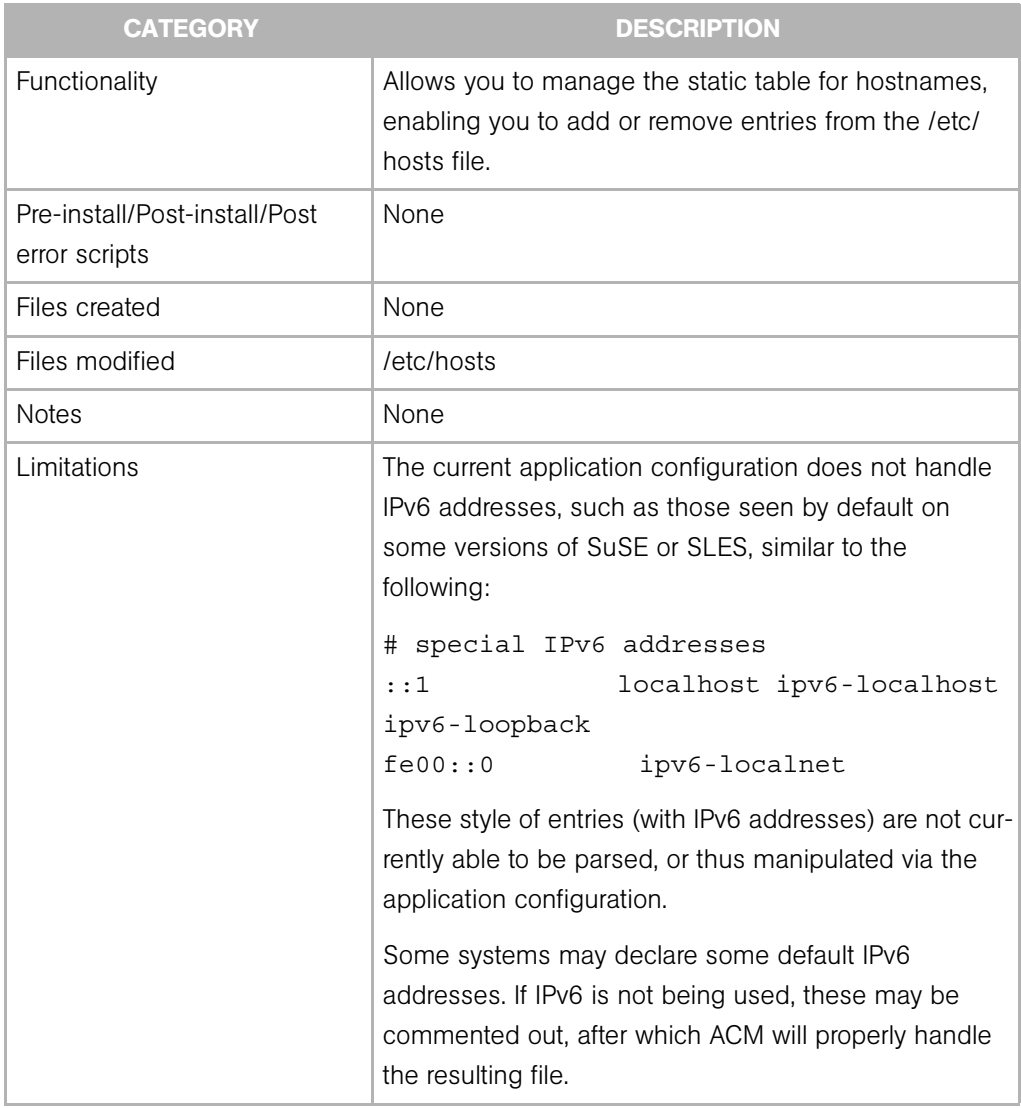

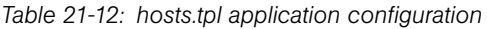

## <span id="page-660-0"></span>*hosts\_allow.tpl*

The hosts\_allow.tpl application configuration allows you to manage the host.allow file. [Table 21-13](#page-660-1) explains the usage of the application configuration.

<span id="page-660-1"></span>*Table 21-13: hosts\_allow.tpl application configuration*

| <b>CATEGORY</b>     | <b>DESCRIPTION</b>                      |
|---------------------|-----------------------------------------|
| Platforms Supported | All supported Linux and SunOS platforms |

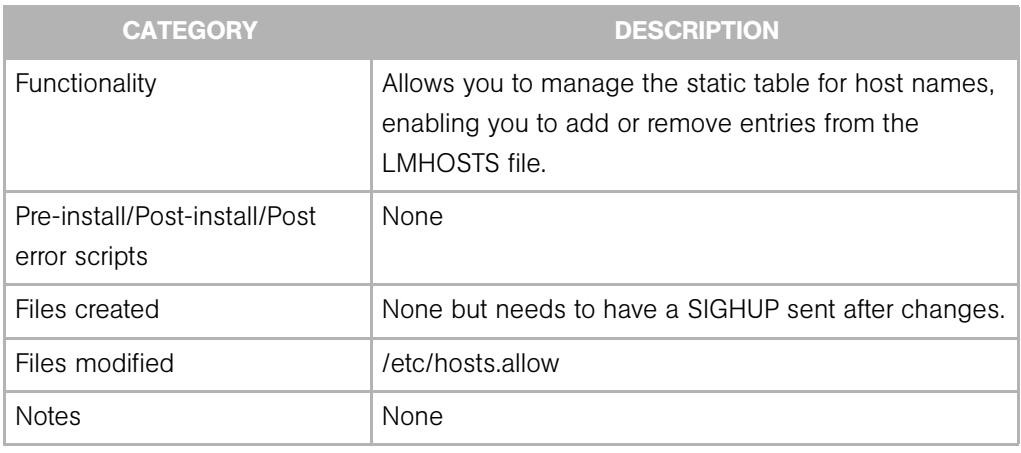

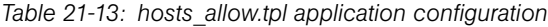

## <span id="page-661-0"></span>*hosts\_equiv.tpl*

The hosts\_equiv.tpl application configuration allows you to manage the hosts.equiv file. [Table 21-14](#page-661-1) explains the usage of the application configuration.

<span id="page-661-1"></span>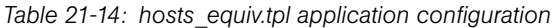

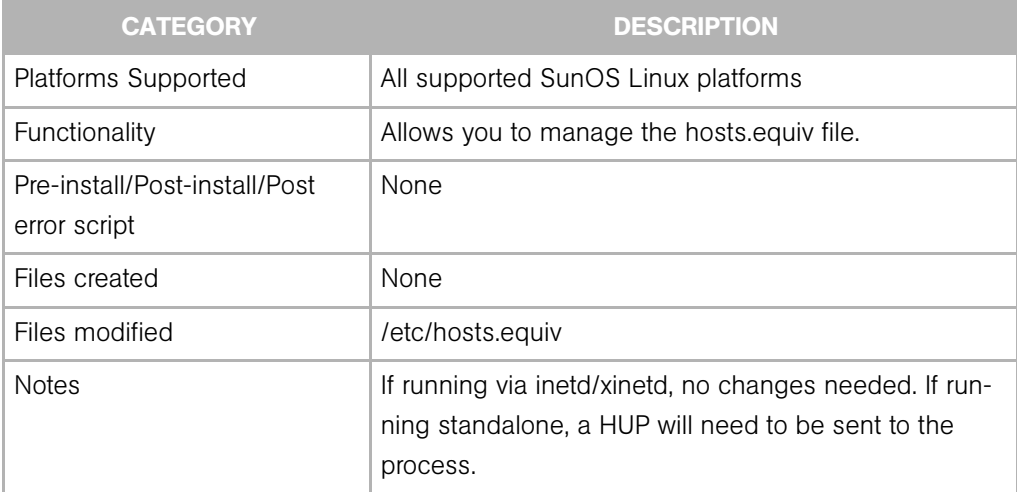

## <span id="page-662-1"></span>*lmhosts.tpl*

The lmhosts.tpl application configuration allows you to manage the LMHOSTS file. [Table 21-15](#page-662-3) explains the usage of the application configuration.

<span id="page-662-3"></span>*Table 21-15: lmhosts.tpl application configuration*

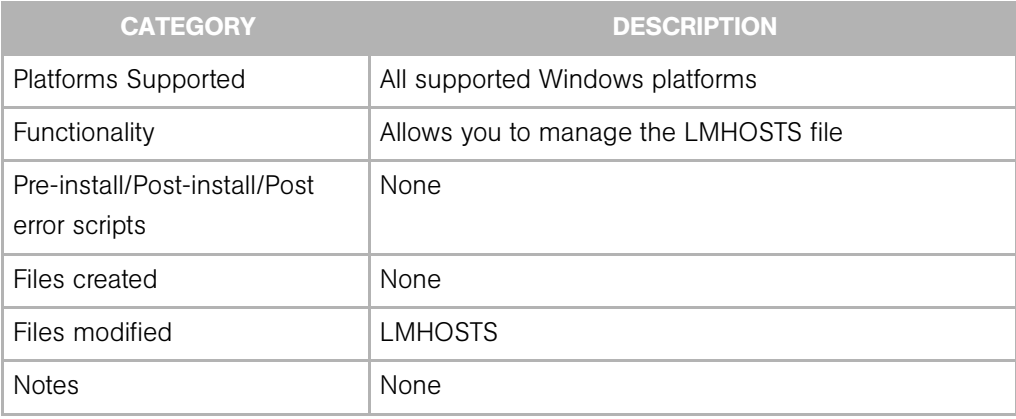

## <span id="page-662-0"></span>*passwd.tpl*

The passwd.tpl application configuration allows you to manage the passwd file. [Table 21-](#page-662-2) [16](#page-662-2) explains the usage of the application configuration.

<span id="page-662-2"></span>*Table 21-16: passwd.tpl application configuration*

| <b>CATEGORY</b>                                | <b>DESCRIPTION</b>                                                                                                    |
|------------------------------------------------|----------------------------------------------------------------------------------------------------|
| Platforms Supported                            | All supported Unix and Linux platforms.                                                                                                    |
| Functionality                                  | Allows you to manage user authentication information<br>including userid, username, home directory, login shell,<br>gid, password, status. |
| Pre-install/Post-install/Post<br>error scripts | <b>None</b>                                                                                                    |
| Files created                                  | None                                                                                                    |
| Files modified                                 | /etc/passwd                                                                                                    |
| <b>Notes</b>                                   | None                                                                                                    |

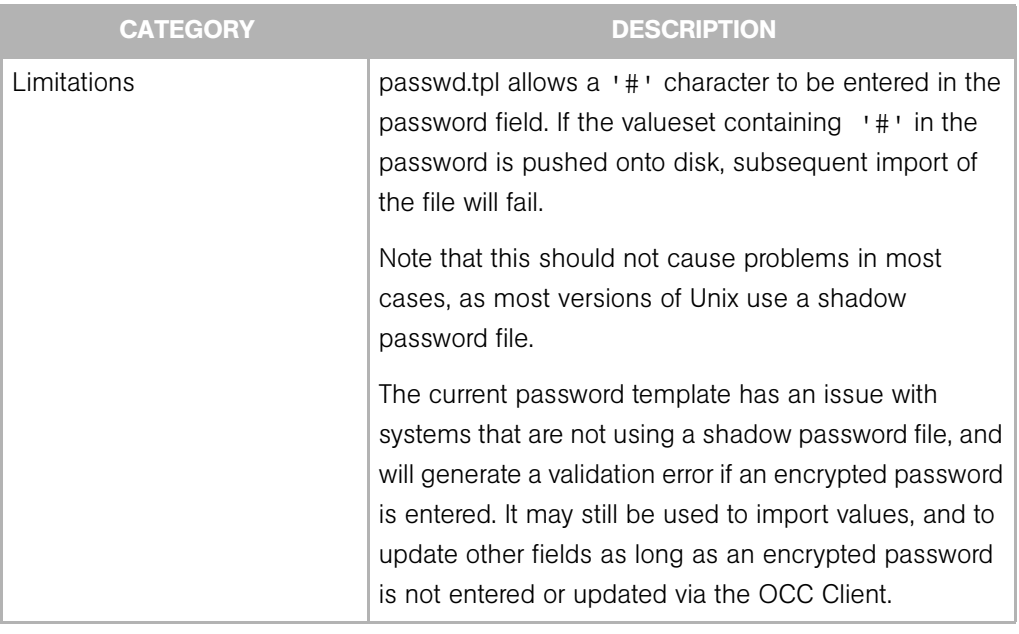

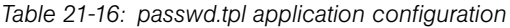

## <span id="page-663-0"></span>*resolve.tpl*

The resolve.tpl application configuration allows you to manage the resolv.conf file. [Table 21-17](#page-663-1) explains the usage of the application configuration.

<span id="page-663-1"></span>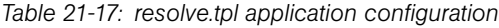

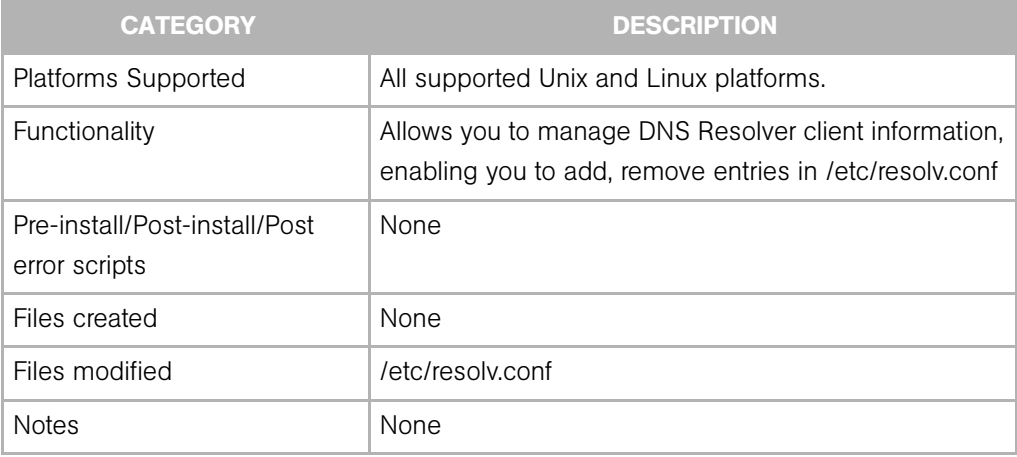

## <span id="page-664-1"></span>*shadow.tpl*

The shadow.tpl application configuration allows you to manage the shadow file. [Table 21-](#page-664-3) [18](#page-664-3) explains the usage of the application configuration.

<span id="page-664-3"></span>*Table 21-18: shadow.tpl application configuration*

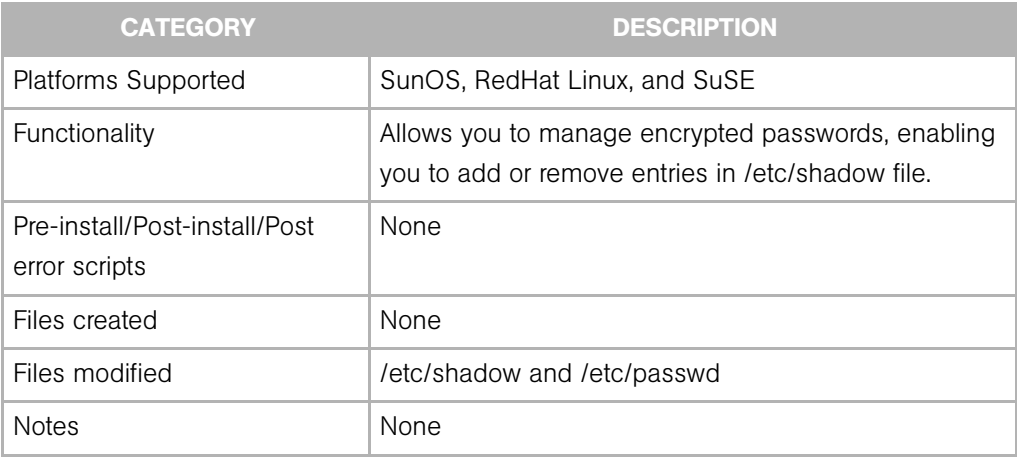

## <span id="page-664-0"></span>*vfstab.tpl*

The vfstab.tpl application configuration allows you to manage the vfstab file. [Table 21-19](#page-664-2) explains the usage of the application configuration.

<span id="page-664-2"></span>*Table 21-19: vfstab.tpl application configuration*

| <b>CATEGORY</b>                                | <b>DESCRIPTION</b>                                                                                                    |
|------------------------------------------------|----------------------------------------------------------------------------------------------------|
| Platforms Supported                            | All supported SunOS platforms                                                                                                    |
| Functionality                                  | Allows configuration of at boot (and noauto) file system<br>mounts.                                                                                       |
| Pre-install/Post-install/Post<br>error scripts | post-vfstab.sh should be executed, which will mount<br>any new file systems that have been added to /etc/<br>vistab that do not have the noauto flag set. |
| Files created                                  | <b>None</b>                                                                                                    |
| Files modified                                 | /etc/vfstab                                                                                                    |

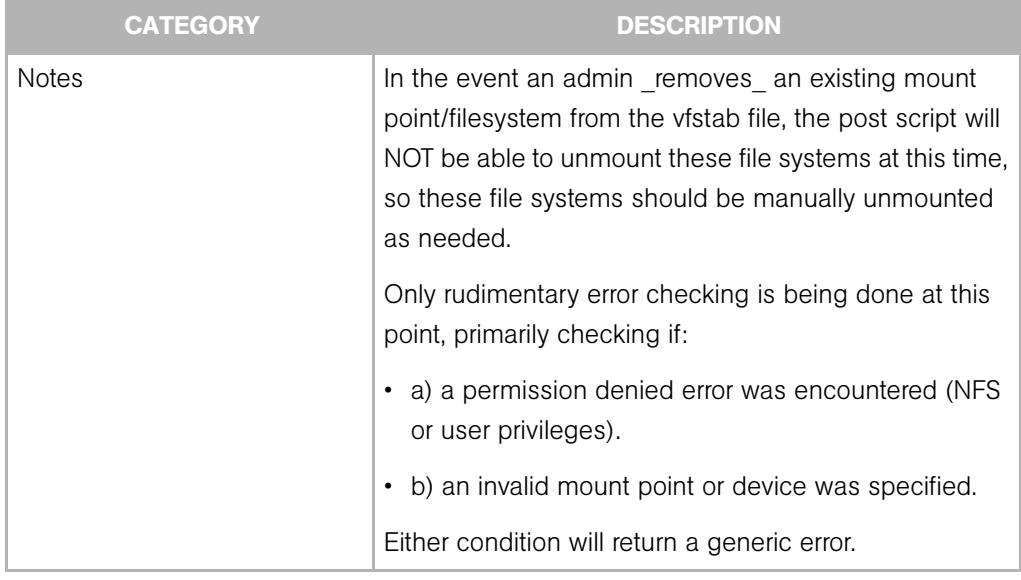

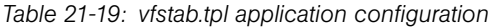

## <span id="page-665-0"></span>Service Application Configurations

This section describes the following service configuration application configurations:

- • [apache2\\_httpd\\_conf.tpl](#page-665-1)
- • [exports.tpl](#page-666-0)
- • [inetd\\_conf.tpl](#page-668-0)
- xinetd conf.tpl

## <span id="page-665-1"></span>*apache2\_httpd\_conf.tpl*

The apache2 httpd conf. application configuration allows you to manage the http.conf file. [Table 21-20](#page-665-2) explains the usage of the application configuration.

<span id="page-665-2"></span>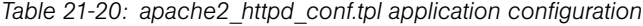

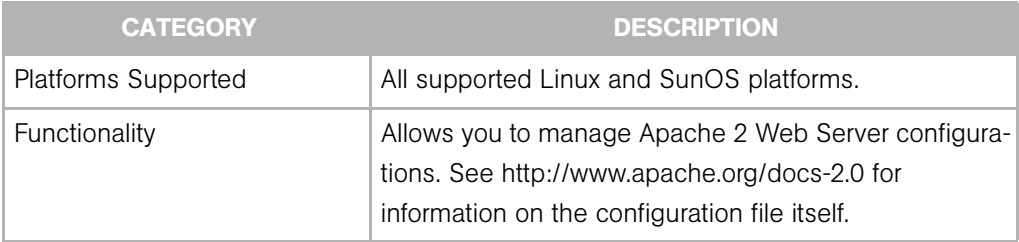

| <b>CATEGORY</b>                                | <b>DESCRIPTION</b>                                                                                                    |
|------------------------------------------------|----------------------------------------------------------------------------------------------------|
| Pre-install/Post-install/Post<br>error scripts | post-apache2 httpd conf.sh                                                                                                    |
|                                                | Sends a SIGHUP signal to the apache httpd via the init<br>script's reload option.                                                                                                    |
| Files created                                  | None                                                                                                    |
| Files modified                                 | /etc/httpd/conf/httpd.conf                                                                                                    |
| <b>Notes</b>                                   | Due to a current parser implementation, a limitation<br>exists that limits the number of levels some directive<br>blocks may be nested, such as:<br><ifmodule><br/><directory><br/>and others. IfModule blocks, including a nested Direc-<br/>tory block, may only be nested 2 levels deep at this<br/>time.</directory></ifmodule> |

*Table 21-20: apache2\_httpd\_conf.tpl application configuration*

## <span id="page-666-0"></span>*exports.tpl*

The exports.tpl application configuration allows you to manage the exports file. [Table 21-](#page-666-1) [21](#page-666-1) explains the usage of the application configuration.

<span id="page-666-1"></span>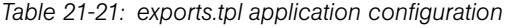

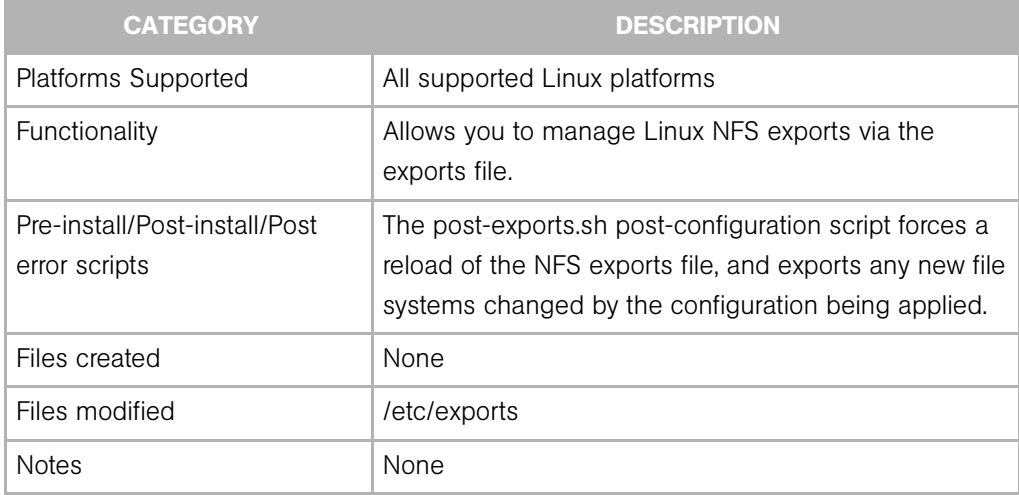

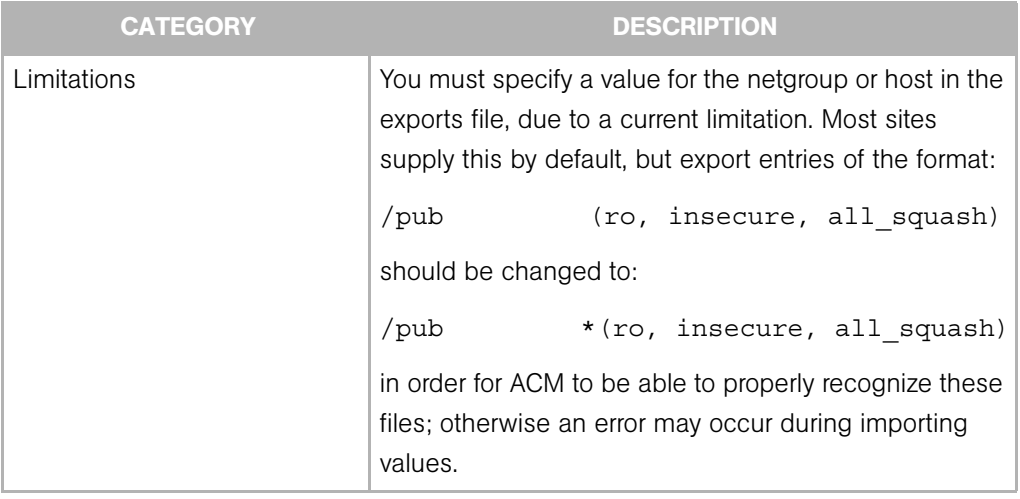

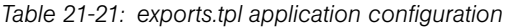

## <span id="page-668-0"></span>*inetd\_conf.tpl*

The inetd\_conf.tpl application configuration allows you to manage the inetd.conf file. [Table 21-22](#page-668-3) explains the usage of the application configuration.

<span id="page-668-3"></span>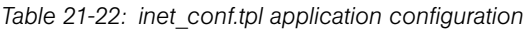

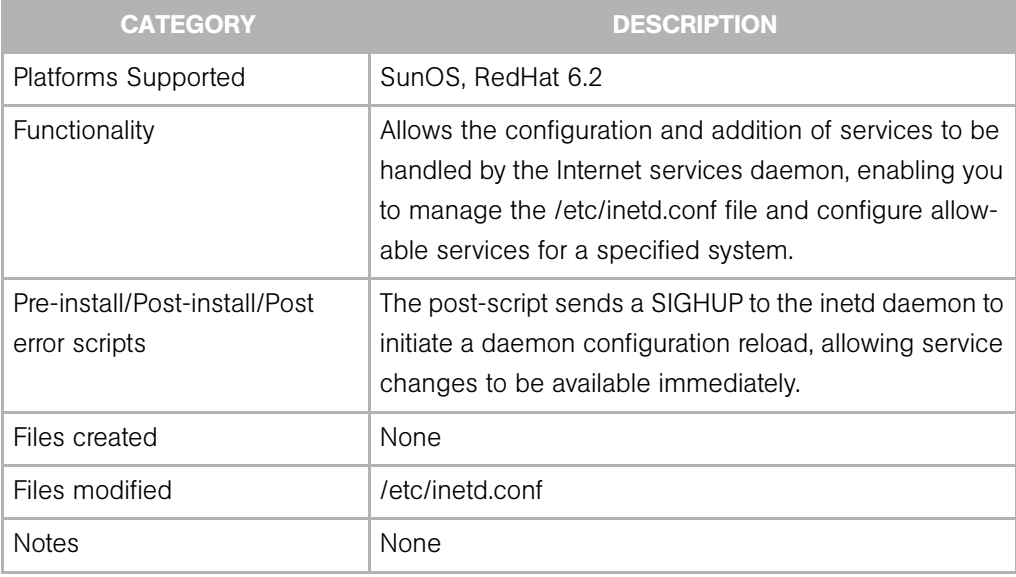

## <span id="page-668-1"></span>*xinetd\_conf.tpl*

The xinetd\_conf.tpl application configuration allows you to manage the xinetd.conf file. [Table 21-23](#page-668-2) explains the usage of the application configuration.

<span id="page-668-2"></span>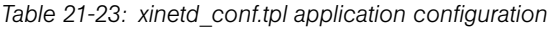

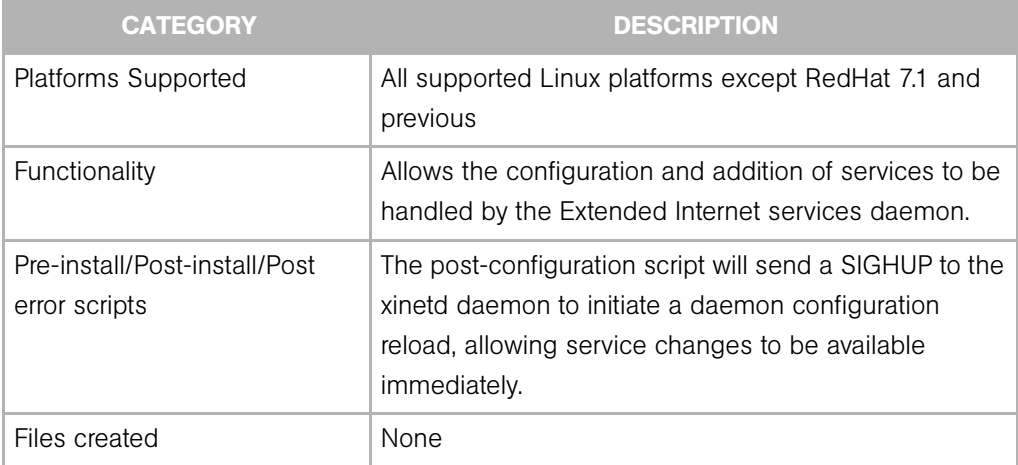

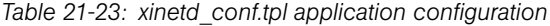

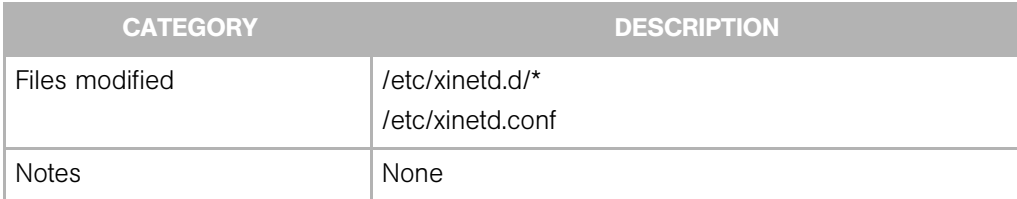

## <span id="page-669-0"></span>"Application" application configurations

This section describes the following application configurations:

- • [iislockd\\_ini.tpl](#page-669-1)
- • [urlscan\\_tpl](#page-670-1)

## <span id="page-669-1"></span>*iislockd\_ini.tpl*

The iislockd\_ini.tpl application configuration allows you to manage the iislocked.ini file. [Table 21-24](#page-669-2) explains the usage of the application configuration.

<span id="page-669-2"></span>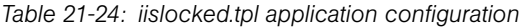

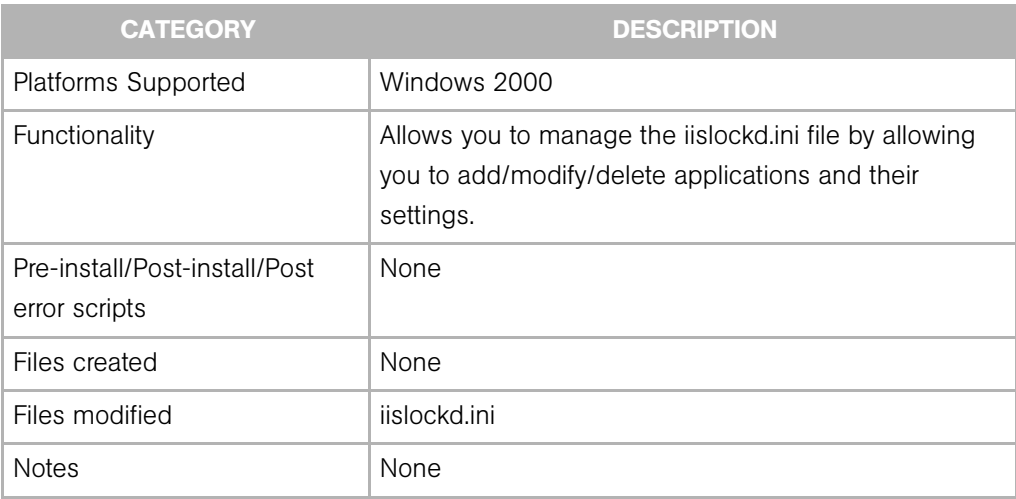

## <span id="page-670-1"></span>*urlscan\_tpl*

The urlscan tpl application configuration allows you to manage the urlscan.ini file. [Table 21-25](#page-670-2) explains the usage of the application configuration.

<span id="page-670-2"></span>*Table 21-25: urlscan\_tpl application configuration*

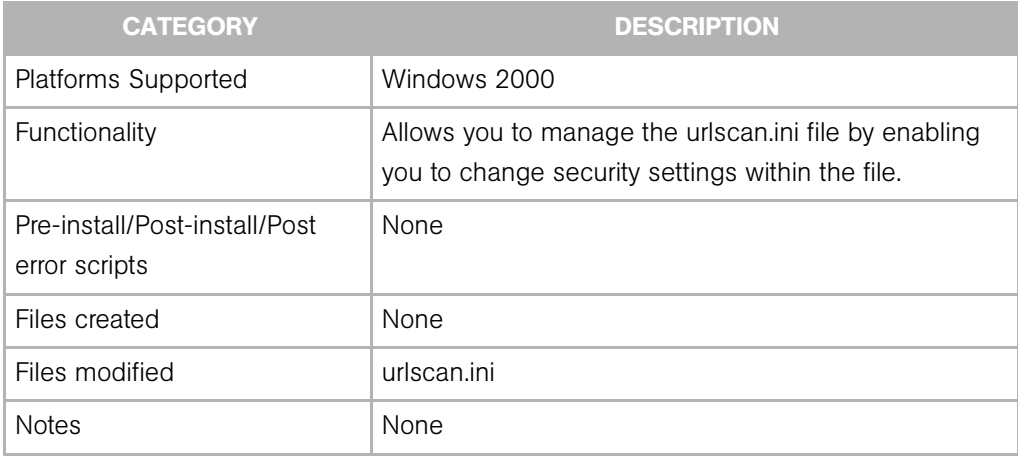

# <span id="page-670-0"></span>Selection Criteria for Snapshots

In Opsware Server Compliance, snapshot selection criteria specify the information you want to capture about the state and configuration of a managed server or server group, at a particular point in time. A snapshot template identifies this selection criteria. [See](#page-276-0)  ["Selection Criteria" on page 241 in Chapter 8 for more information.](#page-276-0)

Since selection criteria are specific to an operating system, such as Unix, Linux, or Windows, you cannot have one (universal) snapshot template for different operating systems of managed servers in your Opsware System. Opsware provides the following snapshot selection criteria for various operating systems:

- • [Linux-FilesystemRuleset](#page-671-1)
- • [Solaris-FilesystemRuleset](#page-671-0)
- • [Unix/Linux-Apache2Ruleset](#page-672-0)
- • [Unix/Linux-SunOne6.1RuleSet](#page-672-1)
- • [Windows 2000 SecurityRuleSet\(WindowsSecureDC\)](#page-672-2)
- • [Windows 2003 SecurityRuleSet\(WindowsSecureDC\)](#page-673-0)

[See "Loading Snapshot Selection Criteria" on page 257 in Chapter 8 for information about](#page-292-0) how to load selection criteria into a snapshot template.

## <span id="page-671-1"></span>Linux-FilesystemRuleset

The following snapshot selection criteria records information about a Linux managed server:

/etc/init.d/cogbot /etc/sysctl.conf /etc/hosts.deny /etc/hosts.allow /etc/hosts /etc/mtab /etc/exports /etc/fstab /etc/nsswitch.conf /etc/resolv.conf /etc/xinetd.conf

By default, the /etc/hosts.deny and /etc/hosts.allow files are not automatically created on all versions of RedHat Linux and SuSE® Enterprise operating systems during their original installations. These files are typically created by your system administrator to restrict access to a managed server from another managed server.

The /etc/sysctl.conf and /etc/xinetd.conf files are typically not found in a SuSE® Enterprise operating system. Therefore, if you want to use this selection criteria to record information about a managed server that has a SuSE® Enterprise operating system, remove these two files from the selection criteria before you create the snapshot. [See "Editing a Snapshot Template" on page](#page-293-0) 258 in Chapter 8 for more information.

### <span id="page-671-0"></span>Solaris-FilesystemRuleset

The following snapshot selection criteria records information about a Solaris managed server:

/etc/hosts.allow /etc/inet/hosts /etc/init.d/cogbot /etc/system /etc/mnttab /etc/vfstab /etc/nsswitch.conf /etc/dfs/dfstab /etc/inet/inetd.conf By default, the /etc/hosts.allow file is not included when a Sun Solaris operating system is installed. This file is typically created by your system administrator to restrict access to a managed server.

During a standard Sun Solaris operating system installation (whether it is performed with Opsware or not), the /etc/inet/hosts and /etc/inet/inetd.conf files are created as symlinks.

## <span id="page-672-0"></span>Unix/Linux-Apache2Ruleset

The following snapshot selection criteria records information about a Unix/Linux-Apache2 managed server:

/etc/init.d/httpd /opt/apache-2.0.49/conf/mime.types /opt/apache-2.0.49/conf/ssl.conf /opt/apache-2.0.49/conf/httpd.conf

This selection criteria requires the Apache 2 ISMtool installed and is provided as an Opsware DCML Exchange Utility (DEU) export.

## <span id="page-672-1"></span>Unix/Linux-SunOne6.1RuleSet

The following snapshot selection criteria records information about a Unix/Linux-SunOne6.1 managed server:

/var/netscape/server4/https-admserv/config/admpw /var/netscape/server4/https-web/config/mime.types /var/netscape/server4/https-web/config/magnus.conf /var/netscape/server4/https-web/config/obj.conf

## <span id="page-672-2"></span>Windows 2000 SecurityRuleSet(WindowsSecureDC)

The following snapshot selection criteria records security information about a Windows 2000 managed server:

machine\software\microsoft\driver signing machine\software\microsoft\windows nt\currentversion\setup\recoveryconsole machine\software\microsoft\windows nt\currentversion\winlogon machine\software\microsoft\windows\currentversion\policies\system machine\system\currentcontrolset\control\lsa machine\system\currentcontrolset\control\print\providers\lanman print services\servers machine\system\currentcontrolset\services\lanmanserver\parameters machine\system\currentcontrolset\control\session manager

machine\system\currentcontrolset\services\netlogon\parameters machine\system\currentcontrolset\Session Manager\SubSystems machine\system\currentcontrolset\SecurePipeServers\winreg

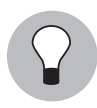

Use HKEY LOCAL MACHINE to search for these registry keys.

This snapshot selection criteria is intended to capture Windows Registry entries; however, it may also record additional server object information, such as the GUID (Globally Unique Identifier) of the object. When you use this snapshot in an audit, you may see different values for this information. This is best explained by the following example:

Suppose you have created a snapshot of a Windows 2000 server where the securedc.inf security template has already been applied. Consider this to be a *golden snapshot* of a known working server—which is a managed server that is compliant (performs as expected) and is also referred to as a *reference server* or a *baseline server*.

Subsequently, you create another Windows 2000 server (using exactly the same process as the reference server), and then apply the securedc.inf security template (exactly the same way you applied it to the previous reference server).

In the audit process, when the golden snapshot (of the Windows 2000 reference server) is compared to the other (newly-minted) Windows 2000 server, you may expect to see no server differences in the audit results. However, you will indeed see differences that are primarily due to fixed strings which are server specific, such as the hostname of the server domain in which it is registered, and so on.

## <span id="page-673-0"></span>Windows 2003 SecurityRuleSet(WindowsSecureDC)

The following snapshot selection criteria records security information about a Windows 2003 managed server:

machine\software\microsoft\driver signing machine\software\microsoft\windows nt\currentversion\setup\recoveryconsole machine\software\microsoft\windows nt\currentversion\winlogon machine\software\microsoft\windows\currentversion\policies\system machine\system\currentcontrolset\control\lsa machine\system\currentcontrolset\services\lanmanserver\parameters machine\system\currentcontrolset\services\ldap machine\system\currentcontrolset\control\session manager machine\system\currentcontrolset\control\print\providers\lanman print services\servers machine\system\currentcontrolset\services\netlogon\parameters

machine\system\currentcontrolset\Session Manager\SubSystems machine\system\currentcontrolset\SecurePipeServers\winreg machine\software\policies\microsoft\windows\safer\codeidentifiers

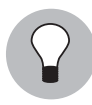

Use HKEY LOCAL MACHINE to search for these registry keys.

This snapshot selection criteria is intended to capture Windows Registry entries; however, it may also record additional server object information, such as the GUID (Globally Unique Identifier) of the object. When you use this snapshot in an audit, you may see different values for this information. This is best explained by the following example:

Suppose you have created a snapshot of a Windows 2003 server where the securedc.inf security template has already been applied. Consider this to be a *golden snapshot* of a known working server—which is a managed server that is compliant (performs as expected) and is also referred to as a *reference server* or a *baseline server*.

Subsequently, you create another Windows 2003 server (using exactly the same process as the reference server), and then apply the securedc.inf security template (exactly the same way you applied it to the previous reference server).

In the audit process, when the golden snapshot (of the Windows 2003 reference server) is compared to the other (newly-minted) Windows 2003 server, you may expect to see no server differences in the audit results. However, you will indeed see differences that are primarily due to fixed strings which are server specific, such as the hostname of the server domain in which it is registered, and so on.

# <span id="page-675-0"></span>Global Shell Scripts

In Opsware Global Shell, you can execute shell scripts on managed servers that are running the following operating systems: AIX, HP-UX, Linux, Solaris, and Windows. These scripts are executed on servers that are in the Opsware Global File System (OGFS). [See](#page-352-0)  ["Global Shell" on page 317 in Chapter 10 for more information.](#page-352-0)

Opsware recommends that you use these shell scripts to find the following information:

- Processes that are running in *ACTIVE* state on managed servers
- Processes that exceed the CPU threshold on managed servers
- Disk space that is available across all managed servers
- Disk space that is available across all managed servers and which is also less than a value that you specify
- Processes in the CPU on any managed server

Opsware provides the following shell scripts:

- • [FindByProcessName.sh](#page-675-1)
- • [FindProcessMoreThanXCpu.sh](#page-676-0)
- • [FindSpaceAvailable.sh](#page-676-1)
- • [FindSpaceLessThanX.sh](#page-676-2)
- • [FindTopNCpu.sh](#page-677-0)

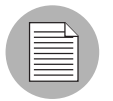

If you are invoking a script from the top level of the Server directory (/opsw/Server), processing of a script that must recurse and run against multiple servers may require extra time.

## <span id="page-675-1"></span>FindByProcessName.sh

**Arguments:** At least one argument, which must be a string for a process name.

Returns: Results of a string match for a process that is in *ACTIVE* state on any managed server, depending on the location of the script invocation.

Usage: FindByProcessName.sh java

## <span id="page-676-0"></span>FindProcessMoreThanXCpu.sh

Arguments: At least one argument, which must be a positive integer.

**Returns:** All processes that exceed the CPU value provided on any managed server, depending on the location of the script invocation.

Usage: FindProcessMoreThanXCpu.sh 10

When this script is run on an HP-UX 11.11 server, it displays all processes instead of limiting the processes to ones that are based on CPU usage. This occurs because, in the HP-UX 11.11 operating system, the  $ps -e pcpu$ , comm command that is used does not return the CPU values as defined in pcpu. An operating system patch for ps may be required.

When this script is run on AIX servers, it displays the process name but not the CPU utilization percentage (%).

#### <span id="page-676-1"></span>FindSpaceAvailable.sh

Arguments: No arguments.

**Returns:** All disk space that is available across all managed servers, depending on the location of the script invocation.

Usage: FindSpaceAvailable.sh

The results of this script may vary by ½ MB when it is run on the RedHat AS2.1 operating system.

The process of running this script may become suspended if the NFS server is not running or is not responding. This script can be updated to call rosh with the -w option that specifies the time-out value. [See "Remote Opsware Shell \(rosh\)" on page 337 in](#page-372-0)  [Chapter 10 for more information.](#page-372-0)

#### <span id="page-676-2"></span>FindSpaceLessThanX.sh

**Arguments**: At least one argument, which must be a positive integer. This value is treated as a percentage (%).

**Returns:** All disk space that is available across all managed servers and which is also less than *X,* depending on the location of the script invocation.

```
Usage: FindSpaceLessThanX.sh 10
```
This script does not support network drives on Windows operating systems.

### <span id="page-677-0"></span>FindTopNCpu.sh

Arguments: At least one argument, which must be a positive integer.

Returns: All *N* processes in the CPU on any managed server, depending on the location of the script invocation. If the number of processes found is less than *N*, all processes are returned.

#### Usage: FindTopNCpu.sh 5

This script returns incorrect results for servers that are running Windows operating systems. This script uses Microsoft® Windows Management Instrumentation (WMI), as suggested in the Microsoft Windows Resource Toolkit. (Please refer to pstop.vbs in the Microsoft Windows Resource Toolkit for the method calls.) Essentially, CPU is measured by iteratively going through each process in a process list, by looking at the Perfcounter of CPU, waiting for 1500ms, and then by looking at the Perfcounter again. The difference is then reported as a percentage of CPU usage. It is possible that you will find two processes that are using 90% of the CPU. This does not mean that the processes used that CPU at that one instance; it means that, during that period of time, the processes used CPU that was close to 99% of the total CPU available.

# Appendix E: Glossary

#### IN THIS APPENDIX

This appendix and describes the Opsware terminology and the acronyms used within the Opsware System.

ACM *See* Application Configuration Management.

Ad-Hoc scripts A script that is created (or uploaded) and then immediately executed by a user. The script is intended for one-time use and is not stored in the Opsware System.

administrator *See* Opsware administrator.

agent *See* Opsware Agent.

**Agent Installer** An application that installs the Opsware Agent on a server.

Agent Uninstaller An application that uninstalls the Opsware Agent on a server.

**application configuration** Contains application configuration templates associated with an application.

Application Configuration Management (ACM) An Opsware feature that enables you to manage and modify configuration files for applications on managed servers.

**application provisioning** The process of installing an application from the Software Repository onto a selected set of servers. Application provisioning can also involve the automatic execution of installation and post-installation scripts. Applications can be provisioned by using the Install Software Wizard, the Install Template Wizard, or by attaching a server to a node and then reconciling the server.

**audit** A process that compares Opsware managed servers to determine how objects may differ. When an audit reveals a difference between servers, you can install software and server objects to remediate the discrepancy.

audit job The process that performed the audit.

**audit template** A definition of source, one or more targets, and selection criteria that will be examined during the audit process to compare servers, server groups, and existing snapshots.

**Automated Configuration Tracking** An Opsware feature that allows users to monitor critical configuration files and configuration databases. When the Opsware System detects a change in a tracked configuration file or configuration database, the system can perform a number of actions, including backing up the configuration file or sending an email to a designated individual or group.

**available patch** A patch that the patch administrator has tested and marked as available. Only patches that have been marked as available can be installed by anyone other than a patch administrator. (The patch administrator can install an unavailable patch in order to test it.)

**available server** A reserve of new, unconfigured Opsware-enabled servers ready for quick deployment. The provisioned server can be moved into the Live environment to replace existing servers, add capacity, or support new applications. While optional, provides faster recovery options in cases of hardware failure.

**backup** A feature in Automated Configuration Tracking that performs a backup of a file or database when it detects a change to a tracked configuration file or database. This action is performed only if the backup action is selected in the configuration tracking policy for the file or database.

**backup (CDR)** Process of saving the entire contents of the current Live directory for a specific service to the Backup directory. Code Deployment & Rollback (CDR) saves the backup copy to the local disk for the host on which the Backup operation was run. Only one backup copy is maintained at any time for a service.

**backup event** An event that causes configuration files or configuration databases to be backed up. Types of backup events include manual, full, and triggered.

**blocked attachment** An attachment that is not installed when that template is applied. The attachment also does not appear in child templates or folders.

**Boot Server** A part of the OS Provisioning feature that supports network booting of Sun and x86 systems with inetboot and PXE respectively. The processes used to provide this support include the Internet Software Consortium DHCP server, and Sun Solaris TFTP and NFS.

**Build Manager** A part of the OS Provisioning feature that facilitates communication between the OS Boot Agent and the Command Engine for OS provisioning.

CDR *See* Code Deployment & Rollback (CDR).

**change log** An audit trail of changes made to a node (read-only). Tracks changes made to a node. Identifies who has recently modified the node to add or remove software packages, add or remove operating systems, add or move servers, and create or remove subordinate nodes.

**Code Deployment & Rollback (CDR)** An Opsware feature used to push updated code and content to staging host servers.

**Code Deployment Role** A specific role that authorizes access to capabilities and functions with the Opsware Code Deployment & Rollback feature.

**Command Engine** The Opsware System component that enables distributed programs to run across many servers. The Command Engine handles the entry of scripts into the Opsware Model Repository (the script storage location in the Opsware System) and the versioning of stored scripts. Command Engine scripts are written in Python and run on the Command Engine server.

**Communication Test** A feature that helps in identifying managed servers with unreachable Opsware Agents. A Communication Test lists all servers with unreachable agents, returns specific errors associated with each unreachable agent, and provides troubleshooting information to resolve the error. The Communication Test runs various tests like Command Engine to Agent Communication, Crypto Match, Agent to Command Engine Communication, Agent to Data Access Engine, Agent to Software Repository Communication, and Machine ID mismatch to determine if an Opsware Agent is reachable.

**configuration template** A set of values that represent the configuration file of an application.

configuration tracking policy The configuration tracking policy defines the set of files or configuration databases to be monitored, and the actions to be taken when change is detected to a tracked file.

**configuration tracking reconcile** Process by which new configuration tracking polices or changes to existing configuration tracking polices are deployed on servers.

core *See* Opsware core.

**custom attributes** Attributes such as miscellaneous parameters and named data values that users can set for servers in the Opsware Command Center. Used when performing a variety of Opsware functions, including network and server configuration, notifications, and CRON script configurations.

**custom extension** Custom Command Engine scripts that extend Opsware System functionality to customers to cover their specific needs.

**customer** An account within the Opsware System that has access to designated resources, such as servers and software.

**cutover** A feature in CDR, that causes the Update directory and current Live directory to be identical. Performed automatically by determining the differences between the Update directory and current the Live directory. The files that are different are synchronized from the Update directory to the current Live directory.

**Data Access Engine** The XML-RPC interface to the Model Repository that simplifies interaction with various clients such as the Opsware Command Center, system data collection, and monitoring agents on servers.

data center Legacy term. *See* facility.

**Data Center Intelligence Reporting** An interface for mining the data that is contained in the Model Repository about all managed servers.

**deactivated server** Server removed from Opsware management even though its history still exists.

**deployment** Within CDR, automatically pushes code and content from a staging server to a live network server.

**deprecated** A possible state of a package or patch in the Opsware System. A deprecated package or patch can no longer be installed on a managed server, but might still be installed on a server before the patch or package was deprecated.

device Legacy term. *See* server.

**Distributed Scripts** An Opsware feature that allows you to manage scripts in your managed environment.

**Dormant Opsware Agent** An Opsware Agent that runs in the dormant mode after its installation when the Opsware System core is not available on the network. The dormant agent periodically attempts to contact the core and when the core is available, it performs the initialization tasks to complete its installation.

**dynamic group** A server group that contains servers added to or removed from the group based on a set of user-defined rules.

**email notification list** In the Automated Configuration Tracking feature, an email can be sent to the email addresses in the email notification list whenever a change to a tracked file or configuration database is detected.

**Environment Tree** The Environment Tree manages characteristics about a customer's unique data center environment, including hardware, location of servers, network infrastructure, application names, business units, and service levels assigned to servers

and applications. The information contained in the Environment Tree, combined with the information contained in the Software Tree, is utilized by the Opsware Automation Platform to model and simulate operational changes before they are executed in the production environment.

**facility** The collection of servers that a single Opsware core manages. A facility can be all or part of a data center, server room, or computer lab.

**full backup** During a full backup, all tracked configuration files that were selected to be backed up are backed up (and not just the files that have changed). Full backup is performed if you select backup as the action for a tracked configuration file.

**full reconcile** A reconcile process that reconciles a server with all of the nodes that it has been assigned to.

gateway See Opsware Gateway.

**Global Shell** A terminal window for the Opsware Global File System (OGFS) in your Opsware System.

group See server group.

job Any major process run by the Opsware Command Center or the Opsware Command Center Client such as Communication Test, Install Software.

**Import Media tool** A utility script included with the Opsware System that is used to import OS media from the Media Server to the Opsware System.

inclusions/exclusions criteria Specifies how to include and exclude directories and files during the snapshot or audit process.

**incremental backup** During an incremental backup, only targets that have changed since the last backup (and that have been selected to be backed up) are backed up. Incremental backup is performed if you select backup as the action for a tracked configuration file.

**inherited attachment** An attachment that is inherited from an ancestor folder or a template.

**initialization** Legacy term. See OS Provisioning.

**IP Range Groups** A designated set of servers assigned to a customer account, grouped by either a physical or a logical list.

**IP Ranges** A designated grouping of servers.

**Live directory** In CDR, the directory that stores the actual code and content required to run a live site.

**local attachment** An attachment that is attached directly to a folder or a template.

MAC *Se*e Media Access Control Address (MAC).

**Machine ID (MID)** A unique identifier that the Opsware system uses to identify the server. The Opsware System assigns a unique number to the server when it first registers and stores the Machine ID and uses it to identify each server.

**managed server** A Server that has an Opsware Agent installed on it and is under the control of a particular Opsware core.

**management IP** The IP address that the Opsware System uses to communicate with the Opsware Agent on the server.

**manifest** Within CDR, a list of files that indicate the results or preview of an update to be performed. Each entry in the list specifies the file size, last-modified date and timestamp, and the full directory path to the listed file.

**Media Access Control Address (MAC)** The network interface card's unique hardware number. The MAC is used as the server's physical address on the network.

**Media Resource Locator (MRL)** A network path in URL format that is registered with the Opsware System. The path defines the installation media for an OS.

**Media Server** Contains the vendor-supplied OS media used during OS provisioning over the network. The OS media on the Media Server is accesses over the network by using NFS for Linux and Solaris OS provisioning, and by using SMB for Windows OS provisioning.

MID *See* Machine ID (MID).

**Model Repository** The Opsware data repository that stores information about managed server configurations within the Opsware System. It contains all information necessary to build, operate, and maintain an Opsware-managed site, including a list of all servers under management, the hardware associated with these servers, including memory, CPUs, storage capacity, and the configuration of these servers, including IP addresses, DNS configuration, and so on.

**Model Repository Multimaster Component** A component of the Opsware System that allows customers to store and maintain a blueprint of the software and environmental characteristics of each facility in multiple locations, so that the infrastructure can be easily rebuilt in the event of a disaster. It also assists in facility migration activities and knowledge sharing across the enterprise.
<span id="page-684-1"></span>Modeling and Change Simulation Engine Opsware System enables users to first model and simulate proposed operational changes to their environment before propagating these changes to production servers and applications. Utilizing the information contained in the Software and Environment Trees, the Modeling and Change Simulation Engine maintains a model of the various hardware and software configurations and other customer characteristics associated with each of the production servers under Opsware System's control.

MRL *See* Media Resource Locator (MRL).

<span id="page-684-2"></span>**multimaster mesh** A set of two or more Opsware cores that are linked by synchronizing the data in the Model Repositories at each of the cores. The Model Repositories in each of the cores are continually updated so that they are exact duplicates of each other. All the Opsware cores in a multimaster mesh can be managed through a single Opsware Command Center.

<span id="page-684-3"></span>**My Jobs** A page in the Opsware Command Center that displays a list of jobs from the Model Repository such as software installation or server provisioning.

<span id="page-684-7"></span>**My Scripts** Private scripts that can only be executed by the user who created the script. My Scripts are created for personal use.

name-value pairs Legacy term. See custom attributes.

<span id="page-684-4"></span>node A hierarchical set of categories or types that classify hardware, software, configuration, or other components of a site's infrastructure. Simplifies server management (for example, servers within the Opsware System) and the software applications and configurations associated with those servers.

<span id="page-684-0"></span>node-based configuration tracking policy A configuration tracking policy defined for a particular software node for a particular application.

**OCLI** See Opsware command Line Interface (OCLI).

**OGFS** See Opsware Global File System.

<span id="page-684-5"></span>**Opsware administrator** Responsible for overall administration, policy, and practices for individuals accessing the Opsware System. Can add users and define access to specific Opsware System features that allow users to view site information and deploy new code and content to their site.

<span id="page-684-6"></span>**Opsware Agent** Intelligent software on Opsware-managed servers that is used to make changes to the servers. Depending on the request, might use global Opsware services. Some functions supported include software installation and removal, software and hardware configuration, server status reporting, and auditing.

<span id="page-685-2"></span>**Opsware Automation features** Opsware System is made up of a set of Opsware Automation features. Opsware Automation features are the components that automate particular IT processes. The Opsware Automation features include the following functions: Software Provisioning, Patch Automation, Configuration Tracking, Code Deployment and Rollback, Script Execution, and Data Center Intelligence Reporting.

**Opsware Discovery and Agent Deployment** A feature that helps deploy Opsware Agents to a large number of servers through the Opsware Command Center Client.

<span id="page-685-1"></span>**Opsware Command Center** Web-based user interface for managing the Opsware environment.

<span id="page-685-0"></span>**Opsware Command Line Interface (OCLI)** An alternative interface to the Opsware Command Center. The OCLI allows you to perform some actions not possible though the browser-based interface of the Opsware Command Center, such as uploading multiple packages, patches, AIX filesets, and so forth, in a batch operation.

<span id="page-685-3"></span>**Opsware core** The server side of the Opsware System server-agent architecture. A core consists of the Opsware components (such as the Model Repository, the Software Repository, the Data Access Engine, and the Command Engine) for a particular installation.

**Opsware Gateway** Provides connectivity with an Opsware core either directly or through a network of gateways. All traffic between the servers in the Satellite and the core that manages them is routed through Opsware Gateways.

**Opsware Global File System (OGFS)** The Opsware Global File System is a single, unified file system view of all file systems for all managed servers in an Opsware System.

**Opsware model space** The Opsware Global File System (OGFS) file system structure that is derived from the Model Repository.

**Opsware Satellite** Installed in a remote facility, an Opsware satellite provides network connection and bandwidth management for a core that manages remote servers. A Satellite must be linked to at least one core, which may be either standalone or multimaster.

<span id="page-685-4"></span>**Opsware System** The server management application to preserve the knowledge of system administrators, network engineers, and database administrators in a centralized knowledgebase. Automates previously manual tasks associated with the deployment, support, and growth of a data center infrastructure.

**OS Build Agent** A part of the OS Provisioning feature that is responsible for registering bare metal servers in the Opsware System and guiding the installation process.

**OS media** Installation software for an OS from the software vendor that is distributed on a CD-ROM, or DVD, or can be obtained by downloading the software from the vendor's FTP site.

<span id="page-686-0"></span>**OS Provisioning** Process of installing a basic set of software components, including an operating system and an Opsware Agent to add a server into the Opsware managed environment. After provisioning is complete, the server is ready to be managed by the Opsware System.

Package Repository Legacy term. *See* Software Repository.

<span id="page-686-1"></span>**package** A collection of executables, configuration, or script files that are associated with an Opsware-installable application or program. In the Opsware system a package contains software package files registered in the Software Repository. Contains software for operating systems, applications (for example, BEA WebLogic, IBM WebSphere), databases, customer code, and software configuration information.

**packaging server** A managed server that has the IDK installed on it. Visual Packager requires a packaging server for each type of operating system for the packages you plan to create.

**partial reconcile** A reconcile process that only reconciles servers based on the nodes that the user has currently selected.

<span id="page-686-2"></span>**patch management administrator** Administrator responsible for testing patches and defining patch options, such as installation and uninstallation scripts. A patch cannot be installed by other personnel until the patch administrator has marked the patch available through the Opsware Command Center.

<span id="page-686-3"></span>**Patch Management** An Opsware feature that allows you to upload, test, and deploy patches in a safer and uniform way.

**permissions** A designation within a User Role that allows or disallows access to Opsware System features and resources.

**post-install script** A shell script invoked on a managed server immediately after a software package is installed on a managed server.

**post-uninstall script** A shell script invoked on a managed server immediately after a software package is removed from the managed server.

**pre-install script** A shell script invoked on a managed server immediately before a software package is installed on a managed server.

**pre-uninstall script** A shell script invoked on a managed server immediately before a software package is removed from the managed server.

<span id="page-687-4"></span>**preview reconcile** Before the Opsware System installs software on a server, it performs a preview reconcile, and determines what will happen when the actual reconcile is performed (for example, what packages will be installed or removed, what server reboots are required, and so forth.)

**primary IP** A locally-configured IP address of the management interface.

**private group** A type of server group that can be edited, or deleted by the Opsware user who created the server group.

privileges *See* Permissions. *See* User Role.

**Public group** A type of server group that can be created, edited, or deleted by any Opsware user who has Manage Public Server Groups permissions.

**realm** One or more Opsware Gateways service the managed servers contained within an Opsware realm. In the Opsware System, a realm is a routable IP address space, which is serviced by one or more gateways. All managed servers that connect to an Opsware core via a gateway are identified as being in that gateway's realm.

<span id="page-687-2"></span>**reconcile** Process of updating the actual software configuration of a server based on the specified configuration stored in the Model Repository.

<span id="page-687-3"></span>**reconcile output** After a reconcile operation completes, the Opsware System displays the reconcile output for each server that was reconciled. The reconcile output aggregates output from the various installation, uninstallation, or post-installation scripts, messages from the Opsware System, and messages from the system utilities that reconcile uses to perform the installation and uninstallation of packages, operating systems, and patches.

**Reconcile Software Wizard** A Wizard that can enable a user to directly invoke the reconcile process on a selected server or a group of servers.

**reference server** A managed server that is compliant (performs as expected) and is also referred to as a known working server or a baseline server.

**remote terminal** A terminal window for a Unix server or an RDP client window for a Windows server.

<span id="page-687-1"></span>**restore** A function of the Automated Configuration feature that allows the user to return the configuration file or database to a previous state, when the backup action for a tracked file or database is selected.

<span id="page-687-0"></span>**restore** Within CDR, the process of restoring the previous Live directory from the Backup directory to the Live directory.

<span id="page-688-2"></span>**restore queue** Queue in which configuration files are placed before they are restored to a server.

Role Legacy term. *See* node.

<span id="page-688-3"></span>**rollback** Within CDR, returns a site to the state prior to the last cutover. During rollback, restores the set of modified and deleted files to the Live directory.

**rosh** The remote Opsware shell is a command that makes a client connection enabling you to remotely run programs on managed servers.

**Script Execution** See Distributed Scripts.

selection criteria Rules that instruct the Opsware System what server objects you want to collect information about, how to collect the server objects, and (optionally) file comparison and inclusions/exclusions criteria. Selection criteria is required for the snapshot and audit processes.

sequence Process within CDR that simplifies deployment by grouping a collection of service operations and synchronizations that can be performed as a single task.

<span id="page-688-1"></span>**Sequence Editor** In CDR, a predefined User Role to create, modify, or delete a sequence definition.

**Sequence Performer (Production)** In CDR, a predefined User Role to directly perform or request performance of a sequence action on production hosts.

**Sequence Performer (Staging)** In CDR, a predefined User Role to directly perform or request performance of a sequence action on staging hosts.

**Sequence Requester (Production)** In CDR, a predefined User Role to request performance of a sequence action on production hosts.

**Sequence Requester (Staging)** In CDR, a predefined User Role to request performance of a sequence action on staging hosts.

**servers** Any specific hardware. Specific nodes are attached to servers that determine the specific software, configuration, and other server attributes.

<span id="page-688-0"></span>server assimilation The Opsware System assimilates servers that are already functioning in the operational environment, which allows users to deploy and manage new applications installed on those servers. Assimilating servers installs Opsware Agents on the servers and registers them with the Model Repository.

server baselines Process of defining and provisioning servers with standard configurations. Opsware templates can be used to automate the building of complete server baselines.

**Server Explorer** A feature of the Opsware Command Center Client that allows you to browse and manage servers and server groups in your facility.

**server group** A feature used to organize servers into groups in order to perform the same action on all of the servers. Server groups can be comprised of individual servers as well as other server groups.

**Server ID** The primary key in the Opsware Model Repository that represents a given server. The Server ID is used internally in the Opsware System.

<span id="page-689-1"></span>**server lifecycle** The various server states assigned to a server by the Opsware System. Server states include Unprovisioned, Available, Installing OS, and Managed.

<span id="page-689-3"></span>**server management** Process by which users can manage and track servers in an Opsware-managed environment. The Opsware System forces changes to the operating environment by first changing the centralized configuration information in the Model Repository and then changing the actual configuration of physical servers.

<span id="page-689-4"></span>**Server Pool** Servers that have registered their presence with the Opsware System but do not have a full operating system installed.

<span id="page-689-6"></span>**server provisioning** Process of installing a basic set of software components that include the operating system, an Opsware Agent, and other system utilities and debugging tools to manage the server. Configuration is defined in the Model Repository.

<span id="page-689-7"></span>**server reconcile** A process that compares a designated server image from the Model Repository with a specific server, checking for configuration, content, versions, and so forth, to determine if the live server is current and up-to-date. Includes OS, applications, upgrades, and patches.

<span id="page-689-2"></span>**Server Search** A Feature that allows you to search for servers based on a variety of criteria, including OS version, installed package, customer, and installed patch.

<span id="page-689-8"></span>**Server Status** Feature that defines server availability. The three major status conditions are USE, STAGE, and STATE.

<span id="page-689-0"></span>**server-based configuration tracking policy** A configuration tracking policy that is defined for a particular server or group of servers, rather than for a particular software node (application).

<span id="page-689-5"></span>**service** A host application (for example, BEA WebLogic, Allaire ColdFusion, Microsoft IIS, Apache Web Server, or iPlanet Application Server).

<span id="page-689-9"></span>**Service Editor** In CDR, a predefined User Role to define and modify or delete service definitions.

<span id="page-690-1"></span>**Service Performer (Production)** In CDR, a predefined User Role to directly perform or request performance of service operations on production hosts (servers).

<span id="page-690-2"></span>**Service Performer (Staging)** In CDR, a predefined User Role to directly perform or request performance of service operations on staging hosts.

<span id="page-690-3"></span>**Service Requester (Production)** In CDR, a predefined User Role to request performance of service operations on production hosts.

<span id="page-690-4"></span>**Service Requester (Staging)** In CDR, a predefined User Role to request performance of service operations on staging hosts.

<span id="page-690-5"></span>**service-instance** Multiple independent instances of a service running on a host (for example, BEA WebLogic, which can run single or multiple instances).

**Service Levels** User-defined categories that are used to group servers in an arbitrary way. For example, a user can group servers by functionality, tier, application, or ontogeny.

<span id="page-690-0"></span>**Shared Scripts** Public scripts that every Opsware System user can access.

**Site Backup directory** In CDR, the directory that stores a complete backup of the Live directory when the user issues a Backup service operation.

**Site Previous directory** In CDR, the directory that stores the files that have changed between the current Live directory and its previous state prior to the last cutover. It holds all the changes necessary to revert the Live directory back to the state that it was in before the last cutover.

**snapshot** A record of how an Opsware managed server is configured at a particular point in time. Snapshots allow administrators to audit the configuration of servers and deploy files and software to correct discrepancies. A snapshot can be based on specified server objects. Server Compliance records one snapshot per server.

**snapshot job** The process that created a snapshot of a server or server group.

**snapshot template** A definition of a target and selection criteria that will be examined during the snapshot process to capture and record information about a managed server.

**Software Provisioning** An Opsware feature that allows system administrators to install, configure, and remove packaged software in a systematic way across servers that are distributed over many different facilities.

<span id="page-690-6"></span>**Software Repository** The central repository for all software managed by the Opsware System. It contains software packages for operating systems, applications, databases, customer code, and software configuration information.

**Software Repository Cache** A component of the Satellite, which contains copies of files that are local to the Opsware Satellite. The Software Repository Cache stores files from the Software Repository in an Opsware core or from another Software Repository Cache, and supplies the cached files to Opsware Agents on managed servers.

<span id="page-691-1"></span>**Software Tree** The Software Tree records a variety of information for software applications and operating systems, including data about how changes to a given software application might impact other existing applications.

source In the snapshot process, this is the managed server that information is recorded about. In the audit process, this is an existing snapshot or server you are comparing selection criteria *from*.

**standalone core** An Opsware core that manages servers in a single facility. Unlike a multimaster core, a standalone core does not communicate with other cores.

**static group** A server group in which the servers are added to and removed from the group manually.

<span id="page-691-2"></span>**synchronization** Process within CDR to move modified files from a directory on a source host to a directory on a destination host.

<span id="page-691-3"></span>**Synchronization Editor** In CDR, a predefined User Role to create, modify, or delete a synchronization definition.

<span id="page-691-4"></span>**Synchronization Performer** In CDR, a predefined User Role to directly perform or request performance of a synchronization action.

<span id="page-691-5"></span>**Synchronization Requester** In (CDR), a predefined User Role to request performance of a synchronization action.

**target** In the snapshot process, this is the managed server or server group you are recording information *about*. In the audit process, this is an existing snapshot, server, or server group you are comparing selection criteria *to*.

<span id="page-691-6"></span>**template** Used to install a set of (usually related) applications through a single invocation of a wizard.

**template inheritance** Process by which templates and folders inherit all attachments of the folder they reside in. Inheritance is propagated from parent (folder) to child (template or folder) and to all children of children.

**tunnel** A TCP connection between two Gateways that carries multiplexed TCP or UDP connections.

<span id="page-691-0"></span>**Update directory** The directory that CDR writes to when synchronizing modified files in source and destination hosts. After synchronization, the Update directory is different from the current Live directories. After cutover, the Update directory and current Live directory are identical.

<span id="page-692-1"></span>**user** An individual with access to the Opsware environment. The level of access is provided by the assignment of user nodes to individual users by the Opsware administrator.

<span id="page-692-0"></span>**User Role** Defined permissions and access to specific Opsware resources. Roles are granted to assigned users. (Opsware administrator access only.)

**Value Set Editor** Enables you to change the values in a configuration file by editing that file's value set. Each entry configuration file is represented inside the value set editor as a "value set" (a key name and a value).

<span id="page-692-2"></span>Web Service API A Web services interface to facilitate the integration of operations and business support systems with Opsware System. The Opsware Web Services APIs allow other IT systems, such as customers' existing monitoring, trouble ticketing, billing, and virtualization technology, to exchange information with the Opsware System.

Web Services Data Access Engine A Web services interface to the Model Repository that provides increased performance to other Opsware System components.

<span id="page-692-3"></span>**Wizard** Graphical user interface that groups a series of data collection operations, actions, and jobs into a logical, easy-to-understand workflow presentation.

## Index

#### A

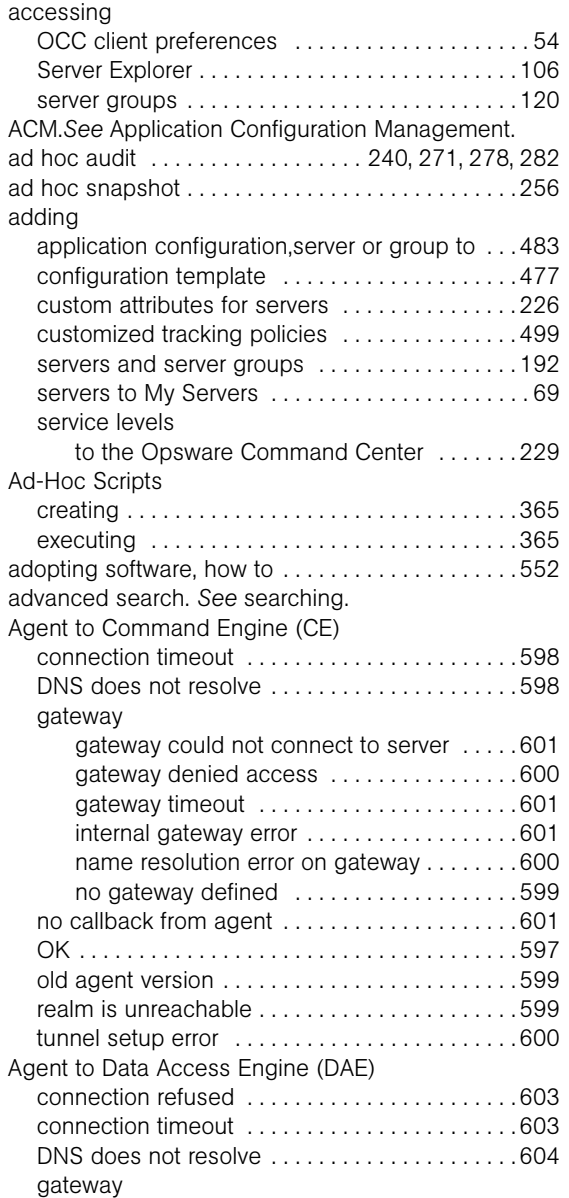

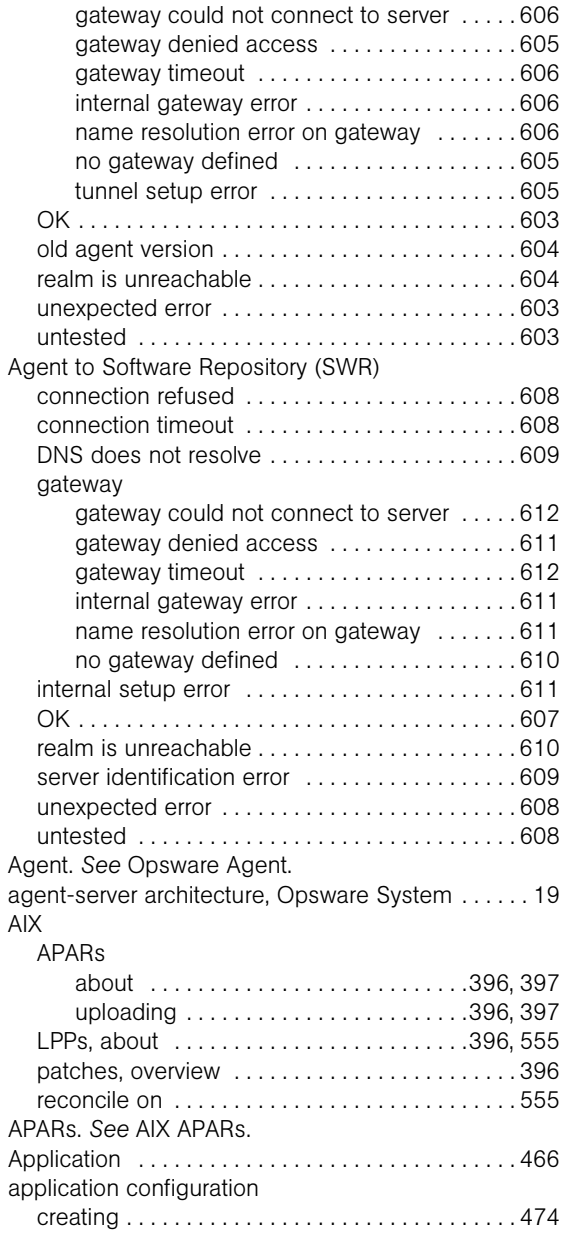

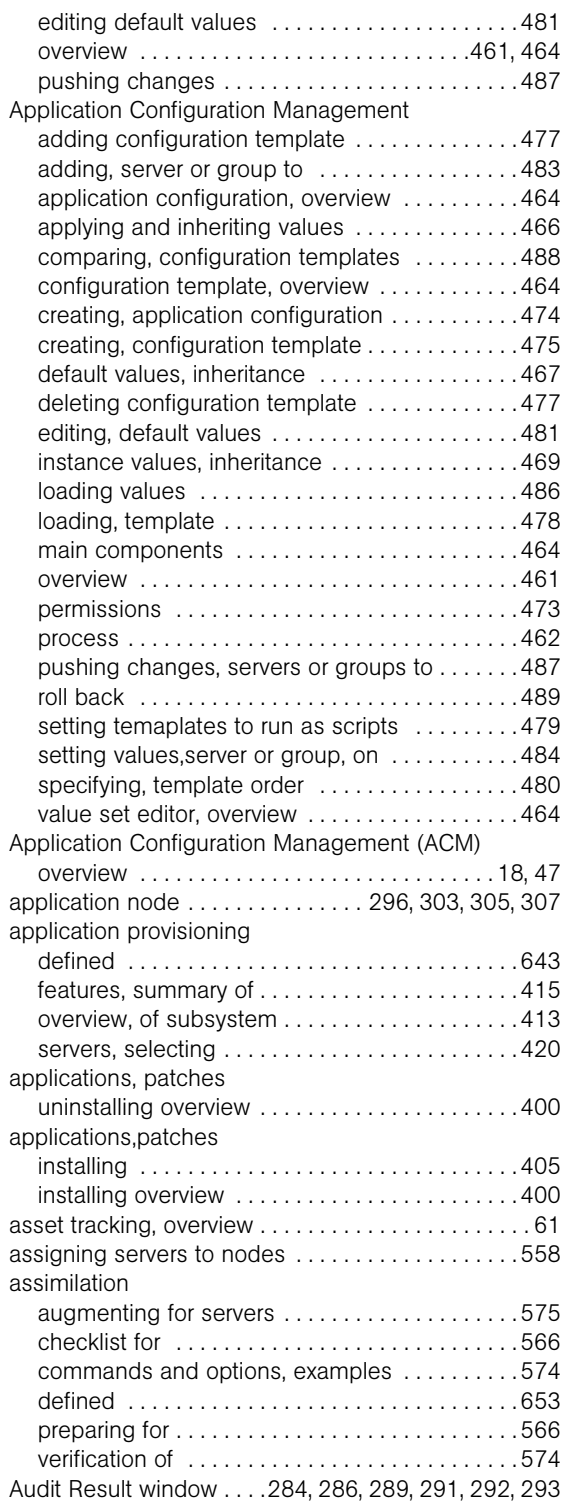

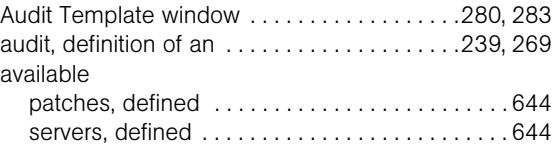

#### B

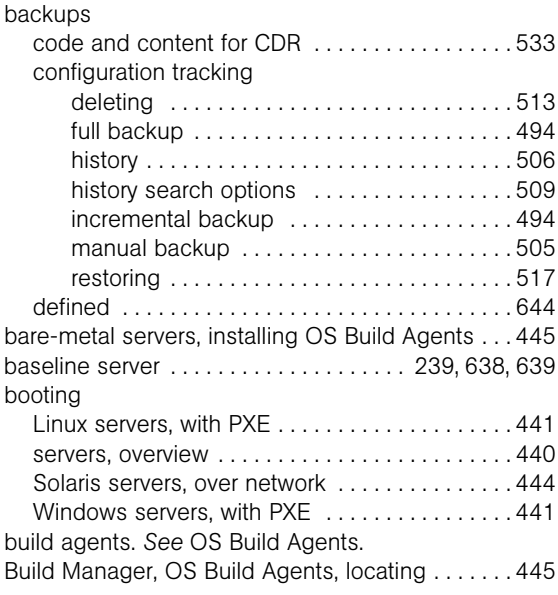

## C

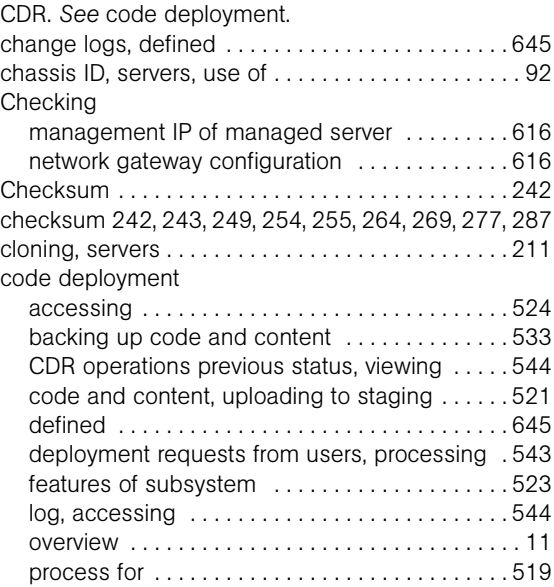

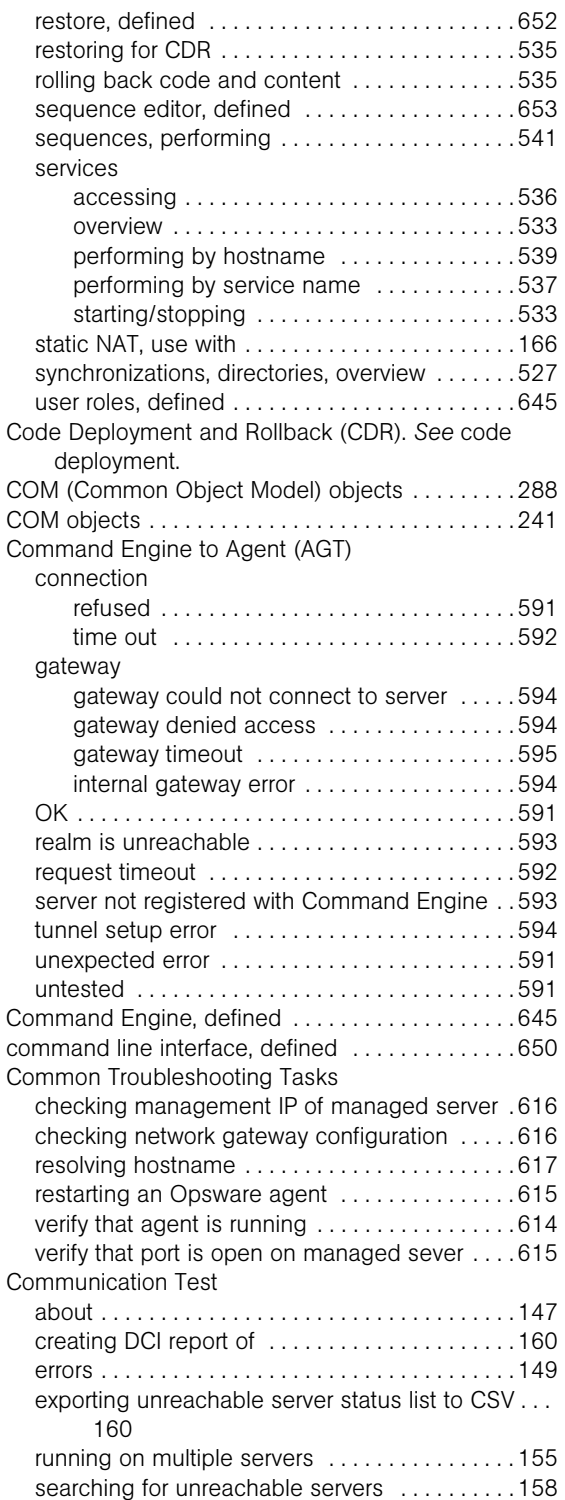

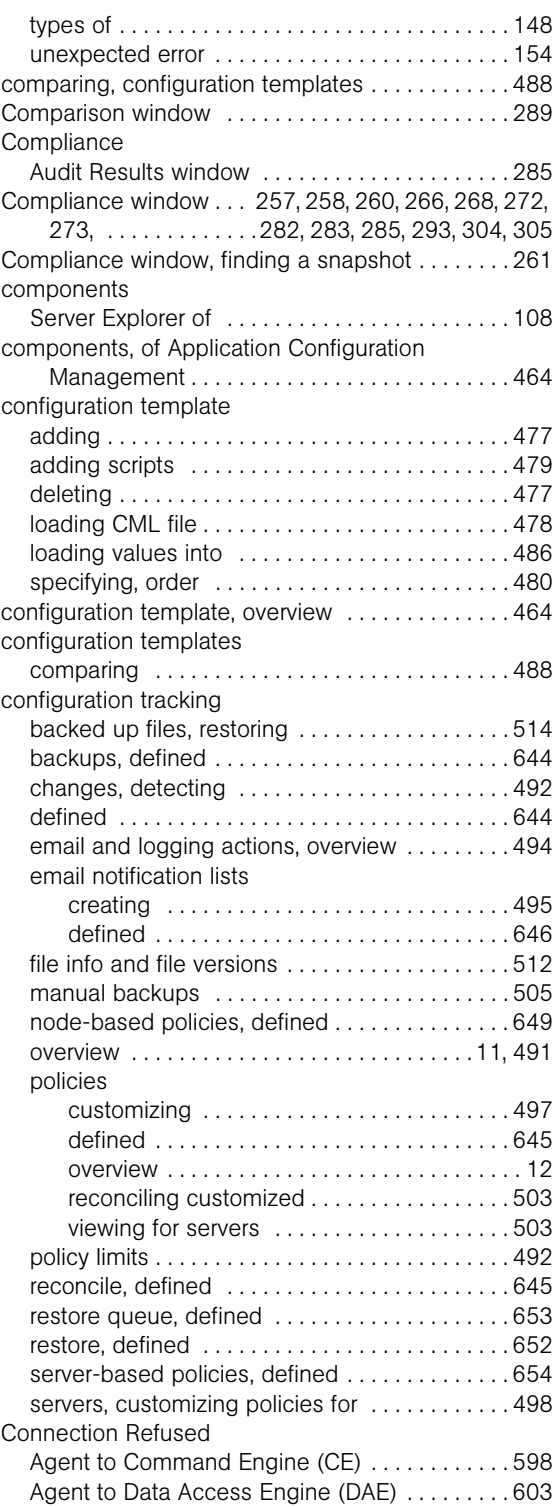

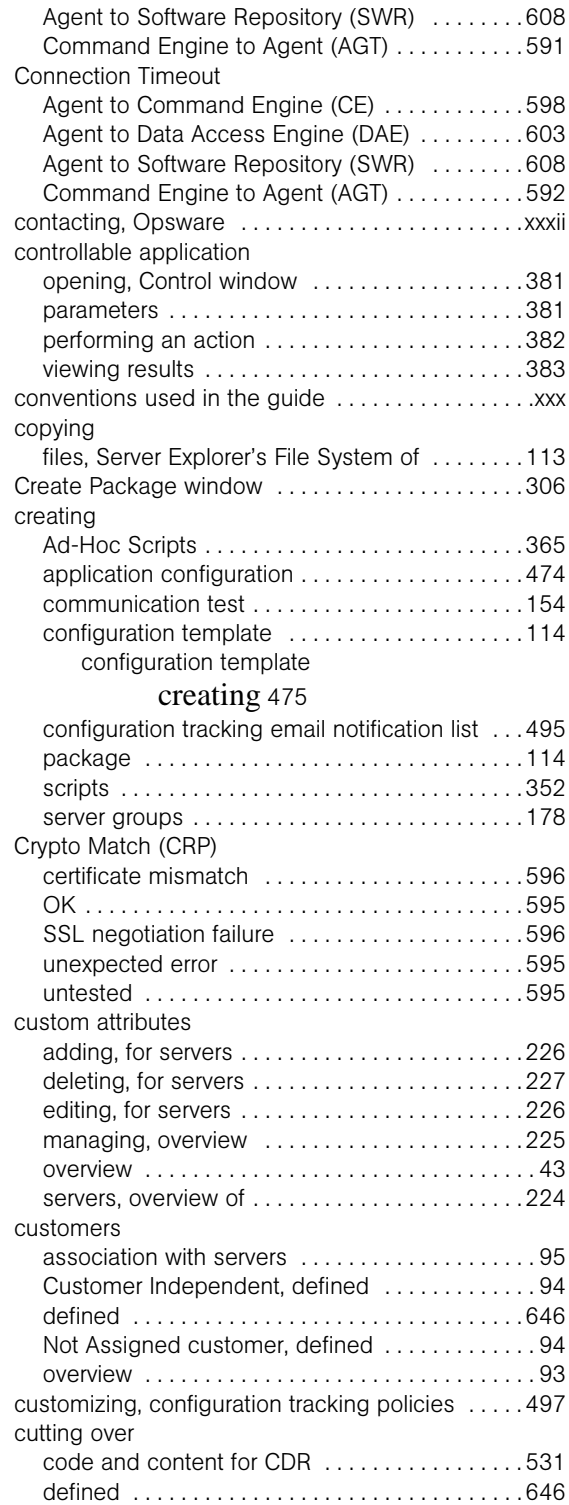

#### D

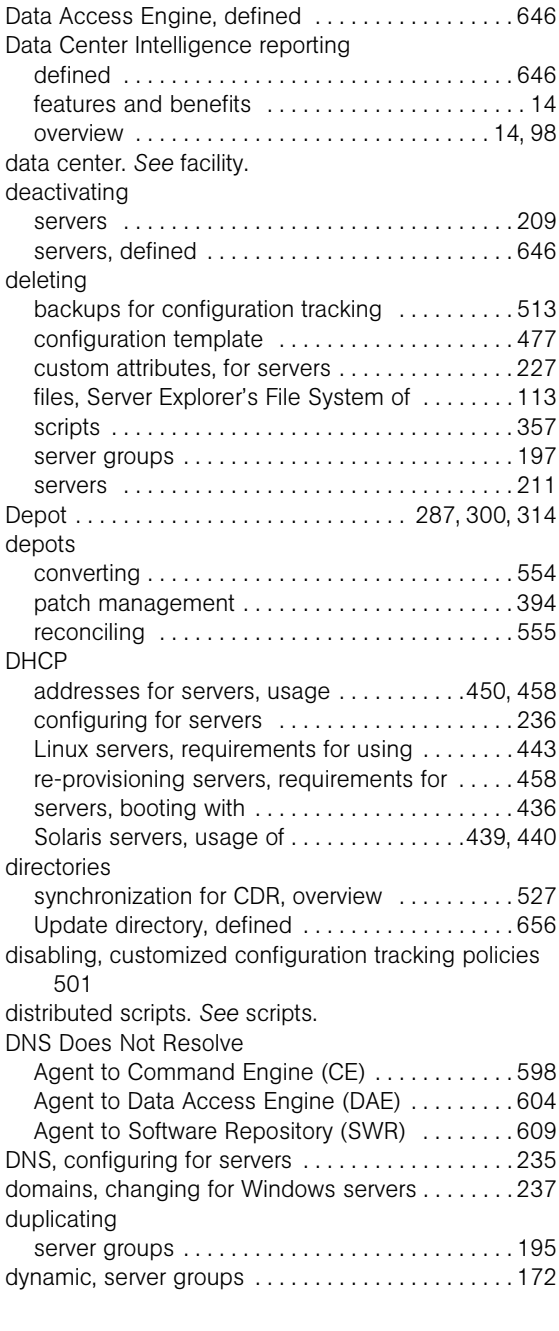

#### E

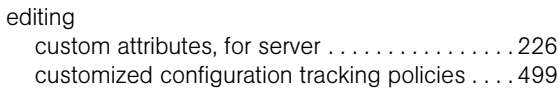

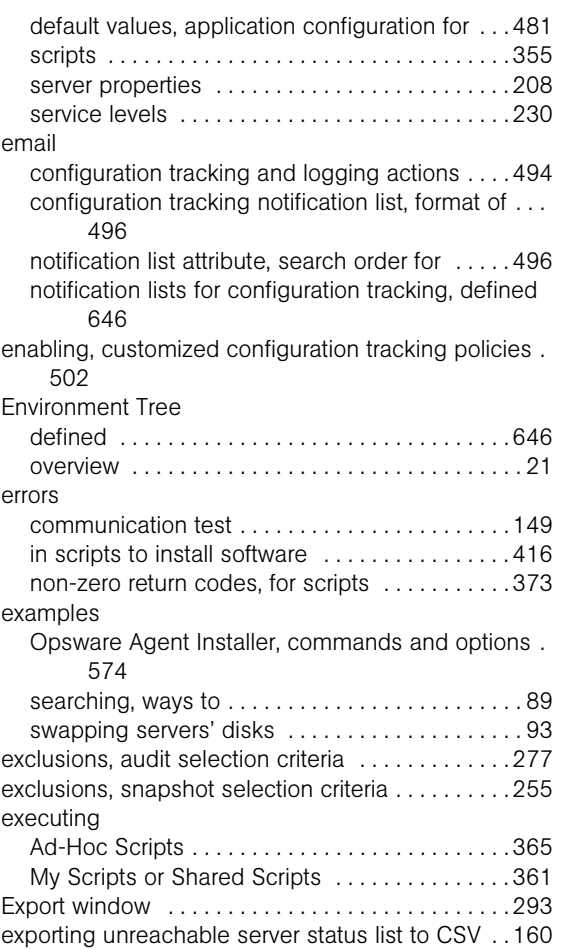

#### F

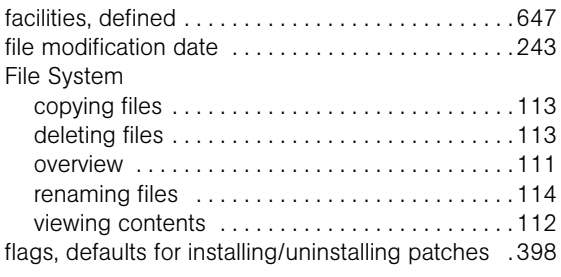

# $G$

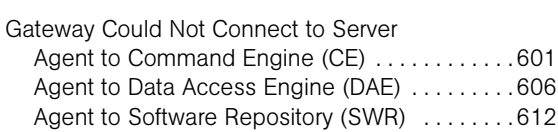

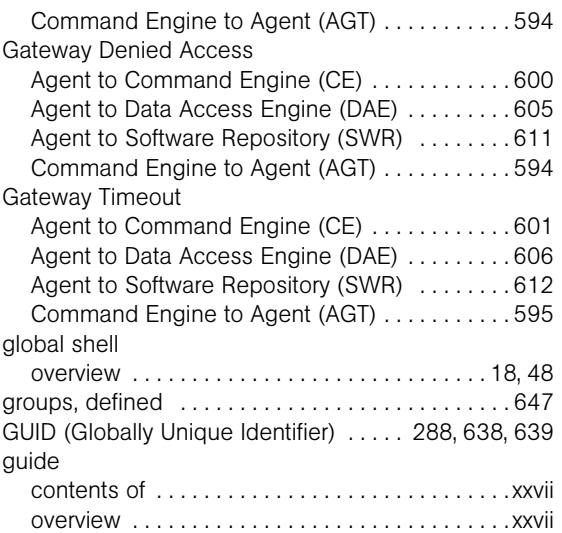

#### H

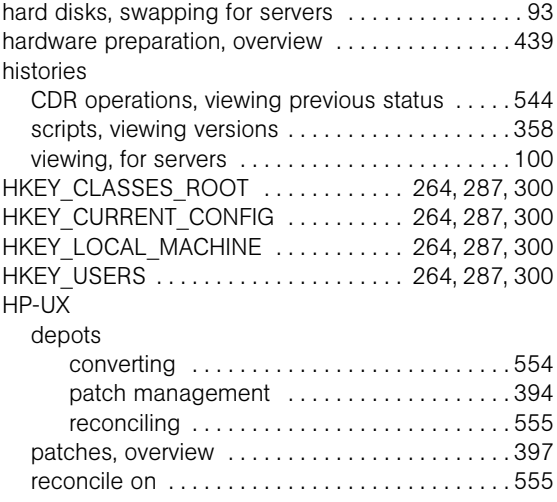

#### I

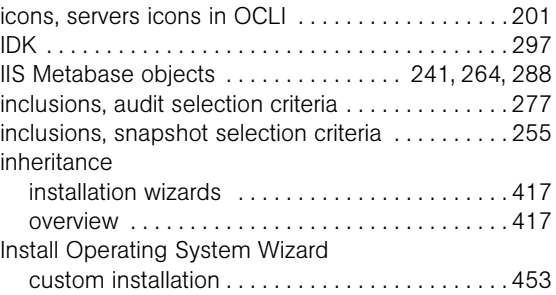

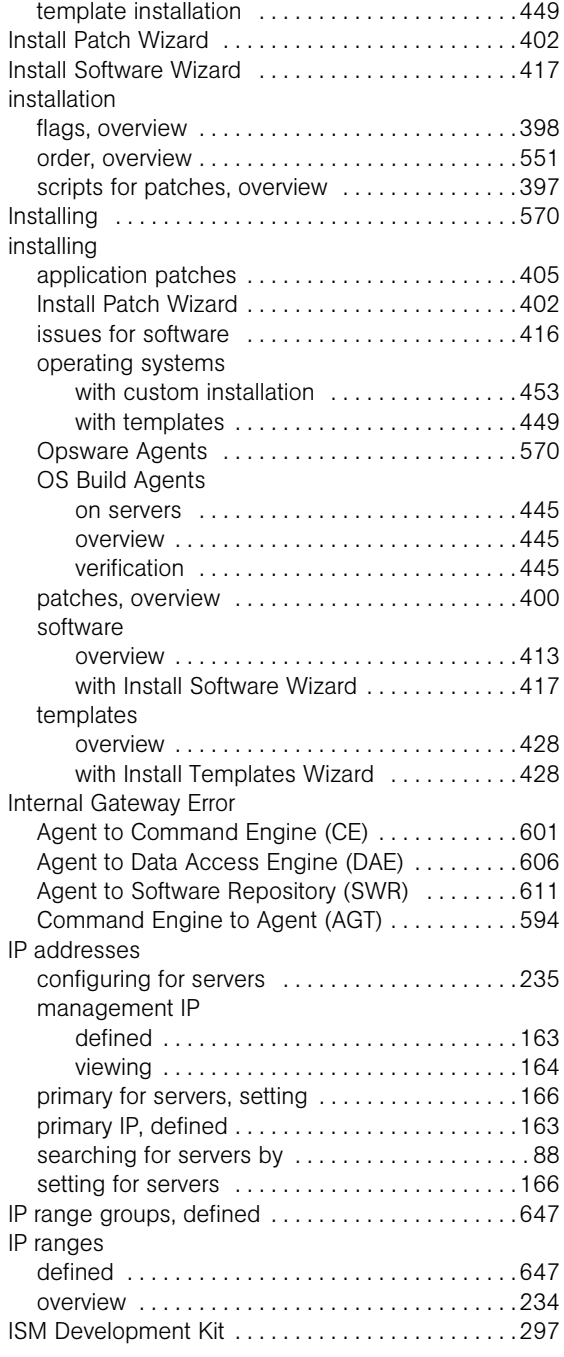

## J

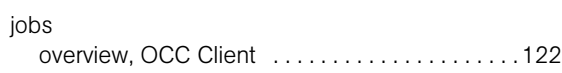

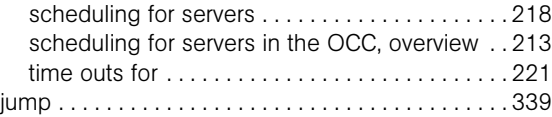

## L

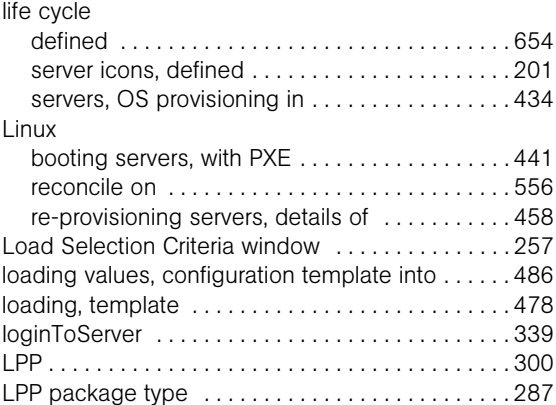

#### M

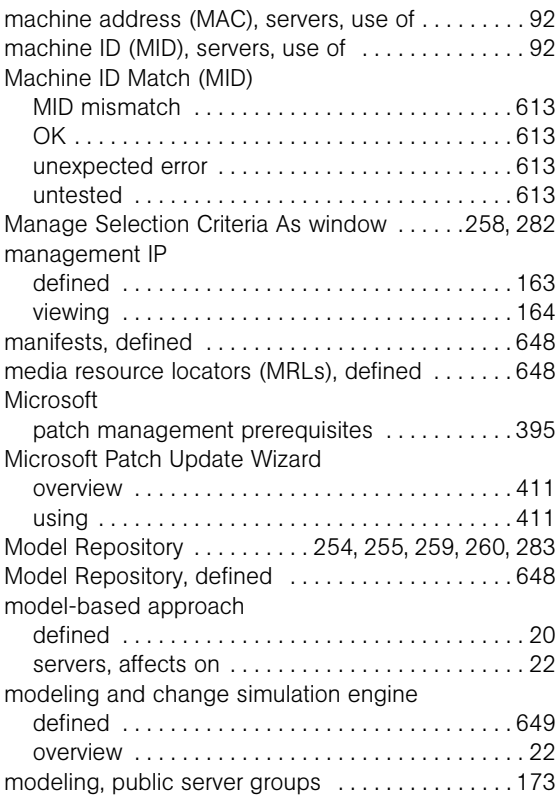

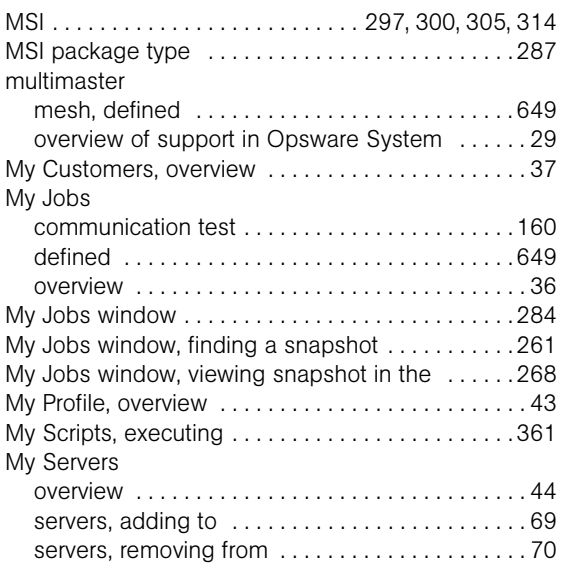

## N

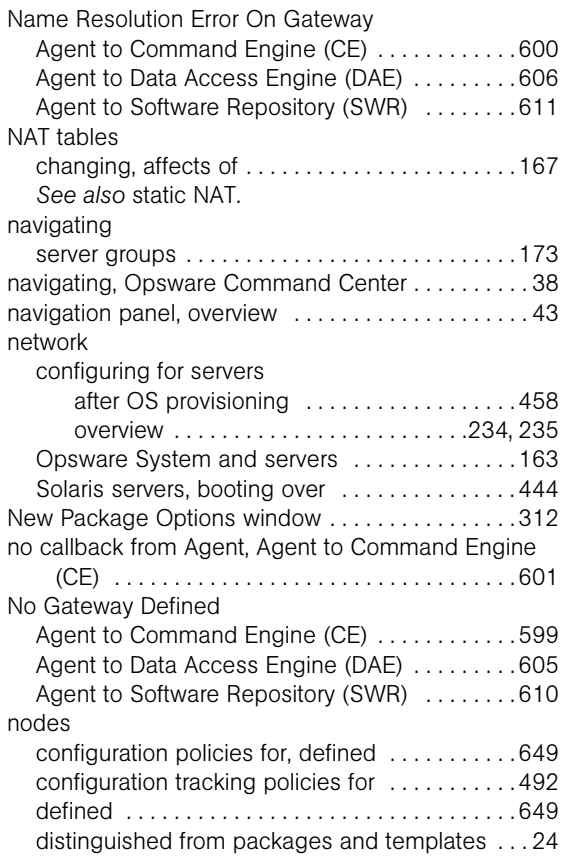

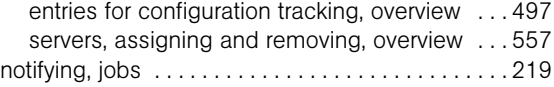

#### O

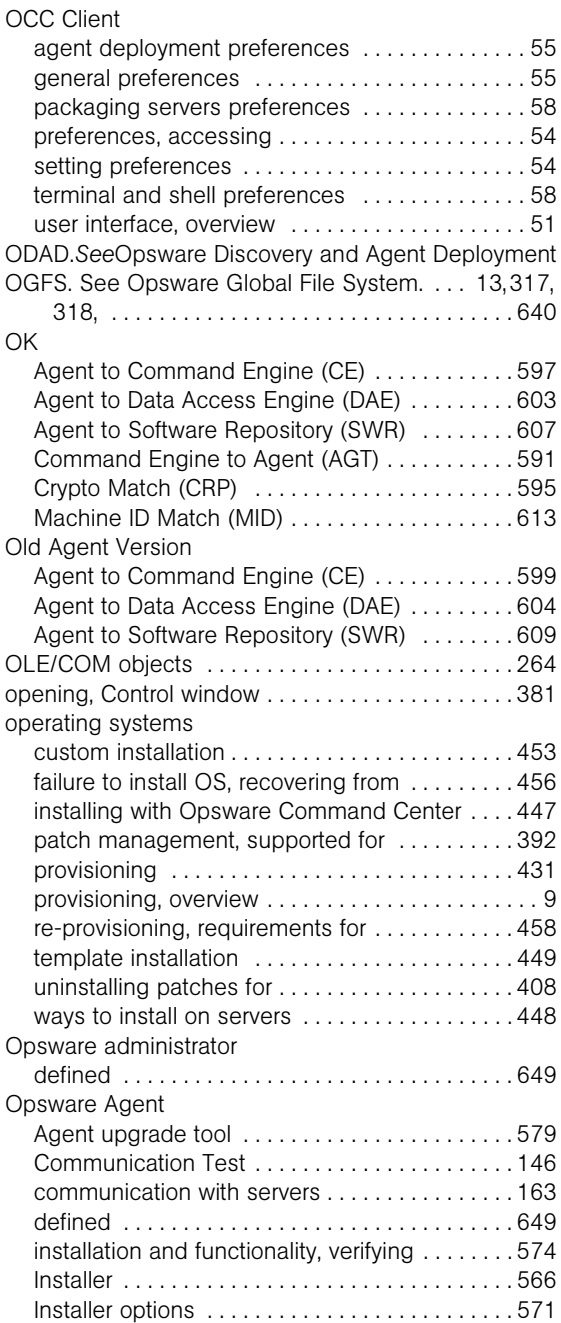

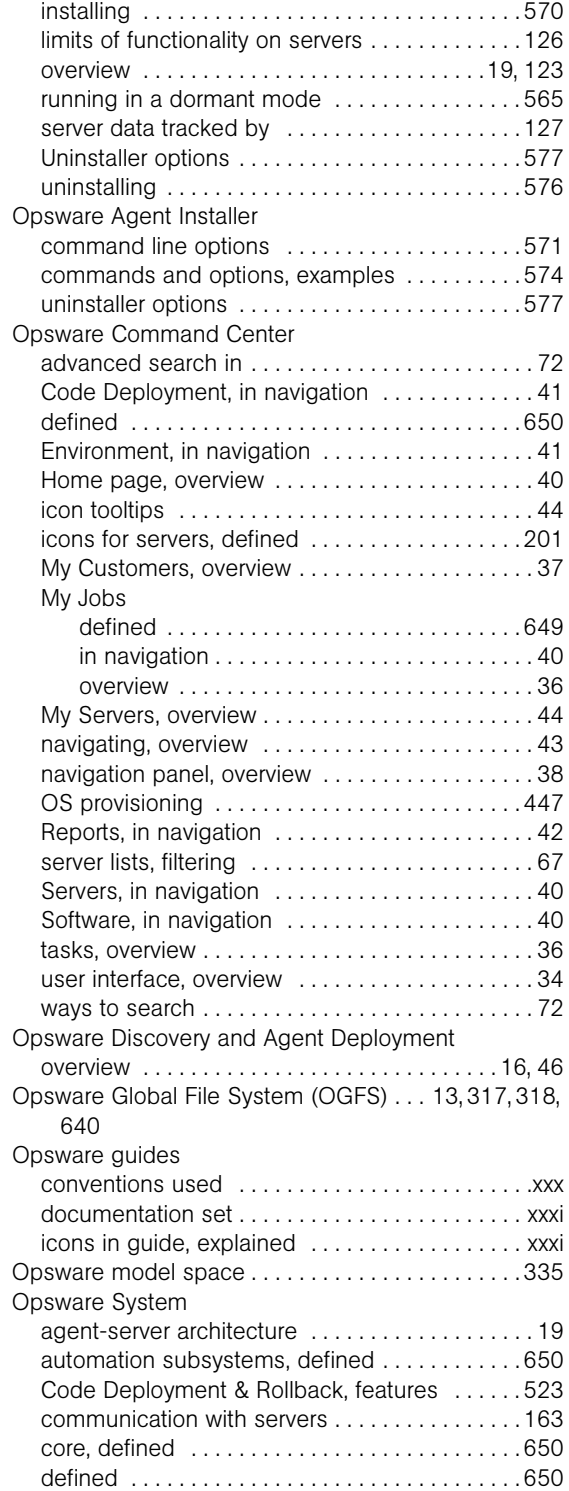

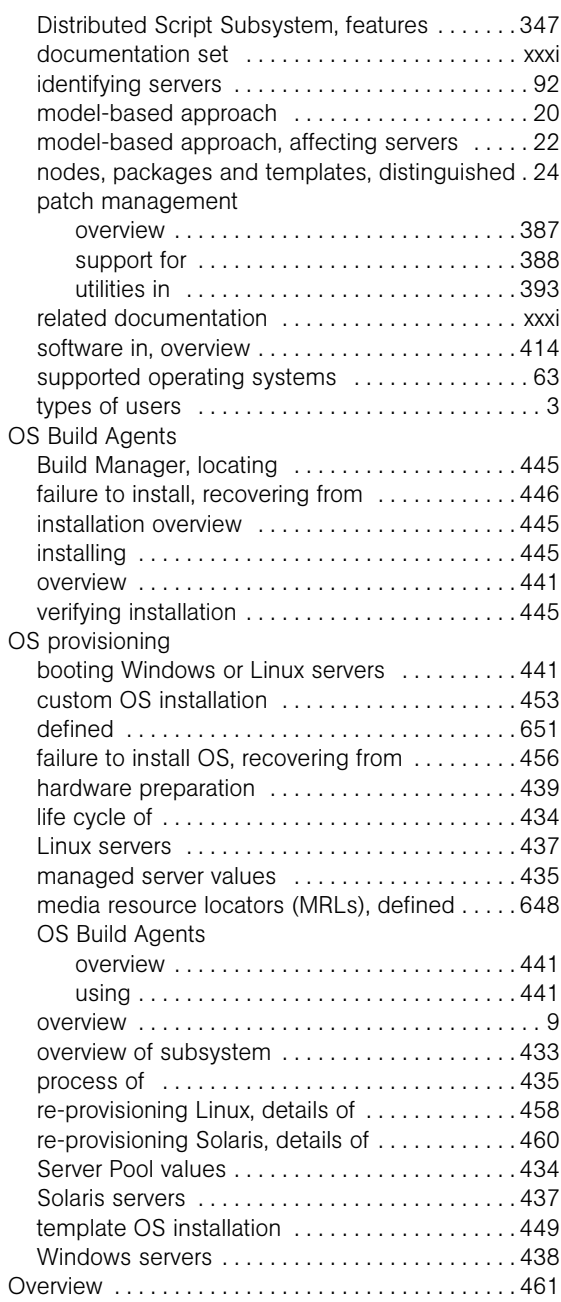

#### P

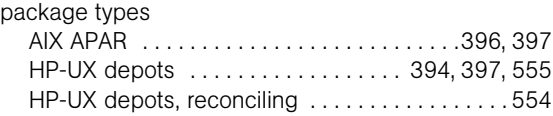

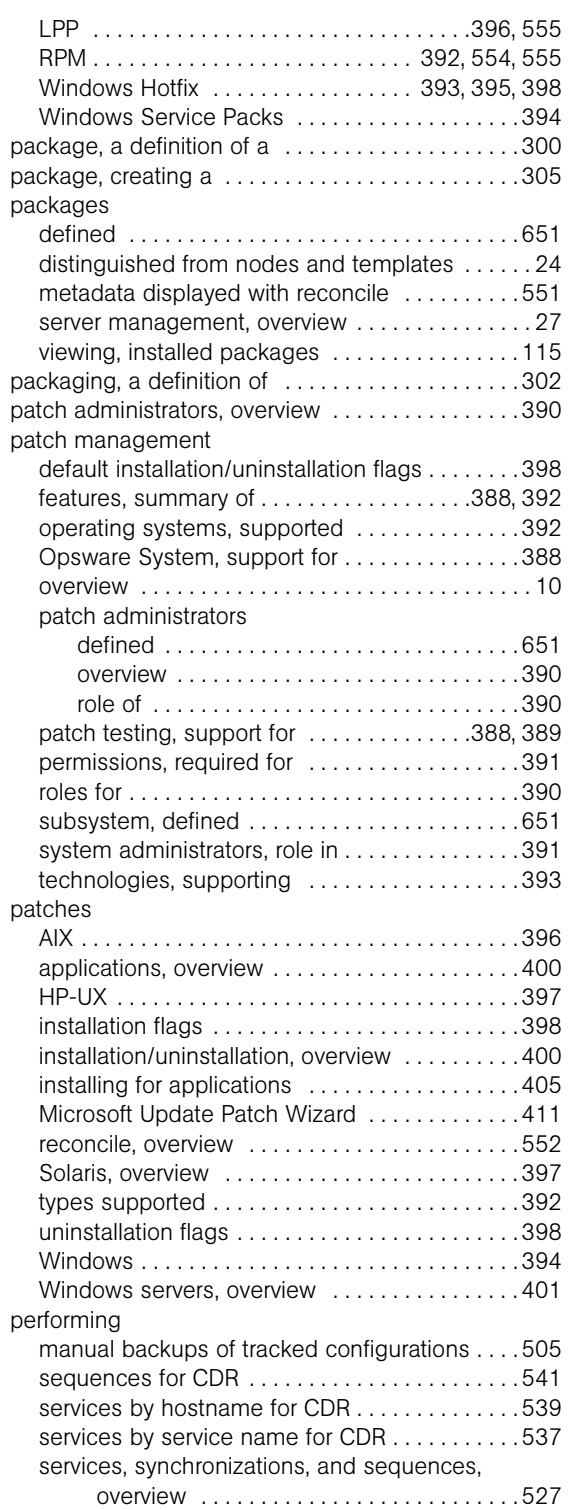

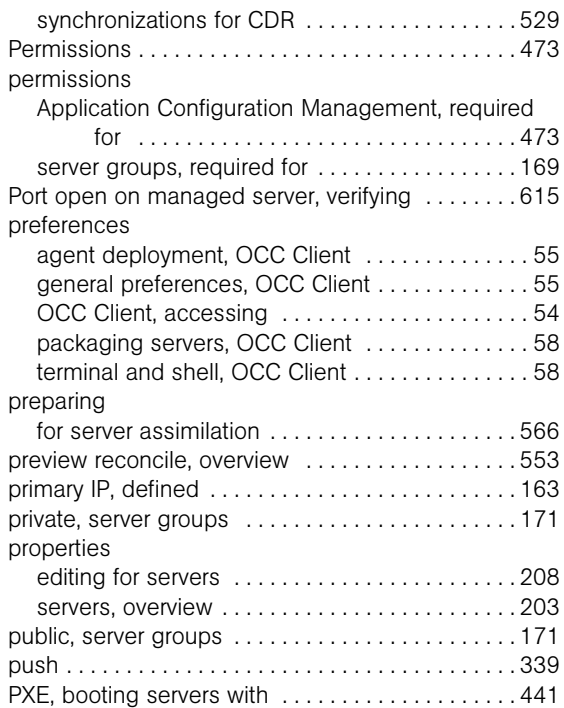

## R

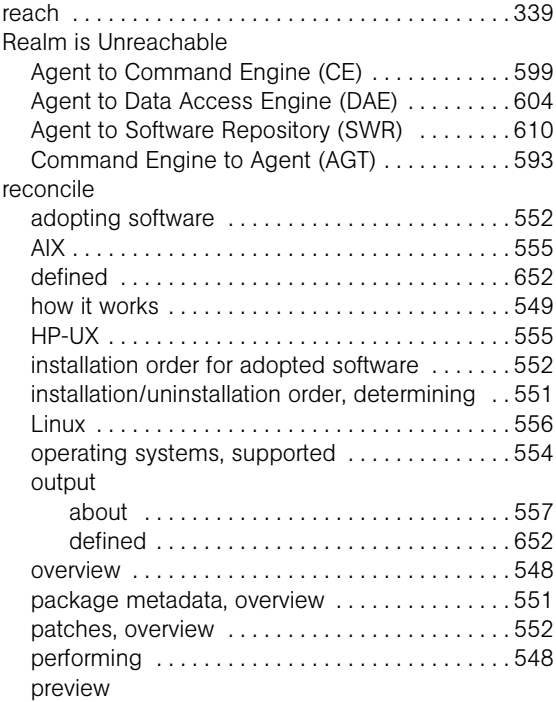

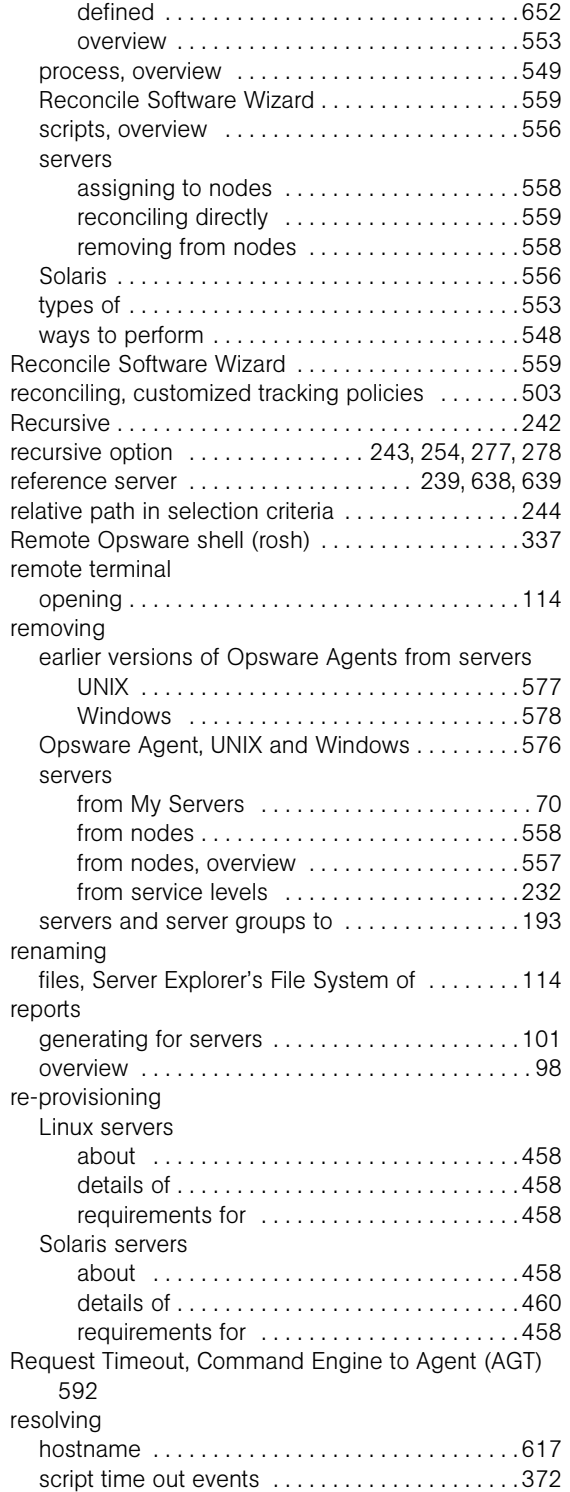

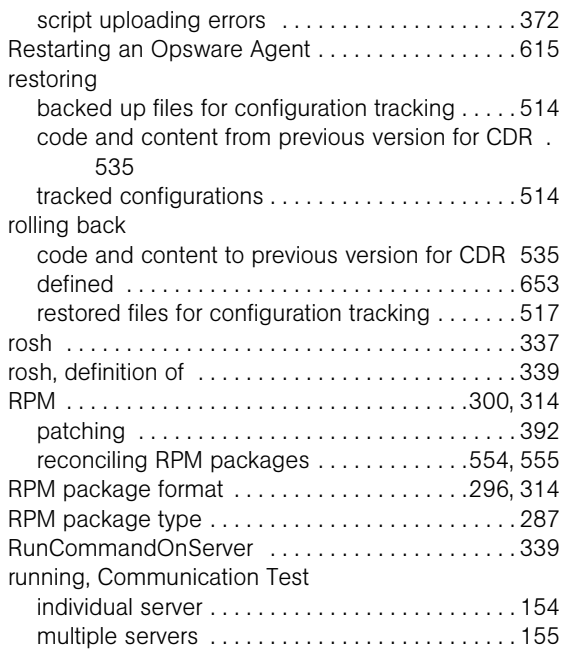

## S

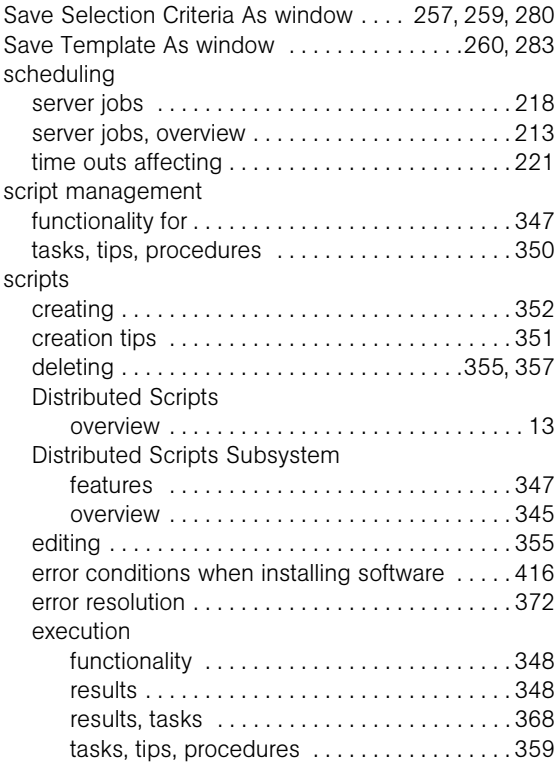

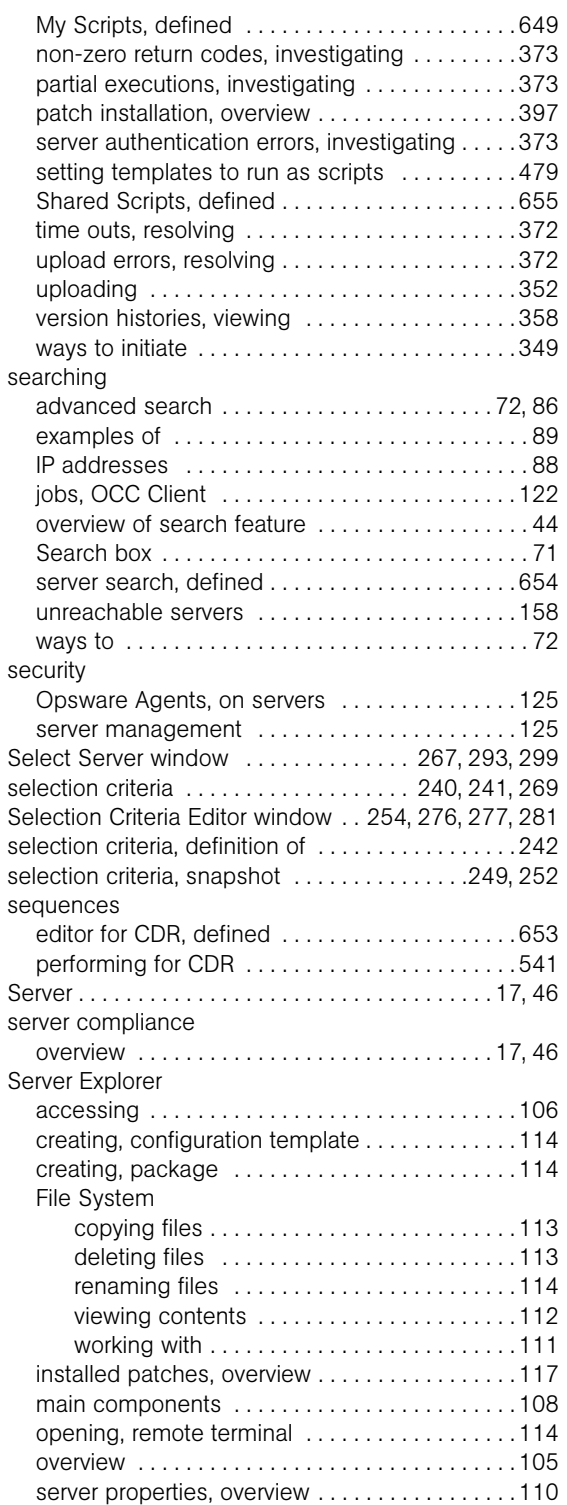

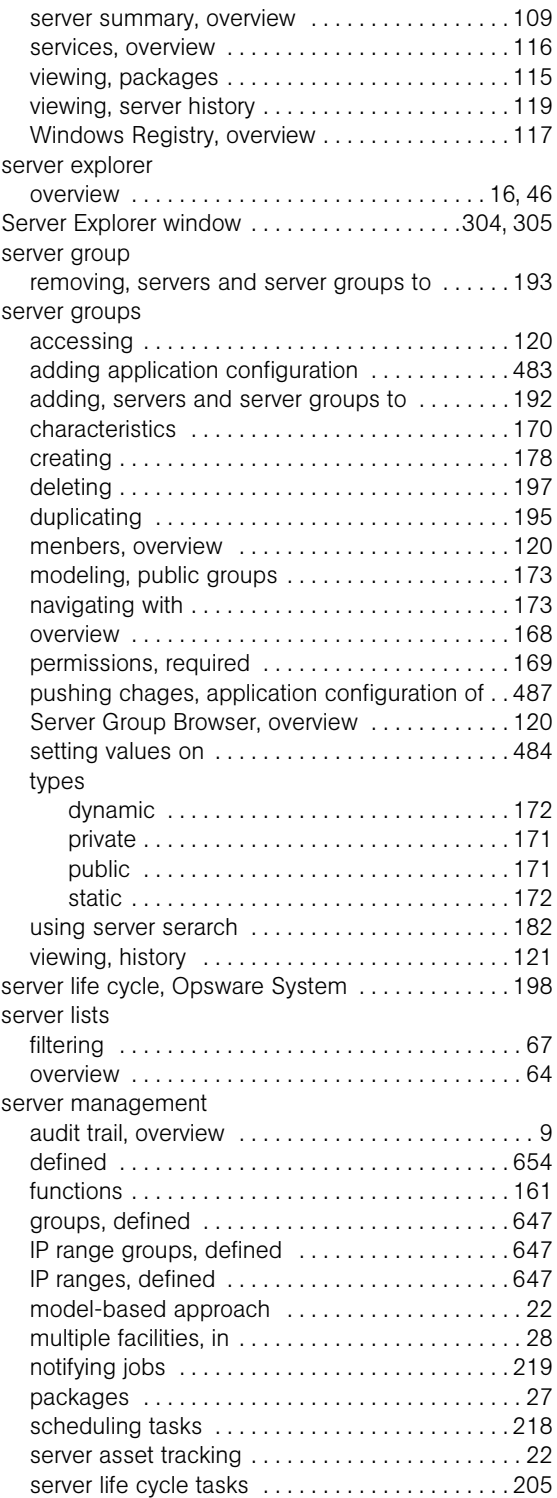

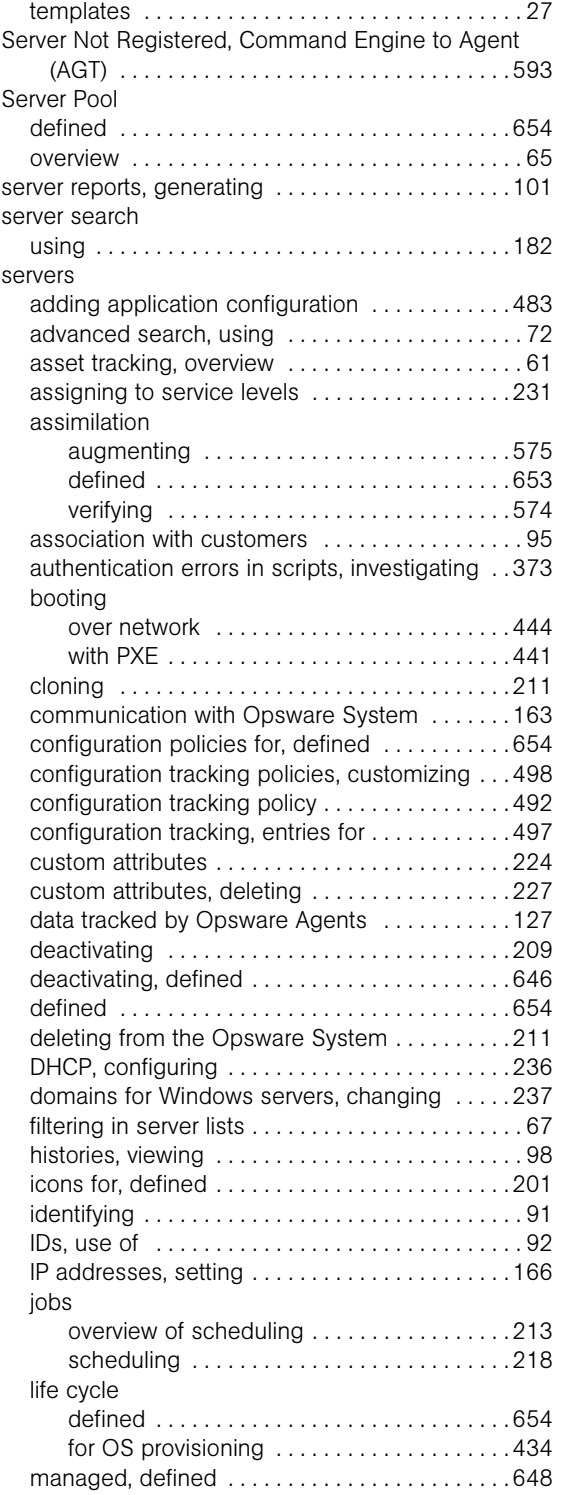

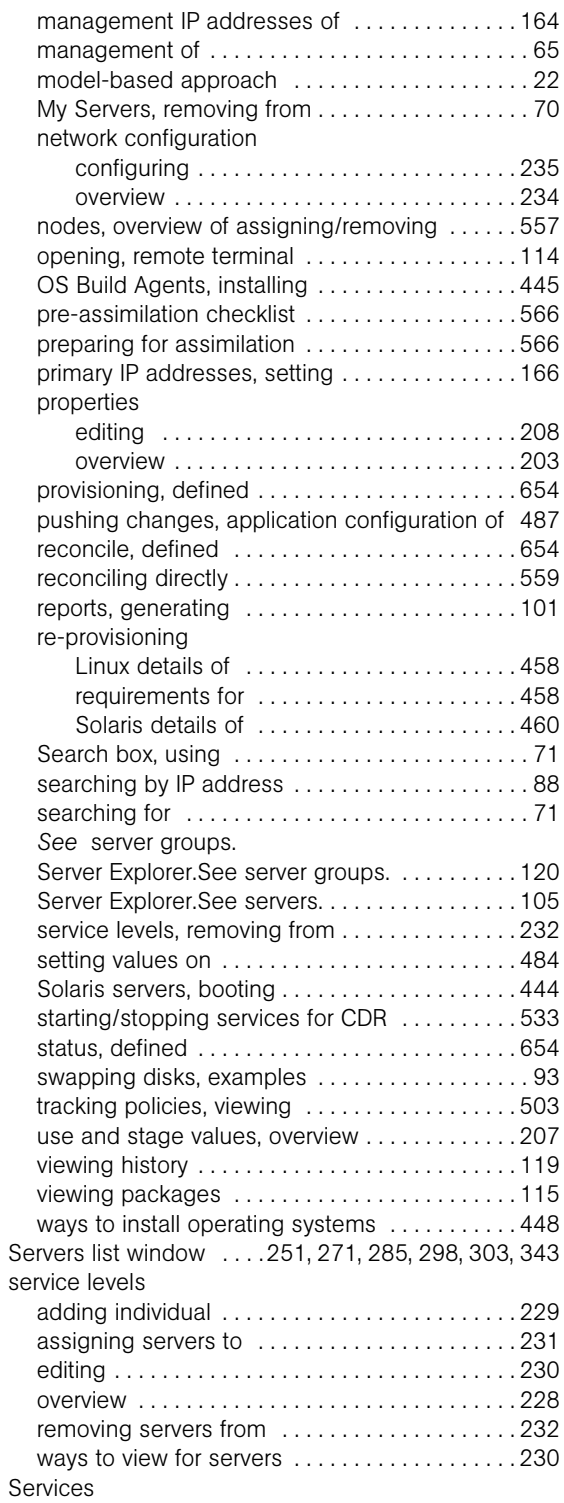

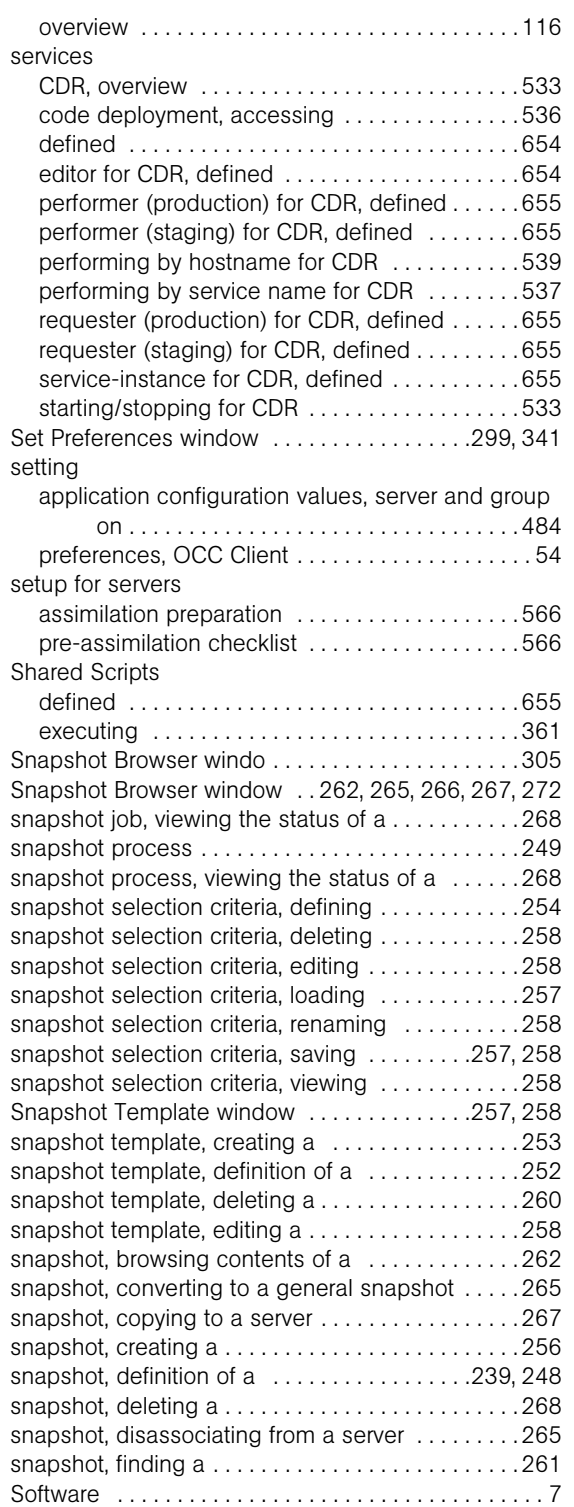

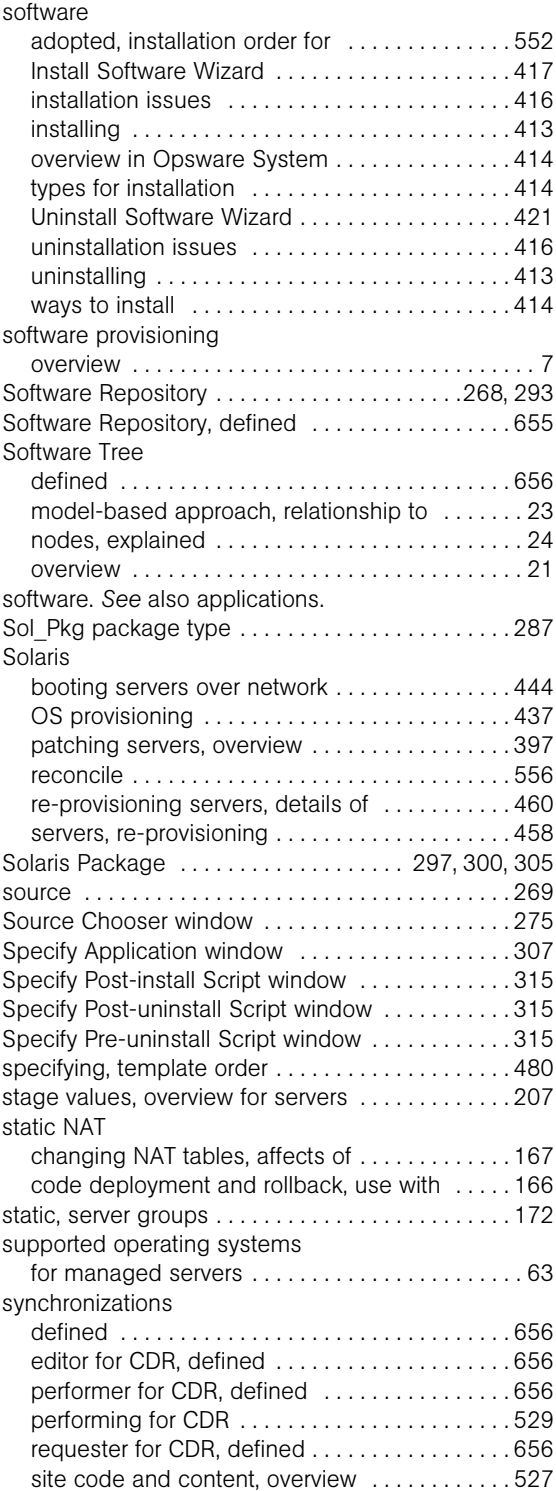

system administrators, role in patch management [. . .](#page-426-0)  [391](#page-426-0)

#### T

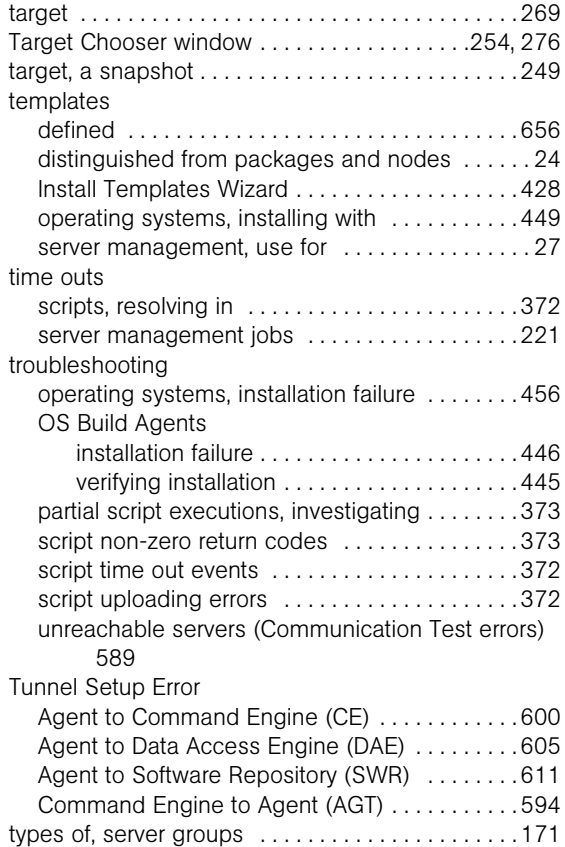

#### U

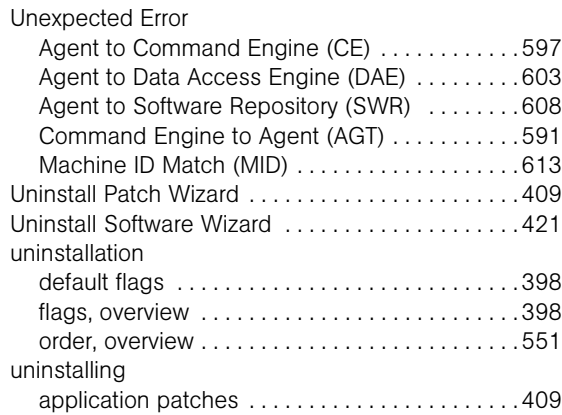

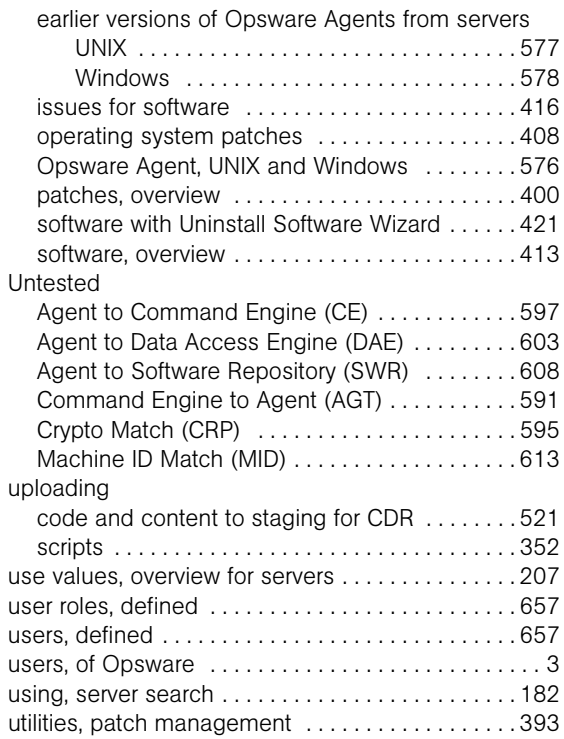

#### V

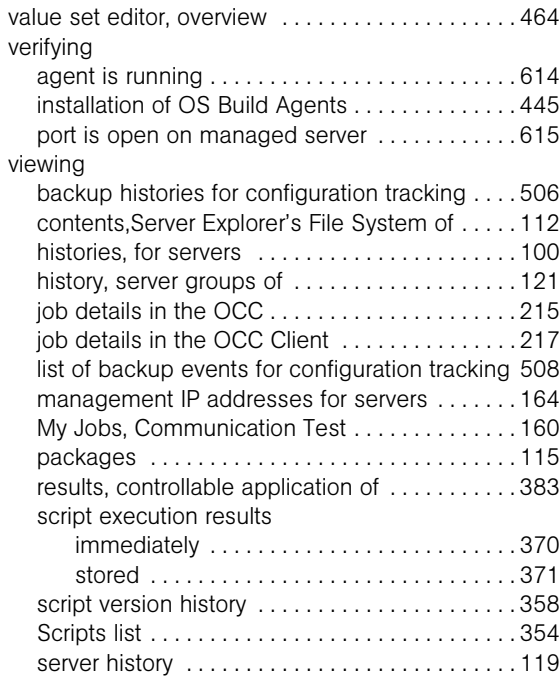

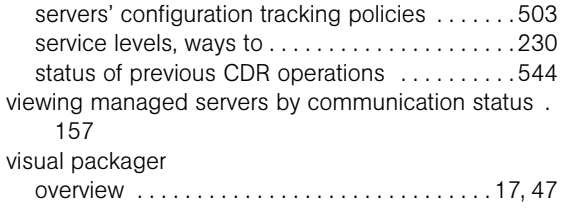

#### W

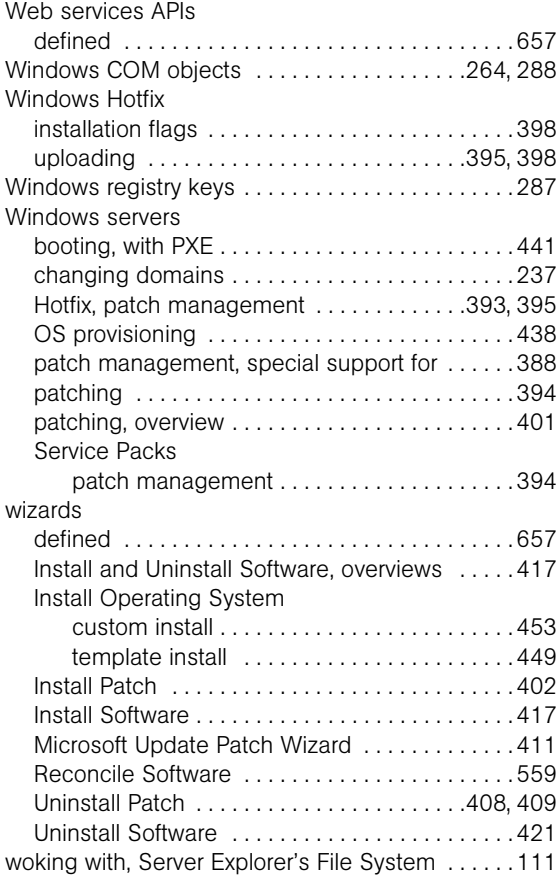